# Canon

# **G4010 series Online-Handbuch**

Grundfunktionen Netzwerk Handhabung von Papier, Originalen, Tintenbehälter usw. Wartung Überblick über das Gerät Info zu Papier Drucken Kopieren Scannen Fax senden Häufig gestellte Fragen Supportcodeliste für Fehler

Deutsch (German)

# **Inhalt**

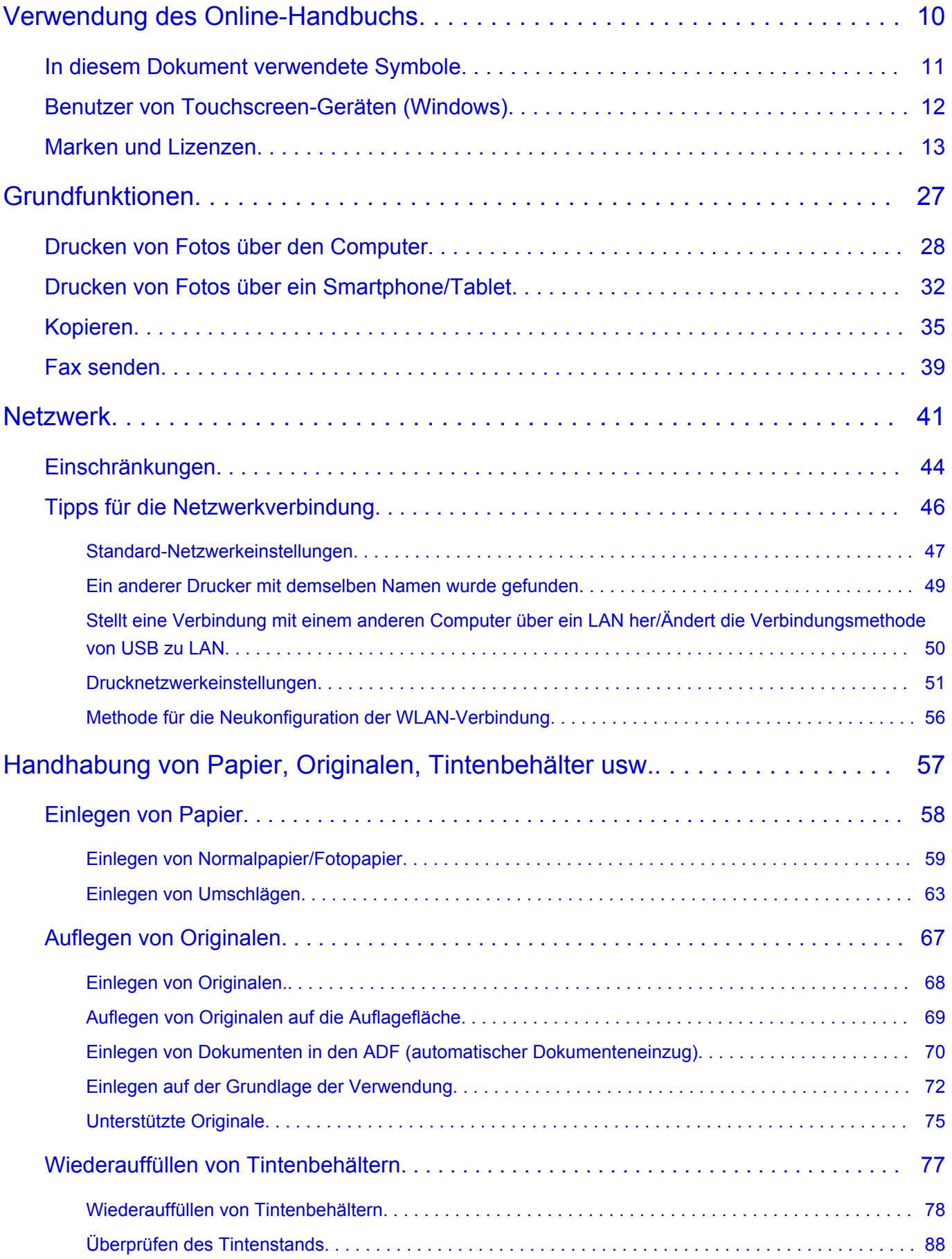

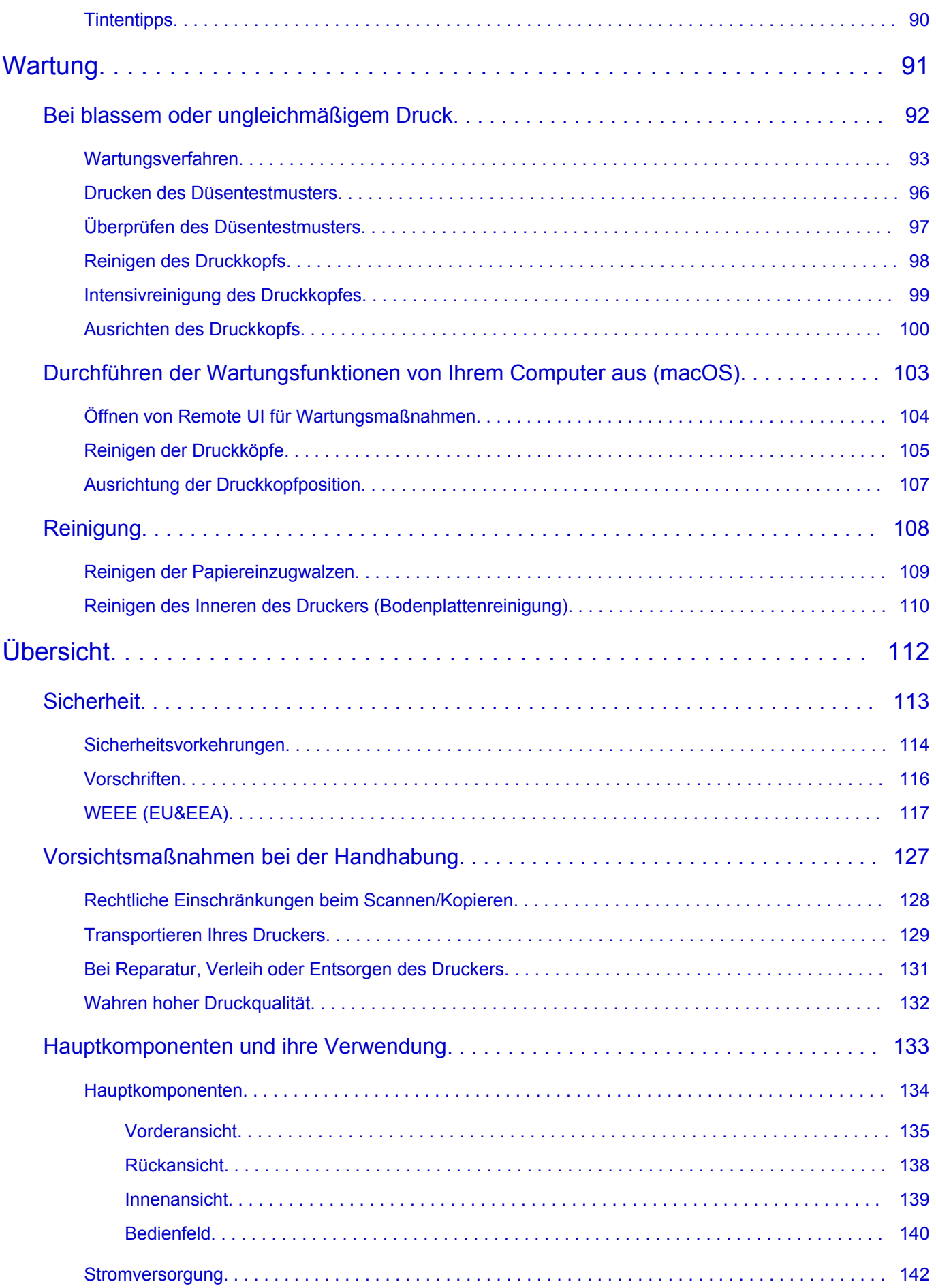

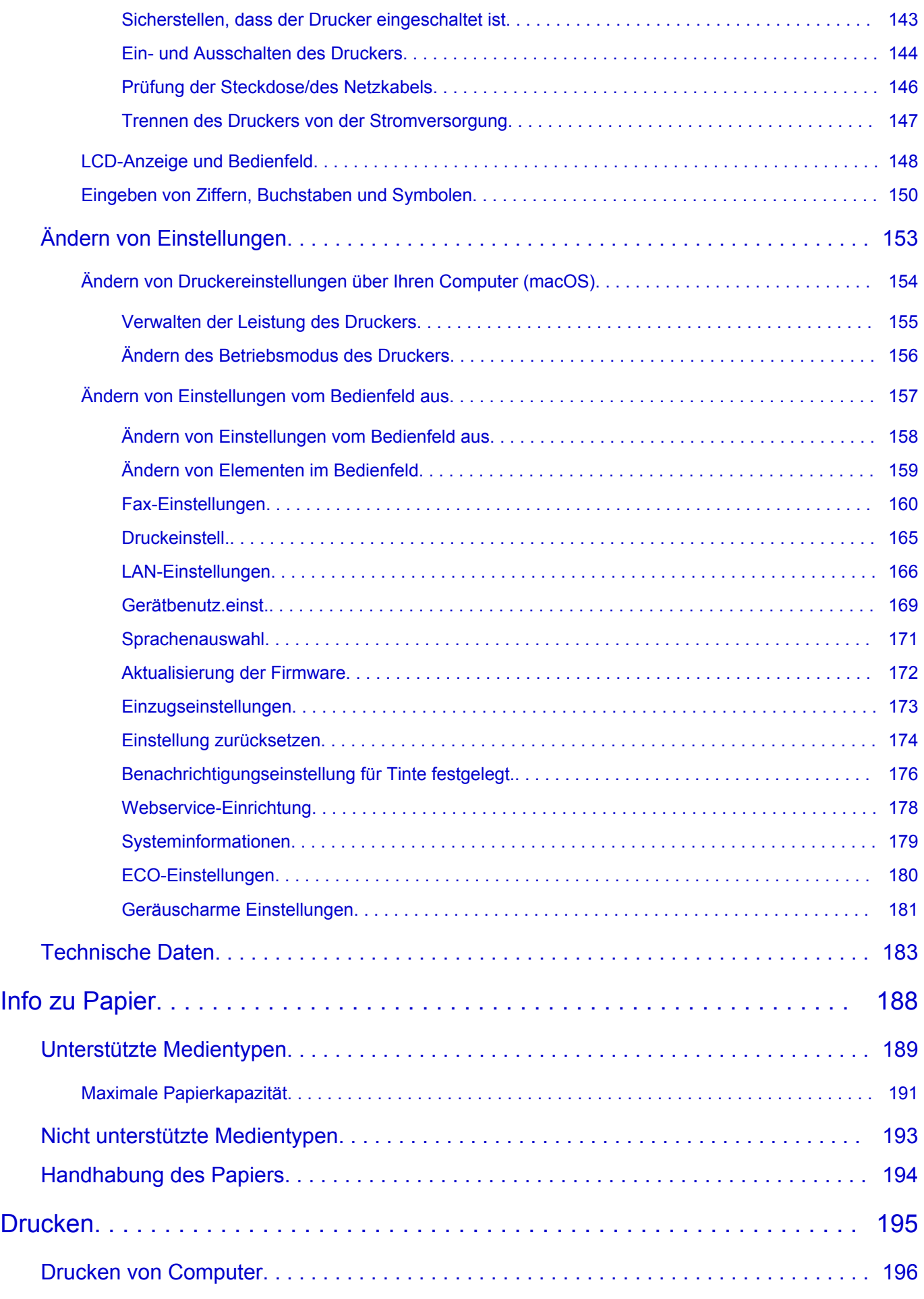

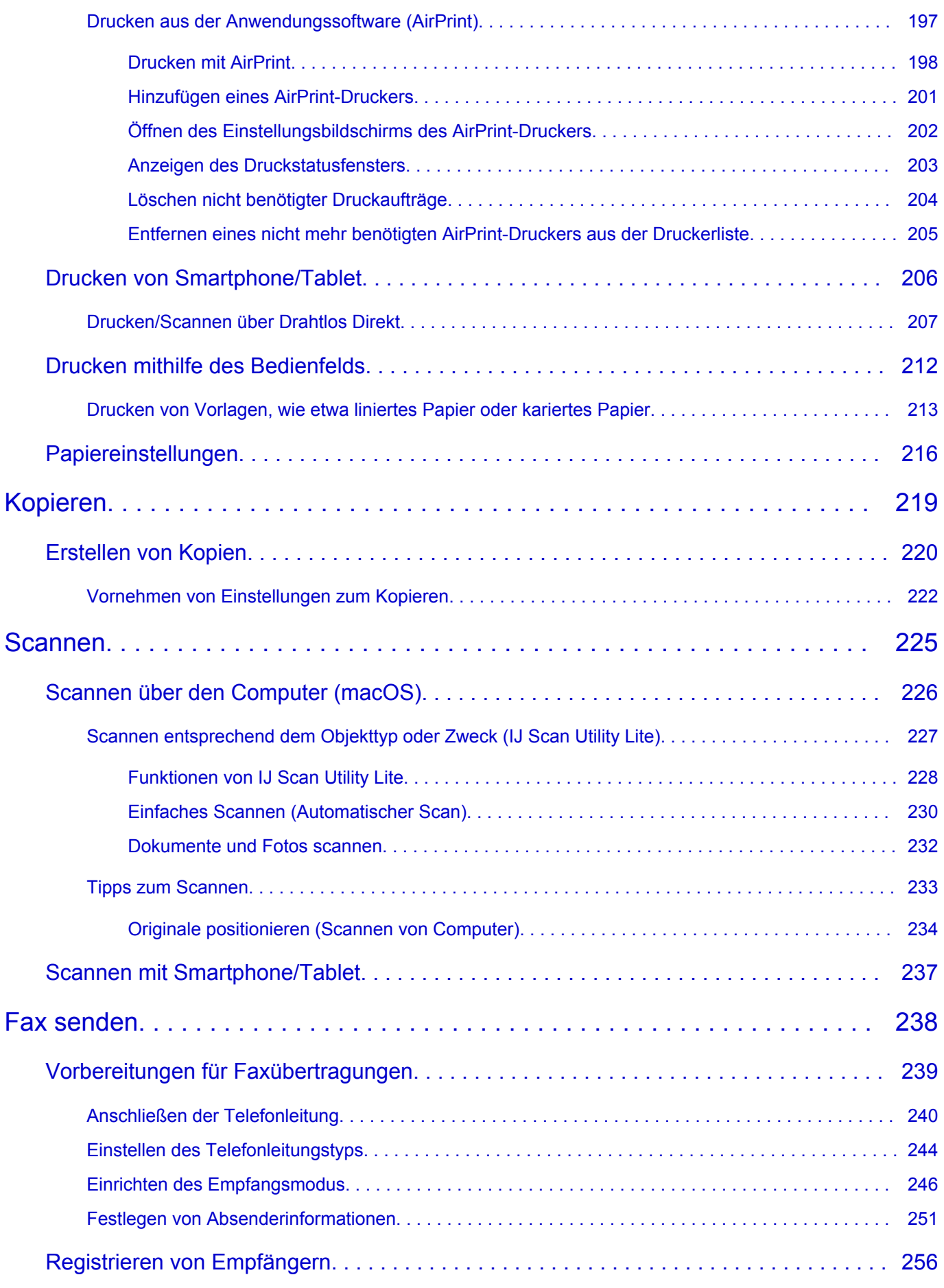

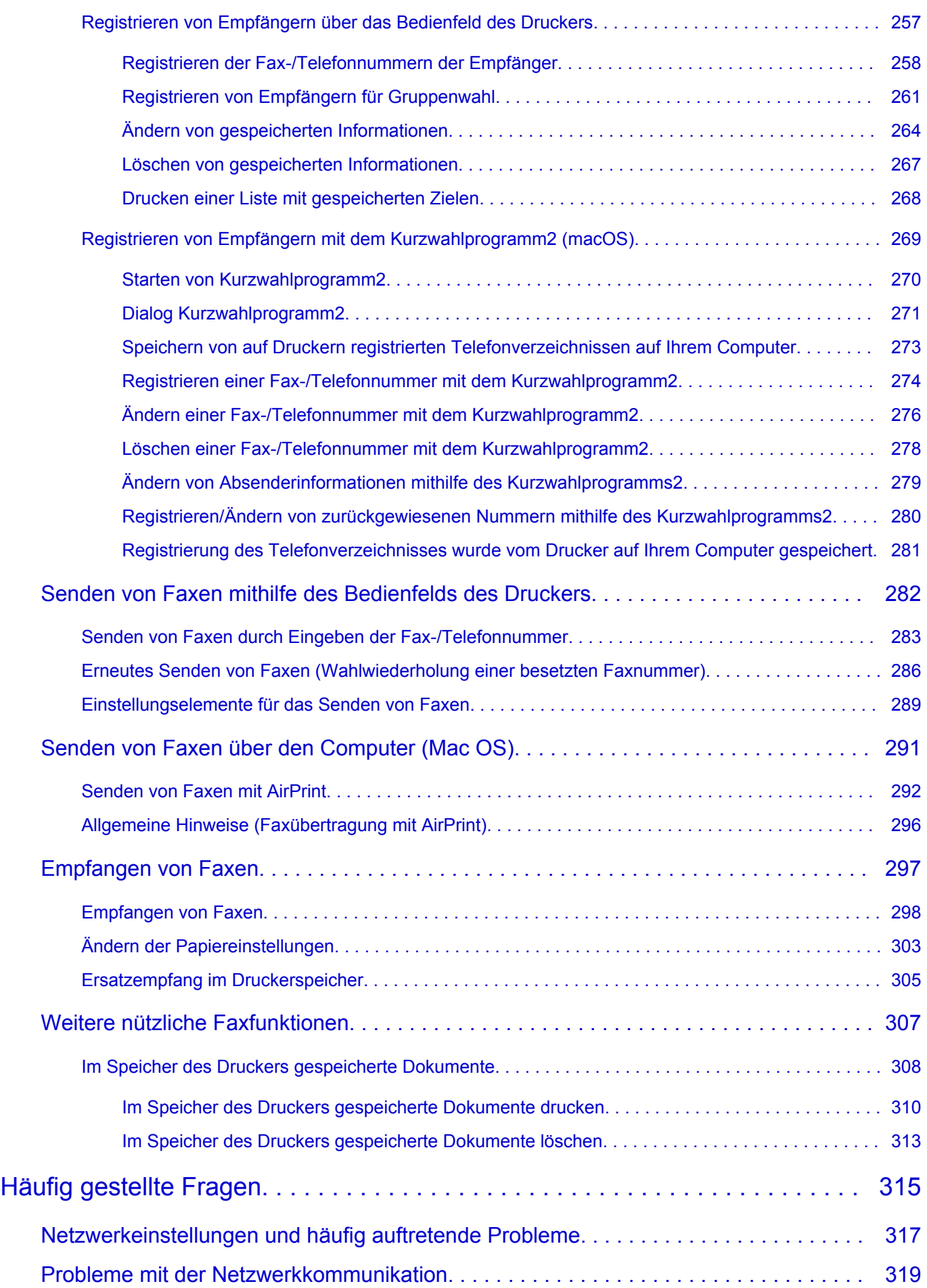

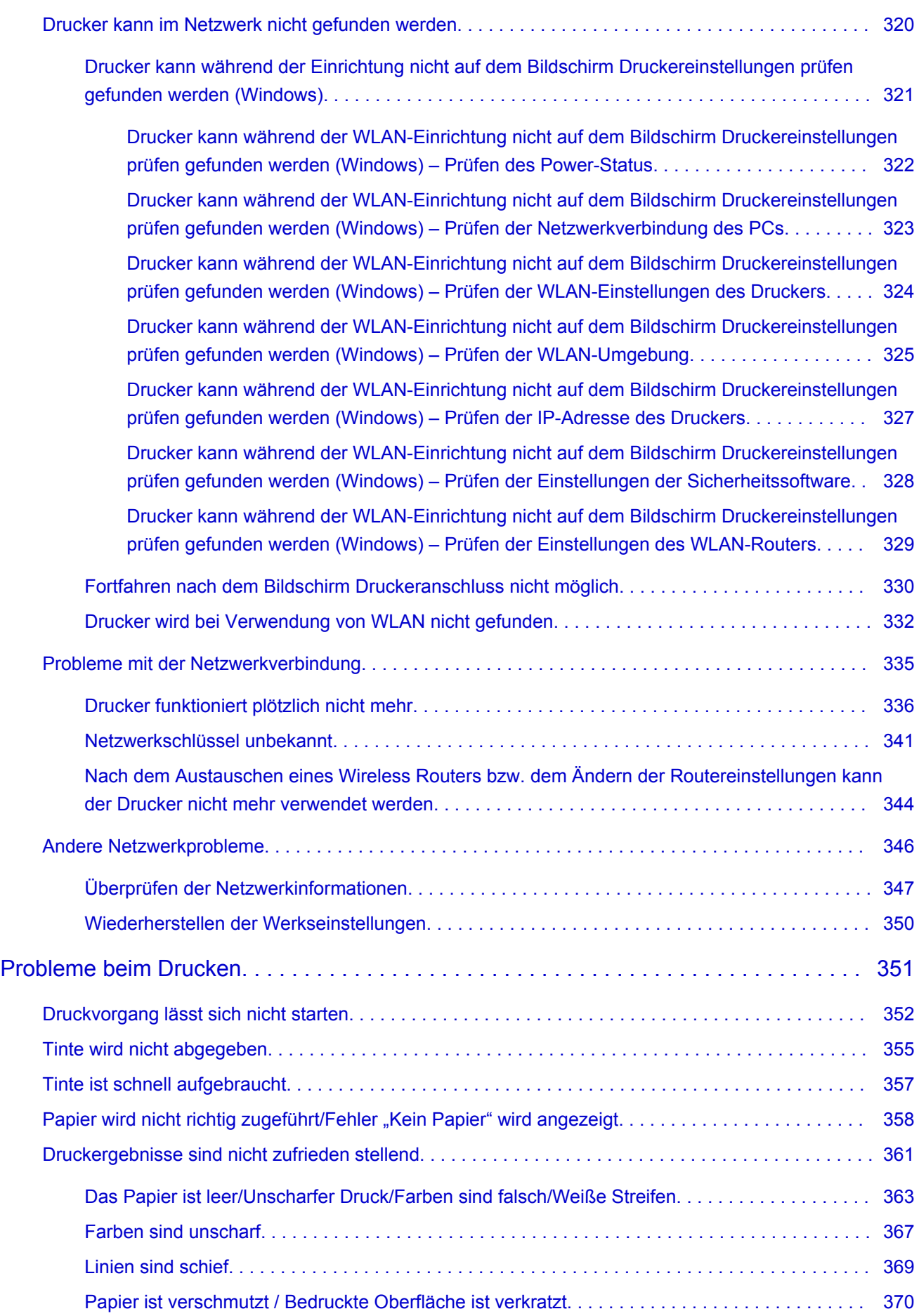

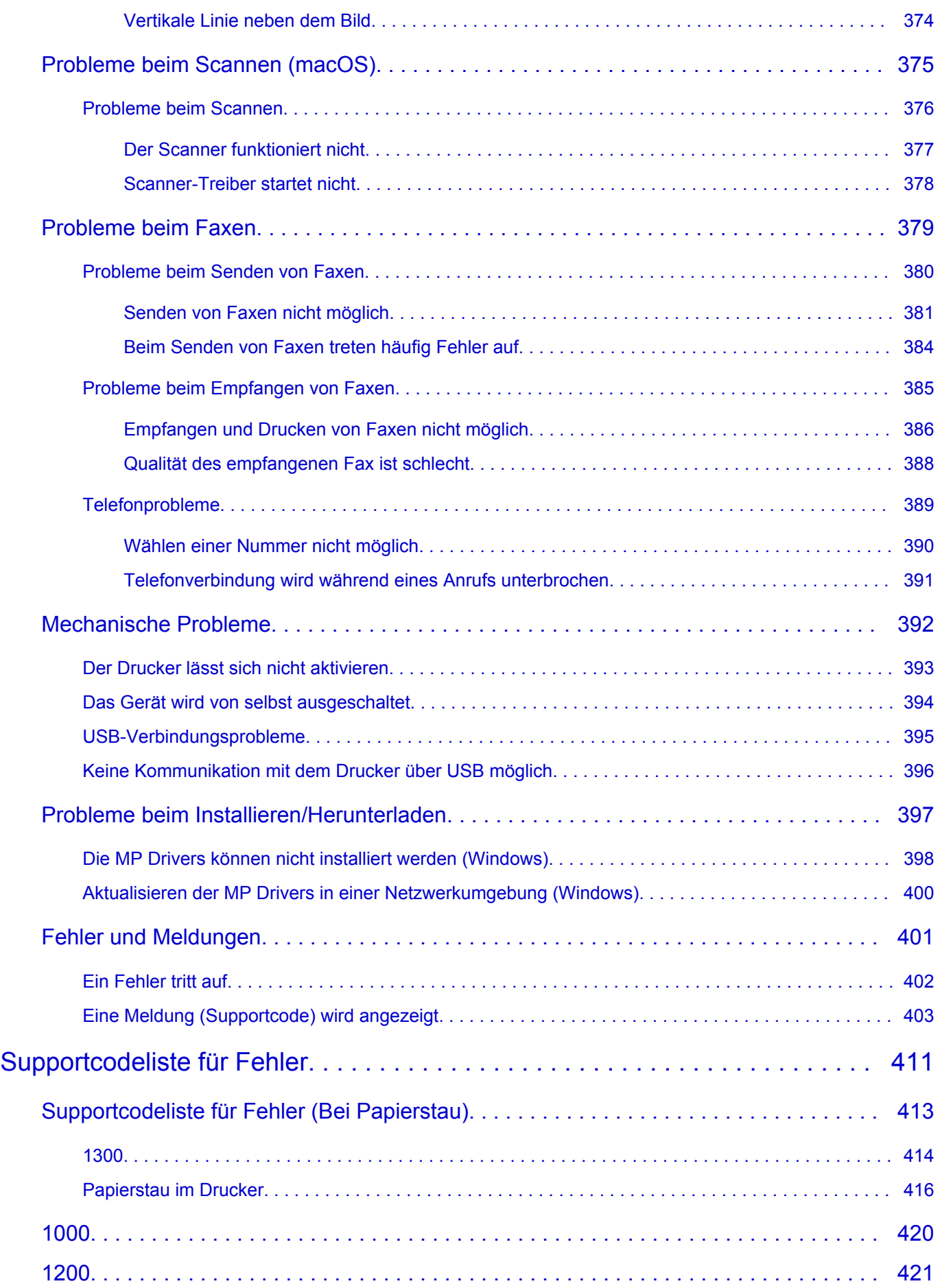

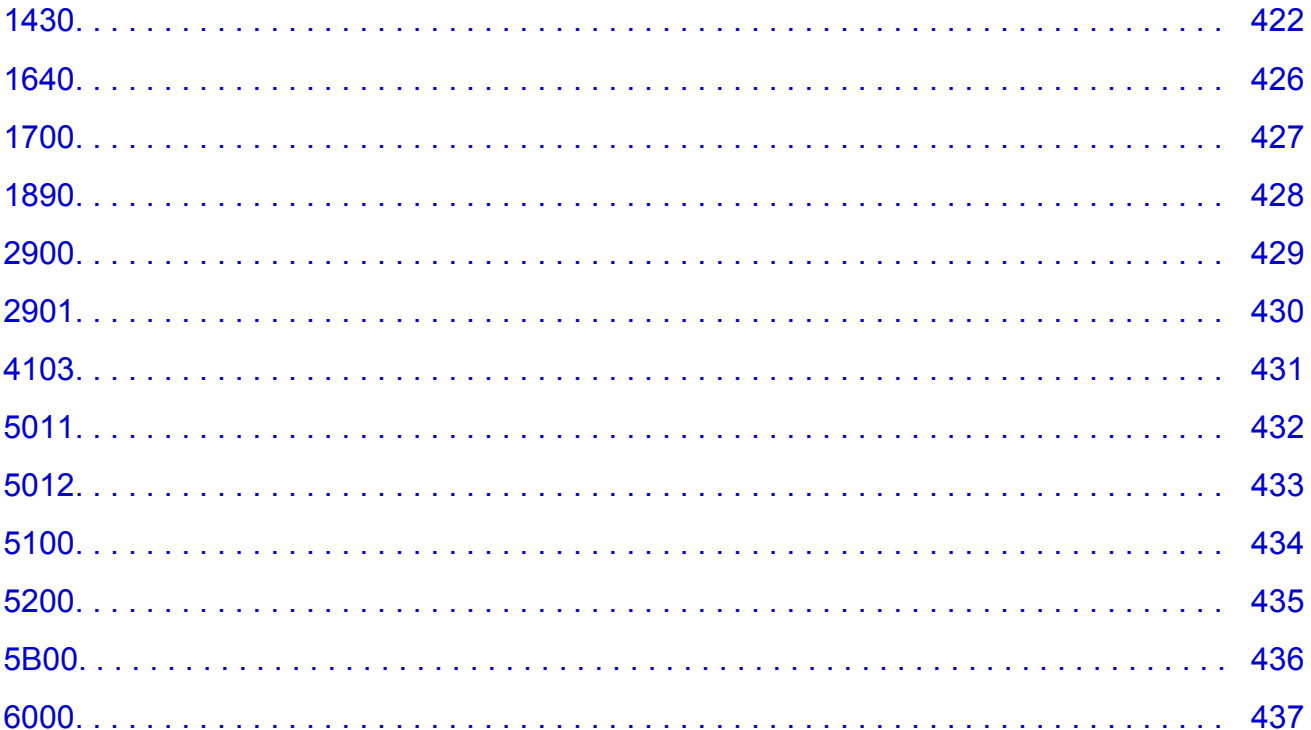

# <span id="page-9-0"></span>**Verwendung des Online-Handbuchs**

- **Betriebsumgebung**
- **[In diesem Dokument verwendete Symbole](#page-10-0)**
- **[Benutzer von Touchscreen-Geräten \(Windows\)](#page-11-0)**
- **Drucken des Online-Handbuchs**
- **[Marken und Lizenzen](#page-12-0)**
- **Screenshots in diesem Handbuch**

# <span id="page-10-0"></span>**In diesem Dokument verwendete Symbole**

# **Warnung**

Anweisungen, die bei Nichtbeachtung zu tödlichen oder anderen schweren Verletzungen durch unsachgemäße Handhabung des Geräts führen können. Daher müssen diese Anweisungen aus Sicherheitsgründen befolgt werden.

# **Vorsicht**

Anweisungen, die bei Nichtbeachtung zu Verletzungen oder Sachschäden durch unsachgemäße Handhabung des Geräts führen können. Daher müssen diese Anweisungen aus Sicherheitsgründen befolgt werden.

### **Wichtig**

Anleitungen einschließlich wichtiger Informationen. Lesen Sie diese Informationen unbedingt, um Beschädigungen, Verletzungen oder eine unsachgemäße Verwendung des Produkts zu vermeiden.

### **Hinweis**

Anleitungen einschließlich Hinweisen zum Betrieb oder zusätzlicher Erklärungen.

### **Grundlagen**

Anleitungen zu den Standardfunktionen des Produkts.

### **Hinweis**

• Die Symbole können je nach Produkt unterschiedlich aussehen.

# <span id="page-11-0"></span>**Benutzer von Touchscreen-Geräten (Windows)**

Für Touchscreen-Aktionen müssen Sie die Anweisung "klicken Sie mit der rechten Maustaste" in diesem Dokument durch die vom Betriebssystem festgelegte Aktion ersetzen. Beispiel: Wenn die Aktion "drücken und halten" in Ihrem Betriebssystem festgelegt ist, ersetzen Sie "klicken Sie mit der rechten Maustaste" mit "drücken und halten".

# <span id="page-12-0"></span>**Marken und Lizenzen**

- Microsoft ist eine eingetragene Marke der Microsoft Corporation.
- Windows ist eine Marke oder eine eingetragene Marke der Microsoft Corporation in den USA und/oder anderen Ländern.
- Windows Vista ist eine Marke oder eine eingetragene Marke der Microsoft Corporation in den USA und/ oder anderen Ländern.
- Internet Explorer ist eine Marke oder eine eingetragene Marke der Microsoft Corporation in den USA und/oder anderen Ländern.
- Mac, Mac OS, macOS, OS X, AirPort, App Store, AirPrint, das AirPrint-Logo, Safari, Bonjour, iPad, iPhone und iPod touch sind Marken von Apple Inc. in den USA und anderen Ländern.
- IOS ist eine Marke oder eine eingetragene Marke von Cisco in den USA und/oder anderen Ländern, die unter Lizenz verwendet wird.
- Google Cloud Print, Google Chrome, Chrome OS, Chromebook, Android, Google Play, Google Drive, Google Apps und Google Analytics sind Marken oder eingetragene Marken von Google Inc.
- Adobe, Acrobat, Flash, Photoshop, Photoshop Elements, Lightroom, Adobe RGB und Adobe RGB (1998) sind eingetragene Marken oder Marken von Adobe Systems Incorporated in den USA und/oder anderen Ländern.
- Bluetooth ist eine Marke von Bluetooth SIG, Inc., USA, und Canon Inc. verfügt über eine Lizenz.
- Autodesk und AutoCAD sind Marken oder eingetragene Marken von Autodesk, Inc. und/oder dessen Tochterunternehmen und/oder Partnern in den USA und/oder anderen Ländern.

# **Hinweis**

• Der offizielle Name für Windows Vista lautet Betriebssystem Microsoft Windows Vista.

Copyright (c) 2003-2015 Apple Inc. All rights reserved.

Redistribution and use in source and binary forms, with or without modification, are permitted provided that the following conditions are met:

- 1. Redistributions of source code must retain the above copyright notice, this list of conditions and the following disclaimer.
- 2. Redistributions in binary form must reproduce the above copyright notice, this list of conditions and the following disclaimer in the documentation and/or other materials provided with the distribution.
- 3. Neither the name of Apple Inc. ("Apple") nor the names of its contributors may be used to endorse or promote products derived from this software without specific prior written permission.

THIS SOFTWARE IS PROVIDED BY APPLE AND ITS CONTRIBUTORS "AS IS" AND ANY EXPRESS OR IMPLIED WARRANTIES, INCLUDING, BUT NOT LIMITED TO, THE IMPLIED WARRANTIES OF MERCHANTABILITY AND FITNESS FOR A PARTICULAR PURPOSE ARE DISCLAIMED. IN NO EVENT SHALL APPLE OR ITS CONTRIBUTORS BE LIABLE FOR ANY DIRECT, INDIRECT, INCIDENTAL, SPECIAL, EXEMPLARY, OR CONSEQUENTIAL DAMAGES (INCLUDING, BUT NOT LIMITED TO, PROCUREMENT OF SUBSTITUTE GOODS OR SERVICES; LOSS OF USE, DATA, OR PROFITS; OR BUSINESS INTERRUPTION) HOWEVER CAUSED AND ON ANY THEORY OF LIABILITY, WHETHER IN CONTRACT, STRICT LIABILITY, OR TORT (INCLUDING NEGLIGENCE OR OTHERWISE) ARISING IN ANY WAY OUT OF THE USE OF THIS SOFTWARE, EVEN IF ADVISED OF THE POSSIBILITY OF SUCH DAMAGE.

Apache License

#### Version 2.0, January 2004

### http://www.apache.org/licenses/ TERMS AND CONDITIONS FOR USE, REPRODUCTION, AND DISTRIBUTION

1. Definitions.

"License" shall mean the terms and conditions for use, reproduction, and distribution as defined by Sections 1 through 9 of this document.

"Licensor" shall mean the copyright owner or entity authorized by the copyright owner that is granting the License.

"Legal Entity" shall mean the union of the acting entity and all other entities that control, are controlled by, or are under common control with that entity. For the purposes of this definition, "control" means (i) the power, direct or indirect, to cause the direction or management of such entity, whether by contract or otherwise, or (ii) ownership of fifty percent (50%) or more of the outstanding shares, or (iii) beneficial ownership of such entity.

"You" (or "Your") shall mean an individual or Legal Entity exercising permissions granted by this License.

"Source" form shall mean the preferred form for making modifications, including but not limited to software source code, documentation source, and configuration files.

"Object" form shall mean any form resulting from mechanical transformation or translation of a Source form, including but not limited to compiled object code, generated documentation, and conversions to other media types.

"Work" shall mean the work of authorship, whether in Source or Object form, made available under the License, as indicated by a copyright notice that is included in or attached to the work (an example is provided in the Appendix below).

"Derivative Works" shall mean any work, whether in Source or Object form, that is based on (or derived from) the Work and for which the editorial revisions, annotations, elaborations, or other modifications represent, as a whole, an original work of authorship. For the purposes of this License, Derivative Works shall not include works that remain separable from, or merely link (or bind by name) to the interfaces of, the Work and Derivative Works thereof.

"Contribution" shall mean any work of authorship, including the original version of the Work and any modifications or additions to that Work or Derivative Works thereof, that is intentionally submitted to Licensor for inclusion in the Work by the copyright owner or by an individual or Legal Entity authorized to submit on behalf of the copyright owner. For the purposes of this definition, "submitted" means any form of electronic, verbal, or written communication sent to the Licensor or its representatives, including but not limited to communication on electronic mailing lists, source code control systems, and issue tracking systems that are managed by, or on behalf of, the Licensor for the purpose of discussing and improving the Work, but excluding communication that is conspicuously marked or otherwise designated in writing by the copyright owner as "Not a Contribution."

"Contributor" shall mean Licensor and any individual or Legal Entity on behalf of whom a Contribution has been received by Licensor and subsequently incorporated within the Work.

2. Grant of Copyright License. Subject to the terms and conditions of this License, each Contributor hereby grants to You a perpetual, worldwide, non-exclusive, no-charge, royalty-free, irrevocable

copyright license to reproduce, prepare Derivative Works of, publicly display, publicly perform, sublicense, and distribute the Work and such Derivative Works in Source or Object form.

- 3. Grant of Patent License. Subject to the terms and conditions of this License, each Contributor hereby grants to You a perpetual, worldwide, non-exclusive, no-charge, royalty-free, irrevocable (except as stated in this section) patent license to make, have made, use, offer to sell, sell, import, and otherwise transfer the Work, where such license applies only to those patent claims licensable by such Contributor that are necessarily infringed by their Contribution(s) alone or by combination of their Contribution(s) with the Work to which such Contribution(s) was submitted. If You institute patent litigation against any entity (including a cross-claim or counterclaim in a lawsuit) alleging that the Work or a Contribution incorporated within the Work constitutes direct or contributory patent infringement, then any patent licenses granted to You under this License for that Work shall terminate as of the date such litigation is filed.
- 4. Redistribution. You may reproduce and distribute copies of the Work or Derivative Works thereof in any medium, with or without modifications, and in Source or Object form, provided that You meet the following conditions:
	- 1. You must give any other recipients of the Work or Derivative Works a copy of this License; and
	- 2. You must cause any modified files to carry prominent notices stating that You changed the files; and
	- 3. You must retain, in the Source form of any Derivative Works that You distribute, all copyright, patent, trademark, and attribution notices from the Source form of the Work, excluding those notices that do not pertain to any part of the Derivative Works; and
	- 4. If the Work includes a "NOTICE" text file as part of its distribution, then any Derivative Works that You distribute must include a readable copy of the attribution notices contained within such NOTICE file, excluding those notices that do not pertain to any part of the Derivative Works, in at least one of the following places: within a NOTICE text file distributed as part of the Derivative Works; within the Source form or documentation, if provided along with the Derivative Works; or, within a display generated by the Derivative Works, if and wherever such third-party notices normally appear. The contents of the NOTICE file are for informational purposes only and do not modify the License. You may add Your own attribution notices within Derivative Works that You distribute, alongside or as an addendum to the NOTICE text from the Work, provided that such additional attribution notices cannot be construed as modifying the License.

You may add Your own copyright statement to Your modifications and may provide additional or different license terms and conditions for use, reproduction, or distribution of Your modifications, or for any such Derivative Works as a whole, provided Your use, reproduction, and distribution of the Work otherwise complies with the conditions stated in this License.

- 5. Submission of Contributions. Unless You explicitly state otherwise, any Contribution intentionally submitted for inclusion in the Work by You to the Licensor shall be under the terms and conditions of this License, without any additional terms or conditions. Notwithstanding the above, nothing herein shall supersede or modify the terms of any separate license agreement you may have executed with Licensor regarding such Contributions.
- 6. Trademarks. This License does not grant permission to use the trade names, trademarks, service marks, or product names of the Licensor, except as required for reasonable and customary use in describing the origin of the Work and reproducing the content of the NOTICE file.
- 7. Disclaimer of Warranty. Unless required by applicable law or agreed to in writing, Licensor provides the Work (and each Contributor provides its Contributions) on an "AS IS" BASIS, WITHOUT WARRANTIES OR CONDITIONS OF ANY KIND, either express or implied, including, without

limitation, any warranties or conditions of TITLE, NON-INFRINGEMENT, MERCHANTABILITY, or FITNESS FOR A PARTICULAR PURPOSE. You are solely responsible for determining the appropriateness of using or redistributing the Work and assume any risks associated with Your exercise of permissions under this License.

- 8. Limitation of Liability. In no event and under no legal theory, whether in tort (including negligence), contract, or otherwise, unless required by applicable law (such as deliberate and grossly negligent acts) or agreed to in writing, shall any Contributor be liable to You for damages, including any direct, indirect, special, incidental, or consequential damages of any character arising as a result of this License or out of the use or inability to use the Work (including but not limited to damages for loss of goodwill, work stoppage, computer failure or malfunction, or any and all other commercial damages or losses), even if such Contributor has been advised of the possibility of such damages.
- 9. Accepting Warranty or Additional Liability. While redistributing the Work or Derivative Works thereof, You may choose to offer, and charge a fee for, acceptance of support, warranty, indemnity, or other liability obligations and/or rights consistent with this License. However, in accepting such obligations, You may act only on Your own behalf and on Your sole responsibility, not on behalf of any other Contributor, and only if You agree to indemnify, defend, and hold each Contributor harmless for any liability incurred by, or claims asserted against, such Contributor by reason of your accepting any such warranty or additional liability.

END OF TERMS AND CONDITIONS

---- Part 1: CMU/UCD copyright notice: (BSD like) -----

Copyright 1989, 1991, 1992 by Carnegie Mellon University

Derivative Work - 1996, 1998-2000

Copyright 1996, 1998-2000 The Regents of the University of California

All Rights Reserved

Permission to use, copy, modify and distribute this software and its documentation for any purpose and without fee is hereby granted, provided that the above copyright notice appears in all copies and that both that copyright notice and this permission notice appear in supporting documentation, and that the name of CMU and The Regents of the University of California not be used in advertising or publicity pertaining to distribution of the software without specific written permission.

CMU AND THE REGENTS OF THE UNIVERSITY OF CALIFORNIA DISCLAIM ALL WARRANTIES WITH REGARD TO THIS SOFTWARE, INCLUDING ALL IMPLIED WARRANTIES OF MERCHANTABILITY AND FITNESS. IN NO EVENT SHALL CMU OR THE REGENTS OF THE UNIVERSITY OF CALIFORNIA BE LIABLE FOR ANY SPECIAL, INDIRECT OR CONSEQUENTIAL DAMAGES OR ANY DAMAGES WHATSOEVER RESULTING FROM THE LOSS OF USE, DATA OR PROFITS, WHETHER IN AN ACTION OF CONTRACT, NEGLIGENCE OR OTHER TORTIOUS ACTION, ARISING OUT OF OR IN CONNECTION WITH THE USE OR PERFORMANCE OF THIS SOFTWARE.

---- Part 2: Networks Associates Technology, Inc copyright notice (BSD) -----

Copyright (c) 2001-2003, Networks Associates Technology, Inc

All rights reserved.

Redistribution and use in source and binary forms, with or without modification, are permitted provided that the following conditions are met:

\* Redistributions of source code must retain the above copyright notice, this list of conditions and the following disclaimer.

\* Redistributions in binary form must reproduce the above copyright notice, this list of conditions and the following disclaimer in the documentation and/or other materials provided with the distribution.

\* Neither the name of the Networks Associates Technology, Inc nor the names of its contributors may be used to endorse or promote products derived from this software without specific prior written permission.

THIS SOFTWARE IS PROVIDED BY THE COPYRIGHT HOLDERS AND CONTRIBUTORS ``AS IS'' AND ANY EXPRESS OR IMPLIED WARRANTIES, INCLUDING, BUT NOT LIMITED TO, THE IMPLIED WARRANTIES OF MERCHANTABILITY AND FITNESS FOR A PARTICULAR PURPOSE ARE DISCLAIMED. IN NO EVENT SHALL THE COPYRIGHT HOLDERS OR CONTRIBUTORS BE LIABLE FOR ANY DIRECT, INDIRECT, INCIDENTAL, SPECIAL, EXEMPLARY, OR CONSEQUENTIAL DAMAGES (INCLUDING, BUT NOT LIMITED TO, PROCUREMENT OF SUBSTITUTE GOODS OR SERVICES; LOSS OF USE, DATA, OR PROFITS; OR BUSINESS INTERRUPTION) HOWEVER CAUSED AND ON ANY THEORY OF LIABILITY, WHETHER IN CONTRACT, STRICT LIABILITY, OR TORT (INCLUDING NEGLIGENCE OR OTHERWISE) ARISING IN ANY WAY OUT OF THE USE OF THIS SOFTWARE, EVEN IF ADVISED OF THE POSSIBILITY OF SUCH DAMAGE.

---- Part 3: Cambridge Broadband Ltd. copyright notice (BSD) -----

Portions of this code are copyright (c) 2001-2003, Cambridge Broadband Ltd.

All rights reserved.

Redistribution and use in source and binary forms, with or without modification, are permitted provided that the following conditions are met:

\* Redistributions of source code must retain the above copyright notice, this list of conditions and the following disclaimer.

\* Redistributions in binary form must reproduce the above copyright notice, this list of conditions and the following disclaimer in the documentation and/or other materials provided with the distribution.

\* The name of Cambridge Broadband Ltd. may not be used to endorse or promote products derived from this software without specific prior written permission.

THIS SOFTWARE IS PROVIDED BY THE COPYRIGHT HOLDER ``AS IS'' AND ANY EXPRESS OR IMPLIED WARRANTIES, INCLUDING, BUT NOT LIMITED TO, THE IMPLIED WARRANTIES OF MERCHANTABILITY AND FITNESS FOR A PARTICULAR PURPOSE ARE DISCLAIMED. IN NO EVENT SHALL THE COPYRIGHT HOLDER BE LIABLE FOR ANY DIRECT, INDIRECT, INCIDENTAL, SPECIAL, EXEMPLARY, OR CONSEQUENTIAL DAMAGES (INCLUDING, BUT NOT LIMITED TO, PROCUREMENT OF SUBSTITUTE GOODS OR SERVICES; LOSS OF USE, DATA, OR PROFITS; OR BUSINESS INTERRUPTION) HOWEVER CAUSED AND ON ANY THEORY OF LIABILITY, WHETHER IN CONTRACT, STRICT LIABILITY, OR TORT (INCLUDING NEGLIGENCE OR OTHERWISE) ARISING IN ANY WAY OUT OF THE USE OF THIS SOFTWARE, EVEN IF ADVISED OF THE POSSIBILITY OF SUCH DAMAGE.

---- Part 4: Sun Microsystems, Inc. copyright notice (BSD) -----

Copyright c 2003 Sun Microsystems, Inc., 4150 Network Circle, Santa Clara, California 95054, U.S.A. All rights reserved.

Use is subject to license terms below.

This distribution may include materials developed by third parties.

Sun, Sun Microsystems, the Sun logo and Solaris are trademarks or registered trademarks of Sun Microsystems, Inc. in the U.S. and other countries.

Redistribution and use in source and binary forms, with or without modification, are permitted provided that the following conditions are met:

\* Redistributions of source code must retain the above copyright notice, this list of conditions and the following disclaimer.

\* Redistributions in binary form must reproduce the above copyright notice, this list of conditions and the following disclaimer in the documentation and/or other materials provided with the distribution.

\* Neither the name of the Sun Microsystems, Inc. nor the names of its contributors may be used to endorse or promote products derived from this software without specific prior written permission.

THIS SOFTWARE IS PROVIDED BY THE COPYRIGHT HOLDERS AND CONTRIBUTORS ``AS IS'' AND ANY EXPRESS OR IMPLIED WARRANTIES, INCLUDING, BUT NOT LIMITED TO, THE IMPLIED WARRANTIES OF MERCHANTABILITY AND FITNESS FOR A PARTICULAR PURPOSE ARE DISCLAIMED. IN NO EVENT SHALL THE COPYRIGHT HOLDERS OR CONTRIBUTORS BE LIABLE FOR ANY DIRECT, INDIRECT, INCIDENTAL, SPECIAL, EXEMPLARY, OR CONSEQUENTIAL DAMAGES (INCLUDING, BUT NOT LIMITED TO, PROCUREMENT OF SUBSTITUTE GOODS OR SERVICES; LOSS OF USE, DATA, OR PROFITS; OR BUSINESS INTERRUPTION) HOWEVER CAUSED AND ON ANY THEORY OF LIABILITY, WHETHER IN CONTRACT, STRICT LIABILITY, OR TORT (INCLUDING NEGLIGENCE OR OTHERWISE) ARISING IN ANY WAY OUT OF THE USE OF THIS SOFTWARE, EVEN IF ADVISED OF THE POSSIBILITY OF SUCH DAMAGE.

---- Part 5: Sparta, Inc copyright notice (BSD) -----

Copyright (c) 2003-2012, Sparta, Inc

All rights reserved.

Redistribution and use in source and binary forms, with or without modification, are permitted provided that the following conditions are met:

\* Redistributions of source code must retain the above copyright notice, this list of conditions and the following disclaimer.

\* Redistributions in binary form must reproduce the above copyright notice, this list of conditions and the following disclaimer in the documentation and/or other materials provided with the distribution. \* Neither the name of Sparta, Inc nor the names of its contributors may be used to endorse or promote

products derived from this software without specific prior written permission.

THIS SOFTWARE IS PROVIDED BY THE COPYRIGHT HOLDERS AND CONTRIBUTORS ``AS IS'' AND ANY EXPRESS OR IMPLIED WARRANTIES, INCLUDING, BUT NOT LIMITED TO, THE IMPLIED WARRANTIES OF MERCHANTABILITY AND FITNESS FOR A PARTICULAR PURPOSE ARE DISCLAIMED. IN NO EVENT SHALL THE COPYRIGHT HOLDERS OR CONTRIBUTORS BE LIABLE FOR ANY DIRECT, INDIRECT, INCIDENTAL, SPECIAL, EXEMPLARY, OR CONSEQUENTIAL DAMAGES (INCLUDING, BUT NOT LIMITED TO, PROCUREMENT OF SUBSTITUTE GOODS OR SERVICES; LOSS OF USE, DATA, OR PROFITS; OR BUSINESS INTERRUPTION) HOWEVER CAUSED AND ON ANY THEORY OF LIABILITY, WHETHER IN CONTRACT, STRICT LIABILITY, OR TORT (INCLUDING NEGLIGENCE OR OTHERWISE) ARISING IN ANY WAY OUT OF THE USE OF THIS SOFTWARE, EVEN IF ADVISED OF THE POSSIBILITY OF SUCH DAMAGE.

---- Part 6: Cisco/BUPTNIC copyright notice (BSD) -----

Copyright (c) 2004, Cisco, Inc and Information Network Center of Beijing University of Posts and Telecommunications.

All rights reserved.

Redistribution and use in source and binary forms, with or without modification, are permitted provided that the following conditions are met:

\* Redistributions of source code must retain the above copyright notice, this list of conditions and the following disclaimer.

\* Redistributions in binary form must reproduce the above copyright notice, this list of conditions and the following disclaimer in the documentation and/or other materials provided with the distribution.

\* Neither the name of Cisco, Inc, Beijing University of Posts and Telecommunications, nor the names of their contributors may be used to endorse or promote products derived from this software without specific prior written permission.

THIS SOFTWARE IS PROVIDED BY THE COPYRIGHT HOLDERS AND CONTRIBUTORS ``AS IS'' AND ANY EXPRESS OR IMPLIED WARRANTIES, INCLUDING, BUT NOT LIMITED TO, THE IMPLIED WARRANTIES OF MERCHANTABILITY AND FITNESS FOR A PARTICULAR PURPOSE ARE DISCLAIMED. IN NO EVENT SHALL THE COPYRIGHT HOLDERS OR CONTRIBUTORS BE LIABLE FOR ANY DIRECT, INDIRECT, INCIDENTAL, SPECIAL, EXEMPLARY, OR CONSEQUENTIAL DAMAGES (INCLUDING, BUT NOT LIMITED TO, PROCUREMENT OF SUBSTITUTE GOODS OR SERVICES; LOSS OF USE, DATA, OR PROFITS; OR BUSINESS INTERRUPTION) HOWEVER CAUSED AND ON ANY THEORY OF LIABILITY, WHETHER IN CONTRACT, STRICT LIABILITY, OR TORT (INCLUDING NEGLIGENCE OR OTHERWISE) ARISING IN ANY WAY OUT OF THE USE OF THIS SOFTWARE, EVEN IF ADVISED OF THE POSSIBILITY OF SUCH DAMAGE.

---- Part 7: Fabasoft R&D Software GmbH & Co KG copyright notice (BSD) -----

Copyright (c) Fabasoft R&D Software GmbH & Co KG, 2003 oss@fabasoft.com

Author: Bernhard Penz <bernhard.penz@fabasoft.com>

Redistribution and use in source and binary forms, with or without modification, are permitted provided that the following conditions are met:

\* Redistributions of source code must retain the above copyright notice, this list of conditions and the following disclaimer.

\* Redistributions in binary form must reproduce the above copyright notice, this list of conditions and the following disclaimer in the documentation and/or other materials provided with the distribution.

\* The name of Fabasoft R&D Software GmbH & Co KG or any of its subsidiaries, brand or product names may not be used to endorse or promote products derived from this software without specific prior written permission.

THIS SOFTWARE IS PROVIDED BY THE COPYRIGHT HOLDER ``AS IS'' AND ANY EXPRESS OR IMPLIED WARRANTIES, INCLUDING, BUT NOT LIMITED TO, THE IMPLIED WARRANTIES OF MERCHANTABILITY AND FITNESS FOR A PARTICULAR PURPOSE ARE DISCLAIMED. IN NO EVENT SHALL THE COPYRIGHT HOLDER BE LIABLE FOR ANY DIRECT, INDIRECT, INCIDENTAL, SPECIAL, EXEMPLARY, OR CONSEQUENTIAL DAMAGES (INCLUDING, BUT NOT LIMITED TO, PROCUREMENT OF SUBSTITUTE GOODS OR SERVICES; LOSS OF USE, DATA, OR PROFITS; OR BUSINESS INTERRUPTION) HOWEVER CAUSED AND ON ANY THEORY OF LIABILITY, WHETHER

IN CONTRACT, STRICT LIABILITY, OR TORT (INCLUDING NEGLIGENCE OR OTHERWISE) ARISING IN ANY WAY OUT OF THE USE OF THIS SOFTWARE, EVEN IF ADVISED OF THE POSSIBILITY OF SUCH DAMAGE.

---- Part 8: Apple Inc. copyright notice (BSD) -----

Copyright (c) 2007 Apple Inc. All rights reserved.

Redistribution and use in source and binary forms, with or without modification, are permitted provided that the following conditions are met:

- 1. Redistributions of source code must retain the above copyright notice, this list of conditions and the following disclaimer.
- 2. Redistributions in binary form must reproduce the above copyright notice, this list of conditions and the following disclaimer in the documentation and/or other materials provided with the distribution.
- 3. Neither the name of Apple Inc. ("Apple") nor the names of its contributors may be used to endorse or promote products derived from this software without specific prior written permission.

THIS SOFTWARE IS PROVIDED BY APPLE AND ITS CONTRIBUTORS "AS IS" AND ANY EXPRESS OR IMPLIED WARRANTIES, INCLUDING, BUT NOT LIMITED TO, THE IMPLIED WARRANTIES OF MERCHANTABILITY AND FITNESS FOR A PARTICULAR PURPOSE ARE DISCLAIMED. IN NO EVENT SHALL APPLE OR ITS CONTRIBUTORS BE LIABLE FOR ANY DIRECT, INDIRECT, INCIDENTAL, SPECIAL, EXEMPLARY, OR CONSEQUENTIAL DAMAGES (INCLUDING, BUT NOT LIMITED TO, PROCUREMENT OF SUBSTITUTE GOODS OR SERVICES; LOSS OF USE, DATA, OR PROFITS; OR BUSINESS INTERRUPTION) HOWEVER CAUSED AND ON ANY THEORY OF LIABILITY, WHETHER IN CONTRACT, STRICT LIABILITY, OR TORT (INCLUDING NEGLIGENCE OR OTHERWISE) ARISING IN ANY WAY OUT OF THE USE OF THIS SOFTWARE, EVEN IF ADVISED OF THE POSSIBILITY OF SUCH DAMAGE.

---- Part 9: ScienceLogic, LLC copyright notice (BSD) -----

Copyright (c) 2009, ScienceLogic, LLC

All rights reserved.

Redistribution and use in source and binary forms, with or without modification, are permitted provided that the following conditions are met:

\* Redistributions of source code must retain the above copyright notice, this list of conditions and the following disclaimer.

\* Redistributions in binary form must reproduce the above copyright notice, this list of conditions and the following disclaimer in the documentation and/or other materials provided with the distribution.

\* Neither the name of ScienceLogic, LLC nor the names of its contributors may be used to endorse or promote products derived from this software without specific prior written permission.

THIS SOFTWARE IS PROVIDED BY THE COPYRIGHT HOLDERS AND CONTRIBUTORS "AS IS" AND ANY EXPRESS OR IMPLIED WARRANTIES, INCLUDING, BUT NOT LIMITED TO, THE IMPLIED WARRANTIES OF MERCHANTABILITY AND FITNESS FOR A PARTICULAR PURPOSE ARE DISCLAIMED. IN NO EVENT SHALL THE COPYRIGHT HOLDERS OR CONTRIBUTORS BE LIABLE FOR ANY DIRECT, INDIRECT, INCIDENTAL, SPECIAL, EXEMPLARY, OR CONSEQUENTIAL DAMAGES (INCLUDING, BUT NOT LIMITED TO, PROCUREMENT OF SUBSTITUTE GOODS OR SERVICES; LOSS OF USE, DATA, OR PROFITS; OR BUSINESS INTERRUPTION) HOWEVER

CAUSED AND ON ANY THEORY OF LIABILITY, WHETHER IN CONTRACT, STRICT LIABILITY, OR TORT (INCLUDING NEGLIGENCE OR OTHERWISE) ARISING IN ANY WAY OUT OF THE USE OF THIS SOFTWARE, EVEN IF ADVISED OF THE POSSIBILITY OF SUCH DAMAGE.

LEADTOOLS

Copyright (C) 1991-2009 LEAD Technologies, Inc.

CMap Resources

-----------------------------------------------------------

Copyright 1990-2009 Adobe Systems Incorporated. All rights reserved.

Copyright 1990-2010 Adobe Systems Incorporated. All rights reserved.

Redistribution and use in source and binary forms, with or without modification, are permitted provided that the following conditions are met:

Redistributions of source code must retain the above copyright notice, this list of conditions and the following disclaimer.

Redistributions in binary form must reproduce the above copyright notice, this list of conditions and the following disclaimer in the documentation and/or other materials provided with the distribution.

Neither the name of Adobe Systems Incorporated nor the names of its contributors may be used to endorse or promote products derived from this software without specific prior written permission.

THIS SOFTWARE IS PROVIDED BY THE COPYRIGHT HOLDERS AND CONTRIBUTORS "AS IS" AND ANY EXPRESS OR IMPLIED WARRANTIES, INCLUDING, BUT NOT LIMITED TO, THE IMPLIED WARRANTIES OF MERCHANTABILITY AND FITNESS FOR A PARTICULAR PURPOSE ARE DISCLAIMED. IN NO EVENT SHALL THE COPYRIGHT HOLDER OR CONTRIBUTORS BE LIABLE FOR ANY DIRECT, INDIRECT, INCIDENTAL, SPECIAL, EXEMPLARY, OR CONSEQUENTIAL DAMAGES (INCLUDING, BUT NOT LIMITED TO, PROCUREMENT OF SUBSTITUTE GOODS OR SERVICES; LOSS OF USE, DATA, OR PROFITS; OR BUSINESS INTERRUPTION) HOWEVER CAUSED AND ON ANY THEORY OF LIABILITY, WHETHER IN CONTRACT, STRICT LIABILITY, OR TORT (INCLUDING NEGLIGENCE OR OTHERWISE) ARISING IN ANY WAY OUT OF THE USE OF THIS SOFTWARE, EVEN IF ADVISED OF THE POSSIBILITY OF SUCH DAMAGE.

-----------------------------------------------------------

MIT License

#### Copyright (c) 1998, 1999, 2000 Thai Open Source Software Center Ltd

Permission is hereby granted, free of charge, to any person obtaining a copy of this software and associated documentation files (the "Software"), to deal in the Software without restriction, including without limitation the rights to use, copy, modify, merge, publish, distribute, sublicense, and/or sell copies of the Software, and to permit persons to whom the Software is furnished to do so, subject to the following conditions:

The above copyright notice and this permission notice shall be included in all copies or substantial portions of the Software.

THE SOFTWARE IS PROVIDED "AS IS", WITHOUT WARRANTY OF ANY KIND, EXPRESS OR IMPLIED, INCLUDING BUT NOT LIMITED TO THE WARRANTIES OF MERCHANTABILITY, FITNESS FOR A PARTICULAR PURPOSE AND NONINFRINGEMENT. IN NO EVENT SHALL THE AUTHORS OR COPYRIGHT HOLDERS BE LIABLE FOR ANY CLAIM, DAMAGES OR OTHER LIABILITY, WHETHER IN AN ACTION OF CONTRACT, TORT OR OTHERWISE, ARISING FROM, OUT OF OR IN CONNECTION WITH THE SOFTWARE OR THE USE OR OTHER DEALINGS IN THE SOFTWARE.

Copyright 2000 Computing Research Labs, New Mexico State University

#### Copyright 2001-2015 Francesco Zappa Nardelli

Permission is hereby granted, free of charge, to any person obtaining a copy of this software and associated documentation files (the "Software"), to deal in the Software without restriction, including without limitation the rights to use, copy, modify, merge, publish, distribute, sublicense, and/or sell copies of the Software, and to permit persons to whom the Software is furnished to do so, subject to the following conditions:

The above copyright notice and this permission notice shall be included in all copies or substantial portions of the Software.

THE SOFTWARE IS PROVIDED "AS IS", WITHOUT WARRANTY OF ANY KIND, EXPRESS OR IMPLIED, INCLUDING BUT NOT LIMITED TO THE WARRANTIES OF MERCHANTABILITY, FITNESS FOR A PARTICULAR PURPOSE AND NONINFRINGEMENT. IN NO EVENT SHALL THE COMPUTING RESEARCH LAB OR NEW MEXICO STATE UNIVERSITY BE LIABLE FOR ANY CLAIM, DAMAGES OR OTHER LIABILITY, WHETHER IN AN ACTION OF CONTRACT, TORT OR OTHERWISE, ARISING FROM, OUT OF OR IN CONNECTION WITH THE SOFTWARE OR THE USE OR OTHER DEALINGS IN THE SOFTWARE.

Written by Joel Sherrill <joel@OARcorp.com>.

COPYRIGHT (c) 1989-2000.

On-Line Applications Research Corporation (OAR).

Permission to use, copy, modify, and distribute this software for any purpose without fee is hereby granted, provided that this entire notice is included in all copies of any software which is or includes a copy or modification of this software.

THIS SOFTWARE IS BEING PROVIDED "AS IS", WITHOUT ANY EXPRESS OR IMPLIED WARRANTY. IN PARTICULAR, THE AUTHOR MAKES NO REPRESENTATION OR WARRANTY OF ANY KIND CONCERNING THE MERCHANTABILITY OF THIS SOFTWARE OR ITS FITNESS FOR ANY PARTICULAR PURPOSE.

#### (1) Red Hat Incorporated

Copyright (c) 1994-2009 Red Hat, Inc. All rights reserved.

This copyrighted material is made available to anyone wishing to use, modify, copy, or redistribute it subject to the terms and conditions of the BSD License. This program is distributed in the hope that it will be useful, but WITHOUT ANY WARRANTY expressed or implied, including the implied warranties of MERCHANTABILITY or FITNESS FOR A PARTICULAR PURPOSE. A copy of this license is available at http://www.opensource.org/licenses. Any Red Hat trademarks that are incorporated in the source code or documentation are not subject to the BSD License and may only be used or replicated with the express permission of Red Hat, Inc.

(2) University of California, Berkeley

Copyright (c) 1981-2000 The Regents of the University of California.

All rights reserved.

Redistribution and use in source and binary forms, with or without modification, are permitted provided that the following conditions are met:

\* Redistributions of source code must retain the above copyright notice, this list of conditions and the following disclaimer.

\* Redistributions in binary form must reproduce the above copyright notice, this list of conditions and the following disclaimer in the documentation and/or other materials provided with the distribution.

\* Neither the name of the University nor the names of its contributors may be used to endorse or promote products derived from this software without specific prior written permission.

THIS SOFTWARE IS PROVIDED BY THE COPYRIGHT HOLDERS AND CONTRIBUTORS "AS IS" AND ANY EXPRESS OR IMPLIED WARRANTIES, INCLUDING, BUT NOT LIMITED TO, THE IMPLIED WARRANTIES OF MERCHANTABILITY AND FITNESS FOR A PARTICULAR PURPOSE ARE DISCLAIMED. IN NO EVENT SHALL THE COPYRIGHT OWNER OR CONTRIBUTORS BE LIABLE FOR ANY DIRECT, INDIRECT, INCIDENTAL, SPECIAL, EXEMPLARY, OR CONSEQUENTIAL DAMAGES (INCLUDING, BUT NOT LIMITED TO, PROCUREMENT OF SUBSTITUTE GOODS OR SERVICES; LOSS OF USE, DATA, OR PROFITS; OR BUSINESS INTERRUPTION) HOWEVER CAUSED AND ON ANY THEORY OF LIABILITY, WHETHER IN CONTRACT, STRICT LIABILITY, OR TORT (INCLUDING NEGLIGENCE OR OTHERWISE) ARISING IN ANY WAY OUT OF THE USE OF THIS SOFTWARE, EVEN IF ADVISED OF THE POSSIBILITY OF SUCH DAMAGE.

The FreeType Project LICENSE

----------------------------

2006-Jan-27

Copyright 1996-2002, 2006 by

David Turner, Robert Wilhelm, and Werner Lemberg

Introduction

#### ============

The FreeType Project is distributed in several archive packages; some of them may contain, in addition to the FreeType font engine, various tools and contributions which rely on, or relate to, the FreeType Project. This license applies to all files found in such packages, and which do not fall under their own explicit license. The license affects thus the FreeType font engine, the test programs, documentation and makefiles, at the very least.

This license was inspired by the BSD, Artistic, and IJG (Independent JPEG Group) licenses, which all encourage inclusion and use of free software in commercial and freeware products alike. As a consequence, its main points are that:

o We don't promise that this software works. However, we will be interested in any kind of bug reports. (`as is' distribution)

o You can use this software for whatever you want, in parts or full form, without having to pay us. (`royalty-free' usage)

o You may not pretend that you wrote this software. If you use it, or only parts of it, in a program, you must acknowledge somewhere in your documentation that you have used the FreeType code. (`credits')

We specifically permit and encourage the inclusion of this software, with or without modifications, in commercial products.

We disclaim all warranties covering The FreeType Project and assume no liability related to The FreeType Project.

Finally, many people asked us for a preferred form for a credit/disclaimer to use in compliance with this license. We thus encourage you to use the following text:

"""

Portions of this software are copyright © <year> The FreeType

Project (www.freetype.org). All rights reserved.

 $" "$ 

Please replace <year> with the value from the FreeType version you actually use.

Legal Terms

===========

0. Definitions

--------------

Throughout this license, the terms `package', `FreeType Project', and `FreeType archive' refer to the set of files originally distributed by the authors (David Turner, Robert Wilhelm, and Werner Lemberg) as the `FreeType Project', be they named as alpha, beta or final release.

`You' refers to the licensee, or person using the project, where `using' is a generic term including compiling the project's source code as well as linking it to form a `program' or `executable'.

This program is referred to as `a program using the FreeType engine'.

This license applies to all files distributed in the original FreeType Project, including all source code, binaries and documentation, unless otherwise stated in the file in its original, unmodified form as distributed in the original archive.

If you are unsure whether or not a particular file is covered by this license, you must contact us to verify this.

The FreeType Project is copyright (C) 1996-2000 by David Turner, Robert Wilhelm, and Werner Lemberg. All rights reserved except as specified below.

1. No Warranty

--------------

THE FREETYPE PROJECT IS PROVIDED `AS IS' WITHOUT WARRANTY OF ANY KIND, EITHER EXPRESS OR IMPLIED, INCLUDING, BUT NOT LIMITED TO, WARRANTIES OF MERCHANTABILITY AND FITNESS FOR A PARTICULAR PURPOSE. IN NO EVENT WILL ANY OF THE AUTHORS OR COPYRIGHT HOLDERS BE LIABLE FOR ANY DAMAGES CAUSED BY THE USE OR THE INABILITY TO USE, OF THE FREETYPE PROJECT.

#### 2. Redistribution

-----------------

This license grants a worldwide, royalty-free, perpetual and irrevocable right and license to use, execute, perform, compile, display, copy, create derivative works of, distribute and sublicense the FreeType Project (in both source and object code forms) and derivative works thereof for any purpose; and to authorize others to exercise some or all of the rights granted herein, subject to the following conditions:

o Redistribution of source code must retain this license file (`FTL.TXT') unaltered; any additions, deletions or changes to the original files must be clearly indicated in accompanying documentation. The copyright notices of the unaltered, original files must be preserved in all copies of source files.

o Redistribution in binary form must provide a disclaimer that states that the software is based in part of the work of the FreeType Team, in the distribution documentation. We also encourage you to put an URL to the FreeType web page in your documentation, though this isn't mandatory.

These conditions apply to any software derived from or based on the FreeType Project, not just the unmodified files. If you use our work, you must acknowledge us. However, no fee need be paid to us.

3. Advertising

--------------

Neither the FreeType authors and contributors nor you shall use the name of the other for commercial, advertising, or promotional purposes without specific prior written permission.

We suggest, but do not require, that you use one or more of the following phrases to refer to this software in your documentation or advertising materials: `FreeType Project', `FreeType Engine', `FreeType library', or `FreeType Distribution'.

As you have not signed this license, you are not required to accept it. However, as the FreeType Project is copyrighted material, only this license, or another one contracted with the authors, grants you the right to use, distribute, and modify it.

Therefore, by using, distributing, or modifying the FreeType Project, you indicate that you understand and accept all the terms of this license.

4. Contacts

-----------

There are two mailing lists related to FreeType:

o freetype@nongnu.org

Discusses general use and applications of FreeType, as well as future and wanted additions to the library and distribution.

If you are looking for support, start in this list if you haven't found anything to help you in the documentation.

o freetype-devel@nongnu.org

Discusses bugs, as well as engine internals, design issues, specific licenses, porting, etc.

Our home page can be found at

http://www.freetype.org

--- end of FTL.TXT ---

Das Folgende gilt nur für Produkte, die Wi-Fi unterstützen.

(c) 2009-2013 by Jeff Mott. All rights reserved.

Redistribution and use in source and binary forms, with or without modification, are permitted provided that the following conditions are met:

\* Redistributions of source code must retain the above copyright notice, this list of conditions, and the following disclaimer.

\* Redistributions in binary form must reproduce the above copyright notice, this list of conditions, and the following disclaimer in the documentation or other materials provided with the distribution.

\* Neither the name CryptoJS nor the names of its contributors may be used to endorse or promote products derived from this software without specific prior written permission.

THIS SOFTWARE IS PROVIDED BY THE COPYRIGHT HOLDERS AND CONTRIBUTORS "AS IS," AND ANY EXPRESS OR IMPLIED WARRANTIES, INCLUDING, BUT NOT LIMITED TO, THE IMPLIED WARRANTIES OF MERCHANTABILITY AND FITNESS FOR A PARTICULAR PURPOSE, ARE DISCLAIMED. IN NO EVENT SHALL THE COPYRIGHT HOLDER OR CONTRIBUTORS BE LIABLE FOR ANY DIRECT, INDIRECT, INCIDENTAL, SPECIAL, EXEMPLARY, OR CONSEQUENTIAL DAMAGES (INCLUDING, BUT NOT LIMITED TO, PROCUREMENT OF SUBSTITUTE GOODS OR SERVICES; LOSS OF USE, DATA, OR PROFITS; OR BUSINESS INTERRUPTION) HOWEVER CAUSED AND ON ANY THEORY OF LIABILITY, WHETHER IN CONTRACT, STRICT LIABILITY, OR TORT (INCLUDING NEGLIGENCE OR OTHERWISE) ARISING IN ANY WAY OUT OF THE USE OF THIS SOFTWARE, EVEN IF ADVISED OF THE POSSIBILITY OF SUCH DAMAGE.

# <span id="page-26-0"></span>**Grundfunktionen**

- **[Drucken von Fotos über den Computer](#page-27-0)**
- **[Drucken von Fotos über ein Smartphone/Tablet](#page-31-0)**
- **[Kopieren](#page-34-0)**
- **[Fax senden](#page-38-0)**

# <span id="page-27-0"></span>**Drucken von Fotos über den Computer**

In diesem Abschnitt wird die Vorgehensweise für das Drucken von Fotos über My Image Garden beschrieben.

1. Öffnen Sie die Papierstütze (A) und die Verlängerung der Papierstütze (B).

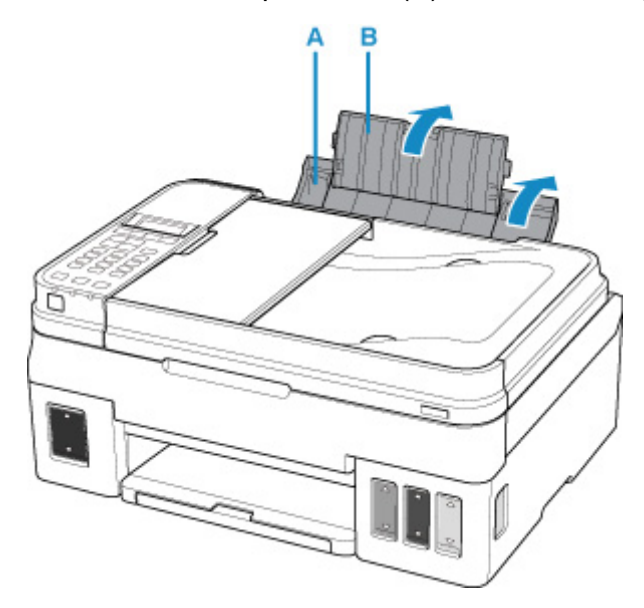

2. Ziehen Sie das Papierausgabefach (C) heraus und öffnen Sie die Verlängerung des Ausgabefachs (D).

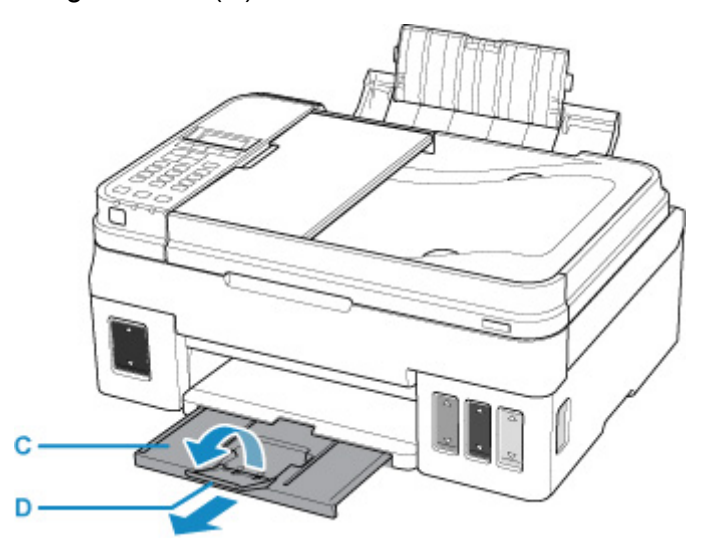

- 3. Legen Sie das Papier MIT DER ZU BEDRUCKENDEN SEITE NACH OBEN ein.
- 4. Richten Sie die Papierführungen (E) an der Papierbreite aus.

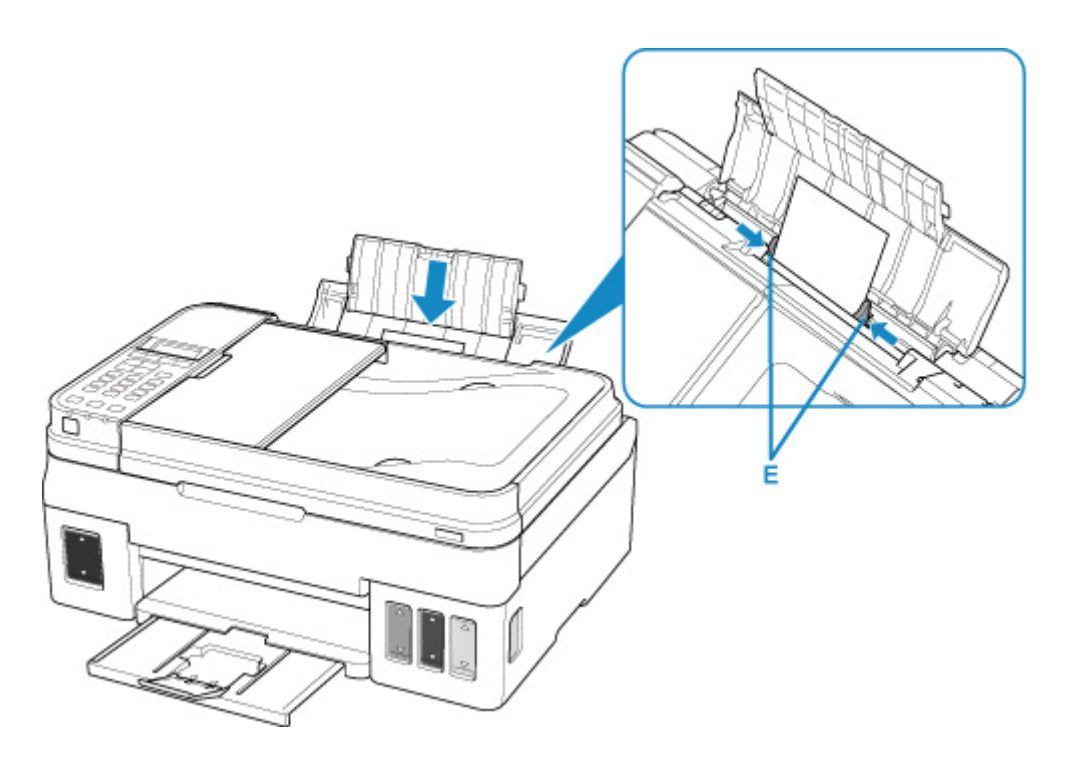

Nach dem Einlegen von Papier in das hintere Fach wird der Bildschirm zur Angabe der Papierinformationen für das hintere Fach auf der LCD-Anzeige angezeigt.

5. Drücken Sie die Taste **OK**.

Register the rear tray pa [OK]Next

6. Wählen Sie mit der Taste  $\blacktriangleleft \blacktriangleright$  das Format des in das hintere Fach eingelegten Papiers. Drücken Sie dann die Taste **OK**.

2L/5"x7" Size:  $\blacksquare$ \*Plain paper Type:

### **Hinweis**

• Das \* (Sternchen) auf der LCD-Anzeige weist auf die aktuelle Einstellung hin.

7. Wählen Sie mit der Taste  $\blacktriangleleft \blacktriangleright$  den Typ des in das hintere Fach eingelegten Papiers. Drücken Sie dann die Taste **OK**.

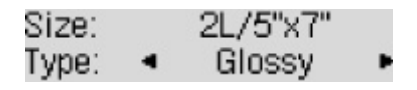

8. Klicken Sie auf das Symbol My Image Garden (F) in Quick Menu.

Der **Anleitungsmenü (Guide Menu)** Bildschirm wird angezeigt.

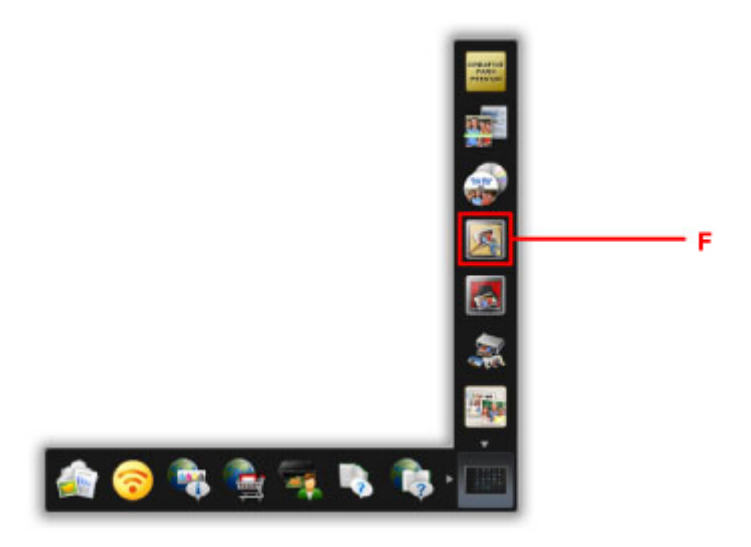

### **Hinweis**

- Die Anzahl und die Arten der angezeigten Symbole sind von Ihrer Region, dem registrierten Drucker/Scanner und den installierten Anwendungen abhängig.
- 9. Klicken Sie auf das **Fotodruck (Photo Print)** Symbol (G).

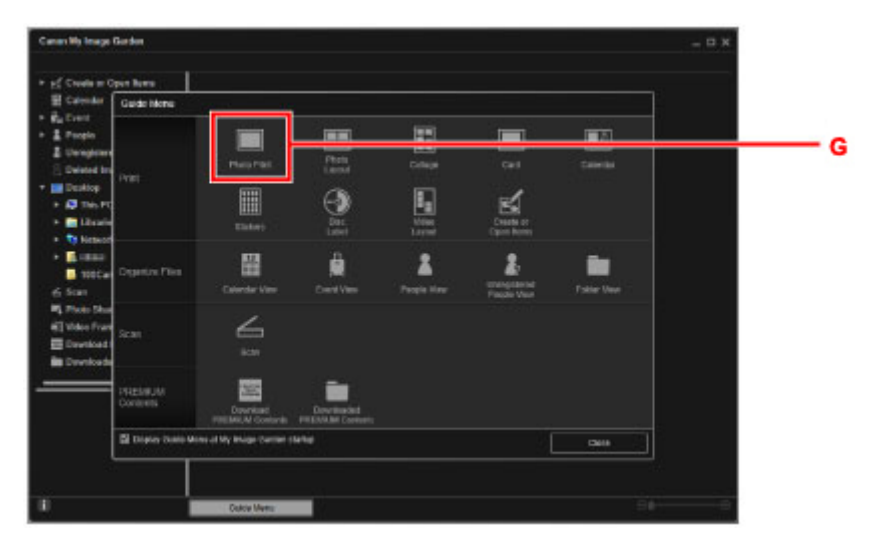

- 10. Klicken Sie auf den Ordner (H) mit den zu druckenden Fotos.
- 11. Klicken Sie auf die zu druckenden Fotos (I).

#### **Für Windows:**

Klicken Sie zum gleichzeitigen Auswählen mehrerer Fotos auf die entsprechenden Fotos, während Sie die Strg-Taste gedrückt halten.

#### **Für macOS:**

Klicken Sie zum gleichzeitigen Auswählen mehrerer Fotos auf die entsprechenden Fotos, während Sie die Befehlstaste gedrückt halten.

12. Klicken Sie auf **Drucken (Print)** (J).

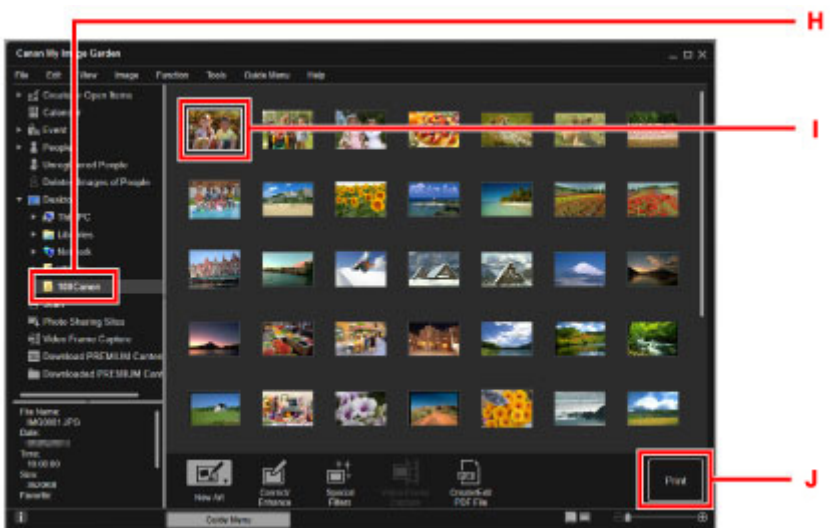

- 13. Geben Sie die Anzahl der Kopien, den Namen Ihres Druckers, den Medientyp usw. an (K).
- 14. Klicken Sie auf **Drucken (Print)** (L).

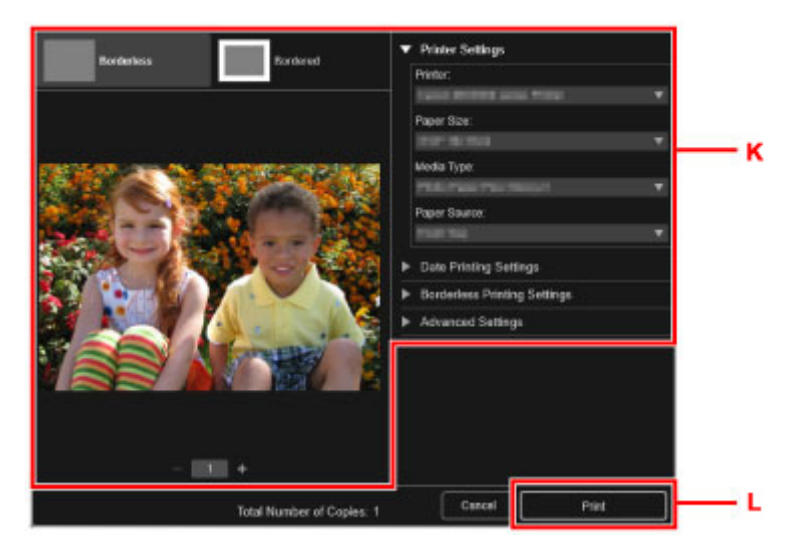

#### **Für macOS:**

Klicken Sie auf **OK**, wenn die Bestätigungsmeldung angezeigt wird, und dann auf **Drucken (Print)**.

### **Hinweis**

- Mit My Image Garden können Sie die auf Ihrem Computer gespeicherten Bilder, wie beispielsweise mit einer Digitalkamera aufgenommene Fotos, auf viele verschiedene Weisen verwenden.
	- Für Windows:
		- Handbuch zu My Image Garden
	- Für macOS:
		- Handbuch zu My Image Garden

# <span id="page-31-0"></span>**Drucken von Fotos über ein Smartphone/Tablet**

In diesem Abschnitt wird die Vorgehensweise für das Drucken von Fotos über Canon PRINT Inkjet/SELPHY beschrieben.

Weitere Informationen zum Herunterladen von Canon PRINT Inkjet/SELPHY finden Sie nachstehend.

Einfaches Drucken von einem Smartphone oder Tablet mit Canon PRINT Inkjet/SELPHY

1. Öffnen Sie die Papierstütze (A) und die Verlängerung der Papierstütze (B).

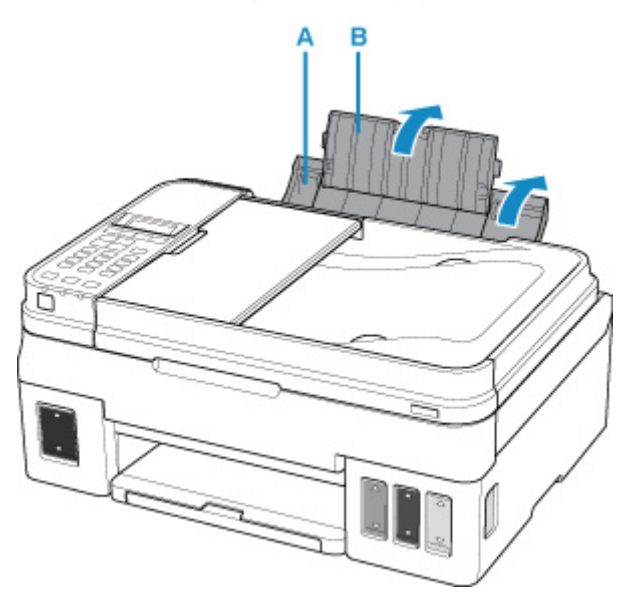

2. Ziehen Sie das Papierausgabefach (C) heraus und öffnen Sie die Verlängerung des Ausgabefachs (D).

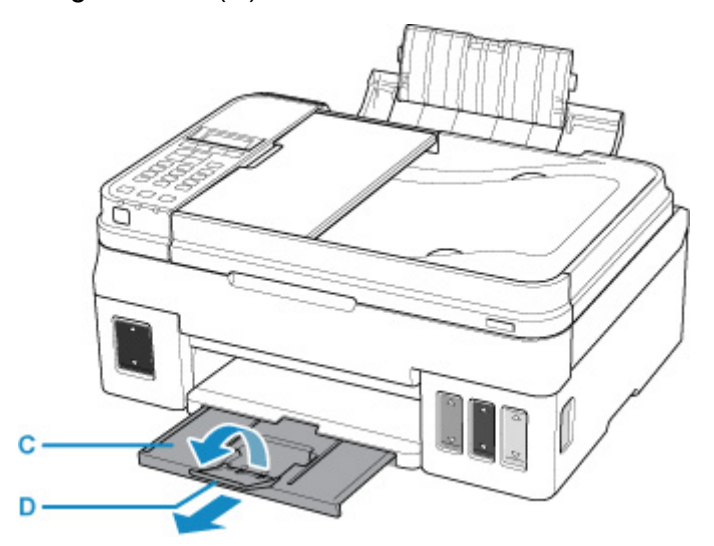

- 3. Legen Sie das Papier MIT DER ZU BEDRUCKENDEN SEITE NACH OBEN ein.
- 4. Richten Sie die Papierführungen (E) an der Papierbreite aus.

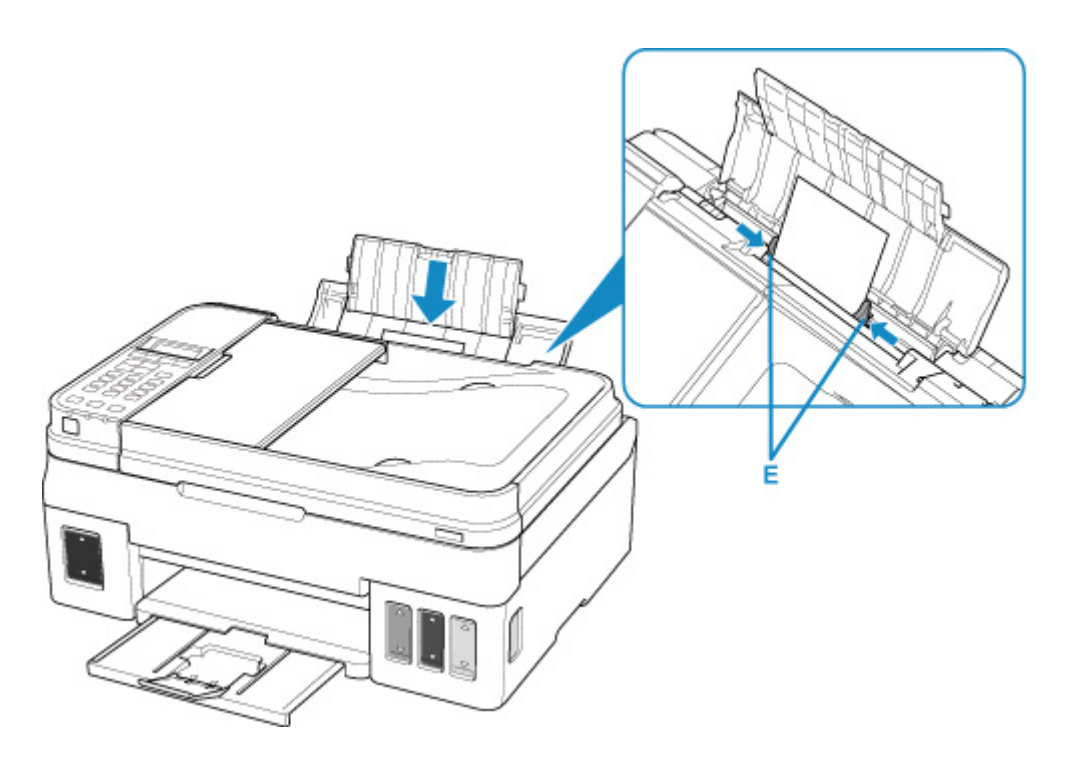

Nach dem Einlegen von Papier in das hintere Fach wird der Bildschirm zur Angabe der Papierinformationen für das hintere Fach auf der LCD-Anzeige angezeigt.

5. Drücken Sie die Taste **OK**.

Register the rear tray pa [OK]Next

6. Wählen Sie mit der Taste  $\blacktriangleleft \blacktriangleright$  das Format des in das hintere Fach eingelegten Papiers. Drücken Sie dann die Taste **OK**.

2L/5"x7" Size:  $\blacksquare$ \*Plain paper Type:

### **Hinweis**

• Das \* (Sternchen) auf der LCD-Anzeige weist auf die aktuelle Einstellung hin.

7. Wählen Sie mit der Taste  $\blacktriangleleft \blacktriangleright$  den Typ des in das hintere Fach eingelegten Papiers. Drücken Sie dann die Taste **OK**.

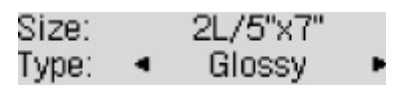

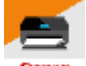

8. Starten Sie CANON (Canon PRINT Inkjet/SELPHY) auf Ihrem Smartphone/Tablet.

9. Wählen Sie **Fotodruck (Photo Print)** unter Canon PRINT Inkjet/SELPHY.

Die Liste der auf Ihrem Smartphone/Tablet gespeicherten Fotos wird angezeigt.

10. Wählen Sie ein Foto aus.

Sie können auch mehrere Fotos gleichzeitig auswählen.

- 11. Geben Sie die Anzahl der Kopien, das Papierformat usw. an.
- 12. Wählen Sie **Druck (Print)** aus.

# <span id="page-34-0"></span>**Kopieren**

In diesem Abschnitt wird das Auflegen von Originalen und das Kopieren auf Normalpapier beschrieben.

1. Öffnen Sie die Papierstütze (A) und die Verlängerung der Papierstütze (B).

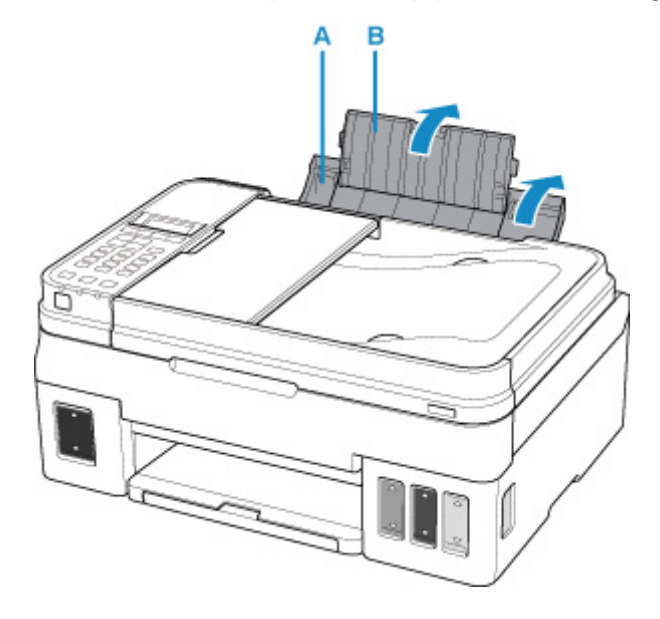

2. Ziehen Sie das Papierausgabefach (C) heraus und öffnen Sie die Verlängerung des Ausgabefachs (D).

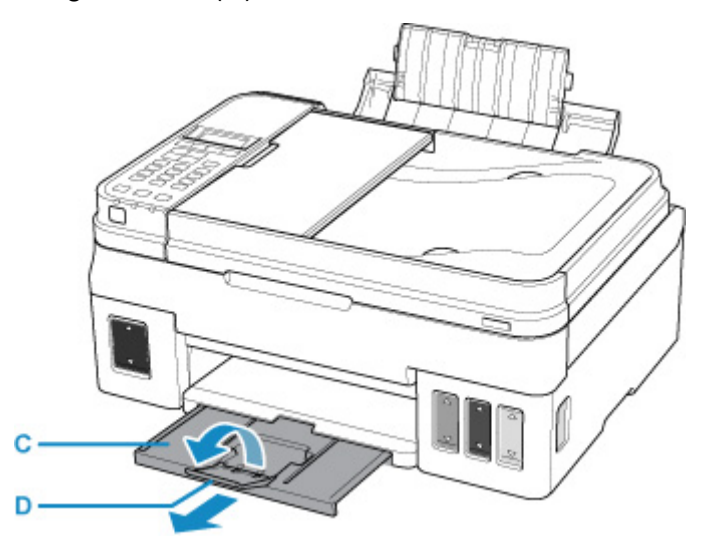

- 3. Legen Sie das Papier MIT DER ZU BEDRUCKENDEN SEITE NACH OBEN ein.
- 4. Richten Sie die Papierführungen (E) an der Papierbreite aus.

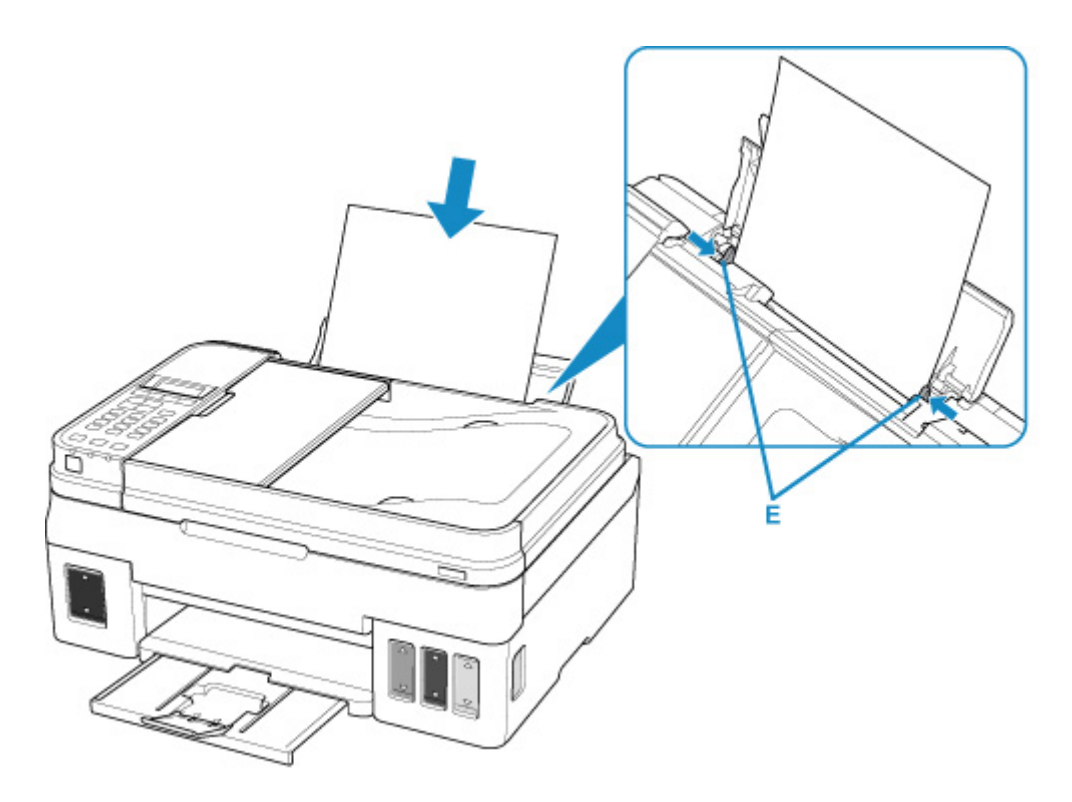

Nach dem Einlegen von Papier in das hintere Fach wird der Bildschirm zur Angabe der Papierinformationen für das hintere Fach auf der LCD-Anzeige angezeigt.

5. Drücken Sie die Taste **OK**.

Register the rear tray pa [OK]Next

6. Wählen Sie mit der Taste < b das Format des in das hintere Fach eingelegten Papiers. Drücken Sie dann die Taste **OK**.

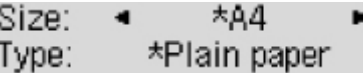

### **Hinweis**

• Das \* (Sternchen) auf der LCD-Anzeige weist auf die aktuelle Einstellung hin.

7. Wählen Sie mit der Taste  $\blacktriangleleft \blacktriangleright$  den Typ des in das hintere Fach eingelegten Papiers. Drücken Sie dann die Taste **OK**.

 $*AA$ Size: Type: \*Plain paper ▶

8. Drücken Sie die Taste **KOPIE (COPY)** (F).
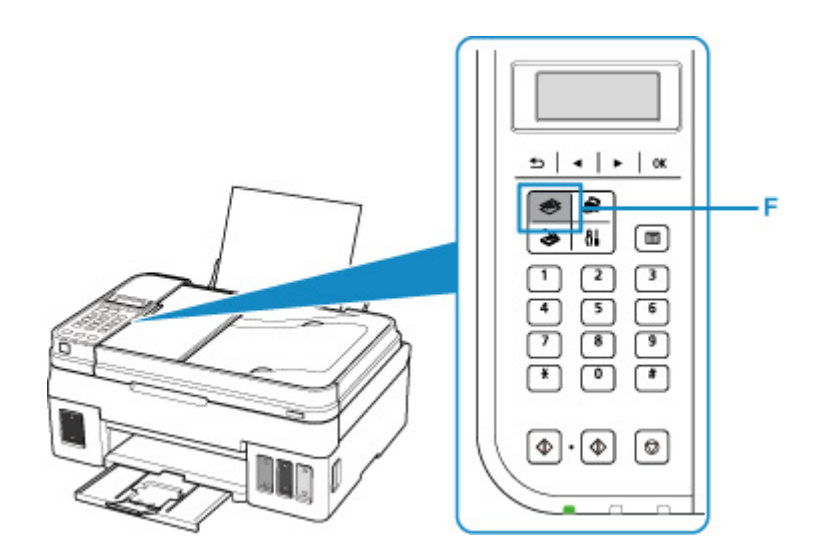

- 9. Öffnen Sie die Vorlagenabdeckung (G).
- 10. Legen Sie das Original MIT DER ZU KOPIERENDEN SEITE NACH UNTEN auf, und richten Sie es an der Ausrichtungsmarkierung (H) aus.

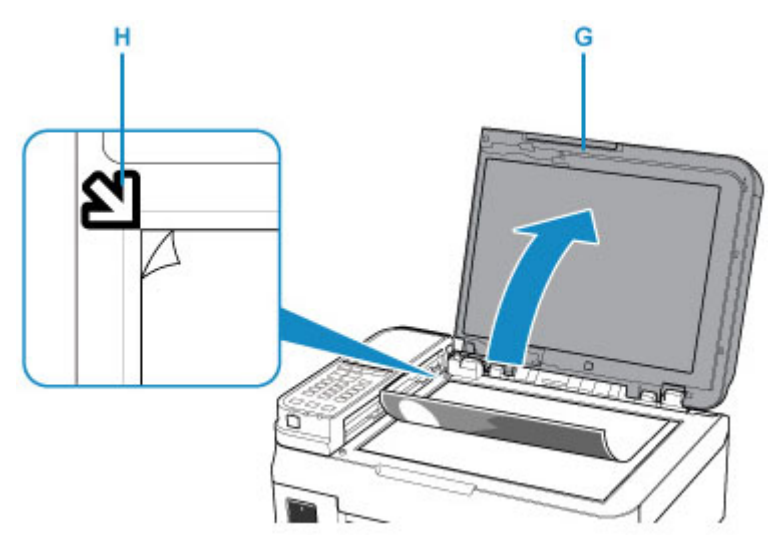

## **Hinweis**

• Wenn Sie mehrere Dokumente direkt nacheinander kopieren möchten, legen Sie diese in den ADF (automatischer Dokumenteneinzug) ein.

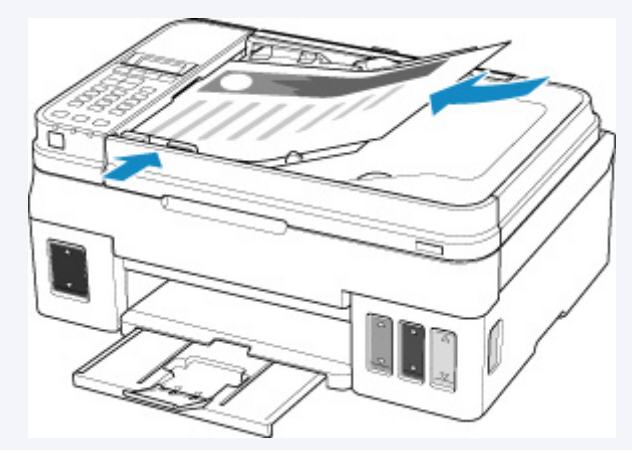

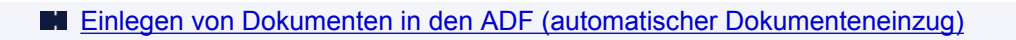

- 2. Schließen Sie die Vorlagenabdeckung.
- 3. Drücken Sie die Taste **Schwarz (Black)** (I) oder **Farbe (Color)** (J).

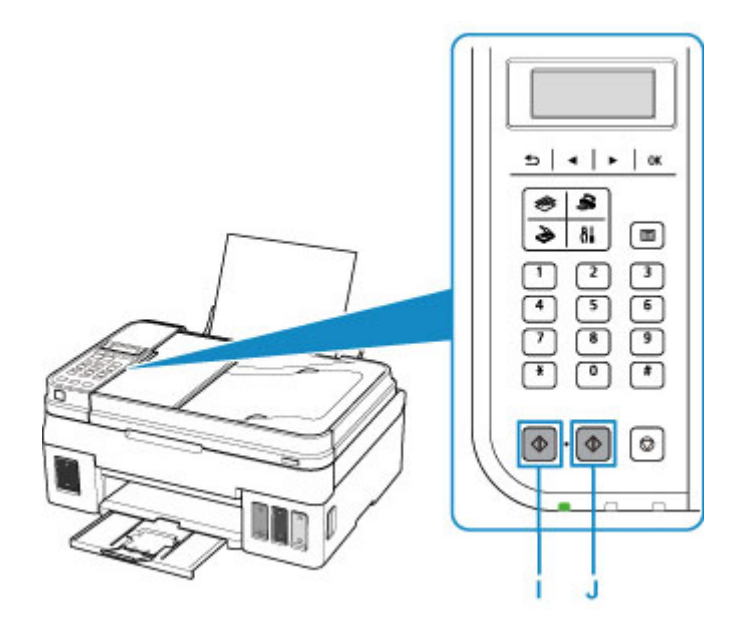

## **Wichtig**

• Öffnen Sie die Vorlagenabdeckung erst, wenn der Kopiervorgang abgeschlossen ist.

#### **Hinweis**

• Der Drucker verfügt über zahlreiche weitere praktische Kopierfunktionen.

#### **M** [Kopieren](#page-218-0)

# **Fax senden**

Senden Sie mehrere Dokumente in Schwarzweiß wie folgt per Fax.

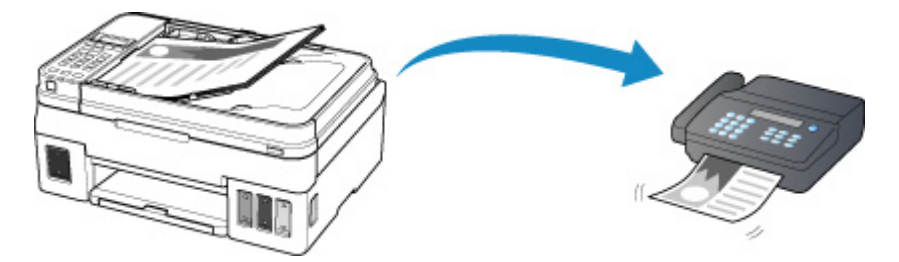

1. Öffnen Sie das Vorlagenfach (A).

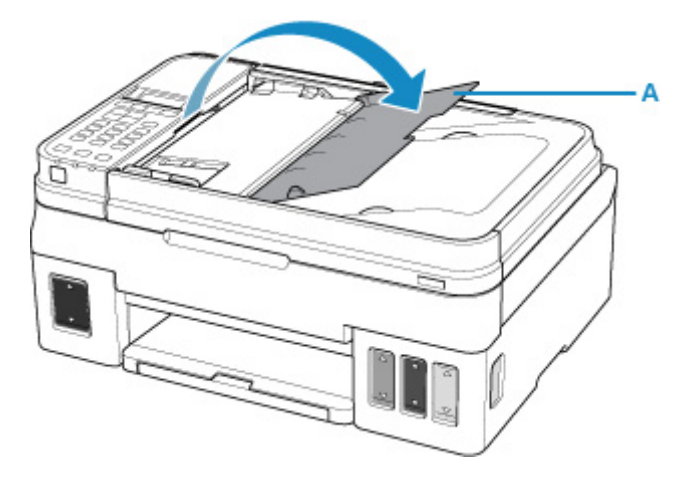

- 2. Legen Sie das Dokument MIT DER ZU SCANNENDEN SEITE NACH OBEN ein.
- 3. Passen Sie den Vorlagenhalter (B) an.

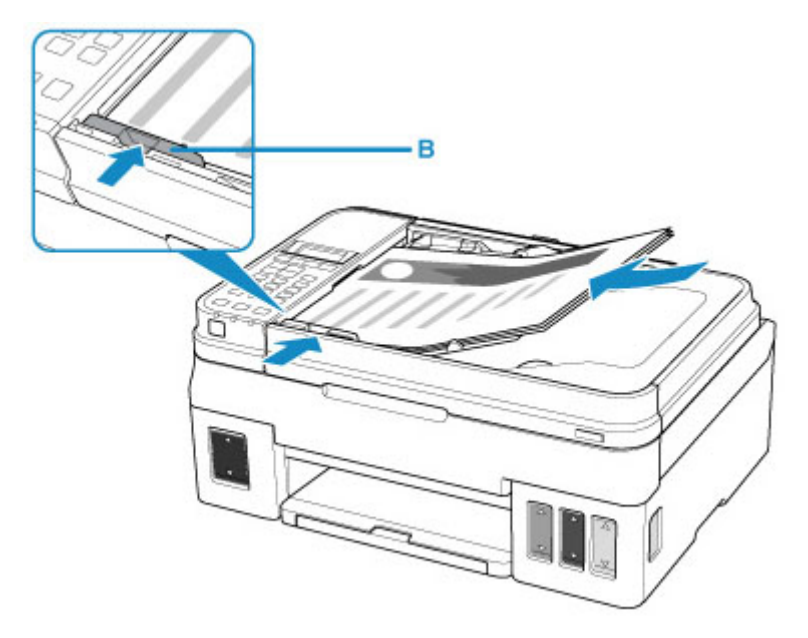

4. Drücken Sie die Taste **FAX** (C).

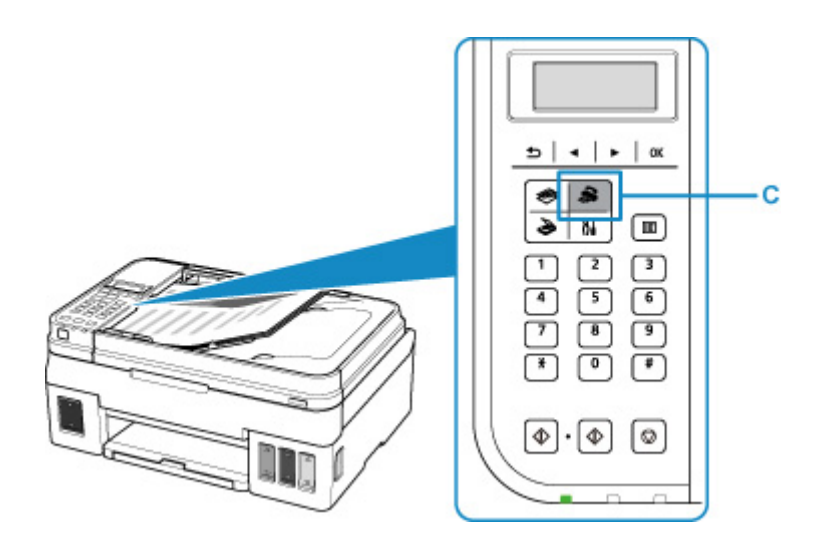

- 5. Geben Sie die Faxnummer über die Zifferntasten (D) ein.
- 6. Drücken Sie die Taste **Schwarz (Black)** (E).

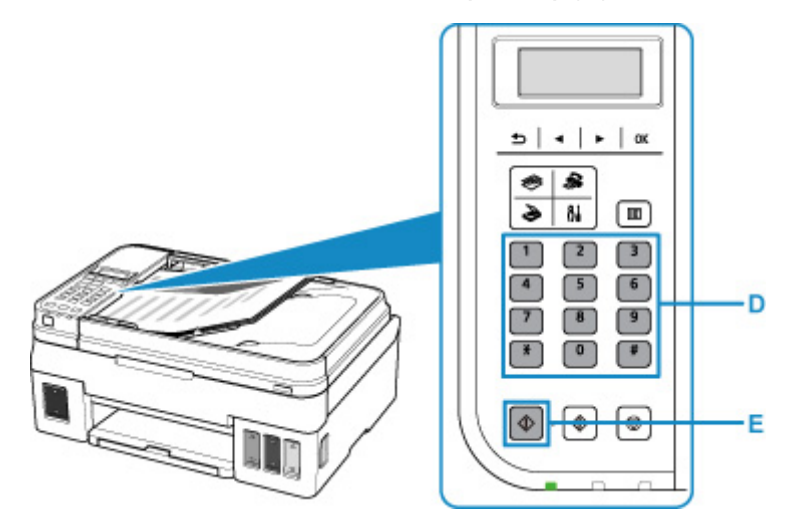

## **Hinweis**

• Es sind zahlreiche weitere praktische Kopierfunktionen verfügbar.

#### **M** [Fax senden](#page-237-0)

## **Netzwerk**

#### **Verfügbare Verbindungsmethoden**

Die folgenden Verbindungsmethoden sind für den Drucker verfügbar.

 $((\gamma))$ • Drahtlose Verbindung

Verbinden Sie den Drucker und die Geräte (z. B. Computer/Smartphone/Tablet) über einen Wireless Router.

Wenn Sie über einen WLAN-Router verfügen, empfehlen wir, diesen für die drahtlose Verbindung zu verwenden.

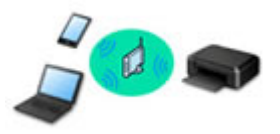

- Die Verbindungsmethoden unterscheiden sich je nach Art des Wireless Routers.
- Sie können Netzwerkeinstellungen wie die SSID und das Sicherheitsprotokoll im Drucker ändern.
- Wenn die Verbindung zwischen einem Gerät und einem Wireless Router hergestellt wurde und (Wi-Fi-Symbol) auf dem Bildschirm des Geräts angezeigt wird, können Sie das Gerät über den Wireless Router mit dem Drucker verbinden.
- Drahtlos Direkt

Verbinden Sie den Drucker und ein Gerät (z. B. Computer/Smartphone/Tablet), ohne einen Wireless Router zu verwenden.

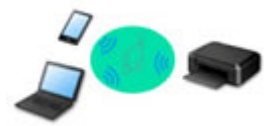

- Wenn Sie den Drucker mit Drahtlos Direkt verwenden, ist die Internetverbindung vom Drucker nicht verfügbar. In diesem Fall können die Webservices für den Drucker nicht verwendet werden.
- Wenn Sie ein mit dem Internet verbundenes Gerät über einen Wireless Router mit dem Drucker in Drahtlos Direkt verbinden, wird die Verbindung zwischen dem Gerät und dem Wireless Router deaktiviert. In diesem Fall wechselt die Verbindung des Geräts möglicherweise je nach Gerät automatisch zu einer mobilen Datenverbindung. Beim Herstellen einer Verbindung zum Internet über eine mobile Datenverbindung können Übertragungsgebühren anfallen.
- In Drahtlos Direkt können Sie gleichzeitig bis zu fünf Geräte verbinden. Wenn Sie versuchen, ein sechstes Gerät zu verbinden, während bereits fünf Geräte verbunden sind, wird eine Fehlermeldung angezeigt. Trennen Sie bei Anzeige eines Fehlers ein Gerät, das Sie nicht verwenden, und konfigurieren Sie anschließend erneut die Einstellungen.
- Netzwerkeinstellungen wie die SSID und das Sicherheitsprotokoll werden automatisch angegeben.

#### **Hinweis**

• Sie können den Drucker und Computer über ein USB-Kabel (USB-Verbindung) anschließen. Legen Sie ein USB-Kabel bereit. Weitere Informationen finden Sie unter [Stellt eine Verbindung mit einem](#page-49-0) [anderen Computer über ein LAN her/Ändert die Verbindungsmethode von USB zu LAN.](#page-49-0)

#### **Einstellungen/Einrichtung der Netzwerkverbindung**

Richten Sie für den Drucker und den Computer/das Smartphone/das Tablet die Verbindung ein.

Klicken Sie hier, um weitere Informationen zum Einrichtungsvorgang zu erhalten.

#### **Ändern der Netzwerkeinstellungen**

Weitere Informationen zum Ändern der Verbindungseinstellungen für den Drucker und den Computer/das Smartphone/das Tablet erhalten Sie unten.

- So ändern Sie die Netzwerkverbindungsmethode:
	- **[Methode für die Neukonfiguration der WLAN-Verbindung](#page-55-0)**
	- **K** Ändern des Verbindungsmodus
- So fügen Sie den Computer/das Smartphone/das Tablet zum Drucker hinzu:
	- [Stellt eine Verbindung mit einem anderen Computer über ein LAN her/Ändert die](#page-49-0) [Verbindungsmethode von USB zu LAN](#page-49-0)
- So verwenden Sie Drahtlos Direkt vorübergehend:
	- **[Drucken/Scannen über Drahtlos Direkt](#page-206-0)**

#### **IJ Network Device Setup Utility**

IJ Network Device Setup Utility prüft oder bestimmt die Einstellungen des Druckers und des Computers und stellt den Status bei einem Problem mit der Netzwerkverbindung wieder her. Wählen Sie folgende Links, um IJ Network Device Setup Utility herunterzuladen.

- **Für Windows**
- **Für macOS**
- Ausführen/Ändern der Netzwerkeinstellungen (Windows)

Unter Windows können Sie die Netzwerkeinstellungen über IJ Network Device Setup Utility vornehmen.

- **II IJ Network Device Setup Utility (Windows)**
- Bestimmen und Reparieren der Netzwerkeinstellungen (Windows/macOS)

Sie können die Netzwerkeinstellungen über IJ Network Device Setup Utility bestimmen und reparieren.

- Für Windows:
	- **II IJ Network Device Setup Utility (Windows)**
- Für macOS:
	- **I**I IJ Network Device Setup Utility (macOS)

**Tipps für die Netzwerkverbindung**

Tipps zur Verwendung des Druckers über eine Netzwerkverbindung finden Sie nachstehend.

- **M** [Tipps für die Netzwerkverbindung](#page-45-0)
- **Handhabung der Druckerkonfiguration über den Webbrowser**

**Fehlersuche**

Weitere Informationen zur Fehlersuche bei der Netzwerkverbindung erhalten Sie unter [Netzwerkeinstellungen und häufig auftretende Probleme.](#page-316-0)

**Hinweis/Einschränkung**

Details dazu erhalten Sie unten.

- Einschränkungen bei den Netzwerkeinstellungen: **[Einschränkungen](#page-43-0)**
- Hinweise beim Drucken über einen Webservice:
	- **Hinweis zum Webservice-Druck**

# <span id="page-43-0"></span>**Einschränkungen**

Wenn Sie ein anderes Gerät (z. B. einen Computer) verbinden, während ein anderes Gerät bereits mit dem Drucker verbunden ist, nutzen Sie zum Verbinden die Verbindungsmethode des verbundenen Geräts. Wenn Sie eine Verbindung mit einer anderen Verbindungsmethode herstellen, wird die Verbindung zum verwendeten Gerät deaktiviert.

Die Verbindung über ein drahtloses Netzwerk kann nicht auf Druckern ausgeführt werden, die keine drahtlose Verbindung unterstützen.

## **Über Wireless Router verbinden**

- Stellen Sie sicher, dass Ihr Gerät und der Wireless Router miteinander verbunden sind. Informationen zum Überprüfen dieser Einstellungen finden Sie in dem mit dem Wireless Router gelieferten Handbuch, oder wenden Sie sich an den Hersteller des Geräts. Falls ein Gerät bereits mit dem Drucker ohne Verwendung eines Wireless Routers verbunden wurde, verbinden Sie es erneut über einen Wireless Router.
- Die Konfiguration, Funktionen des Routers, Einrichtungsvorgänge und Sicherheitseinstellungen der Wireless Router sind abhängig von der Systemumgebung. Weitere Informationen finden Sie im Handbuch des Wireless Routers oder wenden Sie sich an den Hersteller.
- Dieser Drucker unterstützt nicht IEEE802.11ac. Abhängig von dem Land oder der Region, in dem bzw. der Sie leben, werden IEEE802.11a und IEEE802.11n (5 GHz) möglicherweise nicht unterstützt. Überprüfen Sie, ob das Gerät IEEE802.11n, IEEE802.11g, IEEE802.11b oder IEEE802.11a unterstützt.
- Falls Ihr Gerät ausschließlich auf den Modus "IEEE802.11n" eingestellt ist, kann WEP oder TKIP nicht als Sicherheitsprotokoll verwendet werden. Ändern Sie das Sicherheitsprotokoll für das Gerät in ein anderes Protokoll als WEP oder TKIP, oder ändern Sie die Einstellung in einen anderen Modus als den reinen "IEEE802.11n"-Modus.

Die Verbindung zwischen Ihrem Gerät und dem Wireless Router wird bei Änderung der Einstellung zeitweise getrennt. Fahren Sie nicht mit dem nächsten Bildschirm dieses Handbuchs fort, bevor die Einrichtung abgeschlossen ist.

- Wenden Sie sich bei der Verwendung in einer Büroumgebung an den Netzwerkadministrator.
- Falls Sie eine Verbindung mit einem Netzwerk ohne Sicherheitsschutz herstellen, besteht die Gefahr, dass Ihre persönlichen Informationen von Dritten eingesehen werden können.

## **Direkte Verbindung**

## **Wichtig**

- Wenn ein Gerät über einen Wireless Router mit dem Internet verbunden ist und Sie es mit einem Drucker im Modus "Drahtlos Direkt" verbinden, wird die bestehende Verbindung zwischen dem Gerät und dem Wireless Router deaktiviert. In diesem Fall wechselt die Verbindung des Geräts möglicherweise je nach Gerät automatisch zu einer mobilen Datenverbindung. Wenn Sie eine Verbindung zum Internet über eine mobile Datenverbindung herstellen, können je nach Vertrag Kosten entstehen.
	- Wenn Sie ein Gerät und einen Drucker per Drahtlos Direkt verbinden, werden die Verbindungsinformationen in den Wi-Fi-Einstellungen gespeichert. Möglicherweise wurde das Gerät automatisch mit dem Drucker verbunden, selbst nachdem es von einem anderen Wireless Router getrennt bzw. mit diesem verbunden wurde.
- Um eine automatische Verbindung zum Drucker im Modus "Drahtlos Direkt" zu verhindern, ändern Sie den Verbindungsmodus nach der Verwendung des Druckers, oder deaktivieren Sie in den Wi-Fi-Einstellungen des Geräts die automatische Verbindung. Informationen zum Überprüfen oder Ändern der Wireless Router-Einstellungen finden Sie im Handbuch des Wireless Routers oder wenden Sie sich an den Hersteller des Geräts.
- Beim Verbinden eines Geräts und des Druckers per Drahtlos Direkt ist die Internetverbindung je nach Ihrer Umgebung möglicherweise nicht verfügbar. In diesem Fall können die Webservices für den Drucker nicht verwendet werden.
- Im Modus "Drahtlos Direkt" können Sie gleichzeitig bis zu fünf Geräte verbinden. Wenn Sie versuchen, ein sechstes Gerät zu verbinden, während bereits fünf Geräte verbunden sind, wird eine Fehlermeldung angezeigt.

Trennen Sie bei Anzeige eines Fehlers ein Gerät, dass den Drucker nicht verwendet, und konfigurieren Sie anschließend erneut die Einstellungen.

- Die mit dem Drucker per Drahtlos Direkt verbundenen Geräte können nicht miteinander kommunizieren.
- Firmware-Updates für den Drucker stehen bei Verwendung von Drahtlos Direkt nicht zur Verfügung.
- Wenn ein Gerät mit dem Drucker ohne Verwendung eines Wireless Router verbunden wurde und Sie dieses mit derselben Verbindungsmethode erneut einrichten möchten, dann trennen Sie es zuerst. Deaktivieren Sie die Verbindung zwischen dem Gerät und dem Drucker im Wi-Fi-Einrichtungsbildschirm.

## <span id="page-45-0"></span>**Tipps für die Netzwerkverbindung**

- **[Standard-Netzwerkeinstellungen](#page-46-0)**
- **[Ein anderer Drucker mit demselben Namen wurde gefunden](#page-48-0)**
- **[Stellt eine Verbindung mit einem anderen Computer über ein LAN her/Ändert](#page-49-0) [die Verbindungsmethode von USB zu LAN](#page-49-0)**
- **[Drucknetzwerkeinstellungen](#page-50-0)**
- **[Methode für die Neukonfiguration der WLAN-Verbindung](#page-55-0)**

## <span id="page-46-0"></span>**Standard-Netzwerkeinstellungen**

## **Standards für LAN-Verbindung**

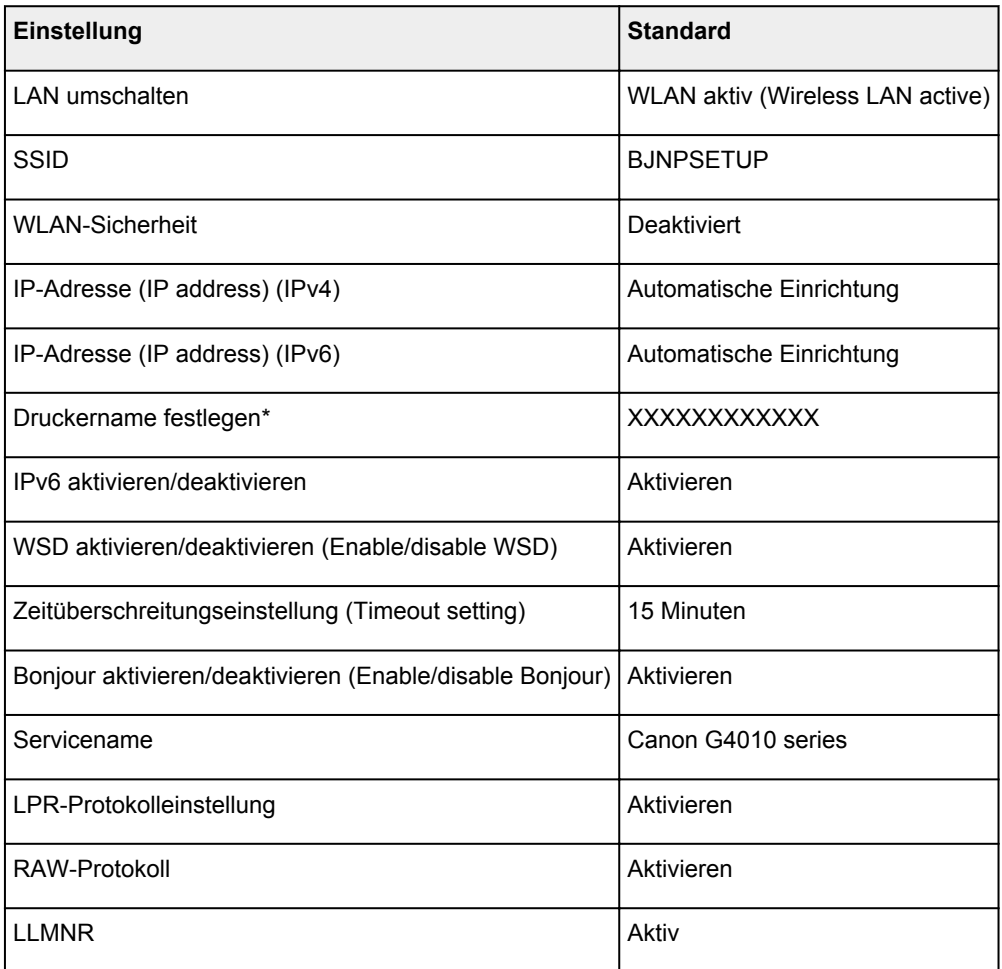

("XX" steht für alphanumerische Zeichen.)

\* Der Standardwert hängt vom Drucker ab. Verwenden Sie das Bedienfeld, um die Werte zu überprüfen.

**[LAN-Einstellungen](#page-165-0)** 

## **Voreinstellungen für Drahtlos Direkt**

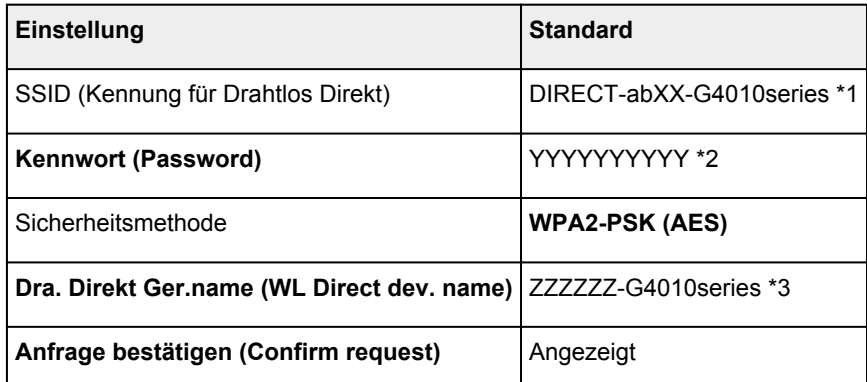

\*1 "ab" wird willkürlich festgelegt und "XX" steht für die letzten zwei Ziffern der MAC-Adresse des Druckers. (Der Wert wird angegeben, wenn der Drucker zum ersten Mal eingeschaltet wird.)

- \*2 Das Kennwort wird automatisch angegeben, wenn der Drucker zum ersten Mal eingeschaltet wird.
- \*3 "ZZZZZZ" steht für die letzten sechs Stellen der MAC-Adresse des Druckers.

## <span id="page-48-0"></span>**Ein anderer Drucker mit demselben Namen wurde gefunden**

Wenn der Drucker während der Einrichtung gefunden wird, erscheinen auch andere Drucker mit demselben Namen in den Suchergebnissen.

Wählen Sie einen Drucker aus, indem Sie die Einstellungen des Druckers mit denen auf dem Ergebnisbildschirm vergleichen.

• Für Windows:

Prüfen Sie die MAC-Adresse oder die Seriennummer des Druckers, um den korrekten Drucker aus den Ergebnissen auszuwählen.

• Für macOS:

Die Druckernamen werden mit der MAC-Adresse angezeigt, die am Ende des Namens angefügt wird, oder durch den von Bonjour angegebenen Druckernamen.

Prüfen Sie Bezeichner wie die MAC-Adresse, den Druckernamen, den Bonjour angibt, sowie die Seriennummer des Druckers, um den richtigen Drucker aus der Auswahl zu wählen.

#### **Hinweis**

• Die Seriennummer wird möglicherweise nicht auf dem Ergebnisbildschirm angezeigt.

Drucken Sie zur Prüfung der MAC-Adresse und der Seriennummer des Druckers die Informationen zu den Netzwerkeinstellungen aus.

**[Drucknetzwerkeinstellungen](#page-50-0)** 

#### **Hinweis**

• Sie können die Seriennummer überprüfen, indem Sie sie auf der LCD-Anzeige anzeigen.

**[Systeminformationen](#page-178-0)** 

## <span id="page-49-0"></span>**Stellt eine Verbindung mit einem anderen Computer über ein LAN her/Ändert die Verbindungsmethode von USB zu LAN**

**M** Für Windows: **M** Für macOS:

## **Für Windows:**

Um einen Computer hinzuzufügen, der über LAN mit dem Drucker verbunden werden soll, oder von einer USB- zu einer LAN-Verbindung zu wechseln, führen Sie die Installation mithilfe der Installations-CD-ROM oder über die Website aus.

## **Für macOS:**

Um einen weiteren Computer über LAN mit dem Drucker zu verbinden oder von einer USB- zu einer LAN-Verbindung zu wechseln, führen Sie die Einrichtung über die Website aus.

# <span id="page-50-0"></span>**Drucknetzwerkeinstellungen**

Verwenden Sie das Bedienfeld, um die aktuellen Netzwerkeinstellungen des Druckers auszudrucken.

## **Wichtig**

- Der Ausdruck der Netzwerkeinstellungen enthält wichtige Informationen über das Netzwerk. Heben Sie ihn gut auf.
- 1. [Stellen Sie sicher, dass der Drucker eingeschaltet ist.](#page-142-0)
- 2. [Legen Sie zwei Blätter Normalpapier im A4- oder Letter-Format ein.](#page-57-0)
- 3. Drücken Sie die Taste **Einrichten (Setup)**.

Der Bildschirm **Menü einrichten (Setup menu)** wird angezeigt.

- 4. Wählen Sie **Geräteeinstellungen (Device settings)** aus und drücken Sie die Taste **OK**.
- 5. Wählen Sie **LAN-Einstellungen (LAN settings)** aus und drücken Sie die Taste **OK**.
- 6. Wählen Sie **LAN-Details drucken (Print LAN details)** aus und drücken Sie die Taste **OK**.

Der Drucker beginnt mit dem Drucken der Netzwerkeinstellungen.

Die folgenden Informationen in der Netzwerkeinstellung des Druckers werden ausgedruckt. (Einige Einstellungswerte werden je nach den Einstellungen des Druckers nicht angezeigt.)

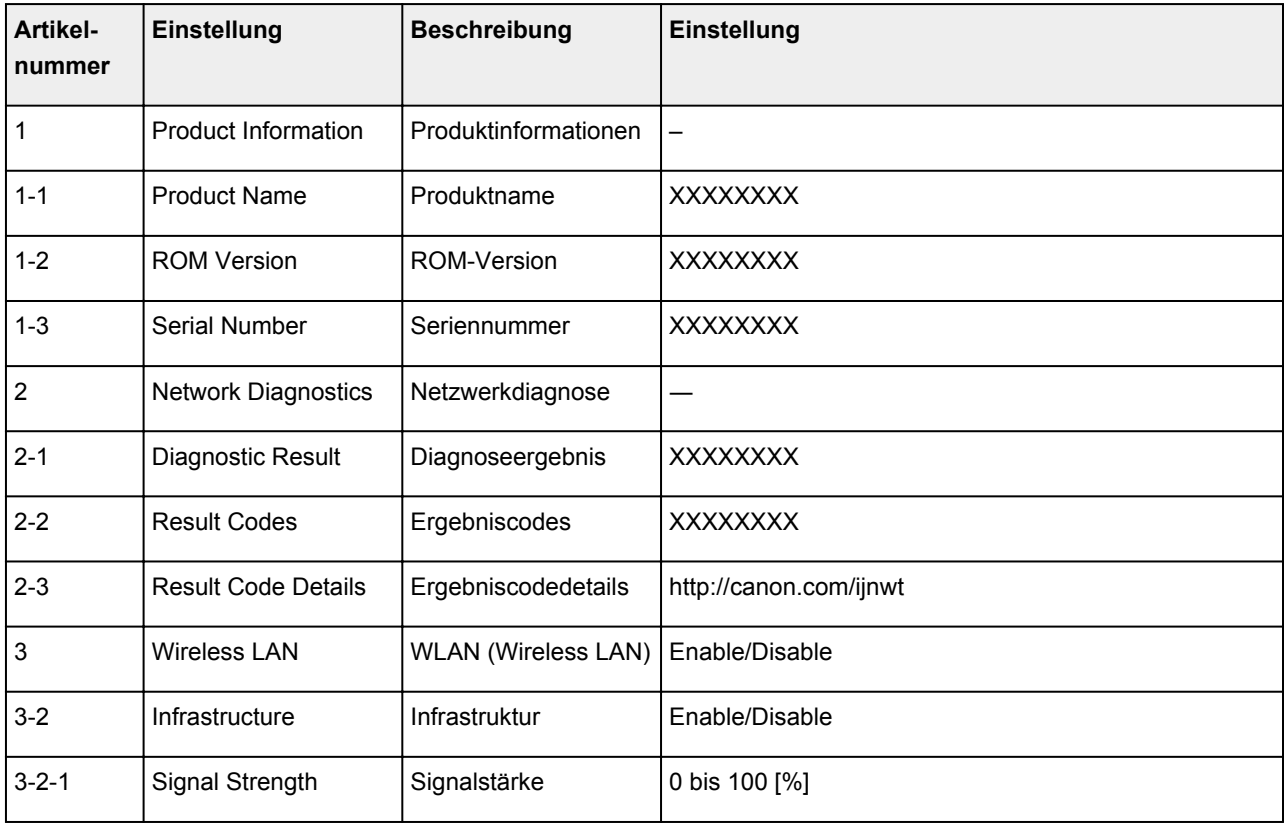

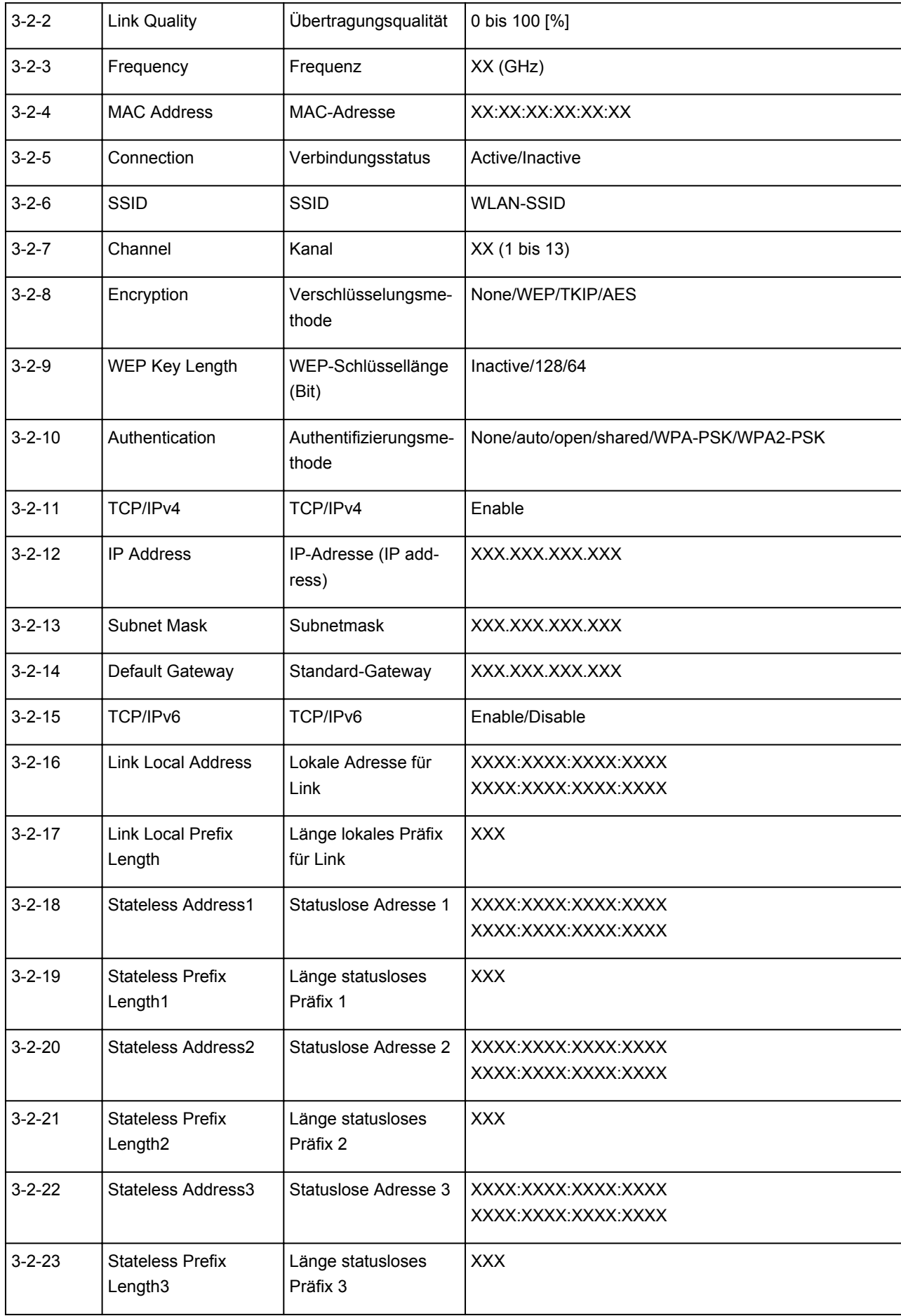

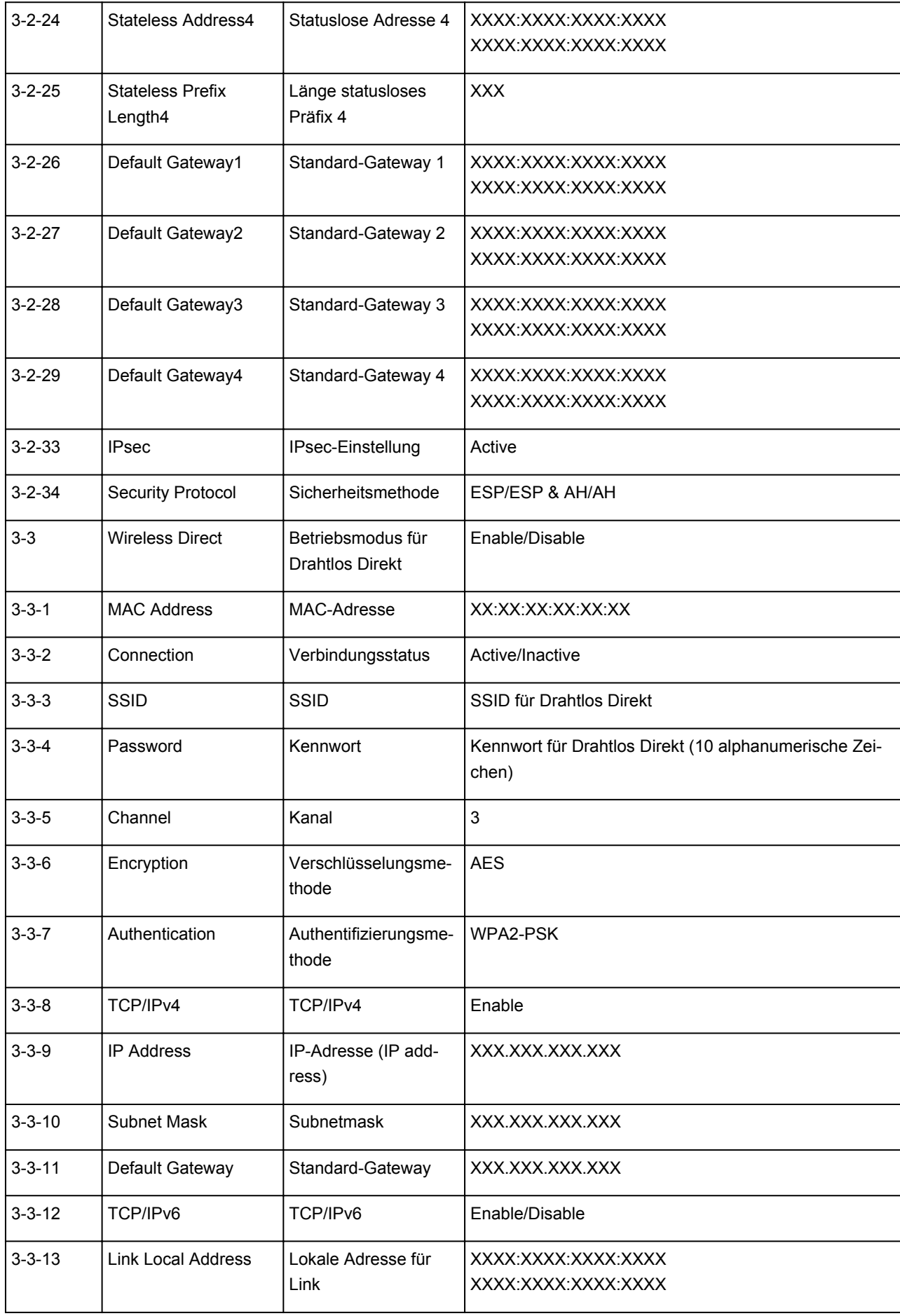

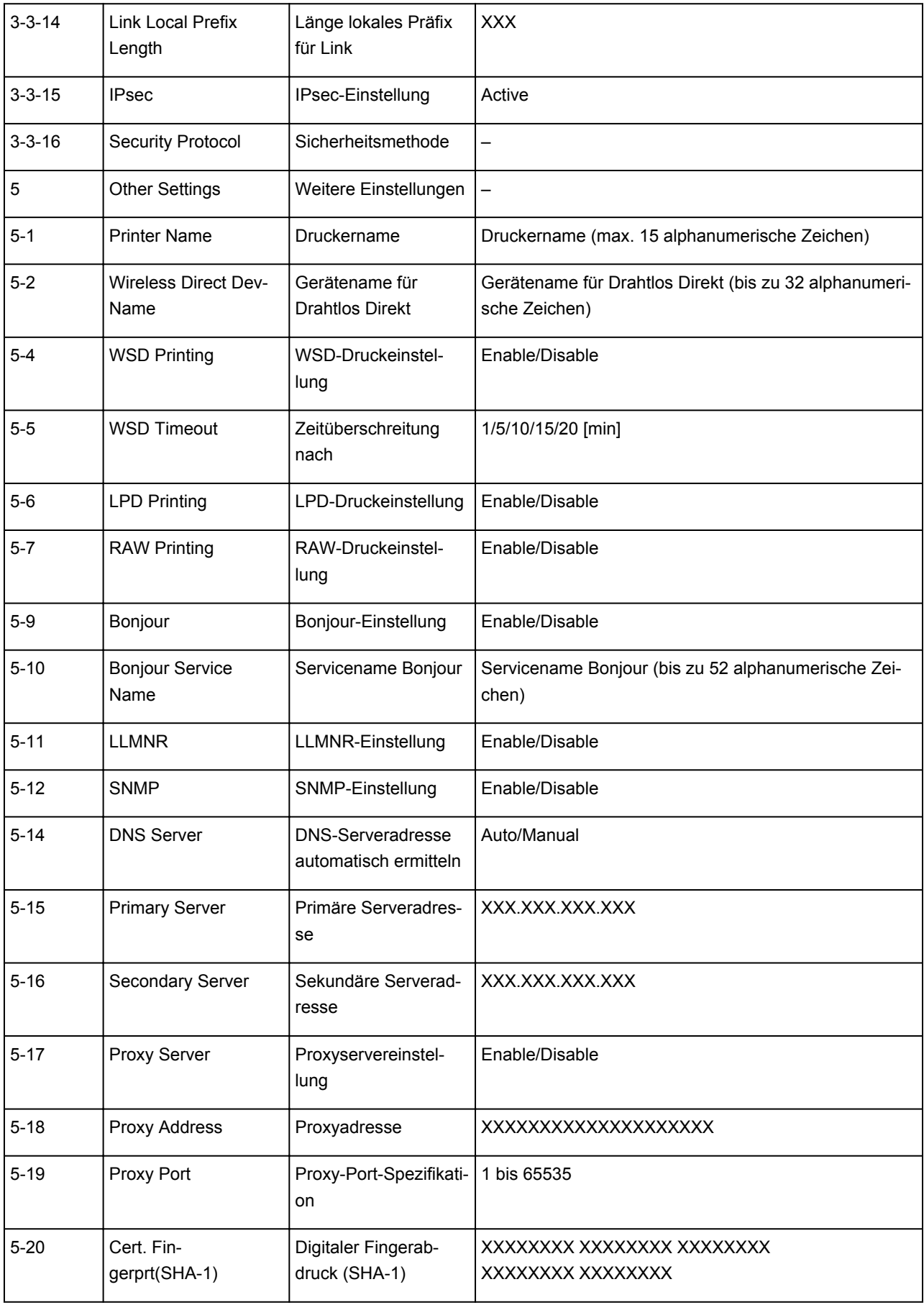

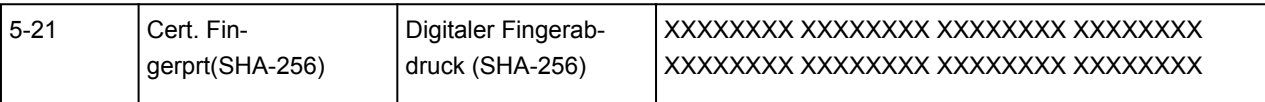

("XX" steht für alphanumerische Zeichen.)

# <span id="page-55-0"></span>**Methode für die Neukonfiguration der WLAN-Verbindung**

Befolgen Sie eine der unten genannten Prozeduren zum Ändern der Verbindungsmethode für WLAN (Infrastruktur oder Drahtlos Direkt).

#### • **Für Windows:**

- Führen Sie die Einrichtung mithilfe der Installations-CD-ROM oder über die Website erneut aus.
- Führen Sie die Änderungen auf dem Bildschirm **Netzwerkeinstellungen (Network Settings)** in IJ Network Device Setup Utility aus.

#### **Wichtig**

- Bevor Sie die Einstellungen mit IJ Network Device Setup Utility ausführen, aktivieren Sie wie folgt den Modus für die einfache Drahtlos-Verbindung des Druckers.
	- 1. [Stellen Sie sicher, dass der Drucker eingeschaltet ist.](#page-142-0)
	- 2. Drücken Sie die Taste **Einrichten (Setup)**.

Der Bildschirm **Menü einrichten (Setup menu)** wird angezeigt.

- 3. Wählen Sie **WLAN-Einrichtung (Wireless LAN setup)** aus und drücken Sie die Taste **OK**.
- 4. Wählen Sie **Einf. Drahtlos-Verb. (Easy WL connect)**, und drücken Sie die Taste **OK**. Befolgen Sie die Anweisungen auf Ihrem Smartphone oder Tablet.
- 5. Wenn die Meldung angezeigt wird, dass die Einrichtung abgeschlossen ist, drücken Sie die Taste **OK**.

#### • **Für macOS:**

Führen Sie die Einrichtung über die Website erneut aus.

**Handhabung von Papier, Originalen, Tintenbehälter usw.**

- **[Einlegen von Papier](#page-57-0)**
- **[Auflegen von Originalen](#page-66-0)**
- **[Wiederauffüllen von Tintenbehältern](#page-76-0)**

# <span id="page-57-0"></span>**Einlegen von Papier**

- **[Einlegen von Normalpapier/Fotopapier](#page-58-0)**
- **[Einlegen von Umschlägen](#page-62-0)**

# <span id="page-58-0"></span>**Einlegen von Normalpapier/Fotopapier**

Sie können Normalpapier oder Fotopapier einlegen.

#### **Wichtig**

• Wenn Sie Normalpapier für Testausdrucke auf kleine Formate, z. B. 10 x 15 cm (4 x 6 Zoll), 13 x 18 cm (5 x 7 Zoll), 127 x 127 mm oder Visitenkarten, zurechtschneiden, kann dieses Papier einen Papierstau verursachen.

### **Hinweis**

• Wir empfehlen für das Drucken von Fotos die Verwendung von Original-Fotopapier von Canon.

Ausführliche Informationen zu Originalpapier von Canon finden Sie unter [Unterstützte Medientypen.](#page-188-0)

• Das Gerät ist für das Bedrucken von handelsüblichem Kopierpapier oder Canon Red Label Superior WOP111/Canon Océ Office Colour Paper SAT213 geeignet.

Informationen zu den in diesem Drucker verwendbaren Seitenformaten und Papiergewichten finden Sie unter [Unterstützte Medientypen](#page-188-0).

1. Bereiten Sie das Papier vor.

Richten Sie die Kanten des Papiers bündig aus. Glätten Sie gegebenenfalls gewelltes Papier.

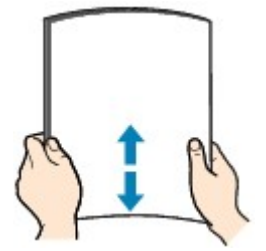

#### **Hinweis**

- Richten Sie die Kanten des Papiers vor dem Einlegen bündig aus. Wenn die Kanten beim Einlegen des Papiers nicht bündig ausgerichtet sind, kann es zu einem Papierstau kommen.
- Wenn das Papier gewellt ist, halten Sie es an den gewellten Ecken fest, und biegen Sie es vorsichtig in Gegenrichtung, bis es vollständig eben liegt.

Informationen zum Glätten von gewelltem Papier finden Sie unter Test 3 im Abschnitt [Papier ist](#page-369-0) [verschmutzt / Bedruckte Oberfläche ist verkratzt.](#page-369-0)

- 2. Legen Sie das zu bedruckende Papier ein.
	- 1. Öffnen Sie die Papierstütze (A) und die Verlängerung der Papierstütze (B).

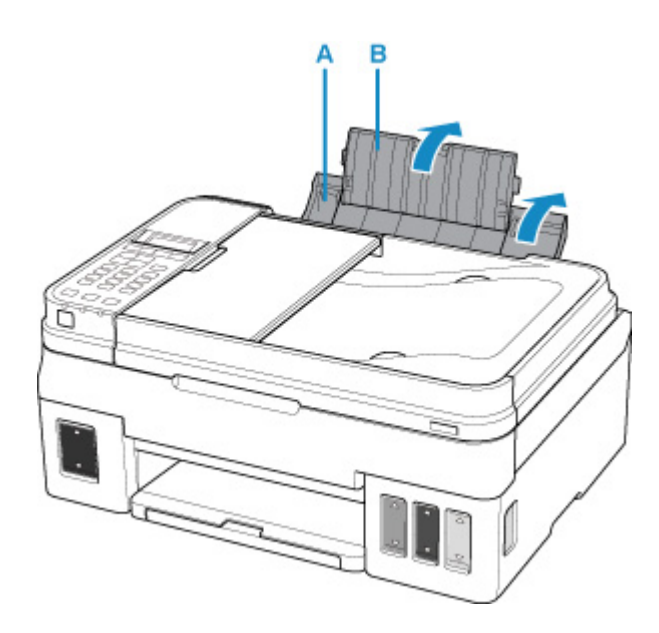

2. Ziehen Sie das Papierausgabefach (C) heraus und öffnen Sie die Verlängerung des Ausgabefachs (D).

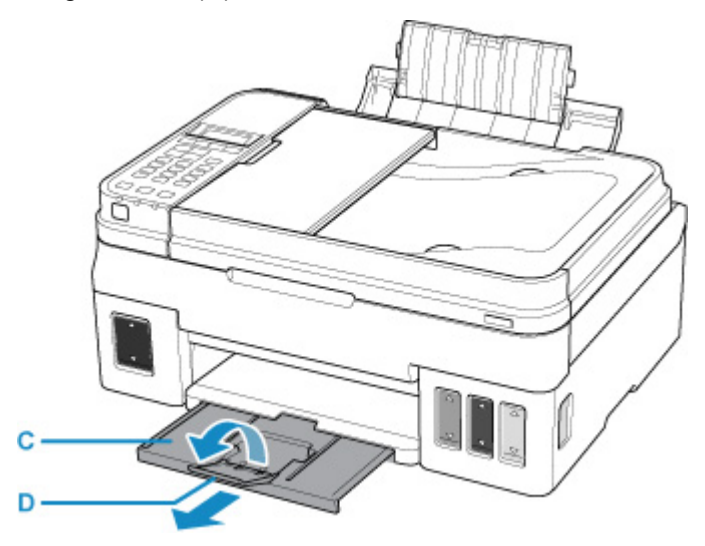

- 3. Legen Sie das Papier MIT DER ZU BEDRUCKENDEN SEITE NACH OBEN ein.
- 4. Richten Sie die Papierführungen (E) an der Papierbreite aus.

Achten Sie darauf, dass die Papierführungen nicht zu eng am Papier anliegen. Andernfalls kommt es möglicherweise zu Fehleinzügen.

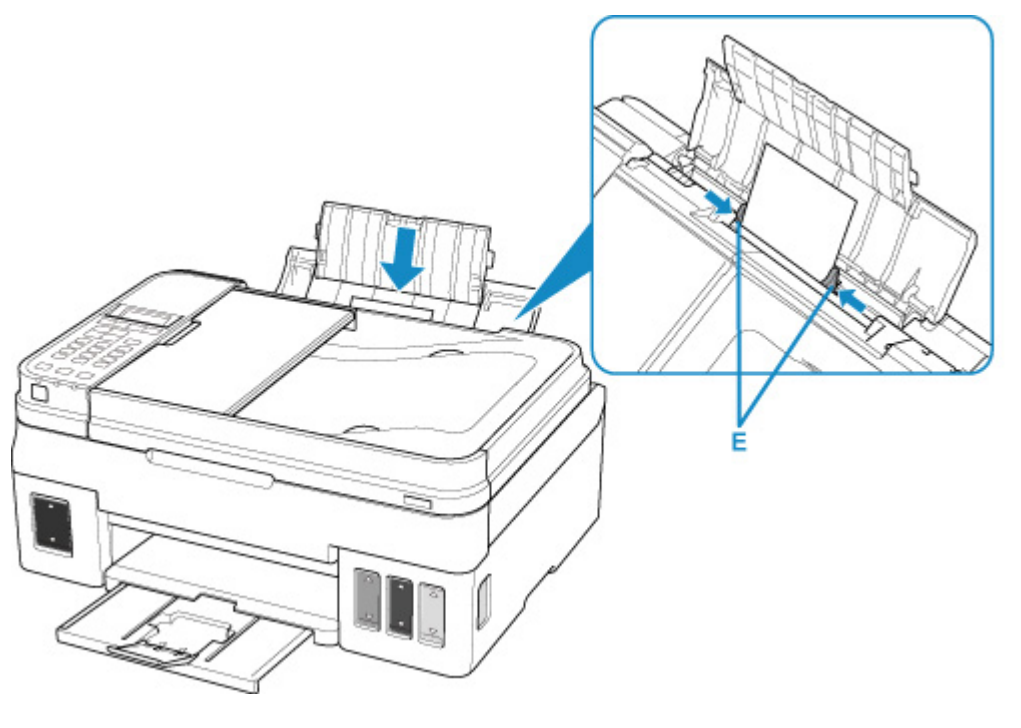

### **Wichtig**

• Legen Sie Papier immer im Hochformat (F) ein. Wird das Papier im Querformat (G) eingelegt, besteht die Gefahr eines Papierstaus.

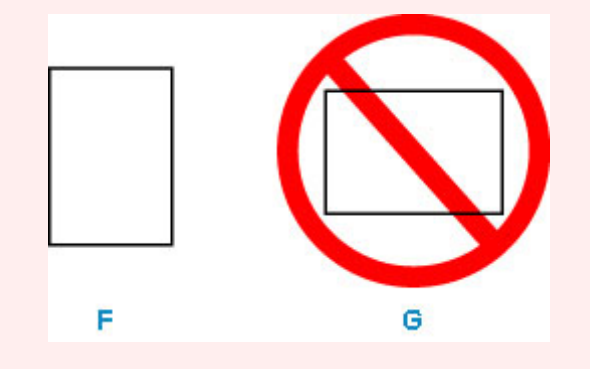

## **Hinweis**

• Der Papierstapel darf die Markierung für die Auffüllgrenze (H) nicht überschreiten.

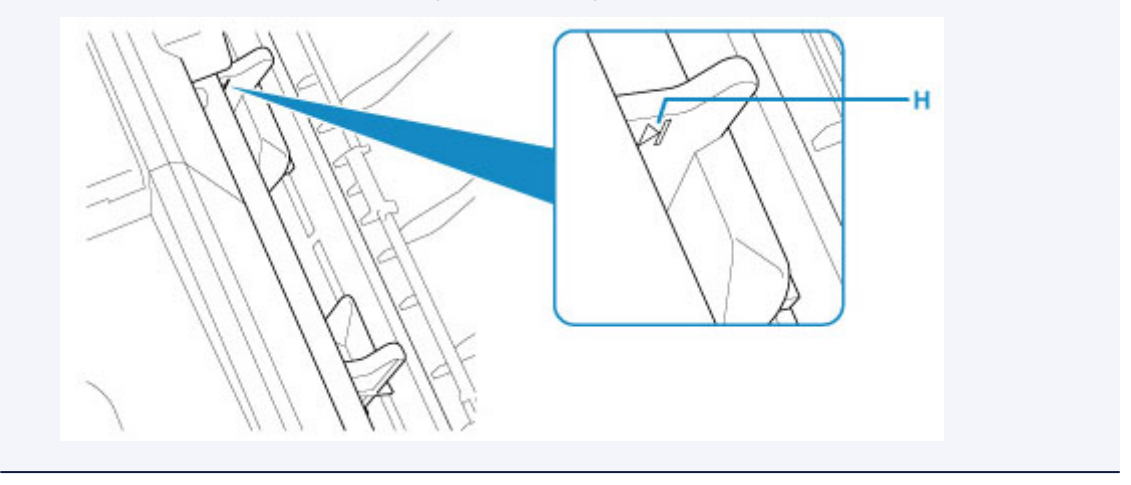

Nach dem Einlegen von Papier in das hintere Fach wird der Bildschirm zur Angabe der Papierinformationen für das hintere Fach auf der LCD-Anzeige angezeigt.

5. Drücken Sie die Taste **OK**.

Register the rear trav pa [OK]Next

6. Wählen Sie mit der Taste  $\blacktriangleleft$   $\blacktriangleright$  das Format des in das hintere Fach eingelegten Papiers. Drücken Sie dann die Taste **OK**.

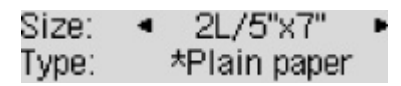

#### **Hinweis**

• Das \* (Sternchen) auf der LCD-Anzeige weist auf die aktuelle Einstellung hin.

7. Wählen Sie mit der Taste  $\blacktriangleleft \blacktriangleright$  den Typ des in das hintere Fach eingelegten Papiers. Drücken Sie dann die Taste **OK**.

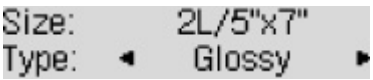

#### **Hinweis**

- Wählen Sie beim Drucken das Format und den Typ des eingelegten Papiers im Druckeinstellungsbildschirm auf dem Computer aus.
	- Es gibt verschiedene Papierarten: Papier mit einer speziellen Oberflächenbeschichtung für das Drucken von Fotos mit optimaler Qualität ebenso wie Papier für den Druck alltäglicher Dokumente. Jeder Medientyp verfügt über bestimmte Voreinstellungen (z. B. zu Tintenverbrauch und -auftrag, Abstand von den Düsen usw.), damit beim Bedrucken des jeweiligen Medientyps eine optimale Bildqualität gewährleistet ist. Die falschen Papiereinstellungen können zu einer mangelhaften Qualität bei den Druckfarben oder Kratzern auf der Druckoberfläche führen. Wenn der Ausdruck verschwommen ist oder ungleichmäßige Farben aufweist, erhöhen Sie die Einstellung für die Druckqualität, und starten Sie den Druckvorgang erneut.

# <span id="page-62-0"></span>**Einlegen von Umschlägen**

Sie können die Formate Umschlag DL und Umschlag #10 einlegen.

Wenn die Einstellungen auf dem Computer richtig festgelegt wurden, wird die Adresse automatisch gedreht und entsprechend der Ausrichtung des Umschlags gedruckt.

### **Wichtig**

- Das Drucken von Umschlägen über das Bedienfeld wird nicht unterstützt.
- Folgende Umschläge können nicht bedruckt werden. Andernfalls können im Drucker Papierstaus oder Fehlfunktionen des Druckers auftreten.
	- Umschläge mit geprägter oder kaschierter Oberfläche
	- Umschläge mit doppelter Klappe
	- Umschläge, bei denen die gummierte Klappe bereits befeuchtet ist und klebt
- 1. Bereiten Sie die Umschläge vor.
	- Drücken Sie alle vier Ecken und Kanten der Umschläge nach unten, um sie zu glätten.

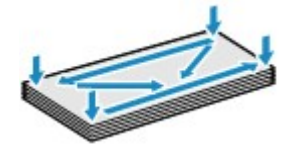

• Wenn die Umschläge wellig sind, halten Sie sie an den gegenüberliegenden Ecken fest, und biegen Sie sie vorsichtig in die andere Richtung.

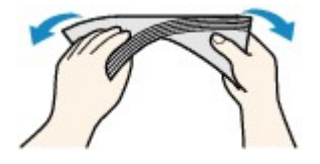

- Wenn die Ecke der Umschlagklappe gefaltet ist, glätten Sie sie.
- Falzen Sie die vordere Kante des Umschlags (mit der der Umschlag eingeführt wird) mit einem Stift oder einem ähnlichen Hilfsmittel möglichst glatt.

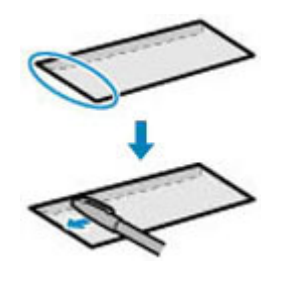

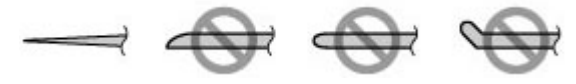

Die obige Abbildung zeigt – in mehreren Varianten – die Vorderkante eines Umschlags von der Seite.

## **Wichtig**

- Die Umschläge können einen Papierstau im Drucker verursachen, wenn sie nicht ganz flach oder die Kanten nicht ausgerichtet sind. Stellen Sie sicher, dass keine Unebenheit mehr als 3 mm (0,12 Zoll) ausmacht.
- 2. Legen Sie die Umschläge ein.
	- 1. Öffnen Sie die Papierstütze (A) und die Verlängerung der Papierstütze (B).

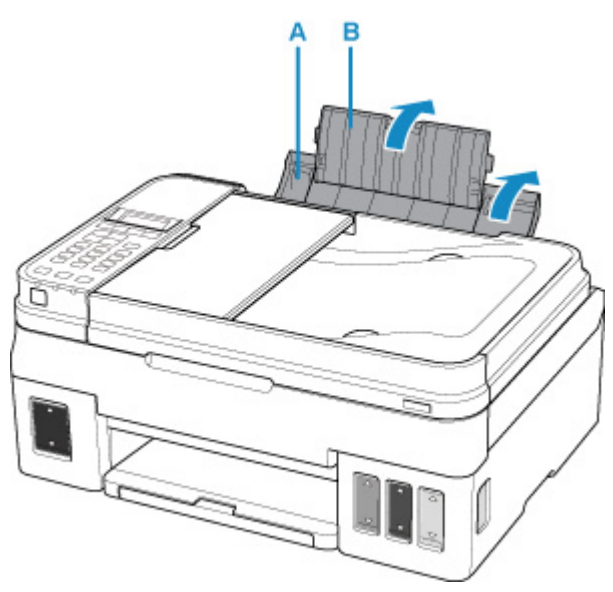

2. Ziehen Sie das Papierausgabefach (C) heraus und öffnen Sie die Verlängerung des Ausgabefachs (D).

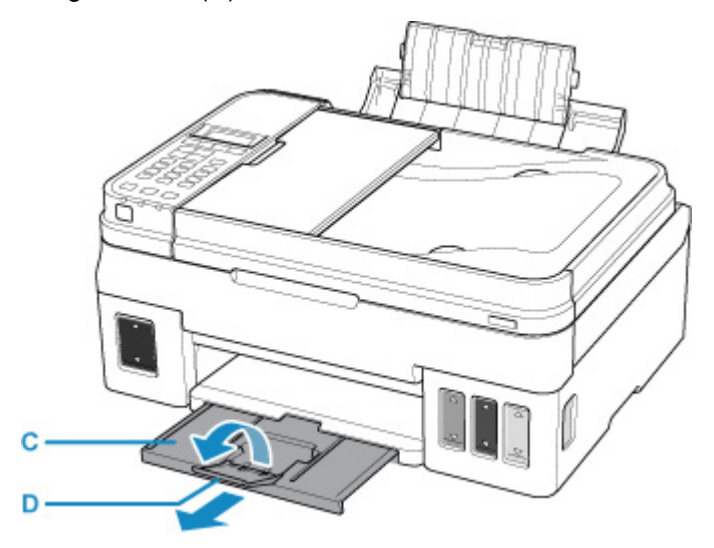

3. Legen Sie Umschläge MIT DER ZU BEDRUCKENDEN SEITE NACH OBEN ein.

Es können maximal 10 Umschläge gleichzeitig eingelegt werden.

Führen Sie die Lasche des Umschlags ein, und legen Sie den Umschlag vertikal mit der Adressseite nach oben ein.

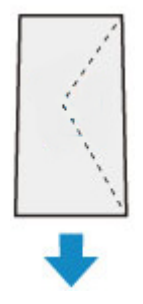

4. Richten Sie die Papierführungen (E) an der Umschlagbreite aus.

Achten Sie darauf, dass die Papierführungen nicht zu eng an den Umschlägen anliegen. Andernfalls kommt es möglicherweise zu Fehleinzügen.

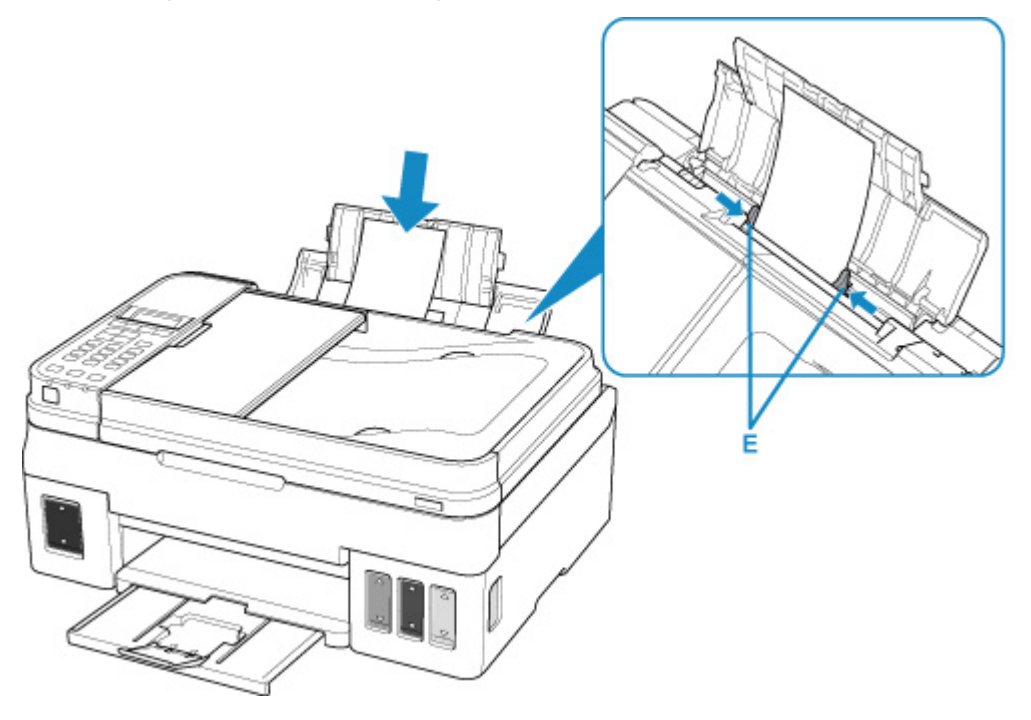

#### **Hinweis**

• Der Umschlagstapel darf die Auffüllgrenze (F) nicht überschreiten.

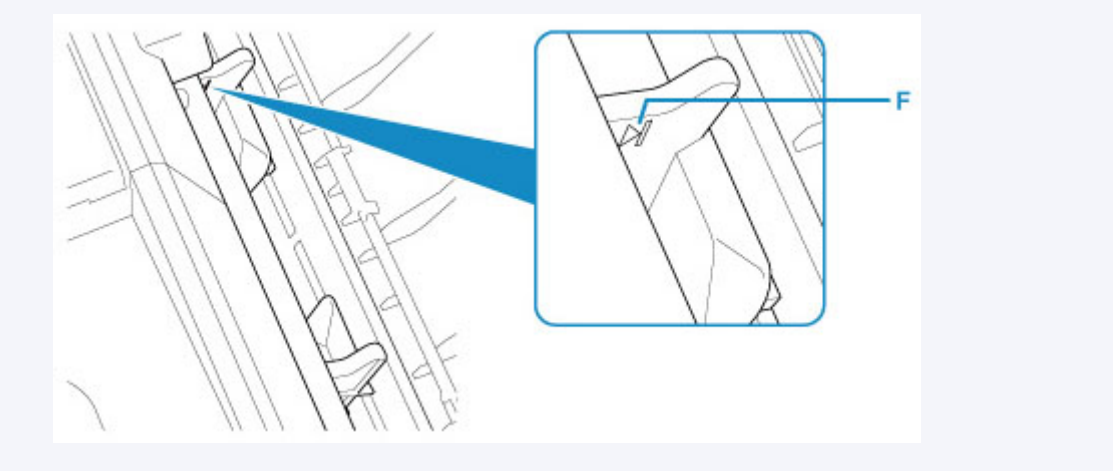

Nach dem Einlegen von Papier in das hintere Fach wird der Bildschirm zur Angabe der Papierinformationen für das hintere Fach auf der LCD-Anzeige angezeigt.

5. Drücken Sie die Taste **OK**.

Register the rear tray pa [OK]Next

6. Wählen Sie mit der Taste  $\blacktriangleleft \blacktriangleright$  das Format der in das hintere Fach eingelegten Umschläge. Drücken Sie dann die Taste **OK**.

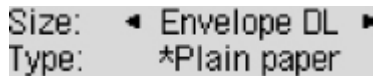

#### **Hinweis**

- Das \* (Sternchen) auf der LCD-Anzeige weist auf die aktuelle Einstellung hin.
- 7. Verwenden Sie die Taste <  $\blacktriangleright$ , um Umschlag (Envelope) auszuwählen, und drücken Sie dann die Taste **OK**.

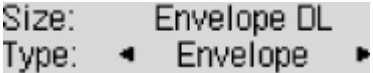

### **Hinweis**

• Wählen Sie beim Drucken den Typ des Umschlags und die Druckausrichtung im Druckeinstellungsbildschirm auf dem Computer aus.

# <span id="page-66-0"></span>**Auflegen von Originalen**

- **[Einlegen von Originalen.](#page-67-0)**
- **[Auflegen von Originalen auf die Auflagefläche](#page-68-0)**
- **[Einlegen von Dokumenten in den ADF \(automatischer Dokumenteneinzug\)](#page-69-0)**
- **[Einlegen auf der Grundlage der Verwendung](#page-71-0)**
- **[Unterstützte Originale](#page-74-0)**

# <span id="page-67-0"></span>**Einlegen von Originalen.**

Der Drucker besitzt zwei Positionen für das Auf- bzw. Einlegen von Originalen: Auflagefläche und ADF (automatischer Dokumenteneinzug).

Wählen Sie die Position zum Auf- bzw. Einlegen des Originals unter Berücksichtigung von Größe, Typ und Verwendungszweck aus.

### **Hinweis**

- Informationen zu den unterstützten Originalen finden Sie unten.
	- **[Unterstützte Originale](#page-74-0)**

## **Auflegen von Dokumenten, Fotos oder Büchern auf die Auflagefläche**

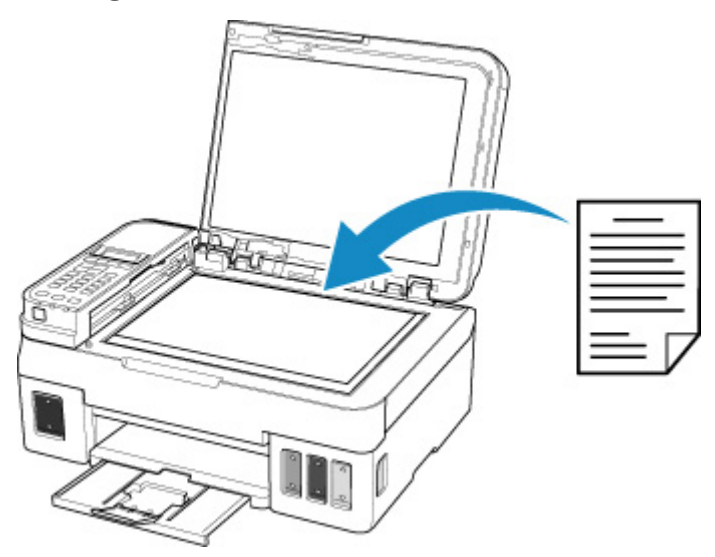

## **Einlegen von zwei oder mehr Dokumentblättern mit dem gleichen Format und der gleichen Stärke in den ADF**

Sie können ein Dokumentblatt auch in den ADF einlegen.

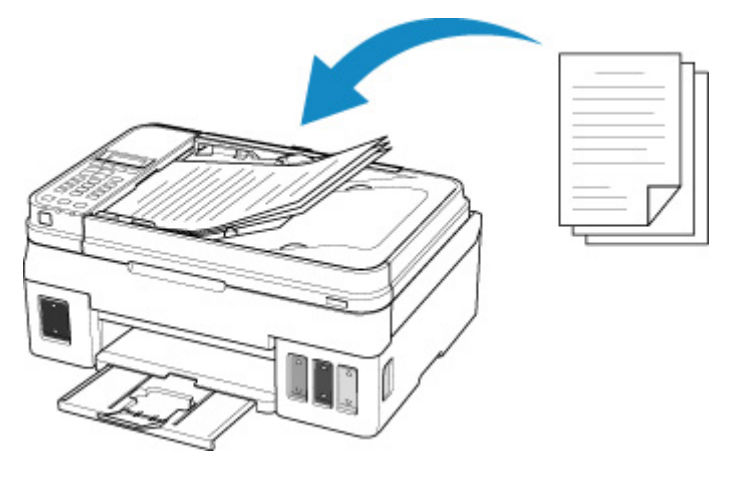

#### **Hinweis**

• Um das Original mit optimaler Qualität zu scannen, legen Sie es auf die Auflagefläche.

# <span id="page-68-0"></span>**Auflegen von Originalen auf die Auflagefläche**

- 1. Öffnen Sie die Vorlagenabdeckung.
- 2. Legen Sie das Original MIT DER ZU SCANNENDEN SEITE NACH UNTEN auf die Auflagefläche.

Richten Sie die Ecke des Originals an der Ausrichtungsmarkierung  $\mathbf{\Sigma}$  aus.

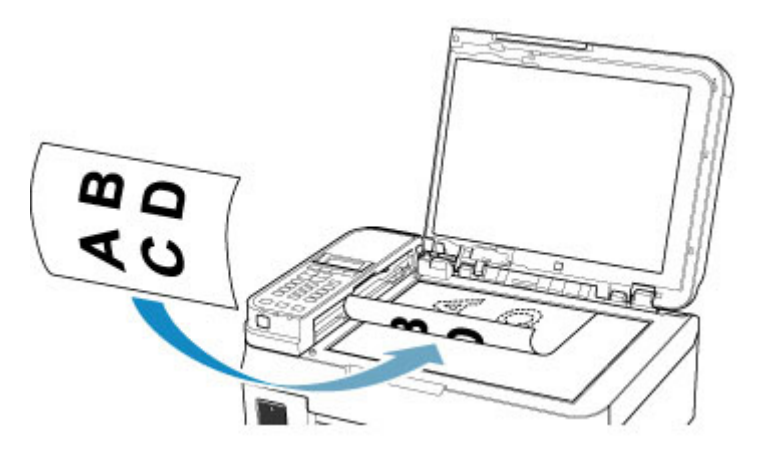

### **Wichtig**

- Beachten Sie beim Auflegen des Originals auf die Auflagefläche die folgenden Punkte. Bei Nichtbeachten von Folgendem besteht die Gefahr einer Fehlfunktion des Scanners, außerdem könnte die Auflagefläche brechen.
	- Legen Sie keine Gegenstände auf die Auflagefläche, die mehr als 2,0 kg (4,4 lb) wiegen.
	- Drücken Sie das Original nicht mit einer Kraft, die einem Gewicht von mehr als 2,0 kg (4,4 lb) entspricht, auf die Auflagefläche.
- 3. Schließen Sie behutsam die Vorlagenabdeckung.

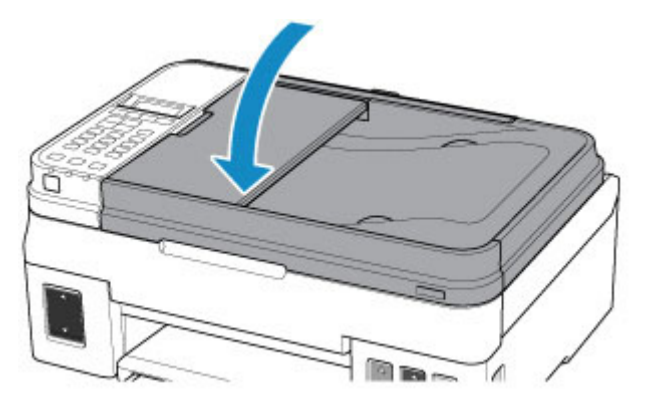

#### **Wichtig**

• Nach dem Auflegen des Originals auf die Auflagefläche müssen Sie unbedingt die Vorlagenabdeckung schließen, bevor Sie den Kopier-, Scan- oder Faxvorgang starten.

## <span id="page-69-0"></span>**Einlegen von Dokumenten in den ADF (automatischer Dokumenteneinzug)**

### **Hinweis**

• Um Dokumente mit optimaler Qualität zu scannen, legen Sie sie auf die Auflagefläche.

- 1. Stellen Sie sicher, dass sich kein Original auf der Auflagefläche befindet.
- 2. Öffnen Sie das Vorlagenfach.

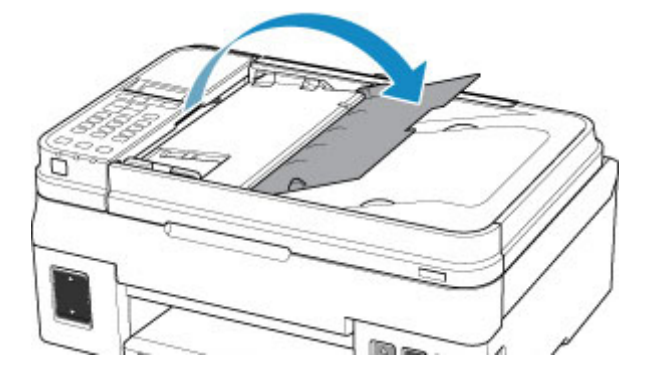

3. Schieben Sie das Dokument in das Vorlagenfach, bis ein Piepton ertönt.

Legen Sie das Dokument MIT DER ZU SCANNENDEN SEITE NACH OBEN in das Vorlagenfach ein.

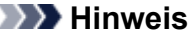

• Informationen zu den unterstützten Originalen finden Sie unten.

**[Unterstützte Originale](#page-74-0)** 

• Wenn das Alarmsignal unter **Klang steuern (Sound control)** in **Gerätbenutz.einst. (Dev. user settings)** ausgeschaltet wurde, ertönt auch beim Einlegen eines Dokuments in das Vorlagenfach kein Piepton.

[Klang steuern \(Sound control\)](#page-168-0)

4. Passen Sie den Vorlagenhalter (A) an die Breite des Dokuments an.

Achten Sie darauf, dass der Vorlagenhalter nicht zu eng am Dokument anliegt. Andernfalls kommt es möglicherweise zu Fehleinzügen.

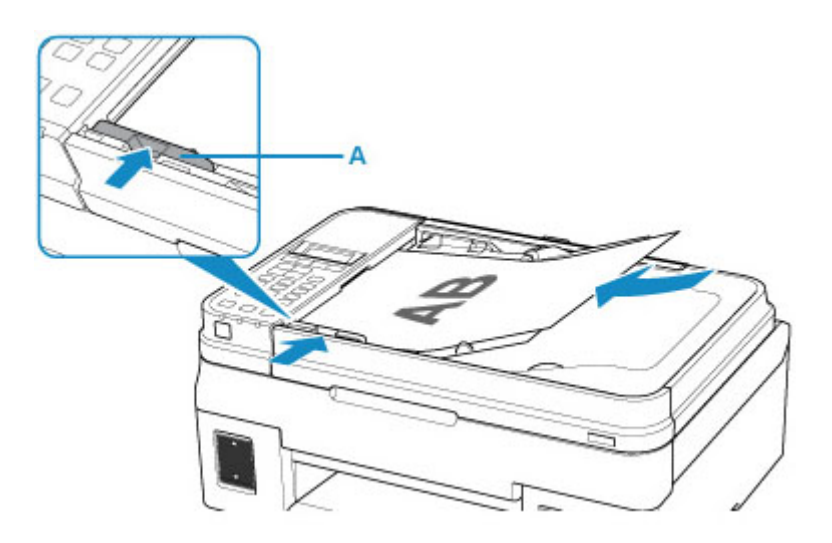

# <span id="page-71-0"></span>**Einlegen auf der Grundlage der Verwendung**

Legen Sie das Original in der richtigen Position auf die Auflagefläche, je nach der zu verwendenden Funktion. Wenn Sie das Originaldokument nicht korrekt auflegen, wird es möglicherweise nicht ordnungsgemäß gescannt.

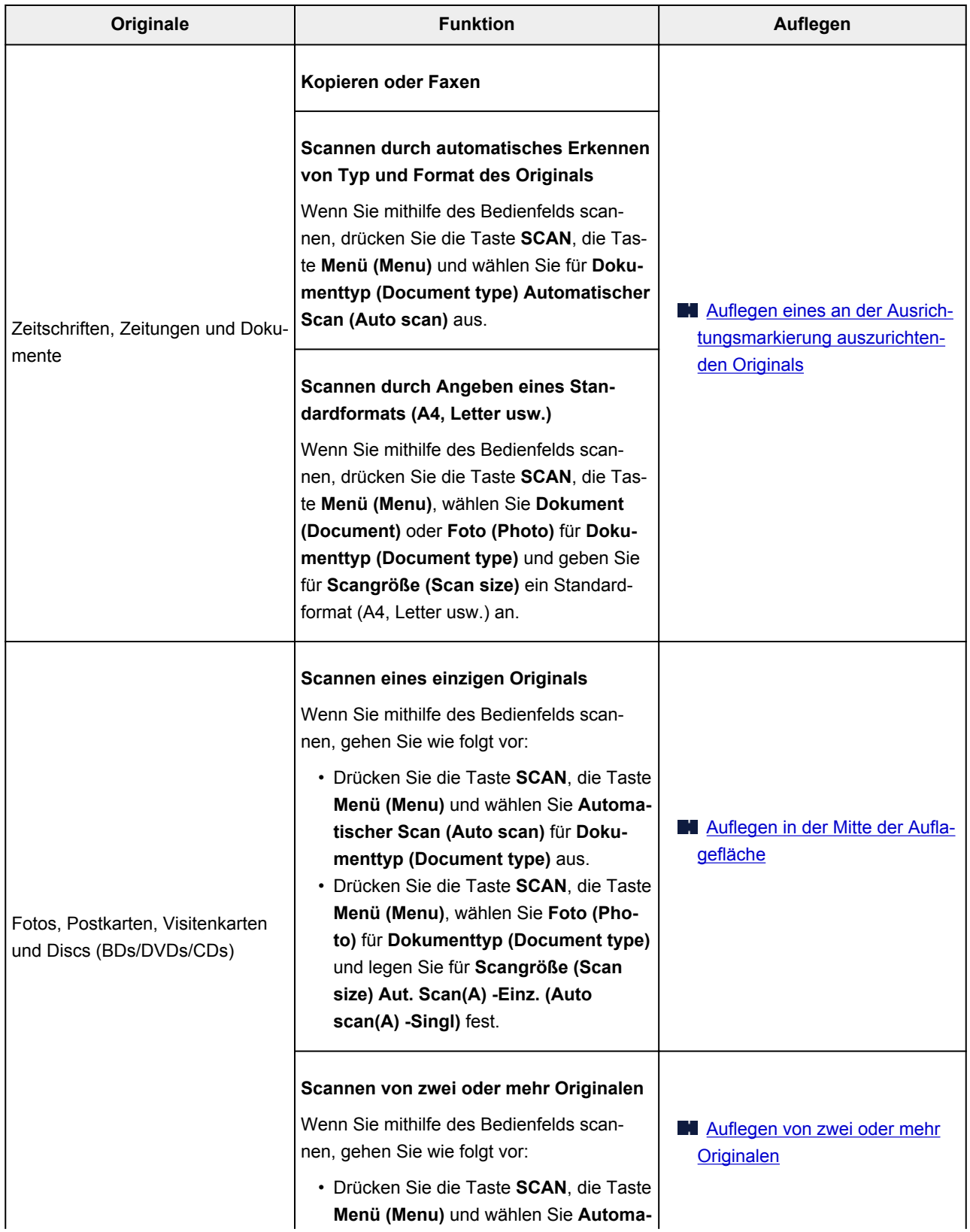
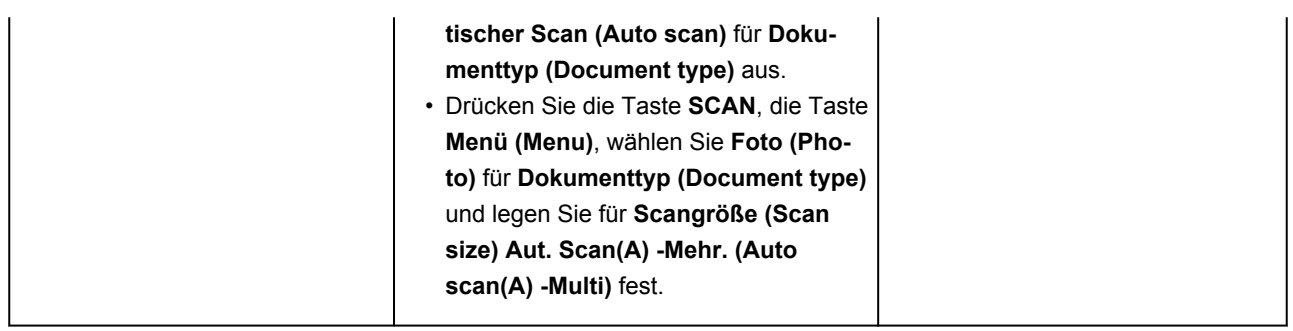

### **Hinweis**

• Einzelheiten zum Scannen vom Computer aus und zum Auflegen der Originale finden Sie unten.

Scannen über den Computer (Windows)

# Auflegen eines an der Ausrichtungsmarkierung **2** auszurichtenden **Originals**

Platzieren Sie das Original MIT DER ZU SCANNENDEN SEITE NACH UNTEN auf die Auflagefläche und richten Sie es an der Ausrichtungsmarkierung  $\mathbf{\mathfrak{L}}$  aus. Bereiche des Dokuments, die sich im schraffierten Bereich befinden, werden nicht gescannt.

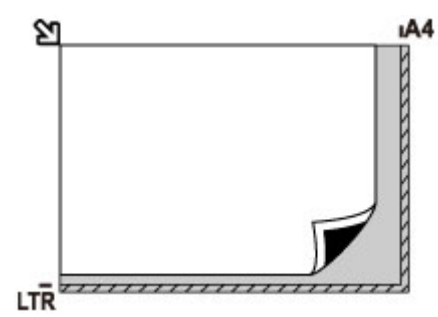

# **Wichtig**

• Der in der Abbildung gestreift dargestellte Bereich (A) (1 mm (0,04 Zoll) von den Rändern der Auflagefläche) kann vom Drucker nicht gescannt werden.

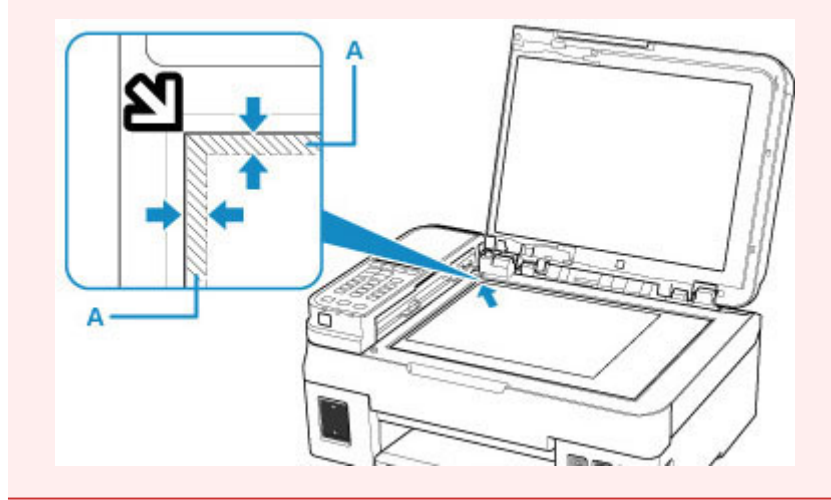

# **Auflegen eines einzelnen Originals auf die Mitte der Auflagefläche**

Platzieren Sie das Original MIT DER ZU SCANNENDEN SEITE NACH UNTEN, mit mindestens 1 cm (0,40 Zoll) oder mehr Abstand zwischen den Kanten (diagonal gestreifter Bereich) der Auflagefläche. Bereiche des Dokuments, die sich im schraffierten Bereich befinden, werden nicht gescannt.

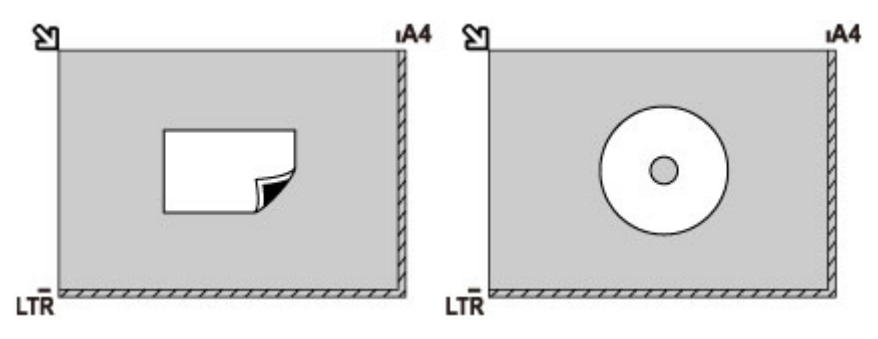

# **Auflegen von zwei oder mehr Originalen auf die Auflagefläche**

Platzieren Sie die Originale MIT DER ZU SCANNENDEN SEITE NACH UNTEN. Lassen Sie mindestens 1 cm (0,40 Zoll) oder mehr Abstand zwischen den Kanten (diagonal gestreifter Bereich) der Auflagefläche und den Originalen sowie zwischen den Originalen selbst frei. Bereiche des Dokuments, die sich im schraffierten Bereich befinden, werden nicht gescannt.

Sie können bis zu 12 Objekte positionieren.

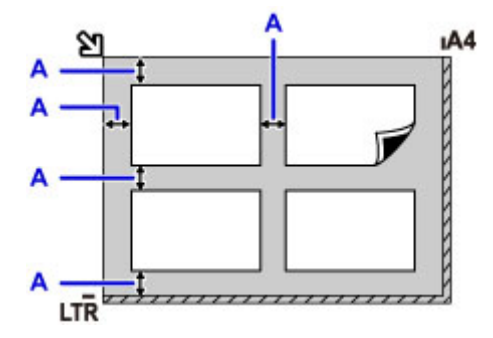

A: Mehr als 1 cm (0,40 Zoll)

### **Hinweis**

- Mit der Funktion Verzerrungskorrektur werden bis zu einem Winkel von etwa 10 Grad schräg platzierte Originale automatisch korrigiert. Schiefe Fotos mit einer langen Seite von 180 mm (7,1 Zoll) oder mehr können nicht korrigiert werden.
- Nicht rechteckige Fotos oder Fotos mit unregelmäßigen Formen (beispielsweise ausgeschnittene Fotos) werden möglicherweise nicht richtig gescannt.

# **Unterstützte Originale**

# **Auflagefläche**

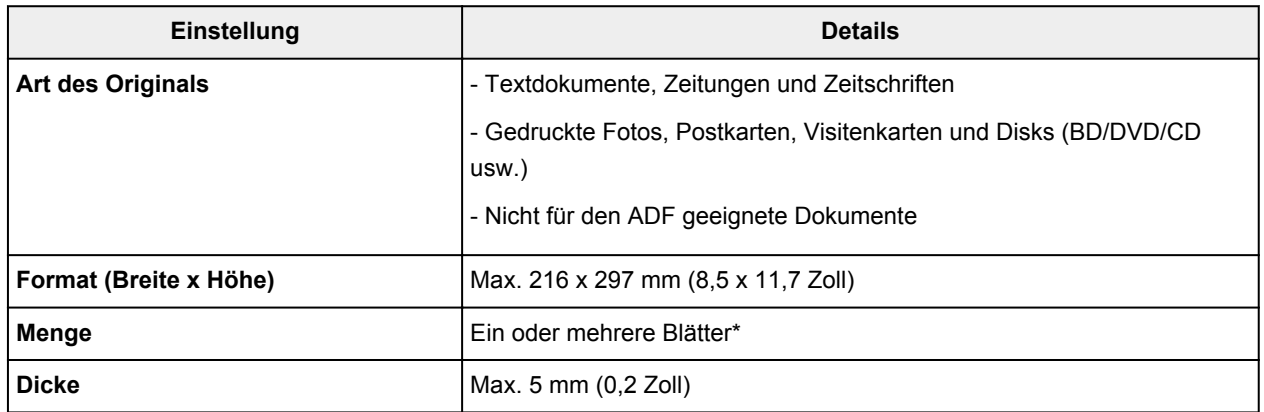

\* In Abhängigkeit von der gewählten Funktion können zwei oder mehr Originale auf die Auflagefläche gelegt werden.

**[Einlegen auf der Grundlage der Verwendung](#page-71-0)** 

# **Im ADF (Automatischer Dokumenteneinzug)**

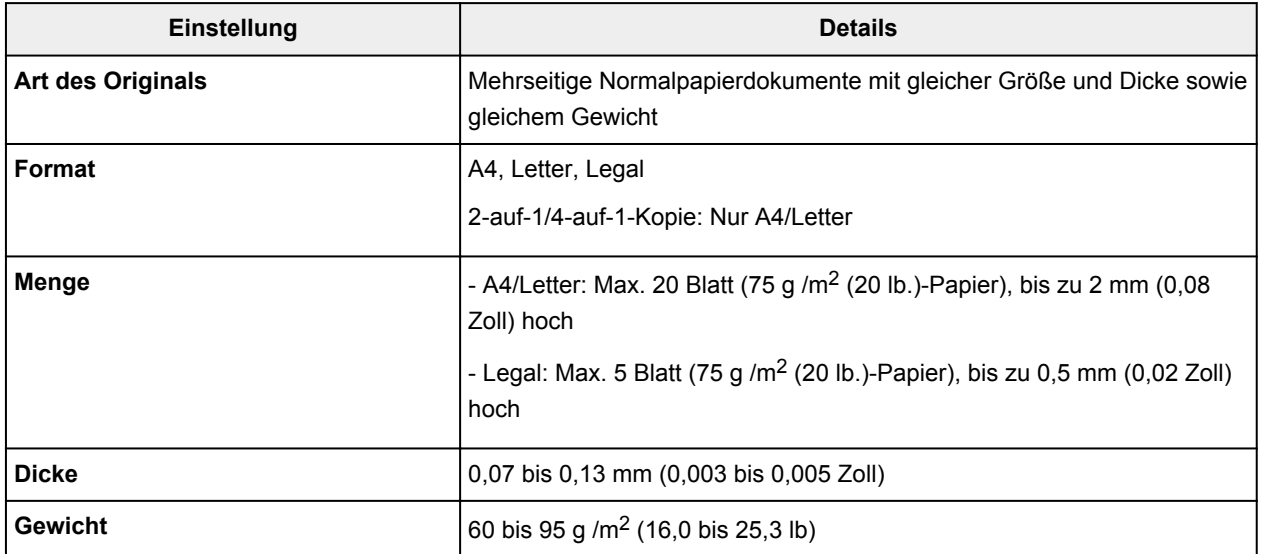

### **Hinweis**

• Achten Sie darauf, dass Flüssigkeiten auf den Dokumenten, wie Klebstoffe, Tinte oder Korrekturflüssigkeit, getrocknet sind, bevor Sie sie auflegen.

Legen Sie keine geklebten Dokumente in den ADF ein, da dies selbst bei trockenem Klebstoff zu Papierstaus führen kann.

- Entfernen Sie vor dem Einlegen von Dokumenten sämtliche Heftklammern, Büroklammern oder andere Heftmittel.
- Legen Sie Dokumente mit dem Format Legal in den ADF ein.
- Legen Sie keine der folgenden Arten von Dokumente in den ADF ein, da dies zu Papierstaus führen kann.
	- Zerknitterte oder faltige Dokumente
- Wellige Dokumente
- Zerrissene Dokumente
- Dokumente mit Löchern
- Geklebte Dokumente
- Dokumente mit Klebeetiketten
- Dokumente auf Kohlepapier
- Dokumente auf beschichtetem Papier
- Dokumente auf Zwiebelhautpapier oder einem anderen sehr dünnen Papier
- Fotos oder übermäßig dicke Dokumente

# **Wiederauffüllen von Tintenbehältern**

- **[Wiederauffüllen von Tintenbehältern](#page-77-0)**
- **[Überprüfen des Tintenstands](#page-87-0)**
- **[Tintentipps](#page-89-0)**

# <span id="page-77-0"></span>**Wiederauffüllen von Tintenbehältern**

Überprüfen Sie den Tintenstand mithilfe der Tintenbehälteranzeige auf der Vorderseite des Druckers. Wenn der Tintenstand nahe der Markierung Untergrenze (A) liegt, den Tintenbehälter wieder auffüllen.

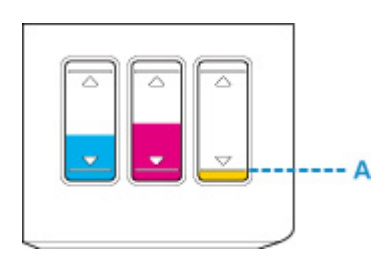

## **Hinweis**

• Wenn die Funktion zur Benachrichtigung über den Tintenstand (Benachrichtigungsfunktion zum Tintenstand) aktiviert ist, muss die Anzeige des Tintenstands zurückgesetzt werden, bevor die Tintenbehälter wieder aufgefüllt werden.

Es gibt zwei Möglichkeiten zum Zurücksetzen des Tintenstandzählers.

- Zurücksetzen des Tintenstandzählers, wenn ein Tintenstandfehler angezeigt wird
- Zurücksetzen des Tintenstandzählers, wenn kein Tintenstandfehler angezeigt wird

Die Fehlermeldung wird auf der LCD-Anzeige angezeigt, wenn ein Tintenstandfehler auftritt.

[Wenn die Benachrichtigungsfunktion zum Tintenstand aktiviert ist](#page-82-0)

- Wenn trotz eines ausreichenden Tintenstands der Druck blass wird oder weiße Streifen auftreten, lesen Sie die Informationen unter [Wartungsverfahren.](#page-92-0)
- Vorsichtshinweise zum Umgang mit Tintenflaschen finden Sie unter [Hinweise zu Tintenflaschen](#page-86-0).

# **Wiederauffüllen der Tintenbehälter**

Befolgen Sie beim Wiederauffüllen von Tintenbehältern die nachfolgenden Schritte.

## **Wichtig**

- Stellen Sie sicher, dass der Drucker nach der Ersteinrichtung gerade steht und NICHT auf den Kopf oder auf die Seite gelegt wird, da andernfalls die Tinte im Drucker auslaufen kann.
- Wenn die Benachrichtigungsfunktion zum Tintenstand aktiviert ist, füllen Sie alle vier Tintenbehälter wieder voll auf. Wird der Tintenstandzähler zurückgesetzt, wenn die Tintenbehälter nicht voll sind, kann der Drucker den Tintenstand nicht korrekt erkennen.
	- **[Wenn die Benachrichtigungsfunktion zum Tintenstand aktiviert ist](#page-82-0)**
- 1. Stellen Sie sicher, dass das Gerät eingeschaltet ist.
- 2. Öffnen Sie das Scan-Modul/die Abdeckung (B).

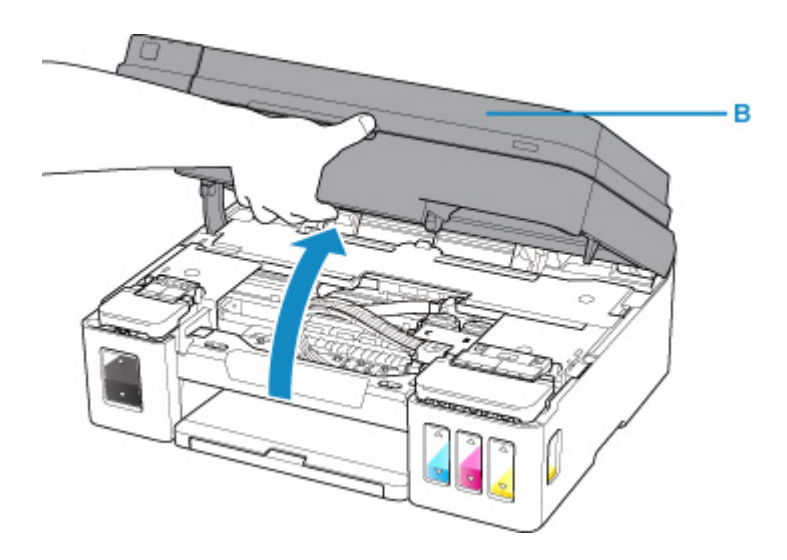

- Vermeiden Sie jede Berührung der Schläuche oder der anderen Teile im Innern des Druckers. Dies kann Probleme mit dem Drucker hervorrufen.
- 3. Öffnen Sie die Abdeckung für Tintenbehälter.

Um den schwarzen Tintenbehälterwieder aufzufüllen, öffnen Sie die linke Abdeckung für Tintenbehälter (C).

Um Tintenbehälter mit farbiger Tinte wieder aufzufüllen, öffnen Sie die rechte Abdeckung für Tintenbehälter (D).

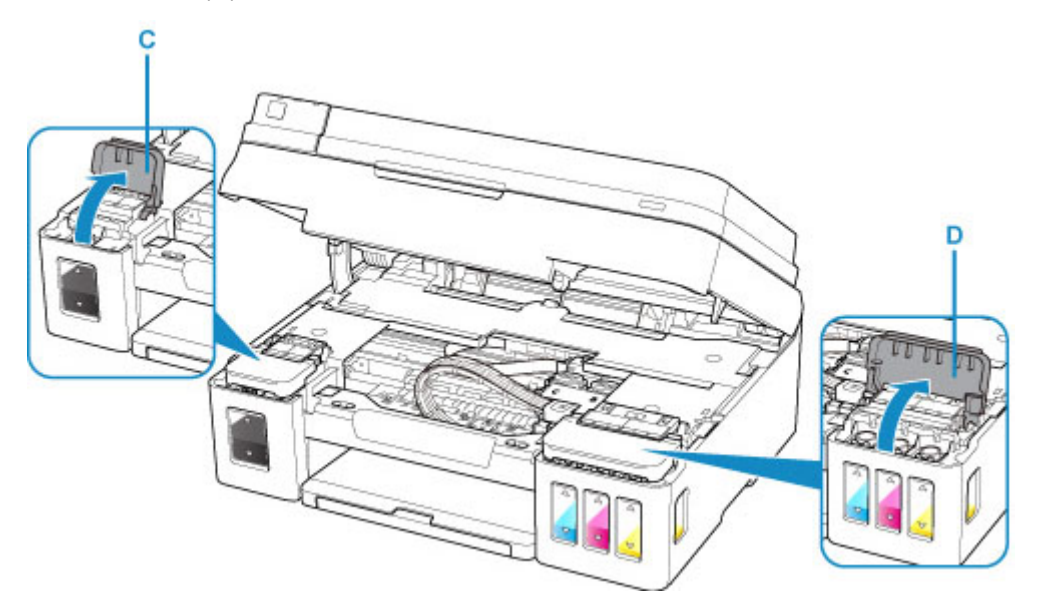

4. Halten und entfernen Sie die Behälterkappe (E) des aufzufüllenden Tintenbehälters.

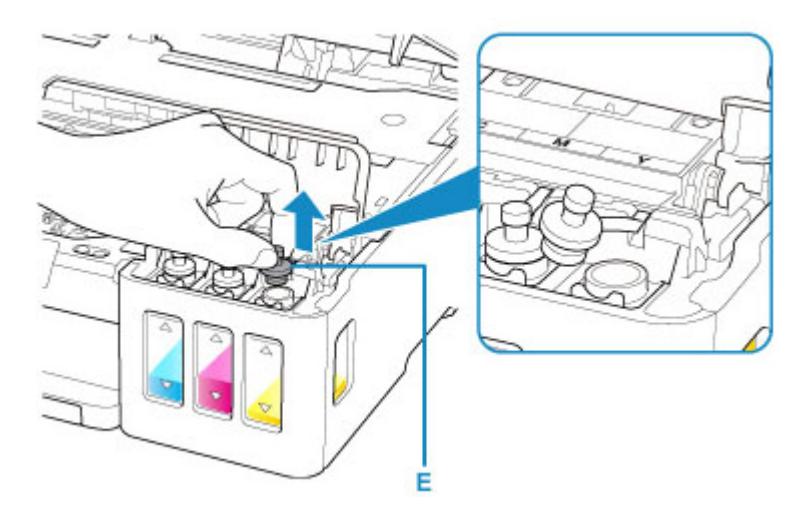

- Entfernen Sie die Behälterkappe des Tintenbehälters vorsichtig. Die Tinte im Inneren der Behälterkappe kann beim Entfernen herausspritzen.
- 5. Nehmen Sie eine neue Tintenflasche aus der Verpackung.

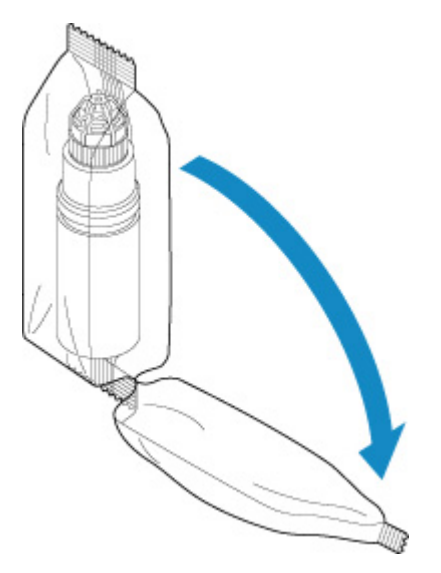

6. Halten Sie die Tintenflasche aufrecht und drehen Sie die Flaschenkappe (F), um sie zu entfernen.

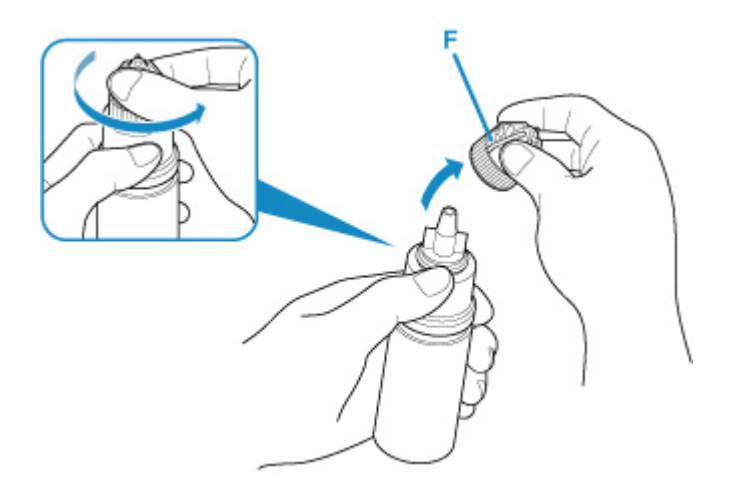

- Wenn Sie die Flaschenkappe entfernen, achten Sie darauf, dass Sie die Seiten der Tintenflasche nicht zusammendrücken. Halten Sie die Tintenflasche wie in der Abbildung oben gezeigt. Wenn Sie auf die Seiten der Tintenflasche drücken, wird Tinte herausspritzen.
- Schütteln Sie die Tintenflasche nicht. Beim Öffnen der Kappe kann Tinte herausspritzen.
- Auch wenn die Tintenflasche eingedrückt ist, kann die Tinte in der Flasche problemlos verwendet werden.

#### 7. Füllen Sie die Tintenbehälter wieder auf.

Richten Sie die Düse der Tintenflasche an der Flaschenführung (G) am Drucker aus, und setzen Sie die Düse im Einlass (H) ein.

Stellen Sie dann die Tintenflasche auf den Kopf und drücken Sie die Seiten der Tintenflasche, um den Tintenbehälter wieder aufzufüllen.

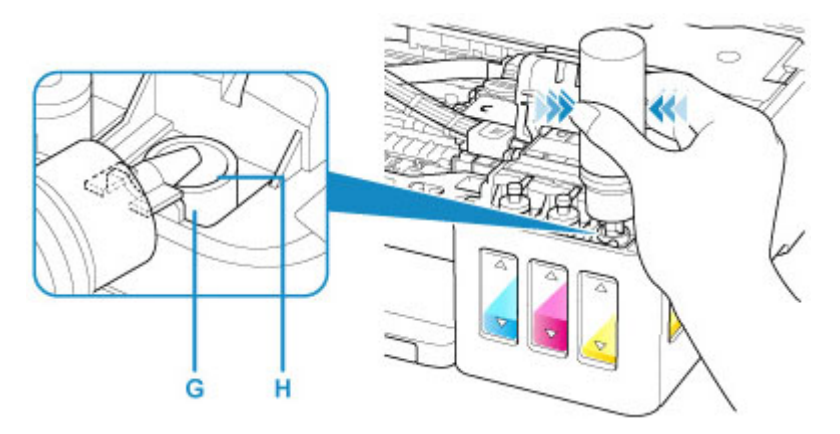

# **Wichtig**

- Stellen Sie sicher, dass alle Tintenbehälter mit Tintenflaschen der entsprechenden Farbe gefüllt werden.
- Drücken Sie die Flasche beim Wiederauffüllen der Tintenbehälter nicht zu fest. Es kann Tinte herausspritzen.
- Befüllen Sie den Tintenbehälter nicht über die Markierung Obergrenze am Tintenbehälter (I) hinaus. Tinte oberhalb dieser Markierung läuft möglicherweise über, was zu einer Fehlfunktion des Druckers führen und Druckvorgänge behindern kann.

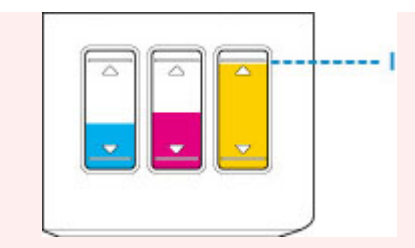

- Verschließen Sie die Flaschenkappe der Tintenflasche nach dem Auffüllen der Tintenbehälter fest.
- Entsorgen Sie leere Tintenflaschen entsprechend den örtlichen Entsorgungsvorschriften für Verbrauchsmaterialien.
- 8. Verschließen Sie den Einlass mit der Behälterkappe des Tintenbehälters.

Stellen Sie sicher, dass die Behälterkappe vollständig eingesetzt ist.

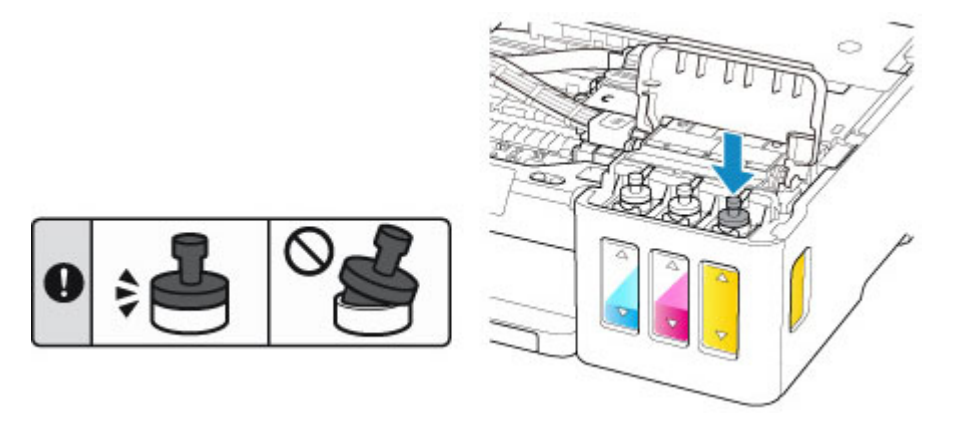

#### **Hinweis**

- Achten Sie beim Einsetzen der Behälterkappe darauf, dass Sie das Gummi der Behälterkappe nicht verdrehen.
- 9. Schließen Sie die Abdeckung für Tintenbehälter.

#### **Wichtig**

• Wenn Sie die Abdeckung für Tintenbehälter nicht ordnungsgemäß schließen können, überprüfen Sie, ob auch alle Behälterkappen der Tintenbehälter eingesetzt wurden.

10. Schließen Sie das/die Scan-Modul/Abdeckung vorsichtig.

<span id="page-82-0"></span>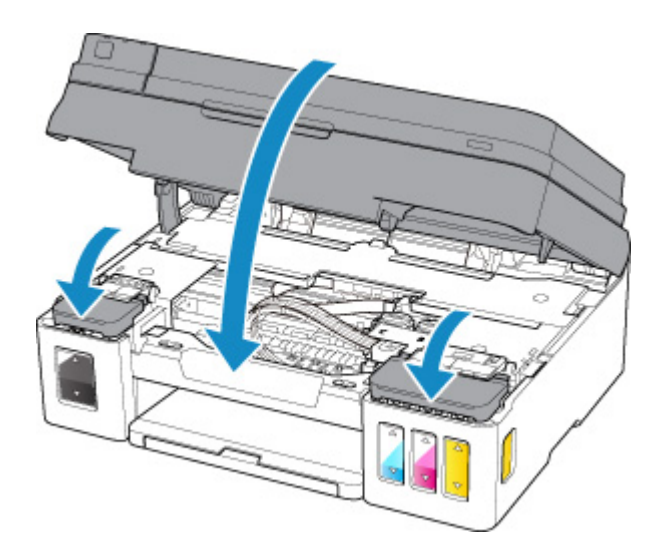

## **Hinweis**

• Wenn die Fehlermeldung auf der LCD-Anzeige angezeigt wird, ergreifen Sie die entsprechende Maßnahme.

**[Ein Fehler tritt auf](#page-401-0)** 

• Geräuschentwicklung während des Druckerbetriebs ist normal.

# **Wenn die Benachrichtigungsfunktion zum Tintenstand aktiviert ist**

### **Zurücksetzen des Tintenstandzählers, wenn ein Tintenstandfehler angezeigt wird**

Wenn die Benachrichtigungsfunktion zum Tintenstand aktiviert ist, werden die Meldung **Die Tintenbehälter prüfen (Check the ink tanks)** und die Farbanzeige (BK/C/M/Y) der aufgebrauchten Tinte auf der LCD-Anzeige angezeigt, wenn die Tinte aufgebraucht ist. Diese Funktion ist standardmäßig aktiviert.

Check the ink tanks BK C M Y **TOK1Next** 

### **Wichtig**

• Die Farbe der Tinte, deren Vorrat bei der Sichtprüfung am geringsten zu sein scheint, stimmt möglicherweise nicht mit der Farbanzeige auf der LCD-Anzeige überein.

Nach dem Drücken der Taste **OK** wird **Möchten Sie die Tintenbehälter auffüllen? (Do you want to refill the ink tanks?)** angezeigt.

Do you want to refill the  $\langle$  Yes  $\rangle$ No

- Beibehalten der Aktivierung der Benachrichtigungsfunktion zum Tintenstand
	- Wenn Sie die Tintenbehälter aller Farben nachfüllen:
		- 1. Verwenden Sie die Taste **ED**, um Ja (Yes) auszuwählen, und drücken Sie dann die Taste **OK**.

2. Füllen Sie die Tintenbehälter für alle Farben bis zur Markierung Obergrenze auf und drücken Sie dann die Taste **OK**.

**Sind alle Tintenbehälter bis Mark. Obergrenze aufgefüllt? (Are all the ink tanks refilled to the upper limit line?)** wird angezeigt.

Are all the ink tanks refi  $\langle$  Yes  $\rangle$ No

3. Verwenden Sie die Taste , um **Ja (Yes)** auszuwählen, und drücken Sie dann die Taste **OK**.

Die Tintenstandzähler aller Farben werden zurückgesetzt.

◦ Wenn Sie nur einige Tintenbehälter nachfüllen:

#### **Wichtig**

• Um mit der Aktivierung der Benachrichtigungsfunktion zum Tintenstand fortzufahren, füllen Sie den Tintenbehälter auf, dessen Inhalt aufgebraucht ist.

#### **Hinweis**

- Die Tintenbehälter mit anderen Farben als der, die aufgebraucht ist, können gleichzeitig aufgefüllt werden.
- 1. Verwenden Sie die Taste **II.** um **Ja (Yes)** auszuwählen, und drücken Sie dann die Taste **OK**.
- 2. Füllen Sie den Tintenbehälter, den Sie nachfüllen möchten, bis zur Markierung Obergrenze und drücken Sie dann die Taste **OK**.

**Sind alle Tintenbehälter bis Mark. Obergrenze aufgefüllt? (Are all the ink tanks refilled to the upper limit line?)** wird angezeigt.

Are all the ink tanks refi  $\langle$  Yes  $\rangle$ No.

3. Verwenden Sie die Taste **VE**, um Nein (No) auszuwählen, und drücken Sie dann die Taste **OK**.

**Ist die BK-Tinte bis Markierung Obergrenze aufgefüllt? (Is the BK ink refilled to the upper limit line?)** wird angezeigt.

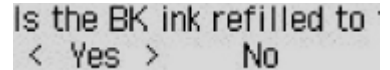

- 4. Verwenden Sie die Taste **Example 12 verwer Nein (No)** auszuwählen, und drücken Sie dann die Taste **OK**.
- 5. Gehen Sie für die C-Tinte, die M -Tinte und die Y-Tinte genau so vor wie für die BK-Tinte.

Der Tintenstandzähler der Farbe, für die Sie **Ja (Yes)** ausgewählt haben, wird zurückgesetzt.

Wenn Sie für eine oder mehrere Farben **Nein (No)** ausgewählt haben, wird **Wenn Sie fortfahren, wird die Benachrichtig.funkt. für den verbl. Tintenstand deaktiviert (If you continue, the remaining ink level notification function will be disabled)** angezeigt. Gehen Sie zu Schritt 2 unter [Deaktivieren der Benachrichtigungsfunktion zum Tintenstand.](#page-84-0)

- <span id="page-84-0"></span>• Deaktivieren der Benachrichtigungsfunktion zum Tintenstand
	- 1. Verwenden Sie die Taste **II.**, um **Nein (No)** auszuwählen, und drücken Sie dann die Taste **OK**.

**Wenn Sie fortfahren, wird die Benachrichtig.funkt. für den verbl. Tintenstand deaktiviert (If you continue, the remaining ink level notification function will be disabled)** wird angezeigt.

If you continue, the rema **TOK1Next** 

2. Drücken Sie die Taste **OK**.

**Sehen Sie sich die verbl. Tinte in der Tintenpatr. an, um den verbl. Tintenst. zu überprüfen (To check the remaining ink level, visually inspect the remaining ink in the ink tank)** wird angezeigt.

To check the remaining ir [OK]Next

3. Drücken Sie die Taste **OK**.

**Möchten Sie die Benachrichtigungsfunkt. für den verbleibenden Tintenstand deaktivieren? (Do you want to disable the remaining ink level notification function?)** wird angezeigt.

Do you want to disable th  $\langle$  Yes  $\rangle$ No

4. Verwenden Sie die Taste **III**, um Ja (Yes) auszuwählen, und drücken Sie dann die Taste **OK**.

Die Benachrichtigungsfunktion zum Tintenstand wird deaktiviert.

Wenn Sie **Nein (No)** auswählen und die Taste **OK** drücken, wird **Für korrekten Betrieb d. Funktion alle Tintenbehälter bis Markierung Obergrenze auffüllen (For correct operation of the function, you must refill all ink tanks to the upper limit line)** angezeigt. Nach dem erneuten Drücken der Taste **OK** wird **Möchten Sie die Tintenbehälter auffüllen? (Do you want to refill the ink tanks?)** erneut angezeigt.

#### **Wichtig**

• Wenn die Benachrichtigungsfunktion zum Tintenstand deaktiviert wurde, überprüfen Sie die Tintenstände visuell und füllen Sie die Tintenbehälter nach Bedarf wieder auf. Werden Druckvorgänge bei einem Tintenstand unterhalb der Markierung Untergrenze an einem Tintenbehälter ausgeführt, beeinträchtigt dies möglicherweise die Druckqualität oder es kommt zu Fehlfunktionen oder Schäden am Drucker.

### **Zurücksetzen des Tintenstandzählers, wenn kein Tintenstandfehler angezeigt wird**

Wenn Sie den Tintenbehälter bei aktivierter Benachrichtigungsfunktion für den Tintenstand auffüllen und kein Tintenstandfehler auftritt, setzen Sie die Tintenstandanzeige zurück, nachdem Sie den Tintenbehälter bis zur Markierung Obergrenze aufgefüllt haben.

• Wenn Sie den Tintenstandzähler für alle Farben zurücksetzen:

- 1. [Stellen Sie sicher, dass der Drucker eingeschaltet ist.](#page-142-0)
- 2. Drücken Sie die Taste **Einrichten (Setup)**.
- 3. Verwenden Sie die Taste **VIII**, um Bena.einst. f. Tinte. (Ink notification set.) auszuwählen, und drücken Sie dann die Taste **OK**.
- 4. Verwenden Sie die Taste **+ D**, um Tintenst. zurückset. (Reset ink lev. count) auszuwählen, und drücken Sie dann die Taste **OK**.

**Der Zähl. f. verbl. Tint.st. wird f. alle Farben zur.gesetzt; OK? (The remaining ink level count will be reset for all colors; OK?)** wird angezeigt.

5. Verwenden Sie die Taste **ED**, um Ja (Yes) auszuwählen, und drücken Sie dann die Taste **OK**.

**Sind alle Tintenbehälter bis Mark. Obergrenze aufgefüllt? (Are all the ink tanks refilled to the upper limit line?)** wird angezeigt.

6. Füllen Sie die Tintenbehälter aller Farben bis zur Markierung Obergrenze auf, verwenden Sie die Taste , um **Ja (Yes)** auszuwählen, und drücken Sie die Taste **OK**.

Die Tintenstandzähler aller Farben werden zurückgesetzt.

- Wenn Sie den Tintenstandzähler für einige Farben zurücksetzen:
	- 1. [Stellen Sie sicher, dass der Drucker eingeschaltet ist.](#page-142-0)
	- 2. Drücken Sie die Taste **Einrichten (Setup)**.
	- 3. Verwenden Sie die Taste **III**, um Bena.einst. f. Tinte. (Ink notification set.) auszuwählen, und drücken Sie dann die Taste **OK**.
	- 4. Verwenden Sie die Taste **EXA:** um **Tintenst. zurückset. (Reset ink lev. count)** auszuwählen, und drücken Sie dann die Taste **OK**.

**Der Zähl. f. verbl. Tint.st. wird f. alle Farben zur.gesetzt; OK? (The remaining ink level count will be reset for all colors; OK?)** wird angezeigt.

5. Verwenden Sie die Taste **II**, um **Nein (No)** auszuwählen, und drücken Sie dann die Taste **OK**.

**Möchten Sie d. Zähler f. verbl. Tint.st. d. BK-Tinte zur.setzen? (Do you want to reset the BK ink's remaining ink level count?)** wird angezeigt.

6. Wenn Sie den Tintenstandzähler der BK-Tinte zurücksetzen, füllen Sie den BK-Tintenbehälter bis zur Markierung Obergrenze auf, wählen Sie mit der Taste **Ja (Yes)** aus und drücken Sie die Taste **OK**.

Wenn Sie die Tintenstandanzeige der BK-Tinte nicht zurücksetzen, wählen Sie **Nein (No)** aus und drücken Sie die Taste **OK**.

7. Gehen Sie für die C-Tinte, die M -Tinte und die Y-Tinte genau so vor wie für die BK-Tinte.

Der Tintenstandzähler der Farbe, für die Sie **Ja (Yes)** ausgewählt haben, wird zurückgesetzt.

#### **Wichtig**

• Wenn Sie den Tintenstandzähler zurücksetzen, ohne die Tintenbehälter bis zur Markierung Obergrenze aufzufüllen, kann der verbleibende Tintenstand nicht korrekt erkannt werden.

#### <span id="page-86-0"></span>**Hinweis**

- Sie können auch über Ihren Computer die Benachrichtigungsfunktion zum Tintenstand einrichten oder den Tintenstandzähler zurücksetzen.
	- Ändern der Einstellung für Benachrichtigungen zum Tintenstand

## **Hinweise zu Tintenflaschen**

### **Wichtig**

- Außerhalb der Reichweite von Kindern aufbewahren.
- Tinte nicht trinken.
- Achten Sie darauf, dass keine Tinte in Ihre Augen oder in Ihren Mund gelangt. (Bei Augenkontakt oder Verschlucken gründlich mit Wasser ausspülen und sofort einen Arzt konsultieren).
- Bei Lagerung von Tintenflaschen die Flaschenkappen vollständig verschließen und die Flaschen aufrecht platzieren. Werden die Tintenflaschen liegend platziert, kann Tinte auslaufen.
- Achten Sie beim Wiederauffüllen der Tintenbehälter sorgsam darauf, dass keine Tinte herausspritzt.
- Kleidung oder andere Gegenstände können durch Tinte dauerhaft verschmutzt werden. Tintenflecken werden durch Waschen möglicherweise nicht vollständig entfernt.
- Verwenden Sie die Tintenflaschen und die darin enthaltene Tinte nur zum Wiederauffüllen von Behältern für Drucker, die von Canon angegeben wurden.
- Lassen Sie die Tintenflaschen nicht in Bereichen, die einer hohen Temperatur ausgesetzt sind, beispielsweise in der Nähe von Feuer, einer Heizung oder in einem Auto. Die Flaschen könnten sich verformen, was zu einem Auslaufen von Tinte oder einer geringeren Tintenqualität führen könnte.
- Tintenflaschen keinen harten Stößen aussetzen. Die Tintenflaschen könnten durch solche Stöße beschädigt werden oder die Flaschenkappen fallen möglicherweise ab, was zu einem Auslaufen der Tinte führen könnte.
- Tinte nicht in andere Behälter geben. Dies könnte zu unabsichtlicher Einnahme, unsachgemäßer Verwendung oder einer geringen Tintenqualität führen.
- Tinte nicht mit Wasser oder anderer Tinte mischen. Der Drucker könnte dadurch beschädigt werden.
- Füllen Sie die Tintenbehälter schnell wieder auf. Stellen Sie sicher, dass die Kappen der Tintenbehälter wieder aufgesetzt werden.
- Wenn eine Tintenflasche geöffnet wurde, stellen Sie sicher, dass die Flaschenkappe wieder aufgesetzt wird. Die Tinte trocknet aus, was ein ordnungsgemäßes Funktionieren des Druckers möglicherweise behindert, wenn ein Tintenbehälter mit dieser Flasche wieder aufgefüllt wird.

### **Hinweis**

• Auch wenn Sie ein Schwarzweiß-Dokument drucken oder eine Schwarzweiß-Kopie angefordert haben, wird möglicherweise farbige Tinte verbraucht. Bei der einfachen und intensiven Reinigung des Druckkopfs, die zur Aufrechterhaltung der Druckleistung des Druckers gelegentlich erforderlich ist, werden Farbtinte und schwarze Tinte verbraucht.

Wenn die Tinte aufgebraucht ist, füllen Sie den Tintenbehälter sofort wieder auf.

**M** [Tintentipps](#page-89-0)

# <span id="page-87-0"></span>**Überprüfen des Tintenstands**

Überprüfen Sie den Tintenstand mithilfe der Tintenbehälteranzeige auf der Vorderseite des Druckers.

Wenn die Tinte die Markierung Obergrenze (A) erreicht, ist die Tinte voll.

Wenn die Tinte nahe der Markierung Untergrenze (B) ist, ist die Tinte fast aufgebraucht. Füllen Sie die Tintenbehälter wieder auf.

### **Hinweis**

• Sehen Sie sich die verbleibende Tinte in der Tintenpatrone an, um den verbleibenden Tintenstand zu überprüfen.

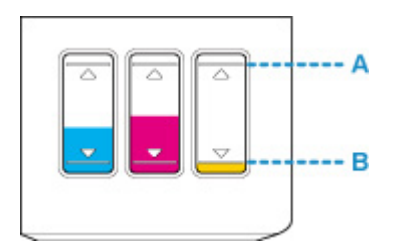

### **Wichtig**

• Wenn das Drucken fortgesetzt wird, nachdem der verbleibende Tintenstand unter die Markierung Untergrenze gefallen ist, kann es vorkommen, dass der Drucker eine gewisse Menge an Tinte verbraucht, um wieder druckfähigen Status zu erreichen, oder Schaden nimmt.

### **Hinweis**

• Dieser Drucker verfügt über eine Funktion zur Benachrichtigung über den Tintenstand (bezeichnet als Benachrichtigungsfunktion zum Tintenstand). Wenn Sie den Tintenbehälter bei aktivierter Benachrichtigungsfunktion für den Tintenstand auffüllen oder wenn ein Tintenstandfehler auftritt, füllen Sie den Tintenbehälter bis zur Markierung Obergrenze (A) auf. Wenn die Tinte die Markierung Obergrenze nicht erreicht, wird der Tintenstand nicht richtig erkannt.

Informationen über die Benachrichtigungsfunktion zum Tintenstand finden Sie unten.

[Benachrichtigungseinstellung für Tinte festgelegt.](#page-175-0)

• Wenn ein Tintenstand-Fehler auftritt, wird die Fehlermeldung auf der LCD-Anzeige angezeigt.

#### **[Ein Fehler tritt auf](#page-401-0)**

- Die Benachrichtigungsfunktion für den verbleibenden Tintenstand ist vom ersten Druckvorgang bis zu dem Zeitpunkt aktiv, wenn eine der Tintensorten die Markierung Untergrenze an der Tintenpatrone erreicht. Damit die Benachrichtigungsfunktion für den verbleibenden Tintenstand ordnungsgemäß funktioniert, muss jede Tintenpatrone vor dem Drucken mit dem gesamten Inhalt der jeweiligen Flasche mit farbiger Tinte gefüllt werden, die dem Drucker beiliegt. Wenn nach dem ersten Befüllen eine der Tintenpatronen nachgefüllt wird, bevor der verbleibende Tintenstand die Markierung Untergrenze erreicht, kann die Genauigkeit der Benachrichtigungsfunktion für den verbleibenden Tintenstand stark gestört werden. Achten Sie darauf, den im Handbuch beschriebenen Ablauf zu befolgen, wenn Sie eine Tintenpatrone auffüllen möchten, bevor der verfügbare Tintenstand die Markierung Untergrenze erreicht.
- Es befindet sich noch eine bestimmte Menge an Tinte im Tintenbehälter, wenn der Drucker anzeigt, dass ein Wiederauffüllen des Tintenbehälters notwendig ist. Dadurch wird eine hochwertige

Druckqualität sichergestellt und der Druckkopf wird geschützt. Diese Menge ist in der geschätzten Seitenergiebigkeit der Tintenflasche nicht enthalten.

• Die Tinte fließt aus den Tintenbehältern in den Drucker. Der Tintenstand scheint aufgrund dieses Verfahrens schnell zurückzugehen, wenn Sie den Drucker verwenden oder nachdem Sie ihn transportiert haben.

# <span id="page-89-0"></span>**Tintentipps**

# **Wie wird Tinte für andere Vorgänge als das Drucken verwendet?**

Tinte kann auch für andere Vorgänge als das Drucken verwendet werden.

Während der Ersteinrichtung wird einige Tinte aus den im Lieferumfang enthaltenen Tintenflaschen zum Füllen der Druckkopfdüsen verwendet, um sicherzustellen, dass der Drucker druckfähig ist.

Deshalb ist die Seitenergiebigkeit der ersten, im Lieferumfang enthaltenen, Tintenflaschen niedriger als die der nachfolgenden Flaschen.

Zur Aufrechterhaltung der Druckerleistung führt der Canon-Drucker je nach Zustand automatisch die erforderlichen Reinigungsvorgänge durch. Bei der Durchführung der Reinigung verbraucht der Drucker eine geringe Menge Tinte. In diesem Fall werden möglicherweise alle Farbtinten verwendet.

#### **[Reinigungsfunktion]**

Die Reinigungsfunktion hilft dem Drucker dabei, Luftblasen bzw. Tinte aus den Düsen zu saugen und verhindert somit eine Verschlechterung der Druckqualität oder das Verstopfen der Düsen.

# **Wird für den Schwarzweiß-Druck auch Farbtinte benötigt?**

Abhängig vom Typ des Druckpapiers oder den Einstellungen auf dem Computer kann auch beim Schwarzweiß-Druck andere Tinte als schwarze Tinte verwendet werden. Daher kann auch für den Schwarzweiß-Druck farbige Tinte verbraucht werden.

Gleichermaßen wird während der Druckkopfreinigung auch farbige Tinte zusammen mit der schwarzen Tinte verbraucht, wenn für die Reinigung "Schwarz" angegeben ist.

# **Wartung**

- **[Bei blassem oder ungleichmäßigem Druck](#page-91-0)**
- **Durchführen der Wartungsfunktionen von Ihrem Computer aus (Windows)**
- **[Durchführen der Wartungsfunktionen von Ihrem Computer aus \(macOS\)](#page-102-0)**
- **[Reinigung](#page-107-0)**

# <span id="page-91-0"></span>**Bei blassem oder ungleichmäßigem Druck**

- **[Wartungsverfahren](#page-92-0)**
- **[Drucken des Düsentestmusters](#page-95-0)**
- **[Überprüfen des Düsentestmusters](#page-96-0)**
- **[Reinigen des Druckkopfs](#page-97-0)**
- **[Intensivreinigung des Druckkopfes](#page-98-0)**
- **[Ausrichten des Druckkopfs](#page-99-0)**

# <span id="page-92-0"></span>**Wartungsverfahren**

Wenn der Ausdruck unscharf ist, die Farben nicht gedruckt werden oder das Druckergebnis nicht zufrieden stellend ist (z. B. werden gerade Linien versetzt gedruckt werden), gehen Sie wie im Folgenden beschrieben vor.

# **Wichtig**

• Der Druckkopf darf nicht befeuchtet oder abgewischt werden. Dies kann Probleme mit der Patrone hervorrufen.

### **Hinweis**

• Überprüfen Sie, ob die Tintenbehälter noch Tinte enthalten.

**W** [Überprüfen des Tintenstands](#page-87-0)

- Wird die Fehlermeldung in der LCD-Anzeige angezeigt, siehe [Ein Fehler tritt auf](#page-401-0).
- Durch Ändern von Einstellungen auf dem Computer kann das Druckergebnis möglicherweise verbessert werden.
	- Für Windows:
		- Ändern der Druckqualität und Korrigieren der Bilddaten

# **Verschwommener oder uneinheitlicher Ausdruck:**

**Schritt 1 Drucken Sie das Düsentestmuster.** 

Über den Drucker

**[Drucken des Düsentestmusters](#page-95-0)** 

Über den Computer

- Für Windows:
	- **DI** Drucken eines Düsentestmusters
- Für macOS:
	- **Drucken eines Düsentestmusters**

Schritt 2 [Überprüfen Sie das Düsentestmuster.](#page-96-0)

#### **Fehlende Linien oder horizontale weiße Streifen im Düsenmuster:**

**Schritt 3 Führen Sie eine Reinigung des Druckkopfs durch.** 

Über den Drucker

[Reinigen des Druckkopfs](#page-97-0)

Über den Computer

• Für Windows:

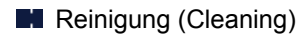

• Für macOS:

[Reinigung \(Cleaning\)](#page-104-0)

Drucken Sie nach der Druckkopfreinigung ein Düsentestmuster, und überprüfen Sie es: → [Schritt 1](#page-92-0)

#### **Wenn das Problem nach zweimaliger Durchführung der Schritte 1 bis 3 weiterhin besteht:**

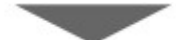

Schritt 4 Führen Sie eine Intensivreinigung des Druckkopfs durch.

Über den Drucker

[Intensivreinigung des Druckkopfes](#page-98-0)

Über den Computer

- Für Windows:
	- **Intensivreinigung (Deep Cleaning)**
- Für macOS:

**[Intensivreinigung](#page-104-0)** 

Drucken Sie nach der Intensivreinigung des Druckkopfs ein Düsentestmuster, und überprüfen Sie es: [Schritt 1](#page-92-0)

Wenn das Problem nach Durchführung von Schritt 4 weiterhin besteht, führen Sie eine Tintenleerung aus.

Bei der Tintenleerung wird eine große Menge Tinte verbraucht. Durch häufige Tintenleerungen wird Tinte schnell aufgebraucht, sodass Sie eine Tintenleerung nur durchführen sollten, wenn dies wirklich nötig ist.

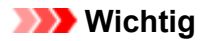

• Wenn die Tintenleerung bei unzureichendem Tintenstand ausgeführt wird, kann es zu Fehlern kommen. Überprüfen Sie unbedingt den verbleibenden Tintenstand, bevor Sie die Tintenleerung ausführen.

Über den Drucker

Durchführen einer Tintenspülung

Über den Computer

- Für Windows:
	- **Tintenspülung (Ink Flush)**

Wenn das Problem immer noch nicht behoben ist, ist der Druckkopf möglicherweise beschädigt. Wenden Sie sich an das Service-Center.

# **Uneinheitlicher Ausdruck (z. B. Versatz gerader Linien):**

**Schritt Richten sie den Druckkopf aus.** 

Über den Drucker

**[Ausrichten des Druckkopfs](#page-99-0)** 

Über den Computer

- Für Windows:
	- **Ausrichtung der Druckkopfposition**
- Für macOS:
	- **[Ausrichtung der Druckkopfposition](#page-106-0)**

# <span id="page-95-0"></span>**Drucken des Düsentestmusters**

Drucken Sie das Düsentestmuster, um zu überprüfen, ob die Tinte von den Druckkopfdüsen ordnungsgemäß ausgegeben wird.

### **Hinweis**

• Bei niedrigem Tintenstand wird das Düsentestmuster nicht ordnungsgemäß gedruckt. Wenn der Tintenstand niedrig ist, [füllen Sie die Tintenbehälter wieder auf](#page-77-0).

#### **Die folgenden Materialien werden benötigt: Ein Blatt Normalpapier im A4- oder Letter-Format**

- 1. Stellen Sie sicher, dass das Gerät eingeschaltet ist.
- 2. Legen Sie ein Blatt Normalpapier im A4- oder Letter-Format in das hintere Fach ein.

Nach dem Einlegen von Papier in das hintere Fach wird der Bildschirm zur Registrierung der Papierinformationen auf der LCD-Anzeige angezeigt. Wählen Sie **A4** oder **Letter** für **Größe: (Size:)** und **Normalpapier (Plain paper)** für **Typ: (Type:)** aus. Drücken Sie dann die Taste **OK**.

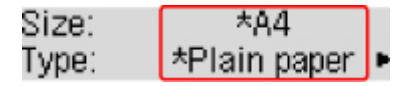

- 3. Ziehen Sie das Papierausgabefach heraus und öffnen Sie die Verlängerung des Ausgabefachs.
- 4. Drücken Sie die Taste Einrichten (Setup), wählen Sie mit der Taste <  $\blacktriangleright$  den Eintrag **Wartung (Maintenance)** aus, und drücken Sie die Taste **OK**.

**[LCD-Anzeige und Bedienfeld](#page-147-0)** 

5. Verwenden Sie die Taste <  $\blacktriangleright$ , um **Düsentest (Nozzle check)** auszuwählen, und drücken Sie dann die Taste **OK**.

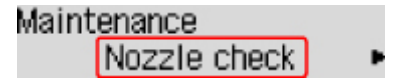

Nun wird das Düsentestmuster gedruckt.

Führen Sie keine anderen Vorgänge aus, bis das Düsentestmuster vom Drucker vollständig gedruckt wurde.

6. [Überprüfen Sie das Düsentestmuster](#page-96-0).

# <span id="page-96-0"></span>**Überprüfen des Düsentestmusters**

Überprüfen Sie das Düsentestmuster, um zu bestimmen, ob der Druckkopf gereinigt werden muss.

1. Prüfen Sie, ob im Muster Linien fehlen (A) oder ob darin horizontale weiße Streifen sichtbar sind (B).

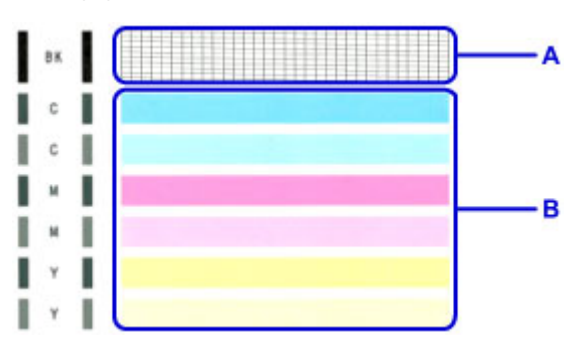

**Wenn im Düsentestmuster Linien fehlen (A):**

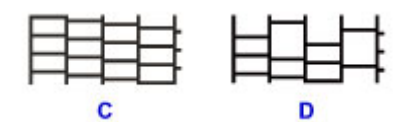

(C) Gut

(D) Fehlerhaft (fehlende Linien)

#### **Wenn im Muster horizontale weiße Streifen auftreten (B):**

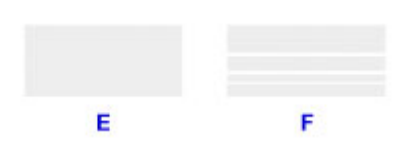

(E) Gut

(F) Fehlerhaft (horizontale weiße Streifen)

#### **Wenn eine beliebige Farbe im Muster (A) oder Muster (B) nicht gedruckt wird:**

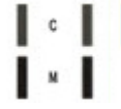

(Beispiel: Magenta-Muster wird nicht gedruckt)

Wenn eine der oben stehenden Angaben zutrifft, ist ein [Reinigen des Druckkopfs](#page-97-0) erforderlich.

# <span id="page-97-0"></span>**Reinigen des Druckkopfs**

Wenn im Düsentestmuster Linien fehlen oder horizontale weiße Streifen zu sehen sind, müssen Sie den Druckkopf reinigen. Durch die Reinigung werden die Düsen von Verstopfungen befreit, und der ursprüngliche Druckkopfzustand wird wiederhergestellt. Führen Sie die Reinigung des Druckkopfs nur bei wirklichem Bedarf durch, da beim Reinigen des Druckkopfs Tinte verbraucht wird.

- 1. Stellen Sie sicher, dass das Gerät eingeschaltet ist.
- 2. Drücken Sie die Taste **Einrichten (Setup)**, wählen Sie mit der Taste den Eintrag **Wartung (Maintenance)** aus, und drücken Sie die Taste **OK**.
	- **[LCD-Anzeige und Bedienfeld](#page-147-0)**
- 3. Verwenden Sie die Taste <  $\blacktriangleright$ , um Reinigung (Cleaning) auszuwählen, und drücken Sie dann die Taste **OK**.

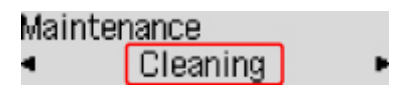

Der Drucker beginnt mit der Reinigung des Druckkopfs.

Führen Sie vor Abschluss der Reinigung des Druckkopfs auf dem Drucker keine anderen Vorgänge aus. Dieser Vorgang dauert ca. 1 Minute.

4. Überprüfen Sie den Zustand des Druckkopfs.

Um den Zustand des Druckkopfs zu überprüfen, [drucken Sie das Düsentestmuster](#page-95-0).

### **Hinweis**

• Wenn das Problem nach zweimaliger Reinigung des Druckkopfs weiterhin besteht, muss eine [intensive](#page-98-0) [Reinigung des Druckkopfs](#page-98-0) durchgeführt werden.

# <span id="page-98-0"></span>**Intensivreinigung des Druckkopfes**

Sollte sich die Druckqualität durch einfaches Reinigen des Druckkopfs nicht verbessern lassen, müssen Sie eine intensive Reinigung des Druckkopfs durchführen. Da bei der intensiven Reinigung des Druckkopfs mehr Tinte verbraucht wird als bei der einfachen Reinigung des Druckkopfs, sollten Sie die intensive Reinigung des Druckkopfs nur bei wirklichem Bedarf durchführen.

- 1. Stellen Sie sicher, dass das Gerät eingeschaltet ist.
- 2. Drücken Sie die Taste Einrichten (Setup), wählen Sie mit der Taste <  $\blacktriangleright$  den Eintrag **Wartung (Maintenance)** aus, und drücken Sie die Taste **OK**.
	- **[LCD-Anzeige und Bedienfeld](#page-147-0)**
- 3. Verwenden Sie die Taste <  $\blacktriangleright$ , um Intensivreinigung (Deep cleaning) auszuwählen, und drücken Sie dann die Taste **OK**.

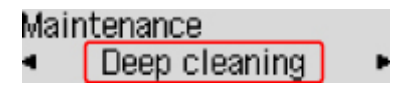

Der Drucker beginnt nun mit der Intensivreinigung des Druckkopfs.

Führen Sie keine anderen Vorgänge aus, bevor der Drucker die Intensivreinigung des Druckkopfs nicht abgeschlossen hat. Dieser Vorgang dauert ca. 3 Minuten.

4. Überprüfen Sie den Zustand des Druckkopfs.

Um den Zustand des Druckkopfs zu überprüfen, [drucken Sie das Düsentestmuster](#page-95-0).

# <span id="page-99-0"></span>**Ausrichten des Druckkopfs**

Wenn gerade Linien versetzt gedruckt werden oder der Ausdruck aus anderen Gründen nicht zufrieden stellend ist, muss der Druckkopf ausgerichtet werden.

### **Hinweis**

• Bei niedrigem Tintenstand wird die Testseite für die Druckkopfausrichtung nicht ordnungsgemäß gedruckt.

Wenn der Tintenstand niedrig ist, [füllen Sie die Tintenbehälter wieder auf](#page-77-0).

#### **Die folgenden Materialien werden benötigt: ein Blatt Normalpapier im A4- oder Letter-Format (auch Recyclingpapier)\***

- \* Das Papier muss beidseitig weiß und sauber sein.
	- 1. Stellen Sie sicher, dass das Gerät eingeschaltet ist.
	- 2. Legen Sie ein Blatt Normalpapier im A4- oder Letter-Format in das hintere Fach ein.

Nach dem Einlegen von Papier in das hintere Fach wird der Bildschirm zur Registrierung der Papierinformationen auf der LCD-Anzeige angezeigt. Wählen Sie **A4** oder **Letter** für **Größe: (Size:)** und **Normalpapier (Plain paper)** für **Typ: (Type:)** aus. Drücken Sie dann die Taste **OK**.

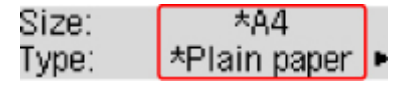

- 3. Ziehen Sie das Papierausgabefach heraus und öffnen Sie die Verlängerung des Ausgabefachs.
- 4. Drücken Sie die Taste Einrichten (Setup), wählen Sie mit der Taste <  $\blacktriangleright$  den Eintrag **Wartung (Maintenance)** aus, und drücken Sie die Taste **OK**.

**[LCD-Anzeige und Bedienfeld](#page-147-0)** 

5. Verwenden Sie die Taste <  $\blacktriangleright$ , um Druckkopfausricht. (Head alignment) auszuwählen, und drücken Sie dann die Taste **OK**.

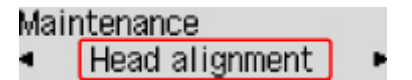

Nun wird die Testseite für die Druckkopfausrichtung gedruckt.

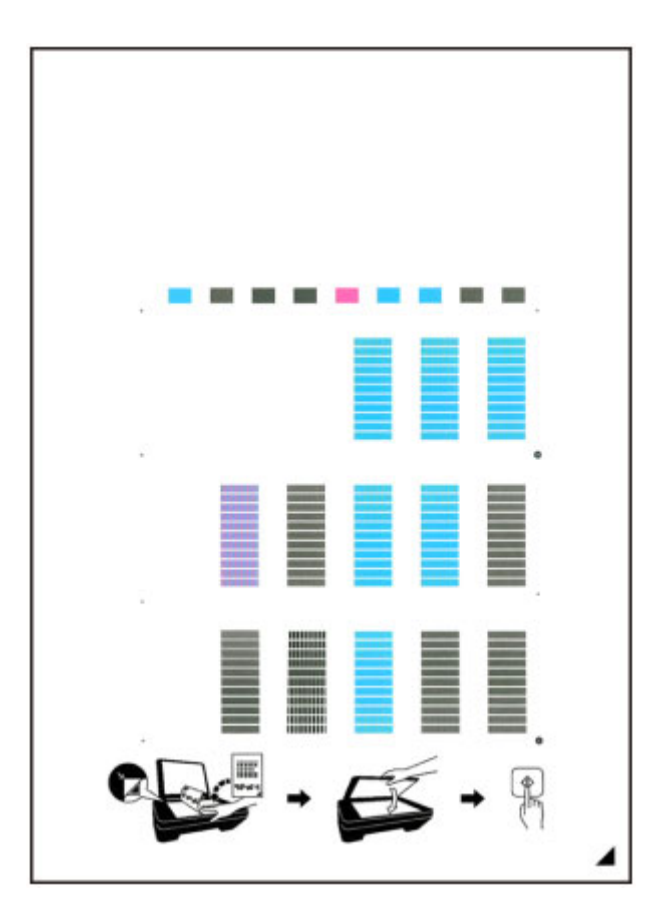

- Berühren Sie den bedruckten Teil der Testseite für die Druckkopfausrichtung nicht. Wenn die Seite verschmutzt oder zerknittert ist, kann sie nicht ordnungsgemäß gescannt werden.
- Wenn die Testseite für die Druckkopfausrichtung nicht korrekt gedruckt wurde, drücken Sie die Taste **Stopp (Stop)** und führen Sie das Verfahren dann erneut von Anfang an aus.
- 6. Legen Sie die Testseite für die Druckkopfausrichtung auf die Auflagefläche.

Legen Sie die Testseite für die Druckkopfausrichtung MIT DER BEDRUCKTEN SEITE NACH UNTEN auf, und richten Sie die Markierung , die sich rechts unten auf dem Blatt befindet, an der Ausrichtungsmarkierung  $\mathfrak{Q}$  aus.

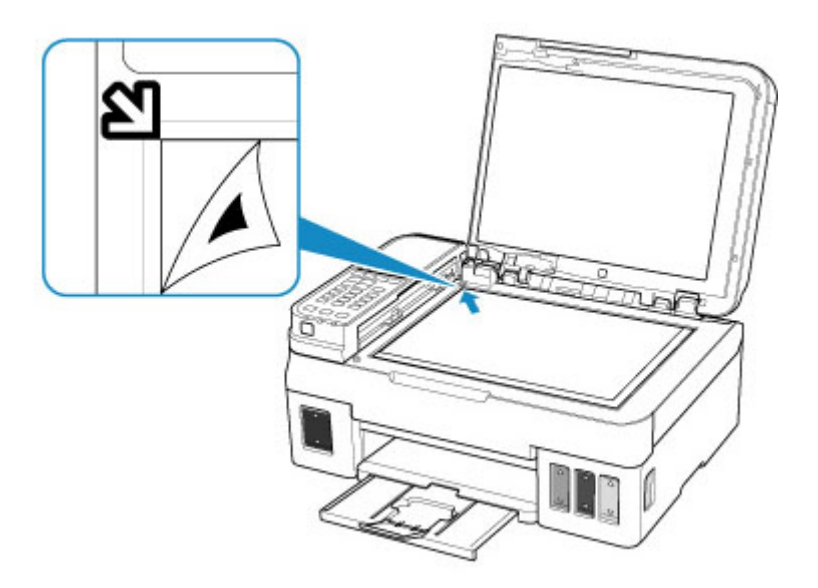

7. Schließen Sie behutsam die Vorlagenabdeckung, und drücken Sie die Taste **Schwarz (Black)** oder **Farbe (Color)**.

Der Drucker beginnt nun mit dem Scannen der Testseite für die Druckkopfausrichtung, und die Druckkopfposition wird automatisch angepasst.

Wenn die Abschlussmeldung zur Druckkopfausrichtung angezeigt wird, entfernen Sie die Testseite für die Druckkopfausrichtung von der Auflagefläche.

#### **Wichtig**

- Bis zum Abschluss der Druckkopfpositionierung dürfen weder die Vorlagenabdeckung geöffnet noch die Testseite für die Druckkopfausrichtung auf der Auflagefläche bewegt werden.
- Wenn die Fehlermeldung auf der LCD-Anzeige erscheint, drücken Sie die Taste **OK**, um den Fehler aufzuheben, und ergreifen Sie entsprechende Maßnahmen.

**[Ein Fehler tritt auf](#page-401-0)** 

#### **Hinweis**

- Sollte der Ausdruck nach der oben beschriebenen Anpassung der Druckkopfposition weiterhin Mängel aufweisen, sollten Sie die Ausrichtung des Druckkopfs manuell über den Computer anpassen.
	- Für Windows:
		- **Ausrichtung der Druckkopfposition**
	- Für macOS:
		- **[Ausrichtung der Druckkopfposition](#page-106-0)**
- Zum Ausdrucken und Prüfen der aktuellen Druckkopf-Einstellungswerte wählen Sie im Bildschirm **Wartung (Maintenance)** die Option **Ausrich.-Wert druck. (Print align value)**

<span id="page-102-0"></span>**Durchführen der Wartungsfunktionen von Ihrem Computer aus (macOS)**

- **[Öffnen von Remote UI für Wartungsmaßnahmen](#page-103-0)**
- **[Reinigen der Druckköpfe](#page-104-0)**
- **[Ausrichtung der Druckkopfposition](#page-106-0)**

# <span id="page-103-0"></span>**Öffnen von Remote UI für Wartungsmaßnahmen**

Sie können über ein Remote UI die Wartung des Druckers ausführen und die Einstellungen ändern. Im Folgenden finden Sie die erforderlichen Schritte zum Öffnen eines Remote UI.

- 1. Öffnen Sie die **Systemeinstellungen (System Preferences)** und wählen Sie **Drucker und Scanner (Printers & Scanners)**.
- 2. Wählen Sie Ihr Modell in der Druckerliste aus und klicken Sie auf **Optionen & Zubehör... (Options & Supplies...)**.
- 3. Klicken Sie auf **Website des Druckers anzeigen... (Show Printer Webpage...)** auf der Registerkarte **Allgemein (General)**.

Remote UI wird gestartet.

### **Hinweis**

• Das Kennwort muss möglicherweise nach dem Start von Remote UI eingegeben werden. Geben Sie in diesem Fall das Kennwort ein und klicken Sie auf **OK**. Falls Sie das Kennwort nicht kennen, klicken Sie auf **Über Kennwörter und Cookies (About password and cookies)**.

### **Verwandte Themen**

- **[Reinigen der Druckköpfe](#page-104-0)**
- **M** [Ausrichtung der Druckkopfposition](#page-106-0)
- **Drucken eines Düsentestmusters**
- **W** [Verwalten der Leistung des Druckers](#page-154-0)
- **M** [Ändern des Betriebsmodus des Druckers](#page-155-0)
- Verringern der Geräuschentwicklung des Druckers

# <span id="page-104-0"></span>**Reinigen der Druckköpfe**

Mithilfe der Reinigungsfunktion für den Druckkopf können Sie eine verstopfte Druckkopfdüse reinigen. Sie sollten eine Reinigung des Druckkopfs durchführen, wenn der Ausdruck blass ist oder eine einzelne Farbe nicht gedruckt wird, obwohl ausreichend Tinte vorhanden ist.

# **Reinigung (Cleaning)**

1. Wählen Sie **Dienstprogramme (Utilities)** unter [Remote UI](#page-103-0) aus.

#### 2. Klicken Sie auf **Reinigung (Cleaning)**.

Stellen Sie vor der Reinigung sicher, dass der Drucker eingeschaltet ist. Prüfen Sie anschließend folgenden Punkt:

- [Ist noch Tinte vorhanden?](#page-87-0)
- 3. Führen Sie die Reinigung durch

Stellen Sie sicher, dass der Drucker eingeschaltet ist, und klicken Sie auf **Ja (Yes)**.

Die Druckkopfreinigung beginnt.

#### 4. Abschließen der Reinigung

Anschließend wird die Meldung für das Drucken von Düsentestmustern angezeigt.

#### 5. Überprüfen der Ergebnisse

Um zu überprüfen, ob sich die Druckqualität verbessert hat, klicken Sie auf **Ja (Yes)**. Zum Abbrechen des Prüfvorgangs klicken Sie auf **Nein (No)**.

Wenn das Druckkopfproblem nach einer ersten Reinigung nicht behoben wurde, führen Sie den Reinigungsvorgang erneut durch.

## **Wichtig**

• Bei der **Reinigung (Cleaning)** wird ein wenig Tinte verbraucht. Durch eine häufige Druckkopfreinigung wird der Tintenvorrat des Druckers schnell aufgebraucht. Führen Sie daher eine Reinigung nur aus, wenn sie erforderlich ist.

# **Intensivreinigung (Deep cleaning)**

Die **Intensivreinigung (Deep cleaning)** ist gründlicher als die normale Reinigung. Führen Sie eine Intensivreinigung durch, wenn das Druckkopfproblem durch zweimaliges Aufrufen von **Reinigung (Cleaning)** nicht behoben wurde.

- 1. Wählen Sie **Dienstprogramme (Utilities)** unter [Remote UI](#page-103-0) aus.
- 2. Klicken Sie auf **Intensivreinigung (Deep cleaning)**.

Stellen Sie vor der Intensivreinigung sicher, dass der Drucker eingeschaltet ist. Prüfen Sie anschließend folgenden Punkt:

• [Ist noch Tinte vorhanden?](#page-87-0)

3. Durchführen der Intensivreinigung

Stellen Sie sicher, dass der Drucker eingeschaltet ist, und klicken Sie auf **Ja (Yes)**. Die Intensivreinigung des Druckkopfs wird gestartet.

#### 4. Abschließen der Intensivreinigung

Anschließend wird die Meldung für das Drucken von Düsentestmustern angezeigt.

5. Überprüfen der Ergebnisse

Um zu überprüfen, ob sich die Druckqualität verbessert hat, klicken Sie auf **Ja (Yes)**. Zum Abbrechen des Prüfvorgangs klicken Sie auf **Nein (No)**.

### **Wichtig**

• Bei der **Intensivreinigung (Deep cleaning)** wird mehr Tinte verbraucht als bei der **Reinigung (Cleaning)**.

Durch eine häufige Druckkopfreinigung wird der Tintenvorrat des Druckers schnell aufgebraucht. Führen Sie daher eine Reinigung nur aus, wenn sie erforderlich ist.

### **Hinweis**

• Wenn nach der **Intensivreinigung (Deep cleaning)** keine Verbesserung zu erkennen ist, schalten Sie den Drucker aus, und führen Sie nach 24 Stunden eine erneute **Intensivreinigung (Deep cleaning)** durch. Wenn auch danach keine Verbesserung eintritt, ist möglicherweise die Tinte verbraucht oder der Druckkopf verschlissen. Informationen zur Behebung dieser Probleme finden Sie unter [Tinte wird nicht abgegeben"](#page-354-0).

## **Verwandtes Thema**

**Drucken eines Düsentestmusters** 

# <span id="page-106-0"></span>**Ausrichtung der Druckkopfposition**

Fehler in der Druckkopfposition können Farbverschiebungen oder versetzte Linien verursachen. Durch die Ausrichtung der Druckkopfposition werden die Druckergebnisse verbessert.

# **Automatische Kopfausrichtung (Auto head alignment)**

- 1. Wählen Sie **Dienstprogramme (Utilities)** unter [Remote UI](#page-103-0) aus.
- 2. Klicken Sie auf **Automatische Kopfausrichtung (Auto head alignment)**.

Eine Meldung wird angezeigt.

3. Einlegen von Papier in den Drucker

Legen Sie 1 Blatt Normalpapier des Formats A4 oder Letter in das hintere Fach ein.

4. Führen Sie die Druckkopfausrichtung aus.

Überprüfen Sie, ob der Drucker eingeschaltet ist, und klicken Sie auf **Ja (Yes)**. Die Druckkopfausrichtung beginnt. Fahren Sie gemäß den Meldungen auf dem Bildschirm fort.

### **Wichtig**

• Öffnen Sie das Scan-Modul/die Abdeckung nicht während eines Druckvorgangs. Andernfalls wird der Druckvorgang angehalten.

## **Hinweis**

• Sie können die aktuellen Einstellungen durch Klicken auf **Kopfausrichtungswert drucken (Print the head alignment value)** drucken und überprüfen.

# <span id="page-107-0"></span>**Reinigung**

- **Reinigen der äußeren Oberflächen**
- **Reinigen der Auflagefläche und des Vorlagendeckels**
- **Reinigen des ADFs (automatischer Dokumenteneinzug)**
- **[Reinigen der Papiereinzugwalzen](#page-108-0)**
- **[Reinigen des Inneren des Druckers \(Bodenplattenreinigung\)](#page-109-0)**
# **Reinigen der Papiereinzugwalzen**

Wenn die Papiereinzugwalzen (z. B. durch anhaftenden Papierstaub) verschmutzt sind, wird das Papier möglicherweise nicht ordnungsgemäß eingezogen.

In diesem Fall sollten Sie die Papiereinzugwalzen reinigen.

### **Die folgenden Materialien werden benötigt: Drei Blatt Normalpapier im A4- oder Letter-Format**

- 1. Stellen Sie sicher, dass das Gerät eingeschaltet ist.
- 2. Entnehmen Sie sämtliches Papier aus dem hinteren Fach.
- 3. Drücken Sie die Taste **Einrichten (Setup)**, wählen Sie mit der Taste den Eintrag **Wartung (Maintenance)** aus, und drücken Sie die Taste **OK**.

**[LCD-Anzeige und Bedienfeld](#page-147-0)** 

- 4. Reinigen Sie die Papiereinzugwalzen ohne Papier.
	- 1. Verwenden Sie die Taste  $\blacktriangleleft \blacktriangleright$ , um Walzenreinigung (Roller cleaning) auszuwählen, und drücken Sie dann die Taste **OK**.

```
Maintenance
Roller cleaning
```
Die Papiereinzugwalzen drehen sich während des Reinigungsvorgangs.

- 5. Reinigen Sie die Papiereinzugwalzen mit Papier.
	- 1. Warten Sie, bis die Papiereinzugwalzen nicht mehr drehen. Legen Sie dann drei Blätter Normalpapier im A4- oder Letter-Format in das hintere Fach.

Nach dem Einlegen von Papier in das hintere Fach wird der Bildschirm zur Registrierung der Papierinformationen auf der LCD-Anzeige angezeigt. Wählen Sie **A4** oder **Letter** für **Größe: (Size:)** und **Normalpapier (Plain paper)** für **Typ: (Type:)** aus. Drücken Sie dann die Taste **OK**.

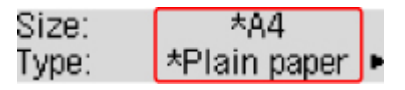

- 2. Ziehen Sie das Papierausgabefach heraus und öffnen Sie die Verlängerung des Ausgabefachs.
- 3. Stellen Sie sicher, dass **Walzenreinigung (Roller cleaning)** ausgewählt ist, und drücken Sie die Taste **OK**.

Der Drucker beginnt mit der Reinigung. Sobald das Papier ausgeschoben wird, ist die Reinigung beendet.

Wenn das Problem nach dem Reinigen der Papiereinzugwalzen weiterhin besteht, wenden Sie sich an das Service-Center.

# **Reinigen des Inneren des Druckers (Bodenplattenreinigung)**

Entfernen Sie durch Tinte verursachte Ablagerungen im Inneren des Druckers. Es wird empfohlen, den Drucker regelmäßig zu reinigen, um zu verhindern, dass bedrucktes Papier durch Tinte verschmutzt wird.

### **Die folgenden Materialien werden benötigt: Ein Blatt Normalpapier im A4- oder Letter-Format\***

\* Verwenden Sie neues Papier.

- 1. Stellen Sie sicher, dass das Gerät eingeschaltet ist.
- 2. Bereiten Sie das Papier vor.
	- 1. Falten Sie ein einzelnes Blatt Normalpapier im A4- oder Letter-Format in Längsrichtung. Entfalten Sie anschließend das Blatt dann wieder.
	- 2. Legen Sie nur dieses eine Blatt Papier so in das hintere Fach ein, dass der Falz von Ihnen weg weist.

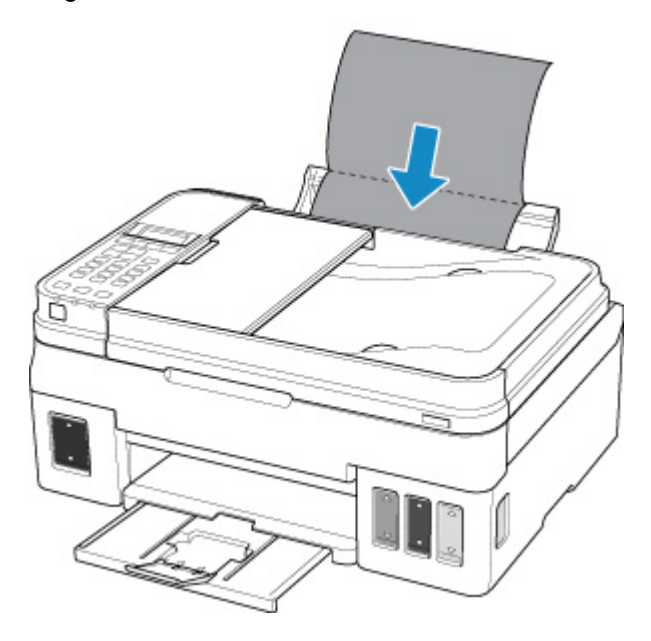

Nach dem Einlegen von Papier in das hintere Fach wird der Bildschirm zur Registrierung der Papierinformationen auf der LCD-Anzeige angezeigt. Wählen Sie **A4** oder **Letter** für **Größe: (Size:)** und **Normalpapier (Plain paper)** für **Typ: (Type:)** aus. Drücken Sie dann die Taste **OK**.

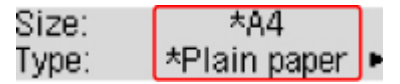

- 3. Ziehen Sie das Papierausgabefach heraus und öffnen Sie die Verlängerung des Ausgabefachs.
- 3. Drücken Sie die Taste **Einrichten (Setup)**, wählen Sie mit der Taste den Eintrag **Wartung (Maintenance)** aus, und drücken Sie die Taste **OK**.

**[LCD-Anzeige und Bedienfeld](#page-147-0)** 

4. Verwenden Sie die Taste  $\blacktriangleleft \blacktriangleright$ , um **Reinigung Boden (Bottom cleaning)** auszuwählen, und drücken Sie dann die Taste **OK**.

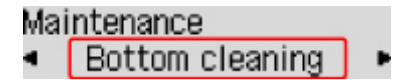

Das Papier wird durch den Drucker gezogen und reinigt dabei das Druckerinnere.

Prüfen Sie die Falze des ausgeworfenen Papiers. Weisen sie Tintenspuren auf, müssen Sie die Bodenplattenreinigung erneut durchführen.

### **Hinweis**

• Verwenden Sie für eine erneute Bodenplattenreinigung ein neues Blatt Papier.

Wenn das Problem nach dem erneuten Reinigen weiterhin besteht, sind möglicherweise hervorstehende Teile im Druckerinneren verschmutzt. Wischen Sie die Verschmutzungen mit einem Wattestäbchen o. ä. ab.

### **Wichtig**

• Schalten Sie den Drucker vor dem Reinigen unbedingt aus, und ziehen Sie den Netzstecker aus der Steckdose. Dies kann Probleme mit dem Drucker hervorrufen.

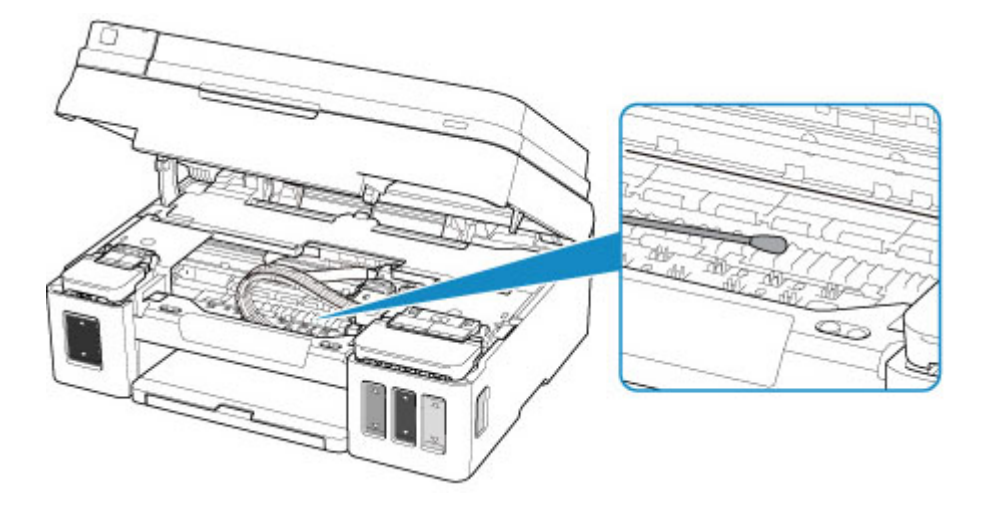

# **Übersicht**

- **[Sicherheit](#page-112-0)**
	- [Sicherheitsvorkehrungen](#page-113-0)
	- [Vorschriften](#page-115-0)
	- [WEEE \(EU und EWR\)](#page-116-0)
- **[Vorsichtsmaßnahmen bei der Handhabung](#page-126-0)**
	- **Abbrechen von Druckaufträgen**
	- [Rechtliche Einschränkungen beim Scannen/Kopieren](#page-127-0)
	- **[Transportieren Ihres Druckers](#page-128-0)**
	- [Bei Reparatur, Verleih oder Entsorgen des Druckers](#page-130-0)
	- **[Wahren hoher Druckqualität](#page-131-0)**

### **[Hauptkomponenten und ihre Verwendung](#page-132-0)**

- **[Hauptkomponenten](#page-133-0)**
- **[Stromversorgung](#page-141-0)**
- **[LCD-Anzeige und Bedienfeld](#page-147-0)**
- **[Eingeben von Ziffern, Buchstaben und Symbolen](#page-149-0)**

### **[Ändern von Einstellungen](#page-152-0)**

- Ändern von Druckereinstellungen über Ihren Computer (Windows)
- [Ändern von Druckereinstellungen über Ihren Computer \(macOS\)](#page-153-0)
- [Ändern von Einstellungen vom Bedienfeld aus](#page-156-0)
- **[Technische Daten](#page-182-0)**

# <span id="page-112-0"></span>**Sicherheit**

- **[Sicherheitsvorkehrungen](#page-113-0)**
- **[Vorschriften](#page-115-0)**
- **[WEEE \(EU&EEA\)](#page-116-0)**

# <span id="page-113-0"></span>**Sicherheitsvorkehrungen**

## **Aufstellort**

- Stellen Sie den Drucker nur an einem Ort auf, an dem er stabil steht und keinen übermäßigen Schwingungen ausgesetzt ist.
- Wählen Sie einen Standort, an dem der Drucker vor hoher Luftfeuchtigkeit, Staub, Hitze (z. B. von einem Heizkörper) und direkter Sonneneinstrahlung geschützt ist. Zur Vermeidung von Brand und Stromschlag darf der Drucker nur in einer Betriebsumgebung aufgestellt werden, die den Angaben unter [Technische Daten](#page-182-0) entspricht.
- Stellen Sie den Drucker nicht auf einen hochflorigen Teppich.
- Stellen Sie den Drucker nicht mit der Rückseite gegen die Wand.

### **Netzanschluss**

- Achten Sie darauf, dass der Bereich um die Steckdose jederzeit zugänglich ist, damit Sie den Netzstecker bei Bedarf problemlos herausziehen können.
- Ziehen Sie den Stecker niemals durch Ziehen am Kabel aus der Steckdose. Durch Ziehen des Netzsteckers kann das Netzkabel beschädigt werden, was zu Bränden oder elektrischen Schlägen führen kann.
- Verwenden Sie kein Verlängerungskabel.

## **Arbeiten in der Nähe des Druckers**

- Greifen Sie während eines Druckvorgangs unter keinen Umständen in den Drucker.
- Halten Sie den Drucker immer auf beiden Seiten fest, wenn Sie ihn tragen. Falls der Drucker mehr als 14 kg wiegt, wird empfohlen, den Drucker mit zwei Personen zu tragen. Durch versehentliches Fallenlassen des Druckers können Verletzungen verursacht werden. Bezüglich des Gewichts des Druckers siehe [Technische Daten.](#page-182-0)
- Transportieren und benutzen Sie den Drucker nicht schräg, senkrecht oder kopfüber, da in diesen Stellungen Tinte austreten und der Drucker beschädigt werden kann.
- Legen Sie keine Gegenstände auf den Drucker. Vermeiden Sie es besonders, Metallgegenstände (Büroklammern, Heftklammern usw.) oder Behälter mit entzündlichen Lösungsmitteln (Alkohol, Verdünnung usw.) auf dem Drucker abzustellen.
- Drücken Sie den Vorlagendeckel nicht zu sehr nach unten, wenn Sie ein dickes Buch zum Kopieren oder Scannen auflegen. Die Auflagefläche könnte zerbrechen und Verletzungen verursachen.

## **Patronen/Tintenflaschen**

- Halten Sie Tintenflaschen außerhalb der Reichweite von Kindern. Wenn Tinte versehentlich in Kontakt mit dem Mund kommt (durch Lecken oder Verschlucken), spülen Sie den Mund sofort mit klarem Wasser aus, oder trinken Sie ein bis zwei Glas Wasser. Konsultieren Sie bei Reizungen oder Beschwerden umgehend einen Arzt.
- Falls Tinte in Kontakt mit den Augen kommt, spülen Sie die Augen umgehend aus. Waschen Sie Tinte, die in Kontakt mit der Haut kommt, umgehend mit Wasser und Seife ab. Konsultieren Sie umgehend einen Arzt, falls eine anhaltende Reizung der Augen oder der Haut auftritt.
- Berühren Sie nach dem Drucken niemals die elektrischen Kontakte an den Patronen. Diese Metallteile sind möglicherweise sehr heiß und können Verbrennungen verursachen.
- Werfen Sie die Patronen und Tintenflaschen nicht ins Feuer.
- Versuchen Sie nicht, die Patronen und Tintenflaschen zu zerlegen oder Änderungen daran vorzunehmen.

# <span id="page-115-0"></span>**Vorschriften**

## **Über die Funkwellen**

Verwenden Sie dieses Produkt nicht in der Nähe medizinischer Geräte oder elektronischer Geräte. Die Störung durch die Funkwellen kann die Funktion oder Leistungsfähigkeit der Geräte beeinträchtigen.

## **Environmental Information**

Reducing your environmental impact

### **Power Consumption and Operational Modes**

The amount of electricity a device consumes depends on the way the device is used. This product is designed and set in a way to allow you to reduce the power consumption. After the last print it switches to Ready Mode. In this mode it can print again immediately if required. If the product is not used for a time, the device switches to its Sleep Mode. The devices consume less power (Watt) in these modes.

### **Energy Star®**

The Energy Star<sup>®</sup> programme is a voluntary scheme to promote the development and purchase of energy efficient models, which help to minimise environmental impact.

Products which meet the stringent requirements of the Energy Star<sup>®</sup> programme for both environmental benefits and the amount of energy consumption will carry the Energy Star<sup>®</sup> logo accordingly.

### **Paper types**

This product can be used to print on both recycled and virgin paper (certified to an environmental stewardship scheme), which complies with EN12281 or a similar quality standard. In addition it can support printing on media down to a weight of  $64g/m<sup>2</sup>$ , lighter paper means less resources used and a lower environmental footprint for your printing needs.

# <span id="page-116-0"></span>**WEEE (EU&EEA)**

## **Only for European Union and EEA (Norway, Iceland and Liechtenstein)**

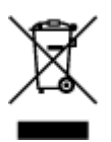

This symbol indicates that this product is not to be disposed of with your household waste, according to the WEEE Directive (2012/19/EU) and national legislation. This product should be handed over to a designated collection point, e.g., on an authorized one-for-one basis when you buy a new similar product or to an authorized collection site for recycling waste electrical and electronic equipment (EEE). Improper handling of this type of waste could have a possible negative impact on the environment and human health due to potentially hazardous substances that are generally associated with EEE. At the same time, your cooperation in the correct disposal of this product will contribute to the effective usage of natural resources. For more information about where you can drop off your waste equipment for recycling, please contact your local city office, waste authority, approved WEEE scheme or your household waste disposal service. For more information regarding return and recycling of WEEE products, please visit www.canoneurope.com/weee.

## **Nur für Europäische Union und EWR (Norwegen, Island und Liechtenstein)**

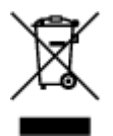

Dieses Symbol weist darauf hin, dass dieses Produkt gemäß der EU-Richtlinie über Elektro- und Elektronik-Altgeräte (2012/19/EU) und nationalen Gesetzen nicht über den Hausmüll entsorgt werden darf. Dieses Produkt muss bei einer dafür vorgesehenen Sammelstelle abgegeben werden. Dies kann z. B. durch Rückgabe beim Kauf eines ähnlichen Produkts oder durch Abgabe bei einer autorisierten Sammelstelle für die Wiederaufbereitung von Elektro- und Elektronik-Altgeräten geschehen. Der unsachgemäße Umgang mit Altgeräten kann aufgrund potentiell gefährlicher Stoffe, die generell mit Elektro- und Elektronik-Altgeräten in Verbindung stehen, negative Auswirkungen auf die Umwelt und die menschliche Gesundheit haben. Durch die umweltgerechte Entsorgung dieses Produkts tragen Sie außerdem zu einer effektiven Nutzung natürlicher Ressourcen bei. Informationen zu Sammelstellen für Altgeräte erhalten Sie bei Ihrer Stadtverwaltung, dem öffentlich-rechtlichen Entsorgungsträger, einer autorisierten Stelle für die Entsorgung von Elektro- und Elektronik-Altgeräten oder Ihrem örtlichen Entsorgungsunternehmen. Weitere Informationen zur Rückgabe und Entsorgung von Elektro- und Elektronik-Altgeräten finden Sie unter www.canon-europe.com/weee.

## **Union Européenne, Norvège, Islande et Liechtenstein uniquement.**

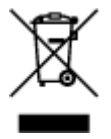

Ce symbole indique que ce produit ne doit pas être jeté avec les ordures ménagères, conformément à la directive DEEE (2012/19/UE) et à la réglementation de votre pays. Ce produit doit être confié au distributeur à chaque fois que vous achetez un produit neuf similaire, ou à un point de collecte mis en

place par les collectivités locales pour le recyclage des Déchets des Équipements Électriques et Électroniques (DEEE). Le traitement inapproprié de ce type de déchet risque d'avoir des répercussions sur l'environnement et la santé humaine, du fait de la présence de substances potentiellement dangereuses généralement associées aux équipements électriques et électroniques. Parallèlement, votre entière coopération dans le cadre de la mise au rebut correcte de ce produit favorisera une meilleure utilisation des ressources naturelles. Pour plus d'informations sur les points de collecte des équipements à recycler, contactez vos services municipaux, les autorités locales compétentes, le plan DEEE approuvé ou le service d'enlèvement des ordures ménagères. Pour plus d'informations sur le retour et le recyclage des produits DEEE, consultez le site: www.canon-europe.com/weee.

## **Uitsluitend bestemd voor de Europese Unie en EER (Noorwegen, IJsland en Liechtenstein)**

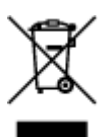

Dit symbool geeft aan dat dit product in overeenstemming met de AEEA-richtlijn (2012/19/EU) en de nationale wetgeving niet mag worden afgevoerd met het huishoudelijk afval. Dit product moet worden ingeleverd bij een aangewezen, geautoriseerd inzamelpunt, bijvoorbeeld wanneer u een nieuw gelijksoortig product aanschaft, of bij een geautoriseerd inzamelpunt voor hergebruik van elektrische en elektronische apparatuur (EEA). Een onjuiste afvoer van dit type afval kan leiden tot negatieve effecten op het milieu en de volksgezondheid als gevolg van potentieel gevaarlijke stoffen die veel voorkomen in elektrische en elektronische apparatuur (EEA). Bovendien werkt u door een juiste afvoer van dit product mee aan het effectieve gebruik van natuurlijke hulpbronnen. Voor meer informatie over waar u uw afgedankte apparatuur kunt inleveren voor recycling kunt u contact opnemen met het gemeentehuis in uw woonplaats, de reinigingsdienst, of het afvalverwerkingsbedrijf. U kunt ook het schema voor de afvoer van afgedankte elektrische en elektronische apparatuur (AEEA) raadplegen. Ga voor meer informatie over het inzamelen en recyclen van afgedankte elektrische en elektronische apparatuur naar www.canoneurope.com/weee.

## **Sólo para la Unión Europea y el Área Económica Europea (Noruega, Islandia y Liechtenstein)**

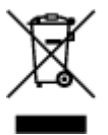

Este símbolo indica que este producto no debe desecharse con los desperdicios domésticos, de acuerdo con la directiva RAEE (2012/19/UE) y con la legislación nacional. Este producto debe entregarse en uno de los puntos de recogida designados, como por ejemplo, entregándolo en el lugar de venta al comprar un producto similar o depositándolo en un lugar de recogida autorizado para el reciclado de residuos de aparatos eléctricos y electrónicos (RAEE). La manipulación inapropiada de este tipo de desechos podría tener un impacto negativo en el entorno y la salud humana, debido a las sustancias potencialmente peligrosas que normalmente están asociadas con los RAEE. Al mismo tiempo, su cooperación a la hora de desechar correctamente este producto contribuirá a la utilización eficazde los recursos naturales. Para más información sobre cómo puede eliminar el equipo para su reciclado, póngase en contacto con las autoridades locales, con las autoridades encargadas de los desechos, con un sistema de gestión RAEE

autorizado o con el servicio de recogida de basuras doméstico. Si desea más información acerca de la devolución y reciclado de RAEE, visite la web www.canon-europe.com/weee.

## **Només per a la Unió Europea i a l'Espai Econòmic Europeu (Noruega, Islàndia i Liechtenstein)**

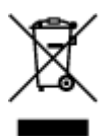

Aquest símbol indica que aquest producte no s'ha de llençar a les escombraries de la llar, d'acord amb la Directiva RAEE (2012/19/UE) i la legislació nacional. Aquest producte s'hauria de lliurar en un dels punts de recollida designats, com per exemple, intercanviant-lo un per un en comprar un producte similar o lliurant-lo en un lloc de recollida autoritzat per al reciclatge de residus d'aparells elèctrics i electrònics (AEE). La manipulació inadequada d'aquest tipus de residus podria tenir un impacte negatiu en l'entorn i en la salut humana, a causa de les substàncies potencialment perilloses que normalment estan associades als AEE. Així mateix, la vostra cooperació a l'hora de llençar correctament aquest producte contribuirà a la utilització efectiva dels recursos naturals. Per a més informació sobre els punts on podeu lliurar aquest producte per procedir al seu reciclatge, adreceu-vos a la vostra oficina municipal, a les autoritats encarregades dels residus, al pla de residus homologat per la RAEE o al servei de recollida de deixalles domèstiques de la vostra localitat. Per a més informació sobre la devolució i el reciclatge de productes RAEE, visiteu www.canon-europe.com/weee.

## **Solo per Unione Europea e SEE (Norvegia, Islanda e Liechtenstein)**

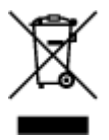

Questo simbolo indica che il prodotto deve essere oggetto di raccolta separata in conformità alla Direttiva RAEE (2012/19/UE) e alla normativa locale vigente. Il prodotto deve essere smaltito presso un centro di raccolta differenziata, un distributore autorizzato che applichi il principio dell'"uno contro uno", ovvero del ritiro della vecchia apparecchiatura elettrica al momento dell'acquisto di una nuova, o un impianto autorizzato al riciclaggio dei rifiuti di apparecchiature elettriche ed elettroniche. La gestione impropria di questo tipo di rifiuti può avere un impatto negativo sull'ambiente e sulla salute umana causato dalle sostanze potenzialmente pericolose che potrebbero essere contenute nelle apparecchiature elettriche ed elettroniche. Un corretto smaltimento di tali prodotti contribuirà inoltre a un uso efficace delle risorse naturali ed eviterà di incorrere nelle sanzioni amministrative di cui all'art. 255 e successivi del Decreto Legislativo n. 152/06. Per ulteriori informazioni sullo smaltimento e il recupero dei Rifiuti di Apparecchiature Elettriche ed Elettroniche, consultare la Direttiva RAEE, rivolgersi alle autorità competenti, oppure visitare il sito www.canon-europe.com/weee.

### **Apenas para a União Europeia e AEE (Noruega, Islândia e Liechtenstein)**

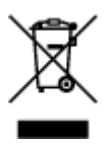

Este símbolo indica que o produto não deve ser colocado no lixo doméstico, de acordo com a Directiva REEE (2012/19/UE) e a legislação nacional. Este produto deverá ser colocado num ponto de recolha designado, por exemplo, num local próprio autorizado quando adquirir um produto semelhante novo ou num local de recolha autorizado para reciclar resíduos de equipamentos eléctricos e electrónicos (EEE). O tratamento inadequado deste tipo de resíduo poderá causar um impacto negativo no ambiente e na saúde humana devido às substâncias potencialmente perigosas normalmente associadas aos equipamentos eléctricos e electrónicos. Simultaneamente, a sua cooperação no tratamento correcto deste produto contribuirá para a utilização eficaz dos recursos naturais. Para mais informações sobre os locais onde o equipamento poderá ser reciclado, contacte os serviços locais, a autoridade responsável pelos resíduos, o esquema REEE aprovado ou o serviço de tratamento de lixo doméstico. Para mais informações sobre a devolução e reciclagem de produtos REEE, vá a www.canon-europe.com/weee.

## **Gælder kun i Europæiske Union og EØS (Norge, Island og Liechtenstein)**

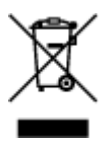

Dette symbol angiver, at det pågældende produkt ikke må bortskaffes sammen med dagrenovation jf. direktivet om affald af elektrisk og elektronisk udstyr (WEEE) (2012/19/EU) og gældende national lovgivning. Det pågældende produkt skal afleveres på et nærmere specificeret indsamlingssted, f.eks. i overensstemmelse med en godkendt én-til-én-procedure, når du indkøber et nyt tilsvarende produkt, eller produktet skal afleveres på et godkendt indsamlingssted for elektronikaffald. Forkert håndtering af denne type affald kan medføre negative konsekvenser for miljøet og menneskers helbred på grund af de potentielt sundhedsskadelige stoffer, der generelt kan forefindes i elektrisk og elektronisk udstyr. Når du foretager korrekt bortskaffelse af det pågældende produkt, bidrager du til effektiv brug af naturressourcerne. Yderligere oplysninger om, hvor du kan bortskaffe dit elektronikaffald med henblik på genanvendelse, får du hos de kommunale renovationsmyndigheder. Yderligere oplysninger om returnering og genanvendelse af affald af elektrisk og elektronisk udstyr får du ved at besøge www.canoneurope.com/weee.

## **Μόνο για την Ευρωπαϊκή Ένωση και τον ΕΟΧ (Νορβηγία, Ισλανδία και Λιχτενστάιν)**

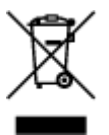

Αυτό το σύμβολο υποδηλώνει ότι αυτό το προϊόν δεν πρέπει να απορρίπτεται μαζί με τα οικιακά απορρίμματα, σύμφωνα με την Οδηγία σχετικά με τα Απόβλητα Ηλεκτρικού και Ηλεκτρονικού Εξοπλισμού (ΑΗΗΕ) (2012/19/ΕΕ) και την εθνική σας νομοθεσία. Αυτό το προϊόν πρέπει να παραδίδεται σε καθορισμένο σημείο συλλογής, π.χ. σε μια εξουσιοδοτημένη βάση ανταλλαγής όταν αγοράζετε ένα νέο παρόμοιο προϊόν ή σε μια εξουσιοδοτημένη θέση συλλογής για την ανακύκλωση των αποβλήτων Ηλεκτρικού και Ηλεκτρονικού Εξοπλισμού (ΗΗΕ). Ο ακατάλληλος χειρισμός αυτού του τύπου αποβλήτων μπορεί να έχει αρνητικό αντίκτυπο στο περιβάλλον και την υγεία του ανθρώπου, λόγω δυνητικώς επικίνδυνων ουσιών που γενικά συνδέονται με τον ΗΗΕ. Ταυτόχρονα, η συνεργασία σας όσον αφορά τη σωστή απόρριψη αυτού του προϊόντος θα συμβάλει στην αποτελεσματική χρήση των φυσικών πόρων. Για περισσότερες πληροφορίες σχετικά με τα σημεία όπου μπορείτε να απορρίψετε τον εξοπλισμό σας για ανακύκλωση, επικοινωνήστε με το τοπικό γραφείο της πόλης σας, την υπηρεσία απορριμμάτων, το εγκεκριμένο σχήμα ΑΗΗΕ ή την υπηρεσία απόρριψης οικιακών αποβλήτων. Για περισσότερες πληροφορίες σχετικά με την επιστροφή και την ανακύκλωση των προϊόντων ΑΗΗΕ, επισκεφθείτε την τοποθεσία www.canon-europe.com/weee.

## **Gjelder kun den europeiske union og EØS (Norge, Island og Liechtenstein)**

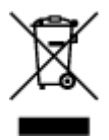

Dette symbolet indikerer at dette produktet ikke skal kastes sammen med husholdningsavfall, i henhold til WEEE-direktiv (2012/19/EU) og nasjonal lov. Produktet må leveres til et dertil egnet innsamlingspunkt, det vil si på en autorisert en-til-en-basis når du kjøper et nytt lignende produkt, eller til et autorisert innsamlingssted for resirkulering av avfall fra elektrisk og elektronisk utstyr (EE-utstyr). Feil håndtering av denne typen avfall kan være miljø- og helseskadelig på grunn av potensielt skadelige stoffer som ofte brukes i EE-utstyr. Samtidig bidrar din innsats for korrekt avhending av produktet til effektiv bruk av naturressurser. Du kan få mer informasjon om hvor du kan avhende utrangert utstyr til resirkulering ved å kontakte lokale myndigheter, et godkjent WEEE-program eller husholdningens renovasjonsselskap. Du finner mer informasjon om retur og resirkulering av WEEE-produkter på www.canon-europe.com/weee.

## **Vain Euroopan unionin sekä ETA:n (Norja, Islanti ja Liechtenstein) alueelle.**

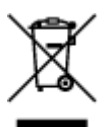

Tämä tunnus osoittaa, että sähkö- ja elektroniikkalaiteromua koskeva direktiivi (SER-direktiivi, 2012/19/EU) sekä kansallinen lainsäädäntö kieltävät tuotteen hävittämisen talousjätteen mukana. Tuote on vietävä asianmukaiseen keräyspisteeseen, esimerkiksi kodinkoneliikkeeseen uutta vastaavaa tuotetta ostettaessa tai viralliseen sähkö- ja elektroniikkalaiteromun keräyspisteeseen. Sähkö- ja elektroniikkalaiteromun virheellinen käsittely voi vahingoittaa ympäristöä ja ihmisten terveyttä, koska laitteet saattavat sisältää ympäristölle ja terveydelle haitallisia aineita. Lisäksi tuotteen asianmukainen hävittäminen säästää luonnonvaroja. Lisätietoja sähkö- ja elektroniikkalaiteromun keräyspisteistä saat kaupunkien ja kuntien tiedotuksesta, jätehuoltoviranomaisilta, sähkö- ja elektroniikkalaiteromun kierrätysjärjestelmän ylläpitäjältä ja jätehuoltoyhtiöltä. Lisätietoja sähkö- ja elektroniikkalaiteromun keräyksestä ja kierrätyksestä on osoitteessa www.canon-europe.com/weee.

### **Endast för Europeiska unionen och EES (Norge, Island och Liechtenstein)**

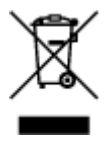

Den här symbolen visar att produkten enligt WEEE-direktivet (2012/19/EU) och nationell lagstiftning inte får sorteras och slängas som hushållsavfall. Den här produkten ska lämnas in på en därför avsedd insamlingsplats, t.ex. på en återvinningsstation auktoriserad att hantera elektrisk och elektronisk utrustning (EE-utrustning) eller hos handlare som är auktoriserade att byta in varor då nya, motsvarande köps (en mot en). Olämplig hantering av avfall av den här typen kan ha en negativ inverkan på miljön och människors hälsa på grund av de potentiellt farliga ämnen som kan återfinnas i elektrisk och elektronisk utrustning. Din medverkan till en korrekt avfallshantering av den här produkten bidrar dessutom till en effektiv användning av naturresurserna. Kontakta ditt lokala kommunkontor, berörd myndighet, företag för avfallshantering eller ta del av en godkänd WEEE-organisation om du vill ha mer information om var du kan lämna den kasserade produkten för återvinning. För mer information om inlämning och återvinning av WEEE-produkter, se www.canon-europe.com/weee.

## **Pouze Evropská unie a EHP (Norsko, Island a Lichtenštejnsko)**

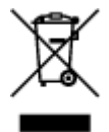

Tento symbol znamená, že podle směrnice o OEEZ (2012/19/EU) a podle vnitrostátních právních předpisů nemá být tento výrobek likvidován s odpadem z domácností. Tento výrobek má být vrácen do sběrného místa, např. v rámci autorizovaného systému odběru jednoho výrobku za jeden nově prodaný podobný výrobek nebo v autorizovaném sběrném místě pro recyklaci odpadních elektrických a elektronických zařízení (OEEZ). Nevhodné nakládání s tímto druhem odpadu by mohlo mít negativní dopad na životní prostředí a lidské zdraví, protože elektrická a elektronická zařízení zpravidla obsahují potenciálně nebezpečné látky. Vaše spolupráce na správné likvidaci tohoto výrobku současně napomůže efektivnímu využívání přírodních zdrojů. Další informace o místech sběru vašeho odpadního zařízení k recyklaci vám sdělí místní úřad vaší obce, správní orgán vykonávající dozor nad likvidací odpadu, sběrny OEEZ nebo služba pro odvoz komunálního odpadu. Další informace týkající se vracení a recyklace OEEZ naleznete na adrese www.canon-europe.com/weee.

## **Csak az Európai Unió és az EGT (Norvégia, Izland és Liechtenstein) országaiban**

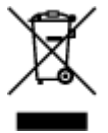

Ez a szimbólum azt jelzi, hogy a helyi törvények és a WEEE-irányelv (2012/19/EU) szerint a termék nem kezelhető háztartási hulladékként. A terméket a kijelölt nyilvános gyűjtőpontokon kell leadni, például hasonló cserekészülék vásárlásakor, illetve bármelyik, elektromos és elektronikai berendezésekből származó hulladék (WEEE) átvételére feljogosított gyűjtőponton. Az ilyen jellegű hulladékok a nem megfelelő kezelés esetén a bennük található veszélyes anyagok révén ártalmasak lehetnek a környezetre és az emberek egészségére. Továbbá, a termékből származó hulladék megfelelő kezelésével hozzájárulhat a természetes nyersanyagok hatékonyabb hasznosításához. A berendezésekből származó, újrahasznosítható hulladékok elhelyezésére vonatkozó további tudnivalókért forduljon a helyi önkormányzathoz, a közterület-fenntartó vállalathoz, a háztartási hulladék begyűjtését végző vállalathoz, illetve a hivatalos WEEE-képviselethez. További tudnivalókat a WEEE-termékek visszajuttatásáról és újrahasznosításáról a www.canon-europe.com/weee.

## **Tylko dla krajów Unii Europejskiej oraz EOG (Norwegia, Islandia i Liechtenstein)**

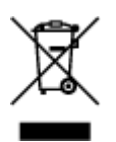

Ten symbol oznacza, że zgodnie z dyrektywą WEEE dotyczącą zużytego sprzętu elektrycznego i elektronicznego (2012/19/UE) oraz przepisami lokalnymi nie należy wyrzucać tego produktu razem z odpadami gospodarstwa domowego. Produkt należy przekazać do wyznaczonego punktu gromadzenia odpadów, np. firmie, od której kupowany jest nowy, podobny produkt lub do autoryzowanego punktu gromadzenia zużytego sprzętu elektrycznego i elektronicznego w celu poddania go recyklingowi. Usuwanie tego typu odpadów w nieodpowiedni sposób może mieć negatywny wpływ na otoczenie i zdrowie innych osób ze względu na niebezpieczne substancje stosowane w takim sprzęcie. Jednocześnie pozbycie się zużytego sprzętu w zalecany sposób przyczynia się do właściwego wykorzystania zasobów naturalnych. Aby uzyskać więcej informacji na temat punktów, do których można dostarczyć sprzęt do recyklingu, prosimy skontaktować się z lokalnym urzędem miasta, zakładem utylizacji odpadów, skorzystać z instrukcji zatwierdzonej dyrektywą WEEE lub skontaktować się z przedsiębiorstwem zajmującym się wywozem odpadów domowych. Więcej informacji o zwracaniu i recyklingu zużytego sprzętu elektrycznego i elektronicznego znajduje się w witrynie www.canon-europe.com/weee.

## **Platí len pre štáty Európskej únie a EHP (Nórsko, Island a Lichtenštajnsko)**

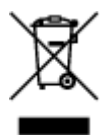

Tento symbol znamená, že podľa Smernice 2012/19/EÚ o odpade z elektrických a elektronických zariadení (OEEZ) a podľa platnej legislatívy Slovenskej republiky sa tento produkt nesmie likvidovať spolu s komunálnym odpadom. Produkt je potrebné odovzdať do určenej zberne, napr. prostredníctvom výmeny za kúpu nového podobného produktu, alebo na autorizované zberné miesto, ktoré spracúva odpad z elektrických a elektronických zariadení (EEZ). Nesprávna manipulácia s takýmto typom odpadu môže mať negatívny vplyv na životné prostredie a ľudské zdravie, pretože elektrické a elektronické zariadenia obsahujú potenciálne nebezpečné látky. Spoluprácou na správnej likvidácii produktu prispejete k účinnému využívaniu prírodných zdrojov. Ďalšie informácie o mieste recyklácie opotrebovaných zariadení získate od miestneho úradu, úradu životného prostredia, zo schváleného plánu OEEZ alebo od spoločnosti, ktorá zaisťuje likvidáciu komunálneho odpadu. Viac informácií nájdete aj na webovej stránke: www.canon-europe.com/weee.

## **Üksnes Euroopa Liit ja EMP (Norra, Island ja Liechtenstein)**

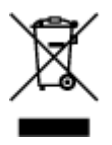

See sümbol näitab, et antud toodet ei tohi vastavalt elektri- ja elektroonikaseadmete jäätmeid käsitlevale direktiivile (2012/19/EL) ning teie riigis kehtivatele õigusaktidele utiliseerida koos olmejäätmetega. Antud toode tuleb anda selleks määratud kogumispunkti, nt müügipunkt, mis on volitatud üks ühe vastu vahetama, kui ostate uue sarnase toote, või elektri- ja elektroonikaseadmete jäätmete ümbertöötlemiseks mõeldud kogumispunkti. Täiendava teabe saamiseks elektri- ja elektroonikaseadmetest tekkinud jäätmete tagastamise ja ümbertöötlemise kohta võtke ühendust kohaliku omavalitsusega, asjakohase valitsusasutusega, asjakohase tootjavastutusorganisatsiooniga või olmejäätmete käitlejaga. Lisateavet leitate ka Interneti-leheküljelt www.canon-europe.com/weee.

## **Tikai Eiropas Savienībai un EEZ (Norvēģijai, Islandei un Lihtenšteinai)**

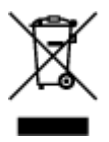

Šis simbols norāda, ka atbilstoši ES Direktīvai (2012/19/ES) par elektrisko un elektronisko iekārtu atkritumiem (EEIA) un vietējiem tiesību aktiem no šī izstrādājuma nedrīkst atbrīvoties, izmetot to kopā ar sadzīves atkritumiem. Šis izstrādājums ir jānodod piemērotā savākšanas vietā, piemēram, apstiprinātā veikalā, kur iegādājaties līdzīgu jaunu produktu un atstājat veco, vai apstiprinātā vietā izlietotu elektrisko un elektronisko iekārtu pārstrādei. Nepareiza šāda veida atkritumu apsaimniekošana var apdraudēt vidi un cilvēka veselību tādu iespējami bīstamu vielu dēļ, kas parasti ir elektriskajās un elektroniskajās iekārtās. Turklāt jūsu atbalsts pareizā šāda veida atkritumu apsaimniekošanā sekmēs efektīvu dabas resursu izmantošanu. Lai saņemtu pilnīgāku informāciju par vietām, kur izlietoto iekārtu var nodot pārstrādei, sazinieties ar vietējo pašvaldību, atkritumu savākšanas atbildīgo dienestu, pilnvarotu EEIA struktūru vai sadzīves atkritumu apsaimniekošanas iestādi. Lai saņemtu plašāku informāciju par elektrisko un elektronisko iekārtu nodošanu pārstrādei, apmeklējiet tīmekļa vietni www.canon-europe.com/weee.

# **Tik Europos Sąjungai ir EEE (Norvegijai, Islandijai ir Lichtenšteinui)**

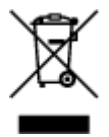

Šis ženklas reiškia, kad gaminio negalima išmesti su buitinėmis atliekomis, kaip yra nustatyta Direktyvoje (2012/19/ES) ir nacionaliniuose teisė aktuose dėl EEĮ atliekų tvarkymo. Šį gaminį reikia atiduoti į tam skirtą surinkimo punktą, pvz., pagal patvirtintą keitimo sistemą, kai perkamas panašus gaminys, arba į elektros ir elektroninės įrangos (EEĮ) atliekų perdirbimo punktą. Netinkamas tokios rūšies atliekų tvarkymas dėl elektros ir elektroninėje įrangoje esančių pavojingų medžiagų gali pakenkti aplinkai ir žmonių sveikatai. Padėdami užtikrinti tinkamą šio gaminio šalinimo tvarką, kartu prisidėsite prie veiksmingo gamtos išteklių naudojimo. Jei reikia daugiau informacijos, kaip šalinti tokias atliekas, kad jos būtų toliau perdirbamos, kreipkitės į savo miesto valdžios institucijas, atliekų tvarkymo organizacijas, patvirtintų EEĮ atliekų sistemų arba jūsų buitinių atliekų tvarkymo įstaigų atstovus. Išsamesnės informacijos apie EEĮ atliekų grąžinimo ir perdirbimo tvarką galite rasti apsilankę tinklalapyje www.canoneurope.com/weee.

## **Samo za Evropsko unijo in EGP (Norveška, Islandija in Lihtenštajn)**

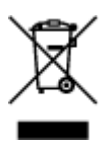

Ta simbol pomeni, da tega izdelka v skladu z direktivo OEEO (2012/19/EU) in državno zakonodajo ne smete odvreči v gospodinjske odpadke. Ta izdelek morate odložiti na ustrezno zbiralno mesto, na primer pri pooblaščenem prodajalcu, ko kupite podoben nov izdelek ali na zbiralno mesto za recikliranje električne in elektronske opreme. Neprimerno ravnanje s takšnimi odpadki lahko negativno vpliva na okolje in človekovo zdravje zaradi nevarnih snovi, ki so povezane z električno in elektronsko opremo. S pravilno odstranitvijo izdelka hkrati prispevate tudi k učinkoviti porabi naravnih virov. Če želite več informacij o tem, kje lahko odložite odpadno opremo za recikliranje, pokličite občinski urad, komunalno podjetje ali službo, ki skrbi za odstranjevanje odpadkov, ali si oglejte načrt OEEO. Če želite več informacij o vračanju in recikliranju izdelkov v skladu z direktivo OEEO, obiščite www.canon-europe.com/weee.

### **Само за Европейския съюз и ЕИП (Норвегия, Исландия и Лихтенщайн)**

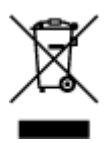

Този символ показва, че този продукт не трябва да се изхвърля заедно с битовите отпадъци, съгласно Директивата за ИУЕЕО (2012/19/ЕC) и Вашето национално законодателство. Този продукт трябва да бъде предаден в предназначен за целта пункт за събиране, например на база размяна, когато купувате нов подобен продукт, или в одобрен събирателен пункт за рециклиране на излязло от употреба електрическо и електронно оборудване (ИУЕЕО). Неправилното третиране на този тип отпадъци може да доведе до евентуални отрицателни последствия за околната среда и човешкото здраве поради потенциално опасните вещества, които обикновено са свързани с ЕЕО. В същото време Вашето съдействие за правилното изхвърляне на този продукт ще допринесе за ефективното използване на природните ресурси. Повече информация относно местата, където може да предавате излязло от употреба оборудване за рециклиране, може да получите от местните власти, от органа, отговорен за отпадъците и от одобрена система за излязло от употреба ЕЕО или от Вашата местна служба за битови отпадъци. За повече информация относно връщането и рециклирането на продукти от излязло от употреба ЕЕО посетете www.canoneurope.com/weee.

### **Doar pentru Uniunea Europeană şi EEA (Norvegia, Islanda şi Liechtenstein)**

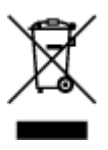

Acest simbol indică faptul că acest produs nu trebuie aruncat o dată cu reziduurile menajere, în conformitate cu Directiva DEEE (Directiva privind deşeurile de echipamente electrice şi electronice) (2012/19/UE) şi legile naţionale. Acest produs trebuie transportat la un punct de colectare special, de exemplu un centru care preia produsele vechi atunci când achiziţionaţi un produs nou similar, sau la un punct de colectare autorizat pentru reciclarea deşeurilor provenite de la echipamentele electrice şi electronice (EEE). Mânuirea necorespunzătoare a acestor tipuri de deşeuri poate avea un impact negativ asupra mediului înconjurător și sănătății indivizilor, din cauza substanțelor potențial nocive care sunt în general asociate cu EEE. În acelaşi timp, cooperarea dvs. la reciclarea corectă a acestui produs va contribui la utilizarea efectivă a resurselor naturale. Pentru mai multe informaţii privind locurile de reciclare a deseurilor provenite de la echipamente, contactați biroul primăriei locale, autoritatea responsabilă cu colectarea deşeurilor, schema DEEE aprobată sau serviciul de colectare a deşeurilor menajere. Pentru

mai multe informatii privind returnarea și reciclarea produselor DEEE, vizitati www.canon-europe.com/ weee.

## **Samo za Europsku uniju i EEZ (Norveška, Island i Lihtenštajn)**

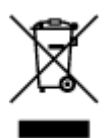

Ovaj simbol pokazuje da se ovaj proizvod ne smije odlagati s kućnim otpadom sukladno WEEE Direktivi (2012/19/EC) i vašem nacionalnom zakonu. Ovaj proizvod je potrebno predati na posebno mjesto za sakupljanje otpada, npr. na ovlašteno mjesto gdje možete zamijeniti staro za novo ukoliko kupujete novi sličan proizvod ili na ovlašteno mjesto za sakupljanje rabljene električne i elektroničke opreme (EEE) za recikliranje. Nepropisno rukovanje ovom vrstom otpada može imati negativan učinak na okolinu i zdravlje ljudi zbog supstanci koje su potencijalno opasne za zdravlje, a općenito se povezuju s EEE. Istovremeno, vaša će suradnja kroz propisno odlaganje ovog proizvoda doprinijeti efektivnoj uporabi prirodnih resursa. Za više informacija o tome gdje možete odložiti svoj otpad za recikliranje obratite se vašem lokalnom gradskom uredu, komunalnoj službi, odobrenom WEEE programu ili službi za odlaganje kućnog otpada. Ostale informacije o vraćanju i recikliranju WEEE proizvoda potražite na www.canon-europe.com/weee.

### **Korisnici u Srbiji**

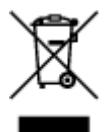

Ovaj simbol označava da ovaj proizvod ne sme da se odlaže sa ostalim kućnim otpadom, u skladu sa WEEE Direktivom (2012/19/EU) i nacionalnim zakonima. Ovaj proizvod treba predati određenom centru za prikupljanje, npr. na osnovi "jedan-za-jedan" kada kupujete sličan novi proizvod, ili ovlašćenom centru za prikupljanje za reciklažu istrošene električne i elektronske opreme (EEE). Nepravilno rukovanje ovom vrstom otpada može da ima moguće negativne posledice po životnu sredinu i ljudsko zdravlje usled potencijalno opasnih materijala koji se uglavnom vezuju za EEE. U isto vreme, vaša saradnja na ispravnom odlaganju ovog proizvoda će doprineti efikasnom korišćenju prirodnih resursa. Za više informacija o tome gde možete da predate vašu staru opremu radi recikliranje, vas molimo, da kontaktirate lokalne gradske vlasti, komunalne službe, odobreni plan reciklaže ili Gradsku čistoću. Za više informacija o vraćanju i recikliranju WEEE proizvoda, posetite stranicu www.canon-europe.com/weee.

# <span id="page-126-0"></span>**Vorsichtsmaßnahmen bei der Handhabung**

- **Abbrechen von Druckaufträgen**
- **[Rechtliche Einschränkungen beim Scannen/Kopieren](#page-127-0)**
- **[Transportieren Ihres Druckers](#page-128-0)**
- **[Bei Reparatur, Verleih oder Entsorgen des Druckers](#page-130-0)**
- **[Wahren hoher Druckqualität](#page-131-0)**

# <span id="page-127-0"></span>**Rechtliche Einschränkungen beim Scannen/Kopieren**

Das Scannen, Drucken, Kopieren oder das Ändern von Kopien der folgenden Inhalte kann strafbar sein.

Diese Liste erhebt keinen Anspruch auf Vollständigkeit. Lassen Sie sich im Zweifelsfall rechtlich beraten.

- Banknoten
- Zahlungsanweisungen
- Einlagenzertifikate
- Briefmarken (entwertet oder postfrisch)
- Ausweispapiere
- Musterungs- und Einberufungsbescheide
- Behördenschecks und -wechsel
- Fahrzeugpapiere
- Reiseschecks
- Essensmarken
- Reisepässe
- Aufenthaltsgenehmigungen
- Steuer- und Gebührenmarken (entwertet oder nicht)
- Anleihescheine und andere Schuldverschreibungen
- Aktienzertifikate
- Urheberrechtlich geschützte Werke oder Kunstwerke (sofern keine Erlaubnis des Eigentümers vorliegt)

# <span id="page-128-0"></span>**Transportieren Ihres Druckers**

Beim Transportieren des Druckers aufgrund eines Umzugs oder einer Reparatur sollte Folgendes beachtet werden.

### **Wichtig**

- Eine Entnahme von Tinte aus den Tintenbehältern ist nicht möglich.
- Überprüfen Sie, ob die Behälterkappe vollständig eingesetzt ist. Wenn die Abdeckung für Tintenbehälter nicht vollständig geschlossen ist, setzen Sie die Behälterkappe ordnungsgemäß ein.
- Lassen Sie die Patrone im Drucker, und drücken Sie auf die Taste **EIN (ON)**, um das Gerät auszuschalten. Auf diese Weise wird der Druckkopf im Drucker automatisch abgedeckt und vor dem Eintrocknen geschützt.
- Entnehmen Sie die Patrone nicht. Es kann zu einem Auslaufen von Tinte kommen.
- Für den Transport des Druckers verpacken Sie den Drucker in einer Plastiktasche, sodass keine Tinte auslaufen kann.
- Verpacken Sie den Drucker für den sicheren Transport mit nach unten weisendem Boden und ausreichend Schutzmaterial in einem stabilen Karton.
- Der Drucker darf nicht gekippt werden. Es kann zu einem Auslaufen von Tinte kommen.
- Wenn der Transport des Druckers über eine Spedition erfolgt, beschriften Sie den Karton mit "OBEN", damit der Drucker mit nach unten weisendem Boden transportiert wird. Beschriften Sie den Karton ebenfalls mit "VORSICHT, ZERBRECHLICH".

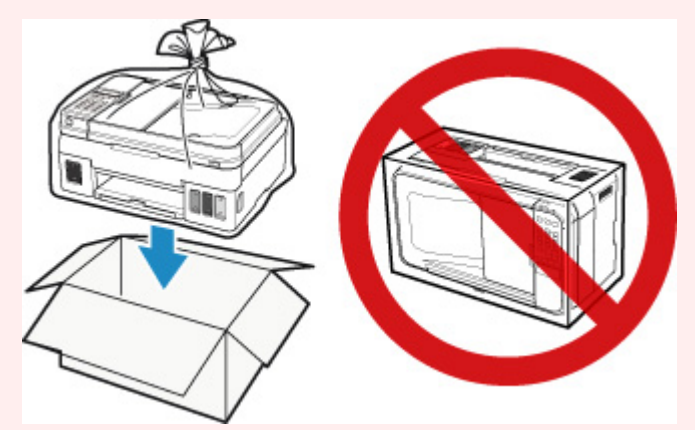

- Gehen Sie vorsichtig vor und stellen Sie sicher, dass der Behälter gerade steht und NICHT auf den Kopf oder auf die Seite gelegt wird. Andernfalls wird der Drucker möglicherweise beschädigt und die Tinte im Drucker könnte auslaufen.
- 1. Stellen Sie sicher, dass das Gerät eingeschaltet ist.
- 2. Drücken Sie die Taste **Einrichten (Setup)**, wählen Sie mit der Taste <  $\blacktriangleright$  den Eintrag **Wartung (Maintenance)** aus, und drücken Sie die Taste **OK**.

**[LCD-Anzeige und Bedienfeld](#page-147-0)** 

3. Verwenden Sie die Taste <  $\blacktriangleright$ , um **Trans.pumpe schließen (Lock transport pump)** auszuwählen, und drücken Sie dann die Taste **OK**.

### Maintenance ● Lock transport pump

- 4. Verwenden Sie die Taste <  $\blacktriangleright$ , um **Ja (Yes)** auszuwählen, und drücken Sie dann die Taste **OK**.
- 5. Vergewissern Sie sich, dass die **EIN (ON)**-Anzeige aus ist, und [ziehen Sie den Netzstecker](#page-146-0) des Druckers heraus.

### **Wichtig**

- Trennen Sie den Drucker nicht von der Stromversorgung, wenn die **EIN (ON)**-Anzeige leuchtet oder blinkt, da dies zu Fehlfunktionen oder einer Beschädigung des Druckers führen kann, wodurch unter Umständen keine Druckvorgänge mehr auf dem Drucker ausgeführt werden können.
- Wenn der Netzstecker gezogen wird, werden die Einstellungen für Datum/Uhrzeit zurückgesetzt und alle im Speicher des Druckers hinterlegten Dokumente gehen verloren. Senden oder drucken Sie ein erforderliches Dokument, bevor Sie das Netzkabel ziehen.
- 6. Schieben Sie das Papierausgabefach und die Verlängerung des Ausgabefachs ein und schließen Sie dann die Papierstütze und das Vorlagenfach.
- 7. Ziehen Sie erst das Druckerkabel aus dem Computer und dem Drucker und dann das Netzkabel aus dem Drucker.
- 8. Sichern Sie alle Abdeckungen des Druckers mit Klebeband, damit sie sich während des Transports nicht öffnen. Verpacken Sie den Drucker dann in einem Plastikbeutel.
- 9. Polstern Sie den Drucker beim Einpacken des Druckers im Karton mit Schutzmaterial.

# <span id="page-130-0"></span>**Bei Reparatur, Verleih oder Entsorgen des Druckers**

Wenn Sie persönliche Daten, Kennwörter und/oder andere Sicherheitseinstellungen im Drucker eingegeben haben, werden diese Informationen möglicherweise im Drucker gespeichert.

Wenn Sie den Drucker zur Reparatur einsenden, an eine andere Person verleihen oder übergeben oder ihn entsorgen, befolgen Sie bitte die nachstehend aufgeführten Schritte, um diese Informationen zu löschen, damit kein Dritter darauf zugreifen kann.

**[Einstellung zurücksetzen \(Alle Daten\)](#page-169-0)** 

# <span id="page-131-0"></span>**Wahren hoher Druckqualität**

Um jederzeit eine optimale Druckqualität sicherzustellen, müssen Sie verhindern, dass der Druckkopf eintrocknet und die Düsen verstopfen. Beachten Sie immer die folgenden Regeln für optimale Druckqualität.

### **Hinweis**

• Bei manchen Papierarten kann die Tinte verschwimmen, wenn Sie den Ausdruck mit einem Text- oder Kaltflächenmarker bearbeiten, oder verwischen, wenn Wasser oder Schweiß auf den Ausdruck gelangt.

### **Ziehen Sie das Netzkabel erst ab, nachdem der Drucker ausgeschaltet wurde!**

Beim Drücken der Taste **EIN (ON)** zum Ausschalten des Druckers wird der Druckkopf automatisch abgedeckt, um die Düsen vor dem Eintrocknen zu schützen. Wenn Sie den Netzstecker ziehen, bevor die **EIN (ON)**-Anzeige erloschen ist, wird der Druckkopf nicht ordnungsgemäß abgedeckt, und es besteht die Gefahr, dass der Druckkopf eintrocknet und die Düsen verstopfen.

Vergewissern Sie sich vor dem [Trennen des Druckers von der Stromversorgung](#page-146-0), dass die **EIN (ON)**- Anzeige nicht leuchtet.

## **Drucken Sie von Zeit zu Zeit!**

Ebenso wie die Spitze eines Filzstifts trotz Abdeckkappe austrocknen und unbenutzbar werden kann, wenn der Stift längere Zeit nicht benutzt wird, ist es auch möglich, dass der Druckkopf eintrocknet oder die Düsen durch getrocknete Tinte verstopfen, wenn der Drucker selten in Gebrauch ist. Wir empfehlen, den Drucker mindestens einmal im Monat zu benutzen.

# <span id="page-132-0"></span>**Hauptkomponenten und ihre Verwendung**

- **[Hauptkomponenten](#page-133-0)**
- **[Stromversorgung](#page-141-0)**
- **[LCD-Anzeige und Bedienfeld](#page-147-0)**
- **[Eingeben von Ziffern, Buchstaben und Symbolen](#page-149-0)**

# <span id="page-133-0"></span>**Hauptkomponenten**

- **[Vorderansicht](#page-134-0)**
- **[Rückansicht](#page-137-0)**
- **[Innenansicht](#page-138-0)**
- **[Bedienfeld](#page-139-0)**

# <span id="page-134-0"></span>**Vorderansicht**

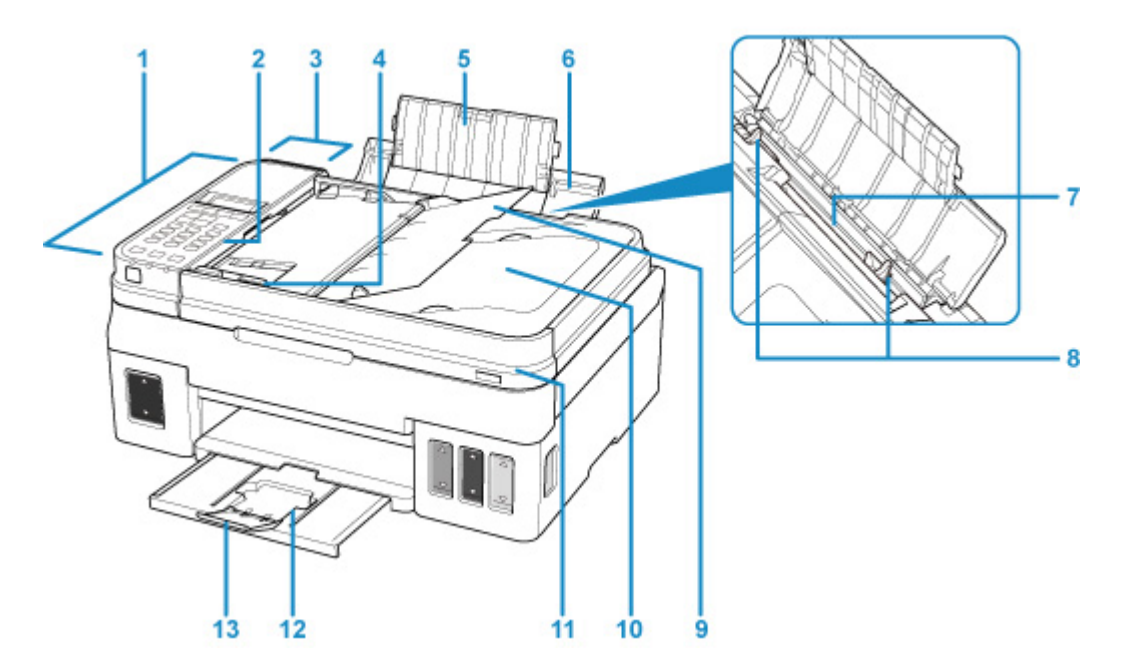

#### **(1) ADF (automatischer Dokumenteneinzug)**

Legen Sie hier ein Dokument ein. Die in das Vorlagenfach eingelegten Dokumente werden automatisch nacheinander gescannt.

**[Einlegen von Dokumenten in den ADF \(automatischer Dokumenteneinzug\)](#page-69-0)** 

#### **(2) Bedienfeld**

Mithilfe des Bedienfelds können Sie die Einstellungen ändern und den Drucker bedienen.

**[Bedienfeld](#page-139-0)** 

#### **(3) Abdeckung des Dokumenteneinzugs**

Öffnen Sie die Abdeckung, um einen Papierstau zu entfernen.

#### **(4) Vorlagenhalter**

Passen Sie diesen Halter an die Breite des Dokuments im ADF an.

#### **(5) Verlängerung der Papierstütze**

Öffnen Sie sie, um Papier in das hintere Fach einzulegen.

#### **(6) Papierstütze**

Öffnen Sie sie, um Papier in das hintere Fach einzulegen.

#### **(7) Hinteres Fach**

Legen Sie hier das Papier ein. Blätter desselben Papierformats und -typs können als Stapel eingelegt werden. Sie werden beim Druckvorgang automatisch einzeln eingezogen.

- **[Einlegen von Normalpapier/Fotopapier](#page-58-0)**
- **[Einlegen von Umschlägen](#page-62-0)**

#### **(8) Papierführungen**

Stellen Sie die Papierführungen so ein, dass sie auf beiden Seiten eng am Papierstapel anliegen.

#### **(9) Vorlagenfach**

Öffnen Sie das Fach, um ein Dokument in den ADF einzulegen. Sie können mehrere Blätter eines Dokuments derselben Größe und Stärke einlegen. Legen Sie das Dokument mit der zu scannenden Seite nach oben.

#### **(10) Vorlagenausgabeschacht**

Die aus dem ADF gescannten Dokumente werden hier abgelegt.

#### **(11) Vorlagenabdeckung**

Öffnen Sie diese Abdeckung, um ein Originaldokument auf die Auflagefläche zu legen.

#### **(12) Papierausgabefach**

Hier wird das bedruckte Papier ausgegeben. Vor dem Drucken öffnen.

#### **(13) Verlängerung des Ausgabefachs**

Wird geöffnet, um das ausgegebene Papier abzustützen.

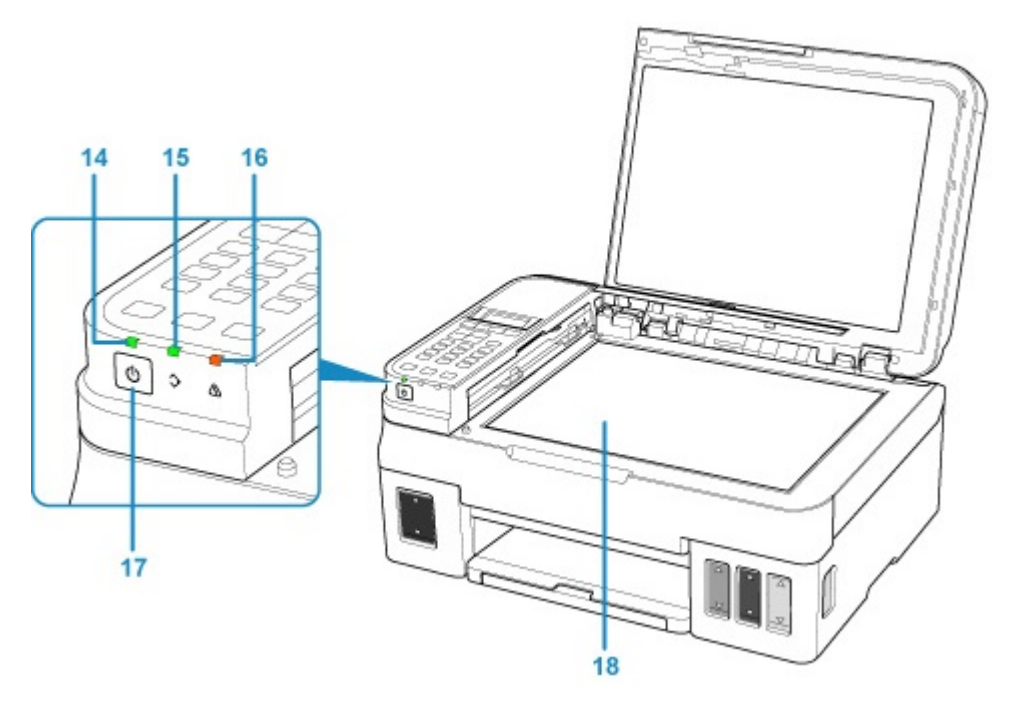

#### **(14) EIN (ON)-Anzeige**

Blinkt beim Einschalten und leuchtet danach kontinuierlich.

#### **(15) FAX-Speicher (FAX Memory)-Anzeige**

Leuchtet oder blinkt je nach dem im Speicher des Druckers gespeicherten Dokument.

#### **Leuchtet:**

Empfangenes Dokument gedruckt oder nicht gesendetes Dokument im Speicher des Druckers gespeichert.

#### **Blinkt:**

Nicht gedrucktes empfangenes Dokument wird im Speicher des Druckers gespeichert.

#### **(16) Anzeige Alarm**

Beim Auftreten eines Fehlers blinkt oder leuchtet diese Anzeige.

#### **(17) Taste EIN (ON)**

Mit dieser Taste wird das Gerät ein- und ausgeschaltet. Achten Sie vor dem Einschalten des Geräts darauf, dass die Vorlagenabdeckung geschlossen ist.

### **(18) Auflagefläche**

Legen Sie hier ein Original ein.

# <span id="page-137-0"></span>**Rückansicht**

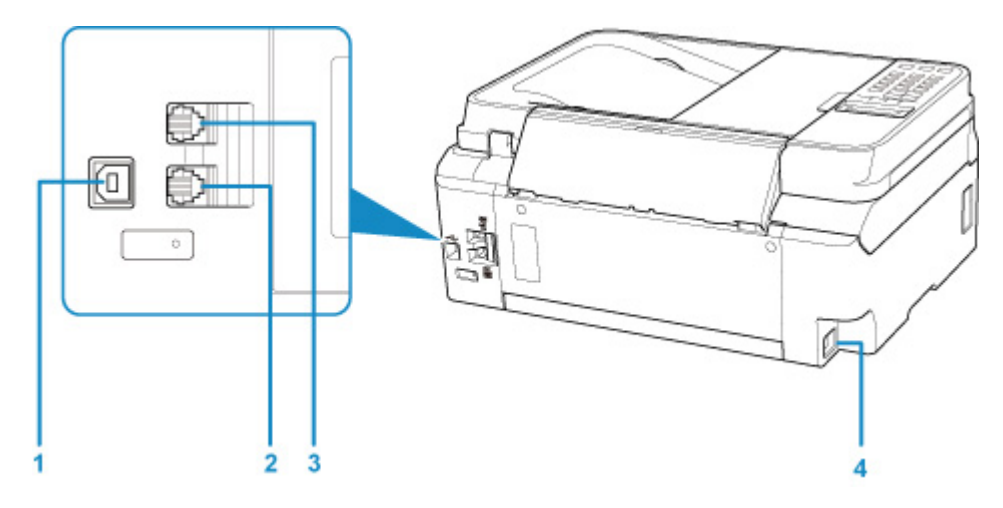

#### **(1) USB-Anschluss**

Schließen Sie das USB-Kabel zum Anschluss des Druckers an einen Computer an.

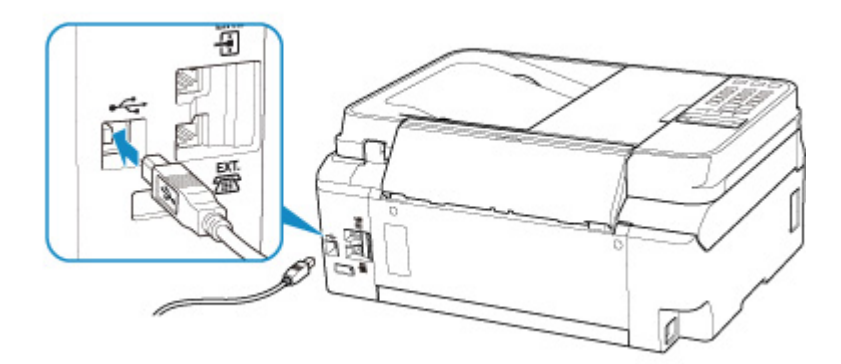

### **(2) Buchse für externe Geräte**

Über die Buchse können Sie ein externes Gerät anschließen, beispielsweise ein Telefon oder einen Anrufbeantworter.

### **(3) Buchse für Telefonkabel**

Über diese Buchse wird eine Verbindung zur Telefonleitung hergestellt.

#### **(4) Netzkabelanschluss**

Schließen Sie hier das mitgelieferte Netzkabel an.

### **Wichtig**

- Vermeiden Sie jede Berührung des Metallgehäuses. Dies kann Probleme hervorrufen.
- Das USB-Kabel darf nicht eingesteckt oder abgezogen werden, während der Drucker druckt oder wenn über den Computer gescannt wird. Dies kann Probleme hervorrufen.

# <span id="page-138-0"></span>**Innenansicht**

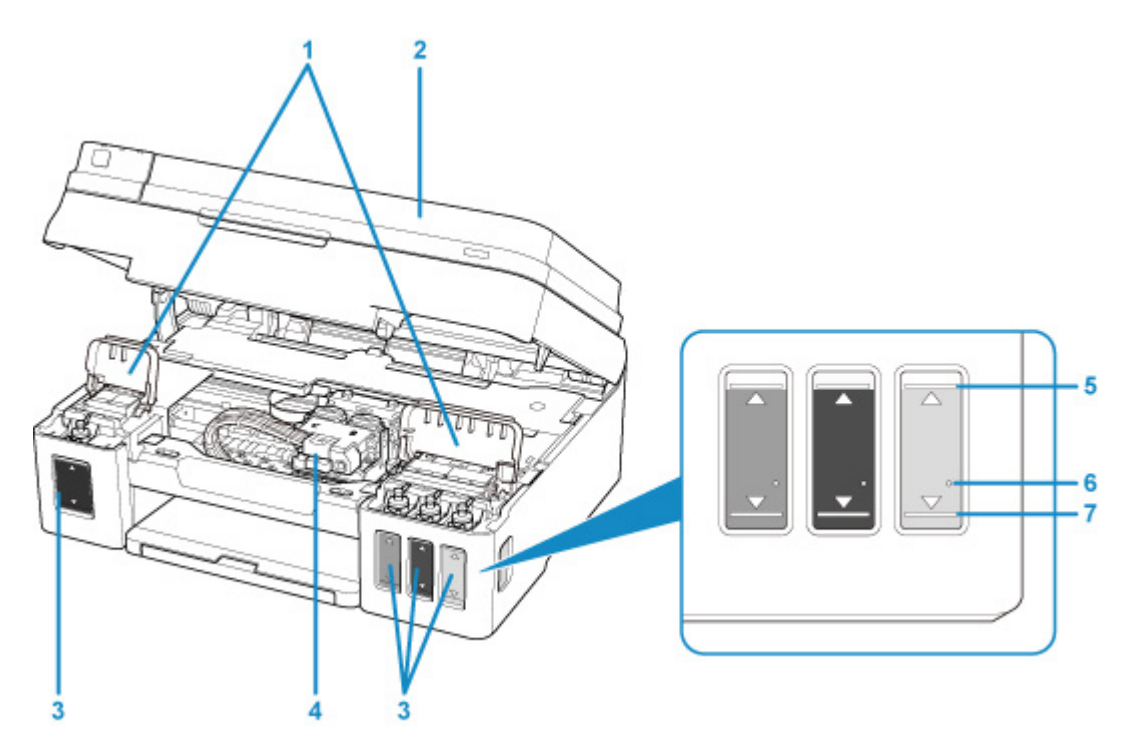

#### **(1) Abdeckungen für Tintenbehälter**

Öffnen, um Tintenbehälter wieder aufzufüllen.

#### **(2) Scan-Modul/Abdeckung**

Das Scan-Modul dient zum Scannen von Originalen. Öffnen, um Tintenbehälter wieder aufzufüllen oder gestautes Papier zu entfernen.

#### **(3) Tintenbehälter**

Der schwarze Tintenbehälter befindet sich auf der linken und die Tintenbehälter mit farbiger Tinte (Cyan, Magenta und Gelb) auf der rechten Seite.

Bei niedrigem Tintenstand die entsprechenden Behälter wieder auffüllen.

#### **(4) Patronen-Halterung**

Hier werden die Patronen eingesetzt.

### **Hinweis**

• Weitere Informationen zum Auffüllen von Tintenbehältern finden Sie unter [Wiederauffüllen von](#page-76-0) [Tintenbehältern](#page-76-0).

#### **(5) Markierung Obergrenze**

Zeigt die maximale Tintenkapazität an.

#### **(6) Einzelpunkt**

Zeigt die Tintenmenge an, die für die Tintenleerung erforderlich ist.

### **(7) Markierung Untergrenze**

Zeigt die Untergrenze des Tintenstands für den Druck an. Füllen Sie den Tintenbehälter wieder auf, bevor der Tintenstand unter dieser Markierung liegt.

# <span id="page-139-0"></span>**Bedienfeld**

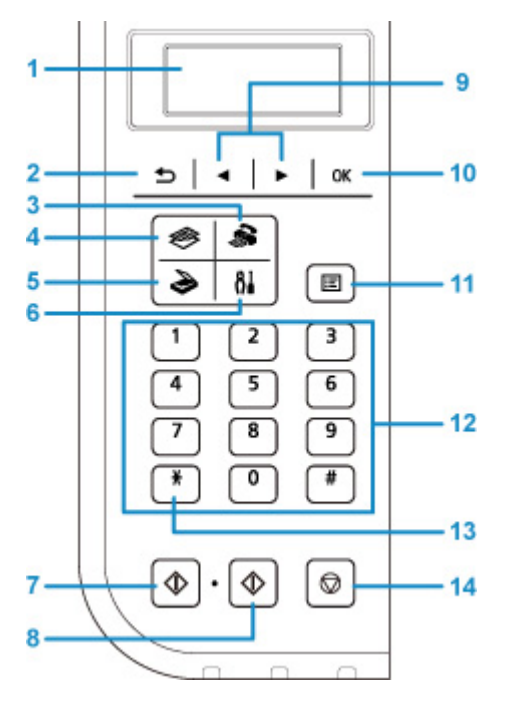

### **(1) LCD (Liquid Crystal Display, Flüssigkristallanzeige)** Hier werden Meldungen, Menüelemente und der Betriebsstatus angezeigt.

### **(2) Taste Zurück (Back)**

Kehrt zum vorherigen LCD-Bildschirm zurück.

#### **(3) Taste FAX**

Damit wechselt der Drucker in den Faxmodus.

### **(4) Taste KOPIE (COPY)**

Damit wechselt der Drucker in den Kopiermodus.

### **(5) Taste SCAN**

Damit wechselt der Drucker in den Scan-Modus.

#### **(6) Taste Einrichten (Setup)**

Zeigt den Bildschirm **Menü einrichten (Setup menu)** an. Über dieses Menü können Sie die Funktionen zur Druckerwartung aufrufen und Druckereinstellungen ändern.

### **(7) Taste Schwarz (Black)**

Startet einen Kopier-, Scan- oder Faxvorgang usw. in Schwarzweiß.

### **(8) Taste Farbe (Color)**

Startet einen Kopier-, Scan- oder Faxvorgang usw. in Farbe.

#### **(9) und Tasten**

Wählt einen Menüeintrag oder eine Einstellung aus. Die Taste < wird auch zur Eingabe von Zeichen verwendet.

**[LCD-Anzeige und Bedienfeld](#page-147-0)** 

#### **(10) Taste OK**

Schließt die Auswahl eines Menüs oder einer Einstellung ab. Verwenden Sie diese Taste auch zur Fehlerbehebung oder zum Auswerfen von Dokumenten in den ADF (automatischer Dokumenteneinzug).

#### **(11) Taste Menü (Menu)**

Zeigt den Bildschirm **Menü Kopieren (Copy menu)**, **Scanmenü (Scan menu)** oder **Menü FAX (FAX menu)** an.

#### **(12) Zifferntasten**

Damit können Sie Zahlenwerte wie beispielsweise die Anzahl Kopien, Fax- und Telefonnummern sowie Zeichen eingeben.

#### **(13) Taste Tonwahl (Tone)**

Wenn der Drucker an eine Impulswahlleitung angeschlossen ist, wird mit dieser Taste vorübergehend zur Tonwahl gewechselt.

#### **(14) Taste Stopp (Stop)**

Bricht einen laufenden Druck-, Kopier- oder Scanauftrag bzw. eine Faxübertragung ab.

### **Hinweis**

• Wenn Sie die Tasten auf der Tastatur des Bedienfelds drücken, gibt der Drucker einen Piepton aus. Der Tastaturton kann mit der Option **Klang steuern (Sound control)** unter **Gerätbenutz.einst. (Dev. user settings)** aktiviert oder deaktiviert werden.

[Klang steuern \(Sound control\)](#page-168-0)

# <span id="page-141-0"></span>**Stromversorgung**

- **[Sicherstellen, dass der Drucker eingeschaltet ist](#page-142-0)**
- **[Ein- und Ausschalten des Druckers](#page-143-0)**
- **[Prüfung der Steckdose/des Netzkabels](#page-145-0)**
- **[Trennen des Druckers von der Stromversorgung](#page-146-0)**

# <span id="page-142-0"></span>**Sicherstellen, dass der Drucker eingeschaltet ist**

Die **EIN (ON)**-Anzeige leuchtet, wenn der Drucker eingeschaltet ist.

Auch wenn bei ausgeschalteter LCD-Anzeige die **EIN (ON)**-Anzeige leuchtet, ist der Drucker eingeschaltet.

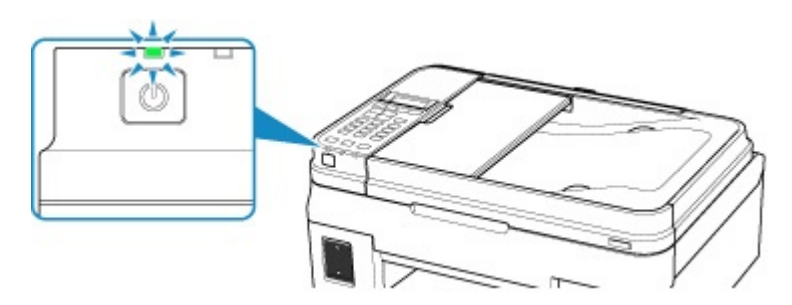

### **Hinweis**

- Direkt nach dem Einschalten des Druckers kann es einige Zeit dauern, bis der Drucker den Druckvorgang startet.
- Die LCD-Anzeige wird ausgeschaltet, wenn der Drucker etwa 10 Minuten lang nicht benutzt wird. Um die Anzeige wieder einzuschalten, drücken Sie eine beliebige Taste (außer der Taste **EIN (ON)**), oder führen Sie einen Druckvorgang aus. Die Wartezeit kann erst geändert werden, nachdem die LCD-Anzeige ausgeschaltet ist.

# <span id="page-143-0"></span>**Ein- und Ausschalten des Druckers**

## **Einschalten des Druckers**

1. Drücken Sie die Taste **EIN (ON)**, um den Drucker einzuschalten.

Die **EIN (ON)**-Anzeige blinkt und leuchtet dann kontinuierlich.

[Sicherstellen, dass der Drucker eingeschaltet ist](#page-142-0)

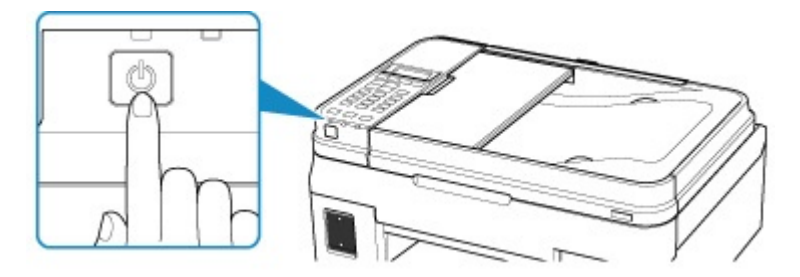

### **Hinweis**

- Direkt nach dem Einschalten des Druckers kann es einige Zeit dauern, bis der Drucker den Druckvorgang startet.
- Wird eine Fehlermeldung in der LCD-Anzeige angezeigt, siehe [Ein Fehler tritt auf.](#page-401-0)
- Sie können festlegen, dass der Drucker automatisch eingeschaltet wird, wenn ein Druck- oder Scanvorgang über einen Computer ausgeführt wird, der über ein USB-Kabel oder ein drahtloses Netzwerk mit dem Gerät verbunden ist. Diese Funktion ist standardmäßig deaktiviert.

Über den Drucker

**[ECO-Einstellungen](#page-179-0)** 

Über den Computer

• Für Windows:

**N** Verwalten der Leistung des Druckers

- Für macOS:
	- **W** [Verwalten der Leistung des Druckers](#page-154-0)

### **Ausschalten des Druckers**

1. Drücken Sie die Taste **EIN (ON)**, um den Drucker auszuschalten.

Wenn die **EIN (ON)**-Anzeige nicht mehr blinkt, ist der Drucker ausgeschaltet.

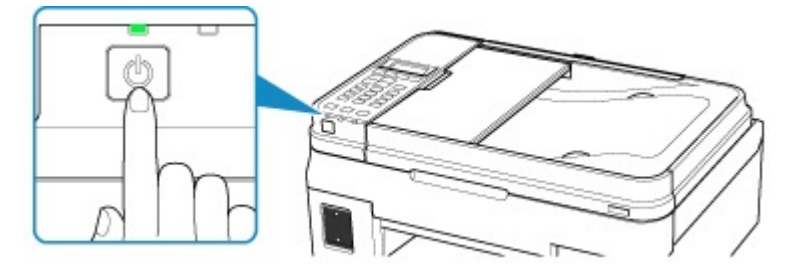
### **Wichtig**

• Wenn Sie den [Netzstecker aus der Steckdose ziehen,](#page-146-0) nachdem Sie den Drucker ausgeschaltet haben, vergewissern Sie sich, dass die **EIN (ON)**-Anzeige nicht mehr leuchtet.

### **Hinweis**

• Sie können festlegen, dass der Drucker automatisch ausgeschaltet wird, wenn über einen bestimmten Zeitraum keine Aktionen ausgeführt oder keine Druckaufträge an den Drucker gesendet wurden. Diese Funktion ist standardmäßig aktiviert.

Über den Drucker

**[ECO-Einstellungen](#page-179-0)** 

Über den Computer

• Für Windows:

**N** Verwalten der Leistung des Druckers

- Für macOS:
	- **[Verwalten der Leistung des Druckers](#page-154-0)**

# **Prüfung der Steckdose/des Netzkabels**

Trennen Sie das Netzkabel einmal im Monat von der Stromversorgung und überprüfen Sie, ob die Steckdose/das Netzkabel einen oder mehrere der unten genannten Fehler aufweist.

- Die Steckdose/das Netzkabel ist heiß.
- Die Steckdose/das Netzkabel ist rostig.
- Die Steckdose/das Netzkabel ist verbogen.
- Die Steckdose/das Netzkabel ist abgenutzt.
- Die Steckdose/das Netzkabel ist rissig.

### **Vorsicht**

• Wenn Sie an der Steckdose/am Netzkabel einen oder mehrere der oben beschriebenen Fehler feststellen, [Trennen des Druckers von der Stromversorgung,](#page-146-0) und wenden Sie sich an den Kundendienst. Wenn der Drucker trotz eines der oben genannten Fehlers betrieben wird, kann ein Feuer oder ein Stromschlag verursacht werden.

# <span id="page-146-0"></span>**Trennen des Druckers von der Stromversorgung**

Gehen Sie zum Abziehen des Netzkabels des Geräts wie nachstehend beschrieben vor.

### **Wichtig**

- Wenn Sie das Netzkabel abziehen, drücken Sie die Taste **EIN (ON)** und vergewissern Sie sich, dass die **EIN (ON)**-Anzeige nicht leuchtet. Wenn das Netzkabel abgezogen wird, während die **EIN (ON)**- Anzeige leuchtet oder blinkt, kann der Druckkopf eintrocknen oder verstopfen, wodurch sich die Druckqualität verschlechtert.
- Wenn der Netzstecker gezogen wird, werden die Einstellungen für Datum/Uhrzeit zurückgesetzt und alle im Speicher des Druckers hinterlegten Dokumente gehen verloren. Senden oder drucken Sie ein erforderliches Dokument, bevor Sie das Netzkabel ziehen.
- 1. Drücken Sie die Taste **EIN (ON)**, um den Drucker auszuschalten.

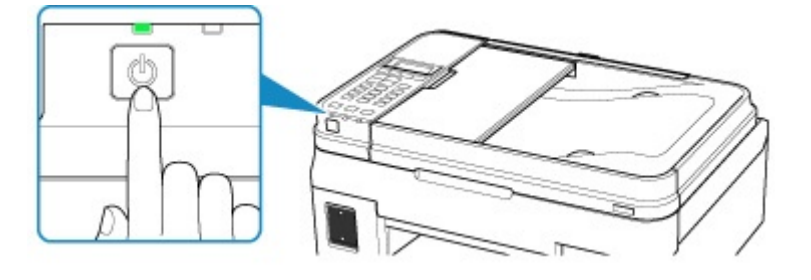

2. Vergewissern Sie sich, dass die **EIN (ON)**-Anzeige nicht mehr leuchtet.

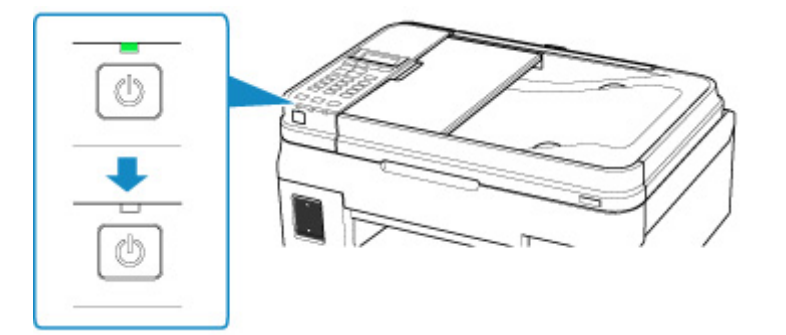

3. Ziehen Sie das Netzkabel ab.

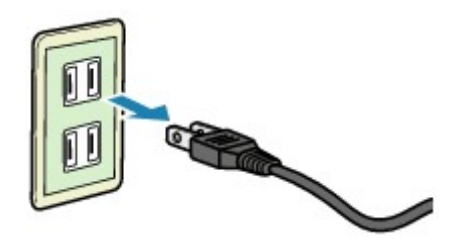

Die technischen Daten des Netzkabels hängen davon ab, in welches Land bzw. in welche Region es geliefert wurde.

# **LCD-Anzeige und Bedienfeld**

Die Modus-Taste (A) auf dem Bedienfeld ermöglicht Ihnen, zwischen dem Kopiermodus, Scan-Modus, Faxmodus und Einrichtungsmenü-Bildschirm zu wechseln.

Wenn Sie die Taste **Menü (Menu)** (B) in den jeweiligen Modi drücken, wird der Menü-Bildschirm angezeigt, in dem verschiedene Funktionen oder Einstellungen ausgewählt werden können.

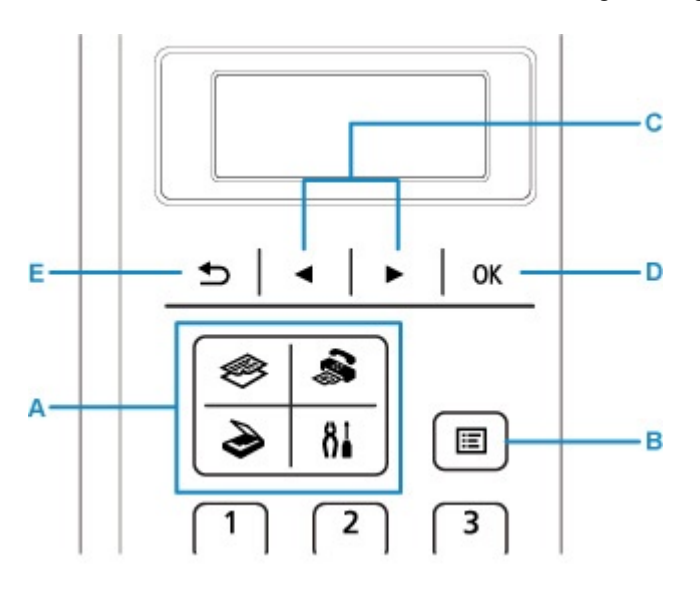

### **Auswählen eines Menüeintrags oder einer Einstellung**

Wählen Sie im Menü- oder Einstellungsbildschirm mit der Taste <  $\blacktriangleright$  (C) einen Eintrag oder eine Option aus, und drücken Sie dann die Taste **OK** (D) zum Fortfahren.

Drücken Sie die Taste **Zurück (Back)** (E), um zum vorherigen Bildschirm zurückzukehren.

Beispiel: Ändern des Scan-Kontrasts für Fax senden.

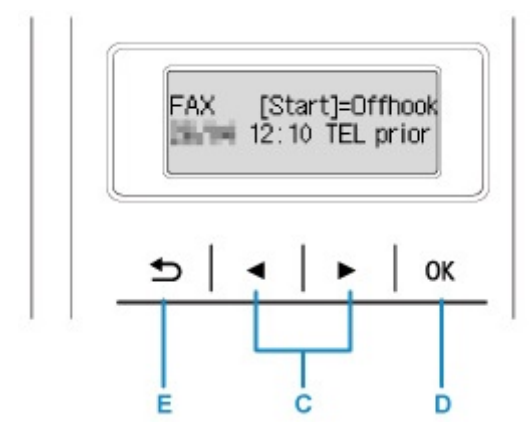

Drücken Sie die Taste **Menü (Menu)** zum Fax-Standby-Bildschirm.

FAX menu Redial

Drücken Sie die Taste (C), um **FAX-Übertrag.einst. (FAX TX settings)** auszuwählen.

FAX menu FAX TX settings

Drücken Sie die Taste **OK** (D).

FAX TX settings Scan contrast

Wählen Sie **Scan-Kontrast (Scan contrast)**, und drücken Sie die Taste **OK** (D).

P.

×

Scan contrast ⊲ Lt i (joëo) Hi

Verwenden Sie die Taste (C), um den Kontrast zu ändern, und drücken Sie dann die Taste **OK** (D).

### **Netzwerkstatus-Anzeige**

WLAN-Einstellung und Netzwerkstatus werden durch das Symbol angegeben.

Das Symbol **Wi-Fi** wird nach Drücken der Modus-Tasten auf der LCD-Anzeige angezeigt, WLAN ist aktiviert und der Drucker ist mit dem Wireless Router verbunden.

Je nach Signalzustand ändert sich das Symbol.

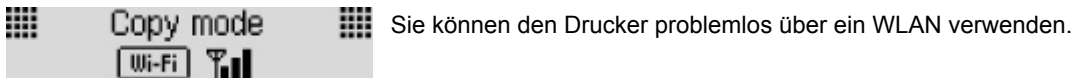

(Signalstärke: 81 % oder mehr)

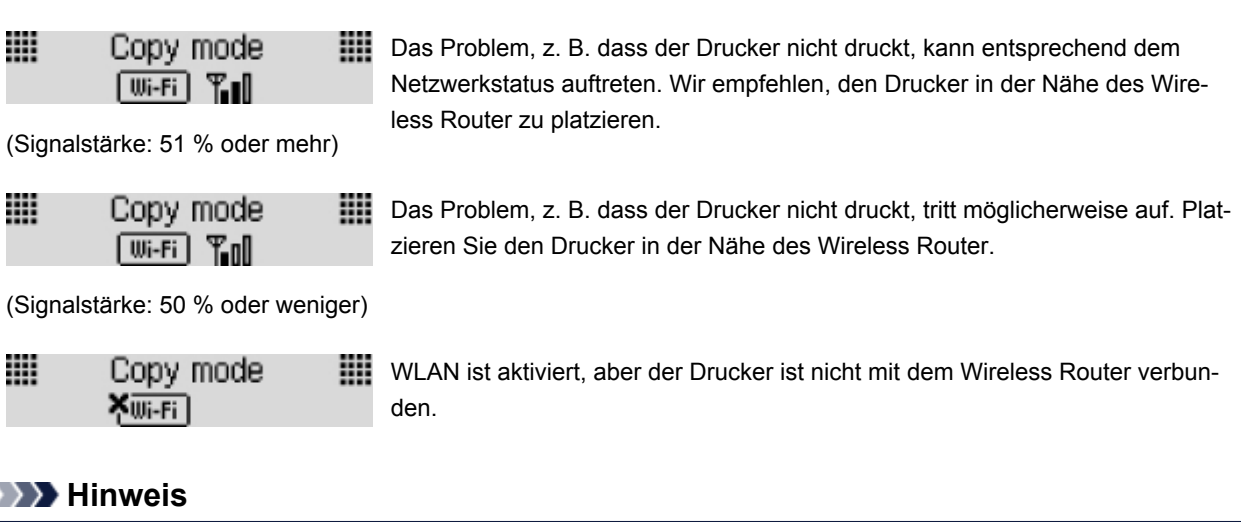

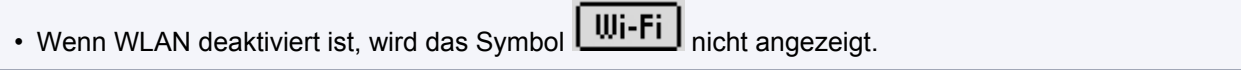

# **Eingeben von Ziffern, Buchstaben und Symbolen**

Über die Zifferntasten können Sie Informationen, wie den Gerätenamen, den Empfängernamen für das Adressbuch usw. eingeben oder ändern.

### **Wechseln des Eingabemodus**

Mit jedem Drücken der Taste **Tonwahl (Tone)** wechselt der Eingabemodus.

Der aktuelle Eingabemodus wird in der oberen rechten Ecke der LCD-Anzeige angezeigt.

Unit name registr. l a

### **Hinweis**

• Es werden nur die Zahlen und Symbole angezeigt, die für die jeweils eingegebene Art von Informationen verfügbar sind, wie etwa Zahlen für Telefon- oder Faxnummern.

### **Eingeben von Ziffern, Buchstaben und Symbolen**

Unit name registr. : A С

Drücken Sie die Taste **Tonwahl (Tone)**, um den Eingabemodus zu wechseln.

Geben Sie über die Zifferntasten die gewünschten Zeichen ein.

• So fügen Sie ein Leerzeichen ein

Drücken Sie fünfmal die Taste

• Um das letzte eingegebene Zeichen zu löschen

Drücken Sie die Taste **Zurück (Back)**.

### **Bearbeiten eingegebener Ziffern, Buchstaben und Symbole**

Unit name registr. ta Canon Europe

Drücken Sie die ◀ oder ► Taste, um den Cursor unter die Stelle zu bewegen, die Sie bearbeiten möchten.

• So fügen Sie ein Leerzeichen ein

Drücken Sie fünfmal die Taste

• So fügen Sie ein Zeichen ein

Bewegen Sie den Cursor unter das Zeichen rechts von der Einfügeposition, und geben Sie das Zeichen ein. Das Zeichen unter dem Cursor wird nach rechts verschoben, und das neue Zeichen wird eingefügt.

• So löschen Sie ein Zeichen

Bewegen Sie den Cursor unter das Zeichen, und drücken Sie die Taste **Zurück (Back)**.

## **Liste der Zeichen, die den einzelnen Zifferntasten zugeordnet sind**

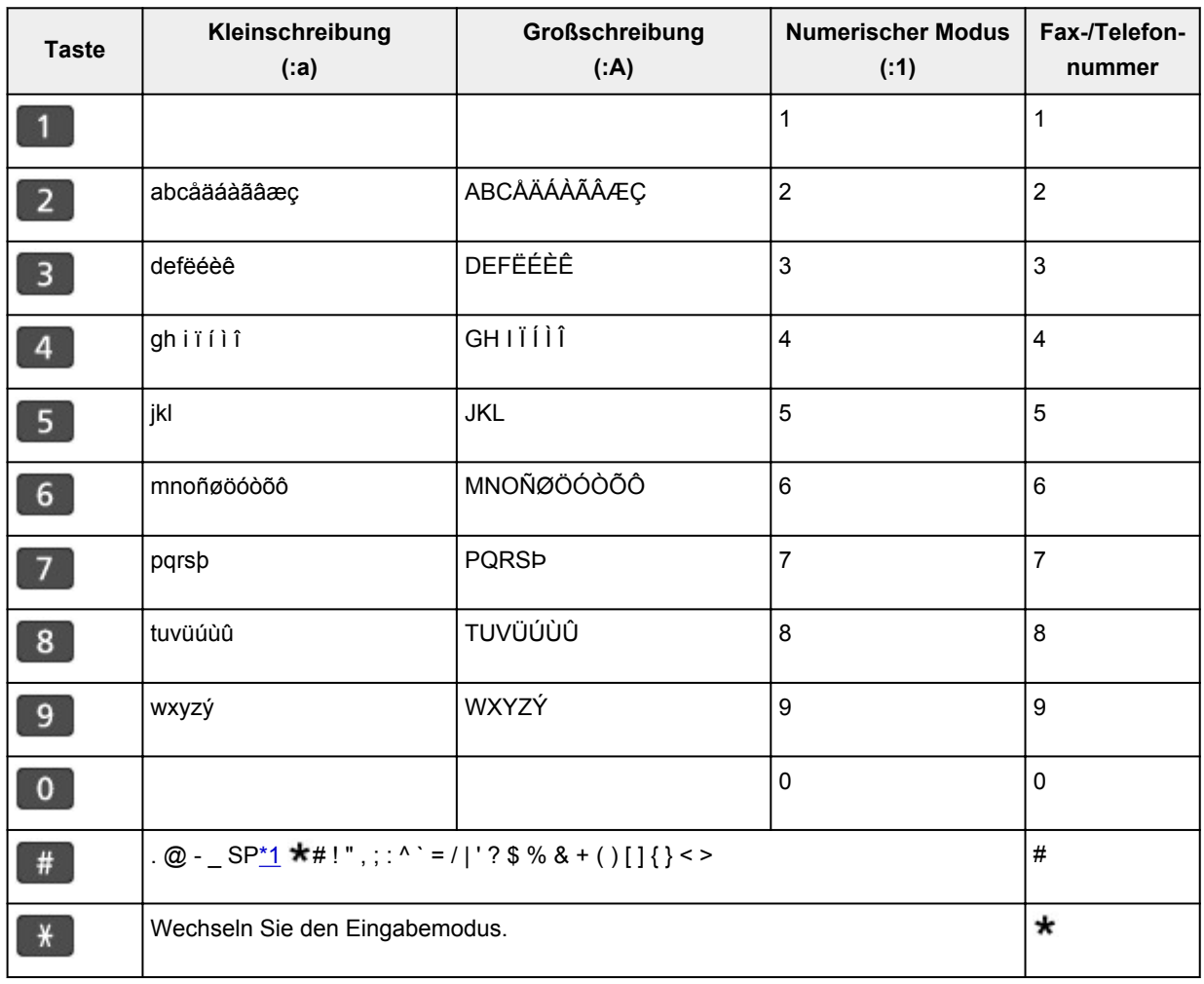

### **Für Fax-/Telefonnummer, Name, Anzahl der Kopien**

\*1 "SP" steht für ein Leerzeichen.

### **Für LAN-Einstellungen**

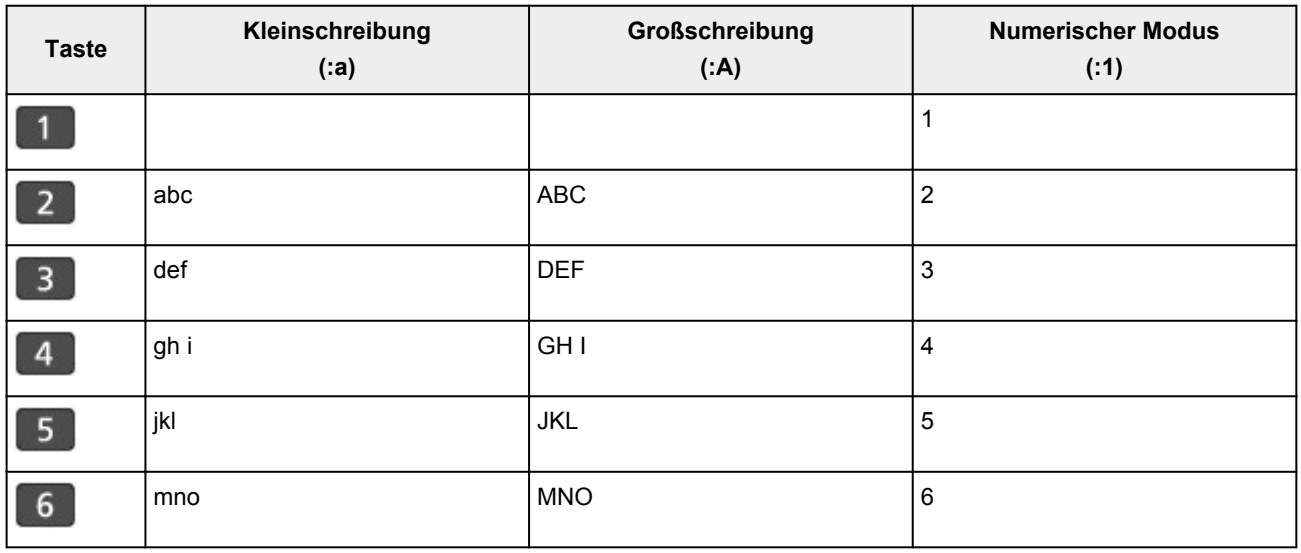

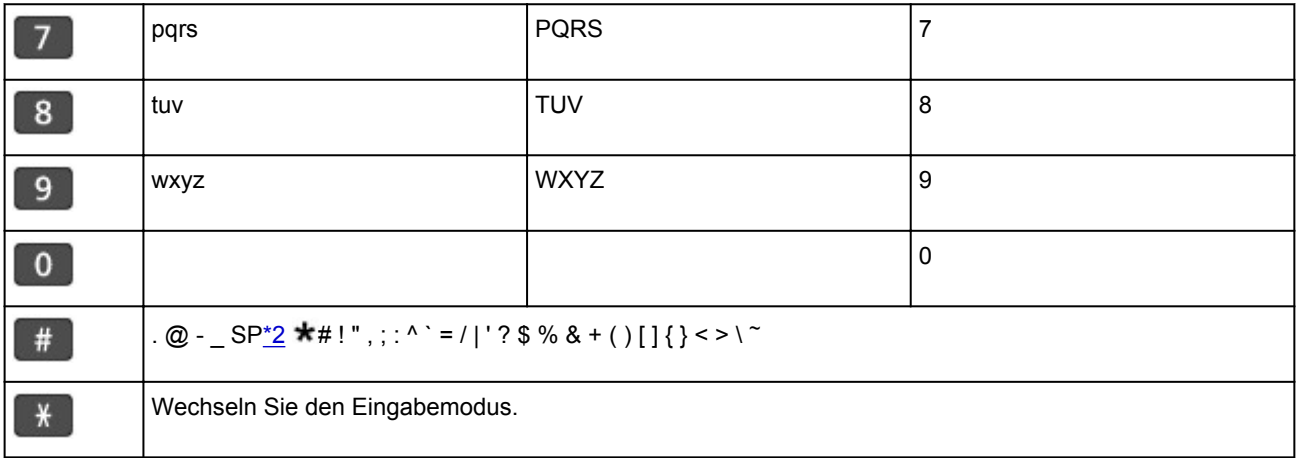

\*2 "SP" steht für ein Leerzeichen.

# **Ändern von Einstellungen**

- **Ändern von Druckereinstellungen über Ihren Computer (Windows)**
- **[Ändern von Druckereinstellungen über Ihren Computer \(macOS\)](#page-153-0)**
- **[Ändern von Einstellungen vom Bedienfeld aus](#page-156-0)**

<span id="page-153-0"></span>**Ändern von Druckereinstellungen über Ihren Computer (macOS)**

- **[Verwalten der Leistung des Druckers](#page-154-0)**
- **[Ändern des Betriebsmodus des Druckers](#page-155-0)**

# <span id="page-154-0"></span>**Verwalten der Leistung des Druckers**

Die Stromzufuhr des Druckers wird über Remote UI gesteuert.

### **Energiespareinstellungen (Energy saving settings)**

Unter **Energiespareinstellungen (Energy saving settings)** können Sie **Automatisch ausschalten (Auto power off)** und **Automatisch einschalten (Auto power on)** festlegen.

**Automatisch ausschalten (Auto power off)** ist die Funktion, bei der der Drucker sich automatisch ausschaltet, wenn keine Daten gesendet werden oder der Drucker für einen bestimmten Zeitraum inaktiv bleibt.

Mit der Funktion **Automatisch einschalten (Auto power on)** können Sie den Drucker so einstellen, dass er sich automatisch einschaltet, wenn er Daten empfängt.

- 1. Auswahl der **Geräteeinstellungen (Device settings)** unter [Remote UI](#page-103-0)
- 2. Klicken Sie auf **Energiespareinstellungen (Energy saving settings)**.
- 3. Schließen Sie die folgenden Einstellungen ab:

### **Automatisch ausschalten (Auto power off)**

Geben Sie die Zeit in der Liste an. Der Drucker schaltet sich automatisch aus, wenn innerhalb des angegebenen Zeitraums keine Daten gesendet werden oder der Drucker inaktiv war.

### **Automatisch einschalten (Auto power on)**

Wenn Sie dieses Kontrollkästchen aktivieren, schaltet sich der Drucker automatisch ein, wenn Daten gesendet werden.

4. Übernehmen der Einstellungen

Klicken Sie auf **OK**. Der Drucker arbeitet danach mit den geänderten Einstellungen.

# <span id="page-155-0"></span>**Ändern des Betriebsmodus des Druckers**

Wechseln Sie bei Bedarf zwischen verschiedenen Betriebsmodi des Druckers.

- 1. Überprüfen, ob der Drucker eingeschaltet ist, und Auswahl von **Geräteeinstellungen (Device settings)** über [Remote UI](#page-103-0)
- 2. Nehmen Sie ggf. folgende Einstellungen vor:

### **Druckeinstellungen (Print settings) – Papierabrieb verhindern (Prevent paper abrasion)** Der Drucker kann den Abstand zwischen dem Druckkopf und dem Papier beim Drucken mit hoher Dichte vergrößern, um Papierabrieb zu verhindern.

Aktivieren Sie dieses Kontrollkästchen, wenn Papierabrieb verhindert werden soll.

### **Benutzerdef. Einstellungen (Custom settings) – Falsche Papiereinstellung erk. (Detect paper setting mismatch)**

Wenn das Kontrollkästchen beim Drucken über den PC deaktiviert ist, können Sie den Druckvorgang ohne die Meldungsanzeige fortsetzen, auch wenn die im Dialogfeld "Drucken" festgelegten Papiereinstellungen von den im Drucker registrierten Papierinformationen abweichen.

### **Wartezeit für Tintentrocknung (Ink drying wait time)**

Sie können die Wartezeit des Druckers bis zum Drucken der nächsten Seite festlegen. Die Wartezeit wird länger, wenn der in der Liste festgelegte Wert zunimmt, und kürzer, wenn dieser Wert abnimmt.

Wenn das Papier verschmutzt ist, weil die nächste Seite ausgegeben wird, bevor die Tinte auf der aktuellen Seite vollständig getrocknet ist, sollte die Wartezeit verlängert werden. Durch Verringerung der Wartezeit wird die Druckgeschwindigkeit gesteigert.

3. Übernehmen der Einstellungen

### Klicken Sie auf **OK**.

Der Drucker arbeitet danach mit den geänderten Einstellungen.

# <span id="page-156-0"></span>**Ändern von Einstellungen vom Bedienfeld aus**

- **[Ändern von Einstellungen vom Bedienfeld aus](#page-157-0)**
- **[Ändern von Elementen im Bedienfeld](#page-158-0)**
- **[Fax-Einstellungen](#page-159-0)**
- **[Druckeinstell.](#page-164-0)**
- **[LAN-Einstellungen](#page-165-0)**
- **[Gerätbenutz.einst.](#page-168-0)**
- **[Sprachenauswahl](#page-170-0)**
- **[Aktualisierung der Firmware](#page-171-0)**
- **[Einzugseinstellungen](#page-172-0)**
- **[Einstellung zurücksetzen](#page-173-0)**
- **[Benachrichtigungseinstellung für Tinte festgelegt.](#page-175-0)**
- **[Webservice-Einrichtung](#page-177-0)**
- **[Systeminformationen](#page-178-0)**
- **[ECO-Einstellungen](#page-179-0)**
- **[Geräuscharme Einstellungen](#page-180-0)**

# <span id="page-157-0"></span>**Ändern von Einstellungen vom Bedienfeld aus**

In diesem Abschnitt wird die Vorgehensweise zum Ändern der Einstellungen im Bildschirm **Geräteeinstellungen (Device settings)** beschrieben. Dies geschieht anhand eines Beispiels zum Festlegen der Einstellung **Erweiterte Kopienan. (Extended copy amt.)**.

### **Hinweis**

• Das \* (Sternchen) auf der LCD-Anzeige weist auf die aktuelle Einstellung hin.

- 1. [Stellen Sie sicher, dass der Drucker eingeschaltet ist.](#page-142-0)
- 2. Drücken Sie die Taste **Einrichten (Setup)**.

Der Bildschirm **Menü einrichten (Setup menu)** wird angezeigt.

3. Wählen Sie **Geräteeinstellungen (Device settings)** aus und drücken Sie dann die Taste **OK**.

Der Bildschirm **Geräteeinstellungen (Device settings)** wird angezeigt.

4. Wählen Sie eine Einstellung aus, die angepasst werden soll, und drücken Sie dann die Taste **OK**.

Device settings Print settings

Der Einstellungsbildschirm für das ausgewählte Element wird angezeigt.

5. Wählen Sie ein Element aus und drücken Sie dann die Taste **OK**.

Print settings

- Extended copy amt.
- 6. Wählen Sie eine Einstellung aus, die angegeben werden soll, und drücken Sie dann die Taste **OK**.

Extended copy amt. \*Amount: Small

Weitere Informationen zu Einstellungselementen im Bedienfeld:

**Andern von Elementen im Bedienfeld** 

# <span id="page-158-0"></span>**Ändern von Elementen im Bedienfeld**

### **Elemente für den Drucker**

- **M** [Fax-Einstellungen](#page-159-0)
- **M** [Gerätbenutz.einst.](#page-168-0)
- **M** [Sprachenauswahl](#page-170-0)
- [Webservice-Einrichtung](#page-177-0)
- **[ECO-Einstellungen](#page-179-0)**
- [Geräuscharme Einstellungen](#page-180-0)

### **Elemente für Papier/Druckvorgänge**

- **[Druckeinstell.](#page-164-0)**
- **[Einzugseinstellungen](#page-172-0)**
- [Benachrichtigungseinstellung für Tinte festgelegt.](#page-175-0)

### **Elemente für die Wartung/Verwaltung**

- **N** [Systeminformationen](#page-178-0)
- **M** [Aktualisierung der Firmware](#page-171-0)
- **[LAN-Einstellungen](#page-165-0)**
- **[Einstellung zurücksetzen](#page-173-0)**

# <span id="page-159-0"></span>**Fax-Einstellungen**

Wählen Sie dieses Menü von **Menü einrichten (Setup menu)** aus.

- **Einfache Einricht. (Easy setup)**
- Tel.-Nr.-Registr. (TEL no. registration)
- **Fax-Benutz.einst.** (FAX user settings)
- **[Erw. FAX-Einstell. \(Adv. FAX settings\)](#page-160-0)**
- **[Einst. autom. Druck \(Auto print settings\)](#page-162-0)**
- **[Sicherheit einstell. \(Security control\)](#page-163-0)**

### **Hinweis**

- Vor dem Ändern von Einstellungen können Sie die aktuellen Einstellungen prüfen, indem Sie die DATENLISTE BENUTZER (USER'S DATA LIST) drucken.
	- **M** Zusammenfassung von Berichten und Listen

### **Einfache Einricht. (Easy setup)**

Die Einrichtung des Druckers muss entsprechend Ihrer Telefonleitung und der Verwendung der Faxfunktion erfolgen. Befolgen Sie die Anleitungen auf der LCD-Anzeige.

### **Hinweis**

• Sie können die Einrichtungseinstellung individuell festlegen oder die erweiterte Einstellung festlegen.

Weitere Informationen zum Festlegen der Einstellung finden Sie unter:

**[Vorbereitungen für Faxübertragungen](#page-238-0)** 

### **Tel.-Nr.-Registr. (TEL no. registration)**

Sie können die Fax-/Telefonnummer des Empfängers im Drucker registrieren.

[Registrieren von Empfängern über das Bedienfeld des Druckers](#page-256-0)

### **Fax-Benutz.einst. (FAX user settings)**

• **Reg. eigene Tel.-Nr. (Unit TEL no. registr.)**

Hiermit können Sie festlegen, dass Ihre auf gesendeten Faxen gedruckte Fax-/Telefonnummer registriert wird.

- **[Registrieren der Benutzerinformationen](#page-253-0)**
- **Registr. Gerätename (Unit name registr.)**

Hiermit können Sie festlegen, dass Ihr auf gesendeten Faxen gedruckter Name registriert wird.

- **[Registrieren der Benutzerinformationen](#page-253-0)**
- **Telefonleitungstyp (Telephone line type) (Drucker wurde in einem anderen Land oder in einer anderen Region als China erworben)**

Hiermit kann die Telefonleitungstyp-Einstellung für den Drucker ausgewählt werden.

### <span id="page-160-0"></span>**[Einstellen des Telefonleitungstyps](#page-243-0)**

### **Hinweis**

• Je nachdem, in welchem Land oder welcher Region das Gerät erworben wurde, ist diese Einstellung möglicherweise nicht verfügbar.

#### • **Auto. Leitungsausw. (TEL line auto select) (nur China)**

Bei Auswahl von **EIN (ON)** wird der Telefonleitungstyp automatisch ausgewählt.

Bei Auswahl von **AUS (OFF)** können Sie den Telefonleitungstyp manuell auswählen.

**[Einstellen des Telefonleitungstyps](#page-243-0)** 

### **Erw. FAX-Einstell. (Adv. FAX settings)**

### • **Fehlerreduz. (VoIP) (Err reduction (VoIP))**

Wenn Sie **Reduzieren (Reduce)** auswählen, lassen sich Kommunikationsfehler möglicherweise durch das Herstellen einer Verbindung zu einer Internetleitung, beispielsweise einem IP-Telefon, reduzieren.

### **Hinweis**

- Wenn **Reduzieren (Reduce)** ausgewählt ist, kann V.34 (Super-G3) nicht verwendet werden. Die Verbindungszeit ist in der Regel länger als bei der Kommunikation mit V.34 (Super G3).
- Diese Einstellung hat Priorität, auch wenn **33600 bps** für **SE-Startgeschwind. (TX start speed)** oder **EM-Startgeschwind. (RX start speed)** ausgewählt ist.

#### • **Autom. Wahlwiederh. (Auto redial)**

Hiermit wird die automatische Wahlwiederholung aktiviert/deaktiviert.

Wenn Sie **EIN (ON)** wählen, können Sie die maximale Anzahl von Wahlwiederholungsversuchen und die Wartezeit zwischen den einzelnen Versuchen für den Drucker festlegen.

#### • **Wähltonerkennung (Dial tone detect)**

Verhindert eine Fehlübertragung, wenn Empfang und Übertragung zum gleichen Zeitpunkt stattfinden.

Wenn Sie **EIN (ON)** wählen, sendet der Drucker das Fax nach Bestätigung des Wähltons.

### **Hinweis**

• Je nachdem, in welchem Land oder welcher Region das Gerät erworben wurde, ist diese Einstellung möglicherweise nicht verfügbar.

#### • **Pauseneinstellungen (Pause time settings)**

Hiermit wird die Dauer der Pause festgelegt, wenn Sie "P" (Pause) eingeben.

#### • **TTI-Position (TTI position)**

Hiermit können Sie die Position der Absenderinformationen (außerhalb oder innerhalb des Bildbereichs) auswählen.

### • **Fernempfang (Remote RX)**

Hiermit kann der Fernempfang aktiviert/deaktiviert werden.

Bei Auswahl von **EIN (ON)** können Sie die Fernempfangs-ID angeben.

**Fernempfang** 

### • **Senden in Farbe (Color transmission)**

Wenn Sie Farbdokumente mithilfe des ADF faxen, können Sie hiermit wählen, ob die Dokumente in Schwarzweiß umgewandelt werden, falls das Gerät des Empfängers keine Faxe in Farbe unterstützt.

Wenn Sie **Ende falls inkompat. (If incompatible, end)** wählen, sendet der Drucker keine Farbdokumente, wenn das Faxgerät des Empfängers keine Übertragung von farbigen Faxdokumenten unterstützt.

### • **EM-Bildverkleiner. (RX image reduction)**

Hiermit kann die automatische Verkleinerung eingehender Faxe zur Anpassung an das ausgewählte Papierformat aktiviert/deaktiviert werden.

Bei Auswahl von **EIN (ON)** können Sie die Richtung der Bildverkleinerung auswählen.

### • **Erw. Kommunikation (Adv. communication)**

### ◦ **ECM-SE (ECM TX)**

Wählt aus, ob Faxe im ECM (Error Correction Mode, Fehlerkorrekturmodus) gesendet werden.

**El** Übertragen/Empfangen von Faxen mit ECM

### ◦ **ECM-EM (ECM RX)**

Wählt aus, ob Faxe im ECM (Error Correction Mode, Fehlerkorrekturmodus) empfangen werden.

**EXT** Übertragen/Empfangen von Faxen mit ECM

### ◦ **SE-Startgeschwind. (TX start speed)**

Hiermit wird die Übertragungsgeschwindigkeit für Faxe ausgewählt.

Bsp.:

TX start speed \*33600 bps

Folgende Einstellungen sind verfügbar.

### **33600 bps**/**14400 bps**/**9600 bps**/**4800 bps**

Das \* (Sternchen) auf der LCD-Anzeige weist auf die aktuelle Einstellung hin.

Die Startgeschwindigkeit der Faxübertragung ist bei einem höheren Wert schneller.

Die Verfügbarkeit einiger Einstellungen hängt davon ab, in welchem Land bzw. welcher Region das Gerät erworben wurde.

Wenn die Telefonleitung oder die Verbindung in einem schlechten Zustand ist, kann das Übertragungsproblem möglicherweise durch eine niedrigere Startgeschwindigkeit bei der Übertragung behoben werden.

### ◦ **EM-Startgeschwind. (RX start speed)**

Hiermit wird die Empfangsgeschwindigkeit für Faxe ausgewählt.

<span id="page-162-0"></span>Bsp.:

RX start speed \*33600 bps

Folgende Einstellungen sind verfügbar.

### **33600 bps**/**14400 bps**/**9600 bps**/**4800 bps**

Das \* (Sternchen) auf der LCD-Anzeige weist auf die aktuelle Einstellung hin.

Die Startgeschwindigkeit des Faxempfangs ist bei einem höheren Wert schneller.

Die Verfügbarkeit einiger Einstellungen hängt davon ab, in welchem Land bzw. welcher Region das Gerät erworben wurde.

Wenn die Telefonleitung oder die Verbindung in einem schlechten Zustand ist, kann das Empfangsproblem möglicherweise durch eine niedrigere Startgeschwindigkeit beim Empfang behoben werden.

### **Einst. autom. Druck (Auto print settings)**

### • **Empf. Dokumente (Received documents)**

Hiermit kann eingestellt werden, ob das Gerät das empfangene Fax automatisch druckt.

Wenn Sie **Nicht drucken (Do not print)** wählen, wird das empfangene Fax im Speicher des Druckers abgelegt.

Einzelheiten zu empfangenen Faxen im Druckerspeicher finden Sie hier:

**[Im Speicher des Druckers gespeicherte Dokumente](#page-307-0)** 

### • **Aktivitätenbericht (Activity report)**

Hiermit kann eingestellt werden, ob der AKTIVITÄTSBER. (ACTIVITY REPORT) automatisch gedruckt wird.

Wenn Sie **Druck (Print)** auswählen, druckt der Drucker automatisch den AKTIVITÄTSBER. (ACTIVITY REPORT) zu den letzten 20 gesendeten und empfangenen Faxen.

Informationen zum manuellen Drucken des AKTIVITÄTSBER. (ACTIVITY REPORT):

**Zusammenfassung von Berichten und Listen** 

### • **Sendebericht (TX report)**

Hiermit kann eingestellt werden, ob nach dem Senden eines Fax automatisch der SENDEBERICHT (TX REPORT)/FEHLERBERICHT SE (ERROR TX REPORT) gedruckt werden soll.

Wenn Sie den Bericht drucken, wählen Sie **Nur Fehler drucken (Print error only)** oder **Bei jedem SE druck. (Print for each TX)**.

Wenn Sie **Nur Fehler drucken (Print error only)** oder **Bei jedem SE druck. (Print for each TX)** wählen, können Sie die die Druckeinstellung festlegen, dass die erste Seite des Fax zusammen mit dem Bericht gedruckt wird.

### • **Empfangsbericht (RX report)**

Hiermit kann eingestellt werden, ob nach dem Empfang eines Fax automatisch der EMPFANGSBERICHT (RX REPORT) gedruckt werden soll.

<span id="page-163-0"></span>Wenn Sie den EMPFANGSBERICHT (RX REPORT) drucken, wählen Sie **Nur Fehler drucken (Print error only)** oder **Bei jed. EM drucken (Print for each RX)**.

### **Sicherheit einstell. (Security control)**

### • **Faxnr. neu eingeben (FAX no. re-entry)**

Bei Auswahl von **EIN (ON)** können Sie den Drucker so einstellen, dass Faxe nach dem Verwenden der Zifferntasten gesendet werden, um die Nummer zweimal eingeben zu können. Durch Verwenden dieser Einstellung können Sie die Fehlübertragung von Faxen vermeiden.

**N** Verhindern einer fehlerhaften Übertragung von Faxen

### • **RX-Faxinfos prüfen (Check RX FAX info)**

Wenn Sie **EIN (ON)** wählen, prüft der Drucker, ob die Informationen vom Faxgerät des Empfängers mit der gewählten Nummer übereinstimmen. Stimmen die Informationen mit der Nummer überein, beginnt der Drucker mit dem Senden der Faxe.

**N** Verhindern einer fehlerhaften Übertragung von Faxen

### • **Hörertasteneinst. (Hook setting)**

Bei Auswahl von **Aktivieren (Enable)** können Sie die Funktion zur Wahl mit aufgelegtem Hörer verwenden.

### • **Faxempf. zurückw. (FAX RX reject)**

Wenn Sie **EIN (ON)** wählen, weist der Drucker den Empfang von Faxen ohne Absenderinformationen oder Faxe von bestimmten Absendern zurück.

**Zurückweisen des Faxempfangs** 

### • **Anruferzurückweis. (Caller rejection)**

Wenn Sie den Anrufer-Kennung-Service abonnieren, erkennt der Drucker die Anrufer-Kennung des Absenders. Wenn die Kennung des Absenders die in dieser Einstellung angegebene Bedingung erfüllt, weist der Drucker den Telefonanruf oder Faxempfang vom Absender zurück.

Wenn Sie **Abonniert (Subscribed)** wählen, können Sie die Einstellung für das Zurückweisen festlegen.

Verwenden des Anrufer-Kennung-Services zum Zurückweisen von Anrufen

### **Hinweis**

• Die Unterstützung dieser Einstellung hängt davon ab, in welchem Land oder in welcher Region das Gerät erworben wurde. Wenden Sie sich an Ihren Telefonanbieter, um zu erfahren, ob dieser Dienst angeboten wird.

# <span id="page-164-0"></span>**Druckeinstell.**

Wählen Sie dieses Menü von **Geräteeinstellungen (Device settings)** in **Menü einrichten (Setup menu)**.

### • **Abrieb verhindern (Prevent abrasion)**

Verwenden Sie diese Einstellung nur, wenn die Druckoberfläche verschmiert.

### **Wichtig**

• Wählen Sie nach dem Drucken wieder die Einstellung **AUS (OFF)**, da sich anderenfalls die Druckgeschwindigkeit oder die Druckqualität verringern kann.

### • **Erweiterte Kopienan. (Extended copy amt.)**

Wählt die Größe des Bildbereichs aus, der beim randlosen Kopieren über das Papier hinausragt.

An den Kanten können Teile abgeschnitten werden, da das kopierte Bild zum Ausfüllen der gesamten Seite vergrößert wird. Sie können festlegen, wie viel vom Rand der Vorlage abgeschnitten wird.

Der Schnittbereich ist bei Auswahl von **Menge: Groß (Amount: Large)** größer.

### **Hinweis**

• Wenn die Ausdrucke trotz gewählter Funktion für randloses Kopieren Ränder aufweisen, können Sie das Problem unter Umständen mithilfe der Option **Menge: Groß (Amount: Large)** beheben.

## <span id="page-165-0"></span>**LAN-Einstellungen**

Wählen Sie dieses Menü von **Geräteeinstellungen (Device settings)** in **Menü einrichten (Setup menu)**.

- **WLAN (Wireless LAN)**
- **[Direkte Verbindung \(Wireless Direct\)](#page-166-0)**
- **[LAN-Details drucken \(Print LAN details\)](#page-166-0)**
- **[Allge. Einstellungen \(Common settings\)](#page-166-0)**

### **WLAN (Wireless LAN)**

### • **WLAN-Einrichtung (Wireless LAN setup)**

Wählt die Einrichtungsmethode für die WLAN-Verbindung.

### **Hinweis**

• Sie können dieses Einstellungsmenü auch durch Auswahl von **WLAN-Einrichtung (Wireless LAN setup)** im Bildschirm **Menü einrichten (Setup menu)** eingeben.

### ◦ **Einf. Drahtlos-Verb. (Easy WL connect)**

Wählen Sie aus, ob Sie die Einstellungen der Zugriffspunktinformationen direkt über ein Gerät (z. B. ein Smartphone) auf dem Drucker angeben, ohne den WLAN-Router zu bedienen. Folgen Sie bei der Installation den Bildschirmanweisungen des Geräts, mit dem eine Verbindung hergestellt wird.

### ◦ **Manuelle Verbindung (Manual connect)**

Wählen Sie aus, wann Sie Einstellungen für WLAN manuell über das Bedienfelds des Druckers durchführen.

### ◦ **WPS (Tastendruck) (WPS (Push button))**

Wählen Sie diese Option aus, wenn Sie WLAN-Einstellungen mit einem Wireless Router vornehmen, der die Wi-Fi Protected Setup (WPS)-Tastendrückmethode unterstützt. Folgen Sie beim Einrichten den Bildschirmanweisungen.

### ◦ **Andere Einrichtung (Other setup)**

### ■ **Manuelle Einrichtung (Manual setup)**

Wählen Sie diese Option, wenn Sie WLAN-Einstellungen manuell vornehmen. Sie können mehrere WEP-Schlüssel angeben.

### ■ **WPS (PIN-Code) (WPS (PIN code))**

Wählen Sie diese Option aus, wenn Sie WLAN-Einstellungen mit einem Wireless Router vornehmen, der die Wi-Fi Protected Setup (WPS)-PIN-Code-Methode unterstützt. Folgen Sie beim Einrichten den Bildschirmanweisungen.

### • **WLAN aktiv/inaktiv (WLAN activ./inactiv.)**

Aktiviert/deaktiviert WLAN.

### <span id="page-166-0"></span>**Direkte Verbindung (Wireless Direct)**

• **Drahtlos Dir. wechs. (Switch WL Direct)**

Aktiviert/deaktiviert Drahtlos Direkt.

• **Namen änd. (SSID) (Change name (SSID))**

Ändert die Kennung (SSID/der Name des Druckers, der auf einem mit Wi-Fi Direct kompatiblen Gerät angezeigt wird) für Drahtlos Direkt.

• **Kennwort ändern (Change password)**

Ändert das Kennwort für Drahtlos Direkt.

### • **Anfrage bestätigen (Confirm request)**

Stellen Sie ein, ob der Drucker den Bestätigungsbildschirm anzeigen soll, wenn ein mit Wi-Fi Direct kompatibles Gerät mit dem Drucker verbunden wird.

### **LAN-Details drucken (Print LAN details)**

Sie können die Netzwerkeinstellungen des Druckers, wie etwa seine IP-Adresse und die SSID, ausdrucken.

Weitere Informationen zu den Netzwerkeinstellungen des Druckers sind ausgedruckt:

**[Drucknetzwerkeinstellungen](#page-50-0)** 

### **Wichtig**

• Der Ausdruck der Netzwerkeinstellungen enthält wichtige Informationen über das Netzwerk. Heben Sie ihn gut auf.

### **Allge. Einstellungen (Common settings)**

### • **Druckername festl. (Set printer name)**

Gibt den Druckernamen an. Sie können bis zu 15 Zeichen für den Namen eingeben.

### **Hinweis**

- Sie dürfen keinen Druckernamen verwenden, der bereits für ein anderes mit dem LAN verbundenes Gerät vergeben ist.
- Der Druckername darf nicht mit einem Bindestrich beginnen oder enden.

### • **TCP/IP-Einstell. (TCP/IP settings)**

Legt IPv4- oder IPv6-Einstellungen fest.

• **WSD-Einstellung (WSD setting)**

Auswahl von Elementen bei der Verwendung von WSD (eines der unter Windows unterstützten Netzwerkprotokolle).

### **WSD akt./deakt. (Enable/disable WSD)**

Legt fest, ob WSD aktiviert oder deaktiviert wird.

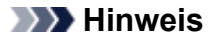

• Wenn diese Einstellung aktiviert ist, wird das Druckersymbol im Netzwerk-Explorer in Windows angezeigt.

### **Optim. WSD eingeh. (Optimize WSD-In)**

Bei Auswahl von **Aktiv (Active)** können Sie die WSD-Druckdaten schneller empfangen.

#### **WSD-Scan vom Ger. (WSD scan from dev.)**

Bei Auswahl von **Aktiv (Active)** werden die gescannten Daten über WSD an den Computer gesendet.

### **Zeitüberschr.einst. (Timeout setting)**

Gibt die Zeitüberschreitungsdauer an.

#### • **Bonjour-Einstell. (Bonjour settings)**

LAN-Einstellungselemente für Bonjour für macOS.

#### **Bonjour akt./deakt. (Enab./disab. Bonjour)**

Bei Auswahl von **Aktiv (Active)** können Sie die Netzwerkeinstellungen mithilfe von Bonjour vornehmen.

#### **Servicenamen eing. (Enter service name)**

Gibt den Bonjour-Servicenamen an. Sie können bis zu 48 Zeichen für den Namen eingeben.

### **Hinweis**

• Sie dürfen keinen Servicenamen verwenden, der bereits für ein anderes mit dem LAN verbundenes Gerät vergeben ist.

### • **LPR-Einstellung (LPR setting)**

Aktiviert/deaktiviert die LPR-Einstellung.

#### • **RAW-Protokoll (RAW protocol)**

Aktiviert/deaktiviert RAW-Druck.

#### • **LLMNR**

Aktiviert/deaktiviert LLMNR (Link-Local Multicast Name Resolution). Bei Auswahl von **Aktiv (Active)** kann der Drucker die Drucker-IP-Adresse ohne DNS-Server anhand des Druckernamens erkennen.

#### • **IPSec-Einstellungen (IPsec settings)**

Durch Auswahl von **Aktiv (Active)** können Sie die IPsec-Einstellungen festlegen.

## <span id="page-168-0"></span>**Gerätbenutz.einst.**

Wählen Sie dieses Menü von **Geräteeinstellungen (Device settings)** in **Menü einrichten (Setup menu)**.

### • **Datum/Zeit einst. (Date/time setting)**

Hiermit kann das aktuelle Datum und die aktuelle Uhrzeit eingestellt werden.

**[Festlegen von Absenderinformationen](#page-250-0)** 

### **Wichtig**

• Wenn ein Stromausfall auftritt oder Sie den Netzstecker ziehen, wird die Datums- und Uhrzeiteinstellung zurückgesetzt.

### • **Datumsanz.format (Date display format)**

Mit dieser Option kann das Format für Datumsangaben auf der LCD-Anzeige und gesendeten Faxmitteilungen eingestellt werden.

### • **SZ-Einstellung (DST setting)**

In manchen Ländern wird die Uhrzeit in bestimmten Monaten auf Sommerzeit umgestellt.

Durch Speichern des Datums und der Uhrzeit des Sommerzeitbeginns und -endes können Sie Ihren Drucker so einrichten, dass die Zeitumstellung automatisch vorgenommen wird.

### **[Festlegen von Absenderinformationen](#page-250-0)**

### **Hinweis**

• Je nachdem, in welchem Land oder welcher Region das Gerät erworben wurde, ist diese Einstellung möglicherweise nicht verfügbar.

### • **Klang steuern (Sound control)**

Legt fest, ob der Piepton bei Vorgängen aktiviert ist.

◦ **Tastaturton (Keypad sound)**

Legt fest, ob der Piepton beim Drücken von Tasten auf dem Bedienfeld aktiviert ist.

◦ **Alarmton (Alarm sound)**

Legt fest, ob der Alarm aktiviert ist.

### ◦ **Leitungsüberw.-Ton (Line monitor sound)**

Legt fest, ob der Leitungsüberw.-Ton aktiviert ist.

### ◦ **Abhebealarm (Offhook alarm)**

Legt fest, ob der Alarm aktiviert wird, wenn der Hörer nicht richtig aufgelegt ist.

### • **Land oder Region (Country or region)**

Hiermit wird das Land oder die Region ausgewählt, in dem bzw. der Sie den Drucker verwenden.

### **Hinweis**

• Je nachdem, in welchem Land oder welcher Region das Gerät erworben wurde, ist diese Einstellung möglicherweise nicht verfügbar.

### <span id="page-169-0"></span>• **Sprachauswahl (Language selection)**

Ändert die Sprache der LCD-Meldungen und -Menüs.

Japanisch / Englisch / Deutsch / Französisch / Italienisch / Spanisch / Niederländisch / Portugiesisch / Norwegisch / Schwedisch / Dänisch / Finnisch / Russisch / Ukrainisch / Polnisch / Tschechisch / Slowakisch / Ungarisch / Slowenisch / Kroatisch / Rumänisch / Bulgarisch / Türkisch / Griechisch / Estnisch / Lettisch / Litauisch / Vereinfachtes Chinesisch / Traditionelles Chinesisch / Koreanisch / Indonesisch / Vietnamesisch

### • **Tastenwiederholung (Key repeat)**

Beim Festlegen der Anzahl der Kopien, des Zoom-Verhältnisses usw. wird durch Drücken und Halten der Taste die fortlaufende Eingabe aktiviert bzw. deaktiviert.

### • **Senden v. Geräteinf. (Device info sending)**

Wählen Sie, ob die Nutzungsinformationen des Druckers an den Canon-Server gesendet werden sollen. Die an Canon gesendeten Informationen werden zur Verbesserung der Produkte verwendet. Wählen Sie **EIN (ON)** aus, um die Nutzungsinformationen des Druckers an den Canon-Server zu senden.

### • **Erinn. Dok.entnahme (Doc. remov. reminder)**

Legt fest, ob der Drucker den Erinnerungsbildschirm anzeigt, wenn Sie vergessen, das Original nach dem Scannen von der Auflagefläche zu entfernen.

### **Wichtig**

• Je nach Art des Originals oder dem Zustand der Vorlagenabdeckung wird ein vergessenes Original möglicherweise nicht erkannt.

# <span id="page-170-0"></span>**Sprachenauswahl**

Ändert die Sprache der LCD-Meldungen und -Menüs.

**[Sprachauswahl \(Language selection\)](#page-169-0)** 

# <span id="page-171-0"></span>**Aktualisierung der Firmware**

Wählen Sie dieses Menü von **Geräteeinstellungen (Device settings)** in **Menü einrichten (Setup menu)**.

Sie können die Firmware des Druckers aktualisieren, die Firmware-Version überprüfen oder Einstellungen für einen Benachrichtigungsbildschirm vornehmen.

### **Hinweis**

• Nur **Aktuelle Version (Current version)** ist verfügbar, wenn **Inaktiv (Inactive)** für **WLAN aktiv/inaktiv (WLAN activ./inactiv.)** ausgewählt ist.

### • **Aktualisierg. install. (Install update)**

Führt die Aktualisierung der Firmware des Druckers durch. Befolgen Sie die Anweisungen auf dem Bildschirm, um die Aktualisierung durchzuführen.

### **Wichtig**

• Wenn Sie diese Funktion nutzen, müssen Sie sicherstellen, dass der Drucker mit dem Internet verbunden ist.

### **Hinweis**

- Wenn die Aktualisierung der Firmware nicht abgeschlossen ist, überprüfen Sie Folgendes, und ergreifen Sie die entsprechende Maßnahme.
	- Überprüfen Sie die Netzwerkeinstellungen wie beispielsweise den Wireless Router.
	- Wenn **Verbindung zum Server nicht möglich; vorgang wiederholen (Cannot connect to the server; try again)** auf der LCD-Anzeige angezeigt wird, drücken Sie die Taste **OK** und versuchen Sie es nach einiger Zeit erneut.

### • **Aktuelle Version (Current version)**

Sie können die aktuelle Firmware-Version überprüfen.

### • **Aktualisierungsben. (Update notification)**

Wenn **EIN (ON)** ausgewählt und die Firmware-Aktualisierung verfügbar ist, wird der Bildschirm, der Sie über die Aktualisierung der Firmware informiert, auf der LCD-Anzeige angezeigt.

### • **DNS-Server-Einrich. (DNS server setup)**

Nimmt Einstellungen für einen DNS-Server vor. Wählen Sie **Autom. Einrichtung (Auto setup)** oder **Manuelle Einricht. (Manual setup)**. Wenn Sie **Manuelle Einricht. (Manual setup)** auswählen, folgen Sie der Anzeige auf der LCD, um Einstellungen vorzunehmen.

### • **Proxyservereinrich. (Proxy server setup)**

Nimmt Einstellungen für einen Proxyserver vor. Wählen Sie **Verwenden (Use)** oder **Nicht verwenden (Do not use)** aus. Wenn Sie **Verwenden (Use)** auswählen, folgen Sie den Anweisungen auf der LCD-Anzeige, um Einstellungen vorzunehmen.

# <span id="page-172-0"></span>**Einzugseinstellungen**

Wählen Sie dieses Menü von **Geräteeinstellungen (Device settings)** in **Menü einrichten (Setup menu)**.

Durch die Registrierung des im hinteren Fach eingelegten Papierformats und Medientyps können Sie verhindern, dass der Drucker einen Fehldruck ausführt, da vor dem Drucken eine Fehlermeldung angezeigt wird, falls sich Papierformat und Medientyp des eingelegten Papiers von den Angaben in den Druckeinstellungen unterscheiden.

Weitere Informationen finden Sie unter:

### **[Papiereinstellungen](#page-215-0)**

• **Papierinf. registr. (Register paper info)**

Registriert die im hinteren Fach eingelegte Papiergröße und den Medientypen.

### **Hinweis**

- Weitere Informationen zur korrekten Kombination von Papiereinstellungen, die Sie im Druckertreiber (Windows) oder in der LCD-Anzeige festlegen können:
	- **Papiereinstellungen im Druckertreiber und im Drucker (Medientyp)**
	- **Papiereinstellungen im Druckertreiber und im Drucker (Papierformat)**

### • **Falsches Pap. erk. (Det. paper mismatch)**

Wenn Sie **EIN (ON)** auswählen, erkennt der Drucker, ob das Papierformat und der Medientyp mit den Einstellungen in **Papierinf. registr. (Register paper info)** übereinstimmen. Wenn das Drucken mit Einstellungen gestartet wird, die nicht übereinstimmen, wird auf der LCD-Anzeige eine Fehlermeldung angezeigt.

### **Hinweis**

• Falls **AUS (OFF)** ausgewählt ist, ist **Neueinsetzung erke. (Detect reinsertion)** deaktiviert.

### • **Neueinsetzung erke. (Detect reinsertion)**

Wenn Sie **EIN (ON)** auswählen, erkennt der Drucker die erneut eingelegte Kassette. Wenn der Bildschirm **Papierinf. registr. (Register paper info)** ausgewählt ist, registrieren Sie die Papiergröße und den Medientypen.

# <span id="page-173-0"></span>**Einstellung zurücksetzen**

Wählen Sie dieses Menü von **Geräteeinstellungen (Device settings)** in **Menü einrichten (Setup menu)**.

Setzt alle von Ihnen an dem Drucker vorgenommenen Einstellungen auf die Standardeinstellungen zurück. Gegebenenfalls werden einige Daten, je nach dem derzeitigen Gebrauchsstatus Ihres Druckers, nicht verändert.

### **Wichtig**

• Je nach Einstellungselement müssen Sie eventuell die Verbindung oder die Einrichtung erneut durchführen, nachdem Sie die Einstellung auf den Standardwert zurückgesetzt haben.

### • **Webservice-Einr. (Web service setup)**

Setzt die Webservice-Einstellungen auf die Standardeinstellungen zurück.

### • **LAN-Einstellungen (LAN settings)**

Setzt die LAN-Einstellungen auf die Standardeinstellungen zurück.

• **Telefon-Nr.-Daten (Telephone no. data)**

Setzt die Telefon-/Faxnummereinstellungen auf die Standardwerte zurück.

### • **Einstellungsdaten (Setting data)**

Setzt die Einstellungen, wie Papierformat, Medientyp oder andere Einstellungselemente mit Ausnahme der LAN- oder der Faxeinstellungen, auf die Standardeinstellungen zurück.

### • **Senden v. Geräteinf. (Device info sending)**

Setzt nur die Einstellungen für das Senden von Geräteinformationen auf die Standardeinstellungen zurück.

### • **Faxeinstellungen (FAX settings)**

Setzt die Faxeinstellungen auf die Standardeinstellungen zurück. Trennen Sie die Telefonleitung vom Drucker, bevor Sie dieses Einstellungselement auf die Standardeinstellungen zurücksetzen.

Nach dem Zurücksetzen können Sie die Einrichtung wie erforderlich erneut ausführen.

### • **Alle Daten (All data)**

Setzt alle am Drucker vorgenommenen Einstellungen zurück auf die Standardwerte. Das vom Remote UI oder IJ Network Device Setup Utility festgelegte Administratorkennwort wird auf die Standardeinstellung zurückgesetzt.

Nach dem Zurücksetzen können Sie die Einrichtung wie erforderlich erneut ausführen.

### **Hinweis**

- Für die folgenden Einstellungen können die Standardeinstellungen nicht wiederhergestellt werden:
	- Die auf der LCD-Anzeige angezeigte Sprache
	- Die aktuelle Position des Druckkopfes
	- Anfrage für Zertifikatssignierung für die Einstellung der Verschlüsselungsmethode (SSL/TLS)
	- Das unter **Land oder Region (Country or region)** ausgewählte Land bzw. die ausgewählte Region

Sie können die registrierte Telefonnummer oder den Benutzernamen folgendermaßen löschen.

- 1. Zeigt **Reg. eigene Tel.-Nr. (Unit TEL no. registr.)** oder **Registr. Gerätename (Unit name registr.)** an.
	- **[Festlegen von Absenderinformationen](#page-250-0)**
- 2. Löschen Sie alle Zahlen und Buchstaben, indem Sie die Taste **Zurück (Back)** drücken.
- 3. Drücken Sie die Taste **OK**, nachdem Sie alle Zahlen und Buchstaben gelöscht haben.
- Nachdem Sie die Einstellung zum Senden von Geräteinformationen zurückgesetzt haben, ist **EIN (ON)** für **Senden v. Geräteinf. (Device info sending)** in **Gerätbenutz.einst. (Dev. user settings)** ausgewählt. Vom Drucker werden allerdings keine Geräteinformationen gesendet. Wählen Sie **AUS (OFF)**, um die Funktion zum Senden der Geräteinformationen zu deaktivieren.

# <span id="page-175-0"></span>**Benachrichtigungseinstellung für Tinte festgelegt.**

Wählen Sie dieses Menü von **Menü einrichten (Setup menu)** aus.

### • **Benachri. für Tinte (Ink notification)**

Wenn **EIN (ON)** ausgewählt ist, wird die Meldung auf der LCD-Anzeige angezeigt, wenn die Tinte aufgebraucht ist.

[Wiederauffüllen von Tintenbehältern](#page-77-0)

### **Hinweis**

• Das \* (Sternchen) auf der LCD-Anzeige weist auf die aktuelle Einstellung hin.

Wenn dieses Menü von **AUS (OFF)** zu **EIN (ON)** geändert wird, wird **Für korrekten Betrieb d. Funktion alle Tintenbehälter bis Markierung Obergrenze auffüllen (For correct operation of the function, you must refill all ink tanks to the upper limit line)** angezeigt.

For correct operation of **TOK1Next** 

Füllen Sie die Tintenbehälter für alle Farben bis zur Markierung Obergrenze auf und drücken Sie dann die Taste **OK**. Wenn nicht alle Tintenbehälter bis zur Markierung Obergrenze aufgefüllt werden, wird der verbleibende Tintenstand nicht korrekt erkannt.

**Sind alle Tintenbehälter bis Mark. Obergrenze aufgefüllt? (Are all the ink tanks refilled to the upper limit line?)** wird angezeigt.

Are all the ink tanks refi  $\langle$  Yes  $\rangle$ No.

Wenn **Nein (No)** ausgewählt ist, kann die **Benachri. für Tinte (Ink notification)** nicht auf **EIN (ON)** eingestellt werden.

### **Wichtig**

• Wenn die Benachrichtigungsfunktion zum Tintenstand deaktiviert wurde, überprüfen Sie die Tintenstände visuell und füllen Sie die Tintenbehälter nach Bedarf wieder auf. Werden Druckvorgänge bei einem Tintenstand unterhalb der Untergrenze eines Tintenbehälters ausgeführt, beeinträchtigt dies möglicherweise die Druckqualität oder es kommt zu Fehlfunktionen oder Schäden am Drucker.

### • **Tintenst. zurückset. (Reset ink lev. count)**

Wenn Sie den Tintenbehälter bei aktivierter Benachrichtigungsfunktion für den Tintenstand auffüllen und kein Tintenstandfehler auftritt, setzen Sie die Tintenstandanzeige zurück, nachdem Sie den Tintenbehälter bis zur Markierung Obergrenze aufgefüllt haben.

Setzen Sie den Zähler für den verbleibenden Tintenstand auf eine der folgenden Weisen zurück.

- Zurücksetzen des Tintenstandzählers für alle Farben
- Zurücksetzen des Tintenstandzählers für einige Farben

Wenn Sie die Taste **OK** drücken, wird der folgende Bildschirm angezeigt.

The remaining ink level c Yes  $\langle$  No  $\rangle$ 

Wählen Sie zum Zurücksetzen des Tintenstandzählers für alle Farben **Ja (Yes)**.

Wählen Sie zum Zurücksetzen des Tintenstandzählers für einige Farben **Nein (No)**.

### **Wichtig**

• Wenn Sie den Tintenstandzähler zurücksetzen, müssen Sie die Tintenbehälter aller Farben bis zur Markierung Obergrenze auffüllen. Wenn Sie den Tintenstandzähler zurücksetzen, ohne die Tintenbehälter bis zur Markierung Obergrenze aufzufüllen, kann der verbleibende Tintenstand nicht korrekt zurückgesetzt werden.

[Wiederauffüllen von Tintenbehältern](#page-77-0)

# <span id="page-177-0"></span>**Webservice-Einrichtung**

### Wählen Sie dieses Menü von **Menü einrichten (Setup menu)** aus.

### • **Verbindungs-Einr. (Connection setup)**

Folgende Einstellungselemente sind verfügbar.

◦ **GoogleCloudPrint**

Registriert/löscht den Drucker bei/aus Google Cloud Print.

### ◦ **IJCloudPrintingCtr**

Registriert/löscht den Drucker bei/aus Canon Inkjet Cloud Printing Center.

### • **DNS-Server-Einrich. (DNS server setup)**

Nimmt Einstellungen für einen DNS-Server vor. Wählen Sie **Autom. Einrichtung (Auto setup)** oder **Manuelle Einricht. (Manual setup)**. Wenn Sie **Manuelle Einricht. (Manual setup)** auswählen, folgen Sie der Anzeige auf der LCD, um Einstellungen vorzunehmen.

### • **Proxyservereinrich. (Proxy server setup)**

Nimmt Einstellungen für einen Proxyserver vor. Wählen Sie **Verwenden (Use)** oder **Nicht verwenden (Do not use)** aus. Wenn Sie **Verwenden (Use)** auswählen, folgen Sie den Anweisungen auf der LCD-Anzeige, um Einstellungen vorzunehmen.

# <span id="page-178-0"></span>**Systeminformationen**

Wählen Sie dieses Menü von **Menü einrichten (Setup menu)** aus.

• **Aktuelle Version (Current version)**

Zeigt die aktuelle Firmware-Version an.

• **Druckername (Printer name)**

Zeigt den derzeit angegebenen Druckernamen an.

• **Seriennummer (Serial number)**

Zeigt die Seriennummer des Druckers an.

# <span id="page-179-0"></span>**ECO-Einstellungen**

Diese Einstellung ermöglicht Ihnen das automatische Ein-/Ausschalten des Druckers, um Energie zu sparen.

- **Automatisches Einschalten des Druckers**
- **Automatisches Ausschalten des Druckers**

### **Automatisches Einschalten des Druckers**

Sie können den Drucker so einstellen, dass er automatisch eingeschaltet wird, wenn Druckdaten an den Drucker gesendet werden oder wenn der Drucker vom Computer aus zum Scannen angesteuert wird.

- 1. [Stellen Sie sicher, dass der Drucker eingeschaltet ist.](#page-142-0)
- 2. Drücken Sie die Taste **Einrichten (Setup)**.

Der Bildschirm **Menü einrichten (Setup menu)** wird angezeigt.

- 3. Wählen Sie **ECO-Einstellungen (ECO settings)** aus und drücken Sie dann die Taste **OK**.
- 4. Wählen Sie **Autom. einschalten (Auto power on)** aus und drücken Sie dann die Taste **OK**.
- 5. Wählen Sie **EIN (ON)** aus und drücken Sie dann die Taste **OK**.

### **Automatisches Ausschalten des Druckers**

Sie können die automatische Abschaltfunktion des Druckers aktivieren, damit er ausgeschaltet wird, sobald für eine bestimmte Zeit keine Aktion ausgeführt wird oder keine Druckdaten an den Drucker gesendet werden.

- 1. [Stellen Sie sicher, dass der Drucker eingeschaltet ist.](#page-142-0)
- 2. Drücken Sie die Taste **Einrichten (Setup)**.

Der Bildschirm **Menü einrichten (Setup menu)** wird angezeigt.

- 3. Wählen Sie **ECO-Einstellungen (ECO settings)** aus und drücken Sie dann die Taste **OK**.
- 4. Wählen Sie **Autom. ausschalten (Auto power off)** aus und drücken Sie dann die Taste **OK**.
- 5. Wählen Sie einen Zeitpunkt zum Ausschalten des Druckers aus und drücken Sie dann die Taste **OK**.
# **Geräuscharme Einstellungen**

Verwenden Sie diese Druckerfunktion, um die Betriebsgeräusche zu reduzieren, z. B. wenn Sie nachts drucken. Sie können auch einen Zeitbereich angeben, in dem die Betriebsgeräusche reduziert werden sollen.

### **Wichtig**

- Stellen Sie vorher das aktuelle Datum und die aktuelle Uhrzeit ein.
	- **[Festlegen von Absenderinformationen](#page-250-0)**

Befolgen Sie die nachstehend beschriebene Vorgehensweise, um die Einstellung festzulegen.

- 1. [Stellen Sie sicher, dass der Drucker eingeschaltet ist.](#page-142-0)
- 2. Drücken Sie die Taste **Einrichten (Setup)**.

Der Bildschirm **Menü einrichten (Setup menu)** wird angezeigt.

- 3. Wählen Sie **Geräuscharm. Modus (Quiet mode)** aus und drücken Sie dann die Taste **OK**.
- 4. Wählen Sie **Verwenden (Use)** oder **Betr.st. festlegen (Specify hrs of use)** aus und drücken Sie dann die Taste **OK**.
	- Wenn **Verwenden (Use)** ausgewählt ist:

Sie können die Betriebsgeräusche bei nächtlichen Druckvorgängen reduzieren.

• Wenn **Betr.st. festlegen (Specify hrs of use)** ausgewählt ist:

Der Bildschirm zur Angabe der Start- und Endzeit wird angezeigt. Bewegen Sie den Cursor mit der Taste unter die gewünschte Stelle, geben Sie die Uhrzeit mit den Zifferntasten ein und drücken Sie dann die Taste **OK**.

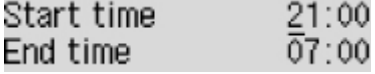

Sie können das Betriebsgeräusch des Druckers im angegebenen Zeitraum senken.

### **Wichtig**

- Die Betriebsgeschwindigkeit ist möglicherweise langsamer als bei Auswahl der Einstellung **Nicht verwenden (Do not use)**.
- Diese Funktion ist ggf. je nach Druckereinstellung weniger effektiv als erwartet. Des Weiteren werden bestimmte Betriebsgeräusche wie Vorbereitung des Druckers auf den Druck nicht verringert.

### **Hinweis**

• Der geräuscharme Modus kann über das Bedienfeld des Druckers, den Druckertreiber oder ScanGear (Scanner-Treiber) eingestellt werden. Unabhängig davon, wie der geräuscharme Modus eingestellt wurde, wird der Modus sowohl auf Vorgänge angewendet, die über das

Bedienfeld des Druckers ausgeführt werden, als auch auf Druck- und Scanvorgänge, die über den Computer ausgeführt werden.

# **Technische Daten**

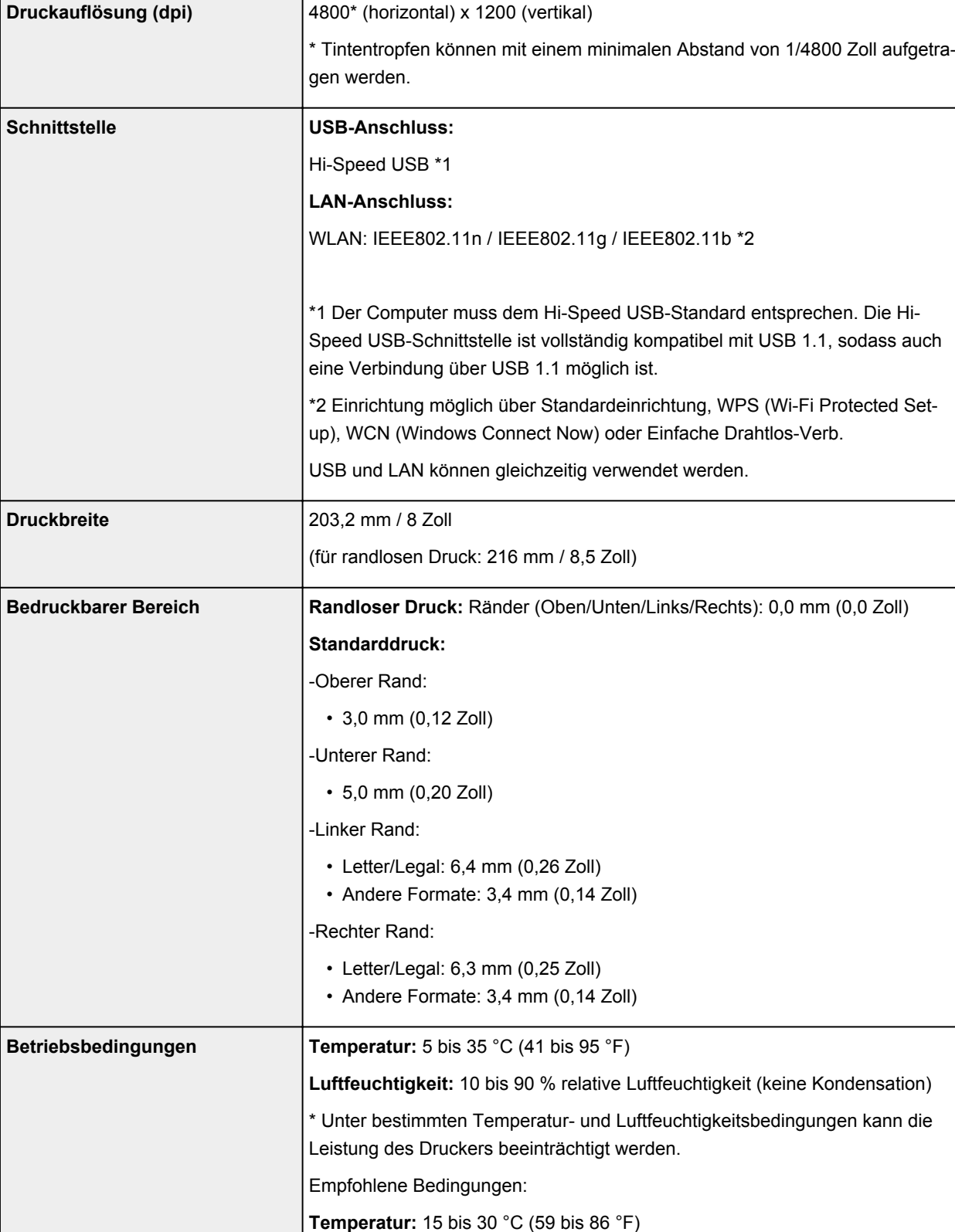

# **Allgemeine technische Daten**

**Luftfeuchtigkeit:** 10 bis 80 % relative Luftfeuchtigkeit (keine Kondensation)

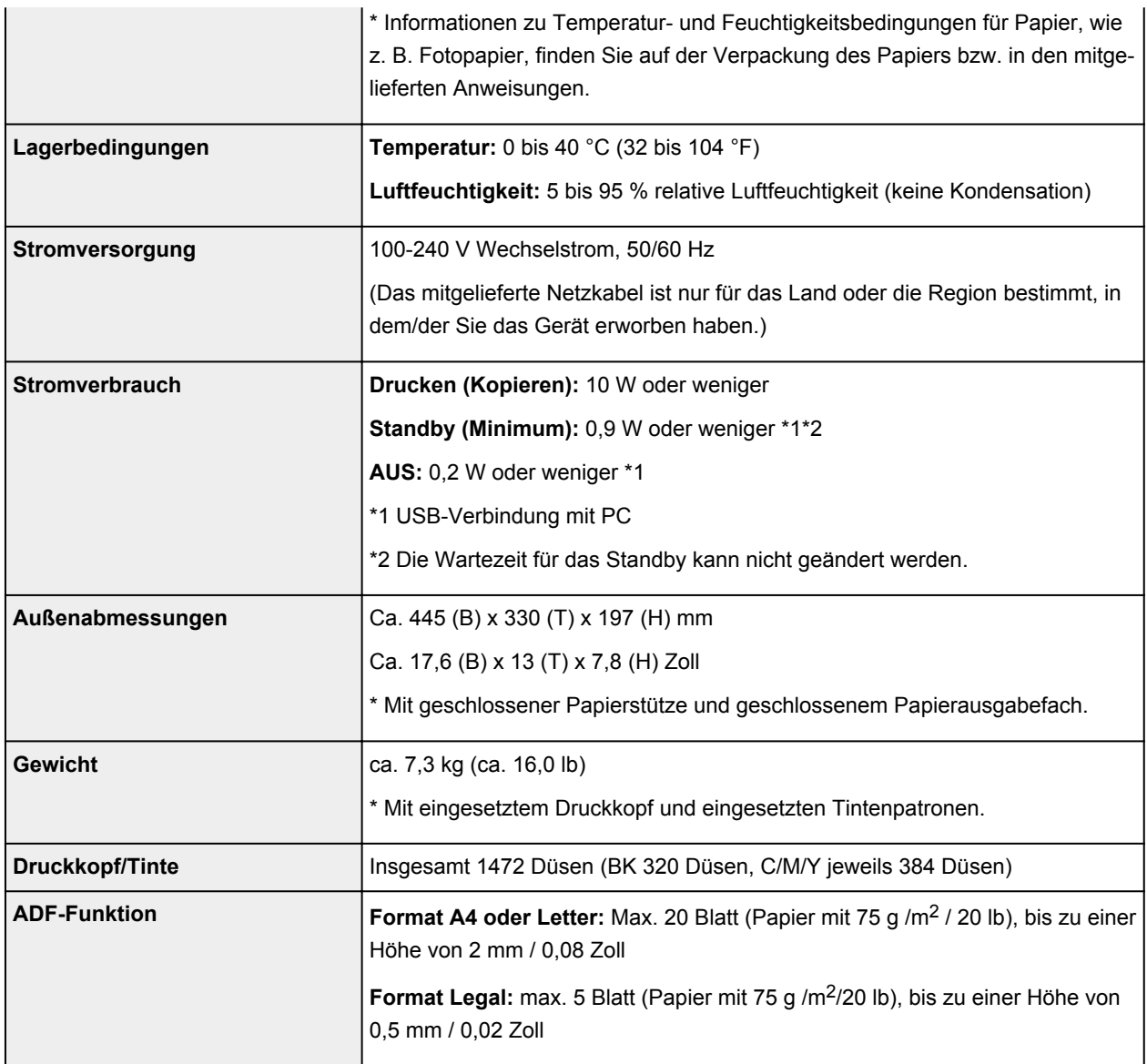

# **Technische Daten für Kopiervorgänge**

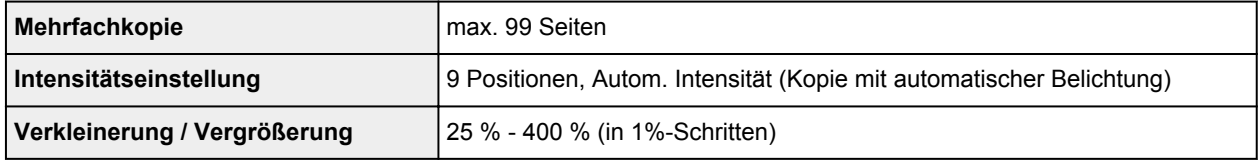

# **Technische Daten für Scanvorgänge**

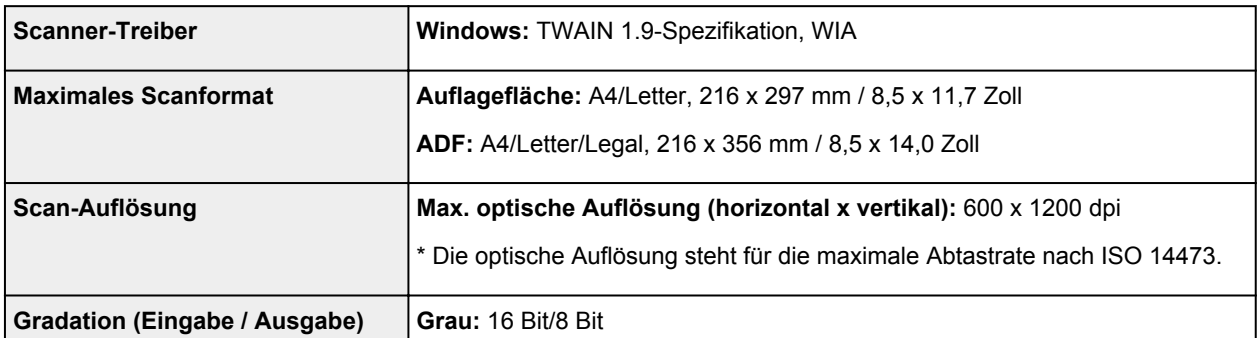

# **Technische Daten für Faxvorgänge**

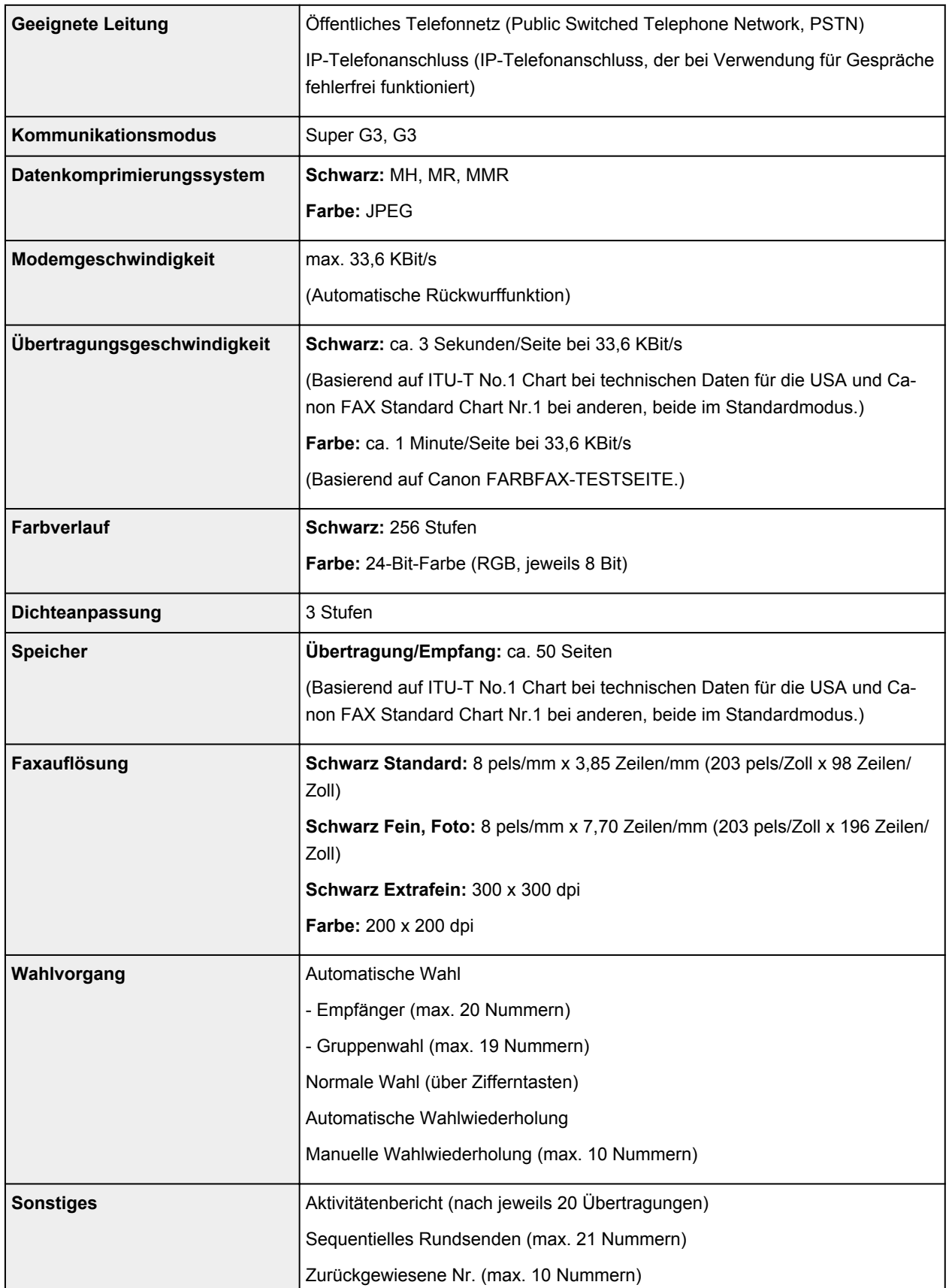

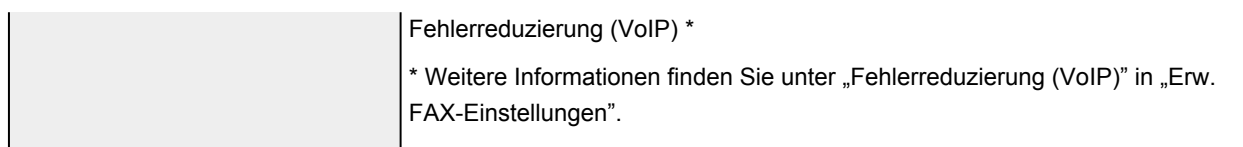

## **Technische Daten für das Netzwerk**

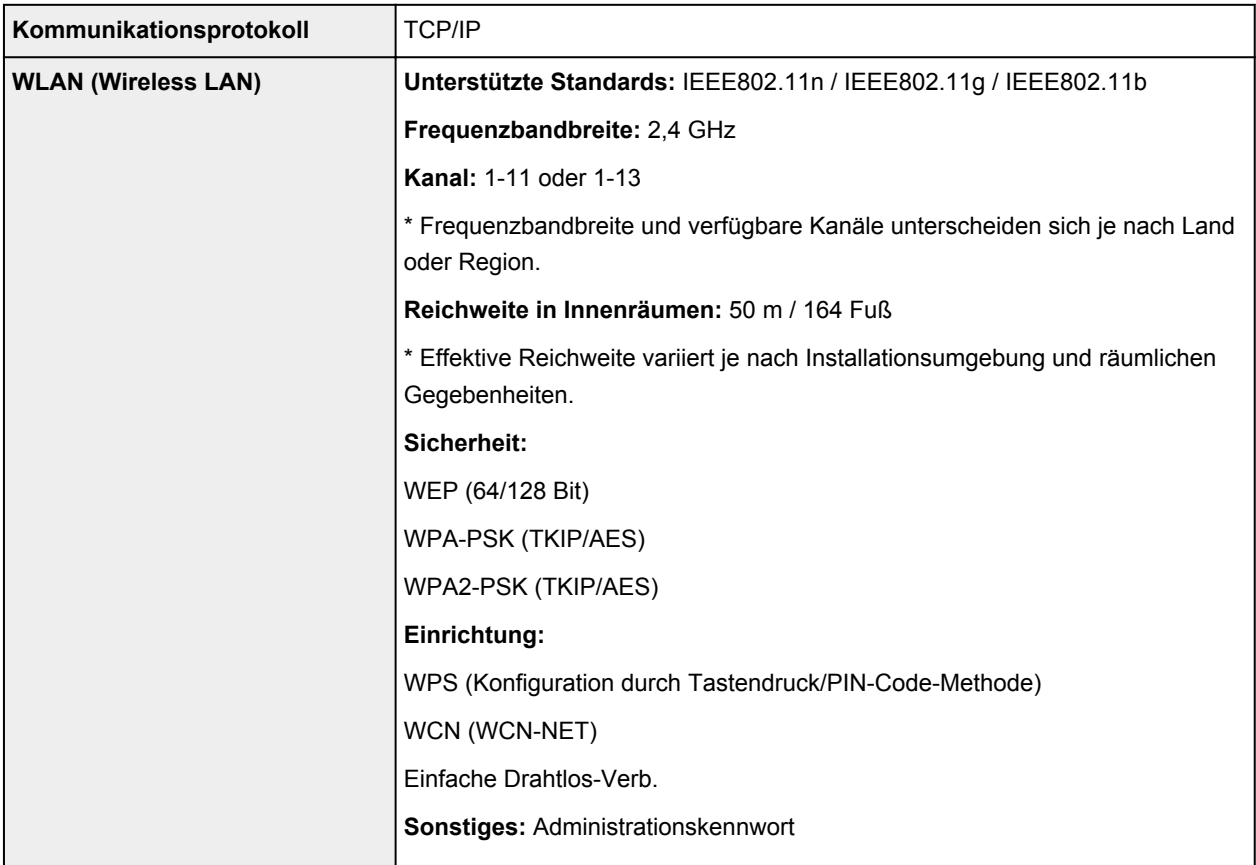

# **Mindestsystemanforderungen**

Entspricht bei höheren Werten den Voraussetzungen für das Betriebssystem.

### **Windows**

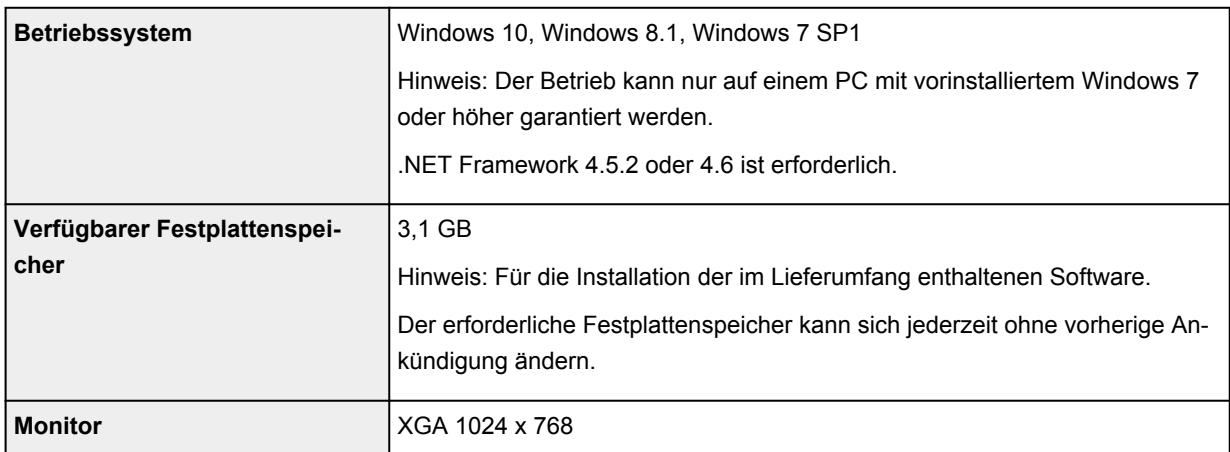

### **macOS**

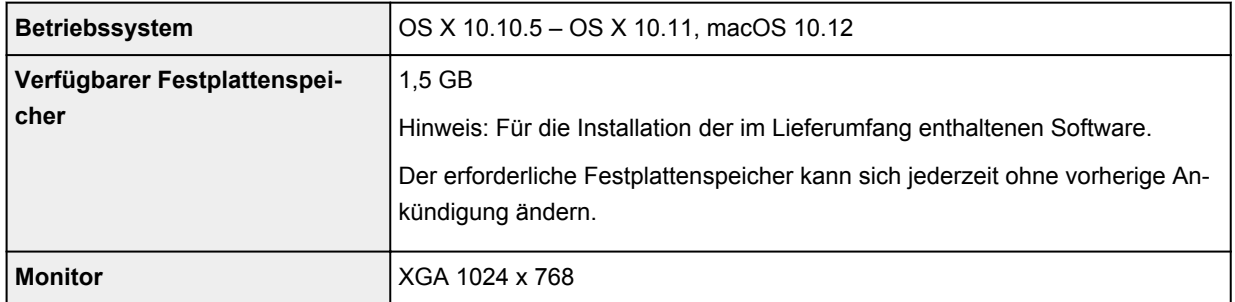

### **Andere unterstützte Betriebssysteme**

iOS, Android, Windows 10 Mobile

Einige Funktionen sind bei dem unterstützten Betriebssystem möglicherweise nicht verfügbar.

Weitere Informationen finden Sie auf der Website von Canon.

### **Funktion zum mobilen Drucken**

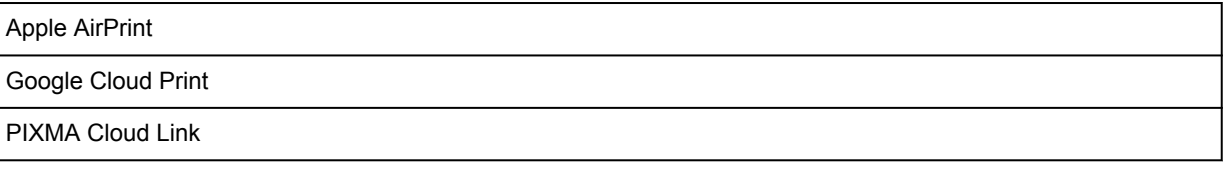

- Für die Installation der Windows-Software ist eine Internetverbindung oder ein CD-ROM-Laufwerk erforderlich.
- Für die Nutzung von Easy-WebPrint EX und aller Benutzerhandbücher benötigen Sie eine Internetverbindung.
- Easy-WebPrint EX: Internet Explorer 8, 9, 10 und 11\* (für Windows) ist erforderlich.
- Windows: Einige Funktionen für Windows Media Center sind möglicherweise nicht verfügbar.
- Der Windows: TWAIN-Treiber (ScanGear) basiert auf der TWAIN V1.9-Spezifikation und erfordert den mit dem Betriebssystem gelieferten Datenquellen-Manager.
- macOS: Für macOS ist eine Internetverbindung während der Softwareinstallation erforderlich.
- Bei einer hausinternen Netzwerkumgebung muss der Anschluss 5222 freigegeben werden. Bestätigungsanweisungen erhalten Sie von Ihrem Netzwerkadministrator.

Die Informationen in diesem Handbuch können sich jederzeit ohne vorherige Ankündigung ändern.

# **Info zu Papier**

- **[Unterstützte Medientypen](#page-188-0)**
	- [Maximale Papierkapazität](#page-190-0)
- **[Nicht unterstützte Medientypen](#page-192-0)**
- **[Handhabung des Papiers](#page-193-0)**
- **Druckbereich**

# <span id="page-188-0"></span>**Unterstützte Medientypen**

Optimale Druckergebnisse erhalten Sie mit Papier, das speziell für Ihren Druckvorgang entwickelt wurde. Canon bietet eine Vielzahl von Papiertypen an, die sowohl für Dokumente als auch für Fotos und Abbildungen geeignet sind. Verwenden Sie für den Ausdruck wichtiger Fotos wenn möglich Originalpapier von Canon.

## **Medientypen**

### **Originalpapier von Canon**

### **Hinweis**

- Für Warnungen hinsichtlich der Verwendung der nicht bedruckbaren Seite vgl. die Nutzungsinformationen zu dem Produkt.
- Ausführliche Informationen zu Papierformaten und Medientypen finden Sie auf der Canon-Website.
- Originalpapier von Canon ist in einigen Ländern oder Regionen steht verfügbar. Beachten Sie, dass Canon-Papier in den USA nicht nach Modellnummer verkauft wird. Richten Sie sich in diesem Fall beim Kauf nach der Bezeichnung des Papiers.

#### **Papier für den Druck von Dokumenten:**

- Canon Red Label Superior <WOP111>
- Canon Océ Office Colour Paper <SAT213>
- Hochauflösendes Papier <HR-101N>\*1

### **Papier für den Fotodruck:**

- Fotoglanzpapier für den alltäglichen Einsatz <GP-501>
- Fotoglanzpapier <GP-701>
- Fotoglanzpapier Plus II <PP-201>
- Fotoglanzpapier Plus II <PP-301>
- Professional Fotopapier Hochgl. <LU-101>
- Photo Papier Plus,Seiden-Glanz <SG-201>
- Fotopapier Matt <MP-101>

### **Andere Papiersorten als Originalpapier von Canon**

- Normalpapier (einschließlich Recyclingpapier)
- Umschläge\*1

\*1 Das Drucken auf dieses Papier über das Bedienfeld wird nicht unterstützt.

**[Maximale Papierkapazität](#page-190-0)** 

### **Seitenformate**

Das Gerät ermöglicht die Verwendung der im Folgenden angegebenen Seitenformate.

### **Hinweis**

• Die Seitenformate und Medientypen, die der Drucker unterstützt, variieren je nach dem verwendeten Betriebssystem.

### **Standardformate:**

- Letter
- Legal
- A4
- B5
- A5
- L (89 x 127 mm)
- KG / 10 x 15 cm (4 x 6 Zoll)
- 2L / 13 x 18 cm (5 x 7 Zoll)
- Hagaki
- Hagaki 2
- 20 x 25 cm (8" x 10")
- Quadrat 127 x 127 mm 5 x 5 Zoll
- Umschlag #10
- Umschlag DL
- Nagagata 3
- Nagagata 4
- Yougata 4
- Yougata 6

### **Besondere Formate:**

Für besondere Papierformate gelten die folgenden Grenzwerte:

- Mindestgröße: 55,0 x 89,0 mm (2,17 x 3,51 Zoll)
- Maximalgröße: 215,9 x 676,0 mm (8,50 x 26,61 Zoll)

## **Papiergewicht**

Sie können Papier in folgenden Gewichtsbereichen verwenden.

• 64 bis 105 g /m2 (17 bis 28 lb) (bei Normalpapier; andere Papiersorten als Originalpapier von Canon)

# <span id="page-190-0"></span>**Maximale Papierkapazität**

## **Originalpapier von Canon**

### **Papier für den Druck von Dokumenten:**

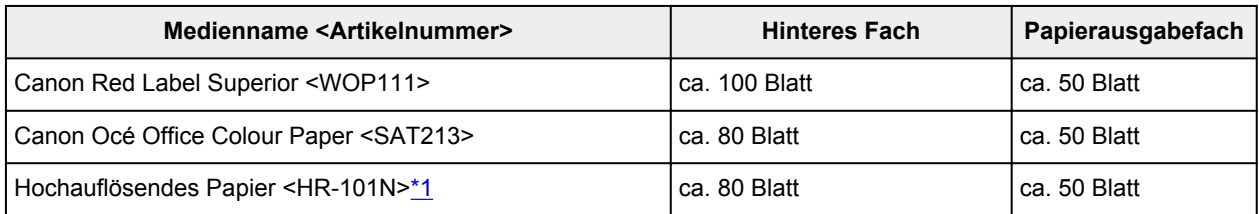

### **Papier für den Fotodruck:**

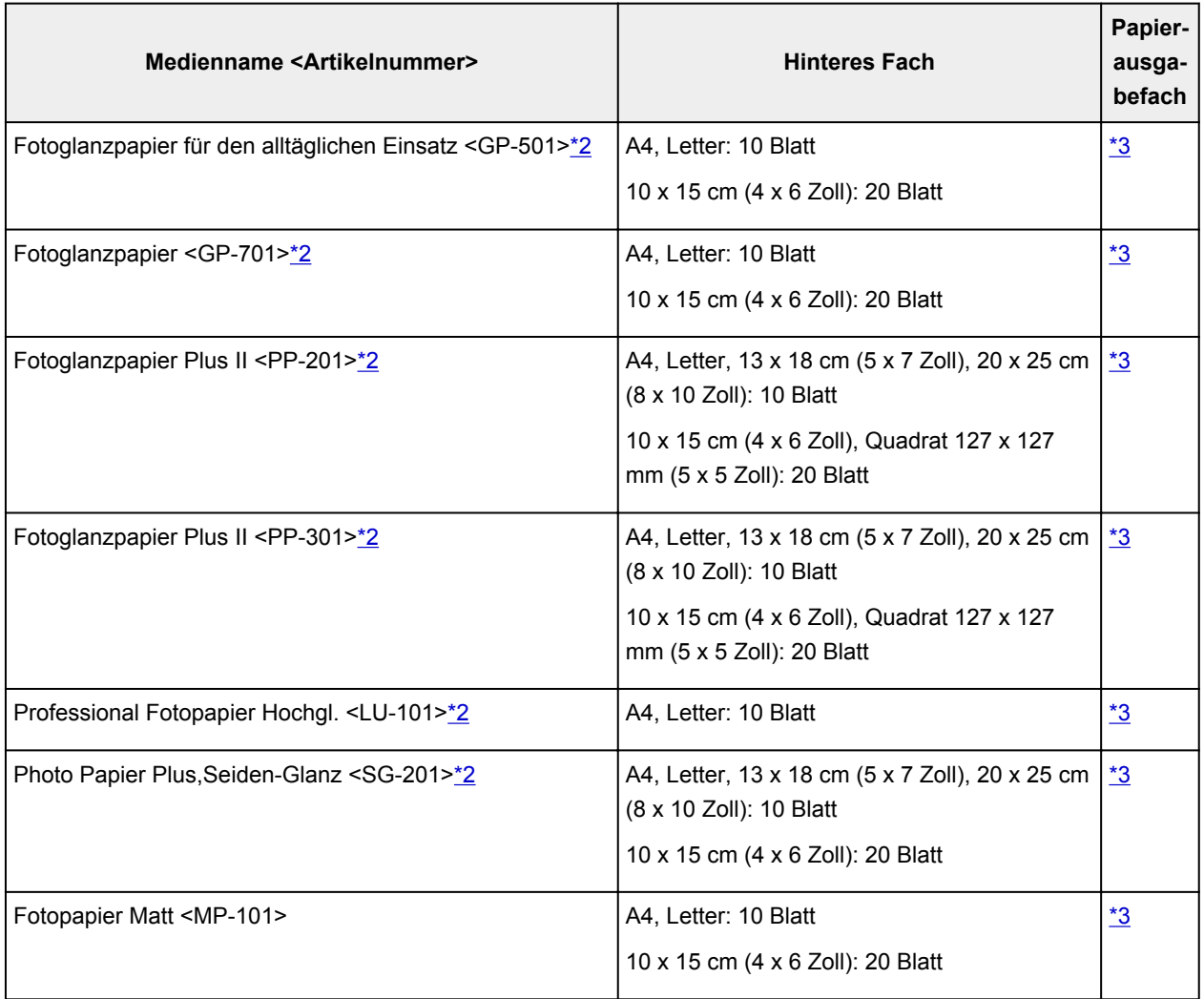

## **Anderes Papier als Originalpapier von Canon**

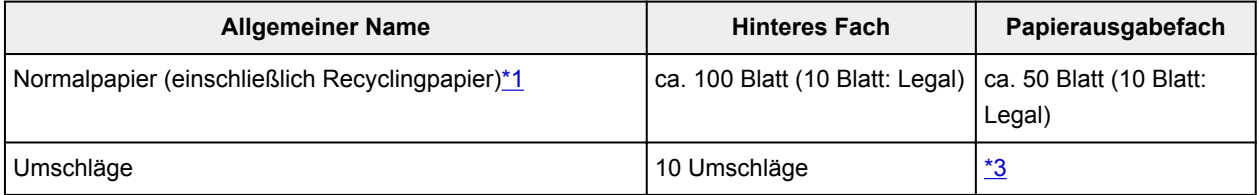

<span id="page-191-0"></span>\*1 Der normale Einzug bei maximaler Kapazität ist mit einigen Papiertypen bei sehr hohen oder niedrigen Temperaturen oder Luftfeuchtigkeitswerten möglicherweise nicht möglich. Legen Sie in diesem Fall die Hälfte der Papiermenge oder weniger ein.

\*2 Der Einzug eines eingelegten Papierstapels kann zu Markierungen auf der bedruckten Seite führen oder eine effiziente Zufuhr verhindern. Führen Sie die Blätter in diesem Fall einzeln zu.

\*3 Um optimale Ergebnisse beim kontinuierlichen Druck zu erzielen, entfernen Sie das bedruckte Papier aus dem Papierausgabefach, um ein Verwischen oder Verfärben zu vermeiden.

# <span id="page-192-0"></span>**Nicht unterstützte Medientypen**

Verwenden Sie kein Papier, das die folgenden Eigenschaften aufweist. Der Gebrauch dieser Papiersorten führt nicht nur zu unbefriedigenden Ergebnissen, sondern auch zu Papierstaus oder Fehlfunktionen des Druckers.

- Gefaltetes, welliges oder zerknittertes Papier
- Feuchtes Papier
- Zu dünnes Papier (Papiergewicht unter 64 g /m<sup>2</sup> (17 lb))
- Zu dickes Papier (Papier mit einem Papiergewicht über 105 g /m<sup>2</sup> (28 lb), mit Ausnahme von Originalpapier von Canon)
- Beim Drucken auf Papier mit kleinerem Format als A5: Papier, das dünner als eine Postkarte ist (dies betrifft auch auf dieses Format beschnittenes Normalpapier und Blätter von Notizblöcken)
- Ansichtskarten
- Postkarten
- Umschläge mit doppelter Klappe
- Umschläge mit geprägter oder kaschierter Oberfläche
- Umschläge, bei denen die gummierte Klappe bereits befeuchtet ist und klebt
- Gelochtes Papier jeglicher Art
- Nicht rechteckiges Papier
- Geheftetes oder zusammengeklebtes Papier
- Papier mit Klebeflächen auf der Rückseite, z. B. Etiketten
- Papier mit Glitter oder anderen Verzierungen

# <span id="page-193-0"></span>**Handhabung des Papiers**

- Achten Sie stets darauf, dass Sie die Oberfläche des Papiers nicht durch Reiben oder Kratzen beschädigen.
- Halten Sie das Papier stets so weit wie möglich an den Rändern fest und versuchen Sie, die zu bedruckende Oberfläche möglichst nicht zu berühren. Die Verschmutzung der zu bedruckenden Oberfläche durch Ihre Hände kann eine Verschlechterung der Druckqualität zur Folge haben.
- Vermeiden Sie es, die Druckoberfläche zu berühren, wenn die Tinte noch nicht vollständig getrocknet ist. Auch wenn die Tinte bereits getrocknet ist, sollten Sie die Druckoberfläche möglichst nicht berühren. Aufgrund der Beschaffenheit von Pigmenttinte kann sich die Tinte auf der bedruckten Oberfläche durch Reiben oder Kratzen ablösen.
- Nehmen Sie die benötigte Anzahl an Blättern kurz vor dem Drucken aus der Verpackung.
- Um ein Verwellen des Papiers zu vermeiden, sollten Sie nach Abschluss des Druckens/Kopierens das nicht verwendete Papier wieder in die Verpackung legen und diese auf einer ebenen Fläche lagern. Die Verpackung sollte vor übermäßiger Hitze und Feuchtigkeit sowie vor direkter Sonneneinstrahlung geschützt werden.

# **Drucken**

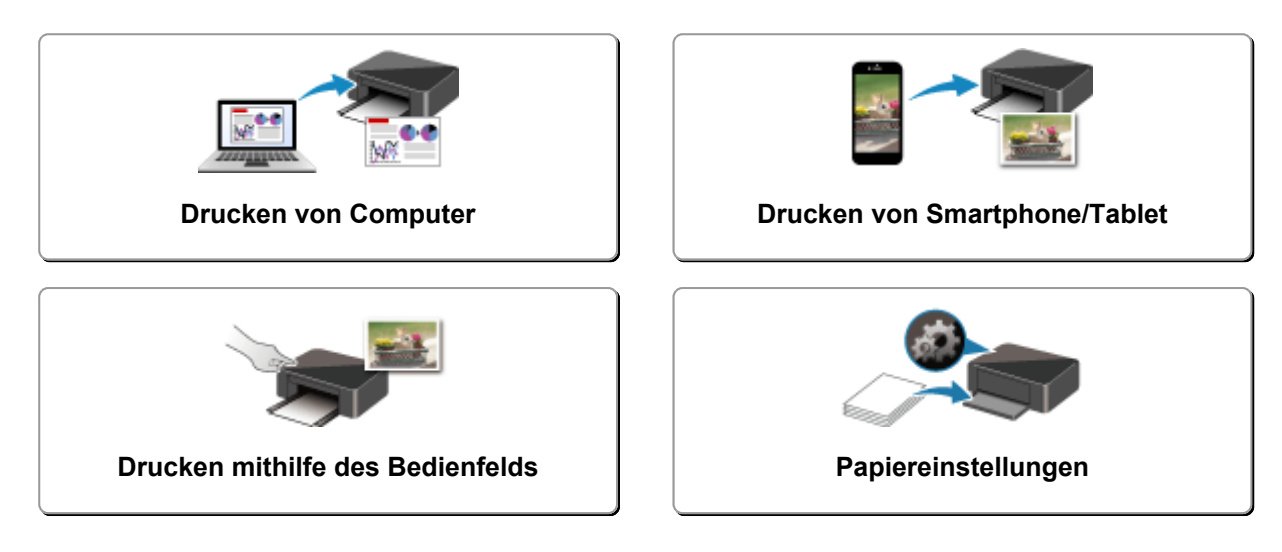

# <span id="page-195-0"></span>**Drucken von Computer**

- **Drucken aus der Anwendungssoftware (Windows-Druckertreiber)**
- **[Drucken aus der Anwendungssoftware \(AirPrint\)](#page-196-0)**
- **Drucken mit Canon-Anwendungssoftware**
- **Drucken mittels eines Web-Service**

# <span id="page-196-0"></span>**Drucken aus der Anwendungssoftware (AirPrint)**

- **[Drucken mit AirPrint](#page-197-0) Standard**
- **[Hinzufügen eines AirPrint-Druckers](#page-200-0)**
- **[Öffnen des Einstellungsbildschirms des AirPrint-Druckers](#page-201-0)**
- **[Anzeigen des Druckstatusfensters](#page-202-0)**
- **[Löschen nicht benötigter Druckaufträge](#page-203-0)**
- **[Entfernen eines nicht mehr benötigten AirPrint-Druckers aus der Druckerliste](#page-204-0)**

# <span id="page-197-0"></span>**Drucken mit AirPrint**

Sie können Fotos, E-Mails, Webseiten und andere Dokumente mit AirPrint drucken, auch wenn der Druckertreiber nicht installiert ist oder die Anwendung nicht heruntergeladen wurde.

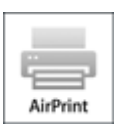

## **Drucken mit AirPrint von einem Mac**

1. [Überprüfen, ob der Drucker](#page-142-0) eingeschaltet ist

### **Hinweis**

- Wenn **Automatisch einschalten (Auto power on)** aktiviert ist, schaltet sich der Drucker beim Empfang eines Druckauftrags automatisch ein.
- 2. [Einlegen von Papier](#page-57-0) in den Drucker
- 3. Starten des Druckvorgangs aus der Anwendungssoftware

Das Dialogfeld "Drucken" wird geöffnet.

4. Wählen Sie Drucker aus.

Wählen Sie Ihr Modell in der Liste Drucker (Printer) im Dialogfeld "Drucken" aus.

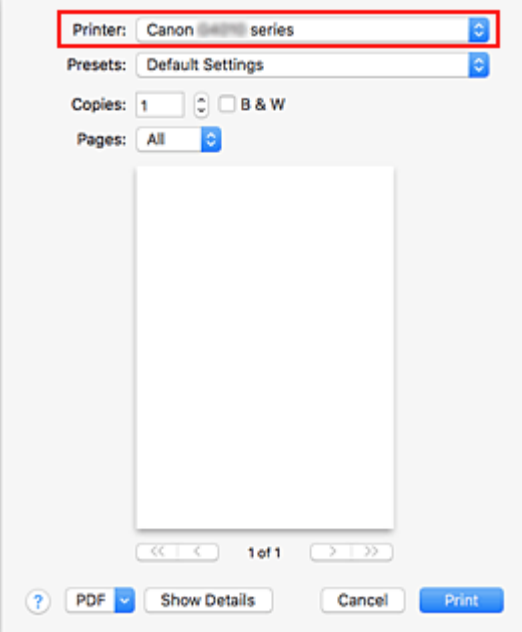

### **Hinweis**

• Klicken Sie auf **Details anzeigen (Show Details)**, um vom Einrichtungsfenster zur detaillierten Anzeige zu wechseln.

5. Überprüfen der Druckeinstellungen

Legen Sie über **Medium und Qualität (Media & Quality)** im Popupmenü Elemente fest, wie beispielsweise das richtige Format für **Papiergröße (Paper Size)** sowie **Medientyp (Media Type)**.

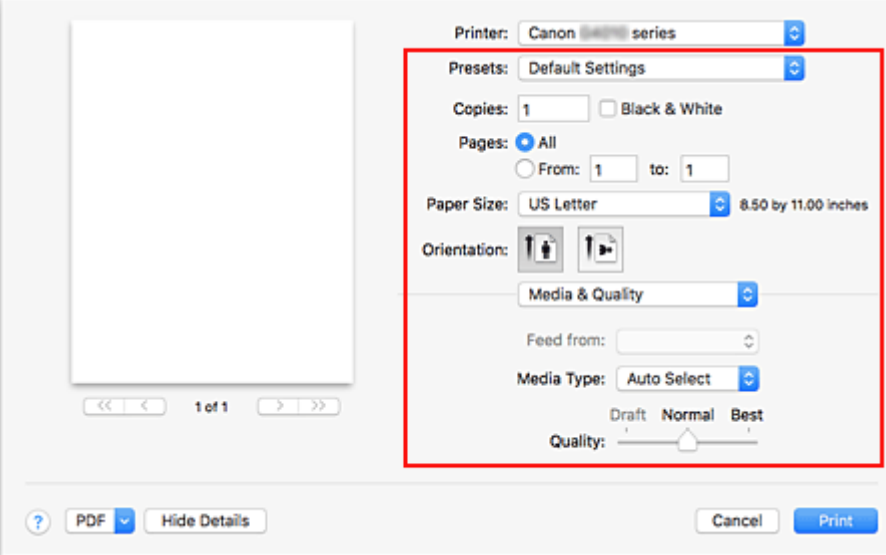

### **Wichtig**

• Wenn das/der im Druckdialog festgelegte Papierformat/-typ von dem im Drucker festgelegten Papierformat/-typ abweicht, kann ein Fehler auftreten. Wählen Sie die richtigen Elemente im Druckdialog und den Drucker aus, die mit dem Papier übereinstimmen, das gedruckt wird.

### **Hinweis**

• Verwenden Sie das Dialogfeld "Drucken", um allgemeine Druckeinstellungen, wie beispielsweise Layout und Druckreihenfolge, festzulegen. Weitere Informationen zu den Druckeinstellungen finden Sie in der Hilfe zu macOS.

6. Klicken Sie auf **Drucken (Print)**.

Wenn Sie den Druckvorgang ausführen, verwendet der Drucker zum Drucken die angegebenen Einstellungen.

### **Hinweis**

- Nach dem Einschalten des Druckers kann es einige Minuten dauern, bis eine W**LAN**-Verbindung hergestellt ist. Stellen Sie sicher, dass der Drucker mit dem Netzwerk verbunden ist, und führen Sie dann den Druckvorgang aus.
- Sie können AirPrint nicht verwenden, wenn die Bonjour-Einstellungen Ihres Druckers deaktiviert sind. Überprüfen Sie die **LAN**-Einstellungen Ihres Druckers und aktivieren Sie die Bonjour-Einstellungen.
- Weitere Informationen bei Druckproblemen bei der Verwendung von AirPrint finden Sie unter "Drucken mit AirPrint nicht möglich".
- Die Anzeige des Einstellungsbildschirms unterscheidet sich je nach der verwendeten Anwendungssoftware.

## **Drucken von Umschlägen**

Im folgenden Abschnitt finden Sie Informationen zum Drucken auf Umschlägen von einem Mac mit AirPrint.

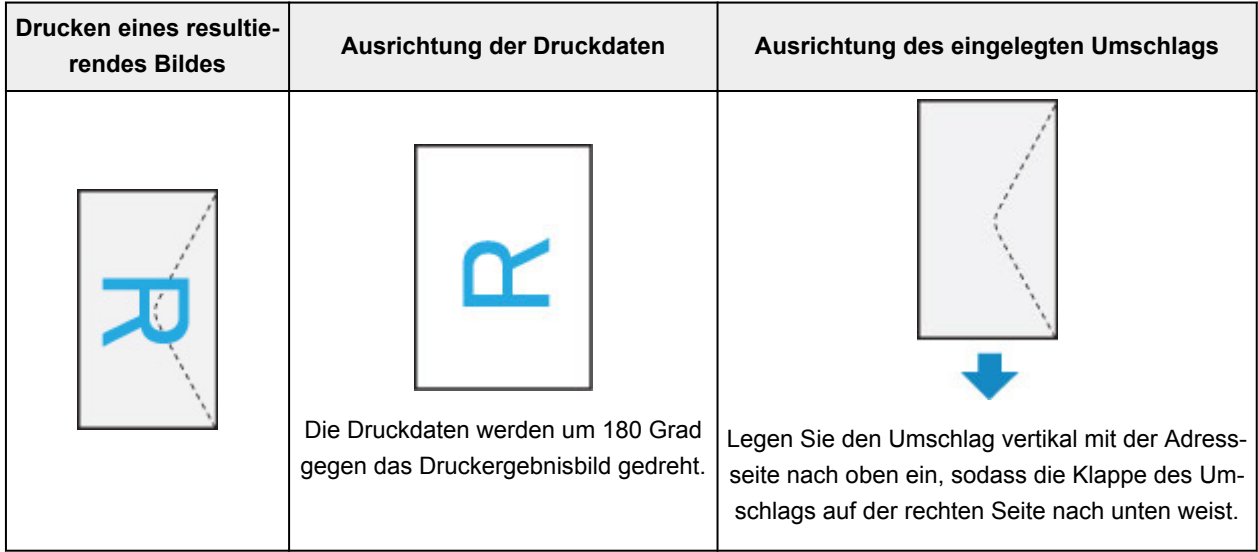

# <span id="page-200-0"></span>**Hinzufügen eines AirPrint-Druckers**

Beschreibung der Vorgehensweise zum Hinzufügen eines AirPrint-Druckers zu Ihrem Mac.

Um einen gelöschten Drucker erneut hinzuzufügen, öffnen Sie **Systemeinstellungen (System Preferences)**-> **Drucker und Scanner (Printers & Scanners)**, klicken Sie auf **+** neben der Druckerliste und führen Sie die nachstehend beschriebenen Schritte aus.

1. Überprüfen Sie, ob **Standard (Default)** im angezeigten Dialogfeld ausgewählt ist.

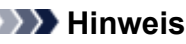

• Es kann einige Zeit dauern, bis der Name Ihres Druckers angezeigt wird.

2. Auswählen des Druckers

Wählen Sie den als **Bonjour Multifunction** aufgeführten Drucker.

### **Hinweis**

- Wenn der Drucker nicht angezeigt wird, überprüfen Sie Folgendes.
	- Drucker ist eingeschaltet
	- Die Firewall-Funktion der Sicherheitssoftware ist deaktiviert.
	- Der Drucker ist entweder mit dem Wireless Router oder direkt mit dem PC verbunden.
- Um den Drucker mit einer USB-Verbindung zu verwenden, wählen Sie **USB-Multifunktion (USB Multifunction)**.
- 3. Wählen Sie **Secure AirPrint** oder **AirPrint** aus **Verwenden (Use)**.
- 4. Klicken Sie auf **Hinzufügen (Add)**.

Der AirPrint-Drucker wird Ihrem Mac hinzugefügt.

# <span id="page-201-0"></span>**Öffnen des Einstellungsbildschirms des AirPrint-Druckers**

Der Einstellungsbildschirm des AirPrint-Druckers lässt sich über Ihre Anwendungssoftware anzeigen.

## **Öffnen des Dialogfelds "Seite einrichten"**

Führen Sie folgende Schritte aus, um die Seiteneinstellungen (Papiereinstellungen) vor dem Drucken festzulegen.

1. Auswahl von **Seite einrichten... (Page Setup...)** im Menü **Ablage (File)** der Anwendungssoftware

Das Dialogfeld "Seite einrichten" wird geöffnet.

## **Öffnen des Dialogfensters "Drucken"**

Führen Sie folgende Schritte aus, um die Druckeinstellungen vor dem Drucken festzulegen.

1. Auswahl von **Drucken... (Print...)** im Menü **Ablage (File)** der Anwendungssoftware Das Dialogfeld "Drucken" wird geöffnet.

# <span id="page-202-0"></span>**Anzeigen des Druckstatusfensters**

Prüfen Sie den Druckfortschritt wie nachfolgend beschrieben:

- 1. Starten des Druckstatusfensters
	- Wenn die Druckdaten zum Drucker gesendet wurden Das Druckstatusfenster wird automatisch geöffnet. Um das Druckstatusfenster anzuzeigen, klicken Sie auf (das Druckersymbol), das im Dock angezeigt wird.
	- Wenn die Druckdaten nicht zum Drucker gesendet wurden Öffnen Sie die **Systemeinstellungen (System Preferences)** und wählen Sie **Drucker und Scanner (Printers & Scanners)**.

Um das Druckstatusfenster anzuzeigen, wählen Sie den Namen des Druckermodells in der Druckerliste aus und klicken Sie auf **Druckerwarteschlange öffnen... (Open Print Queue...)**.

2. Prüfen Sie den Druckstatus.

Sie können den Namen der Datei, die gerade gedruckt wird, und den Namen der Datei, die als Nächstes gedruckt wird, anzeigen.

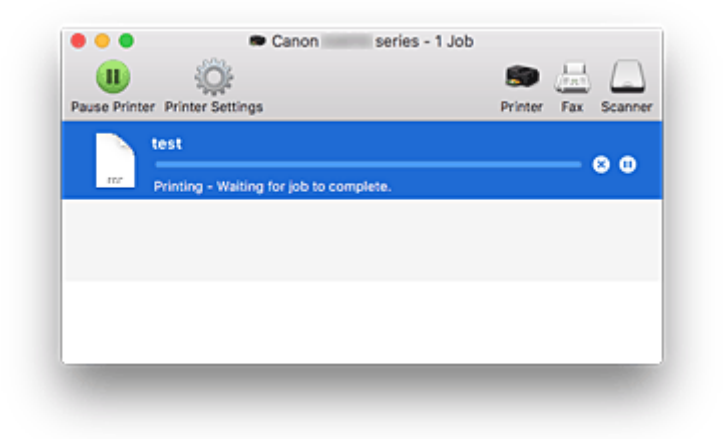

- ⊗ Der ausgewählte Druckauftrag wird gelöscht.
- ൘ Unterbricht den Druckvorgang für das angegebene Dokument.
- Setzt den Druckvorgang des angegebenen Dokuments fort.
	- Hält den Druck aller Dokumente an.
		- Wird nur angezeigt, wenn der Druck aller Dokumente angehalten wurde, und setzt den Druck aller Dokumente fort.

# <span id="page-203-0"></span>**Löschen nicht benötigter Druckaufträge**

Wenn der Druckvorgang vom Drucker nicht gestartet wird, sind möglicherweise noch Daten von abgebrochenen oder fehlgeschlagenen Druckaufträgen vorhanden. Löschen Sie nicht benötigte Druckaufträge im Fenster mit dem Druckstatus.

- 1. Öffnen Sie die **Systemeinstellungen (System Preferences)** und wählen Sie **Drucker und Scanner (Printers & Scanners)**.
- 2. Wählen Sie Ihr Modell aus und klicken Sie auf **Druckerwarteschlange öffnen... (Open Print Queue...)**

Der Bildschirm mit dem Druckstatus wird angezeigt.

3. Wählen Sie den nicht benötigten Druckauftrag aus, und klicken Sie auf <sup>(S)</sup> (Löschen)

Die ausgewählten Druckaufträge werden gelöscht.

## <span id="page-204-0"></span>**Entfernen eines nicht mehr benötigten AirPrint-Druckers aus der Druckerliste**

Ein AirPrint-Drucker, der nicht mehr verwendet wird, kann aus der Druckerliste entfernt werden. Bevor Sie den AirPrint-Drucker entfernen, entfernen Sie das Verbindungskabel zwischen Drucker und PC.

Sie können den AirPrint-Drucker nur entfernen, wenn Sie als Administrator angemeldet sind. Informationen über Benutzer mit Administratorrechten finden Sie im Handbuch zu macOS.

## 1. Öffnen Sie die **Systemeinstellungen (System Preferences)** und wählen Sie **Drucker und Scanner (Printers & Scanners)**.

2. Löschen eines AirPrint-Druckers aus der Druckerliste

Wählen Sie den AirPrint-Drucker, den Sie aus der Druckerliste entfernen möchten, aus und klicken Sie auf **-**.

Klicken Sie auf **Drucker löschen (Delete Printer)**, wenn die Bestätigungsmeldung angezeigt wird.

# <span id="page-205-0"></span>**Drucken von Smartphone/Tablet**

- **Drucken über iPhone/iPad/iPod touch (iOS)**
- **Drucken von Smartphone/Tablet (Android)**
- **Drucken von Windows 10 Mobile-Gerät**
- **[Drucken/Scannen über Drahtlos Direkt](#page-206-0)**

# <span id="page-206-0"></span>**Drucken/Scannen über Drahtlos Direkt**

Sie können Geräte (z. B. Smartphone oder Tablet) unter Verwendung der zwei nachfolgenden Verfahren mit dem Drucker verbinden.

- Drahtlose Verbindung (Verbindung der Geräte über einen Wireless Router)
- Direkte drahtlose Verbindung (Verbindung der Geräte per Drahtlos Direkt)

In diesem Abschnitt wird Drahtlos Direkt beschrieben. Mit diesem Verfahren können Sie drucken oder scannen, indem Sie die Geräte direkt mit dem Drucker verbinden.

Gehen Sie wie folgt vor, um Drahtlos Direkt zu verwenden:

- 1. Vorbereitung des Druckers
	- Ändern der Druckereinstellung für die Verwendung von Drahtlos Direkt
- 2. Vorbereiten eines Geräts für die Verbindung mit dem Drucker.
	- [Ändern der Einstellungen eines Geräts und Verbinden des Geräts mit dem Drucker](#page-207-0)
- 3. Drucken/Scannen
	- **[Drucken/Scannen über Drahtlos Direkt](#page-208-0)**

### **Wichtig**

- Sie können bis zu 5 Geräte gleichzeitig mit dem Drucker verbinden.
- Überprüfen Sie die Nutzungsbeschränkungen, und schalten Sie den Drucker auf den Modus "Drahtlos Direkt" um.
	- **[Einschränkungen](#page-43-0)**

### **Hinweis**

- Weitere Informationen dazu, wie Sie die Druckereinstellung zu WLAN-Verbindung ändern, finden Sie nachstehend.
	- [Ändern der Druckereinstellung für die WLAN-Verwendung](#page-210-0)

## **Ändern der Druckereinstellung für die Verwendung von Drahtlos Direkt**

- 1. [Stellen Sie sicher, dass der Drucker eingeschaltet ist.](#page-142-0)
- 2. Drücken Sie die Taste **Einrichten (Setup)**.

Der Bildschirm **Menü einrichten (Setup menu)** wird angezeigt.

- 3. Wählen Sie **Geräteeinstellungen (Device settings)** aus und drücken Sie dann die Taste **OK**.
- 4. Wählen Sie **LAN-Einstellungen (LAN settings)** aus und drücken Sie dann die Taste **OK**.
- <span id="page-207-0"></span>5. Wählen Sie **Direkte Verbindung (Wireless Direct)** aus und drücken Sie dann die Taste **OK**.
- 6. Wählen Sie **Drahtlos Dir. wechs. (Switch WL Direct)** aus und drücken Sie dann die Taste **OK**.
- 7. Wählen Sie **Ja (Yes)** aus und drücken Sie dann die Taste **OK**.

Wenn die Einstellung abgeschlossen ist, wird der Bildschirm **Wireless Router-Inform. (Wireless router info)** angezeigt.

8. Wählen Sie **Fertig (Done)** aus und drücken Sie dann die Taste **OK**.

Drahtlos Direkt ist aktiviert, und ein Gerät kann drahtlos mit dem Drucker verbunden werden.

### **Hinweis**

- Sie können die folgenden Punkte auf dem Bildschirm **Wireless Router-Inform. (Wireless router info)** überprüfen. Wählen Sie mit der Taste **E**in zu prüfendes Element aus und drücken Sie dann die Taste **OK**.
	- **SSID**: Bezeichner
	- **Sicherheitsprotokoll (Security protocol)**: Sicherheitseinstellung und Kennwort
	- **Dra. Direkt Ger.name (WL Direct dev. name)**: der Name des Druckers, der auf einem mit Wi-Fi Direct kompatiblen Gerät angezeigt wird

Bei der Herstellung einer Verbindung eines Geräts mit dem Drucker ist das Kennwort erforderlich. Je nach dem verwendeten Gerät kann die Verwendung des Kennworts auch nicht erforderlich sein.

Wenn Sie ein mit Wi-Fi Direct kompatibles Gerät mit dem Drucker verbinden, wählen Sie den Druckernamen auf Ihrem Gerät aus.

• Weitere Informationen dazu, wie Sie die Kennung (SSID) und die Sicherheitseinstellung aktualisieren, finden Sie nachstehend.

**[Bei Ändern der Einstellung für Drahtlos Direkt](#page-208-0)** 

## **Ändern der Einstellungen eines Geräts und Verbinden des Geräts mit dem Drucker**

1. Schalten Sie die Drahtloskommunikation auf Ihrem Gerät ein.

Aktivieren Sie im Menü "Einstellung" Ihres Geräts "Wi-Fi".

Weitere Informationen zum Einschalten der Drahtloskommunikation finden Sie in der Bedienungsanleitung Ihres Geräts.

2. Wählen Sie in der auf Ihrem Gerät angezeigten Liste "DIRECT-XXXX-G4010series" aus ("X" steht für alphanumerische Zeichen).

<span id="page-208-0"></span>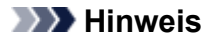

• Falls "DIRECT-XXXX-G4010series" nicht in der Liste angezeigt wird, ist Drahtlos Direkt nicht aktiviert.

Weitere Informationen zur Aktivierung von Drahtlos Direkt finden Sie unter [Ändern der](#page-206-0) [Druckereinstellung für die Verwendung von Drahtlos Direkt.](#page-206-0)

3. Geben Sie das Kennwort ein.

Ihr Gerät ist mit dem Drucker verbunden.

#### **Hinweis**

• Sie können das Kennwort überprüfen, indem Sie die Netzwerkeinstellungen über den Drucker drucken.

**[Drucknetzwerkeinstellungen](#page-50-0)** 

- Je nach dem verwendeten Gerät kann die Verwendung des Kennworts auch nicht erforderlich sein.
- Wenn Ihr mit Wi-Fi Direct kompatibles Gerät so eingestellt ist, dass die Verwendung von Wi-Fi Direct priorisiert wird, und das Gerät eine Verbindung zum Drucker herstellt, zeigt der Drucker einen Bestätigungsbildschirm an, in dem Sie gefragt werden, ob Sie die Verbindung des Geräts mit dem Drucker zulassen möchten.

Vergewissern Sie sich, dass der Name auf der LCD-Anzeige dem Ihres drahtlosen Kommunikationsgeräts entspricht, und wählen Sie **Ja (Yes)** aus.

### **Drucken/Scannen über Drahtlos Direkt**

Wenn Sie den Drucker mit einem Gerät verbunden haben, starten Sie den Druck-/Scanvorgang über die Anwendung auf Ihrem Gerät.

#### **Hinweis**

- Weitere Informationen zum Drucken oder Scannen von einem Gerät über WLAN finden Sie in der Bedienungsanleitung des Geräts oder des Programms.
- Wenn Sie Canon PRINT Inkjet/SELPHY installieren, können Sie von Ihrem Smartphone oder Tablet aus drucken/scannen. Laden Sie die App aus dem App Store und Google Play herunter.

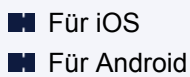

### **Bei Ändern der Einstellung für Drahtlos Direkt**

Ändern Sie die Einstellungen für Drahtlos Direkt gemäß der unten angegebenen Vorgehensweise.

- 1. [Stellen Sie sicher, dass der Drucker eingeschaltet ist.](#page-142-0)
- 2. Drücken Sie die Taste **Einrichten (Setup)**.

Der Bildschirm **Menü einrichten (Setup menu)** wird angezeigt.

- 3. Wählen Sie **Geräteeinstellungen (Device settings)** aus und drücken Sie dann die Taste **OK**.
- 4. Wählen Sie **LAN-Einstellungen (LAN settings)** aus und drücken Sie dann die Taste **OK**.
- 5. Wählen Sie **Direkte Verbindung (Wireless Direct)** aus und drücken Sie dann die Taste **OK**.
- 6. Wählen Sie ein Element aus und drücken Sie dann die Taste **OK**.

#### **Namen änd. (SSID) (Change name (SSID))**

Aktualisiert die Kennung (SSID) für Drahtlos Direkt oder den Namen des Druckers, der auf einem mit Wi-Fi Direct kompatiblen Gerät angezeigt wird

- **Manuelle Einrichtung (Manual setup)**
	- 1. Wählen Sie **Manuelle Einricht. (Manual setup)** aus und drücken Sie dann die Taste **OK**.
	- 2. Geben Sie den neuen Druckernamen ein und drücken Sie dann die Taste **OK**.
	- 3. Überprüfen Sie Ihre Einträge und drücken Sie die Taste **OK**.
- **Autom. Einrichtung (Auto setup)**
	- 1. Wählen Sie **Autom. Einrichtung (Auto setup)** aus und drücken Sie dann die Taste **OK**.
	- 2. Wählen Sie **Ja (Yes)** aus und drücken Sie dann die Taste **OK**.
	- 3. Wählen Sie **Fertig (Done)** aus und drücken Sie dann die Taste **OK**.

Wenn Sie **SSID** wählen und dann die Taste **OK** drücken, können Sie die aktualisierte Kennung (SSID) überprüfen.

#### **Kennwort ändern (Change password)**

- **Manuelle Einrichtung (Manual setup)**
	- 1. Wählen Sie **Manuelle Einricht. (Manual setup)** aus und drücken Sie dann die Taste **OK**.
	- 2. Geben Sie das neue Kennwort ein und drücken Sie dann die Taste **OK**.
- **Autom. Einrichtung (Auto setup)**
	- 1. Wählen Sie **Autom. Einrichtung (Auto setup)** aus und drücken Sie dann die Taste **OK**.
	- 2. Wählen Sie **Ja (Yes)** aus und drücken Sie dann die Taste **OK**.
	- 3. Wählen Sie **Fertig (Done)** aus und drücken Sie dann die Taste **OK**.

Wenn Sie **Sicherheitsprotokoll (Security protocol)** anstelle von **Fertig (Done)** wählen, können Sie das aktualisierte Kennwort überprüfen.

#### **Anfrage bestätigen (Confirm request)**

Um den Bestätigungsbildschirm anzuzeigen, wenn ein mit Wi-Fi Direct kompatibles Gerät mit dem Drucker verbunden wird, wählen Sie **Ja (Yes)** aus und drücken Sie die Taste **OK**.

### <span id="page-210-0"></span>**Wichtig**

• Zur Verhinderung nicht autorisierter Zugriffe empfehlen wir, die Standardeinstellung nicht zu ändern.

### **Hinweis**

• Wenn Sie die Einstellung für Drahtlos Direkt des Druckers ändern, müssen Sie auch die Wireless-Router-Einstellung des Geräts ändern.

## **Ändern der Druckereinstellung für die WLAN-Verwendung**

Gehen Sie wie nachfolgend beschrieben vor, um die Druckereinstellung zu ändern, sodass WLAN verwendet wird.

- 1. [Stellen Sie sicher, dass der Drucker eingeschaltet ist.](#page-142-0)
- 2. Drücken Sie die Taste **Einrichten (Setup)**.

Der Bildschirm **Menü einrichten (Setup menu)** wird angezeigt.

- 3. Wählen Sie **Geräteeinstellungen (Device settings)** aus und drücken Sie dann die Taste **OK**.
- 4. Wählen Sie **LAN-Einstellungen (LAN settings)** aus und drücken Sie dann die Taste **OK**.
- 5. Wählen Sie **WLAN (Wireless LAN)** aus und drücken Sie dann die Taste **OK**.
- 6. Wählen Sie **WLAN aktiv/inaktiv (WLAN activ./inactiv.)** aus und drücken Sie dann die Taste **OK**.
- 7. Wählen Sie **Aktiv (Active)** aus und drücken Sie dann die Taste **OK**.

# <span id="page-211-0"></span>**Drucken mithilfe des Bedienfelds**

**[Drucken von Vorlagen, wie etwa liniertes Papier oder kariertes Papier](#page-212-0)**

## <span id="page-212-0"></span>**Drucken von Vorlagen, wie etwa liniertes Papier oder kariertes Papier**

Sie können eine Formularvorlage wie liniertes Papier, kariertes Papier oder Prüflisten usw. auf A4-, B5- oder Letter-Normalpapier drucken.

- **Druckbare Formularvorlagen**
- **[Drucken von Formularvorlagen](#page-213-0)**

## **Druckbare Formularvorlagen**

Die folgenden Vorlagen sind verfügbar:

• **Liniertes Papier**

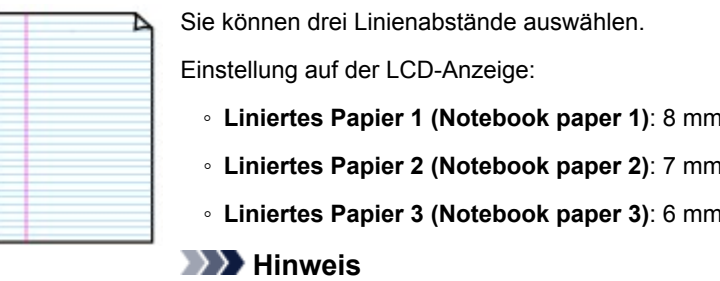

• Sie können kein liniertes Papier im B5-Format drucken.

◦ **Liniertes Papier 1 (Notebook paper 1)**: 8 mm Abstand ◦ **Liniertes Papier 2 (Notebook paper 2)**: 7 mm Abstand ◦ **Liniertes Papier 3 (Notebook paper 3)**: 6 mm Abstand

#### • **Kariertes Papier**

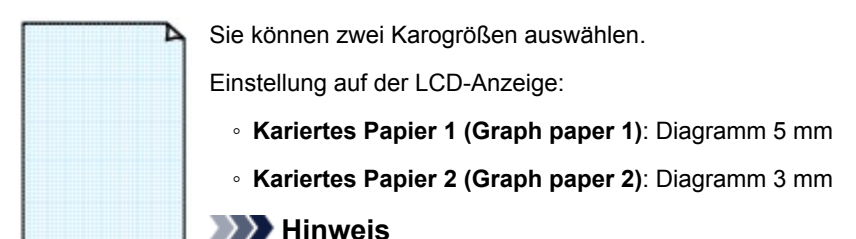

• Sie können kein kariertes Papier im B5-Format drucken.

#### • **Prüfliste**

Sie können einen Notizblock mit Kästchen drucken.

Einstellung auf der LCD-Anzeige:

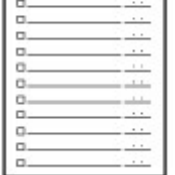

**Prüfliste (Checklist)**

### <span id="page-213-0"></span>• **Notenpapier**

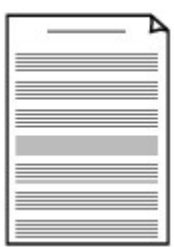

Sie können Notenpapier mit 10 oder 12 Notenzeilen drucken.

Einstellung auf der LCD-Anzeige:

- **Notenpapier 1 (Staff paper 1)**: 10 Notenzeilen
- **Notenpapier 2 (Staff paper 2)**: 12 Notenzeilen

### • **Handgeschriebenes Papier**

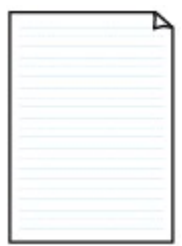

Sie können Schreibpapier drucken.

Einstellung auf der LCD-Anzeige:

**Handgeschr. Papier (Handwriting paper)**

#### • **Wöchentlicher Zeitplan**

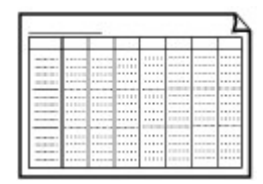

Sie können einen Wochenplaner drucken. Einstellung auf der LCD-Anzeige: **Wöchentl. Zeitplan (Weekly schedule)**

#### • **Monatlicher Zeitplan**

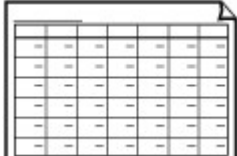

Sie können einen Monatsplaner drucken. Einstellung auf der LCD-Anzeige:

**Monatlicher Zeitplan (Monthly schedule)**

## **Drucken von Formularvorlagen**

Drucken Sie Formularvorlagen entsprechend den nachstehenden Anweisungen.

- 1. [Stellen Sie sicher, dass der Drucker eingeschaltet ist.](#page-142-0)
- 2. [Legen Sie Normalpapier im A4-, B5- oder Letter-Format ein.](#page-58-0)
- 3. Drücken Sie die Taste **Einrichten (Setup)**.

Der Bildschirm **Menü einrichten (Setup menu)** wird angezeigt.

4. Wählen Sie **Vorlagendruck (Template print)** aus und drücken Sie dann die Taste **OK**.

5. Wählen Sie eine Vorlage zum Drucken aus und drücken Sie dann die Taste **OK**.

**[Druckbare Formularvorlagen](#page-212-0)** 

6. Geben Sie das Papierformat an und drücken Sie dann die Taste **OK**.

### **Hinweis**

• Das \* (Sternchen) auf der LCD-Anzeige weist auf die aktuelle Einstellung hin.

- 7. Stellen Sie sicher, dass **Normalpap. (Plain paper)** ausgewählt ist, und drücken Sie dann die Taste **OK**.
- 8. Verwenden Sie die Taste <>>>
bzw. die Zifferntasten, um die Anzahl der Kopien anzugeben.
- 9. Drücken Sie die Taste **OK**.

Je nach der ausgewählten Form startet der Drucker den Farbdruck oder den Schwarzweiß-Druck.

- **Liniertes Papier 1 (Notebook paper 1)** (Farbdruck)
- **Liniertes Papier 2 (Notebook paper 2)** (Farbdruck)
- **Liniertes Papier 3 (Notebook paper 3)** (Farbdruck)
- **Kariertes Papier 1 (Graph paper 1)** (Farbdruck)
- **Kariertes Papier 2 (Graph paper 2)** (Farbdruck)
- **Prüfliste (Checklist)** (Schwarzweiß-Druck)
- **Notenpapier 1 (Staff paper 1)** (Schwarzweiß-Druck)
- **Notenpapier 2 (Staff paper 2)** (Schwarzweiß-Druck)
- **Handgeschr. Papier (Handwriting paper)** (Farbdruck)
- **Wöchentl. Zeitplan (Weekly schedule)** (Schwarzweiß-Druck)
- **Monatlicher Zeitplan (Monthly schedule)** (Schwarzweiß-Druck)

### **Hinweis**

• Sie können den Druckvorgang auch durch Drücken der Taste **Farbe (Color)** oder **Schwarz (Black)** starten.

# <span id="page-215-0"></span>**Papiereinstellungen**

Durch die Registrierung des im hinteren Fach eingelegten Papierformats und Medientyps können Sie verhindern, dass der Drucker einen Fehldruck ausführt, da vor dem Drucken eine Fehlermeldung angezeigt wird, falls sich Papierformat und Medientyp des eingelegten Papiers von den Papiereinstellungen zum Drucken unterscheiden.

### **Hinweis**

- Die Standardeinstellung unterscheidet sich je nachdem, ob Sie über das Bedienfeld des Druckers drucken oder kopieren, ob Sie über ein Smartphone/Tablet drucken, ob Sie von Windows aus drucken oder ob Sie von macOS aus drucken.
	- [Standardeinstellung für die Anzeige der Meldung, durch die Fehldruck vermieden wird](#page-217-0)

### **Wenn Sie Papier in das hintere Fach einlegen:**

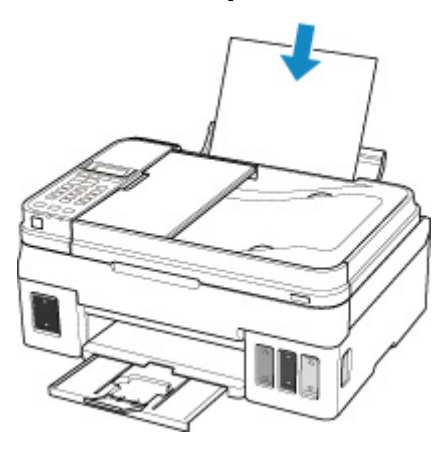

Der Bildschirm zum Registrieren der Papierinformationen wird angezeigt.

Register the rear tray pa [OK]Next

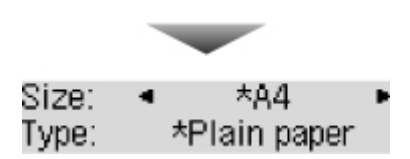

Registrieren Sie das Papierformat und den Medientyp gemäß dem Format und Typ des eingelegten Papiers.

### **Wichtig**

- Weitere Informationen zur korrekten Kombination von Papiereinstellungen, die Sie im Druckertreiber für Windows und in der LCD-Anzeige festlegen können:
	- **Papiereinstellungen im Druckertreiber und im Drucker (Medientyp)**
	- **Papiereinstellungen im Druckertreiber und im Drucker (Papierformat)**

## **Wenn sich die Papiereinstellungen zum Drucken/Kopieren von den im Drucker registrierten Papierinformationen unterscheiden:**

Bsp.:
- Papiereinstellungen für das Drucken/Kopieren: A5
- Im Drucker registrierte Papierinformationen: A4

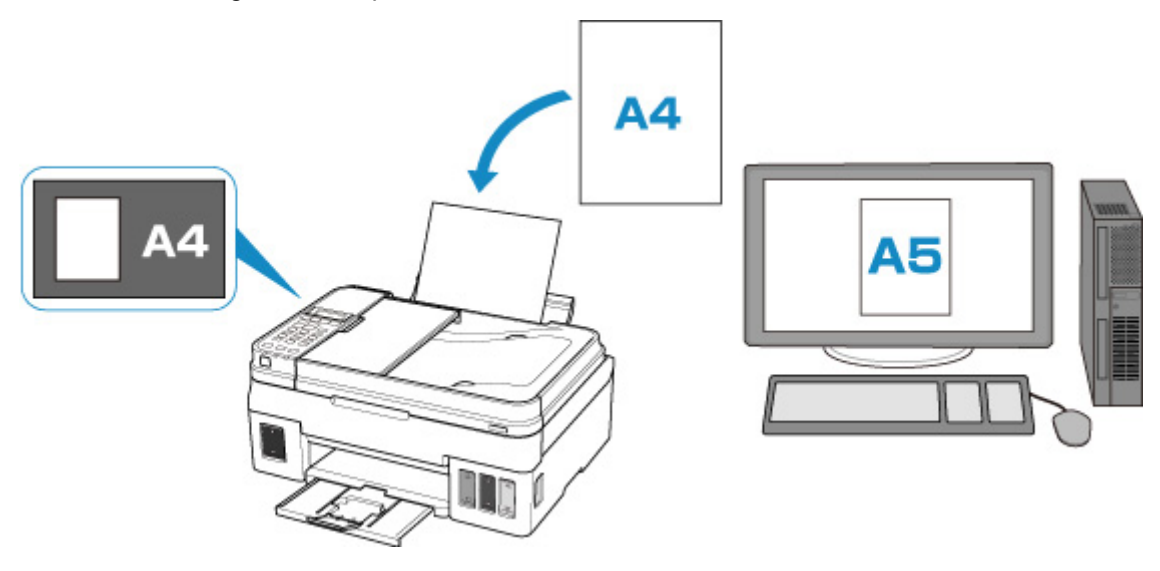

Wenn Sie mit dem Drucken/Kopieren beginnen, wird **Format/Typ d. eingelegten Papiers stimmt n. m. Druckeinst. überein (The size/type of loaded paper is different from the print settings)** in der LCD-Anzeige angezeigt.

Wenn Sie die Taste **OK** drücken, wird der Bildschirm zur Auswahl der Verarbeitungsmethode angezeigt. Bitte wählen Sie eine der folgenden Optionen.

### **Hinweis**

• Abhängig von der Einstellung werden die unten genannten Auswahlmöglichkeiten möglicherweise nicht angezeigt.

#### **Einst. hin.Fach verw. (Use rear tray set.)**

Wählen Sie aus, ob Sie auf dem eingelegten Papier drucken möchten, ohne die Papiereinstellungen zu ändern.

Wenn die Papierformateinstellung für das Drucken/Kopieren beispielsweise mit A5 angegeben ist und die im Drucker registrierten Papierinformationen A4 lauten, beginnt der Drucker, auf das im hinteren Fach eingelegte Papier zu drucken/kopieren, ohne die Papierformateinstellung für das Drucken/Kopieren zu ändern.

#### **Papier ersetzen (Replace the paper)**

Wählen Sie aus, ob Sie nach Austausch des Papiers im hinteren Fach drucken wollen.

Wenn die Papierformateinstellung für das Drucken/Kopieren beispielsweise mit A5 angegeben ist und die im Drucker registrierten Papierinformationen A4 lauten, dann legen Sie Papier im Format A5 ein, bevor Sie mit dem Drucken/Kopieren beginnen.

Registrieren Sie nach dem Austausch des Papiers die Papierinformationen gemäß dem eingelegten Papier.

### **Hinweis**

- Weitere Informationen zur korrekten Kombination von Papiereinstellungen, die Sie im Druckertreiber für Windows und in der LCD-Anzeige festlegen können:
	- **Papiereinstellungen im Druckertreiber und im Drucker (Medientyp)**

#### **Abbrechen (Cancel)**

Bricht das Drucken ab.

Wählen Sie diese Option aus, wenn Sie die zum Drucken/Kopieren festgelegten Papiereinstellungen ändern. Ändern Sie die Papiereinstellungen und versuchen Sie anschließend erneut zu drucken/ kopieren.

## **Standardeinstellung für die Anzeige der Meldung, durch die Fehldruck vermieden wird**

• **Wenn Sie über das Bedienfeld des Druckers drucken/kopieren oder wenn Sie über ein Smartphone/Tablet drucken:**

Die Meldung, durch die ein Fehldruck vermieden wird, ist standardmäßig aktiviert.

Ändern der Einstellung:

**[Einzugseinstellungen](#page-172-0)** 

#### • **Beim Drucken über Windows:**

Die Meldung, durch die ein Fehldruck vermieden wird, ist standardmäßig deaktiviert.

Ändern der Einstellung:

**M** Ändern des Betriebsmodus des Druckers

• **Beim Drucken über macOS:**

Die Meldung, durch die ein Fehldruck vermieden wird, ist standardmäßig aktiviert.

Ändern der Einstellung:

 $\blacksquare$  **[Ändern des Betriebsmodus des Druckers](#page-155-0)** 

### **Wichtig**

• Wenn die Meldung, durch die ein Fehldruck vermieden wird, deaktiviert ist:

Der Drucker beginnt mit dem Drucken/Kopieren, selbst wenn sich die Papiereinstellungen zum Drucken/Kopieren und die im Drucker registrierten Papierinformationen unterscheiden.

# **Kopieren**

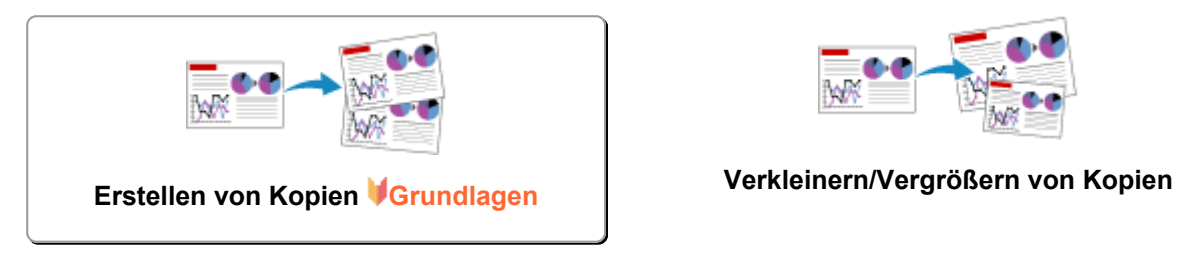

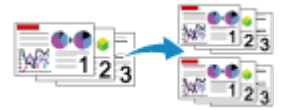

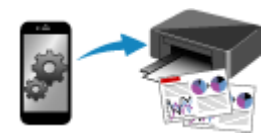

**Kopieren über Smartphone oder Tablet**

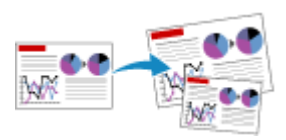

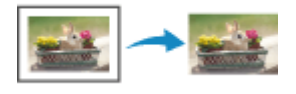

**Sortiertes Kopieren Menü "Spezielle Kopie"** 

# <span id="page-219-0"></span>**Erstellen von Kopien**

In diesem Abschnitt wird die grundlegende Vorgehensweise zum Erstellen von Standardkopien beschrieben.

- 1. [Stellen Sie sicher, dass der Drucker eingeschaltet ist.](#page-142-0)
- 2. [Legen Sie das zu bedruckende Papier ein.](#page-57-0)
- 3. Drücken Sie die Taste **KOPIE (COPY)**.

Der Kopier-Standby-Bildschirm wird angezeigt.

- 4. [Legen Sie das Originaldokument auf die Auflagefläche oder in den ADF.](#page-66-0)
- 5. Überprüfen Sie das Seitenformat und die Vergrößerung.

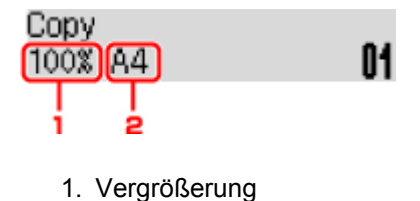

2. Seitenformat

### **Hinweis**

• Um das Seitenformat, die Vergrößerung oder andere Einstellungen zu prüfen bzw. zu ändern, drücken Sie die Taste **Menü (Menu)** und verwenden Sie dann die Taste , um das gewünschte Einstellungselement anzuzeigen.

**[Vornehmen von Einstellungen zum Kopieren](#page-221-0)** 

- Drücken Sie die Taste **KOPIE (COPY)**, um die Vergrößerung auf 100% zurückzusetzen.
- 6. Verwenden Sie die Taste **EDE** bzw. die Zifferntasten, um die Anzahl der Kopien anzugeben.
- 7. Drücken Sie die Taste **Farbe (Color)**, um Farbkopien zu erstellen, bzw. die Taste **Schwarz (Black)**, um Schwarzweiß-Kopien zu erstellen.

Der Drucker beginnt mit dem Kopiervorgang.

Entfernen Sie das Original von der Auflagefläche oder aus dem Vorlagenausgabeschacht erst dann, wenn der Kopiervorgang abgeschlossen ist.

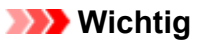

• Wenn das Original auf die Auflagefläche aufgelegt ist, öffnen Sie nicht die Vorlagenabdeckung und entfernen Sie das Original nicht, während auf dem Bildschirm **Scannen... (Scanning...)** angezeigt wird.

• Falls Sie das Original in den ADF gelegt haben, darf das Original nicht verschoben werden, bis der Kopiervorgang abgeschlossen ist.

### **Hinweis**

- Zum Abbrechen des Kopiervorgangs drücken Sie die Taste **Stopp (Stop)**.
- Wenn das Original auf die Auflagefläche gelegt wurde, können Sie den Kopierauftrag während eines Druckvorgangs hinzufügen.

**Hinzufügen des Kopierauftrags (Kopie reservieren)** 

## **Hinzufügen des Kopierauftrags (Kopie reservieren)**

Wenn das Original auf die Auflagefläche gelegt wurde, können Sie den Kopierauftrag während eines Druckvorgangs hinzufügen (Kopie reservieren).

Der unten gezeigte Bildschirm wird geöffnet, wenn Sie einen Kopierauftrag reservieren können.

```
Color copying...
[Start] Scan next page[]1
```
Legen Sie das Originaldokument auf die Auflagefläche, und drücken Sie dieselbe Taste (die Taste **Farbe (Color)** oder **Schwarz (Black)**), die Sie auch zuvor gedrückt haben.

## **Wichtig**

• Wenn Sie das Originaldokument auf die Auflagefläche legen, bewegen Sie die Vorlagenabdeckung behutsam.

### **Hinweis**

- Wenn die **Druckqualität (Print quality)** auf **Hoch (High)** eingestellt ist oder Sie das Original in den ADF eingelegt haben, können Sie keine Kopieraufträge hinzufügen.
- Wenn Sie einen Kopierauftrag hinzufügen, können Sie die Anzahl der Kopien oder die Einstellungen (z. B. Seitenformat oder Medientyp) nicht ändern.
- Wenn Sie die Taste **Stopp (Stop)** drücken, während das Reservieren des Kopierauftrags läuft, wird der Bildschirm zum Auswählen der Methode für den Kopierabbruch angezeigt. Wenn Sie **Alle Reserv. abbr. (Cancel all reserv.)** auswählen und dann die Taste **OK** drücken, können Sie das Kopieren aller gescannten Daten abbrechen. Wenn Sie **Letzte Reserv. abbr. (Cancel last reserv.)** auswählen und dann die Taste **OK** drücken, können Sie den letzten Kopierauftrag abbrechen.
- Wenn Sie ein Dokument mit zu vielen Seiten für Kopie reservieren festlegen, wird auf der LCD-Anzeige **Speicher ist voll (Memory is full)** angezeigt. Drücken Sie die Taste **OK** und warten Sie einen Moment, bevor Sie den Kopiervorgang erneut versuchen.
- Wenn auf der LCD-Anzeige während des Scanvorgangs **Erneut versuchen (Try again)** angezeigt wird, drücken Sie die Taste **OK** und dann die Taste **Stopp (Stop)**, um den Kopiervorgang abzubrechen. Kopieren Sie danach die Dokumente, die noch nicht fertig kopiert wurden.

# <span id="page-221-0"></span>**Vornehmen von Einstellungen zum Kopieren**

Sie können Kopiereinstellungen wie Seitenformat, Medientyp und Intensität ändern.

Drücken Sie im Kopiermodus die Taste **Menü (Menu)**, verwenden Sie die Taste , um ein Einstellungselement auszuwählen, und drücken Sie dann die Taste **OK**.

Passen Sie die Einstellungselemente mit der Taste **Einer an** und drücken Sie dann die Taste **OK**. Das nächste Einstellungselement wird angezeigt.

Nach Abschluss aller Einstellungen wechselt die LCD-Anzeige wieder zum Standby-Bildschirm für Kopiervorgänge.

## **Hinweis**

- Das \* (Sternchen) auf der LCD-Anzeige weist auf die aktuelle Einstellung hin.
- Einige Einstellungen können nicht in Kombination mit der Einstellung eines anderen Einstellungselements oder des Kopiermenüs ausgewählt werden.
- Die Einstellungen für Seitenformat, Medientyp usw. werden auch nach dem Ausschalten des Druckers beibehalten.

#### • **Größer/Kleiner (Enlarge/Reduce)**

Wählen Sie die Methode zur Vergrößerung/Verkleinerung.

**Verkleinern/Vergrößern von Kopien** 

Bsp.:

Enlarge/Reduce Preset ratio

## **Hinweis**

- Dieses Einstellungselement wird unter folgenden Bedingungen angezeigt.
	- Wenn Standardkopie ausgewählt ist
	- Wenn unter **Spezielle Kopie (Special copy)** die Option **Randlose Kopie (Borderless copy)** ausgewählt ist
- **Kopieintensität (Copy intensity)**

Ändern Sie die Intensität.

Bsp.:

Copy intensity

\*Manual adjust

## **Hinweis**

- Wenn Sie **Autom. Anpassung (Auto adjust)** auswählen, legen Sie das Original auf die Auflagefläche.
- Wenn Sie Manuelle Anpassung (Manual adjust) auswählen, verwenden Sie die Taste < zur Verringerung und die Taste zur Steigerung der Intensität.

#### • **Seitenformat (Page size)**

Geben Sie das Seitenformat des eingelegten Papiers an.

Bsp.:

Page size  $*AA$ 

### **Hinweis**

• Die Verfügbarkeit einiger Einstellungselemente hängt davon ab, in welchem Land oder Region das Gerät erworben wurde.

#### • **Medientyp (Media type)**

Geben Sie den Medientyp des eingelegten Papiers an.

Bsp.:

Media type \*Plain paper

#### • **Druckqualität (Print quality)**

Wählen Sie die Druckqualität entsprechend dem Original aus.

Bsp.:

Print quality \*Standard

## **Hinweis**

- Wenn Sie **Entwurf (Draft)** zusammen mit dem Medientyp **Normalpapier (Plain paper)** auswählen, und die Qualität nicht Ihren Erwartungen entspricht, wählen Sie **Standard** oder **Hoch (High)** aus. Wiederholen Sie dann den Kopiervorgang.
- Wählen Sie **Hoch (High)**, um in Graustufen zu kopieren. Dabei werden Farbtöne nicht nur in Schwarz und Weiß, sondern mithilfe verschiedener Grautöne dargestellt.

#### • **4-auf-1-Layout (4-on-1 layout)**

Wählen Sie das Layout aus, wenn Sie vier Originalseiten auf ein Blatt Papier kopieren, indem jedes Bild verkleinert wird. Es stehen vier verschiedene Layouts zur Verfügung.

Bsp.:

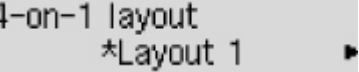

### **Hinweis**

• Dieses Einstellungselement wird nur angezeigt, wenn **4-auf-1-Kopie (4-on-1 copy)** für **Spezielle Kopie (Special copy)** ausgewählt wurde.

Kopieren von vier Seiten auf eine Seite

### • **Sortieren (Collate)**

Wählen Sie aus, ob Sie beim Durchführen mehrerer Kopien einer mehrseitigen Vorlage sortierte Ausdrucke erhalten möchten.

**N** Sortiertes Kopieren

Bsp.:

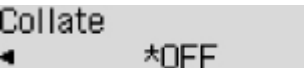

## **Hinweis**

• Dieses Einstellungselement wird angezeigt, wenn Standardkopie ausgewählt ist.

## **Scannen**

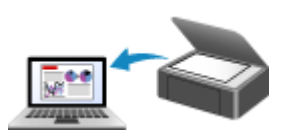

**Scannen über den Computer (Windows) [Scannen über den Computer \(macOS\)](#page-225-0)**

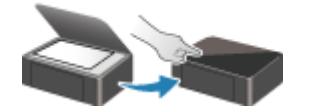

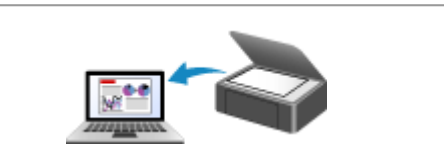

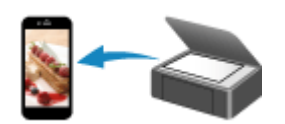

**Scannen vom Bedienfeld [Scannen mit Smartphone/Tablet](#page-236-0)**

# <span id="page-225-0"></span>**Scannen über den Computer (macOS)**

- **[Scannen entsprechend dem Objekttyp oder Zweck \(IJ Scan Utility Lite\)](#page-226-0)**
	- **[Funktionen von IJ Scan Utility Lite](#page-227-0)**
	- **[Einfaches Scannen \(Automatischer Scan\)](#page-229-0) #Grundlagen**
	- [Dokumente und Fotos scannen](#page-231-0)
- **[Tipps zum Scannen](#page-232-0)**
	- [Originale positionieren \(Scannen von Computer\)](#page-233-0)

# <span id="page-226-0"></span>**Scannen entsprechend dem Objekttyp oder Zweck (IJ Scan Utility Lite)**

- **[Funktionen von IJ Scan Utility Lite](#page-227-0)**
- **[Einfaches Scannen \(Automatischer Scan\)](#page-229-0) UGrundlagen**
- **[Dokumente und Fotos scannen](#page-231-0)**

## **Wichtig**

• Die verfügbaren Funktionen und Einstellungen variieren je nach verwendetem Scanner oder Drucker.

# <span id="page-227-0"></span>**Funktionen von IJ Scan Utility Lite**

Verwenden Sie IJ Scan Utility Lite, um Dokumente, Fotos oder andere Elemente durch Klicken auf das entsprechende Symbol gleichzeitig zu scannen und zu speichern.

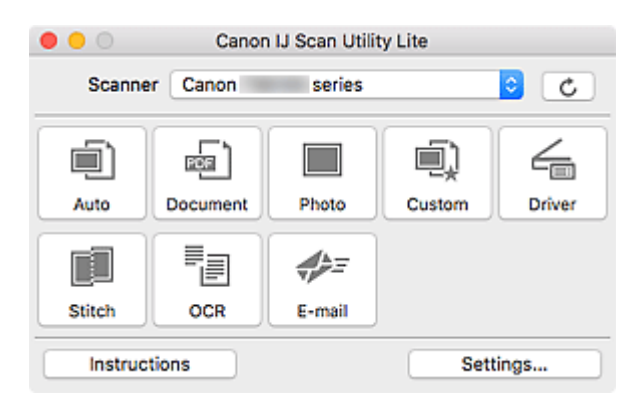

## **Wichtig**

• Die angezeigten Elemente und verfügbaren Optionen variieren je nach verwendetem Scanner oder Drucker.

## **Mehrere Scanmodi**

**Automatisch (Auto)** ermöglicht ein Ein-Klick-Scannen mit Standardeinstellungen für mehrere Objekte. **Dokument (Document)** schärft Text in einem Dokument oder einer Zeitschrift zur besseren Lesbarkeit und **Foto (Photo)** ist zum Scannen von Fotos am besten geeignet.

## **Hinweis**

• Informationen zum Hauptbildschirm von IJ Scan Utility Lite finden Sie unter IJ Scan Utility Lite-Hauptbildschirm.

## **Gescannte Bilder automatisch speichern**

Die gescannten Bilder werden automatisch in einem vordefinierten Ordner gespeichert. Der Ordner kann nach Bedarf geändert werden.

## **Hinweis**

- Der Standardspeicherordner ist der Ordner **Bilder (Pictures)**.
- Weitere Informationen zum Angeben eines Ordners finden Sie unter "Dialogfenster Einstellungen".

## **Anwendungsintegration**

Gescannte Bilder können an andere Anwendungen gesendet werden. Beispielsweise können Sie gescannte Bilder in Ihrer Lieblingsgrafikanwendung anzeigen, an E-Mails anhängen oder Text aus Bildern extrahieren.

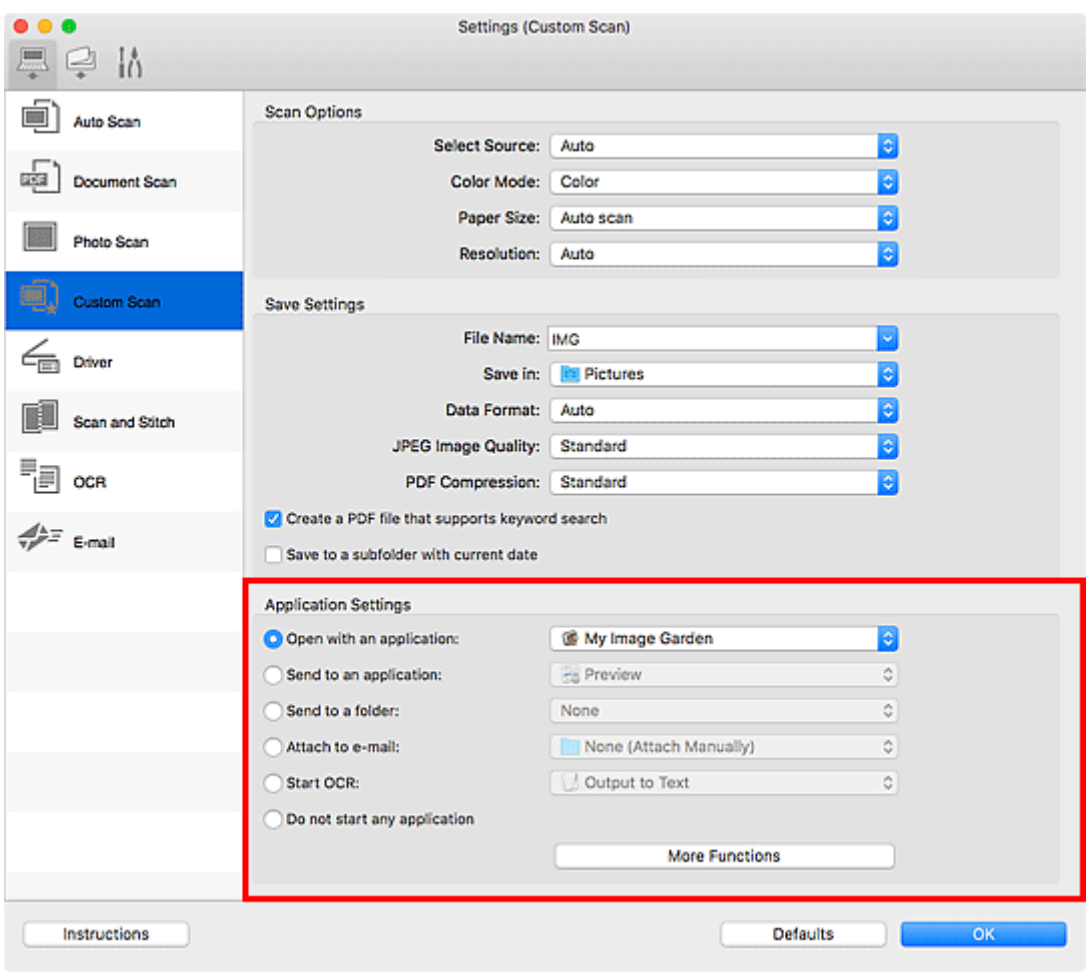

## **Hinweis**

• Informationen zum Festlegen der zu integrierenden Anwendungen finden Sie unter Dialogfenster Einstellungen.

# <span id="page-229-0"></span>**Einfaches Scannen (Automatischer Scan)**

Der automatische Scan ermöglicht die automatische Erkennung des Typs des auf der Auflagefläche oder dem ADF (automatischer Dokumenteneinzug) aufgelegten Objekts.

## **Wichtig**

- Diese Funktion wird je nach Ihrem Modell möglicherweise nicht unterstützt.
- Die folgenden Objekttypen können möglicherweise nicht korrekt gescannt werden. Passen Sie in diesem Fall die Schnittrahmen (Auswahlfelder; Scan-Bereiche) im Bildschirm an, der durch Klicken auf **Treiber (Driver)** im Hauptbildschirm von IJ Scan Utility Lite angezeigt wird, und starten Sie den Scan dann erneut.
	- Fotos mit weißlichem Hintergrund
	- Objekte, die auf weißes Papier gedruckt sind, handgeschriebene Texte, Visitenkarten und weitere unklare Objekte
	- Dünne Objekte
	- Dicke Objekte
- Legen Sie beim Scannen von mehreren Dokumenten über den ADF Dokumente des gleichen Formats ein.
- 1. Stellen Sie sicher, dass der Scanner oder Drucker eingeschaltet ist.
- 2. Platzieren Sie die Objekte auf der Auflage oder ADF.

**N** [Originale positionieren \(Scannen von Computer\)](#page-233-0)

- 3. Starten Sie IJ Scan Utility Lite.
- 4. Klicken Sie auf **Automatisch (Auto)**.

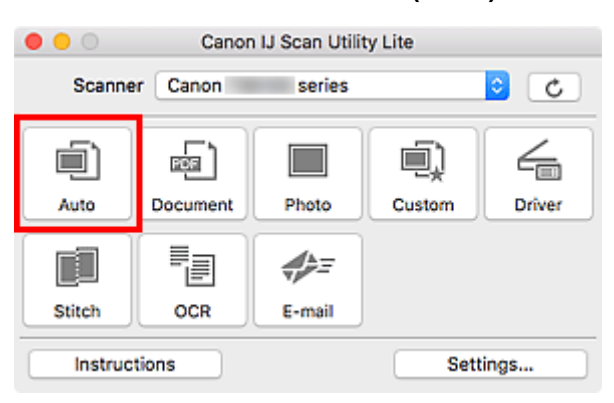

Der Scan-Vorgang wird gestartet.

### **Hinweis**

- Klicken Sie auf **Abbrechen (Cancel)**, um den Scanvorgang abzubrechen.
- Verwenden Sie das Dialogfeld **Einstellungen (Automatisch scannen) (Settings (Auto Scan))**, um den Speicherort für die gescannten Bilder festzulegen und erweiterte Scaneinstellungen vorzunehmen.
- Informationen zum Scannen eines bestimmten Objekttyps finden Sie auf den folgenden Seiten.

**[Dokumente und Fotos scannen](#page-231-0)** 

Scannen mit bevorzugten Einstellungen

Gleichzeitiges Scannen mehrerer Dokumente mit dem ADF (automatischer Dokumenteneinzug)

## <span id="page-231-0"></span>**Dokumente und Fotos scannen**

Scannen Sie auf der Auflage liegende Objekte mit den für Dokumente oder Fotos geeigneten Einstellungen. Speichern Sie Dokumente in Formaten wie PDF und JPEG und Fotos in Formaten wie JPEG und TIFF.

1. Legen Sie das Objekt auf die Auflagefläche.

**N** [Originale positionieren \(Scannen von Computer\)](#page-233-0)

- 2. Starten Sie IJ Scan Utility Lite.
- 3. Um das Papierformat, die Auflösung, die PDF-Einstellungen usw. anzugeben, klicken Sie auf **Einst... (Settings...)** und legen Sie die einzelnen Elemente im Dialogfeld "Einstellungen" fest.

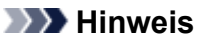

- Wenn die Einstellungen im Dialogfenster "Einstellungen" vorgenommen wurden, können die gleichen Einstellungen zum Scannen von nun an verwendet werden.
- Im Dialogfeld Einstellungen können Sie nach Bedarf die Einstellungen für die Bildverarbeitung angeben, wie beispielsweise Neigungskorrektur, den Speicherort für die gescannten Bilder festlegen und vieles mehr.

Wenn Sie die Einstellungen vorgenommen haben, klicken Sie auf **OK**.

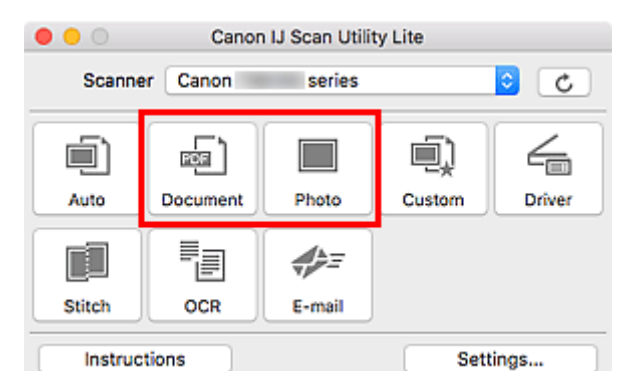

4. Klicken Sie auf **Dokument (Document)** oder **Foto (Photo)**.

Der Scan-Vorgang wird gestartet.

## **Hinweis**

• Klicken Sie auf **Abbrechen (Cancel)**, um den Scanvorgang abzubrechen.

# <span id="page-232-0"></span>**Tipps zum Scannen**

**[Originale positionieren \(Scannen von Computer\)](#page-233-0)**

# <span id="page-233-0"></span>**Originale positionieren (Scannen von Computer)**

In diesem Abschnitt wird beschrieben, wie Sie Originaldokumente zum Scannen auf die Auflage oder den ADF (automatischer Dokumenteneinzug) legen. Wenn die Objekte nicht ordnungsgemäß platziert werden, werden sie möglicherweise nicht richtig gescannt.

## **Wichtig**

- Legen Sie keine Gegenstände auf der Vorlagenabdeckung ab. Beim Öffnen der Vorlagenabdeckung können die Objekte in den Scanner oder Drucker fallen und eine Fehlfunktion verursachen.
- Schließen Sie beim Scannen die Vorlagenabdeckung.
- Berühren Sie beim Öffnen oder Schließen der Vorlagenabdeckung nicht die Tasten und die LCD (Liquid Crystal Display, Flüssigkristallanzeige) auf dem Bedienfeld. Es kann sonst eine nicht beabsichtige Funktion ausgeführt werden.
- **N** Objekte platzieren (Auflagefläche)
- [Platzieren von Dokumenten \(ADF \(automatischer Dokumenteneinzug\)\)](#page-234-0)

## **Objekte platzieren (Auflagefläche)**

Platzieren Sie die Objekte wie unten beschrieben, um mit automatischer Erkennung des Objekttyps und der Objektgröße zu scannen.

## **Wichtig**

- Je nach Modell wird die Funktion zum Scannen mit automatischer Erkennung des Objekttyps und formats möglicherweise nicht angezeigt.
- Wenn Sie mit Angabe des Papierformats scannen, richten Sie die obere Ecke des Objekts am Pfeil (Ausrichtungsmarkierung) der Auflagefläche aus.
- Fotos, die in unregelmäßige Formen geschnitten wurden, und Objekte, die kleiner als 3 cm (1,2 Zoll) im Quadrat sind, können beim Scannen nicht korrekt zugeschnitten werden.
- Reflektierende Etiketten von Datenträgern werden möglicherweise nicht wie erwartet gescannt.
- Beim Scannen mit automatischer Erkennung des Objekttyps und -formats kann das Verhalten abweichen. Passen Sie in diesem Fall den Schnittrahmen (Auswahlfeld) manuell an.

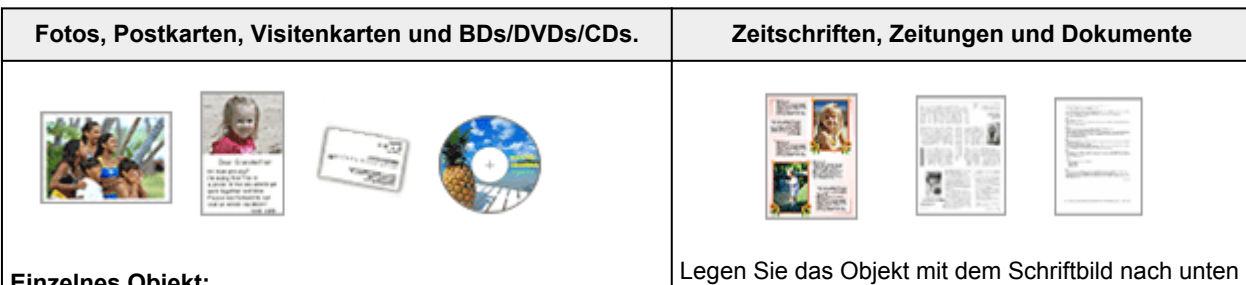

### **Einzelnes Objekt:**

Legen Sie das Objekt mit der bedruckten Seite nach unten auf die Auflagefläche. Lassen Sie zwischen den Kanten des Objekts und dem Rand der Auflagefläche (schraffierter Bereich) mindestens 1 cm (0,4 Zoll) frei. Bereiche des Dokuments, die sich im schraffierten Bereich befinden, werden nicht gescannt.

auf die Auflagefläche, und richten Sie eine obere Ecke des Objekts am Pfeil (Ausrichtungsmarkierung) der Auflagefläche aus. Bereiche des Dokuments, die sich im schraffierten Bereich befinden, werden nicht gescannt.

<span id="page-234-0"></span>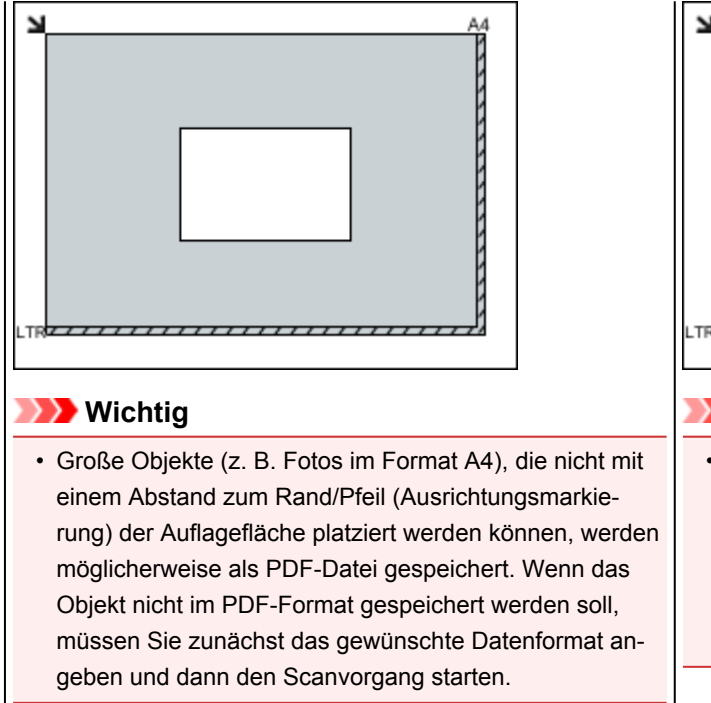

#### **Mehrere Objekte:**

Lassen Sie zwischen den Objekten und dem Rand der Auflagefläche (schraffierter Bereich) sowie zwischen den Objekten selbst mindestens 1 cm (0,4 Zoll) frei. Bereiche des Dokuments, die sich im schraffierten Bereich befinden, werden nicht gescannt.

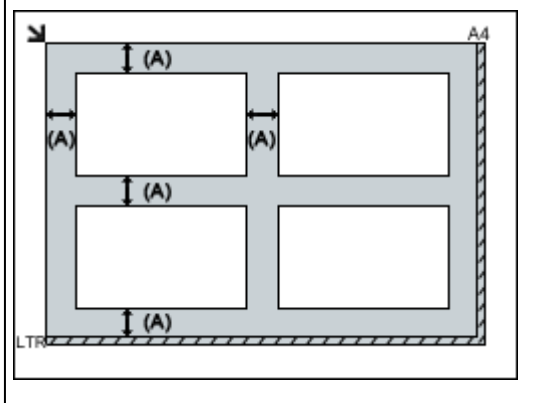

(A) 1 cm (0,4 Zoll) oder mehr

#### **Hinweis**

- In IJ Scan Utility Lite können Sie bis zu 12 Objekte positionieren.
- Die Ausrichtung schräg liegender Objekte (maximal 10 Grad) wird automatisch korrigiert.

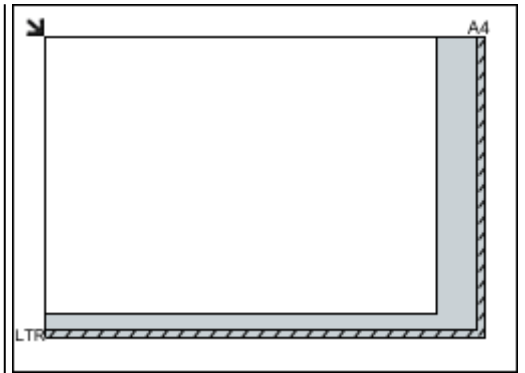

## **Wichtig**

• Informationen zu den Bereichen, in denen keine Objekte gescannt werden können, erhalten Sie, indem Sie auf "Home" klicken, um zur obersten Seite im Online-Handbuch für Ihr Modell zurückzukehren, und nach "Auflegen von Originalen" suchen.

## **Platzieren von Dokumenten (ADF (automatischer Dokumenteneinzug))**

### **Wichtig**

• Lassen Sie beim Scannen über den ADF keine dicken Objekte auf der Auflagefläche liegen. Dies kann zu einem Papierstau führen.

- Legen Sie beim Scannen von mehreren Dokumenten Dokumente desselben Formats ein und richten diese aus.
- Weitere Informationen zu unterstützten Dokumentgrößen beim Scannen über den ADF erhalten Sie, indem Sie auf "Home" klicken, um zur obersten Seite im Online-Handbuch für Ihr Modell zurückzukehren, und nach "Unterstützte Originale" suchen.
- 1. Öffnen Sie das Vorlagenfach.

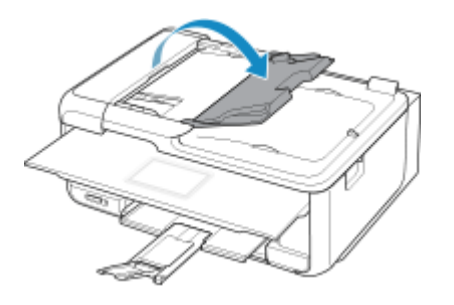

2. Legen Sie die Dokumente in den ADF und passen Sie anschließend die Vorlagenhalter an die Breite der Dokumente an.

Schieben Sie das Dokument mit der Schriftseite nach oben ein, bis ein Piepton ertönt.

Um beide Seiten von Dokumenten zu scannen, legen Sie diese mit der Schriftseite nach oben auf.

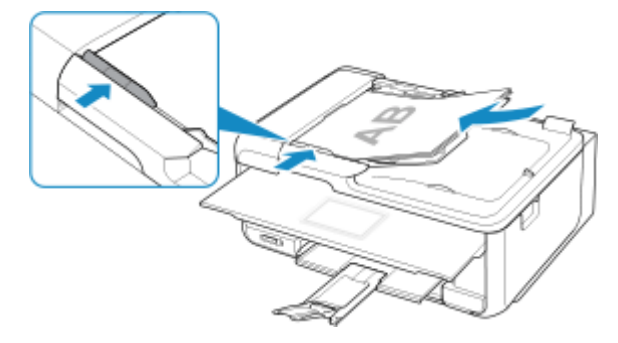

## **Hinweis**

• Richten Sie die Vorderseiten beim Scannen von Duplex-Dokumenten so aus, dass sie nach oben zeigen. Sie werden nicht korrekt gescannt, wenn sie anders herum aufgelegt werden.

# <span id="page-236-0"></span>**Scannen mit Smartphone/Tablet**

- **Verwendung von PIXMA/MAXIFY Cloud Link**
- **[Drucken/Scannen über Drahtlos Direkt](#page-206-0)**

# **Fax senden**

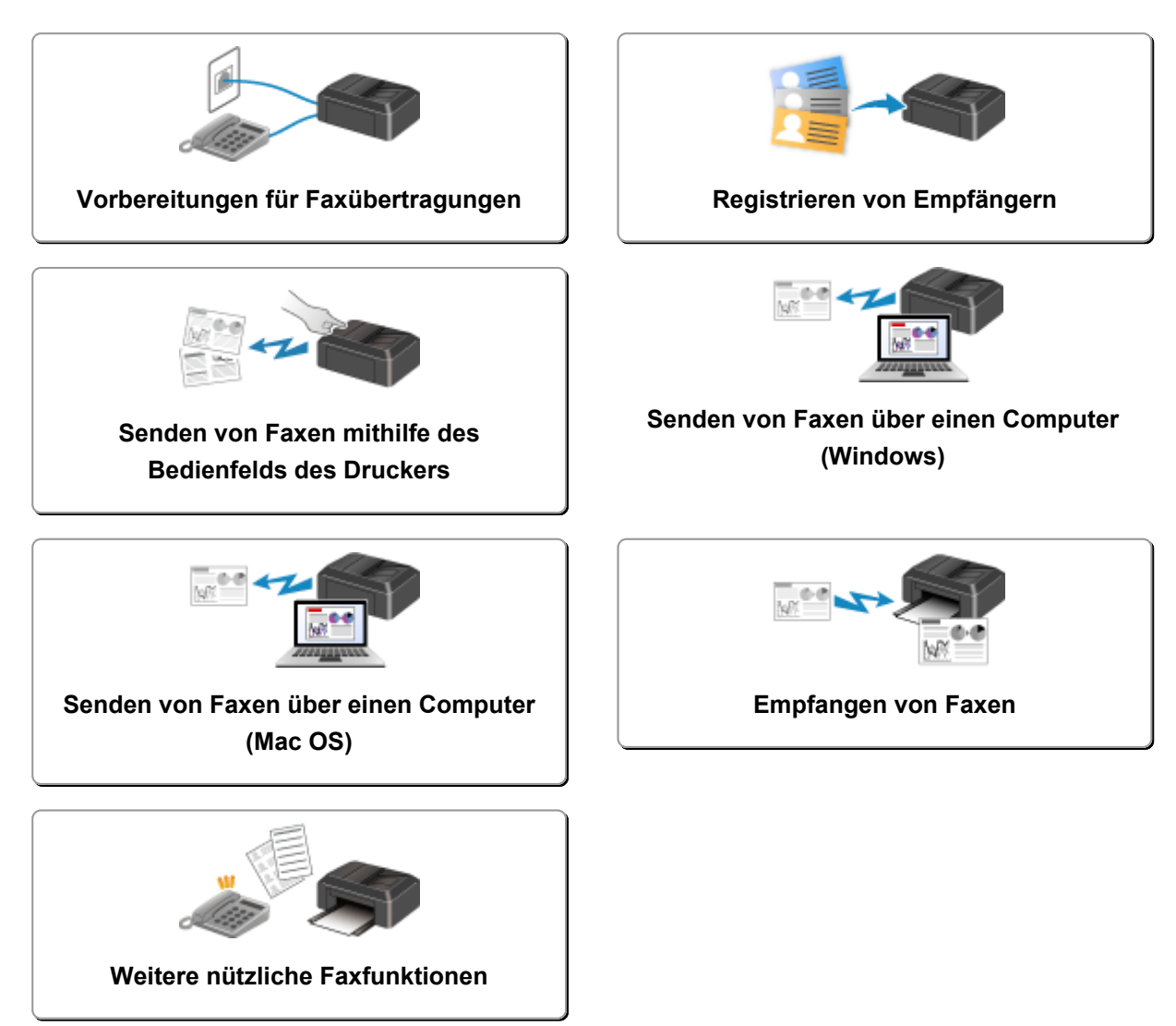

# <span id="page-238-0"></span>**Vorbereitungen für Faxübertragungen**

Schließen Sie den Drucker an die Telefonleitung an, und richten Sie den Drucker vor Verwendung der Faxfunktionen ein. Legen Sie anschließend die Grundeinstellungen, wie Absenderinformationen, Datum/ Uhrzeit und Sommerzeit, fest.

## **Wichtig**

• Bei Stromausfall:

Wenn Sie versehentlich den Netzstecker ziehen oder ein Stromausfall auftritt, wird die Datums- und Uhrzeiteinstellung zurückgesetzt.

- Die Einstellungen für Benutzerinformationen und Adressbuch bleiben erhalten.
- Alle Faxdokumente im Druckerspeicher, darunter die empfangenen und noch nicht gesendeten, werden gelöscht.

Bei einem plötzlichen Stromausfall ist Folgendes zu beachten:

- Sie können keine Faxmitteilungen senden oder empfangen, Kopien erstellen oder Original scannen.
- Ob die Verwendung eines Telefons nach dem Anschließen möglich ist, hängt vom Telefon sowie von der Telefonleitung ab.

## **Einrichten des Druckers**

Die Einrichtung des Druckers muss entsprechend Ihrer Telefonleitung und der Verwendung der Faxfunktion erfolgen.

## **Alles Einrichten**

**Einrichten des FAX** 

## **Einzelne Einrichtung**

- 1. [Anschließen der Telefonleitung](#page-239-0)
- 2. [Einstellen des Telefonleitungstyps](#page-243-0)
- 3. [Einrichten des Empfangsmodus](#page-245-0)
- 4. [Festlegen von Absenderinformationen](#page-250-0)

### **Hinweis**

- Sie können die Faxeinstellung gemäß den Anleitungen auf der LCD-Anzeige durchführen.
	- **Einfache Einricht.** (Easy setup)

# <span id="page-239-0"></span>**Anschließen der Telefonleitung**

Die Verbindungsmethode variiert je nach Telefonleitung.

• Wenn Sie den Drucker direkt mit der Telefonleitungsdose verbinden/Wenn Sie den Drucker mit dem xDSL-Splitter verbinden:

Einfacher Anschluss (Verbindung mit der allgemeinen Telefonleitung)

• Wenn Sie den Drucker mit einer anderen Leitung, wie xDSL, verbinden:

**[Anschließen unterschiedlicher Leitungen](#page-241-0)** 

Erfolgt der Anschluss nicht ordnungsgemäß, kann der Drucker keine Faxmitteilungen versenden und empfangen. Sorgen Sie für den korrekten Anschluss des Druckers.

## **Wichtig**

• Schließen Sie Faxgeräte und/oder Telefone nicht parallel an (nur USA und Kanada).

Wenn zwei oder mehr Faxgeräte und/oder Telefone parallel angeschlossen werden, können die folgenden Probleme auftreten und der Drucker arbeitet möglicherweise nicht richtig.

- Wenn Sie den Hörer eines parallel angeschlossenen Telefons während einer Faxübertragung abheben, können Fehler im Faxbild oder Kommunikationsfehler auftreten.
- Dienste wie Anrufer-Kennung usw. funktionieren möglicherweise nicht ordnungsgemäß mit dem Telefon.

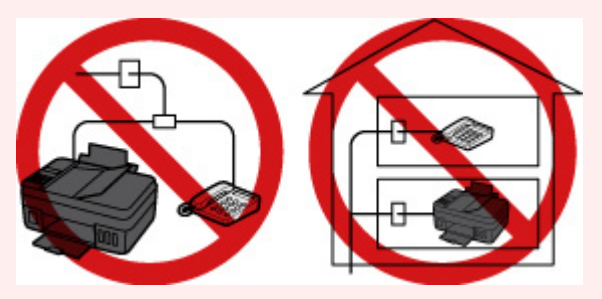

Wenn Sie einen parallelen Anschluss nicht vermeiden können, weisen Sie als Empfangsmodus **Tel.- Prioritätsmod. (TEL priority mode)** zu. Bedenken Sie aber, dass die oben beschriebenen Probleme auftreten können. Faxe können nur manuell empfangen werden.

## **Einfacher Anschluss (Verbindung mit der allgemeinen Telefonleitung)**

Stellen Sie sicher, dass der Drucker ausgeschaltet ist, stecken Sie ein Ende des im Lieferumfang enthaltenen Telefonkabels in die Buchse für Telefonkabel in der Nähe der Markierung "LINE" am Drucker, stecken Sie das andere Ende in die Buchse für Telefonkabel an der Wand oder die Buchse für Telefonkabel am xDSL-Splitter.

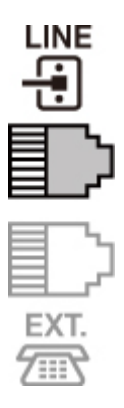

Stellen Sie beim Anschluss des Telefons an den Drucker sicher, dass der Drucker ausgeschaltet ist, stecken Sie ein Ende des modularen Kabels in die Buchse für externe Geräte in der Nähe der Markierung "EXT." am Drucker und stecken Sie das andere Ende in die Buchse für Telefonkabel am Telefon.

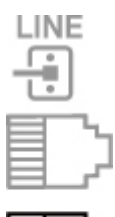

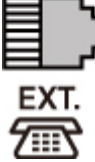

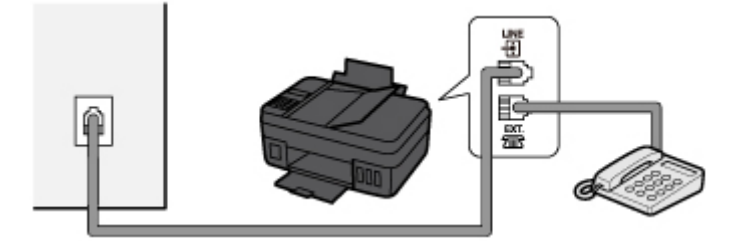

## **Wichtig**

• Schließen Sie unbedingt die Telefonleitung an, bevor Sie den Drucker einschalten.

Falls Sie die Telefonleitung anschließen, während der Drucker eingeschaltet ist, schalten Sie den Drucker zuerst aus und ziehen Sie den Netzstecker ab. Warten Sie 1 Minute lang, und stecken Sie Telefonleitung und Netzstecker ein.

## **Hinweis**

- Informationen zur Position der Buchse für Telefonkabel und der Buchse für externe Geräte finden Sie unter [Rückansicht.](#page-137-0)
- Vor dem Anschließen eines Telefons oder Anrufbeantworters die Abdeckkappe des Telefonanschlusses entfernen.

### • **Benutzer in Großbritannien:**

Wenn der Anschlussstecker des externen Geräts nicht in die Anschlussbuchse des Druckers passt, müssen Sie einen BT-Adapter kaufen und wie folgt vorgehen:

<span id="page-241-0"></span>Schließen Sie den BT-Adapter an das modulare Kabel des externen Geräts und dann an die Buchse für externe Geräte an.

## **Anschließen unterschiedlicher Leitungen**

In diesem Abschnitt wird das Anschließen unterschiedlicher Leitungen vorgestellt.

Die folgenden Beispiele dienen der Illustration und stellen keine Garantie dar, dass sie für alle Anschlussbedingungen geeignet sind. Weitere Informationen finden Sie im Benutzerhandbuch, das mit dem Netzwerkgerät (Steuergerät, z. B. xDSL-Modem (Digital Subscriber Line) oder Terminaladapter) geliefert wurde, an das Sie diesen Drucker anschließen.

## **Hinweis**

- xDSL ist eine allgemeine Bezeichnung für Kommunikationstechnologie der Hochgeschwindigkeitsklasse mit Telefonleitungen wie ADSL/HDSL/SDSL/VDSL.
- **Anschließen an ein Internettelefon**

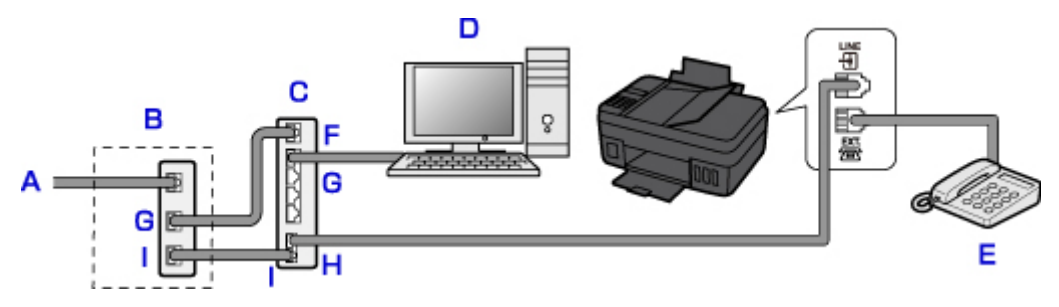

- A. DSL-Leitung
- B. xDSL-Modem (Splitter muss nicht in das Modem integriert sein)
- C. Breitbandrouter, kompatibel mit dem Internettelefon
- D. Computer
- E. Telefon oder Anrufbeantworter
- F. WAN-Anschluss (Wide Area Network)
- G. LAN-Anschluss (Local Area Network)
- H. TEL-Anschluss
- I. LINE-Anschluss

\* Die Namen und Konfigurationen der Anschlüsse können je nach verwendetem Produkt abweichen.

### **Hinweis**

• Beim Geräteanschluss an eine xDSL-Leitung müssen Sie unter **Telefonleitungstyp (Telephone line type)** den Leitungstyp auswählen, der bei Ihnen freigeschaltet ist.

**[Einstellen des Telefonleitungstyps](#page-243-0)** 

#### • **Anschließen an xDSL**

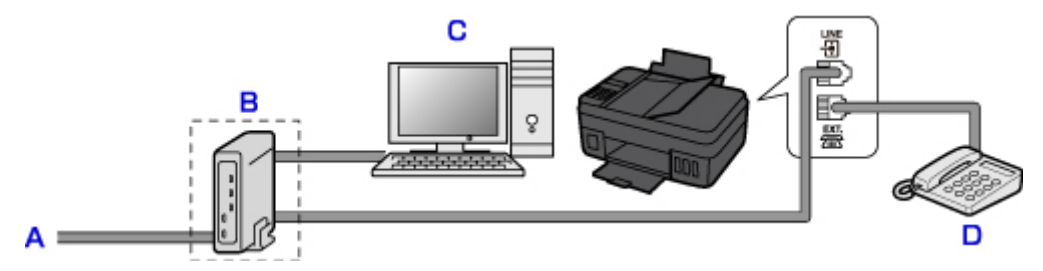

- A. Analoger Telefonanschluss
- B. xDSL-Modem (Splitter muss nicht in das Modem integriert sein)
- C. Computer
- D. Telefon oder Anrufbeantworter

## **Wichtig**

• Wenn der Splitter nicht in das Modem integriert ist, darf die Telefonleitung nicht vor dem Splitter (wandseitig) verzweigt werden. Außerdem dürfen nicht mehrere Splitter parallel angeschlossen werden. Möglicherweise funktioniert der Drucker nicht ordnungsgemäß.

## **Hinweis**

• Beim Geräteanschluss an eine xDSL-Leitung müssen Sie unter **Telefonleitungstyp (Telephone line type)** den Leitungstyp auswählen, der bei Ihnen freigeschaltet ist.

**[Einstellen des Telefonleitungstyps](#page-243-0)** 

#### • **Anschließen an eine ISDN-Leitung**

Hinweise zu ISDN-Verbindungen (Integrated Service Digital Network) und den entsprechenden Einstellungen finden Sie in den Handbüchern, die mit dem Terminaladapter oder DFÜ-Router geliefert wurden.

# <span id="page-243-0"></span>**Einstellen des Telefonleitungstyps**

Stellen Sie vor dem Verwenden des Druckers sicher, dass Sie den Telefonleitungstyp für Ihre Telefonleitung richtig eingestellt haben. Wenn Sie nicht genau wissen, über welchen Leitungstyp Sie verfügen, setzen Sie sich mit Ihrem Telefonanbieter in Verbindung. Bei xDSL- oder ISDN-Anschlüssen wenden Sie sich an Ihren Telefon- oder Diensteanbieter, um eine Bestätigung des Leitungstyp zu erhalten.

### **Wichtig**

• **Benutzer in China**

Der Telefonleitungstyp wird automatisch ausgewählt, nachdem Sie das Netzkabel angeschlossen und den Drucker eingeschaltet haben. Wenn der Drucker jedoch über ein Steuergerät wie ein xDSL-Modem oder einen Terminaladapter angeschlossen ist, wird der Telefonleitungstyp möglicherweise nicht richtig ausgewählt.

Stellen Sie in diesem Fall den Telefonleitungstyp manuell ein.

Anweisungen zum manuellen Einstellen des Telefonleitungstyps in China finden Sie hier:

[Manuelles Einstellen des Telefonleitungstyps in China](#page-244-0)

### **Hinweis**

- **Telefonleitungstyp (Telephone line type)** wird nur in Ländern bzw. Regionen angezeigt, in denen **Impulswahl (Rotary pulse)** unterstützt wird.
- Sie können die DATENLISTE BENUTZER (USER'S DATA LIST) zur Prüfung der aktuellen Einstellung ausdrucken.

**Zusammenfassung von Berichten und Listen** 

- 1. [Stellen Sie sicher, dass der Drucker eingeschaltet ist.](#page-142-0)
- 2. Drücken Sie die Taste **Einrichten (Setup)**.

Der Bildschirm **Menü einrichten (Setup menu)** wird angezeigt.

- 3. Wählen Sie **Faxeinstellungen (Fax settings)** aus und drücken Sie dann die Taste **OK**.
- 4. Wählen Sie **Fax-Benutz.einst. (FAX user settings)** aus und drücken Sie dann die Taste **OK**.
- 5. Wählen Sie **Telefonleitungstyp (Telephone line type)** aus und drücken Sie dann die Taste **OK**.
- 6. Wählen Sie einen Telefonleitungstyp aus und drücken Sie dann die Taste **OK**.

#### **Impulswahl (Rotary pulse)**

Wählen Sie diese Option, wenn Ihr Telefonleitungstyp Impulswahl ist.

#### **Tonwahl (Touch tone)**

Wählen Sie diese Option, wenn Ihr Telefonleitungstyp Tonwahl ist.

### <span id="page-244-0"></span>**Hinweis**

• Das \* (Sternchen) auf der LCD-Anzeige weist auf die aktuelle Einstellung hin.

7. Drücken Sie die Taste **FAX**, um zum Fax-Standby-Bildschirm zurückzukehren.

## **Manuelles Einstellen des Telefonleitungstyps in China**

In diesem Abschnitt wird beschrieben, wie Sie den Telefonleitungstyp manuell in China einstellen.

- 1. [Stellen Sie sicher, dass der Drucker eingeschaltet ist.](#page-142-0)
- 2. Drücken Sie die Taste **Einrichten (Setup)**.

Der Bildschirm **Menü einrichten (Setup menu)** wird angezeigt.

- 3. Wählen Sie **Faxeinstellungen (Fax settings)** aus und drücken Sie dann die Taste **OK**.
- 4. Wählen Sie **Fax-Benutz.einst. (FAX user settings)** aus und drücken Sie dann die Taste **OK**.
- 5. Wählen Sie **Auto. Leitungsausw. (TEL line auto select)** aus und drücken Sie dann die Taste **OK**.

Der aktuelle Telefonleitungstyp wird angezeigt.

### **EXPERIMENT**

- Wenn Sie den Telefonleitungstyp nicht ändern müssen, drücken Sie die Taste **FAX**, um zum Fax-Standby-Bildschirm zurückzukehren.
- 6. Wählen Sie **AUS (OFF)** aus und drücken Sie dann die Taste **OK**.
- 7. Wählen Sie einen Telefonleitungstyp aus und drücken Sie dann die Taste **OK**.

#### **Impulswahl (Rotary pulse)**

Wählen Sie diese Option, wenn Ihr Telefonleitungstyp Impulswahl ist.

#### **Tonwahl (Touch tone)**

Wählen Sie diese Option, wenn Ihr Telefonleitungstyp Tonwahl ist.

### **Hinweis**

• Das \* (Sternchen) auf der LCD-Anzeige weist auf die aktuelle Einstellung hin.

8. Drücken Sie die Taste **FAX**, um zum Fax-Standby-Bildschirm zurückzukehren.

# <span id="page-245-0"></span>**Einrichten des Empfangsmodus**

Legen Sie dem Empfangsvorgang (Empfangsmodus) fest.

Weitere Informationen zum Einrichten des Empfangsmodus:

**Einrichten des Empfangsmodus** 

Sie können den geeigneten Modus auswählen.

Weitere Informationen zum auswählbaren Empfangsmodus:

**[Info zum Empfangsmodus](#page-246-0)** 

Weitere Informationen zu den erweiterten Einstellungen des Empfangsmodus:

**[Erweiterte Einstellungen im Empfangsmodus](#page-247-0)** 

### **EXPERIMENT**

• Je nach ausgewähltem Empfangsmodus gibt es Unterschiede im Empfangsvorgang.

Weitere Informationen zur jeweils gültigen Empfangsmethode für die einzelnen Empfangsmodi:

- **[Empfangen von Faxen](#page-297-0)**
- Wenn Sie eine Telefonleitung sowohl für Faxübertragungen als auch Sprachanrufe verwenden möchten, müssen Sie ein Telefon oder einen Anrufbeantworter an die Buchse für externe Geräte dieses Druckers anschließen.

Detaillierte Informationen zum Anschließen von Telefon oder Anrufbeantworter an den Drucker:

**[Einfacher Anschluss \(Verbindung mit der allgemeinen Telefonleitung\)](#page-239-0)** 

## **Einrichten des Empfangsmodus**

In diesem Abschnitt wird die Vorgehensweise zum Auswählen des Empfangsmodus beschrieben.

- 1. [Stellen Sie sicher, dass der Drucker eingeschaltet ist.](#page-142-0)
- 2. Drücken Sie die Taste **FAX**.

Der Fax-Standby-Bildschirm wird angezeigt.

3. Drücken Sie die Taste **Menü (Menu)**.

Der Bildschirm **Menü FAX (FAX menu)** wird angezeigt.

- 4. Wählen Sie **EM-Modus-Einstellg. (Receive mode set.)** aus und drücken Sie dann die Taste **OK**.
- 5. Wählen Sie den Empfangsmodus aus und drücken Sie dann die Taste **OK**.

### **Hinweis**

- Das \* (Sternchen) auf der LCD-Anzeige weist auf die aktuelle Einstellung hin.
- Weitere Informationen zum Empfangsmodus:
- **Info zum Empfangsmodus**
- <span id="page-246-0"></span>• **DRPD** ist nur in den USA und Kanada verfügbar.
- Die Verfügbarkeit der Einstellung **Network switch** hängt davon ab, in welchem Land oder welcher Region das Gerät erworben wurde.
- Informationen zum Empfangen von Faxen und zu den Vorgehensweisen für die einzelnen Empfangsmodi finden Sie unter [Empfangen von Faxen](#page-297-0).

## **Info zum Empfangsmodus**

Sie können den für Ihre Faxbedingungen geeigneten Empfangsmodus auswählen. Hierzu zählt, ob eine eigene Telefonleitung für das Fax verwendet wird usw.

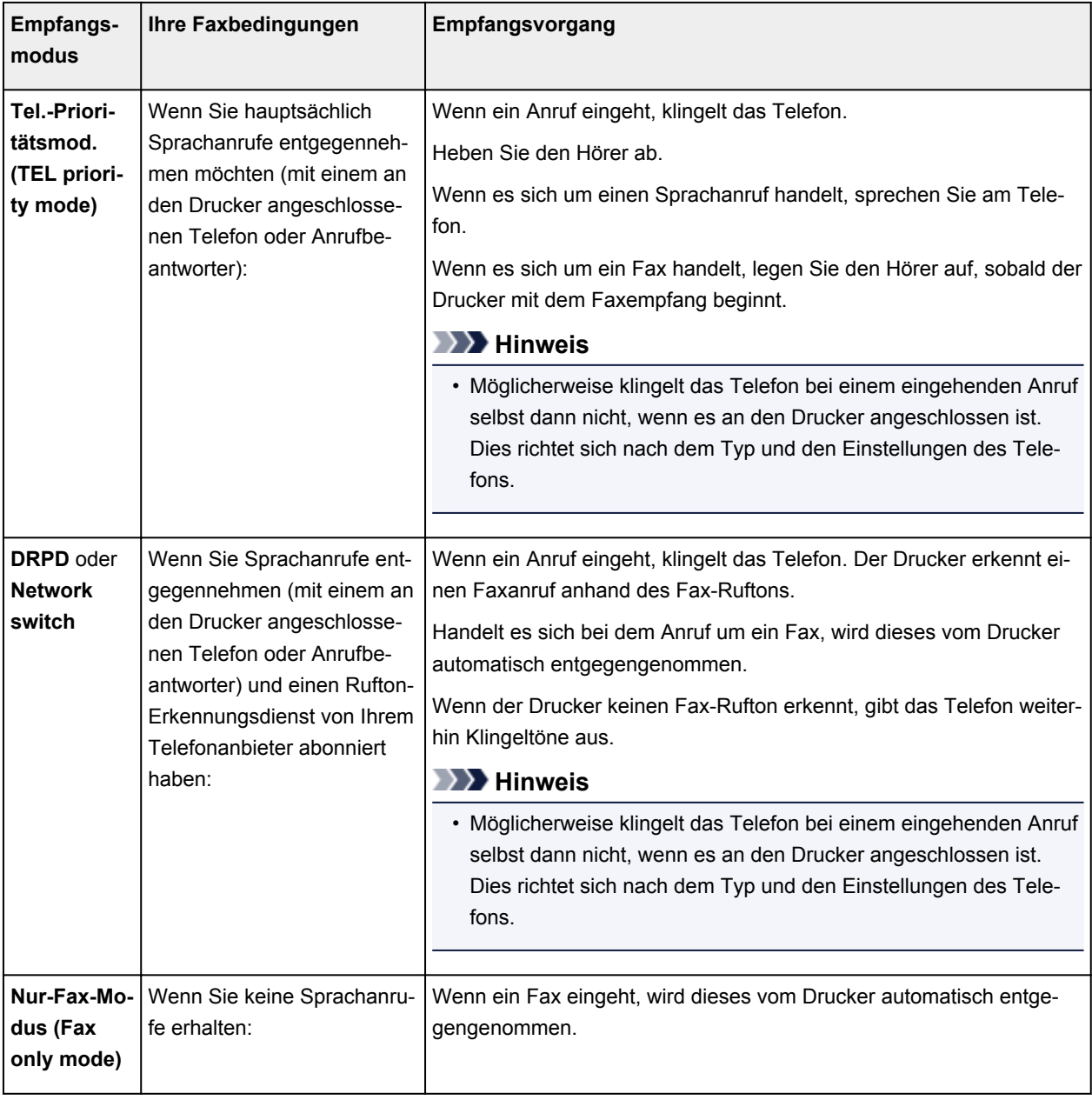

## <span id="page-247-0"></span>**Erweiterte Einstellungen im Empfangsmodus**

Sie können in jedem Empfangsmodus erweiterte Einstellungen festlegen.

### **Hinweis**

• Das \* (Sternchen) auf der LCD-Anzeige weist auf die aktuelle Einstellung hin.

#### • **Erweiterte Einstellung in Tel.-Prioritätsmod. (TEL priority mode)**

Sie können die folgenden Einstellungselemente festlegen.

#### ◦ **Wechsel man./autom. (Manual/auto switch)**

Wenn Sie **EIN (ON)** wählen, empfängt der Drucker automatisch Faxe, nachdem das externe Gerät eine bestimmte Anzahl von Ruftönen generiert hat.

Sie können den Zeitraum bis zum Beginn des automatischen Empfangs angeben.

### ◦ **Benutzerfr. Empfang (User-friendly RX)**

Wenn Sie **EIN (ON)** wählen, wechselt der Drucker automatisch vom Telefonmodus in den Faxempfangsmodus. Hierzu wird das Faxsignal (CNG-Signal) erkannt, sobald Sie den Telefonhörer abnehmen oder wenn der Anrufbeantworter den Anruf entgegennimmt. Wenn ein Anrufbeantworter an den Drucker angeschlossen ist, wählen Sie **EIN (ON)**, damit nach der Rufannahme durch den Anrufbeantworter automatisch in den Faxempfangsmodus gewechselt wird.

Wenn Sie **AUS (OFF)** wählen, wechselt der Drucker nicht automatisch vom Telefonmodus in den Faxempfangsmodus, selbst wenn der Drucker das Faxsignal (CNG-Signal) erkennt. Wählen Sie **AUS (OFF)**, wenn der Drucker während eines Anrufs nicht automatisch den Modus wechseln soll.

## **Hinweis**

• Falls Sie in Hongkong den Duplex Ringing-Dienst abonniert haben, steht die mit **Eingehender Anruf (Incoming ring)** in **Nur-Fax-Modus (Fax only mode)** festgelegte Anzahl von Ruftönen des externen Geräts in **Tel.-Prioritätsmod. (TEL priority mode)** zur Verfügung.

Wenn Sie in **Tel.-Prioritätsmod. (TEL priority mode)** die Anzahl der Ruftöne des externen Geräts festlegen möchten, wählen Sie **Nur-Fax-Modus (Fax only mode)** für **EM-Modus-Einstellg. (Receive mode set.)** unter **Menü FAX (FAX menu)**, legen die Anzahl der Ruftöne des externen Geräts über **Eingehender Anruf (Incoming ring)** fest und wechseln dann zu **Tel.- Prioritätsmod. (TEL priority mode)** für **EM-Modus-Einstellg. (Receive mode set.)**.

• Wenn Sie den Duplex Ringing-Service in Hongkong abonniert haben, empfiehlt es sich, die Funktion **Wechsel man./autom. (Manual/auto switch)** auf **AUS (OFF)** zu stellen.

### • **Erweiterte Einstellung im Nur-Fax-Modus (Fax only mode)**

Sie können das folgenden Einstellungselement festlegen.

#### ◦ **Eingehender Anruf (Incoming ring)**

Sie können festlegen, wie viele Male das externe Gerät läutet.

#### • **Erweiterte Einstellung in DRPD**

Sie können die folgenden Einstellungselemente festlegen.

### ◦ **DRPD: Fax-Rufton (DRPD: FAX ring pat.)**

Hiermit wird der Rufton eines Anrufs festgelegt, anhand dessen der Drucker einen Faxanruf erkennt.

Wenn Sie von Ihrem Telefonanbieter einen Rufton-Erkennungsdienst (DRPD) abonniert haben, legen Sie den Rufton so fest, dass er mit dem Ihnen zugeteilten Rufton übereinstimmt.

**Einstellen des DRPD-Ruftons (nur USA und Kanada)** 

#### ◦ **Eingehender Anruf (Incoming ring)**

Sie können festlegen, wie viele Male das externe Gerät läutet.

#### • **Erweiterte Einstellung in Network switch**

Sie können das folgenden Einstellungselement festlegen.

#### ◦ **Eingehender Anruf (Incoming ring)**

Sie können festlegen, wie viele Male das externe Gerät läutet.

## **Einstellen des DRPD-Ruftons (nur USA und Kanada)**

Wenn Sie einen Rufton-Erkennungsdienst (Distinctive Ring Pattern Detection = DRPD) von Ihrem Telefonanbieter abonniert haben, werden Ihnen von diesem Anbieter auf einer Leitung zwei oder mehr Telefonnummern mit jeweils unterschiedlichen Ruftönen zugeteilt, wodurch Sie für Fax- und Sprachanwendungen über eigene Telefonnummern verfügen und dennoch nur eine Leitung benötigen. Die Ruftöne werden vom Drucker automatisch überwacht und bei Erkennen des Fax-Ruftons wird das Fax automatisch empfangen.

Zum Verwenden von DRPD gehen Sie wie folgt vor, um den Fax-Rufton laut Zuteilung Ihres Telefonanbieters einzustellen.

### **Hinweis**

- Setzen Sie sich mit Ihrem Telefonanbieter in Verbindung, um weitere Informationen über diesen Service zu erhalten.
- 1. [Stellen Sie sicher, dass der Drucker eingeschaltet ist.](#page-142-0)
- 2. Drücken Sie die Taste **FAX**.

Der Fax-Standby-Bildschirm wird angezeigt.

3. Drücken Sie die Taste **Menü (Menu)**.

Der Bildschirm **Menü FAX (FAX menu)** wird angezeigt.

- 4. Wählen Sie **EM-Modus-Einstellg. (Receive mode set.)** aus und drücken Sie dann die Taste **OK**.
- 5. Wählen Sie **DRPD** aus und drücken Sie dann die Taste **OK**.

Es wird ein Bestätigungsbildschirm mit der Frage, ob Sie erweiterte Einstellungen vornehmen möchten, eingeblendet.

- 6. Wählen Sie **Ja (Yes)** aus und drücken Sie dann die Taste **OK**.
- 7. Wählen Sie **DRPD: Fax-Rufton (DRPD: FAX ring pat.)** aus und drücken Sie dann die Taste **OK**.

Der Bildschirm **DRPD: Fax-Rufton (DRPD: FAX ring pat.)** wird angezeigt.

8. Wählen Sie den Rufton aus, den Ihr Telefonanbieter Ihrer Faxnummer zugeteilt hat, und drücken Sie die Taste **OK**.

DRPD: FAX ring pat. \*Double ring ь

Es stehen folgende Auswahlmöglichkeiten zur Verfügung: **Norm. Rufz. (Normal ring)**, **Doppelt. Rufz. (Double ring)**, **Kurz-kurz-lang (Short-short-long)** und **Kurz-lang-kurz (Short-long-short)**.

### **Hinweis**

• Das \* (Sternchen) auf der LCD-Anzeige weist auf die aktuelle Einstellung hin.

9. Drücken Sie die Taste **FAX**, um zum Fax-Standby-Bildschirm zurückzukehren.

# <span id="page-250-0"></span>**Festlegen von Absenderinformationen**

Sie können Absenderinformationen wie Datum/Uhrzeit, Gerätename und Fax-/Telefonnummer des Geräts festlegen.

- **Info zu Absenderinformationen**
- **[Einstellen von Datum und Uhrzeit](#page-251-0)**
- **[Einstellen der Sommerzeit](#page-251-0)**
- **[Registrieren der Benutzerinformationen](#page-253-0)**

## **Info zu Absenderinformationen**

Wenn der Gerätename und die Fax-/Telefonnummer des Geräts registriert sind, werden diese Daten zusammen mit dem Datum und der Uhrzeit als Absenderinformationen auf dem Empfänger-Faxgerät ausgedruckt.

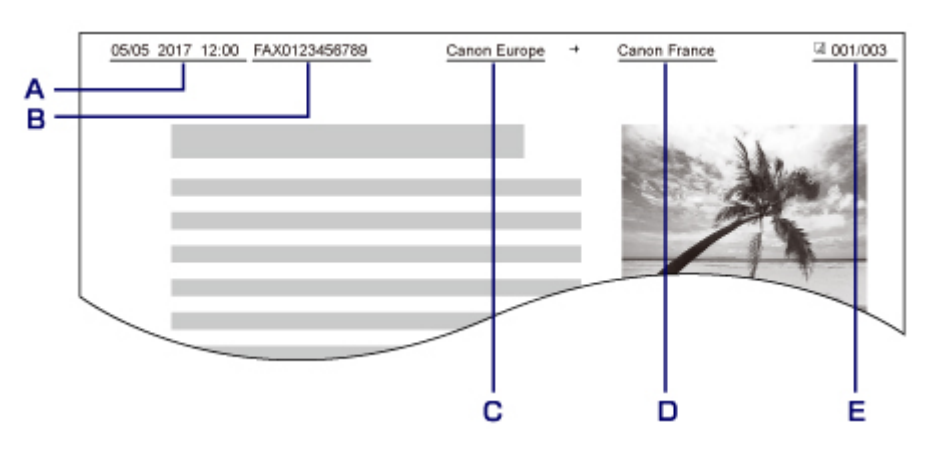

- A. Datum und Uhrzeit der Übermittlung
- B. Fax-/Telefonnummer des Geräts
- C. Gerätename
- D. Der registrierte Empfängername wird beim Senden von Faxen ausgedruckt.
- E. Seitennummer

### **Hinweis**

• Sie können die DATENLISTE BENUTZER (USER'S DATA LIST) ausdrucken, um die gespeicherten Absenderinformationen zu überprüfen.

**Zusammenfassung von Berichten und Listen** 

• Beim Senden einer Faxmitteilung in Schwarzweiß können Sie wählen, ob die Absenderinformationen innerhalb oder außerhalb des Bildbereichs gedruckt werden sollen.

Legen Sie die Einstellung über die Option **TTI-Position (TTI position)** in **Erw. FAX-Einstell. (Adv. FAX settings)** unter **Faxeinstellungen (Fax settings)** fest.

**E**rw. FAX-Einstell. (Adv. FAX settings)

• Sie können das Datum beim Drucken in einem von drei Formaten ausgeben lassen: **JJJJ/MM/TT (YYYY/MM/DD)**, **MM/TT/JJJJ (MM/DD/YYYY)** und **TT/MM/JJJJ (DD/MM/YYYY)**.

Wählen Sie das Datumsformat zum Drucken in **Datumsanz.format (Date display format)** unter **Gerätbenutz.einst. (Dev. user settings)** aus.

## <span id="page-251-0"></span>**Einstellen von Datum und Uhrzeit**

In diesem Abschnitt wird die Vorgehensweise zum Einstellen von Datum und Uhrzeit beschrieben.

- 1. [Stellen Sie sicher, dass der Drucker eingeschaltet ist.](#page-142-0)
- 2. Drücken Sie die Taste **Einrichten (Setup)**.

Der Bildschirm **Menü einrichten (Setup menu)** wird angezeigt.

- 3. Wählen Sie **Geräteeinstellungen (Device settings)** aus und drücken Sie dann die Taste **OK**.
- 4. Wählen Sie **Gerätbenutz.einst. (Dev. user settings)** aus und drücken Sie dann die Taste **OK**.
- 5. Wählen Sie **Datum/Zeit einst. (Date/time setting)** aus und drücken Sie dann die Taste **OK**.
- 6. Stellen Sie Datum und Uhrzeit ein.

Bewegen Sie den Cursor mit der Taste <>>
Inter die gewünschte Stelle und geben Sie Datum und Uhrzeit mit den Zifferntasten ein.

Date/time setting 05/05/2017  $12:00$ 

Geben Sie Datum und Uhrzeit im 24-Stunden-Format ein.

Geben Sie für die Jahresangabe nur die letzen beiden Ziffern ein.

- 7. Drücken Sie die Taste **OK**.
- 8. Drücken Sie die Taste **FAX**, um zum Fax-Standby-Bildschirm zurückzukehren.

## **Einstellen der Sommerzeit**

In manchen Ländern wird die Uhrzeit in bestimmten Monaten auf Sommerzeit umgestellt.

Durch Speichern des Datums und der Uhrzeit des Sommerzeitbeginns und -endes können Sie Ihren Drucker so einrichten, dass die Zeitumstellung automatisch vorgenommen wird.

## **Wichtig**

• In Bezug auf die Option **SZ-Einstellung (DST setting)** sind nicht für alle Länder oder Regionen die aktuellsten Informationen standardmäßig eingerichtet. Sie müssen die Standardeinstellung selbst nach den aktuellsten Informationen Ihres Landes bzw. Ihrer Region ändern.
### **Hinweis**

- Je nachdem, in welchem Land oder welcher Region das Gerät erworben wurde, ist diese Einstellung möglicherweise nicht verfügbar.
- 1. [Stellen Sie sicher, dass der Drucker eingeschaltet ist.](#page-142-0)
- 2. Drücken Sie die Taste **Einrichten (Setup)**.

Der Bildschirm **Menü einrichten (Setup menu)** wird angezeigt.

- 3. Wählen Sie **Geräteeinstellungen (Device settings)** aus und drücken Sie dann die Taste **OK**.
- 4. Wählen Sie **Gerätbenutz.einst. (Dev. user settings)** aus und drücken Sie dann die Taste **OK**.
- 5. Wählen Sie **SZ-Einstellung (DST setting)** aus und drücken Sie dann die Taste **OK**.
- 6. Wählen Sie **EIN (ON)** aus und drücken Sie dann die Taste **OK**.

Zum Deaktivieren der Sommerzeit wählen Sie die Option **AUS (OFF)**.

- 7. Stellen Sie das Datum und die Uhrzeit für den Beginn der Sommerzeit ein.
	- 1. Wählen Sie **Beginn Datum/Zeit (Start date/time)** aus und drücken Sie dann die Taste **OK**.
	- 2. Stellen Sie sicher, dass **Monat einstellen (Set month)** ausgewählt ist, und drücken Sie dann die Taste **OK**.
	- 3. Wählen Sie den Monat aus, in dem die Sommerzeit beginnt, und drücken Sie dann die Taste **OK**.
	- 4. Stellen Sie sicher, dass **Woche einstellen (Set week)** ausgewählt ist, und drücken Sie dann die Taste **OK**.
	- 5. Wählen Sie die Woche aus, in der die Sommerzeit beginnt, und drücken Sie dann die Taste **OK**.
	- 6. Stellen Sie sicher, dass **Tag einstellen (Set day of week)** ausgewählt ist, und drücken Sie dann die Taste **OK**.
	- 7. Wählen Sie den Wochentag aus, an dem die Sommerzeit beginnt, und drücken Sie dann die Taste **OK**.
	- 8. Stellen Sie sicher, dass **Sommerzeitanf./Ende (Set shift time)** ausgewählt ist, und drücken Sie dann die Taste **OK**.
	- 9. Bewegen Sie den Cursor mit der Taste <
	I unter die gewünschte Stelle, geben Sie mit den Zifferntasten den Beginn der Sommerzeit (im 24-Stunden-Format) ein und drücken Sie dann die Taste **OK**.

Stellen Sie dabei einstelligen Zahlen eine Null voran.

- 8. Stellen Sie das Datum und die Uhrzeit für das Ende der Sommerzeit ein.
	- 1. Verwenden Sie die Taste **ED**, um Ende Datum/Zeit (End date/time) auszuwählen, und drücken Sie dann die Taste **OK**.
	- 2. Stellen Sie sicher, dass **Monat einstellen (Set month)** ausgewählt ist, und drücken Sie dann die Taste **OK**.
	- 3. Wählen Sie mit der Taste den Monat aus, in dem die Sommerzeit endet, und drücken Sie dann die Taste **OK**.
	- 4. Stellen Sie sicher, dass **Woche einstellen (Set week)** ausgewählt ist, und drücken Sie dann die Taste **OK**.
	- 5. Wählen Sie mit der Taste  $\blacktriangleleft\blacktriangleright$  die Woche aus, in der die Sommerzeit endet, und drücken Sie dann die Taste **OK**.
	- 6. Stellen Sie sicher, dass **Tag einstellen (Set day of week)** ausgewählt ist, und drücken Sie dann die Taste **OK**.
	- 7. Wählen Sie mit der Taste  $\blacktriangleleft\blacktriangleright$  den Tag aus, an dem die Sommerzeit endet, und drücken Sie dann die Taste **OK**.
	- 8. Stellen Sie sicher, dass **Sommerzeitanf./Ende (Set shift time)** ausgewählt ist, und drücken Sie dann die Taste **OK**.
	- 9. Bewegen Sie den Cursor mit der Taste <
	I unter die gewünschte Stelle, geben Sie mit den Zifferntasten das Ende der Sommerzeit (im 24-Stunden-Format) ein und drücken Sie dann die Taste **OK**.

Stellen Sie dabei einstelligen Zahlen eine Null voran.

Set shift time

07:00

9. Drücken Sie die Taste **FAX**, um zum Fax-Standby-Bildschirm zurückzukehren.

# **Registrieren der Benutzerinformationen**

In diesem Abschnitt wird die Vorgehensweise zur Registrierung der Benutzerinformationen beschrieben.

## **Hinweis**

- Geben Sie Ihren Namen und Ihre Fax-/Telefonnummer auf dem Bildschirm **Fax-Benutz.einst. (FAX user settings)** unter **Reg. eigene Tel.-Nr. (Unit TEL no. registr.)** und **Registr. Gerätename (Unit name registr.)** ein (nur USA), bevor Sie ein Fax versenden.
- 1. [Stellen Sie sicher, dass der Drucker eingeschaltet ist.](#page-142-0)
- 2. Drücken Sie die Taste **Einrichten (Setup)**.

Der Bildschirm **Menü einrichten (Setup menu)** wird angezeigt.

- 3. Wählen Sie **Faxeinstellungen (Fax settings)** aus und drücken Sie dann die Taste **OK**.
- 4. Wählen Sie **Fax-Benutz.einst. (FAX user settings)** aus und drücken Sie dann die Taste **OK**.
- 5. Geben Sie die Fax-/Telefonnummer des Geräts ein.
	- 1. Stellen Sie sicher, dass **Reg. eigene Tel.-Nr. (Unit TEL no. registr.)** ausgewählt ist, und drücken Sie dann die Taste **OK**.
	- 2. Geben Sie die Fax-/Telefonnummer des Geräts mithilfe der Zifferntasten ein.

Unit TEL no. registr.  $\leftarrow$ = 0123456789

3. Drücken Sie die Taste **OK**.

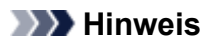

- Sie können für die Fax-/Telefonnummer des Geräts bis zu 20 Ziffern einschließlich Leerzeichen eingeben.
- Weitere Informationen zum Einfügen und Löschen von Zeichen:
	- **[Eingeben von Ziffern, Buchstaben und Symbolen](#page-149-0)**
- 6. Geben Sie den Gerätenamen ein.
	- 1. Stellen Sie sicher, dass **Registr. Gerätename (Unit name registr.)** ausgewählt ist, und drücken Sie dann die Taste **OK**.
	- 2. Geben Sie den Gerätenamen mithilfe der Zifferntasten ein.

Unit name registr. :a Canon Europe

3. Drücken Sie die Taste **OK**.

## **Hinweis**

- Sie können für den Namen bis zu 24 Zeichen (einschließlich Leerzeichen) eingeben.
- Weitere Informationen zum Einfügen und Löschen von Zeichen:
	- **[Eingeben von Ziffern, Buchstaben und Symbolen](#page-149-0)**
- 7. Drücken Sie die Taste **FAX**, um zum Fax-Standby-Bildschirm zurückzukehren.

# **Registrieren von Empfängern**

- **[Registrieren von Empfängern über das Bedienfeld des Druckers](#page-256-0)**
- **Registrieren von Empfängern mit dem Kurzwahlprogramm2 (Windows)**
- **[Registrieren von Empfängern mit dem Kurzwahlprogramm2 \(macOS\)](#page-268-0)**

# <span id="page-256-0"></span>**Registrieren von Empfängern über das Bedienfeld des Druckers**

Durch das vorherige Registrieren von Empfängern im Adressbuch des Druckers können Sie Fax-/ Telefonnummern einfacher wählen.

Folgende Registrierungsmethoden sind verfügbar:

• Empfängerregistrierung

Durch das Registrieren der Fax-/Telefonnummer sowie des Namens des Empfängers können Sie Faxe senden, indem Sie einen registrierten Empfänger aus dem Adressbuch des Druckerss auswählen.

[Registrieren der Fax-/Telefonnummern der Empfänger](#page-257-0)

• Gruppenwahlregistrierung

Sie können zwei oder mehr registrierte Empfänger im Voraus in einer Gruppe kombinieren. Sie können das gleiche Dokument an alle registrierten Empfänger in dieser Gruppe senden.

**[Registrieren von Empfängern für Gruppenwahl](#page-260-0)** 

Sie können insgesamt bis zu 20 einzelne Empfänger und Gruppenwahlen registrieren.

# **Hinweis**

- Informationen zum Ändern der registrierten Informationen zum Empfänger oder der Gruppenwahl finden Sie unter [Ändern von gespeicherten Informationen](#page-263-0).
- Informationen zum Löschen der registrierten Informationen zum Empfänger oder der Gruppenwahl finden Sie unter [Löschen von gespeicherten Informationen.](#page-266-0)
- Informationen zum Drucken einer Liste mit den registrierten Fax-/Telefonnummern und Namen der Empfänger finden Sie unter [Drucken einer Liste mit gespeicherten Zielen](#page-267-0).
- Mit dem Kurzwahlprogramm können Sie die für den Empfänger oder die Gruppenwahl auf dem Computer registrierten Informationen registrieren, ändern und löschen.
	- Für Windows:
		- Registrierung von Empfängern über Kurzwahlprogramm2 (Windows)
	- Für macOS:
		- [Registrierung von Empfängern über Kurzwahlprogramm2 \(macOS\)](#page-268-0)

# <span id="page-257-0"></span>**Registrieren der Fax-/Telefonnummern der Empfänger**

Bevor Sie das Adressbuch des Druckers verwenden können, müssen Sie zuerst die Fax-/Telefonnummern der Empfänger registrieren. Befolgen Sie die nachstehenden Schritte, um Fax-/Telefonnummern der Empfänger zu registrieren.

- 1. [Stellen Sie sicher, dass der Drucker eingeschaltet ist.](#page-142-0)
- 2. Drücken Sie die Taste **FAX**.

Der Fax-Standby-Bildschirm wird angezeigt.

3. Drücken Sie die Taste **Menü (Menu)**.

Der Bildschirm **Menü FAX (FAX menu)** wird angezeigt.

- 4. Wählen Sie **Adressbuch (Directory)** aus und drücken Sie dann die Taste **OK**.
- 5. Wählen Sie **Adressb.-Eintr. hzf. (Add directory entry)** aus und drücken Sie dann die Taste **OK**.

## **Hinweis**

- Sie können **Adressb.-Eintr. hzf. (Add directory entry)** über **Tel.-Nr.-Registr. (TEL no. registration)** in **Faxeinstellungen (Fax settings)** auswählen, nachdem Sie die Taste **Einrichten (Setup)** gedrückt haben.
- 6. Wählen Sie **Empfänger (Recipient)** aus und drücken Sie dann die Taste **OK**.

Der Bildschirm für die Auswahl der ID-Nummer wird angezeigt.

Recipient reg. no.

7. Wählen Sie mit der Taste <>>>
oder den Zifferntasten eine nicht registrierte ID-Nummer aus und drücken Sie dann die Taste **OK**.

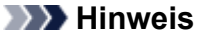

- Wenn Sie den Empfänger bereits registriert haben, wird seine Fax-/Telefonnummer neben der ID-Nummer angezeigt. Wenn Sie die Gruppenwahl bereits registriert haben, wird **(Nicht verfügb.) ((Not available))** angezeigt.
- 8. Wählen Sie eine Registrierungsmethode aus und drücken Sie dann die Taste **OK**.
- 9. Registrieren Sie die Fax-/Telefonnummer der Empfänger.
	- **Aus Liste getät. Anr. (From call log (OUT))** wird als Registrierungsmethode ausgewählt:

Der Bildschirm zur Auswahl der Fax-/Telefonnummer der abgehenden Anrufprotokolle wird angezeigt.

# Outgoing call log  $\leftarrow$ = 0567891234

1. Wählen Sie eine Fax-/Telefonnummer aus und drücken Sie dann die Taste **OK**.

Die in den Protokollen für abgehende Anrufe ausgewählte Fax-/Telefonnummer wird angezeigt.

2. Prüfen Sie die Fax-/Telefonnummer, und drücken Sie die Taste **OK**.

Die Fax-/Telefonnummer wird am Drucker registriert und der Bildschirm zur Eingabe des Empfängernamens wird angezeigt.

• **Aus Liste ang. Anr. (From call log (IN))** wird als Registrierungsmethode ausgewählt:

Der Bildschirm zur Auswahl der Fax-/Telefonnummer oder des Namens der eingehenden Anrufprotokolle wird angezeigt.

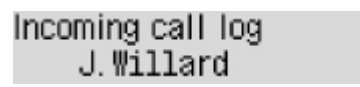

1. Wählen Sie eine Fax-/Telefonnummer oder einen Namen aus und drücken Sie die Taste **OK**.

Die in den Protokollen für ankommende Anrufe ausgewählte Fax-/Telefonnummer wird angezeigt.

2. Prüfen Sie die Fax-/Telefonnummer, und drücken Sie die Taste **OK**.

Die Fax-/Telefonnummer wird am Drucker registriert und der Bildschirm zur Eingabe des Empfängernamens wird angezeigt.

### **Hinweis**

- Abhängig davon, in welchem Land bzw. in welcher Region Sie das Gerät erworben haben, steht diese Registrierungsmethode nicht zur Verfügung.
- **Direkteingabe (Direct entry)** wird als Registrierungsmethode ausgewählt:

Der Bildschirm zur Eingabe der Fax-/Telefonnummer wird angezeigt.

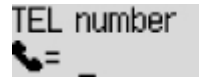

1. Geben Sie die zu registrierende Fax-/Telefonnummer über die Zifferntasten ein.

TEL number ##<del>≯</del>Pause  $\epsilon$  = 0987654321

2. Drücken Sie die Taste **OK**.

Die Fax-/Telefonnummer wird am Drucker registriert und der Bildschirm zur Eingabe des Empfängernamens wird angezeigt.

#### **Hinweis**

• Sie können die Fax-/Telefonnummer eingeben, die Sie registrieren möchten (max. 60 Ziffern einschl. Leerzeichen bzw. 40 Ziffern für USA, Kanada, Korea und einige Regionen Lateinamerikas).

**[Eingeben von Ziffern, Buchstaben und Symbolen](#page-149-0)** 

- Drücken Sie zweimal die Taste $\frac{H}{1}$ , um eine Pause einzugeben.
- Wenn **Telefonleitungstyp (Telephone line type)** in **Fax-Benutz.einst. (FAX user settings)** unter **Faxeinstellungen (Fax settings)** auf **Impulswahl (Rotary pulse)** gestellt ist, können Sie durch Drücken der Taste **Tonwahl (Tone)** einen Ton ("T") eingeben.
- 10. Geben Sie mithilfe der Zifferntasten den Namen des Empfängers ein.

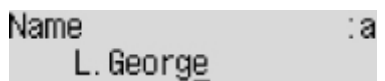

Wenn Sie in Schritt 9 einen Namen aus **Aus Liste ang. Anr. (From call log (IN))** auswählen, ist der Name möglicherweise bereits eingegeben. Fahren Sie mit Schritt 11 fort, wenn Sie den Namen nicht ändern.

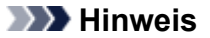

• Sie können für den Namen bis zu 16 Zeichen (einschließlich Leerzeichen) eingeben.

**[Eingeben von Ziffern, Buchstaben und Symbolen](#page-149-0)** 

11. Drücken Sie die Taste **OK**, um die Registrierung abzuschließen.

# **Hinweis**

- Wenn Sie einen weiteren Namen und eine weitere Nummer eines Empfängers registrieren möchten, dann wählen Sie eine nicht registrierte ID-Nummer aus und gehen Sie wie beschrieben vor.
- Drücken Sie die Taste **FAX**, um zum Fax-Standby-Bildschirm zurückzukehren.
- Sie können die registrierten Nummern und Namen der Empfänger überprüfen, indem Sie die EMPFÄNGERLISTE (RECIPIENT TELEPHONE NUMBER LIST) ausdrucken.

**[Drucken einer Liste mit gespeicherten Zielen](#page-267-0)** 

# <span id="page-260-0"></span>**Registrieren von Empfängern für Gruppenwahl**

Wenn Sie zwei oder mehr registrierte Empfänger für eine Gruppenwahl registrieren, können Sie dasselbe Dokument nacheinander an alle Empfänger senden, die für die Gruppenwahl registriert sind.

- 1. [Stellen Sie sicher, dass der Drucker eingeschaltet ist.](#page-142-0)
- 2. Drücken Sie die Taste **FAX**.

Der Fax-Standby-Bildschirm wird angezeigt.

3. Drücken Sie die Taste **Menü (Menu)**.

Der Bildschirm **Menü FAX (FAX menu)** wird angezeigt.

- 4. Wählen Sie **Adressbuch (Directory)** aus und drücken Sie dann die Taste **OK**.
- 5. Wählen Sie **Adressb.-Eintr. hzf. (Add directory entry)** aus und drücken Sie dann die Taste **OK**.

# **Hinweis**

- Sie können **Adressb.-Eintr. hzf. (Add directory entry)** über **Tel.-Nr.-Registr. (TEL no. registration)** in **Faxeinstellungen (Fax settings)** auswählen, nachdem Sie die Taste **Einrichten (Setup)** gedrückt haben.
- 6. Wählen Sie **Gruppenwahl (Group dial)** aus und drücken Sie dann die Taste **OK**.

Der Bildschirm für die Auswahl der ID-Nummer wird angezeigt.

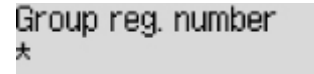

7. Wählen Sie mit der Taste <>>
oder den Zifferntasten eine nicht registrierte ID-Nummer aus und drücken Sie dann die Taste **OK**.

## **Hinweis**

• Wenn Sie den Empfänger bereits registriert haben, wird **(Nicht verfügb.) ((Not available))** neben der ID-Nummer angezeigt. Wenn Sie die Gruppenwahl bereits registriert haben, wird der registrierte Gruppenname angezeigt.

Der Bildschirm **Gruppenmitglied (Group member)** wird angezeigt.

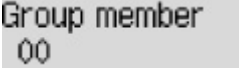

- 8. Registrieren Sie den registrierten Empfänger als Mitglied der Gruppenwahl.
	- 1. Drücken Sie die Taste **Menü (Menu)**.

2. Wählen Sie einen Empfänger aus, um ihn als Mitglied zu registrieren.

Sie können einen Empfänger über zwei Methoden auswählen. Mit der Taste # können Sie zwischen den Methoden umschalten.

• Wenn auf der LCD-Anzeige **Zur Gruppe hinzufüg. (Add to group)** angezeigt wird:

```
Add to group
03 *00 L.George
```
Wählen Sie mit der Taste **die ID-Nummer eines Empfängers aus, der für die** Gruppenwahl registriert werden soll.

• Wenn auf der LCD-Anzeige **1. Buchstaben eing. (Enter first letter)** angezeigt wird:

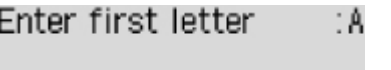

Wenn Sie mit den Zifferntasten den ersten Buchstaben des Empfängernamens, den Sie suchen möchten, eingeben, werden die registrierten Empfänger in alphabetischer Reihenfolge angezeigt.

Add to group 03 \*02 D.V.Michael

Wählen Sie mit der Taste  $\blacktriangleleft$  die ID-Nummer eines Empfängers aus, der für die Gruppenwahl registriert werden soll.

3. Drücken Sie die Taste **OK**.

Der ausgewählte Empfänger wird als Mitglied der Gruppenwahl registriert.

```
Group member
03 *02 D.V.Michael
```
4. Drücken Sie die Taste **Menü (Menu)**, um den Bildschirm zur Auswahl einer ID-Nummer zu öffnen, und fügen Sie ein weiteres Mitglied hinzu.

Wiederholen Sie diesen Schritt zur Registrierung eines anderen Empfängers für dieselbe Gruppenwahl.

#### **Hinweis**

- Sie können die für die Gruppenwahl registrierte ID-Nummer und den Empfängernamen mit der Taste <**WE** überprüfen.
- 9. Drücken Sie nach dem Registrieren des Mitglieds für die Gruppenwahl die Taste **OK**.

Der Bildschirm zur Eingabe des Gruppennamens wird angezeigt.

Group name :a

10. Geben Sie mithilfe der Zifferntasten den Gruppennamen ein.

Group name Friend 1

# **Hinweis**

• Sie können für den Namen bis zu 16 Zeichen (einschließlich Leerzeichen) eingeben.

**[Eingeben von Ziffern, Buchstaben und Symbolen](#page-149-0)** 

11. Drücken Sie die Taste **OK**, um die Registrierung abzuschließen.

## **Hinweis**

- Wenn Sie eine weitere Gruppe registrieren möchten, dann wählen Sie eine nicht registrierte ID-Nummer aus und gehen Sie wie beschrieben vor.
- Drücken Sie die Taste **FAX**, um zum Fax-Standby-Bildschirm zurückzukehren.
- Sie können die für die Gruppenwahl registrierten Empfänger überprüfen, indem Sie die GRUPPENWAHLLISTE (GROUP DIAL TELEPHONE NO. LIST) ausdrucken.

**[Drucken einer Liste mit gespeicherten Zielen](#page-267-0)** 

# <span id="page-263-0"></span>**Ändern von gespeicherten Informationen**

Führen Sie die folgenden Schritte aus, um Informationen zu ändern, die für eine Empfänger- oder Gruppenwahl registriert sind.

- 1. [Stellen Sie sicher, dass der Drucker eingeschaltet ist.](#page-142-0)
- 2. Drücken Sie die Taste **FAX**.

Der Fax-Standby-Bildschirm wird angezeigt.

3. Drücken Sie die Taste **Menü (Menu)**.

Der Bildschirm **Menü FAX (FAX menu)** wird angezeigt.

- 4. Wählen Sie **Adressbuch (Directory)** aus und drücken Sie dann die Taste **OK**.
- 5. Wählen Sie **Adressb.-Eintr. hzf. (Add directory entry)** aus und drücken Sie dann die Taste **OK**.

## **Hinweis**

- Sie können **Adressb.-Eintr. hzf. (Add directory entry)** über **Tel.-Nr.-Registr. (TEL no. registration)** in **Faxeinstellungen (Fax settings)** auswählen, nachdem Sie die Taste **Einrichten (Setup)** gedrückt haben.
- 6. Ändern Sie die registrierten Informationen.
	- So ändern Sie die Informationen zum Empfänger:
		- 1. Wählen Sie **Empfänger (Recipient)** aus und drücken Sie dann die Taste **OK**.
		- 2. Wählen Sie mit der Taste  $\blacktriangleleft\blacktriangleright$  oder den Zifferntasten die ID-Nummer eines Empfängers aus und drücken Sie die Taste **OK**.
		- 3. Wählen Sie **Bearbeiten (Edit)** aus und drücken Sie dann die Taste **OK**.

Der Bildschirm zur Auswahl einer Registrierungsmethode wird beim Registrieren von Empfängern ebenfalls angezeigt.

- 4. Wählen Sie eine Registrierungsmethode aus und drücken Sie dann die Taste **OK**.
- 5. Ändern Sie die Fax-/Telefonnummer des Empfängers, und drücken Sie die Taste **OK**.
	- **Aus Liste getät. Anr. (From call log (OUT))** wird als Registrierungsmethode ausgewählt:

Der Bildschirm zur Auswahl der Fax-/Telefonnummer der abgehenden Anrufprotokolle wird angezeigt. Nachdem Sie mit der Taste  $\blacktriangleleft\blacktriangleright$  eine Fax-/Telefonnummer ausgewählt und die Taste **OK** gedrückt haben, wird der Bearbeitungsbildschirm angezeigt. Ändern Sie die Fax-/Telefonnummer des Empfängers, und drücken Sie die Taste **OK**.

◦ **Aus Liste ang. Anr. (From call log (IN))** wird als Registrierungsmethode ausgewählt:

Der Bildschirm zur Auswahl der Fax-/Telefonnummer oder des Namens der eingehenden Anrufprotokolle wird angezeigt. Nachdem Sie mit der Taste <a>>
eine Fax-/ Telefonnummer oder einen Namen ausgewählt und die Taste **OK** gedrückt haben, wird

der Bearbeitungsbildschirm angezeigt. Ändern Sie die Fax-/Telefonnummer des Empfängers, und drücken Sie die Taste **OK**.

### **Hinweis**

- Abhängig davon, in welchem Land bzw. in welcher Region Sie das Gerät erworben haben, steht diese Registrierungsmethode nicht zur Verfügung.
- **Direkteingabe (Direct entry)** wird als Registrierungsmethode ausgewählt:

Der Bearbeitungsbildschirm wird angezeigt. Ändern Sie die Fax-/Telefonnummer des Empfängers, und drücken Sie die Taste **OK**.

### **Hinweis**

• Sie können die Fax-/Telefonnummer eingeben, die Sie registrieren möchten (max. 60 Ziffern einschl. Leerzeichen bzw. 40 Ziffern für USA, Kanada, Korea und einige Regionen Lateinamerikas).

**[Eingeben von Ziffern, Buchstaben und Symbolen](#page-149-0)** 

- Drücken Sie zweimal die Taste $\frac{1}{\sqrt{1}}$ , um eine Pause einzugeben.
- Wenn **Telefonleitungstyp (Telephone line type)** in **Fax-Benutz.einst. (FAX user settings)** unter **Faxeinstellungen (Fax settings)** auf **Impulswahl (Rotary pulse)** gestellt ist, können Sie durch Drücken der Taste **Tonwahl (Tone)** einen Ton ("T") eingeben.
- 6. Ändern Sie den Namen des Empfängers, und drücken Sie die Taste **OK**.

#### **Hinweis**

• Sie können für den Namen bis zu 16 Zeichen (einschließlich Leerzeichen) eingeben.

**[Eingeben von Ziffern, Buchstaben und Symbolen](#page-149-0)** 

- So ändern Sie eine Gruppenwahl:
	- 1. Wählen Sie **Gruppenwahl (Group dial)** aus und drücken Sie dann die Taste **OK**.
	- 2. Wählen Sie mit der Taste  $\blacktriangleleft$   $\blacktriangleright$  oder den Zifferntasten eine zu ändernde ID-Nummer der Gruppenwahl aus und drücken Sie die Taste **OK**.
	- 3. Wählen Sie **Bearbeiten (Edit)** aus und drücken Sie dann die Taste **OK**.
	- 4. Bearbeiten Sie das Mitglied der Gruppenwahl.

Zum Hinzufügen eines Mitglieds drücken Sie die Taste **Menü (Menu)**, um den Bildschirm zur Auswahl einer ID-Nummer zu öffnen. Fügen Sie dann ein weiteres Mitglied hinzu.

Zum Löschen eines Mitglieds wählen Sie das Mitglied aus, das gelöscht werden soll, und drücken Sie dann die Taste **Tonwahl (Tone)**.

5. Ändern Sie den Gruppennamen, und drücken Sie die Taste **OK**.

#### **Hinweis**

• Sie können für den Namen bis zu 16 Zeichen (einschließlich Leerzeichen) eingeben.

**[Eingeben von Ziffern, Buchstaben und Symbolen](#page-149-0)** 

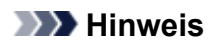

• Drücken Sie die Taste **FAX**, um zum Fax-Standby-Bildschirm zurückzukehren.

# <span id="page-266-0"></span>**Löschen von gespeicherten Informationen**

Führen Sie die folgenden Schritte aus, um Informationen zu löschen, die für eine Empfänger- oder Gruppenwahl registriert sind.

- 1. [Stellen Sie sicher, dass der Drucker eingeschaltet ist.](#page-142-0)
- 2. Drücken Sie die Taste **FAX**.

Der Fax-Standby-Bildschirm wird angezeigt.

3. Drücken Sie die Taste **Menü (Menu)**.

Der Bildschirm **Menü FAX (FAX menu)** wird angezeigt.

- 4. Wählen Sie **Adressbuch (Directory)** aus und drücken Sie dann die Taste **OK**.
- 5. Wählen Sie **Adressb.-Eintr. hzf. (Add directory entry)** aus und drücken Sie dann die Taste **OK**.

## **Hinweis**

- Sie können **Adressb.-Eintr. hzf. (Add directory entry)** über **Tel.-Nr.-Registr. (TEL no. registration)** in **Faxeinstellungen (Fax settings)** auswählen, nachdem Sie die Taste **Einrichten (Setup)** gedrückt haben.
- 6. Löschen Sie die registrierten Informationen.
	- So löschen Sie die Informationen zum Empfänger:
		- 1. Wählen Sie **Empfänger (Recipient)** aus und drücken Sie dann die Taste **OK**.
		- 2. Wählen Sie mit der Taste < beder den Zifferntasten eine zu löschende ID-Nummer der Gruppenwahl aus und drücken Sie die Taste **OK**.
		- 3. Wählen Sie **Löschen (Delete)** aus und drücken Sie dann die Taste **OK**.
		- 4. Wählen Sie **Ja (Yes)** aus und drücken Sie dann die Taste **OK**.
	- So löschen Sie eine Gruppenwahl:
		- 1. Wählen Sie **Gruppenwahl (Group dial)** aus und drücken Sie dann die Taste **OK**.
		- 2. Wählen Sie mit der Taste < beder den Zifferntasten eine zu löschende ID-Nummer der Gruppenwahl aus und drücken Sie die Taste **OK**.
		- 3. Wählen Sie **Löschen (Delete)** aus und drücken Sie dann die Taste **OK**.
		- 4. Wählen Sie **Ja (Yes)** aus und drücken Sie dann die Taste **OK**.

#### **Hinweis**

• Drücken Sie die Taste **FAX**, um zum Fax-Standby-Bildschirm zurückzukehren.

# <span id="page-267-0"></span>**Drucken einer Liste mit gespeicherten Zielen**

Sie können eine Liste der Fax-/Telefonnummern ausdrucken und in der Nähe des Druckers aufbewahren, um sie beim Wählen zu verwenden.

- 1. [Stellen Sie sicher, dass der Drucker eingeschaltet ist.](#page-142-0)
- 2. [Legen Sie das zu bedruckende Papier ein.](#page-57-0)
- 3. Drücken Sie die Taste **FAX**.

Der Fax-Standby-Bildschirm wird angezeigt.

- 4. Drücken Sie die Taste **Menü (Menu)**. Der Bildschirm **Menü FAX (FAX menu)** wird angezeigt.
- 5. Wählen Sie **Ber./Listen drucken (Print reports/lists)** aus und drücken Sie dann die Taste **OK**.
- 6. Wählen Sie **Adressbuchliste (Directory list)** aus und drücken Sie dann die Taste **OK**.
- 7. Wählen Sie ein zu druckendes Objekt aus und drücken Sie dann die Taste **OK**.
	- Wenn Sie **Empfänger (Recipient)** ausgewählt haben:

Der Bestätigungsbildschirm mit der Frage, ob die Liste in alphabetischer Reihenfolge nach Namen gedruckt werden soll, wird angezeigt.

Wenn Sie **Ja (Yes)** wählen, wird die EMPFÄNGERLISTE (RECIPIENT TELEPHONE NUMBER LIST) in alphabetischer Reihenfolge gedruckt.

Wenn Sie **Nein (No)** wählen, wird die EMPFÄNGERLISTE (RECIPIENT TELEPHONE NUMBER LIST) in der Reihenfolge der ID-Nummern gedruckt.

• Wenn Sie **Gruppenwahl (Group dial)** ausgewählt haben:

GRUPPENWAHLLISTE (GROUP DIAL TELEPHONE NO. LIST) wird gedruckt.

# <span id="page-268-0"></span>**Registrieren von Empfängern mit dem Kurzwahlprogramm2 (macOS)**

# **Info zum Kurzwahlprogramm2**

Kurzwahlprogramm2 ist ein Dienstprogramm zur Weiterleitung von Telefonverzeichnissen, die vom Computer auf einem Drucker registriert worden sind und auf dem Computer registriert/gespeichert werden können. Zudem kann ein auf dem Computer bearbeitetes Telefonverzeichnis auf dem Drucker registriert werden. Sie können sie auch auf einem Computer als Backup speichern.

Aus Sicherheitsgründen wird empfohlen, die registrierten Daten über Kurzwahlprogramm2 auf einem Computer zu sichern.

- [Starten von Kurzwahlprogramm2](#page-269-0)
- **[Dialog Kurzwahlprogramm2](#page-270-0)**
- [Speichern von auf Druckern registrierten Telefonverzeichnissen auf Ihrem Computer](#page-272-0)
- [Registrieren einer Fax-/Telefonnummer mit dem Kurzwahlprogramm2](#page-273-0)
- [Ändern einer Fax-/Telefonnummer mit dem Kurzwahlprogramm2](#page-275-0)
- [Löschen einer Fax-/Telefonnummer mit dem Kurzwahlprogramm2](#page-277-0)
- [Ändern von Absenderinformationen mithilfe des Kurzwahlprogramms2](#page-278-0)
- [Registrieren/Ändern von zurückgewiesenen Nummern mithilfe des Kurzwahlprogramms2](#page-279-0)
- [Registrierung des Telefonverzeichnisses wurde vom Drucker auf Ihrem Computer gespeichert](#page-280-0)

# <span id="page-269-0"></span>**Starten von Kurzwahlprogramm2**

# **Wichtig**

- Bevor Sie Kurzwahlprogramm2 starten, stellen Sie sicher, dass der Drucker ordnungsgemäß mit dem Computer verbunden ist.
- Stecken oder ziehen Sie während des Betriebs keine Kabel in oder aus dem Drucker, oder wenn sich der Computer im Ruhe- oder Standbymodus befindet.
- Wenn Ihr Drucker mit einer LAN-Verbindung kompatibel ist, stellen Sie sicher, dass der Drucker über LAN mit dem Computer verbunden ist und Kurzwahlprogramm2 über eine LAN-Verbindung nutzt.
- Der Bildschirm zur Kennworteingabe erscheint möglicherweise während des Starts oder des Vorgangs. Wenn der Bildschirm erscheint, geben Sie das Administratorkennwort ein und klicken Sie auf **OK**. Wenn Sie das Administratorkennwort nicht kennt, wenden Sie sich an den Administrator des Druckers.

Folgen Sie den nachfolgenden Anweisungen, um Kurzwahlprogramm2 zu starten.

- 1. Wählen Sie **Anwendungen (Applications)** im Menü **Gehe zu (Go)** des Finders.
- 2. Doppelklicken Sie auf den Ordner **Canon Utilities**.
- 3. Doppelklicken Sie auf den Ordner **Kurzwahlprogramm2 (Speed Dial Utility2)**.
- 4. Doppelklicken Sie **Kurzwahlprogramm2 (Speed Dial Utility2)**.

Kurzwahlprogramm2 wird gestartet.

## **Hinweis**

• Sie können Kurzwahlprogramm2 auch über Quick Utility Toolbox starten.

# <span id="page-270-0"></span>**Dialog Kurzwahlprogramm2**

Die folgenden Elemente befinden sich im **Kurzwahlprogramm2 (Speed Dial Utility2)**-Dialogfeld.

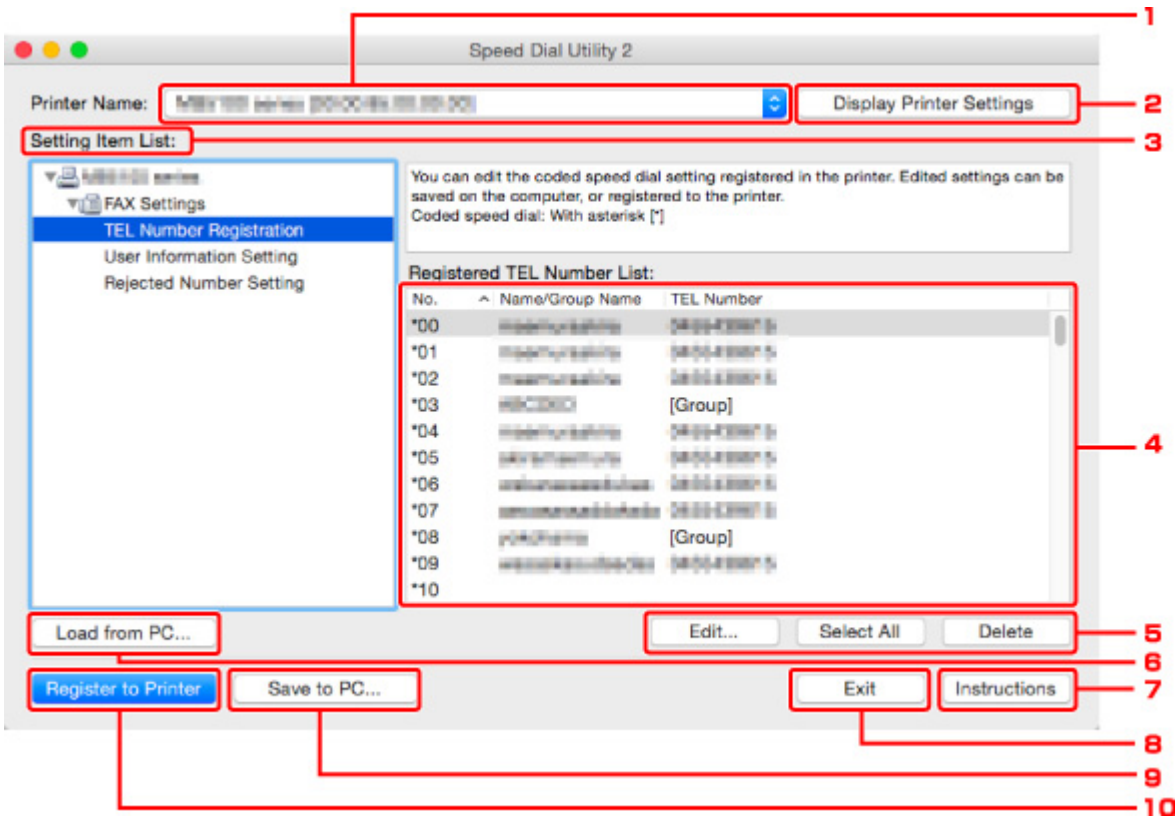

## 1. **Druckername: (Printer Name:)**

Wählt den Drucker zur Bearbeitung des Telefonverzeichnisses aus, indem Kurzwahlprogramm2 verwendet wird.

Hinter dem Druckernamen wird die MAC-Adresse des Druckers angezeigt.

#### **Hinweis**

- Um die Adresse des Druckers zu überprüfen, vgl. "Überprüfung der Netzwerkinformationen" für Ihr Modell von der Online-Handbuch-Startseite.
- Für Drucker, die sowohl die Verbindung über WLAN als auch über drahtgebundenes LAN unterstützen, wird die MAC-Adresse der drahtgebundenen LAN-Verbindung unabhängig von der Verbindungsart angezeigt.

#### 2. **Druckereinstellungen anzeigen (Display Printer Settings)**

Lädt das auf dem Drucker registrierte Telefonverzeichnis, das zur **Druckername: (Printer Name:)** in Kurzwahlprogramm2 gewählt wurde.

#### 3. **Liste der Einstellungselemente: (Setting Item List:)**

Wählt ein Einstellungselement zur Bearbeitung aus. Wählen Sie einen Eintrag aus **Tel.-Nummer-Registrierung (TEL Number Registration)**, **Benutzerinformationseinstellung (User Information Setting)** und **Einstellung für zurückgewiesene Nummer (Rejected Number Setting)**.

### 4. Liste der registrierten Informationen

Hier werden die unter **Liste der Einstellungselemente: (Setting Item List:)** ausgewählten registrierten Informationen angezeigt.

#### **Hinweis**

• Durch Anklicken des Elementnamens kann die Reihenfolge der angezeigten Elemente sortiert werden.

## 5. **Bearbeiten... (Edit...)**/**Alle auswählen (Select All)**/**Löschen (Delete)**

Bearbeitet die Elemente, die für **Liste der Einstellungselemente: (Setting Item List:)** ausgewählt wurden, oder löscht sie, oder wählt alle Elemente aus.

Wenn mehrere Einträge in der Liste mit den registrierten Informationen ausgewählt sind, steht die Schaltfläche **Bearbeiten... (Edit...)** nicht zur Verfügung.

### 6. **Von PC laden... (Load from PC...)**

Zeigt das auf dem Computer gespeicherte Telefonverzeichnis an.

#### 7. **Anweisungen (Instructions)**

Zeigt dieses Handbuch an.

### 8. **Beenden (Exit)**

Beendet Kurzwahlprogramm2. Registrierte oder bearbeitete Informationen, die mit Kurzwahlprogramm2 verwendet werden, werden weder auf dem Computer gespeichert, noch auf dem Drucker registriert.

#### 9. **Auf PC speichern... (Save to PC...)**

Speichert das bearbeitete Telefonverzeichnis mithilfe von Kurzwahlprogramm2 auf dem Computer.

## 10. **In Drucker registr. (Register to Printer)**

Registriert das bearbeitete Telefonverzeichnis mithilfe von Kurzwahlprogramm2 auf dem Drucker.

# <span id="page-272-0"></span>**Speichern von auf Druckern registrierten Telefonverzeichnissen auf Ihrem Computer**

Folgen Sie dem untenstehenden Vorgang, um Ihr Telefonverzeichnis einschließlich Empfängernamen, Empfängerfax-/-telefonnummer, Gruppenwahl, Nutzernamen, Fax-/Telefonnummer des Nutzers und abgelehnte Nummern zu speichern, die vom Drucker auf dem Computer registriert wurden.

- 1. [Starten Sie Kurzwahlprogramm2.](#page-269-0)
- 2. Wählen Sie einen Drucker aus dem **Druckername: (Printer Name:)**-Listenfeld aus und klicken Sie dann auf **Druckereinstellungen anzeigen (Display Printer Settings)**.
- 3. Klicken Sie auf **Auf PC speichern... (Save to PC...)**.
- 4. Geben Sie den Dateinamen im angezeigten Bildschirm ein und klicken Sie dann auf **Speichern (Save)**.

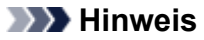

• Die Daten des Telefonverzeichnisses (RSD-Datei, \*.rsd) können auf einen anderen Drucker importiert werden.

[Registrierung des Telefonverzeichnisses wurde vom Drucker auf Ihrem Computer](#page-280-0) [gespeichert](#page-280-0)

# <span id="page-273-0"></span>**Registrieren einer Fax-/Telefonnummer mit dem Kurzwahlprogramm2**

Befolgen Sie die nachstehenden Schritte, um Fax-/Telefonnummern zu registrieren.

# **Hinweis**

Bevor Sie Fax-/Telefonnummern registrieren, die mit Kurzwahlprogramm2 verwendet werden, stellen Sie sicher, dass kein Fax-Betrieb in Arbeit ist.

- 1. [Starten Sie Kurzwahlprogramm2.](#page-269-0)
- 2. Wählen Sie einen Drucker aus dem **Druckername: (Printer Name:)**-Listenfeld aus und klicken Sie dann auf **Druckereinstellungen anzeigen (Display Printer Settings)**.
- 3. Klicken Sie unter **Liste der Einstellungselemente: (Setting Item List:)** auf **Tel.-Nummer-Registrierung (TEL Number Registration)**.

Die Liste mit den registrierten Fax-/Telefonnummern wird angezeigt.

4. Wählen Sie einen ungenutzten Code aus der Liste aus und klicken Sie dann auf **Bearbeiten... (Edit...)**.

Der Dialog **Individuelle oder Gruppenauswahl (Individual or Group Selection)** wird geöffnet.

- 5. Klicken Sie auf **Individuelle Telefonnummer registrieren (Register individual TEL number)** oder **Gruppenwahl registrieren (Register group dial)** und dann auf **Weiter... (Next...)**.
	- Bei Auswahl von **Individuelle Telefonnummer registrieren (Register individual TEL number)**:

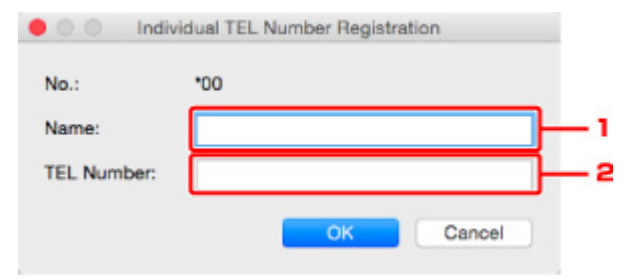

- 1. Geben Sie den Namen ein.
- 2. Geben Sie die Fax-/Telefonnummer ein.
- Bei Auswahl von **Gruppenwahl registrieren (Register group dial)**:

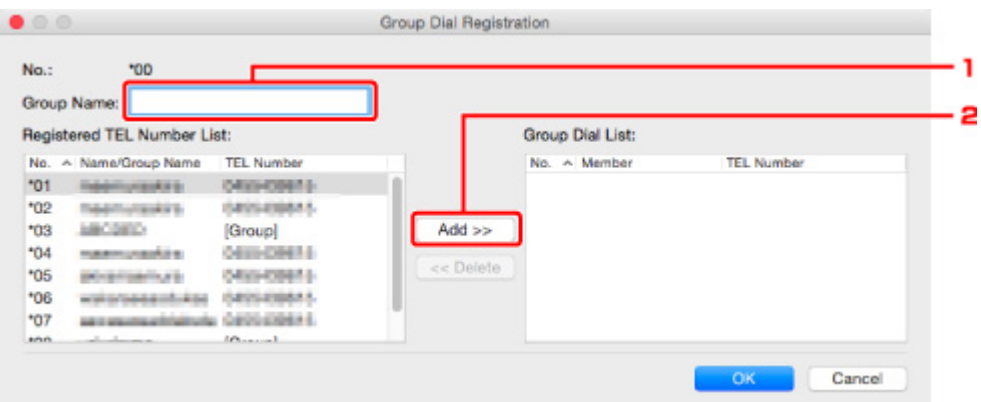

- 1. Geben Sie den Gruppennamen ein.
- 2. Wählen Sie den Code ein, den Sie der Gruppenwahl hinzufügen möchten, und klicken Sie dann auf **Hinzufügen >> (Add >>)**.

#### **Hinweis**

• Sie können nur Nummern hinzufügen, die bereits registriert wurden.

6. Klicken Sie auf **OK**.

Wiederholen Sie die Schritte 4 bis 6, um weitere Fax-/Telefonnummern oder eine Gruppenwahl zu registrieren.

- So speichern Sie die registrierten Informationen auf dem Computer:
	- 1. Klicken Sie auf **Auf PC speichern... (Save to PC...)**.
	- 2. Geben Sie den Dateinamen im angezeigten Bildschirm ein und klicken Sie dann auf **Speichern (Save)**.
- Um eine registrierte Information zu registrieren, gehen Sie zum Drucker:
	- 1. Klicken Sie auf **In Drucker registr. (Register to Printer)**.
	- 2. Wenn die Meldung erscheint, prüfen Sie diese und klicken Sie auf **OK**.

Die Information wurde im Drucker registriert.

# <span id="page-275-0"></span>**Ändern einer Fax-/Telefonnummer mit dem Kurzwahlprogramm2**

Befolgen Sie die nachstehenden Schritte, um Fax-/Telefonnummern zu ändern.

## **Hinweis**

- Bevor Sie Fax-/Telefonnummern ändern, die mit Kurzwahlprogramm2 verwendet werden, stellen Sie sicher, dass kein Fax-Betrieb in Arbeit ist.
- 1. [Starten Sie Kurzwahlprogramm2.](#page-269-0)
- 2. Wählen Sie einen Drucker aus dem **Druckername: (Printer Name:)**-Listenfeld aus und klicken Sie dann auf **Druckereinstellungen anzeigen (Display Printer Settings)**.
- 3. Klicken Sie unter **Liste der Einstellungselemente: (Setting Item List:)** auf **Tel.-Nummer-Registrierung (TEL Number Registration)**.

Die Liste mit den registrierten Fax-/Telefonnummern wird angezeigt.

- 4. Wählen Sie einen zu ändernden Code aus der Liste und klicken Sie auf **Bearbeiten... (Edit...)**.
	- Bei Auswahl einer einzelnen Fax-/Telefonnummer:

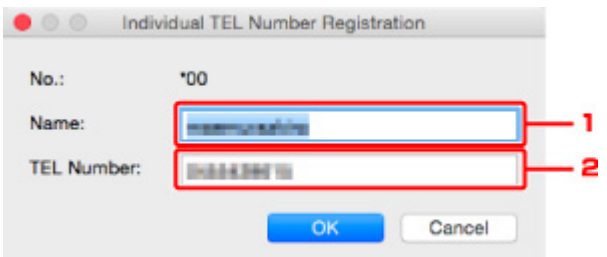

- 1. Geben Sie einen neuen Namen ein.
- 2. Geben Sie eine neue Fax-/Telefonnummer ein.
- Bei Auswahl einer Gruppenwahl:

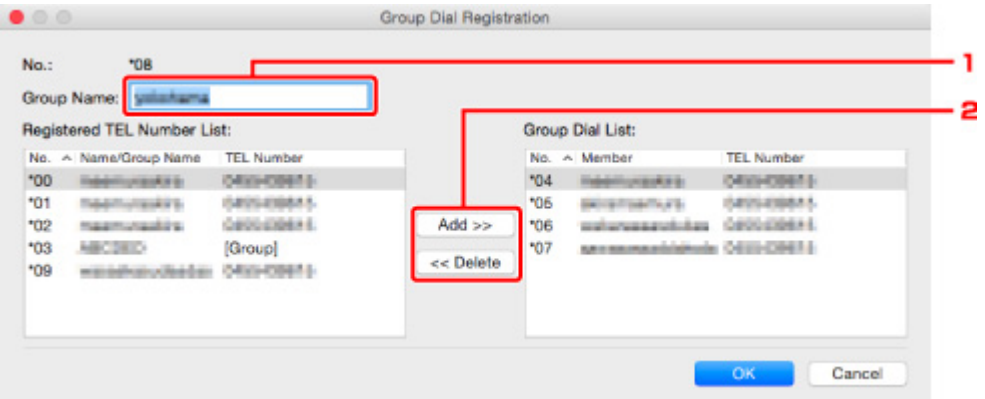

- 1. Geben Sie einen neuen Gruppennamen ein.
- 2. Fügen Sie der Gruppenwahl ein Mitglied hinzu oder löschen Sie eines.

### **So fügen Sie ein Mitglied hinzu:**

Wählen Sie einen Code, der der Gruppenwahl hinzugefügt werden soll, und klicken Sie dann auf **Hinzufügen >> (Add >>)**.

### **So löschen Sie ein Mitglied:**

Wählen Sie einen zu löschenden Code aus der Gruppenwahl aus und klicken Sie dann auf **<< Löschen (<< Delete)**.

### 5. Klicken Sie auf **OK**.

Wiederholen Sie die Schritte 4 bis 5, um weitere Fax-/Telefonnummern oder Gruppenwahlen zu ändern.

- So speichern Sie die bearbeiteten Informationen auf dem Computer:
	- 1. Klicken Sie auf **Auf PC speichern... (Save to PC...)**.
	- 2. Geben Sie den Dateinamen im angezeigten Bildschirm ein und klicken Sie dann auf **Speichern (Save)**.
- Um die bearbeitete Information zu registrieren, gehen Sie zum Drucker:
	- 1. Klicken Sie auf **In Drucker registr. (Register to Printer)**.
	- 2. Wenn die Meldung erscheint, prüfen Sie diese und klicken Sie auf **OK**.

Die Information wurde im Drucker registriert.

# <span id="page-277-0"></span>**Löschen einer Fax-/Telefonnummer mit dem Kurzwahlprogramm2**

Befolgen Sie die nachstehenden Schritte, um Fax-/Telefonnummern zu löschen.

# **Hinweis**

- Bevor Sie Fax-/Telefonnummern löschen, die mit Kurzwahlprogramm2 verwendet werden, stellen Sie sicher, dass kein Fax-Betrieb in Arbeit ist.
- 1. [Starten Sie Kurzwahlprogramm2.](#page-269-0)
- 2. Wählen Sie einen Drucker aus dem **Druckername: (Printer Name:)**-Listenfeld aus und klicken Sie dann auf **Druckereinstellungen anzeigen (Display Printer Settings)**.
- 3. Klicken Sie unter **Liste der Einstellungselemente: (Setting Item List:)** auf **Tel.-Nummer-Registrierung (TEL Number Registration)**.

Die Liste mit den registrierten Fax-/Telefonnummern wird angezeigt.

4. Wählen Sie einen zu löschenden Code aus der Liste und klicken Sie auf **Löschen (Delete)**.

## **Hinweis**

- Um alle Fax-/Telefonnummern aus der Liste zu löschen, klicken Sie **Alle auswählen (Select All)** und dann **Löschen (Delete)**.
- 5. Wenn der Bestätigungsbildschirm erscheint, klicken Sie **OK**.

Die ausgewählte Fax-/Telefonnummer wird gelöscht.

Um mit dem Löschen von Fax-/Telefonnummern fortzufahren, wiederholen Sie die Schritte 4 und 5.

- So speichern Sie die bearbeiteten Informationen auf dem Computer:
	- 1. Klicken Sie auf **Auf PC speichern... (Save to PC...)**.
	- 2. Geben Sie den Dateinamen im angezeigten Bildschirm ein und klicken Sie dann auf **Speichern (Save)**.
- Um die bearbeitete Information zu registrieren, gehen Sie zum Drucker:
	- 1. Klicken Sie auf **In Drucker registr. (Register to Printer)**.
	- 2. Wenn die Meldung erscheint, prüfen Sie diese und klicken Sie auf **OK**.

Die Information wurde im Drucker registriert.

# <span id="page-278-0"></span>**Ändern von Absenderinformationen mithilfe des Kurzwahlprogramms2**

Befolgen Sie die unten stehenden Anweisungen, um den Benutzernamen oder die Fax-/Telefonnummer zu ändern.

- 1. [Starten Sie Kurzwahlprogramm2.](#page-269-0)
- 2. Wählen Sie einen Drucker aus dem **Druckername: (Printer Name:)**-Listenfeld aus und klicken Sie dann auf **Druckereinstellungen anzeigen (Display Printer Settings)**.
- 3. Klicken Sie unter **Liste der Einstellungselemente: (Setting Item List:)** auf **Benutzerinformationseinstellung (User Information Setting)**.

Die Informationen zum Benutzer werden angezeigt.

4. Wählen Sie ein zu änderndes Element aus und klicken Sie auf **Bearbeiten... (Edit...)**.

Der Dialog **Benutzerinformationen (User Information)** wird angezeigt.

- 5. Geben Sie den Namen des neuen Nutzers in **Benutzername (User Name)** und die neue Fax-/Telefonnummer in **Telefonnummer (TEL Number)** ein, und klicken Sie dann auf **OK**.
	- So speichern Sie die bearbeiteten Informationen auf dem Computer:
		- 1. Klicken Sie auf **Auf PC speichern... (Save to PC...)**.
		- 2. Geben Sie den Dateinamen im angezeigten Bildschirm ein und klicken Sie dann auf **Speichern (Save)**.
	- Um die bearbeitete Information zu registrieren, gehen Sie zum Drucker:
		- 1. Klicken Sie auf **In Drucker registr. (Register to Printer)**.
		- 2. Wenn die Meldung erscheint, prüfen Sie diese und klicken Sie auf **OK**. Die Information wurde im Drucker registriert.

# <span id="page-279-0"></span>**Registrieren/Ändern von zurückgewiesenen Nummern mithilfe des Kurzwahlprogramms2**

Befolgen Sie die nachstehenden Schritte, um zurückgewiesene Nummern zu registrieren, zu ändern oder zu löschen.

- 1. [Starten Sie Kurzwahlprogramm2.](#page-269-0)
- 2. Wählen Sie einen Drucker aus dem **Druckername: (Printer Name:)**-Listenfeld aus und klicken Sie dann auf **Druckereinstellungen anzeigen (Display Printer Settings)**.
- 3. Klicken Sie unter **Liste der Einstellungselemente: (Setting Item List:)** auf **Einstellung für zurückgewiesene Nummer (Rejected Number Setting)**.

Die Liste der zurückgewiesenen Nummern wird angezeigt.

- So registrieren Sie eine zurückgewiesene Nummer:
	- 1. Wählen Sie einen ungenutzten Code aus der Liste aus und klicken Sie dann auf **Bearbeiten... (Edit...)**.
	- 2. Geben Sie die Fax-/Telefonnummer im **Zurückgewiesene Nr. (Rejected Number)**-Dialogfeld ein und klicken Sie auf **OK**.
- So ändern Sie eine zurückgewiesene Nummer:
	- 1. Wählen Sie einen zu ändernden Code aus der Liste und klicken Sie auf **Bearbeiten... (Edit...)**.
	- 2. Geben Sie die Fax-/Telefonnummer im **Zurückgewiesene Nr. (Rejected Number)**-Dialogfeld ein und klicken Sie auf **OK**.
- So löschen Sie eine zurückgewiesene Nummer:
	- 1. Wählen Sie einen zu löschenden Code aus der Liste und klicken Sie auf **Löschen (Delete)**.

Die ausgewählte Fax-/Telefonnummer wird gelöscht.

## **Hinweis**

• Um alle Fax-/Telefonnummern aus der Liste zu löschen, klicken Sie **Alle auswählen (Select All)** und dann **Löschen (Delete)**.

# <span id="page-280-0"></span>**Registrierung des Telefonverzeichnisses wurde vom Drucker auf Ihrem Computer gespeichert**

Sie können die Daten aus dem Telefonverzeichnis (RSD-Datei, \*.rsd) laden und auf Ihrem Drucker registrieren.

Die Daten des Telefonverzeichnisses (RSD-Datei, \*.rsd), die von einem anderen Drucker exportiert werden, können geladen und auf Ihrem Drucker registriert werden.

# **Hinweis**

- In Kurzwahlprogramm2 können die Daten des Telefonverzeichnisses (RSD-Datei, \*.rsd) geladen werden, die über Kurzwahlprogramm exportiert werden.
- 1. [Starten Sie Kurzwahlprogramm2.](#page-269-0)
- 2. Wählen Sie einen Drucker aus dem **Druckername: (Printer Name:)**-Listenfeld aus und klicken Sie dann auf **Druckereinstellungen anzeigen (Display Printer Settings)**.
- 3. Klicken Sie auf **Von PC laden... (Load from PC...)**.
- 4. Wählen Sie ein Telefonverzeichnis (RSD-Datei, \*.rsd), das auf Ihrem Drucker registriert werden soll.
- 5. Klicken Sie auf **Öffnen (Open)** im Dialogfeld.

Das ausgewählte Telefonverzeichnis wird angezeigt.

# **Hinweis**

- Wenn Sie die Daten aus dem Telefonverzeichnis (RSD-Datei, \*.rsd) wählen, die von einem anderen Drucker exportiert werden, erscheint eine Bestätigungsmeldung. Klicken Sie auf **OK**.
- 6. Klicken Sie auf **In Drucker registr. (Register to Printer)**.

Das Telefonverzeichnis wurde auf Ihrem Computer gespeichert und auf Ihrem Drucker registriert.

# **Senden von Faxen mithilfe des Bedienfelds des Druckers**

- **[Senden von Faxen durch Eingeben der Fax-/Telefonnummer](#page-282-0)**
- **[Erneutes Senden von Faxen \(Wahlwiederholung einer besetzten Faxnummer\)](#page-285-0)**
- **[Einstellungselemente für das Senden von Faxen](#page-288-0)**
- **Senden von Faxen mithilfe nützlicher Funktionen**

# <span id="page-282-0"></span>**Senden von Faxen durch Eingeben der Fax-/Telefonnummer**

In diesem Abschnitt wird beschrieben, wie Sie Faxe direkt senden, indem Sie die Fax-/Telefonnummern eingeben.

## **Wichtig**

• Es kann vorkommen, dass Faxe an falsche Empfänger aufgrund einer falschen Eingabe oder falschen Eintragung der Fax-/Telefonnummer gesendet werden. Wir empfehlen, vor dem Senden wichtiger Dokumente ein Telefonat mit dem Empfänger zu führen.

**Senden eines Faxes nach einem Telefonat** 

- 1. [Stellen Sie sicher, dass der Drucker eingeschaltet ist.](#page-142-0)
- 2. Drücken Sie die Taste **FAX**.

Der Fax-Standby-Bildschirm wird angezeigt.

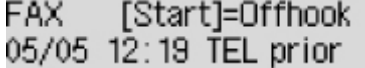

3. [Legen Sie Dokumente auf die Auflagefläche oder in den ADF.](#page-66-0)

# **Wichtig**

• Falls Sie ein doppelseitiges Dokument senden möchten, legen Sie es auf die Auflagefläche. Der ADF ist zum automatischen Scannen und Senden von doppelseitigen Dokumenten nicht geeignet.

# **Hinweis**

• Einzelheiten zu den Dokumenttypen und deren Zustand sowie zum Einlegen von Dokumenten:

**[Auflegen von Originalen](#page-66-0)** 

4. Stellen Sie Scan-Kontrast und Auflösung nach Bedarf ein.

**[Einstellungselemente für das Senden von Faxen](#page-288-0)** 

5. Wählen Sie mithilfe der Zifferntasten die Fax-/Telefonnummer des Empfängers.

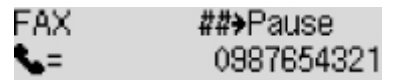

Wählen Sie mithilfe der folgenden Tasten die Fax-/Telefonnummer des Empfängers.

#### **Zifferntasten:**

Zum Eingeben der Nummer.

### Taste  $\blacktriangleright$ :

Zum Eingeben eines Leerzeichens.

#### Taste <

Zum Löschen des zuletzt eingegebenen Zeichens.

 $\mathsf{Taste}$   $\mathsf{H}$ .

Wenn Sie diese Taste einmal drücken, wird "#" eingegeben. Wenn Sie diese Taste ein weiteres Mal drücken, wird "P" eingegeben.

6. Drücken Sie zum Senden in Farbe die Taste **Farbe (Color)** oder die Taste **Schwarz (Black)** für eine Übertragung in Schwarzweiß.

Der Drucker beginnt mit dem Scannen des Dokuments.

## **Wichtig**

- Das Senden in Farbe ist nur möglich, wenn das Faxgerät des Empfängers dies unterstützt.
- Öffnen Sie erst die Vorlagenabdeckung, wenn das Scannen abgeschlossen ist.

## 7. Starten Sie den Sendevorgang.

### • **Wenn Sie das Dokument in den ADF einlegen:**

Der Drucker scannt das Dokument automatisch und beginnt mit dem Senden des Fax.

### **Hinweis**

- Drücken Sie zum Abbrechen der Faxübertragung die Taste **Stopp (Stop)**. Während ein Fax gesendet wird, können Sie die Faxübertragung abbrechen, indem Sie die Taste **Stopp (Stop)** drücken und dann den Anweisungen auf der LCD-Anzeige folgen.
- Wenn Dokumente im ADF verbleiben, nachdem Sie beim Scannen die Taste **Stopp (Stop)** gedrückt haben, wird in der LCD-Anzeige **Dokument in ADF (Document in ADF) [OK]Dokumentausgabe (Eject the document)** angezeigt. Durch Drücken der Taste **OK** werden die verbleibenden Dokumente automatisch ausgegeben.

#### • **Beim Auflegen des Dokuments auf die Auflagefläche:**

Nach dem Scannen des Dokuments wird der Bestätigungsbildschirm mit der Frage angezeigt, ob Sie das nächste Dokument einlegen möchten.

Um das gescannte Dokument zu senden, drücken Sie die Taste **OK**.

Um mehrere Seiten zu senden, befolgen Sie die Anweisung zum Auflegen der nächsten Seite, und drücken Sie die Taste **Farbe (Color)** oder **Schwarz (Black)**. Nachdem alle Seiten gescannt wurden, drücken Sie die Taste **OK**, um sie zu senden.

## **Hinweis**

• Um die Faxübertragung abzubrechen, drücken Sie die Taste **Stopp (Stop)**.

# **Hinweis**

- Wenn Ihr Drucker an eine Nebenstellenanlage angeschlossen ist, finden Sie in dessen Bedienungsanleitung Informationen zum Wählen der Fax-/Telefonnummer des Empfängers.
- Wenn das Fax vom Drucker nicht gesendet werden konnte, z. B. weil die Leitung des Empfängers beim Senden besetzt war, kann die gewählte Nummer mithilfe der automatischen Wahlwiederholung nach

einem festgelegten Intervall erneut gewählt werden. Die automatische Wahlwiederholung ist standardmäßig aktiviert.

### **[Automatische Wahlwiederholung](#page-285-0)**

• Nicht gesendete Dokumente, z. B. solche, für die die Wahlwiederholung noch aussteht, werden im Druckerspeicher abgelegt. Bei einem auftretenden Sendefehler werden diese Dokumente nicht gespeichert.

### **[Im Speicher des Druckers gespeicherte Dokumente](#page-307-0)**

• Trennen Sie das Gerät erst dann von der Stromversorgung, wenn alle Dokumente gesendet wurden. Wenn Sie das Gerät von der Stromversorgung trennen, werden alle nicht gesendeten Dokumente im Druckerspeicher gelöscht.

# <span id="page-285-0"></span>**Erneutes Senden von Faxen (Wahlwiederholung einer besetzten Faxnummer)**

Es gibt zwei Methoden der Wahlwiederholung: Automatische Wahlwiederholung und manuelle Wahlwiederholung.

• Automatische Wahlwiederholung

Wenn die Leitung des Empfängers beim Senden eines Dokuments besetzt ist, wird die gewählte Nummer nach einem festgelegten Intervall vom Drucker erneut gewählt.

**Automatische Wahlwiederholung** 

• Manuelle Wahlwiederholung

Mit den Zifferntasten können Sie die gewählten Empfängernummern erneut wählen.

**[Manuelle Wahlwiederholung](#page-286-0)** 

## **Wichtig**

• Es kann vorkommen, dass Faxe an falsche Empfänger aufgrund einer falschen Eingabe oder falschen Eintragung der Fax-/Telefonnummer gesendet werden. Wir empfehlen, vor dem Senden wichtiger Dokumente ein Telefonat mit dem Empfänger zu führen.

Senden eines Faxes nach einem Telefonat

# **Hinweis**

- Die automatische Wahlwiederholung ist standardmäßig aktiviert.
- Weitere Informationen zu einfachen Sendevorgängen:

[Senden von Faxen durch Eingeben der Fax-/Telefonnummer](#page-282-0)

# **Automatische Wahlwiederholung**

Die automatische Wahlwiederholung kann aktiviert und deaktiviert werden. Wenn die automatische Wahlwiederholung am Drucker aktiviert ist, können Sie die maximale Anzahl von Wahlwiederholungsversuchen und die Wartezeit zwischen den einzelnen Versuchen festlegen.

Aktivieren und konfigurieren Sie die Einstellung für die automatische Wahlwiederholung mit **Autom. Wahlwiederh. (Auto redial)** in **Erw. FAX-Einstell. (Adv. FAX settings)** unter **Faxeinstellungen (Fax settings)**.

## **[Erw. FAX-Einstell. \(Adv. FAX settings\)](#page-160-0)**

# **Wichtig**

• Während der automatischen Wahlwiederholung wird das noch nicht gesendete Fax vorübergehend im Druckerspeicher abgelegt, bis das Fax vollständig gesendet ist. Wenn ein Stromausfall auftritt oder wenn Sie das Netzkabel abziehen, bevor die automatische Wahlwiederholung abgeschlossen ist, werden alle Faxdokumente im Druckerspeicher gelöscht und nicht gesendet.

## **Hinweis**

• Zum Abbrechen der automatischen Wahlwiederholung warten Sie, bis der Drucker die Wahlwiederholung startet, und betätigen Sie dann die Taste **Stopp (Stop)**.

<span id="page-286-0"></span>• Löschen Sie zum Abbrechen der automatischen Wahlwiederholung das nicht gesendete Fax aus dem Speicher des Druckers, während sich der Drucker für die Wahlwiederholung im Standby-Modus befindet. Weitere Informationen finden Sie unter [Im Speicher des Druckers gespeicherte Dokumente](#page-312-0) [löschen](#page-312-0).

# **Manuelle Wahlwiederholung**

Führen Sie für eine manuelle Wahlwiederholung die folgenden Schritte aus.

- 1. [Stellen Sie sicher, dass der Drucker eingeschaltet ist.](#page-142-0)
- 2. Drücken Sie die Taste **FAX**.

Der Fax-Standby-Bildschirm wird angezeigt.

- 3. [Legen Sie Dokumente auf die Auflagefläche oder in den ADF.](#page-66-0)
- 4. Stellen Sie Scan-Kontrast und Auflösung nach Bedarf ein.

**[Einstellungselemente für das Senden von Faxen](#page-288-0)** 

5. Drücken Sie die Taste **Menü (Menu)**.

Der Bildschirm **Menü FAX (FAX menu)** wird angezeigt.

6. Wählen Sie **Wahlwiederhol. (Redial)** aus und drücken Sie dann die Taste **OK**.

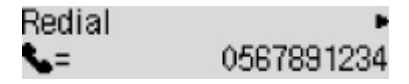

- 7. Wählen Sie die Nummer des Empfängers, den Sie erneut anwählen möchten, und drücken Sie dann die Taste **OK**.
- 8. Drücken Sie zum Senden in Farbe die Taste **Farbe (Color)** oder die Taste **Schwarz (Black)** für eine Übertragung in Schwarzweiß.

# **Wichtig**

• Das Senden in Farbe ist nur möglich, wenn das Faxgerät des Empfängers dies unterstützt.

# **Hinweis**

• Der Drucker speichert bis zu 10 der zuletzt durch die Eingabe der Fax-/Telefonnummern angewählten Empfänger für die manuelle Wahlwiederholung. Beachten Sie, dass der Drucker keine Empfänger speichert, die über die Wahlwiederholung oder durch Auswahl aus dem Adressbuch angewählt wurden.

- Drücken Sie zum Abbrechen der manuellen Wahlwiederholung die Taste **Stopp (Stop)**. Während ein Fax gesendet wird, können Sie die Faxübertragung abbrechen, indem Sie die Taste **Stopp (Stop)** drücken und dann den Anweisungen auf der LCD-Anzeige folgen.
- Wenn Dokumente im ADF verbleiben, nachdem Sie beim Scannen die Taste **Stopp (Stop)** gedrückt haben, wird in der LCD-Anzeige **Dokument in ADF (Document in ADF) [OK]Dokumentausgabe (Eject the document)** angezeigt. Durch Drücken der Taste **OK** werden die verbleibenden Dokumente automatisch ausgegeben.
### **Einstellungselemente für das Senden von Faxen**

Wenn Sie **FAX-Übertrag.einst. (FAX TX settings)** auswählen, nachdem Sie die Taste **Menü (Menu)** im Fax-Standby-Bildschirm gedrückt haben, können Sie die Einstellungen für Scan-Kontrast und -Auflösung festlegen.

Passen Sie Scankontrast und -auflösung gemäß folgender Anleitung an.

1. Drücken Sie die Taste **Menü (Menu)** im Fax-Standby-Bildschirm.

Der Bildschirm **Menü FAX (FAX menu)** wird angezeigt.

- 2. Wählen Sie **FAX-Übertrag.einst. (FAX TX settings)** aus und drücken Sie dann die Taste **OK**.
- 3. Wählen Sie **Scan-Kontrast (Scan contrast)** aus und drücken Sie dann die Taste **OK**.
- 4. Wählen Sie den Scan-Kontrast aus und drücken Sie dann die Taste **OK**.

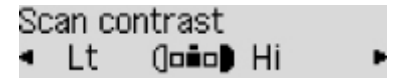

Mit der Taste < verringern Sie den Scan-Kontrast und mit der Taste → erhöhen Sie den Scan-Kontrast.

- 5. Wählen Sie **Scanauflösung (Scan resolution)** aus und drücken Sie dann die Taste **OK**.
- 6. Wählen Sie die Scanauflösung aus.

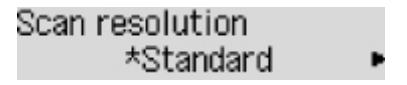

### **Hinweis**

• Das \* (Sternchen) auf der LCD-Anzeige weist auf die aktuelle Einstellung hin.

### **Standard**

Geeignet für Dokumente, die nur Text enthalten.

### **Fein (Fine)**

Geeignet für fein gedruckte Dokumente.

#### **Extrafein (Extra fine)**

Geeignet für detaillierte Illustrationen oder Dokumente in feiner Druckqualität.

Wenn das Faxgerät des Empfängers nicht mit **Extrafein (Extra fine)** (300 x 300 dpi) kompatibel ist, wird das Fax mit der **Standard**- oder **Fein (Fine)**-Auflösung gesendet.

#### **Foto (Photo)**

Geeignet für Fotos.

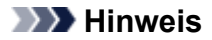

- Beim Senden eines Farbfax werden Dokumente immer mit derselben Auflösung gescannt (200 x 200 dpi). Die Bildqualität (Komprimierungsrate) wird von der ausgewählten Scanauflösung bestimmt. Ausgenommen von dieser Regel sind die Optionen **Extrafein (Extra fine)** und **Foto (Photo)**, die dieselbe Bildqualität liefern.
- 7. Drücken Sie die Taste **OK**.

Auf der LCD-Anzeige wird wieder der Fax-Standby-Bildschirm angezeigt.

## **Senden von Faxen über den Computer (Mac OS)**

- **[Senden von Faxen mit AirPrint](#page-291-0)**
- **[Allgemeine Hinweise \(Faxübertragung mit AirPrint\)](#page-295-0)**

### <span id="page-291-0"></span>**Senden von Faxen mit AirPrint**

Sie können Faxe über einen Drucker mit AirPrint senden.

Um Faxe zu senden, fügen Sie Ihren Drucker zu Ihrem Computer hinzu.

### **Überprüfen der Umgebungsbedingungen**

Überprüfen Sie zuerst die Umgebungsbedingungen.

### • **AirPrint-Betriebsumgebung**

Ein Computer mit Mac OS.

### **Hinweis**

• Informationen zu unterstützten Betriebssystemversionen erhalten Sie, indem Sie auf "Home" klicken, um zur obersten Seite im Online-Handbuch für Ihr Modell zurückzukehren, und nach "Technische Daten" suchen.

### • **Systemanforderungen**

Der Computer und Ihr Drucker müssen korrekt verbunden sein.

### **Hinzufügen des Druckers zum Computer**

- 1. Öffnen Sie die **Systemeinstellungen (System Preferences)** und wählen Sie **Drucker und Scanner (Printers & Scanners)** (**Drucken und Scannen (Print & Scan)**) aus.
- 2. Klicken Sie auf **+**, um die Druckerliste anzuzeigen.
- 3. Wählen Sie den Modellnamen des Druckers aus, für den **Bonjour Multifunction** angezeigt wird.

### **Hinweis**

- Wenn der Drucker nicht angezeigt wird, überprüfen Sie Folgendes.
	- Der Drucker ist eingeschaltet.
	- Die Firewall-Funktion der Sicherheitssoftware ist deaktiviert.
	- Der Drucker ist mit dem Zugriffspunkt oder direkt mit dem Computer verbunden.
- Wenn Sie den Drucker mit einer USB-Verbindung verwenden, wählen Sie **USB-Multifunktion (USB Multifunction)**.
- 4. Wählen Sie **Secure AirPrint** oder **AirPrint** aus **Verwenden (Use)**.
- 5. Klicken Sie auf **Hinzufügen (Add)**.

### **Senden eines Fax**

### **Hinweis**

- Nur die Schwarz-Weiß-Übertragung wird unterstützt.
- 1. Stellen Sie sicher, dass der Drucker eingeschaltet ist.
- 2. Öffnen Sie in der Anwendung das Dokument, das Sie faxen möchten.
- 3. Öffnen Sie das Dialogfeld "Drucken".

Um das Dialogfeld "Drucken" zu öffnen, wählen Sie in der Regel Drucken... im Menü Ablage Ihrer Softwareanwendung aus.

4. Wählen Sie Canon XXX series - Fax (wobei "XXX" für den Modellnamen steht) aus der Liste der **Drucker (Printer)** aus.

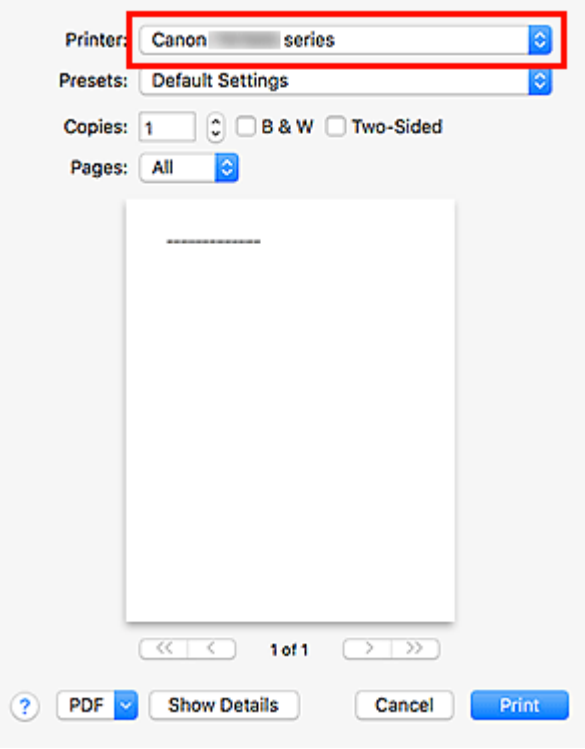

5. Legen Sie die Faxpapiereinstellungen nach Bedarf fest.

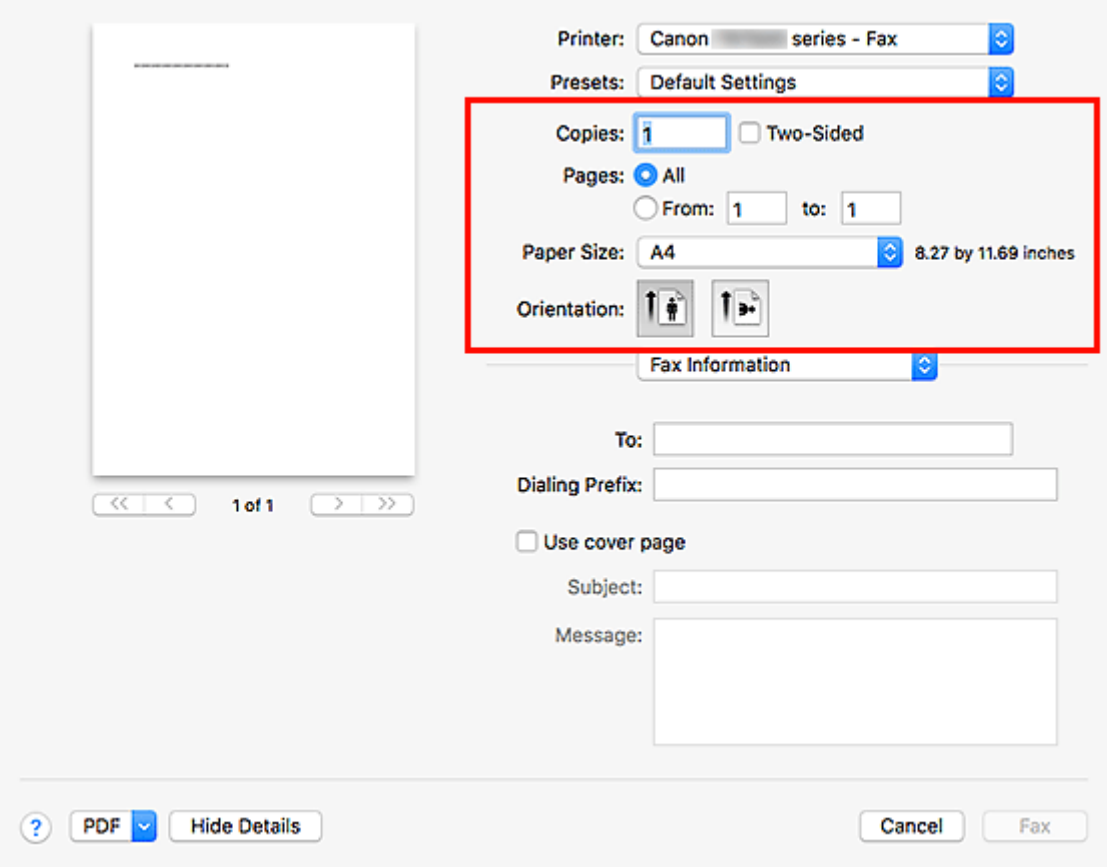

6. Geben Sie unter **An (To)** die Fax-/Telefonnummern ein.

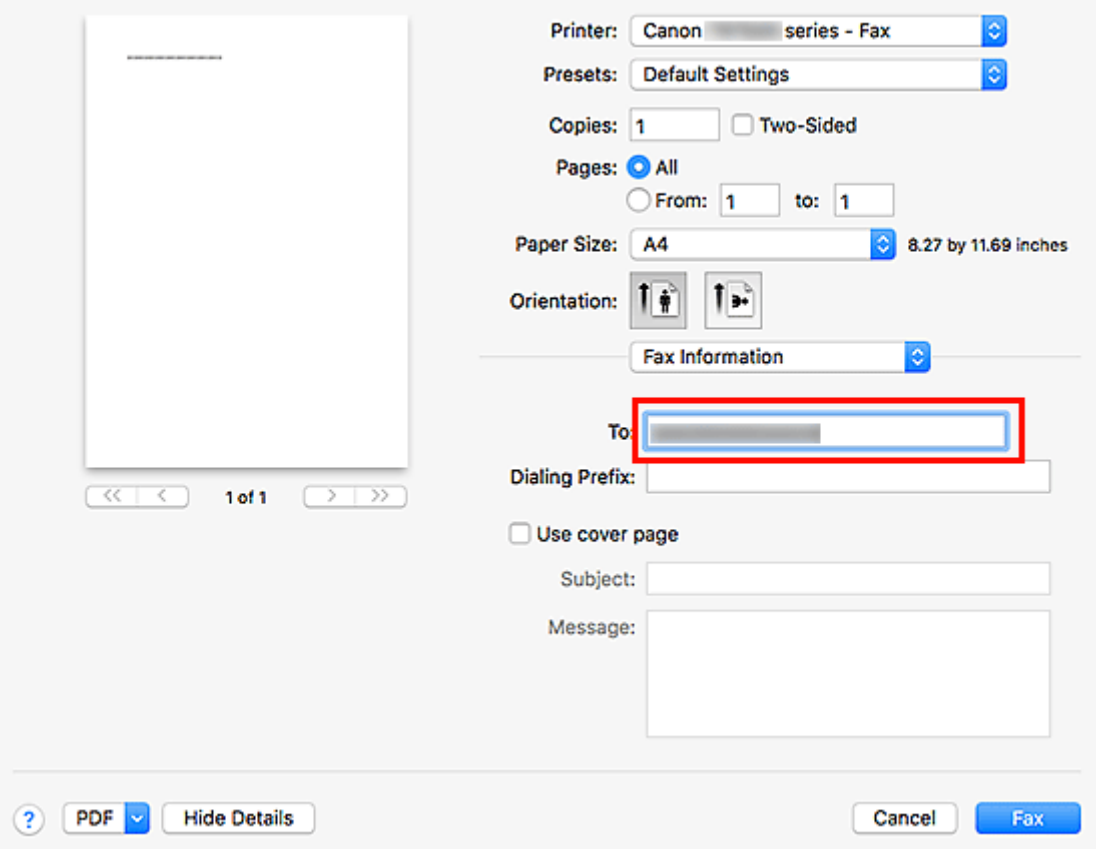

Wenn Sie ein Wähl-Präfix festlegen, geben Sie den Code unter **Wähl-Präfix (Dialing Prefix)** ein und legen Sie die Deckblatteinstellungen nach Bedarf fest.

7. Klicken Sie auf **Fax**.

Die Nummer wird automatisch gewählt und das Fax wird gesendet.

### **Hinweis**

• Um die Faxübertragung abzubrechen, drücken Sie am Drucker die Taste **Stopp (Stop)**.

### **Automatische Wahlwiederholung**

Wenn das Fax nicht gesendet werden konnte (beispielsweise weil beim Empfänger besetzt war), wird die Nummer entsprechend der Einstellung für die automatische Wahlwiederholung am Drucker automatisch erneut gewählt.

Die automatische Wahlwiederholung kann aktiviert und deaktiviert werden. Wenn die automatische Wahlwiederholung am Drucker aktiviert ist, können Sie die maximale Anzahl von Wahlwiederholungsversuchen und die Wartezeit zwischen den einzelnen Versuchen festlegen.

### **Hinweis**

- Zum Abbrechen der automatischen Wahlwiederholung warten Sie, bis die Wahlwiederholung gestartet wird, und drücken Sie dann die Taste **Stopp (Stop)** am Drucker.
- Weitere Informationen erhalten Sie, indem Sie auf "Home" klicken, um zur obersten Seite im Online-Handbuch für Ihr Modell zurückzukehren, und nach "FAX-Einstellungen" suchen.

## <span id="page-295-0"></span>**Allgemeine Hinweise (Faxübertragung mit AirPrint)**

Das Senden von Faxen unterliegt folgenden Einschränkungen.

- Sie können unter **An (To)** und unter **Wähl-Präfix (Dialing Prefix)** insgesamt maximal 40 Zeichen eingeben.
- Sie können die folgenden Zeichen unter **An (To)** verwenden:

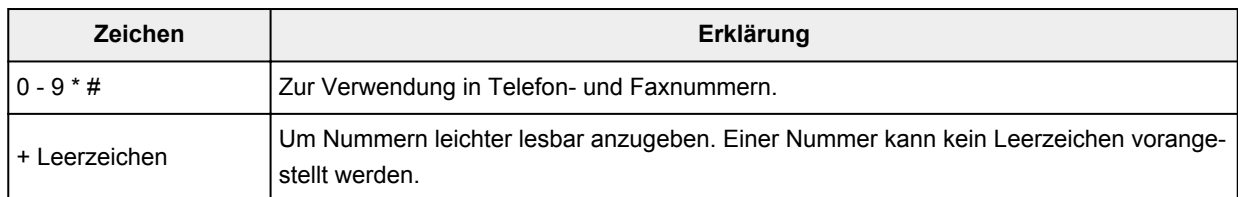

• Sie können die folgenden Zeichen unter **Wähl-Präfix (Dialing Prefix)** verwenden:

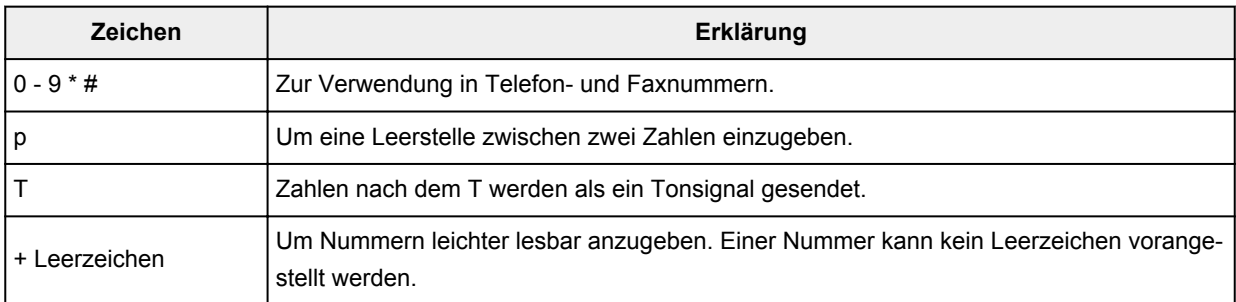

## **Empfangen von Faxen**

- **[Empfangen von Faxen](#page-297-0)**
- **[Ändern der Papiereinstellungen](#page-302-0)**
- **[Ersatzempfang im Druckerspeicher](#page-304-0)**
- **Empfangen von Faxen mithilfe nützlicher Funktionen**

### <span id="page-297-0"></span>**Empfangen von Faxen**

In diesem Abschnitt werden die Vorbereitungen und die Vorgehensweise zum Empfangen von Faxen beschrieben.

### **Vorbereitungen zum Empfangen von Faxen**

Bereiten Sie den Empfang von Faxen wie folgt vor.

- 1. [Stellen Sie sicher, dass der Drucker eingeschaltet ist.](#page-142-0)
- 2. Drücken Sie die Taste **FAX**.

Der Fax-Standby-Bildschirm wird angezeigt.

3. Achten Sie auf die Empfangsmodus-Einstellung.

Überprüfen Sie die auf dem Fax-Standby-Bildschirm angezeigte Einstellung für den Empfangsmodus.

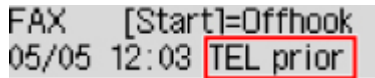

### **Hinweis**

• Weitere Informationen zum Ändern des Empfangsmodus:

**[Einrichten des Empfangsmodus](#page-245-0)** 

4. [Legen Sie das zu bedruckende Papier ein.](#page-57-0)

Legen Sie Normalpapier ein.

5. Legen Sie die Papiereinstellungen nach Bedarf fest.

### **K** [Ändern der Papiereinstellungen](#page-302-0)

Hiermit sind die Vorbereitungen zum Faxempfang abgeschlossen.

Wenn ein Fax empfangen wird, wird es automatisch auf dem eingelegten Papier ausgedruckt.

### **Faxempfang**

Je nach ausgewähltem Empfangsmodus gibt es unterschiedliche Vorgehensweisen.

### **Hinweis**

• Weitere Informationen zum Empfangsmodus:

**[Einrichten des Empfangsmodus](#page-245-0)** 

• Sie können in jedem Empfangsmodus erweiterte Einstellungen festlegen.

Weitere Informationen zu den erweiterten Einstellungen des Empfangsmodus:

**[Erweiterte Einstellungen im Empfangsmodus](#page-247-0)** 

• Falls ein vom Drucker empfangenes Fax nicht gedruckt werden konnte, wird es vorübergehend im Druckerspeicher gespeichert (Ersatzempfang).

**[Ersatzempfang im Druckerspeicher](#page-304-0)** 

### **Wenn Tel.-Prioritätsmod. (TEL priority mode) ausgewählt ist:**

#### • **Wenn ein Fax eingeht:**

Das Telefon klingelt bei einem eingehenden Anruf.

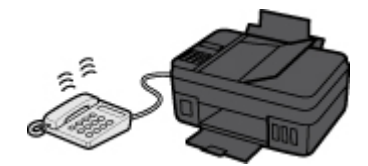

Heben Sie den Hörer ab. Wenn Sie den Faxton hören, warten Sie nach dessen Beendigung noch mindestens 5 Sekunden, und legen Sie den Hörer auf.

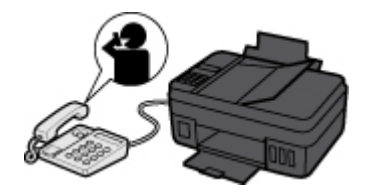

Der Drucker nimmt das Fax entgegen.

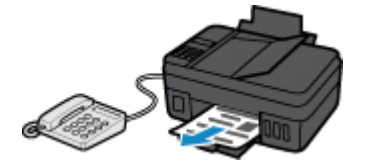

### **Hinweis**

- Wenn der Drucker nicht zum Faxempfangsmodus umschaltet, drücken Sie die Taste **FAX** und dann die Taste **Farbe (Color)** oder **Schwarz (Black)**, um das Fax zu empfangen.
- Um ein Fax zu empfangen, ohne den Hörer abzunehmen, setzen Sie die erweiterte Einstellung **Wechsel man./autom. (Manual/auto switch)** auf **EIN (ON)**. Mit **EM-Startzeit (RX start time)** können Sie festlegen, nach wie vielen Sekunden der Drucker in den Faxempfangsmodus wechselt.
- Falls Sie in Hongkong den Duplex Ringing-Dienst abonniert haben, läutet das Telefon eine bestimmte Anzahl von Malen, wenn ein Anruf mit einer Ruftonunterscheidung für Faxe ankommt. Anschließend wechselt der Drucker automatisch in den Faxempfangsmodus, ohne dass der Hörer abgenommen werden muss.

Die Anzahl der Ruftöne bis zum Wechsel in den Faxempfangsmodus kann geändert werden.

- Stellen Sie den Drucker so ein, dass Sie den Faxempfang über ein angeschlossenes Telefon starten können (Fernempfang).
	- **Fernempfang**
- **Wenn ein Anrufbeantworter an den Drucker angeschlossen ist:**
	- Wenn der Anrufbeantworter in den Rufannahmemodus geschaltet ist, setzen Sie die erweiterte Einstellung **Benutzerfr. Empfang (User-friendly RX)** auf **EIN (ON)**. Handelt es

sich bei dem Anruf um ein Fax, wird dieses vom Drucker automatisch entgegengenommen.

- Wenn der Rufannahmemodus am Anrufbeantworter ausgeschaltet ist, nehmen Sie den Hörer ab. Wenn Sie den Faxton hören, warten Sie nach dessen Beendigung noch mindestens 5 Sekunden, und legen Sie den Hörer auf.
- Wenn die erweiterte Einstellung **Wechsel man./autom. (Manual/auto switch)** auf **EIN (ON)** gesetzt ist, legen Sie für **EM-Startzeit (RX start time)** einen längeren Zeitraum als für die Rufannahme durch den Anrufbeantworter fest. Es ist zu empfehlen, dass Sie nach dem Festlegen dieser Einstellung überprüfen, ob die Nachrichten erfolgreich vom Anrufbeantworter aufgezeichnet werden. Rufen Sie dazu den Anrufbeantworter beispielsweise von einem Mobiltelefon aus an.
- Stellen Sie für Ihren Anrufbeantworter den Antwortmodus ein, und passen Sie den Anrufbeantworter folgendermaßen an:
	- Die Gesamtdauer der Ansage darf 15 Sekunden nicht überschreiten.
	- Erläutern Sie Anrufern im Ansagetext, wie sie ein Fax senden können.

#### • **Wenn ein Sprachanruf eingeht:**

Das Telefon klingelt bei einem eingehenden Anruf.

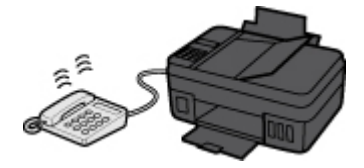

Nehmen Sie den Hörer ab, und führen Sie das Gespräch.

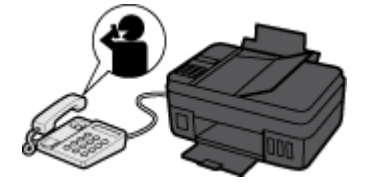

### **Hinweis**

- Wenn der Drucker während eines Telefonanrufs unerwartet in den Faxempfangsmodus wechselt, stellen Sie die erweiterte Einstellung **Benutzerfr. Empfang (User-friendly RX)** auf **AUS (OFF)**.
- Wenn die erweiterte Einstellung **Wechsel man./autom. (Manual/auto switch)** auf **EIN (ON)** gestellt ist, muss ein eingehender Anruf innerhalb der unter **EM-Startzeit (RX start time)** festgelegten Zeit angenommen werden, indem der Hörer abgenommen wird. Andernfalls schaltet der Drucker in den Faxempfangsmodus.

### **Wenn Nur-Fax-Modus (Fax only mode) ausgewählt ist:**

#### • **Wenn ein Fax eingeht:**

Der Drucker nimmt das Fax automatisch entgegen.

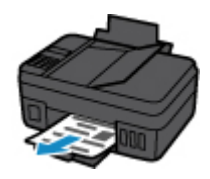

### **Hinweis**

- Wenn ein Telefon an den Drucker angeschlossen ist, klingelt das Telefon bei einem eingehenden Anruf.
- Sie können die Anzahl der Ruftöne am externen Telefon bei eingehenden Anrufen mithilfe der erweiterten Einstellung **Eingehender Anruf (Incoming ring)** ändern.

### **Wenn DRPD oder Network switch ausgewählt ist:**

• **Wenn ein Fax eingeht:**

Das Telefon klingelt bei einem eingehenden Anruf.

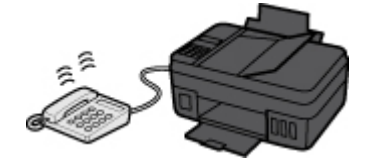

Der Drucker nimmt das Fax automatisch entgegen, wenn er den Fax-Rufton erkennt.

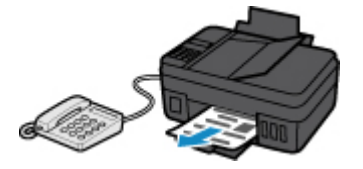

### **Hinweis**

• Sie können die Anzahl der Ruftöne am externen Telefon bei eingehenden Anrufen ändern.

**[Erweiterte Einstellungen im Empfangsmodus](#page-247-0)** 

• **Wenn ein Sprachanruf eingeht:**

Das Telefon klingelt bei einem eingehenden Anruf.

Wenn der Drucker keinen Fax-Rufton erkennt, gibt das Telefon weiterhin Klingeltöne aus.

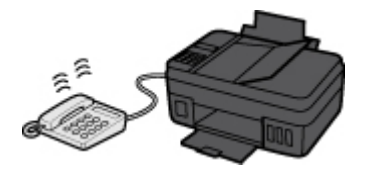

Nehmen Sie den Hörer ab, und führen Sie das Gespräch.

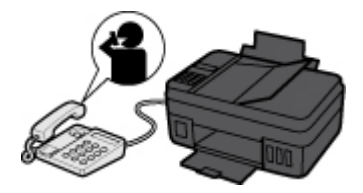

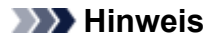

• Zum Verwenden dieser Funktion ist das Abonnieren eines kompatiblen Dienstes Ihrer Telefongesellschaft erforderlich.

#### • **Für DRPD**

Sie müssen am Drucker den entsprechenden Rufton auswählen.

**[Einstellen des DRPD-Ruftons \(nur USA und Kanada\)](#page-248-0)** 

#### • **Für Network switch**

Der Name dieses Dienstes und möglicherweise auch dessen Verfügbarkeit hängen davon ab, in welchem Land bzw. in welcher Region Sie das Gerät erworben haben.

## <span id="page-302-0"></span>**Ändern der Papiereinstellungen**

Dieser Drucker druckt die empfangenen Faxe auf das zuvor in den Drucker eingelegte Papier. Über das Bedienfeld können Sie die Papiereinstellungen zum Drucken von Faxen ändern. Berücksichtigen Sie beim Auswählen der Einstellungen das eingelegte Papier.

### **Wichtig**

• Wenn sich das Format des eingelegten Papiers von dem in der Papierformateinstellung angegebenen Format unterscheidet, werden **Seitenformat prüfen (Check page size)** und **[OK] drücken (Press [OK])** in der LCD-Anzeige angezeigt. Legen Sie Papier mit dem unter Papierformat angegebenen Format ein, und drücken Sie dann die Taste **OK**.

Sie können auch die Taste **Stopp (Stop)** drücken, um die Meldung zu schließen und die im Druckerspeicher vorhandenen Dokumente zu einem späteren Zeitpunkt zu drucken.

**[Im Speicher des Druckers gespeicherte Dokumente drucken](#page-309-0)** 

• Wenn kein Papier eingelegt ist oder das Papier während des Druckvorgangs aufgebraucht wurde, wird auf der LCD-Anzeige die Fehlermeldung für fehlendes Papier angezeigt. Legen Sie in diesem Fall Papier ein, und drücken Sie die Taste **OK**.

Sie können auch die Taste **Stopp (Stop)** drücken, um die Meldung zu schließen und die im Druckerspeicher vorhandenen Dokumente zu einem späteren Zeitpunkt zu drucken.

**[Im Speicher des Druckers gespeicherte Dokumente drucken](#page-309-0)** 

### **Hinweis**

- Wenn der Absender ein Dokument sendet, das größer ist als das Format Letter oder Legal, z. B. 11 x 17 Zoll, sendet der Drucker des Absenders möglicherweise ein automatisch verkleinertes bzw. geteiltes Fax oder nur einen Teil des Originals.
- 1. [Stellen Sie sicher, dass der Drucker eingeschaltet ist.](#page-142-0)
- 2. Drücken Sie die Taste **FAX**.

Der Fax-Standby-Bildschirm wird angezeigt.

3. Drücken Sie die Taste **Menü (Menu)**.

Der Bildschirm **Menü FAX (FAX menu)** wird angezeigt.

- 4. Wählen Sie **Faxpapiereinstell. (FAX paper settings)** aus und drücken Sie dann die Taste **OK**.
- 5. Wählen Sie eine Einstellung aus und drücken Sie dann die Taste **OK**.
- 6. Legen Sie die Einstellungen fest.

Passen Sie die Einstellungselemente mit der Taste **Einer an** und drücken Sie dann die Taste OK. Das nächste Einstellungselement wird angezeigt.

Nach Abschluss aller Einstellungen oder durch Betätigen der Taste **FAX** wechselt die LCD-Anzeige wieder zum Standby-Bildschirm für Faxvorgänge.

#### **Hinweis**

• Das \* (Sternchen) auf der LCD-Anzeige weist auf die aktuelle Einstellung hin.

#### **Seitenformat (Page size)**

Wählen Sie als Seitenformat **A4**, **Letter**, **LTR** oder **Legal**.

### **Hinweis**

• Die Verfügbarkeit einiger Seitenformate hängt davon ab, in welchem Land oder welcher Region das Gerät erworben wurde.

#### **Medientyp (Media type)**

Der Papiertyp ist auf **Normalpapier (Plain paper)** eingestellt.

### <span id="page-304-0"></span>**Ersatzempfang im Druckerspeicher**

Der Drucker druckt das empfangene Fax standardmäßig automatisch. Darüber hinaus speichert der Drucker das empfangene Fax in seinem Speicher. Wenn die Faxe im Druckerspeicher gespeichert sind, leuchtet oder blinkt die **FAX-Speicher (FAX Memory)**-Anzeige.

Unter den folgenden Bedingungen wird das empfangene Fax nicht automatisch gedruckt, sondern lediglich im Druckerspeicher gespeichert (Ersatzempfang). Dann wird **Im Speicher empfangen (Received in memory)** auf dem Fax-Standby-Bildschirm angezeigt.

- **Wenn Nicht drucken (Do not print) für Empf. Dokumente (Received documents) in Einst. autom. Druck (Auto print settings) unter Faxeinstellungen (Fax settings) ausgewählt ist**
- **Am Drucker ist ein Fehler aufgetreten:**

Wenn Sie **Druck (Print)** für **Empf. Dokumente (Received documents)** in **Einst. autom. Druck (Auto print settings)** unter **Faxeinstellungen (Fax settings)** wählen, wird ein empfangenes Fax automatisch gedruckt. Wenn jedoch einer der folgenden Fehler auftritt, wird das empfangene Fax nicht gedruckt. Das Fax wird stattdessen im Druckerspeicher abgelegt.

Wenn der Fehler behoben ist, wird das im Druckerspeicher abgelegte Fax automatisch gedruckt.

◦ Das Papier ist aufgebraucht:

Legen Sie das Papier ein, und drücken Sie dann die Taste **OK**.

◦ Das eingelegte Papier weist nicht das unter **Seitenformat (Page size)** in **Faxpapiereinstell. (FAX paper settings)** angegebene Format auf:

Legen Sie Papier mit dem unter **Seitenformat (Page size)** angegebenen Format ein, und drücken Sie dann die Taste **OK**.

• **Sie haben das Drucken eines Fax durch Drücken der Taste Stopp (Stop) abgebrochen:**

Drücken Sie die Taste **FAX**, um den Faxdruck fortzusetzen.

### **Wichtig**

• Wenn der Speicher des Druckers voll ist, überschreiben die zuletzt gespeicherten Faxe diejenigen, die zuerst gespeichert wurden. Die nicht ausgedruckten Faxe werden jedoch nicht überschrieben.

#### **Informationen zu empfangenen Faxen**

• Wenn der Druckerspeicher voll mit nicht gedruckten Faxen ist, kann der Drucker keine Faxe mehr empfangen. Prüfen Sie regelmäßig die **FAX-Speicher (FAX Memory)**-Anzeige, drucken Sie die Faxe aus und löschen Sie sie aus dem Speicher des Druckers.

#### **[Im Speicher des Druckers gespeicherte Dokumente](#page-307-0)**

• Wenn Sie das Netzkabel abziehen, werden alle Faxe im Druckerspeicher gelöscht. Wenn Sie den Drucker wieder einschalten, drücken Sie die Taste **OK** nach der Anzeige eines Bestätigungsbildschirms. Die Liste der aus dem Druckerspeicher gelöschten Faxe (SPEICHERLÖSCHBERICHT (MEMORY CLEAR REPORT)) wird gedruckt.

### **Informationen zu empfangenen Faxen**

Standardmäßig werden empfangene Faxe sofort gedruckt, nachdem sie empfangen wurden.

Zudem werden Faxe im Speicher des Druckers automatisch gespeichert, wenn sie empfangen werden.

Im Druckerspeicher besteht jedoch eine Obergrenze für die Anzahl der enthaltenen Faxe und Objekte. Wenn die Zahl der gespeicherten Faxe die Obergrenze des Druckerspeichers erreicht, überschreiben die zuletzt gespeicherten die früher gespeicherten Faxe.

Solange Papier eingelegt ist, führt der Drucker den Druckvorgang aus, auch wenn der Tintenstand nicht ausreichend ist. Daher können bei niedrigem Tintenstand die ausgedruckten Faxe undeutlich sein. Wenn in einem solche Fall die Zahl der gespeicherten Faxe die Obergrenze des Druckerspeichers erreicht, werden die im Drucker gespeicherten Faxe mit dem frühesten beginnend gelöscht. Dann kann es sein, dass Sie einzelne Faxe weder im Ausdruck noch im Druckerspeicher sehen können.

Wenn Sie die Faxfunktionen verwenden, sollten Sie daher immer vorher darauf achten, dass der Behälter ausreichend Tinte enthält. Zudem wird empfohlen, den Tintenbehälter frühzeitig nachzufüllen, damit der Tintenstand beim Ausdruck von Faxen nicht unzureichend ist. Überprüfen Sie visuell die verbleibende Tinte im Tintenbehälter des Druckers.

Darüber hinaus wird empfohlen, die ausgedruckten Seiten sofort nach dem Faxeingang zu prüfen. Wenn ein Fax im Speicher des Druckers verbleibt, können Sie es erneut drucken, nachdem Sie den Tintenbehälter erneut gefüllt haben.

Wenn auf dem Bedienfeld des Druckers [Nicht drucken] für [Empfangene Dokumente] unter [Einst. autom. Druck] unter [Faxeinstellungen] ausgewählt wurde, werden die empfangenen Faxe nicht sofort gedruckt. Stattdessen werden Faxe automatisch im Speicher des Druckers gespeichert und Sie können sie von dort auswählen und ausdrucken. Bei dieser Einstellung empfängt der Drucker keine Faxe, wenn der Speicher des Druckers bis zur Obergrenze gefüllt ist. Gespeicherte Faxe werden so nicht automatisch überschrieben.

### **Weitere nützliche Faxfunktionen**

- **[Im Speicher des Druckers gespeicherte Dokumente](#page-307-0)**
- **Verwenden von Informationsdiensten**
- **Übertragen/Empfangen von Faxen mit ECM**
- **Zusammenfassung von Berichten und Listen**

### <span id="page-307-0"></span>**Im Speicher des Druckers gespeicherte Dokumente**

Die Faxe werden automatisch im Speicher des Druckers gespeichert, wenn sie empfangen werden. Im Druckerspeicher besteht jedoch eine Obergrenze für die Anzahl der enthaltenen Faxe und Objekte. Wenn der Speicher des Druckers voll ist, überschreiben die zuletzt gespeicherten Faxe diejenigen, die zuerst gespeichert wurden.

#### [Informationen zu empfangenen Faxen](#page-308-0)

Standardmäßig werden empfangene Faxe automatisch gedruckt, nachdem sie empfangen wurden.

In den folgenden Fällen werden die empfangenen Faxe nicht gedruckt. Die nicht gedruckten Faxe werden nicht überschrieben, selbst wenn der Drucker die Faxe erneut empfängt.

- Das Papier ist aufgebraucht.
- Das eingelegte Papier weist nicht das unter **Seitenformat (Page size)** in **Faxpapiereinstell. (FAX paper settings)** angegebene Format auf.
- **Nicht drucken (Do not print)** für **Empf. Dokumente (Received documents)** in **Einst. autom. Druck (Auto print settings)** unter **Faxeinstellungen (Fax settings)** ist ausgewählt.
- Sie haben das Drucken eines empfangenen Fax durch Drücken der Taste **Stopp (Stop)** abgebrochen.

Wenn der Druckerspeicher voll mit nicht gedruckten Faxen ist, kann der Drucker keine Faxe mehr empfangen. Prüfen Sie regelmäßig die **FAX-Speicher (FAX Memory)**-Anzeige, drucken Sie die Faxe aus und löschen Sie sie aus dem Speicher des Druckers.

- **[Im Speicher des Druckers gespeicherte Dokumente drucken](#page-309-0)**
- [Im Speicher des Druckers gespeicherte Dokumente löschen](#page-312-0)

### **Wichtig**

- Der Drucker kann maximal 50 Faxseiten\* (max. 20 Dokumente) im Druckerspeicher speichern.
	- \* Basierend auf ITU-T No.1 Chart (Standardmodus)
- Wenn Sie das Netzkabel des Druckers abziehen, werden alle Faxe im Druckerspeicher gelöscht.

### **Hinweis**

• Die **FAX-Speicher (FAX Memory)**-Anzeige leuchtet, blinkt oder ist aus, je nach den im Druckerspeicher befindlichen Faxen.

AUS: Die Faxe werden nicht im Druckerspeicher abgelegt.

Leuchtet: Das gedruckte Fax wird im Druckerspeicher abgelegt.

Blinkt: Beim Empfang oder das nicht gedruckte Fax wird im Druckerspeicher abgelegt.

\* Wenn **Nicht drucken (Do not print)** für **Empf. Dokumente (Received documents)** in **Einst. autom. Druck (Auto print settings)** ausgewählt ist, leuchtet die **FAX-Speicher (FAX Memory)**-Anzeige auch dann, wenn das nicht gedruckte Fax im Druckerspeicher gespeichert ist.

• Wenn Sie ein im Druckerspeicher vorhandenes Dokument prüfen, drucken oder löschen möchten, wählen Sie es anhand der Übertragungsnummer aus. Wenn Sie die Übertragungsnummer für das Zieldokument nicht kennen, drucken Sie zuerst die Liste der Dokumente (SPEICHERLISTE (MEMORY LIST)).

Einzelheiten zum Drucken der SPEICHERLISTE (MEMORY LIST) finden Sie unter [Im Speicher des](#page-309-0) [Druckers gespeicherte Dokumente drucken](#page-309-0).

### <span id="page-308-0"></span>**Informationen zu empfangenen Faxen**

Standardmäßig werden empfangene Faxe sofort gedruckt, nachdem sie empfangen wurden.

Zudem werden Faxe im Speicher des Druckers automatisch gespeichert, wenn sie empfangen werden.

Im Druckerspeicher besteht jedoch eine Obergrenze für die Anzahl der enthaltenen Faxe und Objekte. Wenn die Zahl der gespeicherten Faxe die Obergrenze des Druckerspeichers erreicht, überschreiben die zuletzt gespeicherten die früher gespeicherten Faxe.

Solange Papier eingelegt ist, führt der Drucker den Druckvorgang aus, auch wenn der Tintenstand nicht ausreichend ist. Daher können bei niedrigem Tintenstand die ausgedruckten Faxe undeutlich sein. Wenn in einem solche Fall die Zahl der gespeicherten Faxe die Obergrenze des Druckerspeichers erreicht, werden die im Drucker gespeicherten Faxe mit dem frühesten beginnend gelöscht. Dann kann es sein, dass Sie einzelne Faxe weder im Ausdruck noch im Druckerspeicher sehen können.

Wenn Sie die Faxfunktionen verwenden, sollten Sie daher immer vorher darauf achten, dass der Behälter ausreichend Tinte enthält. Zudem wird empfohlen, den Tintenbehälter frühzeitig nachzufüllen, damit der Tintenstand beim Ausdruck von Faxen nicht unzureichend ist. Überprüfen Sie visuell die verbleibende Tinte im Tintenbehälter des Druckers.

Darüber hinaus wird empfohlen, die ausgedruckten Seiten sofort nach dem Faxeingang zu prüfen. Wenn ein Fax im Speicher des Druckers verbleibt, können Sie es erneut drucken, nachdem Sie den Tintenbehälter erneut gefüllt haben.

Wenn auf dem Bedienfeld des Druckers [Nicht drucken] für [Empfangene Dokumente] unter [Einst. autom. Druck] unter [Faxeinstellungen] ausgewählt wurde, werden die empfangenen Faxe nicht sofort gedruckt. Stattdessen werden Faxe automatisch im Speicher des Druckers gespeichert und Sie können sie von dort auswählen und ausdrucken. Bei dieser Einstellung empfängt der Drucker keine Faxe, wenn der Speicher des Druckers bis zur Obergrenze gefüllt ist. Gespeicherte Faxe werden so nicht automatisch überschrieben.

### <span id="page-309-0"></span>**Im Speicher des Druckers gespeicherte Dokumente drucken**

Sie können ein bestimmtes Dokument im Druckerspeicher oder alle im Speicher befindlichen empfangenen Dokumente auf einmal drucken.

Wenn Sie ein bestimmtes Dokument drucken möchten, wählen Sie es anhand der Übertragungsnummer aus. Wenn Sie die Übertragungsnummer für das Zieldokument nicht kennen, drucken Sie zuerst die Liste der Dokumente (SPEICHERLISTE (MEMORY LIST)).

- 1. [Stellen Sie sicher, dass der Drucker eingeschaltet ist.](#page-142-0)
- 2. [Legen Sie das zu bedruckende Papier ein.](#page-57-0)
- 3. Drücken Sie die Taste **FAX**.

Der Fax-Standby-Bildschirm wird angezeigt.

4. Drücken Sie die Taste **Menü (Menu)**.

Der Bildschirm **Menü FAX (FAX menu)** wird angezeigt.

5. Wählen Sie **Arbeitsspeich.-Ref. (Memory reference)** aus und drücken Sie dann die Taste **OK**.

### **Hinweis**

• Wenn im Druckerspeicher keine Dokumente vorhanden sind, wird auf der LCD-Anzeige **Keine Dok. im Speicher (No documents in memory)** angezeigt.

6. Wählen Sie ein Druckmenü aus und drücken Sie dann die Taste **OK**.

#### **Speicherliste druck. (Print memory list)**

Sie können eine Liste der im Speicher des Druckers vorhandenen Dokumente drucken (SPEICHERLISTE (MEMORY LIST)).

In der SPEICHERLISTE (MEMORY LIST) werden folgende Informationen angezeigt: Übertragungsnummer des nicht gesendeten oder gedruckten Fax (SE/EM-Nr.), der Übertragungsmodus, die Empfängernummer sowie Datum und Uhrzeit der Übertragung.

Eine Übertragungsnummer zwischen "0001" und "4999" in SPEICHERLISTE (MEMORY LIST) zeigt an, dass ein Dokument gesendet wurde. Eine Übertragungsnummer zwischen "5001" und "9999" in SPEICHERLISTE (MEMORY LIST) zeigt an, dass ein Dokument empfangen wurde.

#### **Angegeb. Dok. druck. (Print specified doc.)**

Sie können das Dokument festlegen und drucken.

Wenn Sie dieses Menü auswählen, wird der Bildschirm Dokumentenauswahl angezeigt.

#### Print specified doc. \*0001 TX/RX no.

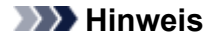

- Eine Übertragungsnummer zwischen "0001" und "4999" zeigt an, dass ein Dokument gesendet wurde. Eine Übertragungsnummer zwischen "5001" und "9999" zeigt an, dass ein Dokument empfangen wurde.
- Im Folgenden wird die Bedeutung der verschiedenen Kennzeichen vor der Übertragungsnummer erläutert:

Keine Kennzeichnung: Zeigt an, dass es sich um ein Schwarzweißdokument handelt.

: Kennzeichnet ein Farbdokument.

 $\textbf{\ddot{H}}$ : Markiert das Dokument während der Übertragung.

: Markiert das per sequenziellem Rundsenden gesendete Dokument.

• Wenn Sie die Taste **# oder Tonwahl (Tone)** drücken, während die Übertragungsnummer angezeigt wird, wechselt die LCD-Anzeige zur Übertragungszeit oder Fax-/Telefonnummer.

Drucken Sie ein bestimmtes Dokument entsprechend den nachstehenden Anweisungen.

- 1. Wählen Sie die Übertragungsnummer (SE/EM-Nr.) des zu druckenden Dokuments aus und drücken Sie dann die Taste **OK**.
- 2. Wählen Sie aus, ob nur die erste Seite des Dokuments gedruckt werden soll, und drücken Sie dann die Taste **OK**.
	- Wenn Sie **Ja (Yes)** wählen:

Nur die erste Seite des Dokuments wird gedruckt.

Das Dokument befindet sich weiterhin im Druckerspeicher.

• Wenn Sie **Nein (No)** wählen:

Alle Seiten des Dokuments werden gedruckt.

Der Bildschirm zur Bestätigung, ob das gedruckte Dokument aus dem Druckerspeicher gelöscht werden soll, wird angezeigt.

Wenn Sie **Ja (Yes)** auswählen und die Taste **OK** drücken, wird das gedruckte Dokument aus dem Druckerspeicher gelöscht.

#### **Hinweis**

- Wenn das betreffende Dokument nicht im Druckerspeicher vorhanden ist, wird **Kein Dokument (No document)** angezeigt und auf dem Drucker erscheint wieder der vorherige Bildschirm.
- Drücken Sie die Taste **Stopp (Stop)**, um zum Fax-Standby-Bildschirm zurückzukehren.

#### **Alle EM-Dok. druck. (Print all RX docs)**

Wenn Sie dieses Menü auswählen, wird der Bestätigungsbildschirm angezeigt.

Sie können alle empfangenen und im Speicher des Druckers vorhandenen Dokumente drucken.

Wenn Sie **Ja (Yes)** auswählen und die Taste **OK** drücken, werden alle Dokumente aus dem Druckerspeicher gedruckt.

Jedes Mal, wenn ein Dokument gedruckt wird, wird der Bildschirm zur Bestätigung, ob das gedruckte Dokument aus dem Druckerspeicher gelöscht werden soll, angezeigt.

Wenn Sie **Ja (Yes)** auswählen und die Taste **OK** drücken, wird das gedruckte Dokument aus dem Druckerspeicher gelöscht.

### <span id="page-312-0"></span>**Im Speicher des Druckers gespeicherte Dokumente löschen**

Sie können ein bestimmtes Dokument im Druckerspeicher löschen oder alle im Speicher abgelegten Dokumente auf einmal löschen.

### **Hinweis**

• Wenn Sie ein bestimmtes Dokument löschen möchten, wählen Sie es anhand der Übertragungsnummer (**SE/EM-Nr. (TX/RX no.)**) aus. Wenn Sie die Übertragungsnummer für das Zieldokument nicht kennen, drucken Sie zuerst die Liste der Dokumente (SPEICHERLISTE (MEMORY LIST)).

**[Im Speicher des Druckers gespeicherte Dokumente drucken](#page-309-0)** 

- 1. [Stellen Sie sicher, dass der Drucker eingeschaltet ist.](#page-142-0)
- 2. Drücken Sie die Taste **FAX**.

Der Fax-Standby-Bildschirm wird angezeigt.

3. Drücken Sie die Taste **Menü (Menu)**.

Der Bildschirm **Menü FAX (FAX menu)** wird angezeigt.

4. Wählen Sie **Arbeitsspeich.-Ref. (Memory reference)** aus und drücken Sie dann die Taste **OK**.

### **Hinweis**

- Wenn im Druckerspeicher keine Dokumente vorhanden sind, wird auf der LCD-Anzeige **Keine Dok. im Speicher (No documents in memory)** angezeigt.
- 5. Wählen Sie ein Löschmenü aus und drücken Sie dann die Taste **OK**.

#### **Angegeb. Dok. lösch. (Del. specified doc.)**

Sie können das Dokument festlegen und löschen.

Wenn Sie dieses Menü auswählen, wird der Bildschirm Dokumentenauswahl angezeigt.

Del, specified doc. \*0001 TX/RX no.

#### **Hinweis**

- Eine Übertragungsnummer zwischen "0001" und "4999" zeigt an, dass ein Dokument gesendet wurde. Eine Übertragungsnummer zwischen "5001" und "9999" zeigt an, dass ein Dokument empfangen wurde.
- Im Folgenden wird die Bedeutung der verschiedenen Kennzeichen vor der Übertragungsnummer erläutert:

Keine Kennzeichnung: Zeigt an, dass es sich um ein Schwarzweißdokument handelt.

\*: Kennzeichnet ein Farbdokument.

: Markiert das Dokument während der Übertragung.

 $\alpha$ : Markiert das per sequenziellem Rundsenden gesendete Dokument.

• Wenn Sie die Taste **# oder Tonwahl (Tone)** drücken, während die Übertragungsnummer angezeigt wird, wechselt die LCD-Anzeige zur Übertragungszeit oder Fax-/Telefonnummer.

Löschen Sie ein bestimmtes Dokument entsprechend den nachstehenden Anweisungen.

1. Wählen Sie die Übertragungsnummer (**SE/EM-Nr. (TX/RX no.)**) des zu löschenden Dokuments aus und drücken Sie dann die Taste **OK**.

Der Bestätigungsbildschirm wird angezeigt.

2. Wählen Sie **Ja (Yes)** aus und drücken Sie dann die Taste **OK**.

Das ausgewählte Dokument wird aus dem Druckerspeicher gelöscht.

#### **Hinweis**

- Wenn das betreffende Dokument nicht im Druckerspeicher vorhanden ist, wird **Kein Dokument (No document)** angezeigt und auf dem Drucker erscheint wieder der vorherige Bildschirm.
- Drücken Sie die Taste **Stopp (Stop)**, um zum Fax-Standby-Bildschirm zurückzukehren.

#### **Alle Dok. löschen (Delete all docs)**

Wenn Sie dieses Menü auswählen, wird der Bestätigungsbildschirm angezeigt.

Sie können alle im Speicher des Druckers vorhandenen Dokumente löschen.

Wenn Sie **Ja (Yes)** auswählen und die Taste **OK** drücken, werden alle Dokumente aus dem Druckerspeicher gelöscht.

### **Häufig gestellte Fragen**

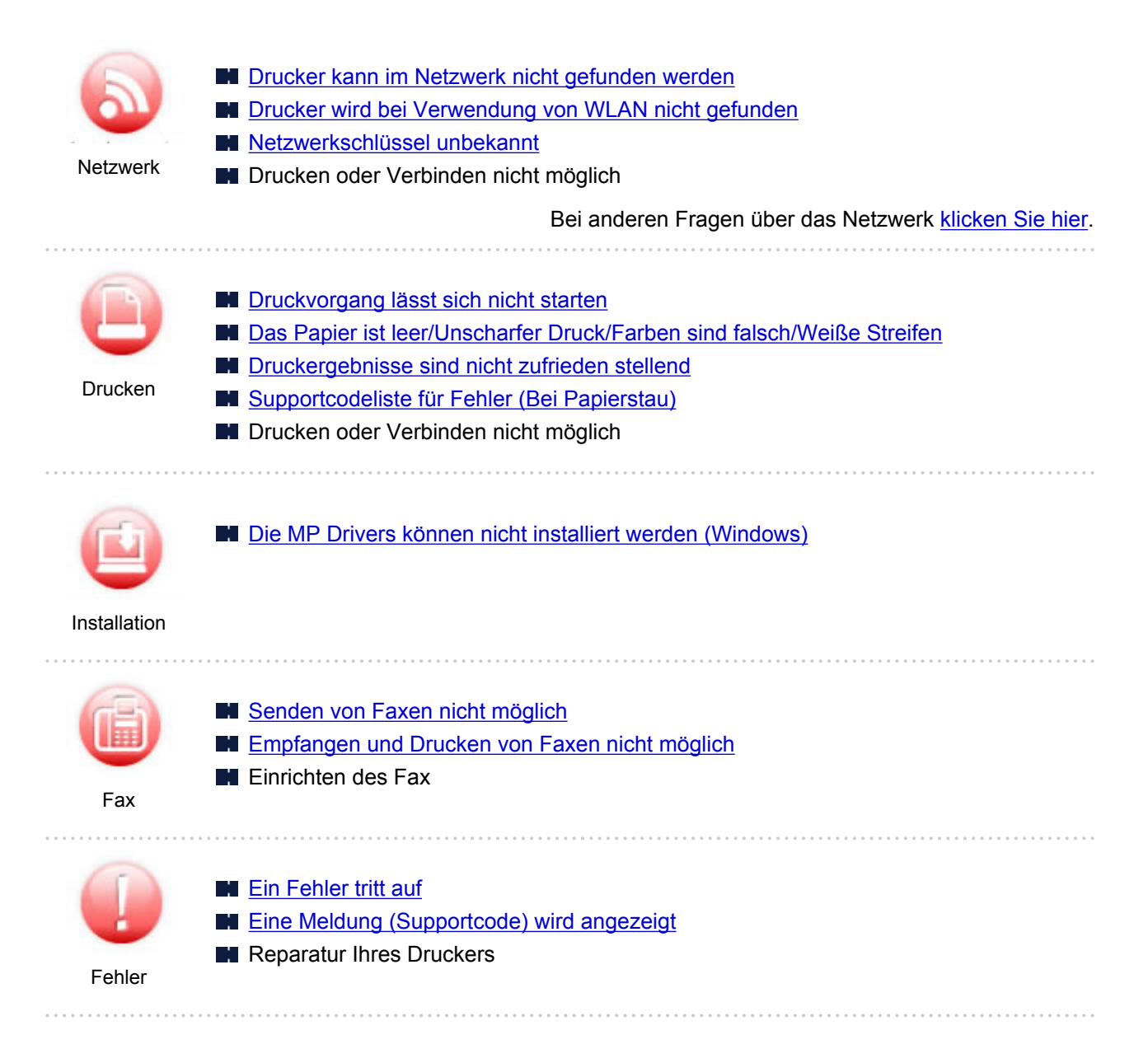

### **Beispiele für Probleme**

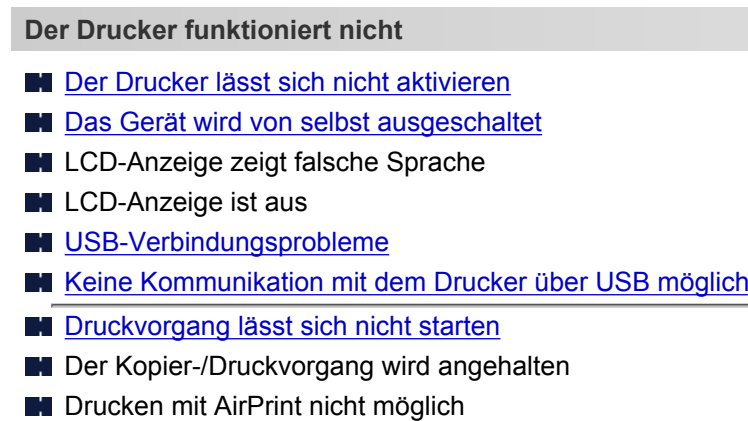

- Geringe Druckgeschwindigkeit
- **[Tinte wird nicht abgegeben](#page-354-0)**
- [Supportcodeliste für Fehler \(Bei Papierstau\)](#page-412-0)
- **[Papier wird nicht richtig zugeführt/Fehler "Kein Papier" wird angezeigt](#page-357-0)**
- **[Druckergebnisse sind nicht zufrieden stellend](#page-360-0)**
- **Probleme beim Scannen (Windows)**
- **[Probleme beim Scannen \(macOS\)](#page-375-0)**
- Scan-Ergebnisse sind nicht zufriedenstellend (Windows)
- Scan-Ergebnisse sind nicht zufriedenstellend (macOS)
- Drucken/Scannen über ein Smartphone/Tablet nicht möglich
- **Korrekte Einstellung ist nicht möglich (Netzwerk)**
- **[Drucker kann während der Einrichtung nicht auf dem Bildschirm Druckereinstellungen prüfen gefunden](#page-320-0)** [werden \(Windows\)](#page-320-0)
- **[Drucker wird bei Verwendung von WLAN nicht gefunden](#page-331-0)**
- **[Drucker funktioniert plötzlich nicht mehr](#page-335-0)**
- [Netzwerkschlüssel unbekannt](#page-340-0)
- **Administratorkennwort für den Drucker unbekannt**
- [Nach dem Austauschen eines Wireless Routers bzw. dem Ändern der Routereinstellungen kann der](#page-343-0) [Drucker nicht mehr verwendet werden](#page-343-0)
- Während der Einrichtung wird eine Meldung auf dem Computer angezeigt
- **EU** [Überprüfen der Netzwerkinformationen](#page-346-0)
- [Wiederherstellen der Werkseinstellungen](#page-349-0)
- **Korrekte Einstellung ist nicht möglich (Installation)**
- [Die MP Drivers können nicht installiert werden \(Windows\)](#page-397-0)
- Easy-WebPrint EX wird nicht gestartet oder das Menü Easy-WebPrint EX wird nicht angezeigt (Windows)
- [Aktualisieren der MP Drivers in einer Netzwerkumgebung \(Windows\)](#page-399-0)
- **Fehler oder Meldung wird angezeigt**
- **[Ein Fehler tritt auf](#page-401-0)**
- **[Eine Meldung \(Supportcode\) wird angezeigt](#page-402-0)**
- **M** Auf dem Fax-Standby-Bildschirm wird eine Meldung zum Faxen ausgegeben
- [Supportcodeliste für Fehler](#page-410-0)
- **II** IJ Scan Utility-Fehlermeldungen (Windows)
- **II** IJ Scan Utility Lite-Fehlermeldungen (macOS)
- ScanGear (Scanner-Treiber)-Fehlermeldungen (Windows)

### **Betriebsprobleme**

- **[Probleme mit der Netzwerkkommunikation](#page-318-0)**
- **[Probleme beim Drucken](#page-350-0)**
- **Probleme beim Drucken/Scannen über das Smartphone/Tablet**
- **Probleme beim Scannen (Windows)**
- **[Probleme beim Scannen \(macOS\)](#page-374-0)**
- **[Mechanische Probleme](#page-391-0)**
- **[Probleme beim Installieren/Herunterladen](#page-396-0)**
- **[Fehler und Meldungen](#page-400-0)**
- **Wenn ein Problem weiterhin besteht**

### <span id="page-316-0"></span>**Netzwerkeinstellungen und häufig auftretende Probleme**

Hier finden Sie häufig gestellte Fragen zum Netzwerk. Wählen Sie eine Verbindungsmethode aus, die Sie gerade verwenden, oder die Sie verwenden möchten.

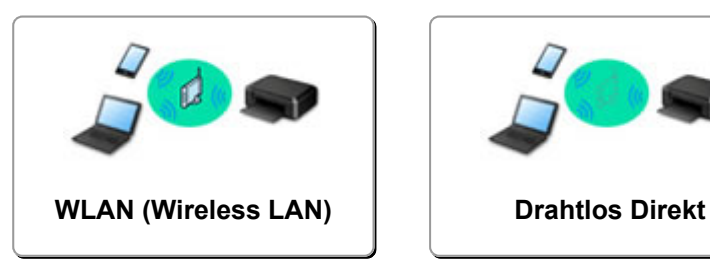

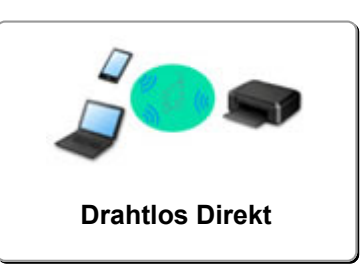

### **WLAN (Wireless LAN)**

**Drucker kann nicht gefunden werden**

- **[Drucker wird bei Verwendung von WLAN nicht gefunden](#page-331-0)**
- [Drucker kann während der Einrichtung nicht auf dem Bildschirm Druckereinstellungen prüfen gefunden](#page-320-0) [werden \(Windows\)](#page-320-0)
- **[Fortfahren nach dem Bildschirm Druckeranschluss nicht möglich](#page-329-0)**
- Drucker kann nicht gefunden werden, nachdem er während der Einrichtung im Druckererkennung-Bildschirm gesucht wurde
- Suchen des Druckers nach IP-Adresse oder Hostname während der Einrichtung
- **Fehler tritt während der WLAN-Einrichtung auf**
- **[Ein anderer Drucker mit demselben Namen wurde gefunden](#page-48-0)**
- [Methode für die Neukonfiguration der WLAN-Verbindung](#page-55-0)

**Drucken oder Verbinden nicht möglich**

- **[Drucker funktioniert plötzlich nicht mehr](#page-335-0)**
- [Nach dem Austauschen eines Wireless Routers bzw. dem Ändern der Routereinstellungen kann der](#page-343-0) [Drucker nicht mehr verwendet werden](#page-343-0)
- **M** Kein Internetzugriff über drahtloses LAN von Kommunikationsgerät möglich
- Verbinden von Drucker und WLAN-Router mithilfe einer einfachen Drahtlos-Verbindung
- Verbinden des Smartphones/Tablets mit dem WLAN-Router nicht möglich
- **Fehler tritt während der WLAN-Einrichtung auf**
- [Stellt eine Verbindung mit einem anderen Computer über ein LAN her/Ändert die Verbindungsmethode](#page-49-0) [von USB zu LAN](#page-49-0)
- Drucken oder Verbinden nicht möglich

#### **Tipps für die LAN-Einstellung/Ändern der LAN-Einstellungen**

- [Netzwerkschlüssel unbekannt](#page-340-0)
- **Administratorkennwort für den Drucker unbekannt**
- **Uberprüfen der Netzwerkinformationen**
- [Wiederherstellen der Werkseinstellungen](#page-349-0)
- Überprüfen der SSID/des Schlüssels des WLAN-Routers
- Überprüfen der SSID des WLAN-Routers für Smartphone/Tablet
- Privatsphäre-Trennzeichen/SSID-Trennzeichen/Trennfunktion für Netzwerk
- **K** [Standard-Netzwerkeinstellungen](#page-46-0)
- <span id="page-317-0"></span>[Stellt eine Verbindung mit einem anderen Computer über ein LAN her/Ändert die Verbindungsmethode](#page-49-0) [von USB zu LAN](#page-49-0)
- **[Drucknetzwerkeinstellungen](#page-50-0)**
- [Methode für die Neukonfiguration der WLAN-Verbindung](#page-55-0)
- Überprüfen des Statuscodes

**Drucken/Scannen von Smartphone/Tablet**

- Verbinden von Drucker und WLAN-Router mithilfe einer einfachen Drahtlos-Verbindung
- Verbinden des Smartphones/Tablets mit dem WLAN-Router nicht möglich
- Überprüfen der SSID des WLAN-Routers für Smartphone/Tablet
- **Einrichten über Smartphone/Tablet**
- Drucken/Scannen über ein Smartphone/Tablet nicht möglich
- **Herunterladen von Canon PRINT Inkjet/SELPHY**

**Probleme bei Verwendung des Druckers**

- Während der Einrichtung wird eine Meldung auf dem Computer angezeigt
- Geringe Druckgeschwindigkeit
- **Es werden ständig Pakete gesendet (Windows)**

### **Drahtlos Direkt**

**Drucken oder Verbinden nicht möglich**

- **[Drucker funktioniert plötzlich nicht mehr](#page-335-0)**
- **Kein Internetzugriff über drahtloses LAN von Kommunikationsgerät möglich**
- Drucken oder Verbinden nicht möglich

**Tipps für die LAN-Einstellung/Ändern der LAN-Einstellungen**

- [Netzwerkschlüssel unbekannt](#page-340-0)
- Administratorkennwort für den Drucker unbekannt
- **Uberprüfen der Netzwerkinformationen**
- [Wiederherstellen der Werkseinstellungen](#page-349-0)
- [Standard-Netzwerkeinstellungen](#page-46-0)
- **[Drucknetzwerkeinstellungen](#page-50-0)**
- [Methode für die Neukonfiguration der WLAN-Verbindung](#page-55-0)
- **EX** Überprüfen des Statuscodes

**Drucken/Scannen von Smartphone/Tablet**

- **Drucken/Scannen über ein Smartphone/Tablet nicht möglich**
- **Herunterladen von Canon PRINT Inkjet/SELPHY**

**Probleme bei Verwendung des Druckers**

- Während der Einrichtung wird eine Meldung auf dem Computer angezeigt
- Geringe Druckgeschwindigkeit

### <span id="page-318-0"></span>**Probleme mit der Netzwerkkommunikation**

- **[Drucker kann im Netzwerk nicht gefunden werden](#page-319-0)**
- **[Probleme mit der Netzwerkverbindung](#page-334-0)**
- **[Andere Netzwerkprobleme](#page-345-0)**

### <span id="page-319-0"></span>**Drucker kann im Netzwerk nicht gefunden werden**

**Bei der Einrichtung des Druckers:**

- **[Drucker kann während der Einrichtung nicht auf dem Bildschirm](#page-320-0) [Druckereinstellungen prüfen gefunden werden \(Windows\)](#page-320-0)**
- **[Fortfahren nach dem Bildschirm Druckeranschluss nicht möglich](#page-329-0)**

**Bei Verwendung des Druckers:**

**[Drucker wird bei Verwendung von WLAN nicht gefunden](#page-331-0)**

### <span id="page-320-0"></span>**Drucker kann während der Einrichtung nicht auf dem Bildschirm Druckereinstellungen prüfen gefunden werden (Windows)**

Wenn der Drucker nicht gefunden werden kann und der Bildschirm **Druckereinstellungen prüfen (Check Printer Settings)** angezeigt wird, nachdem Sie den Drucker mit **Automatische Suche (Automatic search)** auf dem Bildschirm **Nach Druckern suchen (Search for Printers)** gesucht haben, klicken Sie auf **Erneut suchen (Redetect)**, und suchen Sie erneut nach dem e Drucker anhand der IP-Adresse auf dem Bildschirm **Nach Druckern suchen (Search for Printers)**.

Wenn der Drucker nicht gefunden wurde, nachdem Sie anhand der IP-Adresse danach gesucht haben, überprüfen Sie die Netzwerkeinstellungen.

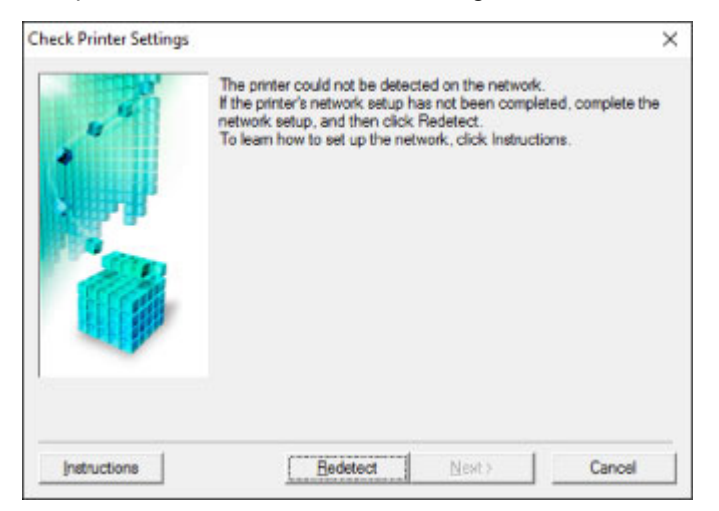

- [Drucker kann während der WLAN-Einrichtung nicht auf dem Bildschirm Druckereinstellungen prüfen](#page-321-0) [gefunden werden \(Windows\) – Prüfen des Power-Status](#page-321-0)
- [Drucker kann während der WLAN-Einrichtung nicht auf dem Bildschirm Druckereinstellungen prüfen](#page-322-0) [gefunden werden \(Windows\) – Prüfen der Netzwerkverbindung des PCs](#page-322-0)
- [Drucker kann während der WLAN-Einrichtung nicht auf dem Bildschirm Druckereinstellungen prüfen](#page-323-0) [gefunden werden \(Windows\) – Prüfen der WLAN-Einstellungen des Druckers](#page-323-0)
- [Drucker kann während der WLAN-Einrichtung nicht auf dem Bildschirm Druckereinstellungen prüfen](#page-324-0) [gefunden werden \(Windows\) – Prüfen der WLAN-Umgebung](#page-324-0)
- [Drucker kann während der WLAN-Einrichtung nicht auf dem Bildschirm Druckereinstellungen prüfen](#page-326-0) [gefunden werden \(Windows\) – Prüfen der IP-Adresse des Druckers](#page-326-0)
- [Drucker kann während der WLAN-Einrichtung nicht auf dem Bildschirm Druckereinstellungen prüfen](#page-327-0) [gefunden werden \(Windows\) – Prüfen der Einstellungen der Sicherheitssoftware](#page-327-0)
- **[Drucker kann während der WLAN-Einrichtung nicht auf dem Bildschirm Druckereinstellungen prüfen](#page-328-0)** [gefunden werden \(Windows\) – Prüfen der Einstellungen des WLAN-Routers](#page-328-0)

## <span id="page-321-0"></span>Q-

### **Drucker kann während der WLAN-Einrichtung nicht auf dem Bildschirm Druckereinstellungen prüfen gefunden werden (Windows) – Prüfen des Power-Status**

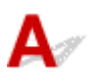

### **Sind Drucker- und Netzwerkgerät (Router etc.) eingeschaltet?**

Stellen Sie sicher, dass der Drucker eingeschaltet ist.

[Sicherstellen, dass der Drucker eingeschaltet ist](#page-142-0)

Stellen Sie sicher, dass die Netzwerkgeräte (Router usw.) eingeschaltet sind.

### **Falls der Drucker oder ein Netzwerkgerät ausgeschaltet ist:**

Schalten Sie den Drucker bzw. das Netzwerkgerät ein.

Nach dem Einschalten kann es einige Zeit dauern, bis der Drucker bzw. das Netzwerkgerät einsatzbereit ist. Warten Sie einige Sekunden, nachdem Sie den Drucker oder das Netzwerkgerät eingeschaltet haben, und klicken Sie dann auf dem Bildschirm **Druckereinstellungen prüfen (Check Printer Settings)** auf **Erneut suchen (Redetect)**, um erneut nach dem Drucker zu suchen.

Wenn der Drucker gefunden wird, befolgen Sie die Anweisungen auf dem Bildschirm, um die Einrichtung der Netzwerkkommunikation fortzusetzen.

### **Falls Drucker und Netzwerkgerät eingeschaltet sind:**

Wenn die Netzwerkgeräte eingeschaltet sind, schalten Sie sie aus und wieder ein.

Wenn das Problem nicht wie oben angegeben gelöst werden kann, gehen Sie folgendermaßen vor:

[Drucker kann während der WLAN-Einrichtung nicht auf dem Bildschirm Druckereinstellungen prüfen](#page-322-0) [gefunden werden \(Windows\) – Prüfen der Netzwerkverbindung des PCs](#page-322-0)

# <span id="page-322-0"></span>Q

### **Drucker kann während der WLAN-Einrichtung nicht auf dem Bildschirm Druckereinstellungen prüfen gefunden werden (Windows) – Prüfen der Netzwerkverbindung des PCs**

## $\blacktriangle$

### **Können Sie Webseiten auf Ihrem Computer anzeigen?**

Stellen Sie sicher, dass der Computer und das Netzwerkgerät (Router etc.) konfiguriert sind und der Computer mit dem Netzwerk verbunden ist.

### **Falls keine Webseiten angezeigt werden:**

Klicken Sie im Bildschirm **Druckereinstellungen prüfen (Check Printer Settings)** auf **Abbrechen (Cancel)**, um die Einrichtung der Netzwerkkommunikation abzubrechen.

Konfigurieren Sie danach den Computer und das Netzwerkgerät.

Informationen zur Konfiguration erhalten Sie in der Bedienungsanleitung des Computers und Netzwerkgeräts oder beim Hersteller.

Wenn nach der Konfiguration des Computers und des Netzwerkgeräts Webseiten angezeigt werden, beginnen Sie die Einrichtung der Netzwerkkommunikation von vorne.

Wenn das Problem nicht wie oben angegeben gelöst werden kann, gehen Sie folgendermaßen vor:

**[Drucker kann während der WLAN-Einrichtung nicht auf dem Bildschirm Druckereinstellungen prüfen](#page-323-0)** [gefunden werden \(Windows\) – Prüfen der WLAN-Einstellungen des Druckers](#page-323-0)

### <span id="page-323-0"></span>**Drucker kann während der WLAN-Einrichtung nicht auf dem Bildschirm Druckereinstellungen prüfen gefunden werden (Windows) – Prüfen der WLAN-Einstellungen des Druckers**

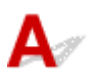

### **Ist die drahtlose Kommunikation auf Ihrem Drucker aktiviert?**

Stellen Sie sicher, dass das Symbol **Wi-Fi** oder **AWi-Fi** auf der LCD-Anzeige angezeigt wird.

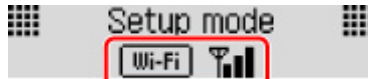

### **Falls das Symbol nicht angezeigt wird:**

Die drahtlose Kommunikation auf Ihrem Drucker ist nicht aktiviert. Aktivieren Sie die Drahtloskommunikation Ihres Druckers.

### **Falls das Symbol angezeigt wird:**

[Drucker kann während der WLAN-Einrichtung nicht auf dem Bildschirm Druckereinstellungen prüfen](#page-324-0) [gefunden werden \(Windows\) – Prüfen der WLAN-Umgebung](#page-324-0)
# **Drucker kann während der WLAN-Einrichtung nicht auf dem Bildschirm Druckereinstellungen prüfen gefunden werden (Windows) – Prüfen der WLAN-Umgebung**

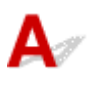

## **Ist der Drucker mit dem WLAN-Router verbunden?**

Stellen Sie anhand des Symbols auf dem LCD sicher, dass der Drucker mit dem Wireless Router verbunden ist.

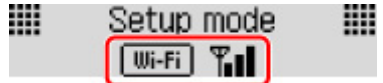

## Wenn **KWi-Fi** angezeigt wird:

• Prüfen Sie die Konfiguration des Wireless Routers.

Vergewissern Sie sich nach der Prüfung der Einstellung des Wireless Routers, dass sich der Drucker nicht zu weit vom Wireless Router entfernt befindet.

Der Drucker kann im Haus bis zu 50 m (164 Fuß) vom Wireless Router entfernt sein. Stellen Sie sicher, dass der Drucker sich nah genug am zu verwendeten Wireless Router befindet.

Stellen Sie Wireless Router und Drucker so auf, dass sich keine Hindernisse zwischen ihnen befinden. Die drahtlose Kommunikation zwischen verschiedenen Räumen oder Stockwerken ist im Allgemeinen schlecht. Die drahtlose Kommunikation kann durch metall- oder betonhaltige Baumaterialien beeinträchtigt werden. Wenn der Drucker aufgrund einer Wand nicht über WLAN mit dem Computer kommunizieren kann, stellen Sie Drucker und Computer im selben Raum auf.

Zudem können Geräte in der Nähe wie z. B. eine Mikrowelle mit derselben Frequenzbandbreite wie die des Wireless Routers Störungen verursachen. Stellen Sie den Wireless Router möglichst weit von potenziellen Störquellen entfernt auf.

### **Hinweis**

- Obwohl die Antenne bei den meisten WLAN-Routern außen angebracht ist, sollten Sie bedenken, dass die Antenne sich bei manchen Routern innerhalb des Gehäuses befindet.
- Prüfen Sie die Einstellungen des Wireless Routers.

Der Drucker und der Wireless Router sollten über eine Bandbreite von 2,4 GHz verbunden werden. Stellen Sie sicher, dass der Wireless Router für die Druckerdestination mit einer Bandbreite von 2,4 GHz eingestellt ist.

#### **Wichtig**

• Hinweis: Einige WLAN-Router unterscheiden die SSIDs anhand der letzten alphanumerischen Zeichen entsprechend der Bandbreite (2,4 GHz oder 5 GHz) oder dem Zweck (für Computer oder Spielesysteme).

Drucken Sie zur Prüfung der SSID des WLAN-Routers, mit der der Drucker verbunden ist, die Netzwerkeinstellungen aus.

**[Drucknetzwerkeinstellungen](#page-50-0)** 

Weitere Informationen finden Sie in dem mit dem WLAN-Router gelieferten Handbuch, oder wenden Sie sich an den Hersteller.

Klicken Sie nach den oben erwähnten Maßnahmen auf dem Bildschirm **Druckereinstellungen prüfen (Check Printer Settings)** auf **Erneut suchen (Redetect)**, um den Drucker erneut zu suchen.

Wenn der Drucker gefunden wird, befolgen Sie die Anweisungen auf dem Bildschirm, um die Einrichtung der Netzwerkkommunikation fortzusetzen.

Wenn der Drucker nicht erkannt wird, ist der Drucker nicht mit dem Wireless Router verbunden. Verbinden Sie den Drucker mit dem Wireless Router.

Richten Sie die Netzwerkkommunikation nach Anschluss des Druckers an den Wireless Router von Grund auf neu ein.

# Wenn **Wi-Fi** angezeigt wird:

**[Drucker kann während der WLAN-Einrichtung nicht auf dem Bildschirm Druckereinstellungen prüfen](#page-326-0)** [gefunden werden \(Windows\) – Prüfen der IP-Adresse des Druckers](#page-326-0)

# <span id="page-326-0"></span> $\Omega$

# **Drucker kann während der WLAN-Einrichtung nicht auf dem Bildschirm Druckereinstellungen prüfen gefunden werden (Windows) – Prüfen der IP-Adresse des Druckers**

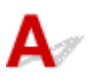

## **Ist die IP-Adresse des Druckers richtig angegeben?**

Wenn IP-Adresse des Druckers nicht richtig angegeben ist, kann der Drucker nicht gefunden werden. Vergewissern Sie sich, dass die IP-Adresse des Druckers für kein anderes Gerät verwendet wird.

Drucken Sie zur Prüfung der IP-Adresse des Druckers die Informationen zu den Netzwerkeinstellungen aus.

**N** [Drucknetzwerkeinstellungen](#page-50-0)

## **Wenn die IP-Adresse des Druckers nicht richtig angegeben ist:**

Überprüfen Sie, Bei Anzeige eines Fehlers: und geben Sie die IP-Adresse an.

### **Wenn die IP-Adresse des Druckers richtig angegeben ist:**

[Drucker kann während der WLAN-Einrichtung nicht auf dem Bildschirm Druckereinstellungen prüfen](#page-327-0) [gefunden werden \(Windows\) – Prüfen der Einstellungen der Sicherheitssoftware](#page-327-0)

# <span id="page-327-0"></span>**Drucker kann während der WLAN-Einrichtung nicht auf dem Bildschirm Druckereinstellungen prüfen gefunden werden (Windows) – Prüfen der Einstellungen der Sicherheitssoftware**

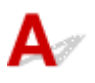

## **Deaktivieren Sie vorübergehend die Blockierung in der Firewall-Funktion.**

Die Kommunikation zwischen dem Drucker und Ihrem Computer kann durch die Firewallfunktion Ihrer Sicherheitssoftware oder Ihres Computerbetriebssystems eingeschränkt werden. Überprüfen Sie die Firewall-Einstellungen Ihrer Sicherheitssoftware oder Ihres Betriebssystems oder die Meldung, die auf Ihrem Computer angezeigt wird, und deaktivieren Sie vorübergehend die Blockierung.

### **Falls die Einrichtung durch die Firewall behindert wird:**

#### • **Wenn eine Meldung angezeigt wird:**

Wenn die Warnmeldung erscheint, dass die Canon-Software versucht, auf das Netzwerk zuzugreifen, stellen Sie die Sicherheitssoftware so ein, dass sie den Zugriff zulässt.

Nachdem Sie der Software den Zugriff gestattet haben, klicken Sie auf dem Bildschirm **Druckereinstellungen prüfen (Check Printer Settings)** auf **Erneut suchen (Redetect)**, um den Drucker erneut zu suchen.

Wenn der Drucker gefunden wird, befolgen Sie die Anweisungen auf dem Bildschirm, um die Einrichtung der Netzwerkkommunikation fortzusetzen.

#### • **Wenn keine Meldung angezeigt wird:**

Brechen Sie die Einrichtung ab, und stellen Sie die Sicherheitssoftware so ein, dass die Canon-Software auf das Netzwerk zugreifen darf.

Die Datei **Setup.exe** oder **Setup64.exe** im Ordner **win** > **Driver** > **DrvSetup** auf der Installations-CD-ROM

Nachdem Sie die Einstellungen in der Sicherheitssoftwareerneut vorgenommen haben, beginnen Sie die Einrichtung der Netzwerkkommunikation erneut.

Nachdem die Einrichtung abgeschlossen ist, aktivieren Sie die Firewall.

#### **Hinweis**

• Weitere Informationen zu den Firewalleinstellungen Ihres Betriebssystems oder der Sicherheitssoftware finden Sie im Bedienungshandbuch, oder wenden Sie sich an den Hersteller.

Wenn das Problem nicht wie oben angegeben gelöst werden kann, gehen Sie folgendermaßen vor:

[Drucker kann während der WLAN-Einrichtung nicht auf dem Bildschirm Druckereinstellungen prüfen](#page-328-0) [gefunden werden \(Windows\) – Prüfen der Einstellungen des WLAN-Routers](#page-328-0)

# <span id="page-328-0"></span>**Drucker kann während der WLAN-Einrichtung nicht auf dem Bildschirm Druckereinstellungen prüfen gefunden werden (Windows) – Prüfen der Einstellungen des WLAN-Routers**

# $\blacktriangle$

## **Prüfen Sie die Einstellungen des Wireless Routers.**

Überprüfen Sie die Netzwerkverbindungseinstellungen des WLAN-Routers, wie IP-Adressenfilterung, MAC-Adressenfilterung, Verschlüsselungsschlüssel oder DHCP-Funktion.

Vergewissern Sie sich, dass der Funkkanal des Wireless Routers mit dem des Druckers übereinstimmt.

Informationen zur Prüfung der Einstellungen des Wireless Routers finden Sie im Handbuch für den Wireless Router, oder wenden Sie sich an den Hersteller des Geräts.

Stellen Sie außerdem sicher, dass der verwendete WLAN-Router zur Verwendung einer Bandbreite von 2,4 GHz konfiguriert ist.

### **Wichtig**

• Beachten Sie, dass je nach Wireless-Router eine unterschiedliche SSID zugewiesen wird. Dabei werden alphanumerische Zeichen am Ende der SSID verwendet, um je nach Bandbreite (2,4 GHz oder 5 GHz) oder Nutzung (PC oder Spielesystem) zu unterscheiden.

Klicken Sie nach der Überprüfung der Einstellungen des Wireless Routers auf dem Bildschirm **Druckereinstellungen prüfen (Check Printer Settings)** auf **Erneut suchen (Redetect)**, um den Drucker erneut zu suchen.

Wenn der Drucker gefunden wird, befolgen Sie die Anweisungen auf dem Bildschirm, um die Einrichtung der Netzwerkkommunikation fortzusetzen.

# **Fortfahren nach dem Bildschirm Druckeranschluss nicht möglich**

Wenn Sie nach dem Bildschirm **Druckeranschluss (Printer Connection)** nicht fortfahren können, überprüfen Sie Folgendes.

Test 1 Vergewissern Sie sich, dass das USB-Kabel korrekt an den Drucker und den Computer angeschlossen ist.

Schließen Sie den Drucker, wie in der folgenden Abbildung dargestellt, über ein USB-Kabel an den Computer an. Der USB-Anschluss befindet sich auf der Rückseite des Druckers.

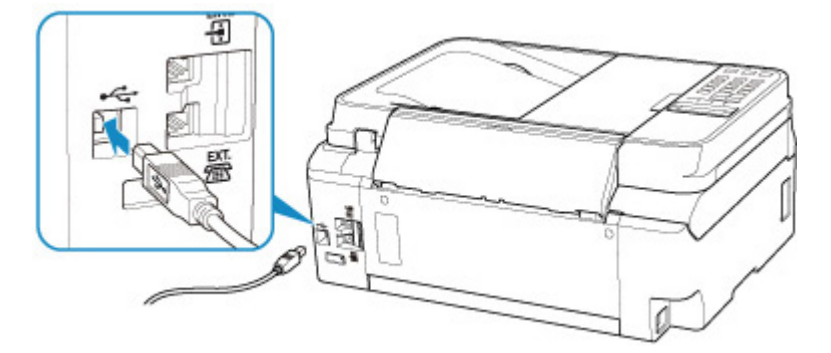

### **Wichtig**

• Schließen Sie das "Typ-B"-Terminal mit der eingekerbten Seite nach LINKS an den Drucker an. Weitere Informationen hierzu finden Sie in der Bedienungsanleitung des USB-Kabels.

Test 2 Führen Sie die nachfolgenden Schritte aus, um den Drucker und den Computer wieder miteinander zu verbinden.

#### **Wichtig**

• Stellen Sie für macOS sicher, dass sich das Schlosssymbol unten links auf dem Bildschirm **Drucker und Scanner (Printers & Scanners)** befindet.

Wenn das Symbol (blockiert) angezeigt wird, klicken Sie auf das Symbol, um die Blockierung aufzuheben. (Zur Aufhebung der Blockierung sind der Name und das Kennwort des Administrators erforderlich.)

- 1. Ziehen Sie das USB-Kabel aus dem Drucker und dem Computer, und schließen Sie es anschließend wieder an.
- 2. Stellen Sie sicher, dass der Drucker keinen Vorgang ausführt, und schalten Sie ihn aus.
- 3. Schalten Sie den Drucker ein.

Test 3 Sollten Sie das Problem nicht beheben können, befolgen Sie die untenstehenden Schritte, um die MP Drivers neu zu installieren.

- Für Windows:
	- 1. Klicken Sie auf **Abbrechen (Cancel)**.
	- 2. Klicken Sie auf **Zurück nach oben (Back to Top)** auf dem Bildschirm **Setup abgebrochen (Setup Canceled)**.
	- 3. Klicken Sie auf **Beenden (Exit)** auf dem **Setup starten (Start Setup)**-Bildschirm, und schließen Sie die Einrichtung ab.
	- 4. Schalten Sie den Drucker aus.
	- 5. Starten Sie den Computer neu.
	- 6. Vergewissern Sie sich, dass keine anderen Anwendungen ausgeführt werden.
	- 7. Führen Sie die Einrichtung auf der Website aus.

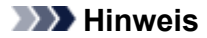

• Sie können die Installations-CD-ROM verwenden, um die Installation zu wiederholen.

• Für macOS:

- 1. Klicken Sie auf **Weiter (Next)**.
	- Wenn der Bildschirm mit der Meldung, dass die Installation nicht abgeschlossen wurde, angezeigt wird, klicken Sie auf diesem Bildschirm auf **Abbrechen (Abort)** und schließen Sie die Einrichtung ab.
	- Wenn der Bildschirm **Verbindung fehlgeschlagen. (Connection failed.)** angezeigt wird:
		- 1. Klicken Sie auf **Weiter (Next)**.
		- 2. Klicken Sie auf **Weiter (Next)** auf dem angezeigten Bildschirm.
		- 3. Klicken Sie auf **Zurück nach oben (Back to Top)** auf dem **Drucker auswählen (Select Printer)**-Bildschirm.
		- 4. Klicken Sie auf **Beenden (Exit)** auf dem **Setup starten (Start Setup)**-Bildschirm, und schließen Sie die Einrichtung ab.
- 3. Schalten Sie den Drucker aus.
- 4. Starten Sie den Computer neu.
- 5. Vergewissern Sie sich, dass keine anderen Anwendungen ausgeführt werden.
- 6. Führen Sie die Einrichtung auf der Website aus.

<span id="page-331-0"></span>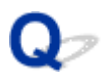

# **Drucker wird bei Verwendung von WLAN nicht gefunden**

Test 1 Stellen Sie sicher, dass der Drucker eingeschaltet ist.

Wenn dies nicht der Fall ist, stellen Sie sicher, dass der Drucker fest verbunden ist, und drücken die Taste **EIN (ON)**, um ihn einzuschalten.

Die **EIN (ON)**-Anzeige blinkt während der Initialisierung des Druckers. Warten Sie, bis die **EIN (ON)**-Anzeige nicht mehr blinkt, sondern leuchtet.

### Test 2 Prüfen Sie das Symbol **Wi-Fi** in der LCD-Anzeige.

Das Symbol **Wi-Fi** wird angezeigt, wenn Sie den Modus wechseln, indem Sie die Taste KOPIE (COPY) oder eine andere Taste drücken.

Wird das Symbol nicht angezeigt, wählen Sie im Einrichtungsmenü für **WLAN aktiv/inaktiv (WLAN activ./ inactiv.)** in **WLAN (Wireless LAN)** unter **LAN-Einstellungen (LAN settings)** unter **Geräteeinstellungen (Device settings) Aktiv (Active)** aus.

Wenn das Symbol **YWi-Fi** angezeigt wird, siehe Test 3 oder später zum Überprüfen von Objekten, um sicherzustellen, dass die Einrichtung des Druckers abgeschlossen ist und die Einstellungen des Wireless Routers, zu dem eine Verbindung hergestellt werden soll, richtig sind.

Test 3 Stellen Sie sicher, dass der Drucker auf dem Computer vollständig eingerichtet ist.

Wenn dies nicht der Fall ist, führen Sie die Einrichtung durch.

• Für Windows:

Führen Sie die Einrichtung mithilfe der Installations-CD-ROM oder über die Website aus.

• Für macOS:

Führen Sie die Einrichtung über die Website aus.

#### **Hinweis**

• Mit IJ Network Device Setup Utility können Sie die Netzwerkverbindung überprüfen und reparieren. Laden Sie es von der Webseite herunter.

**Für Windows EX** Für macOS

Test 4 Stellen Sie sicher, dass die Netzwerkeinstelllungen von Wireless Router und Drucker übereinstimmen.

Die Netzwerkeinstellungen des Druckers (z. B. Name des Wireless Routers, SSID, Netzwerkschlüssel usw.) müssen mit den Einstellungen des Wireless Routers übereinstimmen.

Informationen zum Überprüfen der Einstellungen des Wireless Router erhalten Sie in der mitgelieferten Bedienungsanleitung oder beim Hersteller des Geräts.

#### **Hinweis**

• Verwenden Sie das 2,4-GHz-Frequenzband, um eine Verbindung zu einem Wireless Router herzustellen. Achten Sie darauf, dass die für den Drucker festgelegte SSID mit der für das 2,4-GHz-Frequenzband des Wireless Routers übereinstimmt.

Weitere Informationen zur Überprüfung der für den Drucker festgelegten SSID finden Sie in den Netzwerkeinstellungen, die Sie ausdrucken können.

#### **N** [Drucknetzwerkeinstellungen](#page-50-0)

#### **Hinweis**

• Mit IJ Network Device Setup Utility können Sie die Netzwerkverbindung überprüfen und reparieren.

Wählen Sie den folgenden Link, um IJ Network Device Setup Utility herunterzuladen und zu installieren.

Überprüfen des Verbindungsstatus des Druckers über IJ Network Device Setup Utility

Nähere Details zur Aktivierung von IJ Network Device Setup Utility finden Sie nachstehend.

- Für Windows:
	- Starten von IJ Network Device Setup Utility
- Für macOS:
	- Starten von IJ Network Device Setup Utility

#### Test 5 Stellen Sie den Drucker in der Nähe des Wireless Routers auf.

Wenn der Drucker und der Wireless Router zu weit voneinander entfernt aufgestellt sind, verschlechtert sich die drahtlose Kommunikation. Platzieren Sie den Drucker und den Wireless Router nah beieinander.

#### **Hinweis**

• Obwohl die Antenne bei den meisten WLAN-Routern außen angebracht ist, sollten Sie bedenken, dass die Antenne sich bei manchen Routern innerhalb des Gehäuses befindet.

## Test 6 Vergewissern Sie sich, dass das drahtlose Signal stark genug ist. Beobachten Sie die Signalstärke und stellen Sie Drucker und WLAN-Router entsprechend den Anforderungen auf.

Stellen Sie Wireless Router und Drucker so auf, dass sich keine Hindernisse zwischen ihnen befinden. Die drahtlose Kommunikation zwischen verschiedenen Räumen oder Stockwerken ist im Allgemeinen schlecht. Die drahtlose Kommunikation kann durch metall- oder betonhaltige Baumaterialien beeinträchtigt werden. Wenn der Drucker aufgrund einer Wand nicht über WLAN mit dem Computer kommunizieren kann, stellen Sie Drucker und Computer im selben Raum auf.

Zudem können Geräte in der Nähe wie z. B. eine Mikrowelle mit derselben Frequenzbandbreite wie die des Wireless Routers Störungen verursachen. Stellen Sie den Wireless Router möglichst weit von potenziellen Störquellen entfernt auf.

Prüfen Sie die Signalstärke in der LCD-Anzeige.

**[LCD-Anzeige und Bedienfeld](#page-147-0)** 

#### **Hinweis**

- Mit IJ Network Device Setup Utility können Sie die Netzwerkverbindung überprüfen und reparieren.
	- Wählen Sie den folgenden Link, um IJ Network Device Setup Utility herunterzuladen und zu installieren.
		- Überprüfen des Verbindungsstatus des Druckers über IJ Network Device Setup Utility

Nähere Details zur Aktivierung von IJ Network Device Setup Utility finden Sie nachstehend.

- Für Windows:
	- Starten von IJ Network Device Setup Utility
- Für macOS:
	- Starten von IJ Network Device Setup Utility

#### Test 7 Stellen Sie sicher, dass der Computer mit dem Wireless Router verbunden ist.

Weitere Informationen zur Prüfung der Computereinstellungen oder des Verbindungsstatus finden Sie im Benutzerhandbuch Ihres Computers, oder wenden Sie sich ggf. an dessen Hersteller.

#### **Hinweis**

• Wenn Sie ein Smartphone oder Tablet verwenden, vergewissern Sie sich, dass Wi-Fi auf dem Gerät aktiviert ist.

## Test 8 Stellen Sie sicher, dass **Bidirektionale Unterstützung aktivieren (Enable bidirectional support)** im Datenblatt **Anschlüsse (Ports)** im Dialogfeld Eigenschaften des Druckertreibers ausgewählt ist. (Windows)

Wenn dies nicht der Fall ist, wählen Sie es aus, um die bidirektionale Unterstützung zu aktivieren.

#### Test 9 Stellen Sie sicher, dass die Firewall der Sicherheitssoftware deaktiviert ist.

Falls die Firewallfunktion Ihrer Sicherheitssoftware aktiviert ist, erscheint möglicherweise eine Meldung mit dem Hinweis, dass die Canon-Software versucht, auf das Netzwerk zuzugreifen. Wenn diese Warnmeldung angezeigt wird, stellen Sie die Sicherheitssoftware so ein, dass sie den Zugriff immer zulässt.

Wenn Sie Programme verwenden, die zwischen Netzwerkumgebungen wechseln, überprüfen Sie deren Einstellungen. Bei einigen Programmen wird standardmäßig eine Firewall aktiviert.

Test 10 Wenn der Drucker per LAN mit einer AirPort-Basisstation verbunden ist, stellen Sie sicher, dass Sie für die Kennung des Netzwerks (SSID) alphanumerische Zeichen verwenden. (macOS)

#### **Falls das Problem weiterhin besteht, wiederholen Sie den Installationsvorgang.**

• Für Windows:

Führen Sie die Einrichtung mithilfe der Installations-CD-ROM oder über die Website aus.

• Für macOS:

Führen Sie die Einrichtung über die Website aus.

# **Probleme mit der Netzwerkverbindung**

- **[Drucker funktioniert plötzlich nicht mehr](#page-335-0)**
- **[Netzwerkschlüssel unbekannt](#page-340-0)**
- **[Nach dem Austauschen eines Wireless Routers bzw. dem Ändern der](#page-343-0) [Routereinstellungen kann der Drucker nicht mehr verwendet werden](#page-343-0)**

# <span id="page-335-0"></span>**Drucker funktioniert plötzlich nicht mehr**

- **Kommunikation zu Drucker nach Änderung der Netzwerkeinstellungen nicht möglich**
- **Keine Kommunikation mit dem Drucker über das WLAN möglich**
- [Keine Kommunikation mit dem Drucker über Drahtlos Direkt möglich](#page-338-0)
- **[Drucken, Scannen oder Faxen über einen Computer im Netzwerk nicht möglich](#page-339-0)**

# **Kommunikation zu Drucker nach Änderung der Netzwerkeinstellungen nicht möglich**

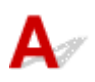

Es kann eine Weile dauern, bis der Computer eine IP-Adresse erhält. Der Computer muss unter Umständen neu gestartet werden.

Stellen Sie sicher, dass der Computer eine gültige IP-Adresse erhalten hat, und versuchen Sie erneut, den Drucker zu finden.

# Keine Kommunikation mit dem Drucker über das WLAN möglich

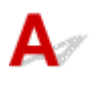

Test 1 Überprüfen Sie den Power-Status des Druckers, der Netzwerkgeräte (z. B. WLAN-Router) und des Smartphones/Tablets.

Schalten Sie den Drucker oder die Geräte ein.

Wenn die entsprechenden Geräte bereits eingeschaltet sind, schalten Sie sie aus und wieder ein.

Es ist unter Umständen erforderlich, Probleme mit dem WLAN-Router zu beheben (z. B. Update-Intervall eines Schlüssels, Probleme mit einem DHCP-Update-Intervall, Energiesparmodus usw.) oder die Firmware des WLAN-Routers zu aktualisieren.

Weitere Informationen erhalten Sie beim Hersteller des WLAN-Routers.

### Test 2 Können Sie Webseiten auf Ihrem Computer anzeigen?

Stellen Sie sicher, dass der Computer ordnungsgemäß mit dem WLAN-Router verbunden ist.

Weitere Informationen zum Prüfen der Einstellungen oder des Verbindungsstatus finden Sie im Handbuch des WLAN-Routers, oder wenden Sie sich an den Hersteller.

#### Test 3 Ist der Drucker mit dem WLAN-Router verbunden?

Überprüfen Sie den Verbindungsstatus zwischen dem Drucker und dem Wireless Router über das Symbol in der LCD-Anzeige. Wenn das Symbol **Wi-Fi** nicht angezeigt wird, ist WLAN deaktiviert. Aktivieren Sie die Drahtloskommunikation Ihres Druckers.

Test 4 Stellen Sie sicher, dass die Einstellungen des Druckers mit denen des Wireless Router übereinstimmen.

Die Netzwerkeinstellungen des Druckers (z. B. Name des Wireless Routers, SSID, Netzwerkschlüssel usw.) müssen mit den Einstellungen des Wireless Routers übereinstimmen.

Informationen zum Überprüfen der Einstellungen des Wireless Router erhalten Sie in der mitgelieferten Bedienungsanleitung oder beim Hersteller des Geräts.

#### **Hinweis**

• Verwenden Sie das 2,4-GHz-Frequenzband, um eine Verbindung zu einem Wireless Router herzustellen. Achten Sie darauf, dass die für den Drucker festgelegte SSID mit der für das 2,4-GHz-Frequenzband des Wireless Routers übereinstimmt.

Drucken Sie zur Überprüfung der aktuellen Netzwerkeinstellungen des Druckers die Informationen zu den Netzwerkeinstellungen aus.

#### **[Drucknetzwerkeinstellungen](#page-50-0)**

#### **EXPERIMENT**

• Mit IJ Network Device Setup Utility können Sie die Netzwerkverbindung überprüfen und reparieren.

Wählen Sie den folgenden Link, um IJ Network Device Setup Utility herunterzuladen und zu installieren.

Überprüfen des Verbindungsstatus des Druckers über IJ Network Device Setup Utility

Nähere Details zur Aktivierung von IJ Network Device Setup Utility finden Sie nachstehend.

• Für Windows:

Starten von IJ Network Device Setup Utility

- Für macOS:
	- Starten von IJ Network Device Setup Utility

Test 5 Stellen Sie den Drucker in der Nähe des Wireless Routers auf.

Wenn der Drucker und der Wireless Router zu weit voneinander entfernt aufgestellt sind, verschlechtert sich die drahtlose Kommunikation. Platzieren Sie den Drucker und den Wireless Router nah beieinander.

#### **Hinweis**

• Obwohl die Antenne bei den meisten WLAN-Routern außen angebracht ist, sollten Sie bedenken, dass die Antenne sich bei manchen Routern innerhalb des Gehäuses befindet.

Test 6 Vergewissern Sie sich, dass das drahtlose Signal stark genug ist. Beobachten Sie den Signalstatus, und stellen Sie Drucker und Wireless Router entsprechend den Erfordernissen auf.

Stellen Sie Wireless Router und Drucker so auf, dass sich keine Hindernisse zwischen ihnen befinden. Die drahtlose Kommunikation zwischen verschiedenen Räumen oder Stockwerken ist im Allgemeinen schlecht. Die drahtlose Kommunikation kann durch metall- oder betonhaltige Baumaterialien beeinträchtigt werden. Wenn der Drucker aufgrund einer Wand nicht über WLAN mit dem Computer kommunizieren kann, stellen Sie Drucker und Computer im selben Raum auf.

Zudem können Geräte in der Nähe wie z. B. eine Mikrowelle mit derselben Frequenzbandbreite wie die des Wireless Routers Störungen verursachen. Stellen Sie den Wireless Router möglichst weit von potenziellen Störquellen entfernt auf.

Prüfen Sie die Signalstärke in der LCD-Anzeige.

**[LCD-Anzeige und Bedienfeld](#page-147-0)** 

#### **Hinweis**

• Mit IJ Network Device Setup Utility können Sie die Netzwerkverbindung überprüfen und reparieren.

Wählen Sie den folgenden Link, um IJ Network Device Setup Utility herunterzuladen und zu installieren.

Überprüfen des Verbindungsstatus des Druckers über IJ Network Device Setup Utility

Nähere Details zur Aktivierung von IJ Network Device Setup Utility finden Sie nachstehend.

• Für Windows:

**Starten von IJ Network Device Setup Utility** 

• Für macOS:

Starten von IJ Network Device Setup Utility

#### Test 7 Vergewissern Sie sich, dass Sie einen gültigen Kanal verwenden.

Möglicherweise unterliegt der zu verwendende drahtlose Kanal abhängig von den vom verwendeten drahtlosen Netzwerkgeräten Einschränkungen. Im Handbuch des Computers oder des drahtlosen Netzwerkgeräts finden Sie Informationen zum Prüfen der verwendbaren drahtlosen Kanäle.

### Test 8 Vergewissern Sie sich, dass der in Prüfung 7 bestätigte, auf dem Wireless Router eingestellte Kanal verwendbar ist.

Ist dies nicht der Fall, ändern Sie den auf dem Wireless Router eingestellten Kanal.

#### Test 9 Stellen Sie sicher, dass die Firewall der Sicherheitssoftware deaktiviert ist.

Falls die Firewallfunktion Ihrer Sicherheitssoftware aktiviert ist, erscheint möglicherweise eine Meldung mit dem Hinweis, dass die Canon-Software versucht, auf das Netzwerk zuzugreifen. Wenn diese Warnmeldung angezeigt wird, stellen Sie die Sicherheitssoftware so ein, dass sie den Zugriff immer zulässt.

Wenn Sie Programme verwenden, die zwischen Netzwerkumgebungen wechseln, überprüfen Sie deren Einstellungen. Bei einigen Programmen wird standardmäßig eine Firewall aktiviert.

Test 10 Wenn der Drucker per LAN mit einer AirPort-Basisstation verbunden ist, stellen Sie sicher, dass Sie für die Kennung des Netzwerks (SSID) alphanumerische Zeichen verwenden. (macOS)

#### **Falls das Problem weiterhin besteht, wiederholen Sie den Installationsvorgang.**

• Für Windows:

Führen Sie die Einrichtung mithilfe der Installations-CD-ROM oder über die Website aus.

• Für macOS:

Führen Sie die Einrichtung über die Website aus.

#### <span id="page-338-0"></span>• **Positionierung:**

Stellen Sie sicher, dass sich zwischen dem Wireless Router und dem Drucker keine Hindernisse befinden.

# **Keine Kommunikation mit dem Drucker über Drahtlos Direkt möglich**

Test 1 Überprüfen Sie den Power-Status des Druckers und der anderen Geräte (Smartphone oder Tablet).

Schalten Sie den Drucker oder die Geräte ein.

Wenn die entsprechenden Geräte bereits eingeschaltet sind, schalten Sie sie aus und wieder ein.

Test 2 Prüfen Sie die Druckereinstellungen.

Wählen Sie **LAN-Einstellungen (LAN settings)** > **Direkte Verbindung (Wireless Direct)** > **Dir. Verb. festgel. (Wireless Direct set.)** > **Drahtlos Dir. wechs. (Switch WL Direct)** in dieser Reihenfolge aus und wählen Sie dann **Ja (Yes)**.

Test 3 Prüfen Sie die Einstellungen Ihres Geräts (Smartphone/Tablet).

Stellen Sie sicher, dass WLAN auf Ihrem Gerät aktiviert ist.

Weitere Informationen finden Sie in der Bedienungsanleitung des jeweiligen Geräts.

Test 4 Stellen Sie sicher, dass der Drucker als Verbindungsgerät ausgewählt ist (z. B. Smartphone oder Tablet).

Wählen Sie die für den Drucker festgelegte Kennung für Drahtlos Direkt (SSID), die als Verbindungsziel für Geräte festgelegt ist.

Prüfen Sie das Ziel auf Ihrem Gerät.

Weitere Informationen hierzu finden Sie im Handbuch des Geräts oder auf der Website des Herstellers.

Drucken Sie zur Prüfung der für Drahtlos Direkt (SSID) angegebenen Kennung des Druckers die Informationen zu den Netzwerkeinstellungen des Druckers aus.

**N** [Drucknetzwerkeinstellungen](#page-50-0)

Test 5 Haben Sie das richtige Kennwort eingegeben, das für Drahtlos Direkt festgelegt wurde?

Drucken Sie zur Prüfung des für den Drucker angegebenen Kennworts die Informationen zu den Netzwerkeinstellungen des Druckers aus.

**N** [Drucknetzwerkeinstellungen](#page-50-0)

Test 6 Stellen Sie sicher, dass zwischen dem Drucker und dem Gerät kein großer Abstand besteht.

<span id="page-339-0"></span>Wenn der Drucker und das Gerät zu weit voneinander entfernt aufgestellt sind, verschlechtert sich die drahtlose Kommunikation. Platzieren Sie den Drucker und das Gerät nah beieinander.

Test 7 Vergewissern Sie sich, dass bereits 5 Geräte verbunden sind.

Bei Drahtlos Direkt können maximal 5 Geräte gleichzeitig verbunden werden.

# **Drucken, Scannen oder Faxen über einen Computer im Netzwerk nicht möglich**

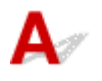

Test 1 Stellen Sie sicher, dass der Computer mit dem Wireless Router verbunden ist.

Weitere Informationen zur Prüfung der Computereinstellungen oder des Verbindungsstatus finden Sie im Benutzerhandbuch Ihres Computers, oder wenden Sie sich ggf. an dessen Hersteller.

Test 2 Falls die MP Drivers nicht installiert sind, installieren Sie sie. (Windows)

Installieren Sie die MP Drivers mit der Installations-CD-ROM, oder installieren Sie von der Canon-Website.

Test 3 Achten Sie darauf, dass der Wireless Router nicht einschränkt, welche Computer auf ihn zugreifen können.

Weitere Informationen zur Verbindung mit Ihrem Wireless Router und zu dessen Einrichtung finden Sie im Handbuch für den Wireless Router, oder wenden Sie sich an dessen Hersteller.

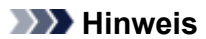

• Weitere Informationen zur Überprüfung der MAC-Adresse oder der IP-Adresse des Computers finden Sie unter [Überprüfen der IP-Adresse oder der MAC-Adresse des Computers.](#page-346-0)

# <span id="page-340-0"></span>**Netzwerkschlüssel unbekannt**

- Einstellung für WPA/WPA2- oder WEP-Schlüssel des WLAN-Routers unbekannt, Verbindung nicht möglich
- **Einstellen eines Verschlüsselungsschlüssels**

## **Einstellung für WPA/WPA2- oder WEP-Schlüssel des WLAN-Routers unbekannt, Verbindung nicht möglich**

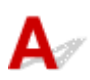

Weitere Informationen zur Einstellung eines WLAN-Routers finden Sie im Handbuch, das mit dem WLAN-Router geliefert wurde, oder wenden Sie sich an den Hersteller. Vergewissern Sie sich, dass Ihr Computer mit dem Wireless Router kommunizieren kann.

#### **Hinweis**

• Mit IJ Network Device Setup Utility können Sie die Netzwerkverbindung überprüfen und reparieren.

Wählen Sie den folgenden Link, um IJ Network Device Setup Utility herunterzuladen und zu installieren.

Überprüfen des Verbindungsstatus des Druckers über IJ Network Device Setup Utility

Nähere Details zur Aktivierung von IJ Network Device Setup Utility finden Sie nachstehend.

• Für Windows:

Starten von IJ Network Device Setup Utility

• Für macOS:

**M** Starten von IJ Network Device Setup Utility

# **Einstellen eines Verschlüsselungsschlüssels**

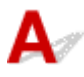

Weitere Informationen zur Einstellung eines WLAN-Routers finden Sie im Handbuch, das mit dem WLAN-Router geliefert wurde, oder wenden Sie sich an den Hersteller. Vergewissern Sie sich, dass Ihr Computer mit dem Wireless Router kommunizieren kann.

#### **Hinweis**

• Mit IJ Network Device Setup Utility können Sie die Netzwerkverbindung überprüfen und reparieren. Wählen Sie den folgenden Link, um IJ Network Device Setup Utility herunterzuladen und zu installieren.

Überprüfen des Verbindungsstatus des Druckers über IJ Network Device Setup Utility

Nähere Details zur Aktivierung von IJ Network Device Setup Utility finden Sie nachstehend.

• Für Windows:

Starten von IJ Network Device Setup Utility

• Für macOS:

**No Starten von IJ Network Device Setup Utility** 

Die Auswahl von WPA, WPA2 oder WPA/WPA2 wird aus Sicherheitsgründen empfohlen. Wenn Ihr WLAN-Router mit WPA/WPA2 kompatibel ist, können Sie auch WPA2 oder WPA verwenden.

#### • **Verwendung von WPA/WPA2 (Windows)**

Die Authentifizierungsmethode, die Passphrase und der dynamische Verschlüsselungstyp müssen für den Wireless Router, den Drucker und Ihren Computer übereinstimmen.

Geben Sie die für den Wireless Router konfigurierte Passphrase ein (eine Abfolge aus 8 bis 63 alphanumerischen Zeichen oder eine 64 Zeichen umfassende hexadezimale Zahl).

Entweder TKIP (Basisverschlüsselung) oder AES (Sichere Verschlüsselung) ist automatisch als die dynamische Verschlüsselungsmethode ausgewählt.

Weitere Informationen finden Sie unter Wenn der Bildschirm mit den WPA/WPA2-Informationen erscheint.

#### **Hinweis**

• Dieser Drucker unterstützt WPA/WPA2-PSK (WPA/WPA2-Personal) und WPA2-PSK (WPA2- Personal).

#### • **Verwendung von WEP**

Die Schlüssellänge, das Schlüsselformat, der zu verwendende Schlüssel (von 1 bis 4) und die Authentifizierungsmethode müssen für den Wireless Router, den Drucker und Ihren Computer jeweils übereinstimmen.

Für die Kommunikation mit einem Wireless Router, der automatisch generierte WEP-Schlüssel verwendet, müssen Sie festlegen, dass der Drucker den vom Wireless Router generierten Schlüssel verwendet, indem Sie ihn in hexadezimalem Format eingeben.

◦ Für Windows:

Wenn der Bildschirm **WEP-Details (WEP Details)** angezeigt wird, nachdem Sie auf **Suchen... (Search...)** auf dem Bildschirm **Netzwerkeinstellungen (WLAN) (Network Settings (Wireless LAN))** in IJ Network Device Setup Utility geklickt haben, folgen Sie den Anweisungen auf dem Bildschirm, um die WEP-Schlüssellänge, das Format und die Nummer festzulegen.

Weitere Informationen finden Sie unter Wenn der Bildschirm mit den WEP-Details erscheint.

#### **Hinweis**

• Wenn der Drucker über LAN mit einer AirPort Basisstation verbunden ist:

Wenn der Drucker über LAN mit einer AirPort Basisstation verbunden ist, überprüfen Sie die Einstellungen unter **WLAN-Sicherheit (Wireless Security)** des **AirPort-Dienstprogramms (AirPort Utility)**.

• Wählen Sie **64 Bit (64 bit)** aus, falls für die Schlüssellänge in der AirPort Basisstation **40 Bit WEP (WEP 40 bit)**ausgewählt wurde.

• Wählen Sie für **Schlüssel-ID (Key ID)** die Option **1** aus. Anderenfalls ist kann der Computer nicht über den Wireless Router mit dem Drucker kommunizieren.

# <span id="page-343-0"></span>**Nach dem Austauschen eines Wireless Routers bzw. dem Ändern der Routereinstellungen kann der Drucker nicht mehr verwendet werden**

Wenn Sie einen Wireless Router austauschen, müssen Sie die Netzwerkeinrichtung des Druckers erneut durchführen.

• Für Windows:

Führen Sie die Einrichtung mithilfe der Installations-CD-ROM oder über die Website aus.

• Für macOS:

Führen Sie die Einrichtung über die Website aus.

#### **Hinweis**

• Mit IJ Network Device Setup Utility können Sie die Netzwerkverbindung überprüfen und reparieren.

Wählen Sie den folgenden Link, um IJ Network Device Setup Utility herunterzuladen und zu installieren.

Überprüfen des Verbindungsstatus des Druckers über IJ Network Device Setup Utility

Nähere Details zur Aktivierung von IJ Network Device Setup Utility finden Sie nachstehend.

- Für Windows:
	- **N** Starten von IJ Network Device Setup Utility
- Für macOS:
	- Starten von IJ Network Device Setup Utility

Wenn das Problem weiterhin besteht, finden Sie unten weitere Informationen.

- Keine Möglichkeit zur Kommunikation mit dem Drucker nach Aktivierung der MAC-/IP-Adressenfilterung oder des Verschlüsselungsschlüssels auf dem Wireless Router
- [Bei aktivierter Verschlüsselung ist keine Kommunikation mit dem Drucker möglich, nachdem der](#page-344-0) [Verschlüsselungstyp auf dem Wireless Router geändert wurde](#page-344-0)

**Keine Möglichkeit zur Kommunikation mit dem Drucker nach Aktivierung der MAC-/IP-Adressenfilterung oder des Verschlüsselungsschlüssels auf dem Wireless Router**

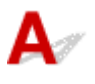

Test 1 Prüfen Sie die Einstellungen des Wireless Routers.

<span id="page-344-0"></span>Informationen zur Prüfung der Einstellungen eines Wireless Routers finden Sie im Handbuch für den Wireless Router, oder wenden Sie sich an den Hersteller des Geräts. Vergewissern Sie sich, dass mit dieser Einstellung eine Kommunikation zwischen Computer und Wireless Router möglich ist.

Test 2 Wenn MAC-Adressen oder IP-Adressen am Wireless Router gefiltert werden, vergewissern Sie sich, dass die MAC-Adressen oder IP-Adressen für den Computer, das Netzwerkgerät und den Drucker registriert sind.

Test 3 Bei Verwendung eines WPA/WPA2- oder WEP-Schlüssels muss der Verschlüsselungsschlüssel für den Computer, das Netzwerkgerät und den Drucker dem für den Wireless Router festgelegten Schlüssel entsprechen.

Neben dem WEP-Schlüssel selbst müssen Schlüssellänge, Schlüsselformat, die zu verwendende Schlüssel-ID und die Authentifizierungsmethode für Drucker, Wireless Router und Computer übereinstimmen.

Weitere Informationen finden Sie unter [Einstellen eines Verschlüsselungsschlüssels](#page-340-0).

# **Bei aktivierter Verschlüsselung ist keine Kommunikation mit dem Drucker möglich, nachdem der Verschlüsselungstyp auf dem Wireless Router geändert wurde**

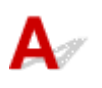

Wenn Sie den Verschlüsselungstyp für den Drucker ändern und anschließend keine Kommunikation mehr mit dem Computer möglich ist, vergewissern Sie sich, dass der Verschlüsselungstyp für den Computer und den Wireless Router dem für den Drucker eingerichteten Typ entspricht.

[Keine Möglichkeit zur Kommunikation mit dem Drucker nach Aktivierung der MAC-/IP-](#page-343-0)[Adressenfilterung oder des Verschlüsselungsschlüssels auf dem Wireless Router](#page-343-0)

# **Andere Netzwerkprobleme**

- **[Überprüfen der Netzwerkinformationen](#page-346-0)**
- **[Wiederherstellen der Werkseinstellungen](#page-349-0)**

# <span id="page-346-0"></span>**Überprüfen der Netzwerkinformationen**

- Überprüfen der IP-Adresse oder der MAC-Adresse des Druckers
- Überprüfen der IP-Adresse oder der MAC-Adresse des Computers
- **IN [Überprüfen der Kommunikation zwischen Computer, Drucker und Wireless Router](#page-347-0)**
- [Informationen zu Netzwerkeinstellungen werden überprüft](#page-348-0)

# **Überprüfen der IP-Adresse oder der MAC-Adresse des Druckers**

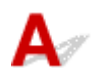

Drucken Sie zur Prüfung der IP- oder MAC-Adresse des Druckers die Informationen zu den Netzwerkeinstellungen aus.

**[Drucknetzwerkeinstellungen](#page-50-0)** 

Unter Windows können Sie die Netzwerkeinstellungen auch auf dem Bildschirm des Computers überprüfen.

Bildschirm "Canon IJ Network Device Setup Utility"

# **Überprüfen der IP-Adresse oder der MAC-Adresse des Computers**

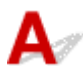

Gehen Sie zum Überprüfen der IP-Adresse oder der MAC-Adresse Ihres Computers wie folgt vor.

- Für Windows:
	- 1. Wählen Sie wie unten dargestellt **Eingabeaufforderung (Command Prompt)** aus.

Klicken Sie unter Windows 10 mit der rechten Maustaste auf die Taste **Start** und wählen Sie die Option **Eingabeaufforderung (Command Prompt)** aus.

Wählen Sie in Windows 8.1 auf dem Bildschirm **Start** die Option **Eingabeaufforderung (Command Prompt)** aus. Wenn **Eingabeaufforderung (Command Prompt)** nicht auf dem **Start**-Bildschirm angezeigt wird, wählen Sie den Charm **Suchen (Search)**, und suchen Sie nach "**Eingabeaufforderung (Command Prompt)**".

Klicken Sie unter Windows 7 auf **Start** > **Alle Programme (All Programs)** > **Zubehör (Accessories)** > **Eingabeaufforderung (Command Prompt)**.

2. Geben Sie "ipconfig/all" ein, und drücken Sie die **Eingabetaste (Enter)**.

Die IP-Adresse und die MAC-Adresse Ihres Computers werden angezeigt. Wenn Ihr Computer nicht mit einem Netzwerk verbunden ist, wird die IP-Adresse nicht angezeigt.

- Für macOS:
	- 1. Wählen Sie **Systemeinstellungen (System Preferences)** im Menü Apple, und klicken Sie dann auf **Netzwerk (Network)**.

<span id="page-347-0"></span>2. Vergewissern Sie sich, dass die von dem Computer verwendete Netzwerkschnittstelle ausgewählt ist, und klicken Sie dann auf **Erweitert (Advanced)**.

Vergewissern Sie sich, dass als Netzwerkschnittstelle die Option **Wi-Fi** ausgewählt ist.

3. Prüfen Sie die IP-Adresse oder die MAC-Adresse.

Klicken Sie auf **TCP/IP**, um die IP-Adresse zu prüfen.

Klicken Sie auf **Hardware**, um die MAC-Adresse zu prüfen.

## **Überprüfen der Kommunikation zwischen Computer, Drucker und Wireless Router**

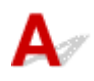

Führen Sie einen Ping-Test durch, um zu prüfen, ob eine Kommunikation stattfindet.

- Für Windows:
	- 1. Wählen Sie wie unten dargestellt **Eingabeaufforderung (Command Prompt)** aus.

Klicken Sie unter Windows 10 mit der rechten Maustaste auf die Taste **Start** und wählen Sie die Option **Eingabeaufforderung (Command Prompt)** aus.

Wählen Sie in Windows 8.1 auf dem Bildschirm **Start** die Option **Eingabeaufforderung (Command Prompt)** aus. Wenn **Eingabeaufforderung (Command Prompt)** nicht auf dem **Start**-Bildschirm angezeigt wird, wählen Sie den Charm **Suchen (Search)**, und suchen Sie nach "**Eingabeaufforderung (Command Prompt)**".

Klicken Sie unter Windows 7 auf **Start** > **Alle Programme (All Programs)** > **Zubehör (Accessories)** > **Eingabeaufforderung (Command Prompt)**.

2. Geben Sie den Ping-Befehl ein und drücken Sie **Enter**.

Der Ping-Befehl sieht wie folgt aus: XXX.XXX.XXX.XXX

"XXX.XXX.XXX.XXX" ist die IP-Adresse des Zielgeräts.

Wenn eine Kommunikation stattfindet, wird eine Meldung wie die folgende angezeigt.

Antwort von XXX.XXX.XXX.XXX: Bytes=32 Zeit=10ms TTL=255

Wird **Anforderungszeitüberschreitung (Request timed out)** angezeigt, findet keine Kommunikation statt.

- Für macOS:
	- 1. Starten Sie das **Netzwerk-Dienstprogramm (Network Utility)**, wie nachfolgend gezeigt.

Wählen Sie die Option **Computer** aus dem Menü **Gehe zu (Go)** im Finder aus, doppelklicken Sie auf **Macintosh HD** > **System** > **Bibliothek (Library)** > **CoreServices** > **Programme (Applications)** > **Netzwerk-Dienstprogramm (Network Utility)**.

- 2. Klicken Sie auf **Ping**.
- 3. Stellen Sie sicher, dass **Nur XX Ping-Befehle senden (Send only XX pings)** (wobei XX für Ziffern steht) ausgewählt ist.
- <span id="page-348-0"></span>4. Geben Sie die IP-Adresse des Zieldruckers oder des Ziel-Wireless-Router unter **Bitte geben Sie** die Netzwerkadresse für das "Ping" ein (Enter the network address to ping).
- 5. Klicken Sie auf **Ping**.

"XXX.XXX.XXX.XXX" ist die IP-Adresse des Zielgeräts.

Eine Meldung wie folgende wird angezeigt.

64 Byte von XXX.XXX.XXX.XXX: icmp\_seq=0 ttl=64 Zeit=3,394 ms

64 Byte von XXX.XXX.XXX.XXX: icmp\_seq=1 ttl=64 Zeit=1,786 ms

64 Byte von XXX.XXX.XXX.XXX: icmp\_seq=2 ttl=64 Zeit=1,739 ms

– XXX.XXX.XXX.XXX Pingstatistik –

3 Pakete übertragen, 3 Pakete erhalten, 0 % Paketverlust

Falls der Paketverlust 100 % beträgt, findet keine Kommunikation statt. Andernfalls kommuniziert der Computer mit dem Zielgerät.

# **Informationen zu Netzwerkeinstellungen werden überprüft**

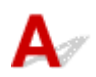

Drucken Sie zur Überprüfung der Netzwerkeinstellungen des Druckers die Informationen zu den Netzwerkeinstellungen aus.

**[Drucknetzwerkeinstellungen](#page-50-0)** 

# <span id="page-349-0"></span>**Wiederherstellen der Werkseinstellungen**

# $\mathbf{A}$

### **Wichtig**

• Für Windows:

Durch die Initialisierung werden alle Netzwerkeinstellungen des Druckers gelöscht, und Druck-, Scanoder Faxvorgänge sind nicht mehr über das Netzwerk möglich. Um den Drucker nach der Rücksetzung auf die Werkseinstellungen wieder über ein Netzwerk verwenden zu können, führen Sie die Einrichtung mithilfe der Installations-CD-ROM oder über die Website erneut aus.

• Für macOS:

Durch die Initialisierung werden alle Netzwerkeinstellungen des Druckers gelöscht, und Druck-, Scanoder Faxvorgänge sind nicht mehr über das Netzwerk möglich. Um den Drucker nach der Rücksetzung auf die Werkseinstellungen wieder über ein Netzwerk verwenden zu können, führen Sie die Einrichtung über die Website erneut aus.

Initialisieren Sie die Netzwerkeinstellung über das Bedienfeld des Druckers.

**[Einstellung zurücksetzen](#page-173-0)** 

# **Probleme beim Drucken**

- **[Druckvorgang lässt sich nicht starten](#page-351-0)**
- **[Tinte wird nicht abgegeben](#page-354-0)**
- **[Tinte ist schnell aufgebraucht](#page-356-0)**
- **[Papier wird nicht richtig zugeführt/Fehler "Kein Papier" wird angezeigt](#page-357-0)**
- **[Druckergebnisse sind nicht zufrieden stellend](#page-360-0)**

# <span id="page-351-0"></span>**Druckvorgang lässt sich nicht starten**

Test 1 Stellen Sie sicher, dass der Drucker eingeschaltet ist.

Wenn dies nicht der Fall ist, stellen Sie sicher, dass der Drucker fest verbunden ist, und drücken die Taste **EIN (ON)**, um ihn einzuschalten.

Die **EIN (ON)**-Anzeige blinkt während der Initialisierung des Druckers. Warten Sie, bis die **EIN (ON)**-Anzeige nicht mehr blinkt, sondern leuchtet.

#### **Hinweis**

• Wenn Sie große Datenmengen wie z. B. Fotos oder andere Grafiken drucken, wird der Druckauftrag möglicherweise erst mit einiger Verzögerung gestartet. Die **EIN (ON)**-Anzeige blinkt, während der Computer Daten verarbeitet und an den Drucker sendet. Warten Sie, bis der Druckvorgang gestartet wird.

Test 2 Stellen Sie sicher, dass der Drucker richtig an den Computer angeschlossen ist.

Vergewissern Sie sich bei Verwendung eines USB-Kabels, dass dieses fest an Drucker und Computer angeschlossen ist. Wenn das USB-Kabel sicher angeschlossen ist, prüfen Sie die folgenden Punkte:

- Wenn Sie ein Verteilergerät wie einen USB-Hub verwenden, trennen Sie dieses, schließen den Drucker direkt an den Computer an und drucken erneut. Wird der Druckvorgang normal gestartet, besteht ein Problem mit dem Verteilergerät. Wenden Sie sich an den Hersteller des Verteilergeräts.
- Es besteht auch die Möglichkeit, dass das Problem durch das USB-Kabel verursacht wird. Tauschen Sie das USB-Kabel aus, und wiederholen Sie den Druckvorgang.

Wenn Sie den Drucker über ein LAN betreiben, stellen Sie sicher, dass der Drucker für den Einsatz im Netzwerk korrekt konfiguriert ist.

**[Drucker wird bei Verwendung von WLAN nicht gefunden](#page-331-0)** 

#### **Hinweis**

- Mit IJ Network Device Setup Utility können Sie die Netzwerkverbindung überprüfen und reparieren. Laden Sie es von der Webseite herunter.
	- **Für Windows**
	- **Für macOS**

Test 3 Vergewissern Sie sich, dass die Papiereinstellungen mit den für das hintere Fach eingestellten Informationen übereinstimmen.

Stimmen die Papiereinstellungen und die Informationen für das hintere Fach nicht überein, erscheint auf der LCD-Anzeige eine Fehlermeldung. Befolgen Sie die Anweisungen auf der LCD-Anzeige, um das Problem zu lösen.

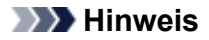

- Sie können auswählen, ob die Meldung, durch die ein Fehldruck vermieden wird, angezeigt wird.
	- So ändern Sie die Einstellung für die Anzeige der Meldung beim Drucken oder Kopieren über das Bedienfeld des Druckers:
		- **[Einzugseinstellungen](#page-172-0)**
	- Um die Einstellung für die Anzeige der Meldung beim Drucken über den Treiber zu ändern, gehen Sie wie folgt vor:
		- Ändern des Betriebsmodus des Druckers (Windows)
		- [Ändern des Betriebsmodus des Druckers](#page-155-0) (macOS)

### Test 4 Wenn Sie von einem Computer aus drucken, löschen Sie in der Druckerwarteschlange verbliebene Aufträge.

- Für Windows:
	- **Löschen nicht benötigter Druckaufträge**
- Für macOS:
	- **[Löschen nicht benötigter Druckaufträge](#page-203-0)**

#### Test 5 Ist der Druckertreiber Ihres Druckers beim Drucken ausgewählt?

Wenn Sie einen Druckertreiber für einen anderen Drucker verwenden, kann der Drucker den Druckvorgang nicht korrekt ausführen.

• Für Windows:

Vergewissern Sie sich, dass "Canon XXX series" (wobei "XXX" für den Namen Ihres Druckers steht) im Druckdialogfenster ausgewählt ist.

#### **Hinweis**

- Wählen Sie **Als Standarddrucker festlegen (Set as Default Printer)**, um den Drucker als Standarddrucker festzulegen.
- Für macOS:

Vergewissern Sie sich, dass der Name Ihres Druckers im Druckdialog unter **Drucker (Printer)** ausgewählt ist.

#### **Hinweis**

• Wählen Sie den Drucker unter **Standarddrucker (Default printer)** aus, um den Drucker als Standarddrucker festzulegen.

#### Test 6 Überprüfen Sie das Format der Druckdaten. (Windows)

Wenn die Druckdaten umfangreich sind, wird ein Teil der Bilddaten möglicherweise abgeschnitten und Druckfehler treten auf.

Klicken Sie auf **Druckoptionen (Print Options)** auf der Registerkarte **Seite einrichten (Page Setup)** des Druckertreibers. Dann setzen Sie im angezeigten Dialogfenster **Vermeiden von Druckdatenverlust (Prevention of Print Data Loss)** auf **Ein (On)**.

### **Wichtig**

• Wenn **Ein (On)** für **Vermeiden von Druckdatenverlust (Prevention of Print Data Loss)** ausgewählt ist, wird die Druckqualität möglicherweise verringert.

Test 7 Starten Sie den Computer neu, wenn Sie über einen Computer drucken.

Starten Sie den Computer neu und wiederholen Sie den Druckvorgang.

<span id="page-354-0"></span>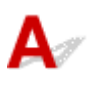

Test 1 Überprüfen Sie den aktuellen Tintenstand.

Wenn ein Tintenbehälter leer ist, füllen Sie diesen Tintenbehälter wieder auf.

Wenn der Tintenstand unter der Markierung Untergrenze (A) liegt, füllen Sie den Tintenbehälter wieder mit der entsprechenden Tintenfarbe auf.

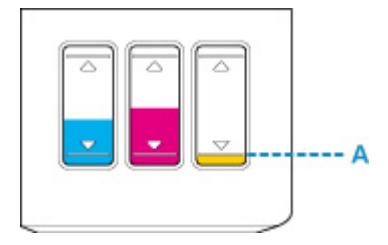

#### Test 2 Sind die Druckkopfdüsen verstopft?

Anhand des Düsentestmusters können Sie überprüfen, ob die Tinte von den Düsen des Druckkopfs ordnungsgemäß abgegeben wird.

Details zum Drucken des Düsentestmusters, zur Druckkopfreinigung und zur Intensivreinigung des Druckkopfs finden Sie unter [Bei blassem oder ungleichmäßigem Druck](#page-91-0).

• Falls das Düsentestmuster nicht ordnungsgemäß gedruckt wird:

Drucken Sie nach der Druckkopfreinigung das Düsentestmuster, und überprüfen Sie es.

- Reinigung (Cleaning)
- Wenn das Problem nach zweimaliger Druckkopfreinigung weiterhin besteht:

Führen Sie eine Intensivreinigung des Druckkopfs durch.

- **Intensivreinigung (Deep Cleaning)**
- Wenn das Problem nach Intensivreinigung des Druckkopfes weiterhin besteht:

Führen Sie eine Tintenleerung aus.

Bei der Tintenleerung wird eine große Menge Tinte verbraucht.

Durch häufige Tintenleerungen wird Tinte schnell aufgebraucht, sodass Sie eine Tintenleerung nur durchführen sollten, wenn dies wirklich nötig ist.

#### **Wichtig**

• Wenn die Tintenleerung bei unzureichendem Tintenstand ausgeführt wird, kann es zu Fehlern kommen.

Überprüfen Sie unbedingt den verbleibenden Tintenstand, bevor Sie die Tintenleerung ausführen.

Durchführen einer Tintenspülung

#### **Hinweis**

- Wenn beim ersten Druckvorgang keine Tinte abgegeben wird, ist es möglich, dass die Tinte nicht ordnungsgemäß in den Drucker fließt. Stellen Sie sicher, dass alle Tintenbehälter bis zur Obergrenze mit Tinte gefüllt sind, und führen Sie eine Tintenspülung aus.
	- **Durchführen einer Tintenspülung**

Wenn das Problem immer noch nicht behoben ist, ist der Druckkopf möglicherweise beschädigt. Wenden Sie sich an ein Canon-Servicecenter in Ihrer Nähe, um eine Reparatur zu beantragen.

#### **Wichtig**

- Kippen Sie den Drucker nicht, wenn Sie ihn bewegen, da die Tinte sonst möglicherweise ausläuft.
- Informationen zum Transport des Druckers zur Reparatur finden Sie unter Reparatur Ihres Druckers.

# <span id="page-356-0"></span> $\Omega$ **Tinte ist schnell aufgebraucht**

# ${\mathsf A}$

Wenn Sie die Tintenbehälter wieder auffüllen, nimmt der Drucker Tinte aus den Tintenbehältern auf und Tinte wird in den Drucker geleitet.

Dadurch hat es möglicherweise den Anschein, dass die Tinte schnell aufgebraucht ist.

# <span id="page-357-0"></span>Papier wird nicht richtig zugeführt/Fehler "Kein Papier" wird **angezeigt**

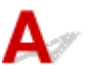

Test 1 Stellen Sie sicher, dass Papier eingelegt ist.

**[Einlegen von Papier](#page-57-0)** 

Test 2 Achten Sie beim Einlegen von Papier auf die folgenden Punkte.

• Wenn Sie zwei oder mehrere Blätter Papier einlegen, achten Sie darauf, den Papierstapel vor dem Einlegen zu lockern.

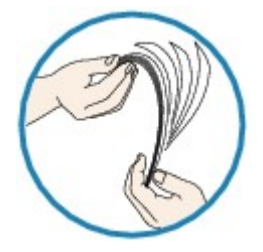

- Wenn Sie zwei oder mehrere Blätter Papier einlegen, achten Sie darauf, dass die Kanten bündig ausgerichtet sind, bevor Sie es einlegen.
- Achten Sie beim Einlegen von mehr als zwei Blättern Papier darauf, dass der Papierstapel die Füllgrenze nicht übersteigt.

Möglicherweise wird das Papier aber trotz Beachten der maximalen Kapazität nicht korrekt eingezogen. Dies ist abhängig vom Papiertyp oder den Umgebungsbedingungen (sehr hohe oder niedrige Temperatur und Luftfeuchtigkeit). Reduzieren Sie die Anzahl der eingelegten Blätter in diesem Fall auf weniger als die Hälfte der Füllgrenze.

- Legen Sie das Papier unabhängig von der Druckausrichtung stets im Hochformat ein.
- Wenn Sie Papier einlegen, legen Sie es mit der zu bedruckenden Seite nach OBEN ein, und richten Sie die rechte und linke Papierführung am Papierstapel aus.
	- **[Einlegen von Papier](#page-57-0)**

#### Test 3 Ist das Papier zu dick oder gewellt?

**[Nicht unterstützte Medientypen](#page-192-0)** 

#### Test 4 Achten Sie beim Einlegen von Umschlägen auf die folgenden Punkte.

Informationen zum Bedrucken von Umschlägen finden Sie unter [Einlegen von Umschlägen](#page-62-0). Bereiten Sie die Umschläge vor dem Drucken vor.

Legen Sie die Umschläge nach dem Vorbereiten im Hochformat ein. Wenn Sie die Umschläge im Querformat einlegen, werden sie nicht richtig eingezogen.

Test 5 Stellen Sie sicher, dass die Einstellungen für den Medientyp und das Papierformat mit dem eingelegten Papier übereinstimmen.

Test 6 Versichern Sie sich, dass sich keine Fremdkörper im hinteren Fach befinden.

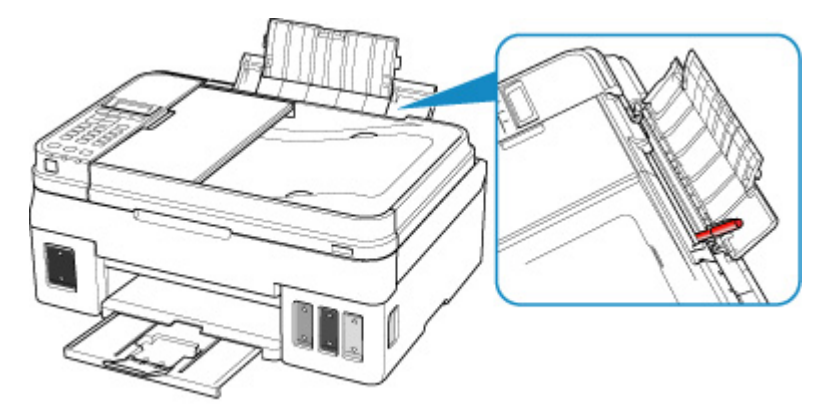

Falls sich im hinteren Fach abgerissene Papierstücke befinden, folgen Sie den Anweisungen unter [Supportcodeliste für Fehler \(Bei Papierstau\),](#page-412-0) um das Papier zu entfernen.

Sollte sich ein Fremdkörper im hinteren Fach befinden, schalten Sie den Drucker aus, ziehen den Netzstecker und entfernen den Fremdkörper.

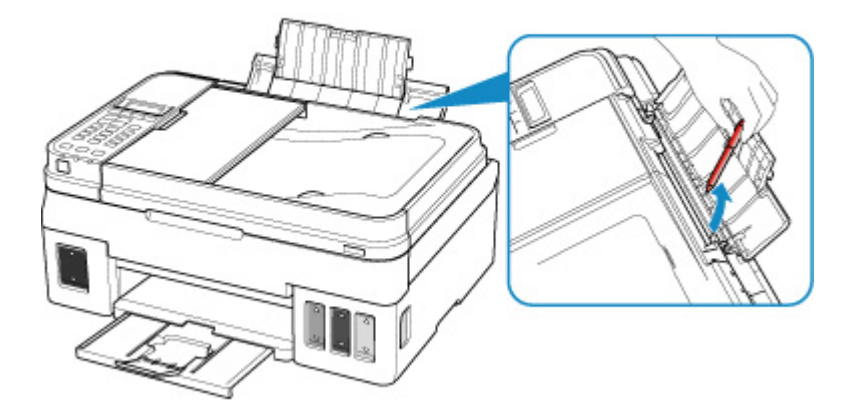

#### **Wichtig**

• Kippen Sie den Drucker nicht, und stellen Sie ihn nicht auf den Kopf. Dies kann zu einem Auslaufen der Tinte führen.

Test 7 Reinigen Sie die Papiereinzugwalze.

#### **[Reinigen der Papiereinzugwalzen](#page-108-0)**

Sollte sich das Problem auch auf diese Weise nicht beheben lassen, wenden Sie sich an ein Canon - Servicecenter in Ihrer Nähe, um eine Reparatur zu beantragen.

#### **Wichtig**

• Kippen Sie den Drucker nicht, wenn Sie ihn bewegen, da die Tinte sonst möglicherweise ausläuft.

• Informationen zum Transport des Druckers zur Reparatur finden Sie unter Reparatur Ihres Druckers.
<span id="page-360-0"></span>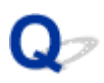

# **Druckergebnisse sind nicht zufrieden stellend**

Wenn das Druckergebnis aufgrund von weißen Streifen, versetzten Linien oder ungleichmäßiger Farbgebung nicht zufrieden stellend ist, überprüfen Sie zuerst die Einstellungen für Papier und Druckqualität.

### Test 1 Stimmen die Einstellungen für das Seitenformat und den Medientyp mit der Größe und dem Typ des eingelegten Papiers überein?

Wenn diese Einstellungen nicht übereinstimmen, kann nicht das gewünschte Ergebnis erzielt werden.

Wenn Sie ein Foto oder eine Abbildung drucken, kann eine falsche Papiertypeinstellung die Qualität des Ausdrucks verschlechtern.

Beim Drucken mit einer falschen Papiertypeinstellung kann außerdem die Druckoberfläche verkratzt werden.

Beim randlosen Druck kann je nach Kombination aus eingestelltem Papiertyp und eingelegtem Papier eine ungleichmäßige Farbgebung auftreten.

Die Methode zur Überprüfung der Papier- und Druckqualitätseinstellungen richtet sich danach, für welche Aufgaben Sie den Drucker einsetzen.

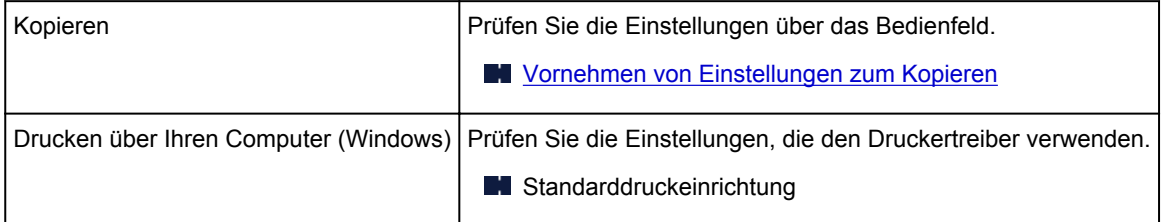

Test 2 Stellen Sie sicher, dass die richtige Druckqualität eingestellt ist (vgl. die Tabelle oben).

Wählen Sie eine für das Papier und das zu druckende Bild geeignete Druckqualität aus. Wenn der Ausdruck verschwommen ist oder ungleichmäßige Farben aufweist, erhöhen Sie die Einstellung für die Druckqualität, und starten Sie den Druckvorgang erneut.

Test 3 Wenn das Problem nicht behoben werden kann, suchen Sie nach anderen Ursachen.

Weitere Informationen finden Sie in den Abschnitten unten:

- **[Das Papier ist leer/Unscharfer Druck/Farben sind falsch/Weiße Streifen](#page-362-0)**
- **[Farben sind unscharf](#page-366-0)**
- **[Linien sind schief](#page-368-0)**
- **[Papier ist verschmutzt / Bedruckte Oberfläche ist verkratzt](#page-369-0)**
- **N** [Vertikale Linie neben dem Bild](#page-373-0)
- Der Druck kann nicht abgeschlossen werden
- **Zeilen sind unvollständig oder fehlen (Windows)**
- Bilder sind unvollständig oder fehlen (Windows)
- **Tintenflecken / Papierwellung**
- **Rückseite des Papiers ist verschmutzt**
- Farben sind ungleichmäßig oder weisen Streifen auf

# <span id="page-362-0"></span> $\mathbf{Q}$

### **Das Papier ist leer/Unscharfer Druck/Farben sind falsch/Weiße Streifen**

 **Unscharfer Druck**

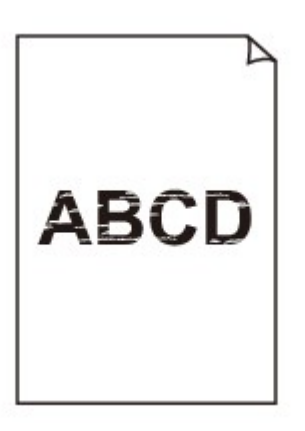

 **Farben sind falsch**

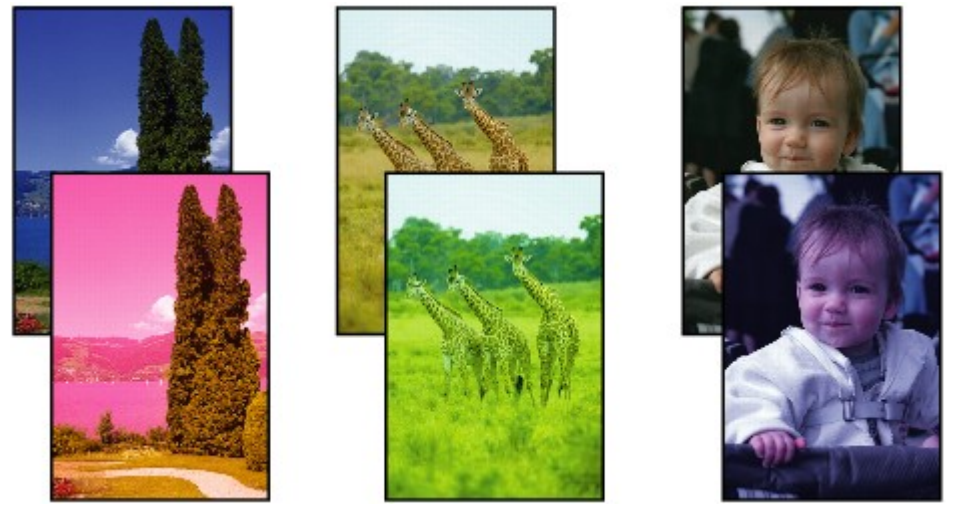

>0000000 

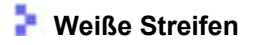

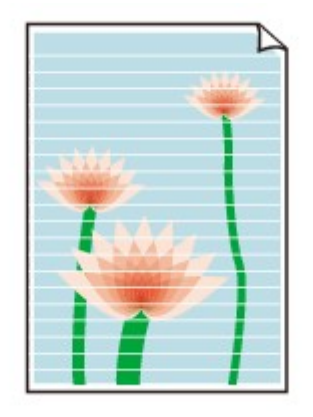

# ${\mathsf A}$

Test 1 Prüfen Sie die Einstellungen für Papier und Druckqualität.

**[Druckergebnisse sind nicht zufrieden stellend](#page-360-0)** 

Test 2 Überprüfen Sie den aktuellen Tintenstand.

Wenn ein Tintenbehälter leer ist, füllen Sie diesen Tintenbehälter wieder auf.

Wenn der Tintenstand unter der Markierung Untergrenze (A) liegt, füllen Sie den Tintenbehälter wieder mit der entsprechenden Tintenfarbe auf.

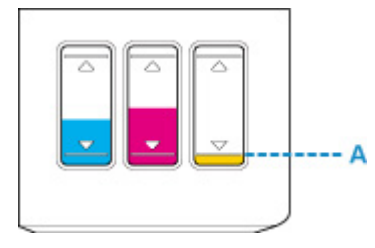

#### Test 3 Sind die Druckkopfdüsen verstopft?

Anhand des Düsentestmusters können Sie überprüfen, ob die Tinte von den Düsen des Druckkopfs ordnungsgemäß abgegeben wird.

Details zum Drucken des Düsentestmusters, zur Druckkopfreinigung und zur Intensivreinigung des Druckkopfs finden Sie unter [Bei blassem oder ungleichmäßigem Druck](#page-91-0).

• Falls das Düsentestmuster nicht ordnungsgemäß gedruckt wird:

Drucken Sie nach der Druckkopfreinigung das Düsentestmuster, und überprüfen Sie es.

- Reinigung (Cleaning)
- Wenn das Problem nach zweimaliger Druckkopfreinigung weiterhin besteht:

Führen Sie eine Intensivreinigung des Druckkopfs durch.

- **Intensivreinigung (Deep Cleaning)**
- Wenn das Problem nach Intensivreinigung des Druckkopfes weiterhin besteht:
	- Führen Sie eine Tintenleerung aus.

Bei der Tintenleerung wird eine große Menge Tinte verbraucht.

Durch häufige Tintenleerungen wird Tinte schnell aufgebraucht, sodass Sie eine Tintenleerung nur durchführen sollten, wenn dies wirklich nötig ist.

#### **Wichtig**

• Wenn die Tintenleerung bei unzureichendem Tintenstand ausgeführt wird, kann es zu Fehlern kommen.

Überprüfen Sie unbedingt den verbleibenden Tintenstand, bevor Sie die Tintenleerung ausführen.

Durchführen einer Tintenspülung

### Test 4 Bei Verwendung eines Papiers mit nur einer bedruckbaren Seite muss das Papier mit der bedruckbaren Seite nach oben eingelegt werden.

Wenn die falsche Seite eines derartigen Papiers bedruckt wird, kann das Druckergebnis unscharf oder von verminderter Qualität sein.

Legen Sie das Papier so ein, dass die zu bedruckende Seite nach oben zeigt.

Ausführliche Informationen dazu, welche Seite bedruckbar ist, finden Sie in den mit dem Papier gelieferten Anweisungen.

#### • **Weitere Informationen zum Kopieren finden Sie in den Abschnitten unten:**

#### Test 5 Ist die Auflagefläche oder das Glas des ADFs verschmutzt?

Reinigen Sie die Auflagefläche oder das Glas des ADF.

- Reinigen der Auflagefläche und des Vorlagendeckels
- Reinigen des ADFs (automatischer Dokumenteneinzug)

#### **Hinweis**

• Wenn das Glas des ADF verschmutzt ist, erscheinen schwarze Streifen auf dem Papier, wie unten gezeigt.

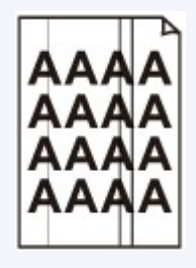

Test 6 Stellen Sie sicher, dass das Original korrekt auf der Auflagefläche oder im ADF liegt.

**[Auflegen von Originalen](#page-66-0)** 

Test 7 Liegt das originale Dokument mit der richtigen Seite nach oben/unten?

Beim Auflegen des Originals auf die Auflagefläche muss die zu kopierende Seite nach unten gerichtet sein. Beim Einlegen des Originals in den ADF muss die zu kopierende Seite nach oben gerichtet sein.

Test 8 Haben Sie ein Dokument kopiert, das mit diesem Drucker ausgedruckt wurde?

Wenn Sie ein Dokument, das mit diesem Drucker gedruckt wurde, als Original verwenden, kann die Druckqualität je nach Zustand des Originals verringert sein.

Wiederholen Sie den Druckvorgang vom Computer aus, wenn dies möglich ist.

# <span id="page-366-0"></span>**Farben sind unscharf**

Test 1 Überprüfen Sie den aktuellen Tintenstand.

Wenn ein Tintenbehälter leer ist, füllen Sie diesen Tintenbehälter wieder auf.

Wenn der Tintenstand unter der Markierung Untergrenze (A) liegt, füllen Sie den Tintenbehälter wieder mit der entsprechenden Tintenfarbe auf.

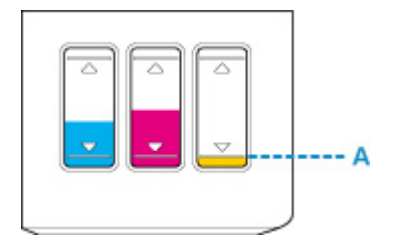

#### **Hinweis**

• Die gedruckten Farben stimmen aufgrund grundlegender Unterschiede bei den zur Herstellung der Farben verwendeten Methoden möglicherweise nicht mit den Farben auf dem Bildschirm überein. Farbsteuerungseinstellungen und Umgebungsunterschiede können sich ebenfalls auf die Darstellung der Farben auf dem Bildschirm auswirken. Die Farben im Druck können daher von denen auf dem Bildschirm abweichen.

### Test 2 Sind die Druckkopfdüsen verstopft?

Anhand des Düsentestmusters können Sie überprüfen, ob die Tinte von den Düsen des Druckkopfs ordnungsgemäß abgegeben wird.

Details zum Drucken des Düsentestmusters, zur Druckkopfreinigung und zur Intensivreinigung des Druckkopfs finden Sie unter [Bei blassem oder ungleichmäßigem Druck](#page-91-0).

• Falls das Düsentestmuster nicht ordnungsgemäß gedruckt wird:

Drucken Sie nach der Druckkopfreinigung das Düsentestmuster, und überprüfen Sie es.

- Reinigung (Cleaning)
- Wenn das Problem nach zweimaliger Druckkopfreinigung weiterhin besteht:

Führen Sie eine Intensivreinigung des Druckkopfs durch.

- **Intensivreinigung (Deep Cleaning)**
- Wenn das Problem nach Intensivreinigung des Druckkopfes weiterhin besteht:

Führen Sie eine Tintenleerung aus.

Bei der Tintenleerung wird eine große Menge Tinte verbraucht.

Durch häufige Tintenleerungen wird Tinte schnell aufgebraucht, sodass Sie eine Tintenleerung nur durchführen sollten, wenn dies wirklich nötig ist.

#### **Wichtig**

• Wenn die Tintenleerung bei unzureichendem Tintenstand ausgeführt wird, kann es zu Fehlern kommen.

Überprüfen Sie unbedingt den verbleibenden Tintenstand, bevor Sie die Tintenleerung ausführen.

Durchführen einer Tintenspülung

Wenn das Problem immer noch nicht behoben ist, ist der Druckkopf möglicherweise beschädigt. Wenden Sie sich an ein Canon-Servicecenter in Ihrer Nähe, um eine Reparatur zu beantragen.

#### **Wichtig**

- Kippen Sie den Drucker nicht, wenn Sie ihn bewegen, da die Tinte sonst möglicherweise ausläuft.
- Informationen zum Transport des Druckers zur Reparatur finden Sie unter Reparatur Ihres Druckers.

<span id="page-368-0"></span>**Linien sind schief**

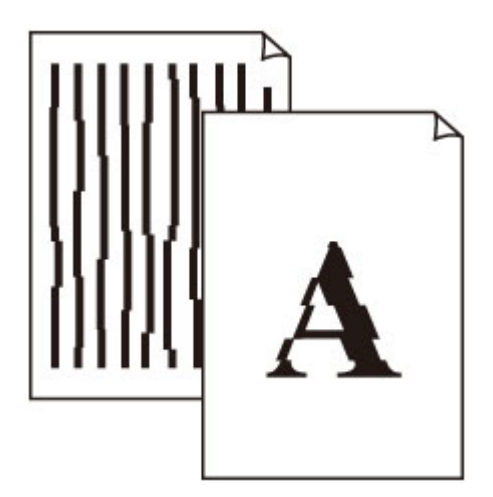

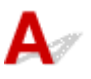

Test 1 Prüfen Sie die Einstellungen für Papier und Druckqualität.

**[Druckergebnisse sind nicht zufrieden stellend](#page-360-0)** 

Test 2 Führen Sie die Druckkopfausrichtung durch.

Wenn Linien versetzt gedruckt werden oder der Ausdruck aus anderen Gründen nicht zufrieden stellend ist, muss der Druckkopf ausgerichtet werden.

**[Ausrichten des Druckkopfs](#page-99-0)** 

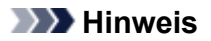

• Wenn das Problem nach der Druckkopfausrichtung nicht behoben ist, führen Sie eine manuelle Druckkopfausrichtung auf Ihrem Computer aus.

• Für Windows:

- **Ausrichtung der Druckkopfposition**
- Für macOS:
	- **[Ausrichtung der Druckkopfposition](#page-106-0)**

Test 3 Erhöhen Sie die Druckqualität, und wiederholen Sie den Druckvorgang.

Möglicherweise kann das Druckergebnis durch eine Erhöhung der Druckqualität verbessert werden.

## <span id="page-369-0"></span>**Papier ist verschmutzt / Bedruckte Oberfläche ist verkratzt**

 **Papier ist verschmutzt**

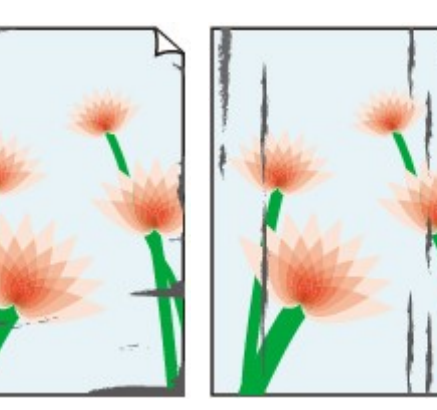

**Verschmutzte Ränder Verschmutzte Oberfläche**

#### **Bedruckte Oberfläche ist verkratzt**

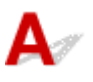

Test 1 Prüfen Sie die Einstellungen für Papier und Druckqualität.

**[Druckergebnisse sind nicht zufrieden stellend](#page-360-0)** 

Test 2 Prüfen Sie den Papiertyp.

Stellen Sie sicher, dass Sie das für Ihren Druckauftrag geeignete Papier verwenden.

**N** [Unterstützte Medientypen](#page-188-0)

Test 3 Beseitigen Sie Wellungen, bevor Sie das Papier einlegen.

Legen Sie nicht verwendetes Papier zurück in das Paket, und bewahren Sie es auf einer ebenen Oberfläche auf.

#### • **Normalpapier**

Drehen Sie das Papier um, und legen Sie es zum Bedrucken anders herum ein.

Ist das Papier über einen längeren Zeitraum im hinteren Fach eingelegt, kann es sich wellen. Legen Sie das Papier in diesem Fall mit der anderen Seite nach oben ein. Dadurch wird das Problem möglicherweise behoben.

#### • **Anderes Papier wie Umschläge**

Wenn die Wellung des Papiers an den Ecken mehr als 3 mm / 0,1 Zoll (A) in der Höhe beträgt, kann das Papier möglicherweise verschmutzt oder nicht korrekt eingezogen werden. Befolgen Sie die nachstehenden Anweisungen, um die Wellung des Papiers zu korrigieren.

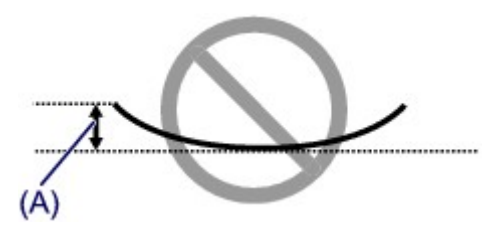

1. Rollen Sie das Papier wie unten dargestellt in die der Wellung entgegengesetzte Richtung.

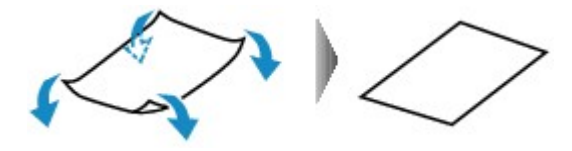

2. Prüfen Sie, ob das Papier nun eben ist.

Wir empfehlen, das auf diese Weise geglättete Papier blattweise zu bedrucken.

#### **Hinweis**

• Je nach Papierart wird das Papier möglicherweise verschmutzt, oder es wird möglicherweise nicht richtig eingezogen, auch wenn es nicht nach innen gewellt ist. Gehen Sie wie nachfolgend beschrieben, um das Papier vor dem Drucken auf eine Wellung von weniger als 3 mm / 0,1 Zoll (B) in der Höhe nach außen zu biegen. Dadurch wird möglicherweise das Druckergebnis verbessert.

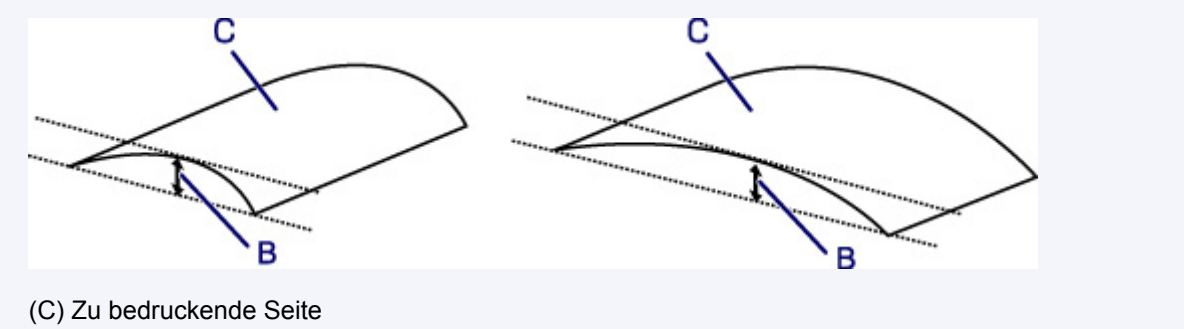

Wir empfehlen, das auf diese Weise geglättete Papier blattweise einzuführen.

#### Test 4 Stellen Sie den Drucker so ein, dass Papierabrieb verhindert wird.

Durch Festlegen der Einstellung zum Verhindern von Papierabrieb wird der Abstand zwischen Druckkopf und Papier vergrößert. Wenn die Druckoberfläche auch bei korrekt eingestelltem Medientyp Abrieb aufweist, aktivieren Sie die Einstellung zum Verhindern von Papierabrieb über das Bedienfeld am Drucker oder über den Computer.

Dadurch wird möglicherweise die Druckqualität verringert.

\* Machen Sie diese Einstellung nach dem Abschluss des Druckvorgangs rückgängig. Andernfalls wird sie auch für weitere Druckvorgänge verwendet.

• Vom Bedienfeld

Drücken Sie die Taste **Einrichten (Setup)**, wählen Sie **Geräteeinstellungen (Device settings)** > **Druckeinstellungen (Print settings)** in dieser Reihenfolge aus und setzen Sie **Abrieb verhindern (Prevent abrasion)** auf **EIN (ON)**.

- **M** [Ändern von Einstellungen vom Bedienfeld aus](#page-156-0)
- Vom Computer (Windows)

Öffnen Sie das Druckertreiber-Setup-Fenster, wählen Sie unter **Wartung (Maintenance)** die Registerkarte **Benutzerdefinierte Einstellungen (Custom Settings)**, aktivieren Sie das Kontrollkästchen **Papierabrieb verhindern (Prevent paper abrasion)** und klicken Sie dann auf **OK**.

Informationen zum Öffnen des Fensters für die Einstellung des Druckertreibers finden Sie unter Öffnen des Einrichtungsbildschirm des Druckertreibers.

Test 5 Falls die Intensität hoch eingestellt ist, verringern Sie die Einstellung der Intensität, und starten Sie einen neuen Druckvorgang.

Wenn Sie Normalpapier zum Drucken mit hoher Intensität verwenden, nimmt das Papier unter Umständen zu viel Tinte auf und wellt sich, was zu Papierabrieb führt.

• Drucken über Ihren Computer (Windows)

Prüfen Sie die Intensitätseinstellung im Druckertreiber.

- **Anpassen der Intensität**
- Kopieren
	- **[Vornehmen von Einstellungen zum Kopieren](#page-221-0)**

Test 6 Drucken Sie nicht außerhalb des empfohlenen Druckbereichs.

Beim Drucken außerhalb des empfohlenen Druckbereichs des Papiers kann die untere Kante des Papiers durch Tinte verschmutzt werden.

Passen Sie mit der Anwendungssoftware die Größe des Dokuments an.

**Druckbereich** 

#### Test 7 Ist die Auflagefläche oder das Glas des ADFs verschmutzt?

Reinigen Sie die Auflagefläche oder das Glas des ADF.

- Reinigen der Auflagefläche und des Vorlagendeckels
- Reinigen des ADFs (automatischer Dokumenteneinzug)

#### **Hinweis**

• Wenn das Glas des ADF verschmutzt ist, erscheinen schwarze Streifen auf dem Papier, wie unten gezeigt.

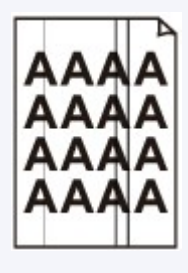

Test 8 Ist die Papiereinzugwalze verschmutzt?

Reinigen Sie die Papiereinzugwalze.

[Reinigen der Papiereinzugwalzen](#page-108-0)

Test 9 Ist das Innere des Druckers verschmutzt?

Beim Duplexdruck wird das Innere des Druckers möglicherweise durch Tinte verschmutzt.

Führen Sie eine Bodenplattenreinigung durch, um das Innere des Druckers zu reinigen.

[Reinigen des Inneren des Druckers \(Bodenplattenreinigung\)](#page-109-0)

#### **Hinweis**

• Um eine Verschmutzung des Druckerinnenraums zu vermeiden, stellen Sie das richtige Papierformat ein.

#### Test 10 Stellen Sie einen höheren Wert für Wartezeit für Tintentrocknung ein.

Dadurch kann die bedruckte Oberfläche trocknen, wodurch ein Verschmieren und Verkratzen des Papiers verhindert wird.

- Für Windows:
	- 1. Stellen Sie sicher, dass der Drucker eingeschaltet ist.
	- 2. Öffnen Sie das Druckertreiber-Setup-Fenster.

Öffnen des Einrichtungsbildschirm des Druckertreibers

- 3. Klicken Sie auf die Registerkarte **Wartung (Maintenance)** und **Benutzerdefinierte Einstellungen (Custom Settings)**.
- 4. Ziehen Sie den Schieberegler **Wartezeit für Tintentrocknung (Ink Drying Wait Time)** zur Einstellung der Wartezeit, und klicken Sie dann auf **OK**.
- 5. Überprüfen Sie die Meldung, und klicken Sie auf **OK**.
- Für macOS:

Stellen Sie die Wartezeit über Remote UI ein.

**M** [Ändern des Betriebsmodus des Druckers](#page-155-0)

<span id="page-373-0"></span>

### **Vertikale Linie neben dem Bild**

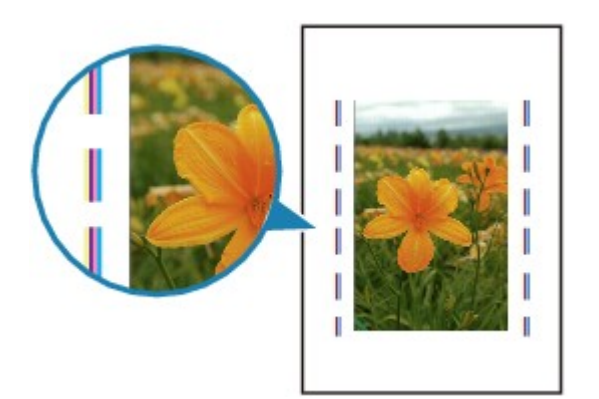

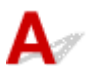

#### Test Hat das eingelegte Papier das korrekte Format?

Wenn das Format des eingelegten Papiers größer ist als das festgelegte Format, werden die Ränder möglicherweise mit vertikalen Linien bedruckt.

Stellen Sie das Papierformat entsprechend dem eingelegten Papier ein.

**N[Druckergebnisse sind nicht zufrieden stellend](#page-360-0)** 

#### **Hinweis**

- Der Verlauf des vertikalen Linienmusters kann je nach Bilddaten oder Druckeinstellung variieren.
- Dieser Drucker führt automatische Reinigungsvorgänge aus, um stets saubere Ausdrucke zu gewährleisten. Bei der Reinigung wird eine kleine Menge Tinte ausgegeben.

Diese Tinte wird in der Regel im Tintenauffangbehälter gesammelt. Wenn das Format des eingelegten Papiers jedoch größer ist als das im Druckertreiber festgelegte Format, kann unter Umständen auch Tinte auf den äußeren Rand des Papiers abgegeben werden.

# **Probleme beim Scannen (macOS)**

**[Probleme beim Scannen](#page-375-0)**

# <span id="page-375-0"></span>**Probleme beim Scannen**

- **[Der Scanner funktioniert nicht](#page-376-0)**
- **[Scanner-Treiber startet nicht](#page-377-0)**

## <span id="page-376-0"></span>**Der Scanner funktioniert nicht**

# $\blacktriangle$

Test 1 Stellen Sie sicher, dass der Scanner oder Drucker eingeschaltet ist.

Test 2 Prüfen Sie bei einer Netzwerkverbindung den Verbindungsstatus, und korrigieren Sie die Verbindung bei Bedarf.

Test 3 Schließen Sie bei einer USB-Verbindung das USB-Kabel an einen anderen USB-Anschluss am Computer an.

Test 4 Wenn das USB-Kabel an einen USB-Hub angeschlossen ist, ziehen Sie es vom USB-Hub ab und verbinden Sie es mit einem USB-Anschluss des Computers.

Test 5 Starten Sie den Computer neu.

# <span id="page-377-0"></span> $\Omega$ **Scanner-Treiber startet nicht**

# ${\mathsf A}$

Test 1 Stellen Sie sicher, dass die Anwendungssoftware AirPrint unterstützt.

Test 2 Wählen Sie Ihren Scanner oder Drucker im Menü der Anwendung aus.

#### **Hinweis**

• Je nach Anwendung müssen Sie dazu ggf. andere Schritte ausführen.

Test 3 Scannen und speichern Sie Bilder mit IJ Scan Utility Lite, und öffnen Sie die Dateien in Ihrer Anwendung.

# **Probleme beim Faxen**

- **[Probleme beim Senden von Faxen](#page-379-0)**
- **[Probleme beim Empfangen von Faxen](#page-384-0)**
- **[Telefonprobleme](#page-388-0)**

# <span id="page-379-0"></span>**Probleme beim Senden von Faxen**

- **[Senden von Faxen nicht möglich](#page-380-0)**
- **[Beim Senden von Faxen treten häufig Fehler auf](#page-383-0)**

# <span id="page-380-0"></span>**Senden von Faxen nicht möglich**

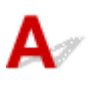

#### Test 1 Ist das Gerät eingeschaltet?

- Wenn das Gerät ausgeschaltet ist, können keine Faxe gesendet werden. Drücken Sie die Taste **EIN (ON)**, um das Gerät einzuschalten.
- Wenn Sie das Netzkabel abziehen, ohne das Gerät vorher auszuschalten (die **EIN (ON)**-Anzeige leuchtet), wird das Gerät beim Einstecken des Netzkabels automatisch wieder eingeschaltet.
- Wenn das Netzkabel abgezogen wurde, nachdem Sie das Gerät durch Drücken der Taste **EIN (ON)** ausgeschaltet haben (die **EIN (ON)**-Anzeige leuchtet nicht), stecken Sie das Kabel wieder ein und drücken Sie dann die Taste **EIN (ON)**, um das Gerät wieder einzuschalten.
- Wenn das Gerät aufgrund eines Stromausfalls oder Ähnlichem ausgeschaltet wurde, wird es automatisch wieder eingeschaltet, sobald die Stromversorgung wiederhergestellt ist.

#### **Wichtig**

• Vergewissern Sie sich, dass die **EIN (ON)**-Anzeige nicht leuchtet, bevor Sie das Netzkabel abziehen. Ziehen Sie das Netzkabel dann ab.

Wenn ein Stromausfall auftritt, oder wenn Sie das Netzkabel abziehen, werden alle Faxe im Druckerspeicher gelöscht.

Informationen zum Abziehen des Netzkabels finden Sie unter [Trennen des Druckers von der](#page-146-0) [Stromversorgung](#page-146-0).

#### **Hinweis**

- Wenn die im Druckerspeicher abgelegten Faxe bei einem Stromausfall oder beim Abziehen des Netzkabels gelöscht werden, wird nach dem Wiedereinschalten des Druckers eine Liste der Faxe gedruckt, die aus dem Gerätespeicher gelöscht wurden (SPEICHERLÖSCHBERICHT (MEMORY CLEAR REPORT)).
	- **M** Zusammenfassung von Berichten und Listen

#### Test 2 Wird das Dokument aus dem Speicher gesendet oder das Fax im Speicher empfangen?

Wenn die Meldung für das Senden/den Empfang auf dem Fax-Standby-Bildschirm angezeigt wird, wird eine Faxnachricht aus dem Speicher des Druckers gesendet bzw. im Speicher empfangen. Warten Sie, bis die Übertragung/der Empfang abgeschlossen ist.

- 
- Test 3 Wurde der Telefonleitungstyp ordnungsgemäß eingestellt?

Überprüfen und ändern Sie ggf. die Einstellung des Telefonleitungstyps.

**[Einstellen des Telefonleitungstyps](#page-243-0)** 

#### Test 4 Ist **Hörertasteneinst. (Hook setting)** auf **Deaktivieren (Disable)** eingestellt?

Wenn Sie ein Fax manuell senden möchten, wählen Sie die Nummer, während **Aktivieren (Enable)** für **Hörertasteneinst. (Hook setting)** in **Sicherheit einstell. (Security control)** unter **Faxeinstellungen (Fax settings)** ausgewählt ist, oder wählen Sie die Nummer mit dem Telefon, das mit dem Drucker verbunden ist.

#### **[Faxeinstellungen](#page-159-0)**

#### Test 5 Ist **Wähltonerkennung (Dial tone detect)** auf **EIN (ON)** eingestellt?

Senden Sie das Fax nach einiger Zeit erneut.

Wenn Sie das Fax noch immer nicht senden können, wählen Sie **AUS (OFF)** für **Wähltonerkennung (Dial tone detect)** in **Erw. FAX-Einstell. (Adv. FAX settings)** unter **Faxeinstellungen (Fax settings)**.

#### **[Faxeinstellungen](#page-159-0)**

#### Test 6 Wurde die Faxnummer im Adressbuch des Druckers ordnungsgemäß registriert?

Überprüfen Sie die Fax-/Telefonnummer des Empfängers, korrigieren Sie die im Adressbuch des Druckers registrierte Fax-/Telefonnummer, und senden Sie das Dokument dann erneut.

**Andern von gespeicherten Informationen** 

#### **Hinweis**

- Sie können die registrierten Informationen im Adressbuch des Druckers überprüfen, indem Sie die EMPFÄNGERLISTE (RECIPIENT TELEPHONE NUMBER LIST) ausdrucken.
	- **N** Zusammenfassung von Berichten und Listen

#### Test 7 Tritt während der Übertragung ein Fehler auf?

- Überprüfen Sie, ob eine Meldung auf dem Fax-Standby-Bildschirm ausgegeben wird. Wenn eine Meldung auf dem Fax-Standby-Bildschirm angezeigt wird, prüfen Sie die Ursache.
	- **M** Auf dem Fax-Standby-Bildschirm wird eine Meldung zum Faxen ausgegeben
- Drucken Sie den AKTIVITÄTSBER. (ACTIVITY REPORT), und suchen Sie nach einem Fehler.
	- **M** Zusammenfassung von Berichten und Listen
- [Beim Senden von Faxen treten häufig Fehler auf](#page-383-0)

#### Test 8 Wurde das Dokument ordnungsgemäß eingelegt?

Entfernen Sie das Dokument, und legen Sie es erneut auf die Auflagefläche oder in den ADF.

**[Auflegen von Originalen](#page-66-0)** 

#### Test 9 Tritt ein Druckerfehler auf?

Vergewissern Sie sich, ob eine Fehlermeldung auf der LCD-Anzeige ausgegeben wird. Wenn eine Fehlermeldung auf der LCD-Anzeige angezeigt wird, prüfen Sie die Ursache.

Wenn die Fehlermeldung und der Supportcode angezeigt werden, lesen Sie die Informationen unter [Supportcodeliste für Fehler](#page-410-0).

Wenn nur die Fehlermeldung angezeigt wird, lesen Sie die Informationen unter [Eine Meldung \(Supportcode\)](#page-402-0) [wird angezeigt.](#page-402-0)

Wenn Sie es eilig haben, drücken Sie die Taste **Stopp (Stop)**, um die Meldung zu schließen, und senden Sie anschließend das Fax.

Test 10 Wurde die Telefonleitung ordnungsgemäß angeschlossen?

Schließen Sie die Telefonleitung erneut an die Buchse für Telefonkabel an.

**M** [Anschließen der Telefonleitung](#page-239-0)

Sollte die Telefonleitung korrekt angeschlossen sein, besteht mit dieser ein Problem. Wenden Sie sich an Ihren Telefonanbieter und den Hersteller Ihres Terminal- oder Telefonadapters.

## <span id="page-383-0"></span>**Beim Senden von Faxen treten häufig Fehler auf**

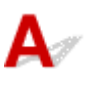

Test Überprüfen Sie den Zustand der Telefonleitung oder die Verbindung.

Wenn bei der Verwendung eines Internettelefons häufig Fehler auftreten, lassen diese sich möglicherweise verringern, wenn Sie für **Fehlerreduz. (VoIP) (Err reduction (VoIP))** in **Erw. FAX-Einstell. (Adv. FAX settings)** unter **Faxeinstellungen (FAX settings) Reduzieren (Reduce)** auswählen.

Weitere Informationen finden Sie unter **Fehlerreduz. (VoIP) (Err reduction (VoIP))**.

**[Fax-Einstellungen](#page-159-0)** 

#### **Hinweis**

• Wenn die Fehlerhäufigkeit durch die Auswahl von **Reduzieren (Reduce)** nicht reduziert wird, wählen Sie **Nicht reduzieren (Do not reduce)** aus.

Darüber hinaus ist es bei der Verwendung eines Internettelefons möglich, dass Fehler häufiger auftreten, wenn **4800 bps** oder **9600 bps** für **SE-Startgeschwind. (TX start speed)** ausgewählt ist. Wählen Sie **14400 bps** oder **33600 bps** aus.

Wenn die Telefonleitung oder die Verbindung bei der Verwendung eines herkömmlichen Telefons in einem schlechten Zustand ist, kann der Fehler möglicherweise durch Verringern der Startgeschwindigkeit der Übertragung behoben werden.

Verringern Sie die Sendestartgeschwindigkeit über die Option **SE-Startgeschwind. (TX start speed)** in **Erw. Kommunikation (Adv. communication)** in **Erw. FAX-Einstell. (Adv. FAX settings)** unter **Faxeinstellungen (FAX settings)**.

**[Fax-Einstellungen](#page-159-0)** 

# <span id="page-384-0"></span>**Probleme beim Empfangen von Faxen**

- **[Empfangen und Drucken von Faxen nicht möglich](#page-385-0)**
- **[Qualität des empfangenen Fax ist schlecht](#page-387-0)**

# <span id="page-385-0"></span>**Empfangen und Drucken von Faxen nicht möglich**

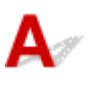

#### Test 1 Ist das Gerät eingeschaltet?

- Wenn das Gerät ausgeschaltet ist, können keine Faxe empfangen werden. Drücken Sie die Taste **EIN (ON)**, um das Gerät einzuschalten.
- Wenn Sie das Netzkabel abziehen, ohne das Gerät vorher auszuschalten (die **EIN (ON)**-Anzeige leuchtet), wird das Gerät beim Einstecken des Netzkabels automatisch wieder eingeschaltet.
- Wenn das Netzkabel abgezogen wurde, nachdem Sie das Gerät durch Drücken der Taste **EIN (ON)** ausgeschaltet haben (die **EIN (ON)**-Anzeige leuchtet nicht), stecken Sie das Kabel wieder ein und drücken Sie dann die Taste **EIN (ON)**, um das Gerät wieder einzuschalten.
- Wenn das Gerät aufgrund eines Stromausfalls oder Ähnlichem ausgeschaltet wurde, wird es automatisch wieder eingeschaltet, sobald die Stromversorgung wiederhergestellt ist.

#### **Wichtig**

• Vergewissern Sie sich, dass die **EIN (ON)**-Anzeige nicht leuchtet, bevor Sie das Netzkabel abziehen. Ziehen Sie das Netzkabel dann ab.

Wenn ein Stromausfall auftritt, oder wenn Sie das Netzkabel abziehen, werden alle Faxe im Druckerspeicher gelöscht.

Informationen zum Abziehen des Netzkabels finden Sie unter [Trennen des Druckers von der](#page-146-0) [Stromversorgung](#page-146-0).

#### **Hinweis**

• Wenn die im Druckerspeicher abgelegten Faxe bei einem Stromausfall oder beim Abziehen des Netzkabels gelöscht werden, wird nach dem Wiedereinschalten des Druckers eine Liste der Faxe gedruckt, die aus dem Gerätespeicher gelöscht wurden (SPEICHERLÖSCHBERICHT (MEMORY CLEAR REPORT)).

**M** Zusammenfassung von Berichten und Listen

#### Test 2 Tritt während des Empfangs ein Fehler auf?

- Überprüfen Sie, ob eine Meldung auf dem Fax-Standby-Bildschirm ausgegeben wird. Wenn eine Meldung auf dem Fax-Standby-Bildschirm angezeigt wird, prüfen Sie die Ursache.
	- Auf dem Fax-Standby-Bildschirm wird eine Meldung zum Faxen ausgegeben
- Drucken Sie den AKTIVITÄTSBER. (ACTIVITY REPORT), und suchen Sie nach einem Fehler.
	- **Zusammenfassung von Berichten und Listen**
- **Beim Faxempfang treten häufig Fehler auf**
- Test 3 | Ist das Kabel der Telefonleitung mit der Buchse für externe Geräte verbunden?

Schließen Sie es an die Buchse für Telefonkabel an.

**[Anschließen der Telefonleitung](#page-239-0)** 

### Test 4 Weist das eingelegte Papier ein anderes als das unter **Seitenformat (Page size)** in **Faxpapiereinstell. (FAX paper settings)** angegebene Format auf?

Wenn ein anderes Papierformat als das unter **Seitenformat (Page size)** angegebene zum Drucken von Faxen eingelegt ist, werden empfangene Faxe im Speicher des Druckers abgelegt und nicht gedruckt (Speicherempfang). Legen Sie Papier mit dem unter **Seitenformat (Page size)** angegebenen Format ein, und drücken Sie dann die Taste **OK** am Drucker.

#### Test 5 | Ist Papier eingelegt?

Wenn kein Papier eingelegt ist, werden empfangene Faxe im Druckerspeicher gespeichert und nicht gedruckt (Speicherempfang). Legen Sie Papier ein, und drücken Sie dann die Taste **OK**.

Test 6 Ist der Drucker auf den korrekten Empfangsmodus eingestellt?

Überprüfen Sie die Einstellung des Empfangsmodus, und ändern Sie diese ggf. in einen für Ihre Verbindung geeigneten Modus.

**[Einrichten des Empfangsmodus](#page-245-0)** 

#### Test 7 Ist **Faxempf. zurückw. (FAX RX reject)** auf **EIN (ON)** eingestellt?

Wählen Sie **AUS (OFF)** für **Faxempf. zurückw. (FAX RX reject)** in **Sicherheit einstell. (Security control)** unter **Faxeinstellungen (Fax settings)** aus.

Weitere Informationen finden Sie unter Zurückweisen des Faxempfangs.

### Test 8 Sind Einstellungselemente auf **Zurückweisen (Reject)** in **Anruferzurückweis. (Caller rejection)** eingestellt?

Wenn Sie **Zurückweisen (Reject)** für Einstellungselemente in **Anruferzurückweis. (Caller rejection)** in **Sicherheit einstell. (Security control)** unter **Faxeinstellungen (Fax settings)** auswählen, weist der Drucker alle Anrufe zurück, für die **Zurückweisen (Reject)** eingestellt ist.

Weitere Informationen finden Sie unter Verwenden des Anrufer-Kennung-Services zum Zurückweisen von Anrufen.

#### Test 9 Ist der Speicher des Druckers voll?

Wenn noch nicht gedruckte empfangene Faxe im Speicher des Druckers gespeichert sind, drucken Sie sie aus und löschen Sie sie aus dem Speicher des Druckers.

Bitten Sie den Absender anschließend, die Faxe erneut zu senden.

[Im Speicher des Druckers gespeicherte Dokumente](#page-307-0)

<span id="page-387-0"></span>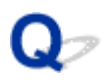

# **Qualität des empfangenen Fax ist schlecht**

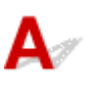

Test 1 Überprüfen Sie die Scan-Einstellungen des Faxgeräts des Absenders.

Bitten Sie den Sender, die Scan-Einstellungen des Faxgeräts anzupassen.

#### Test 2 Ist **ECM-EM (ECM RX)** auf **AUS (OFF)** eingestellt?

#### Wählen Sie **EIN (ON)** für **ECM-EM (ECM RX)** in **Erw. Kommunikation (Adv. communication)** in **Erw. FAX-Einstell. (Adv. FAX settings)** unter **Faxeinstellungen (Fax settings)** aus.

Falls **ECM-EM (ECM RX)** aktiviert ist, wird die Faxnachricht vom Faxgerät des Absenders erneut gesendet, nachdem Fehler automatisch behoben wurden.

#### **[Faxeinstellungen](#page-159-0)**

### Test 3 Ist das Originaldokument des Absenders oder der Scan-Bereich vom Faxgerät des Absenders verschmutzt?

Die Bildqualität des Fax ist vor allem vom Faxgerät des Absenders abhängig. Wenden Sie sich an den Absender und bitten Sie ihn zu überprüfen, ob der Scan-Bereich seines Faxgeräts verschmutzt ist.

Test 4 Ist das Übertragen/Empfangen mit ECM aktiviert, obwohl die Leitung/Verbindung schlecht ist, oder ist das Faxgerät des Absenders mit ECM kompatibel?

• Wählen Sie **EIN (ON)** für **ECM-EM (ECM RX)** in **Erw. Kommunikation (Adv. communication)** in **Erw. FAX-Einstell. (Adv. FAX settings)** unter **Faxeinstellungen (Fax settings)** aus.

#### **M** [Faxeinstellungen](#page-159-0)

• Wenden Sie sich an den Absender und fragen Sie ihn, ob die ECM-Übertragung auf seinem Drucker aktiviert ist.

Ist das Faxgerät des Senders oder Empfängers nicht mit ECM kompatibel, wird das Fax ohne automatische Fehlerkorrektur gesendet/empfangen.

- Verringern Sie die Startgeschwindigkeit des Empfangs über die Option **EM-Startgeschwind. (RX start speed)** in **Erw. Kommunikation (Adv. communication)** in **Erw. FAX-Einstell. (Adv. FAX settings)** unter **Faxeinstellungen (Fax settings)**.
	- **K** [Faxeinstellungen](#page-159-0)

#### Test 5 Haben Sie die Einstellungen für Papier und Druckqualität überprüft?

**[Druckergebnisse sind nicht zufrieden stellend](#page-360-0)** 

# <span id="page-388-0"></span>**Telefonprobleme**

- **[Wählen einer Nummer nicht möglich](#page-389-0)**
- **[Telefonverbindung wird während eines Anrufs unterbrochen](#page-390-0)**

# <span id="page-389-0"></span>**Wählen einer Nummer nicht möglich**

# ${\mathbf A}$

Test 1 Wurde das Kabel der Telefonleitung ordnungsgemäß angeschlossen?

Überprüfen Sie, ob das Kabel der Telefonleitung ordnungsgemäß angeschlossen ist.

**[Anschließen der Telefonleitung](#page-239-0)** 

Test 2 | Ist der Telefonleitungstyp des Druckers oder des externen Geräts richtig eingestellt?

Überprüfen und ändern Sie ggf. die Einstellung des Telefonleitungstyps.

**[Einstellen des Telefonleitungstyps](#page-243-0)** 

# <span id="page-390-0"></span> $\Omega$

# **Telefonverbindung wird während eines Anrufs unterbrochen**

# ${\mathsf A}$

Test Überprüfen Sie, ob das Kabel der Telefonleitung bzw. das Telefon (oder ein Peripheriegerät wie z. B. ein externes Telefon, ein Anrufbeantworter oder ein Computermodem) ordnungsgemäß angeschlossen wurden.

Überprüfen Sie, ob das Kabel der Telefonleitung und das Telefon bzw. ein Peripheriegerät wie z. B. ein externes Telefon, ein Anrufbeantworter oder ein Computermodem ordnungsgemäß angeschlossen wurden.

**M** [Anschließen der Telefonleitung](#page-239-0)

### **Mechanische Probleme**

- **[Der Drucker lässt sich nicht aktivieren](#page-392-0)**
- **[Das Gerät wird von selbst ausgeschaltet](#page-393-0)**
- **[USB-Verbindungsprobleme](#page-394-0)**
- **[Keine Kommunikation mit dem Drucker über USB möglich](#page-395-0)**

### <span id="page-392-0"></span>**Der Drucker lässt sich nicht aktivieren**

# $\blacktriangle$

Test 1 Drücken Sie auf die Taste **EIN (ON)**.

Test 2 Überprüfen Sie, ob der Netzstecker fest in den Drucker eingesteckt ist, und schalten Sie den Drucker dann erneut ein.

Test 3 Trennen Sie den Drucker von der Stromversorgung, schließen Sie ihn nach mindestens 2 Minuten wieder an, und schalten Sie ihn ein.

Sollte sich das Problem auch auf diese Weise nicht beheben lassen, wenden Sie sich an ein Canon - Servicecenter in Ihrer Nähe, um eine Reparatur zu beantragen.

#### **Wichtig**

- Kippen Sie den Drucker nicht, wenn Sie ihn bewegen, da die Tinte sonst möglicherweise ausläuft.
- Informationen zum Transport des Druckers zur Reparatur finden Sie unter Reparatur Ihres Druckers.

<span id="page-393-0"></span>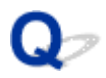

### **Das Gerät wird von selbst ausgeschaltet**

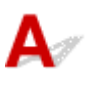

Test Wenn der Drucker für die automatische Abschaltung nach einer bestimmten Zeit konfiguriert ist, deaktivieren Sie diese Einstellung.

Wenn Sie den Drucker für die automatische Abschaltung nach einer bestimmten Zeit konfiguriert haben, schaltet sich der Drucker nach dieser Zeitspanne von allein aus.

- Zum Deaktivieren der Einstellung über das Bedienfeld:
	- 1. Stellen Sie sicher, dass der Drucker eingeschaltet ist.
	- 2. Drücken Sie die Taste **Einrichten (Setup)**, wählen Sie mit der Taste den Eintrag **ECO (ein-/ aussch.) (ECO (power on/off))** aus und drücken Sie die Taste **OK**.
		- **N** [LCD-Anzeige und Bedienfeld](#page-147-0)
	- 3. Verwenden Sie die Taste  $\blacktriangleleft \blacktriangleright$ , um Autom. ausschalten (Auto power off) auszuwählen, und drücken Sie dann die Taste **OK**.
	- 4. Verwenden Sie die Taste , um **AUS (OFF)** auszuwählen, und drücken Sie dann die Taste **OK**. Die Einstellung für das automatische Ausschalten ist deaktiviert.
- Zum Deaktivieren der Einstellung über den Computer:

Verwenden Sie in Windows Canon IJ Printer Assistant Tool oder ScanGear (Scannertreiber), um die Einstellung zu aktivieren.

Gehen Sie zum Deaktivieren der Einstellung über Canon IJ Printer Assistant Tool wie nachstehend beschrieben vor.

1. Öffnen Sie Canon IJ Printer Assistant Tool.

**Beschreibung der Registerkarte Wartung** 

2. Wählen Sie den Drucker, den Sie verwenden, aus dem Pull-Down-Menü aus und wählen Sie **OK**.

Der Menübildschirm wird angezeigt.

- 3. Wählen Sie **Autom. Ein/Aus (Auto Power)** aus.
- 4. Wählen Sie für **Automatisches Ausschalten (Auto Power Off) Deaktiviert (Disable)** aus.

Die Einstellung für das automatische Ausschalten ist deaktiviert.

#### **Hinweis**

- Informationen zur Deaktivierung der Einstellung über ScanGear (Scannertreiber) finden Sie nachstehend.
	- **Registerkarte Scanner**

## <span id="page-394-0"></span>**USB-Verbindungsprobleme**

**Geringe Druck- oder Scangeschwindigkeit/Hi-Speed-USB-Verbindung funktioniert nicht/Die Meldung "Dieses Gerät kann eine höhere Leistung erbringen (This device can perform faster)" wird angezeigt (Windows)**

# Δ

Wenn Ihre Systemumgebung Hi-Speed USB nicht vollständig unterstützt, wird der Drucker mit der geringeren Geschwindigkeit von USB 1.1 betrieben. Der Drucker funktioniert in diesem Fall einwandfrei, die Druck- oder Scangeschwindigkeit kann jedoch aufgrund der niedrigeren Verbindungsgeschwindigkeit langsamer sein.

Test Prüfen Sie folgende Punkte, um sicherzustellen, dass Ihre Systemumgebung eine Hi-Speed-USB-Verbindung unterstützt.

- Unterstützt der USB-Anschluss des Computers Hi-Speed-USB-Verbindungen?
- Unterstützt das USB-Kabel oder der USB-Hub Hi-Speed-USB-Verbindungen?

Verwenden Sie ein ausgewiesenes Hi-Speed-USB-Kabel. Das USB-Kabel sollte nicht länger als 3 Meter / 10 Fuß sein.

• Funktioniert der Hi-Speed-USB-Treiber auf Ihrem Computer ordnungsgemäß?

Stellen Sie sicher, dass der aktuelle Hi-Speed-USB-Treiber ordnungsgemäß funktioniert. Besorgen Sie sich bei Bedarf die aktuellste Version des Hi-Speed-USB-Treibers für Ihren Computer, und installieren Sie sie.

#### **Wichtig**

• Wenden Sie sich für weitere Informationen an den Hersteller Ihres Computers, USB-Kabels oder USB-Hubs.

# <span id="page-395-0"></span>**Keine Kommunikation mit dem Drucker über USB möglich**

# $\mathbf{A}$

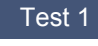

Test 1 Stellen Sie sicher, dass der Drucker eingeschaltet ist.

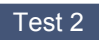

Test 2 Schließen Sie das USB-Kabel korrekt an.

Wie auf der untenstehenden Abbildung dargestellt wird, befindet sich der USB-Anschluss auf der Rückseite des Druckers.

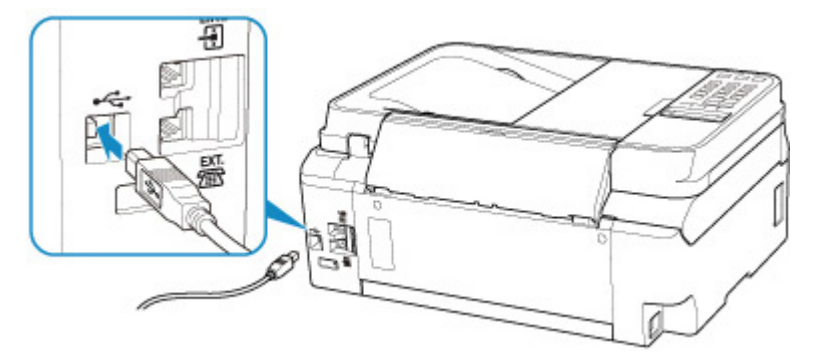

#### **Wichtig**

• Schließen Sie das "Typ-B"-Terminal mit der eingekerbten Seite nach LINKS an den Drucker an. Weitere Informationen hierzu finden Sie in der Bedienungsanleitung des USB-Kabels.

Test 3 Stellen Sie sicher, dass **Bidirektionale Unterstützung aktivieren (Enable bidirectional support)** im Datenblatt **Anschlüsse (Ports)** im Dialogfeld Eigenschaften des Druckertreibers ausgewählt ist. (Windows)

Wenn dies nicht der Fall ist, wählen Sie es aus, um die bidirektionale Unterstützung zu aktivieren.

 $\blacksquare$  Öffnen des Einrichtungsbildschirm des Druckertreibers
## **Probleme beim Installieren/Herunterladen**

- **[Die MP Drivers können nicht installiert werden \(Windows\)](#page-397-0)**
- **[Aktualisieren der MP Drivers in einer Netzwerkumgebung \(Windows\)](#page-399-0)**

## <span id="page-397-0"></span>**Die MP Drivers können nicht installiert werden (Windows)**

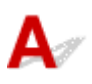

#### • **Wenn die Installation nicht startet, wenn Sie die Installations-CD-ROM einlegen:**

Befolgen Sie die nachstehenden Anweisungen, um die Installation zu starten.

- 1. Nehmen Sie die folgenden Einstellungen vor:
	- Klicken Sie unter Windows 10 auf die Schaltfläche **Start** > **Datei-Explorer (File Explorer)** und anschließend in der Liste auf der linken Seite auf **Dieser PC (This PC)**.
	- Wählen Sie unter Windows 8.1 das Symbol **Explorer** in der **Taskleiste (Taskbar)** auf dem **Desktop** aus, und wählen Sie anschließend aus der links angezeigten Liste **Dieser PC (This PC)** aus.
	- Klicken Sie unter Windows 7 auf **Start** und dann auf **Computer**.
- 2. Doppelklicken Sie im angezeigten Fenster auf das Symbol CD-ROM.

Wenn der Inhalt der CD-ROM angezeigt wird, doppelklicken Sie auf **MSETUP4.EXE**.

Falls Sie die MP Drivers nicht mithilfe der Installations-CD-ROM installieren können, installieren Sie sie von der Canon -Website.

#### **Hinweis**

• Wenn das CD-ROM-Symbol nicht angezeigt wird, gehen Sie folgendermaßen vor:

- Entfernen Sie die CD-ROM aus dem Computer, und legen Sie sie dann erneut ein.
- Starten Sie den Computer neu.

Wenn das Symbol daraufhin weiterhin nicht angezeigt wird, probieren Sie andere Datenträger aus, um zu überprüfen, ob diese angezeigt werden. Wenn dies der Fall ist, liegt ein Problem mit der Installations-CD-ROM vor. Wenden Sie sich an ein Canon-Servicecenter in Ihrer Nähe, um eine Reparatur zu beantragen.

• **Wenn Sie nicht über den Druckeranschluss (Printer Connection)-Bildschirm hinaus gelangen:**

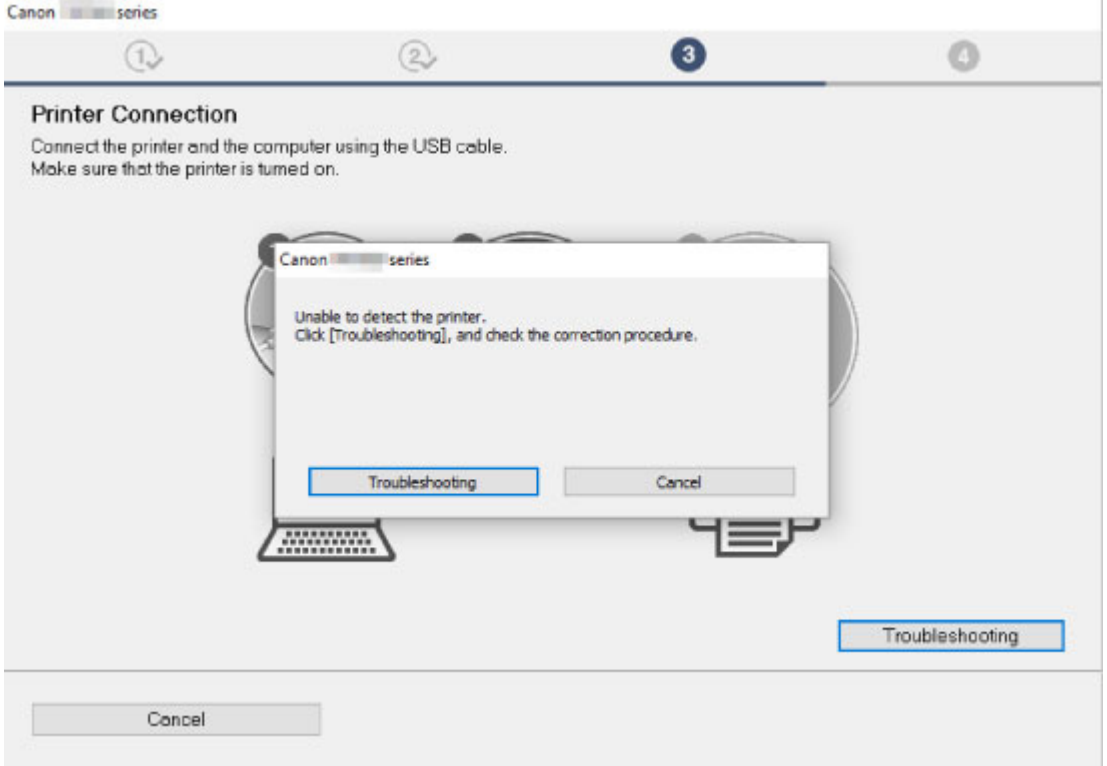

#### **FI[Fortfahren nach dem Bildschirm Druckeranschluss nicht möglich](#page-329-0)**

#### • **Andere Fälle:**

Installieren Sie die MP Drivers neu.

Wenn die MP Drivers nicht richtig installiert wurden, deinstallieren Sie die MP Drivers, starten Sie den Computer neu, und installieren Sie die MP Drivers erneut.

Löschen der nicht benötigten MP Drivers

Installieren Sie die MP Drivers erneut mit der Installations-CD-ROM oder von der Canon-Website.

#### **Hinweis**

• Wenn der Abbruch des Installationsprogramms durch einen Fehler in Windows ausgelöst wurde, kann dies ein Hinweis darauf sein, dass das Windows-System instabil ist, und die Treiber deshalb nicht installiert werden können. Starten Sie den Computer neu, und installieren Sie die Treiber erneut.

## <span id="page-399-0"></span>Q

## **Aktualisieren der MP Drivers in einer Netzwerkumgebung (Windows)**

## ${\bf A}$

Laden Sie die aktuellsten MP Drivers herunter.

Laden Sie die aktuellen MP Drivers für Ihr Modell auf der Downloadseite der Canon-Website herunter.

Deinstallieren Sie die vorhandenen MP Drivers, und folgen Sie der Installationsanleitung zur Installation der aktuellen MP Drivers, die Sie heruntergeladen haben. Wählen Sie auf dem Bildschirm für die Auswahl der Verbindungsmethode **Drucker über WLAN-Verbindung verwenden (Use the printer with wireless LAN connection)**. Der Drucker wird im Netzwerk automatisch erkannt.

Stellen Sie sicher, dass der Drucker gefunden wurde und installieren Sie MP Drivers gemäß der Anweisungen auf dem Bildschirm.

#### **Hinweis**

• Die Netzwerkeinstellungen auf dem Drucker werden davon nicht beeinflusst; der Drucker kann daher im Netzwerk verwendet werden, ohne dass die Einstellungen erneut vorgenommen werden müssen.

## **Fehler und Meldungen**

- **[Ein Fehler tritt auf](#page-401-0)**
- **[Eine Meldung \(Supportcode\) wird angezeigt](#page-402-0)**

## <span id="page-401-0"></span>**Ein Fehler tritt auf**

Wenn beim Drucken ein Fehler auftritt, beispielsweise bei fehlendem Papier oder Papierstaus im Drucker, wird automatisch eine Meldung zur Fehlersuche ausgegeben. Führen Sie die in der Meldung beschriebenen Schritte aus.

Wenn ein Fehler auftritt, wird auf dem Computerbildschirm oder auf der LCD-Anzeige eine Meldung ausgegeben. Je nach Fehler wird ein Supportcode (Fehlernummer) auf dem Computerbildschirm oder auf der LCD-Anzeige angezeigt.

#### **Wenn ein Supportcode und eine Meldung auf dem Computerbildschirm angezeigt werden (Windows):**

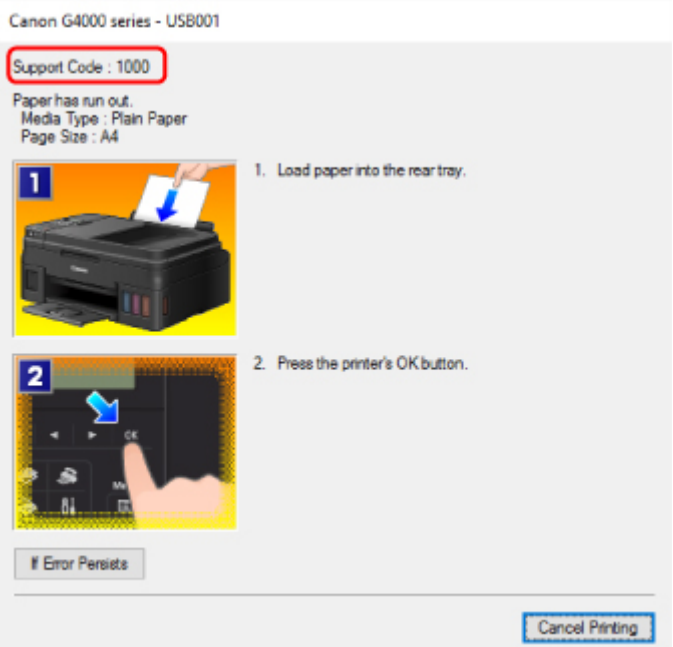

#### **Wenn ein Supportcode und eine Meldung auf der LCD-Anzeige ausgegeben werden:**

Load paper Load paper and pres 1000

Weitere Informationen zum Lösen von Fehlern finden Sie unter [Supportcodeliste für Fehler](#page-410-0).

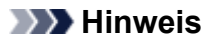

• Weitere Informationen zum Lösen von Fehlern ohne Supportcodes finden Sie unter [Eine Meldung](#page-402-0) [\(Supportcode\) wird angezeigt](#page-402-0).

## <span id="page-402-0"></span>**Eine Meldung (Supportcode) wird angezeigt**

In diesem Abschnitt werden einige der angezeigten Fehler oder Meldungen beschrieben.

#### **EXPERIMENT**

• Bei einigen Fehlern wird ein Supportcode (Fehlernummer) auf dem Computer angezeigt. Weitere Informationen zu Fehlern mit Supportcodes finden Sie unter [Supportcodeliste für Fehler](#page-410-0).

Wenn eine Meldung auf der LCD-Anzeige angezeigt wird, lesen Sie die folgenden Informationen.

**Eine Meldung wird auf der LCD-Anzeige angezeigt** 

Wenn eine Meldung auf dem Computerbildschirm angezeigt wird, lesen Sie die nachfolgenden Informationen.

- [Fehlermeldung zu abgezogenem Netzkabel wird angezeigt \(Windows\)](#page-403-0)
- [Fehler beim Schreiben / Fehler bei der Ausgabe / Kommunikationsfehler \(Windows\)](#page-403-0)
- **M** [Andere Fehlermeldungen \(Windows\)](#page-404-0)
- [Der Bildschirm Inkjet Printer/Scanner/Fax Extended Survey Program wird angezeigt \(Windows\)](#page-405-0)
- [Das Symbol Inkjet Printer/Scanner/Fax Extended Survey Program wird angezeigt \(Mac OS\)](#page-407-0)

## **Eine Meldung wird auf der LCD-Anzeige angezeigt**

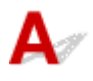

Überprüfen Sie die Meldung und ergreifen Sie entsprechende Maßnahmen.

#### • **Seitenformat prüfen (Check page size) [OK] drücken (Press [OK])**

Das Format des eingelegten Papiers unterscheidet sich vom Format in der Papierformateinstellung.

Legen Sie Papier mit dem in der Papierformateinstellung angegebenen Format ein, und drücken Sie die Taste **OK**.

#### • **Datenfehler (Data error) [OK] drücken (Press [OK])**

Ein Stromausfall ist aufgetreten oder das Netzkabel wurde abgezogen, während der Drucker Faxdokumente im Speicher abgelegt hat.

#### **Wichtig**

- Wenn ein Stromausfall auftritt, oder wenn Sie das Netzkabel abziehen, werden alle Faxe im Druckerspeicher gelöscht.
- Informationen zum Abziehen des Netzkabels finden Sie unter [Trennen des Druckers von der](#page-146-0) [Stromversorgung.](#page-146-0)

Drücken Sie die Taste **OK**.

Nach dem Drücken der Taste **OK** wird eine Liste der Faxe gedruckt, die aus dem Druckerspeicher gelöscht wurden (SPEICHERLÖSCHBERICHT (MEMORY CLEAR REPORT)).

Ausführliche Informationen finden Sie unter Zusammenfassung von Berichten und Listen.

<span id="page-403-0"></span>• **Verbindung zum Server nicht möglich; vorgang wiederholen (Cannot connect to the server; try again)**

Sie können aufgrund eines Kommunikationsfehlers keine Verbindung mit dem Server herstellen.

Drücken Sie die Taste **OK**, um den Fehler zu löschen, und versuchen Sie es nach einer Weile erneut.

# **Fehlermeldung zu abgezogenem Netzkabel wird angezeigt (Windows)**

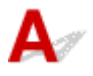

Möglicherweise wurde das Netzkabel abgezogen, während der Drucker eingeschaltet war.

Überprüfen Sie die am Computer angezeigte Fehlermeldung, und klicken Sie auf **OK**.

Der Drucker beginnt zu drucken.

Informationen zum Abziehen des Netzkabels finden Sie unter [Trennen des Druckers von der](#page-146-0) [Stromversorgung.](#page-146-0)

#### **Wichtig**

• Wenn Sie den Netzstecker aus der Steckdose ziehen, werden alle Faxe im Druckerspeicher gelöscht.

## **Fehler beim Schreiben/Fehler bei der Ausgabe/Kommunikationsfehler (Windows)**

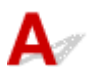

Test 1 Wenn die **EIN (ON)**-Anzeige aus ist, vergewissern Sie sich, dass der Drucker angeschlossen und eingeschaltet ist.

Die **EIN (ON)**-Anzeige blinkt während der Initialisierung des Druckers. Warten Sie, bis die **EIN (ON)**-Anzeige nicht mehr blinkt, sondern leuchtet.

Test 2 Stellen Sie sicher, dass der Drucker richtig an den Computer angeschlossen ist.

Vergewissern Sie sich bei Verwendung eines USB-Kabels, dass dieses fest an Drucker und Computer angeschlossen ist. Wenn das USB-Kabel sicher angeschlossen ist, prüfen Sie die folgenden Punkte:

- Wenn Sie ein Verteilergerät wie einen USB-Hub verwenden, trennen Sie dieses, schließen den Drucker direkt an den Computer an und drucken erneut. Wird der Druckvorgang normal gestartet, besteht ein Problem mit dem Verteilergerät. Wenden Sie sich an den Hersteller des Verteilergeräts.
- Es besteht auch die Möglichkeit, dass das Problem durch das USB-Kabel verursacht wird. Tauschen Sie das USB-Kabel aus, und wiederholen Sie den Druckvorgang.

Wenn Sie den Drucker über ein LAN betreiben, stellen Sie sicher, dass der Drucker für den Einsatz im Netzwerk korrekt konfiguriert ist.

<span id="page-404-0"></span>Test 3 Stellen Sie sicher, dass die MP Drivers korrekt installiert sind.

Deinstallieren Sie die MP Drivers gemäß der in Löschen der nicht benötigten MP Drivers beschriebenen Vorgehensweise und installieren Sie sie erneut von der Installations-CD-ROM oder der Canon-Website.

Test 4 Wenn der Drucker über ein USB-Kabel mit dem Computer verbunden ist, prüfen Sie den Status des Geräts auf dem Computer.

Befolgen Sie die nachfolgenden Schritte, um den Status des Geräts zu überprüfen.

1. Öffnen Sie den Geräte-Manager auf Ihrem Computer wie unten gezeigt.

Wenn der Bildschirm **Benutzerkontensteuerung (User Account Control)** angezeigt wird, befolgen Sie die Anweisungen am Bildschirm.

- Klicken Sie unter Windows 10 mit der rechten Maustaste auf die Taste **Start** und wählen Sie die Option **Gerätemanager (Device Manager)** aus.
- Wählen Sie unter Windows 8.1 **Systemsteuerung (Control Panel)** aus dem Charm **Einstellungen (Settings)** unter **Desktop** > **Hardware und Sound (Hardware and Sound)** > **Gerätemanager (Device Manager)**.
- Klicken Sie unter Windows 7 auf **Systemsteuerung (Control Panel)**, **Hardware und Sound (Hardware and Sound)** und **Gerätemanager (Device Manager)**.
- 2. Doppelklicken Sie auf **USB-Controller (Universal Serial Bus controllers)** und **USB-Druckerunterstützung (USB Printing Support)**.

Wenn der Bildschirm mit den **Eigenschaften der USB-Druckerunterstützung (USB Printing Support Properties)** nicht angezeigt wird, vergewissern Sie sich, dass der Drucker korrekt mit dem Computer verbunden ist.

Test 2 Stellen Sie sicher, dass der Drucker [richtig an den Computer angeschlossen ist.](#page-403-0)

3. Klicken Sie auf die Registerkarte **Allgemein (General)**, und überprüfen Sie sie auf ein Geräteproblem. Wenn ein Gerätefehler angezeigt wird, finden Sie weitere Informationen zur Fehlerbehebung in der Windows-Hilfe.

## **Andere Fehlermeldungen (Windows)**

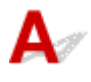

Test Falls eine Fehlermeldung außerhalb des Druckerstatusmonitors angezeigt wird, prüfen Sie folgende Punkte:

• "**Spool-Vorgang konnte aufgrund von unzureichendem Festplattenspeicher nicht ausgeführt werden (Could not spool successfully due to insufficient disk space)**"

Löschen Sie nicht benötigte Dateien, um mehr Festplattenspeicherplatz freizugeben.

• "**Spool-Vorgang konnte aufgrund von unzureichendem Arbeitsspeicher nicht ausgeführt werden (Could not spool successfully due to insufficient memory)**"

Schließen Sie andere Anwendungen, um Arbeitsspeicher freizugeben.

Wenn Sie weiterhin nicht drucken können, starten Sie Ihren Computer neu, und versuchen Sie es erneut.

#### <span id="page-405-0"></span>• "**Druckertreiber konnte nicht gefunden werden (Printer driver could not be found)**"

Deinstallieren Sie die MP Drivers gemäß der in Löschen der nicht benötigten MP Drivers beschriebenen Vorgehensweise und installieren Sie sie erneut von der Installations-CD-ROM oder der Canon-Website.

• "Anwendungsname - **Dateiname konnte nicht gedruckt werden (Could not print Application name)**"

Drucken Sie erneut, sobald der aktuelle Druckauftrag abgeschlossen ist.

## **Der Bildschirm Inkjet Printer/Scanner/Fax Extended Survey Program wird angezeigt (Windows)**

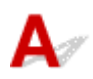

Wenn das Inkjet Printer/Scanner/Fax Extended Survey Program installiert ist, wird ein Bildschirm angezeigt, in dem um die Erlaubnis gebeten wird, etwa zehn Jahre lang monatlich Nutzungsinformationen zu dem Drucker und den Anwendungen zu senden.

Lesen Sie die Anweisungen auf dem Bildschirm durch, und gehen Sie wie folgt vor.

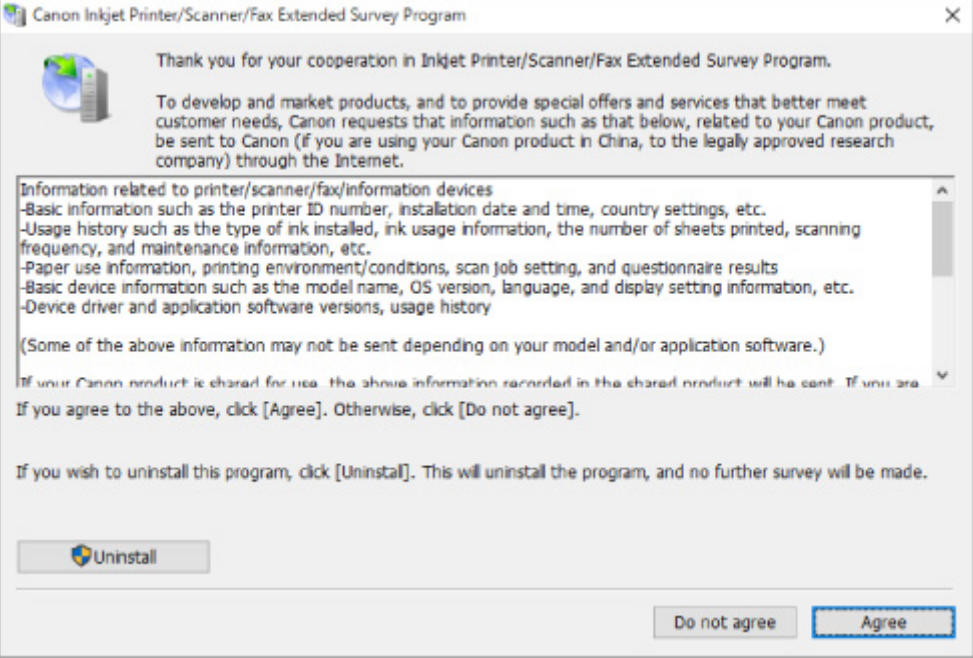

• **Wenn Sie an der Umfrage teilnehmen möchten:**

Klicken Sie auf **Akzeptieren (Agree)**, und folgen Sie dann der Anleitung auf dem Bildschirm. Die Druckernutzungsinformationen werden über das Internet gesendet. Nach Abschluss des Vorgangs werden die Informationen von nun an automatisch gesendet, ohne dass der Bestätigungsbildschirm angezeigt wird.

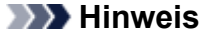

• Beim Übermitteln der Daten wird ein Warnhinweis wie z. B. eine Internetsicherheitsmeldung angezeigt. Stellen Sie sicher, dass der Programmname "IJPLMUI.exe" lautet, und lassen Sie es zu.

• Wenn Sie das Kontrollkästchen **Ab nächstem Mal automatisch senden (Send automatically from the next time)** deaktivieren, werden die Informationen ab dem nächsten Mal nicht mehr automatisch übermittelt, und ein Bestätigungsbildschirm wird zum Zeitpunkt der nächsten Umfrage angezeigt. Informationen zum automatischen Senden der Informationen finden Sie unter Ändert die Bestätigungsbildschirm-Einstellung:

#### • **Wenn Sie nicht an der Umfrage teilnehmen möchten:**

Klicken Sie auf **Nicht akzeptieren (Do not agree)**. Der Bestätigungsbildschirm wird geschlossen, und die Umfrage wird übergangen. Der Bestätigungsbildschirm wird nach einem Monat erneut angezeigt.

• **So deinstallieren Sie das Extended Survey Program für Inkjet-Drucker/Scanner/Faxgeräte:**

Klicken Sie zum Deinstallieren des Inkjet Printer/Scanner/Fax Extended Survey Program auf **Deinstallieren (Uninstall)**, und folgen Sie den Bildschirmanweisungen.

#### • **Ändert die Bestätigungsbildschirm-Einstellung:**

- 1. Nehmen Sie die folgenden Einstellungen vor:
	- Klicken Sie unter Windows 10 mit der rechten Maustaste auf die Taste **Start** und wählen Sie die Option **Programme und Funktionen (Programs and Features)** aus.
	- Wählen Sie unter Windows 8.1 **Systemsteuerung (Control Panel)** aus dem Charm **Einstellungen (Settings)** unter **Desktop** > **Programme (Programs)** > **Programme und Funktionen (Programs and Features)**.
	- Wählen Sie unter Windows 7 **Start**-Menü > **Systemsteuerung (Control Panel)** > **Programme (Programs)** > **Programme und Funktionen (Programs and Features)**.

#### **Hinweis**

• Beim Installieren, Deinstallieren oder Starten von Software wird möglicherweise ein Dialogfeld zur Bestätigung oder Warnung angezeigt.

Dieses Dialogfeld wird angezeigt, wenn Administratorrechte zum Ausführen einer Aufgabe erforderlich sind.

Falls Sie bei einem Konto mit Administratorrechten angemeldet sind, befolgen Sie die Anweisungen am Bildschirm.

- 2. Wählen Sie **Canon Extended Survey Program für Inkjet-Drucker/Scanner/Faxgeräte**.
- 3. Wählen Sie **Ändern (Change)**.

Wenn Sie nach Befolgen der Anweisungen auf dem Bildschirm **Ja (Yes)** wählen, wird der Bestätigungsbildschirm angezeigt, wenn die nächste Umfrage ansteht.

Wenn Sie **Nein (No)** wählen, werden die Informationen automatisch übermittelt.

#### **Hinweis**

• Wenn Sie **Deinstallieren (Uninstall)** auswählen, wird das Inkjet Printer/Scanner/Fax Extended Survey Program deinstalliert. Folgen Sie den Bildschirmanweisungen.

## <span id="page-407-0"></span>**Das Symbol Inkjet Printer/Scanner/Fax Extended Survey Program wird angezeigt (macOS)**

## $\blacktriangle$

Wenn das Extended Survey Program für Inkjet-Drucker/Scanner/Faxgeräte installiert ist, werden die Nutzungsinformationen zu Drucker und Anwendungssoftware für etwa zehn Jahre jeden Monat gesendet. Das Symbol **Inkjet Printer/Scanner/Fax Extended Survey Program** wird im Dock angezeigt, wenn die Zeit zur Übermittlung der Nutzungsinformationen zum Drucker gekommen ist.

Klicken Sie auf das Symbol, lesen Sie die Anweisungen auf dem Bildschirm durch, und gehen Sie wie folgt vor.

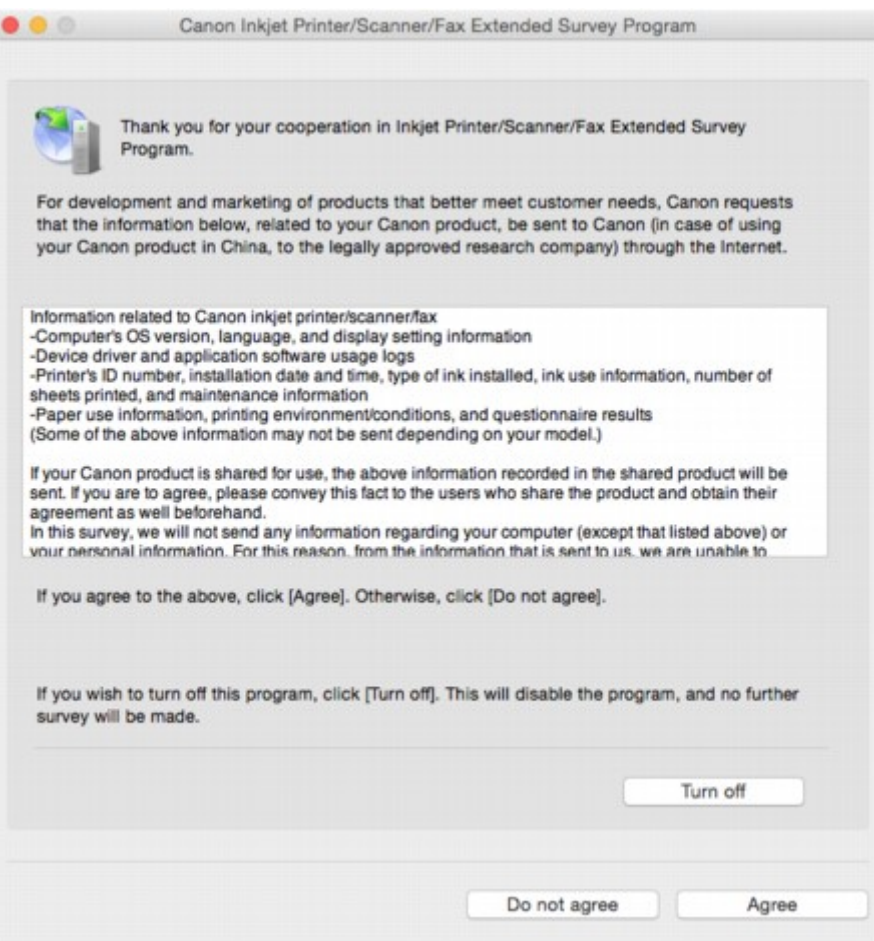

#### • **Wenn Sie an der Umfrage teilnehmen möchten:**

Klicken Sie auf **Akzeptieren (Agree)**, und folgen Sie dann der Anleitung auf dem Bildschirm. Die Nutzungsinformationen des Druckers werden über das Internet gesendet. Nach Abschluss des Vorgangs werden die Informationen von nun an automatisch gesendet, ohne dass der Bestätigungsbildschirm angezeigt wird.

#### **Hinweis**

• Wenn Sie das Kontrollkästchen **Ab nächstem Mal automatisch senden (Send automatically from the next time)** deaktivieren, werden die Informationen ab dem nächsten Mal nicht mehr

automatisch übermittelt, und das Symbol **Inkjet Printer/Scanner/Fax Extended Survey Program** wird zum Zeitpunkt der nächsten Umfrage im Dock angezeigt.

#### • **Wenn Sie nicht an der Umfrage teilnehmen möchten:**

Klicken Sie auf **Nicht akzeptieren (Do not agree)**. Der Bestätigungsbildschirm wird geschlossen, und die Umfrage wird übergangen. Der Bestätigungsbildschirm wird nach einem Monat erneut angezeigt.

#### • **Informationsübermittlung anhalten:**

Klicken Sie auf **Ausschalten (Turn off)**. Das Extended Survey Program für Inkjet-Drucker/Scanner/ Faxgeräte wird angehalten, und die Informationen werden nicht gesendet. Informationen zur Wiederaufnahme der Umfrage finden Sie unter Ändern der Einstellungen:.

#### • **So deinstallieren Sie das Extended Survey Program für Inkjet-Drucker/Scanner/Faxgeräte:**

1. Stoppen Sie das Inkjet Printer/Scanner/Fax Extended Survey Program.

**M** Ändern der Einstellungen:

- 2. Wählen Sie **Anwendungen (Applications)** im Menü **Gehe zu (Go)** des Finder, doppelklicken Sie auf den Ordner **Canon Utilities** und den Ordner **Inkjet Extended Survey Program**.
- 3. Verschieben Sie die Datei **Canon Inkjet Printer/Scanner/Fax Extended Survey Program.app** in den **Papierkorb (Trash)**.
- 4. Starten Sie den Computer neu.

Leeren Sie den **Papierkorb (Trash)**, und starten Sie Ihren Computer neu.

#### • **Ändern der Einstellungen:**

Zur Anzeige des Bestätigungsbildschirms bei Übermittlung der Nutzungsinformationen zum Drucker oder zur Wiederaufnahme der Umfrage folgen Sie den Anweisungen unten.

- 1. Wählen Sie **Anwendungen (Applications)** im Menü **Gehe zu (Go)** des Finder, doppelklicken Sie auf den Ordner **Canon Utilities** und den Ordner **Inkjet Extended Survey Program**.
- 2. Doppelklicken Sie auf das Symbol **Canon Inkjet Printer/Scanner/Fax Extended Survey Program**.

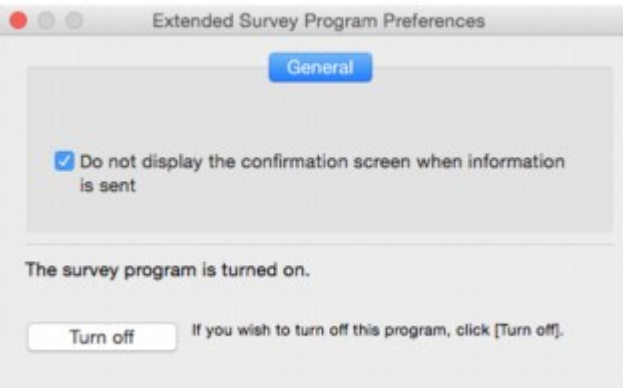

◦ **Bestätigungsbildschirm beim Senden von Informationen nicht anzeigen (Do not display the confirmation screen when information is sent)**:

Wenn dieses Kontrollkästchen aktiviert ist, wird die Information automatisch übermittelt.

Wenn das Kontrollkästchen deaktiviert ist, wird das Symbol **Inkjet Printer/Scanner/Fax Extended Survey Program** zum Zeitpunkt der nächsten Umfrage im Dock angezeigt. Klicken Sie auf das Symbol und folgen Sie den Bildschirmanweisungen.

#### ◦ Schaltfläche **Ausschalten (Turn off)**/**Einschalten (Turn on)**:

Klicken Sie auf die Schaltfläche **Ausschalten (Turn off)**, um das Extended Survey Program für Inkjet-Drucker/Scanner/Faxgeräte anzuhalten.

Klicken Sie auf die Schaltfläche **Einschalten (Turn on)**, um das Inkjet Printer/Scanner/Fax Extended Survey Program neu zu starten.

### <span id="page-410-0"></span>**Supportcodeliste für Fehler**

Auf der LCD-Anzeige und dem Computerbildschirm wird ein Supportcode angezeigt, wenn Fehler auftreten.

Ein "Supportcode" ist eine Fehlernummer. Er wird zusammen mit einer Fehlermeldung angezeigt.

Überprüfen Sie bei der Anzeige eines Fehlers den Supportcode, der auf der LCD-Anzeige und dem Computerbildschirm angezeigt wird, und führen Sie die entsprechenden Schritte aus.

#### **Der Supportcode wird auf der LCD-Anzeige und dem Computerbildschirm angezeigt.**

#### • **1000 bis 1ZZZ**

[1000](#page-419-0) [1200](#page-420-0) [1300](#page-413-0) 1403 [1430](#page-421-0) 1470 1471 1472 1473 1474 1475 1476

[1640](#page-425-0) [1700](#page-426-0) 1701 [1890](#page-427-0)

#### • **2000 bis 2ZZZ**

2114 2123 2700 2801 2802 2803

[2900](#page-428-0) [2901](#page-429-0)

#### • **3000 bis 3ZZZ**

 3403 3404 3405 3406 3407 340D 340E 3410 3411 3412 3413 3439 3440 3441 3442 3443 3445 3446 3447 3449

• **4000 bis 4ZZZ**

[4103](#page-430-0) 495A

#### • **5000 bis 5ZZZ**

[5011](#page-431-0) [5012](#page-432-0) 5040 5050 [5100](#page-433-0) [5200](#page-434-0) 5205 5206 5400 5700 [5B00](#page-435-0) 5B01

#### • **6000 bis 6ZZZ**

[6000](#page-436-0) 6800 6801 6900 6901 6902 6910 6911 6930 6931 6932 6933 6936 6937 6938 6939 693A 6940 6941 6942 6943 6944 6945 6946

#### • **9000 bis 9ZZZ**

9500

#### • **A000 bis ZZZZ**

B202 B203 B204 B205

Für Papierstau-Supportcodes vgl. auch [Supportcodeliste für Fehler \(Bei Papierstau\).](#page-412-0)

## <span id="page-412-0"></span>**Supportcodeliste für Fehler (Bei Papierstau)**

Falls ein Papierstau aufgetreten ist, entfernen Sie das gestaute Papier entsprechend den folgenden Anleitungen.

• Wenn Sie das gestaute Papier am Papierausgabeschacht oder am hinteren Fach sehen können:

**M** [1300](#page-413-0)

• Wenn Sie das gestaute Papier am Papierausgabeschacht oder am hinteren Fach nicht sehen können:

**[Papierstau im Drucker](#page-415-0)** 

• Wenn das Dokument im ADF (automatischer Dokumenteneinzug) gestaut ist:

**M** 2801

• In anderen als den obigen Fällen:

**M** Andere Fälle

#### <span id="page-413-0"></span>**Ursache**

Papierstau im Papierausgabeschacht oder im hinteren Fach.

### **Verfahren**

Wenn das Papier im Papierausgabeschacht oder im hinteren Fach gestaut ist, entfernen Sie das gestaute Papier gemäß den nachstehenden Anleitungen aus dem Papierausgabeschacht oder aus dem hinteren Fach.

#### **Wichtig**

• Der Drucker kann nicht ausgeschaltet werden, während er ein Fax versendet oder empfängt bzw. wenn sich noch eine empfangene oder ungesendete Faxnachricht im Speicher des Druckers befindet.

Stellen Sie sicher, dass der Drucker alle Faxnachrichten gesendet oder empfangen hat, und schalten Sie ihn dann aus. Ziehen Sie beim Ausschalten des Druckers das Netzkabel nicht aus der Steckdose.

Wenn Sie den Netzstecker aus der Steckdose ziehen, werden alle Faxe im Druckerspeicher gelöscht.

1. Ziehen Sie das Papier langsam aus dem Papierausgabeschacht oder dem hinteren Fach heraus, je nachdem, was einfacher ist.

Halten Sie das Papier mit beiden Händen fest, und ziehen Sie es langsam heraus, damit es nicht reißt.

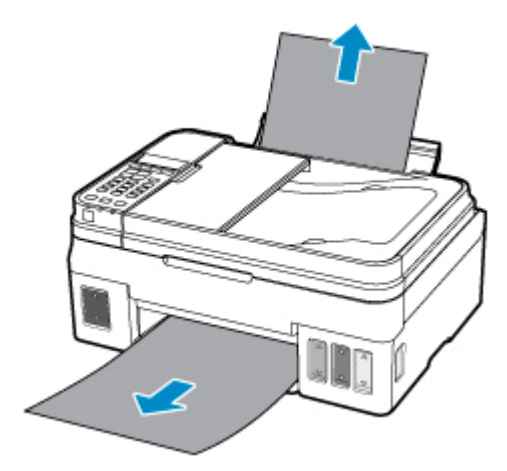

#### **Hinweis**

- Wenn Sie das Papier nicht herausziehen können, schalten Sie den Drucker wieder ein, ohne mit Gewalt an dem zu ziehen. Das Papier wird dann möglicherweise automatisch ausgeworfen.
- Falls Sie den Drucker bei einem Papierstau während des Druckens ausschalten müssen, um das Papier zu entfernen, drücken Sie die **Stopp (Stop)**-Taste, um den Druckvorgang vor dem Ausschalten des Druckers abzubrechen.
- Wenn das Papier reißt und es sich nicht aus dem Papierausgabeschacht oder dem hinteren Fach entfernen lässt, entfernen Sie es aus dem Inneren des Druckers.
	- **[Papierstau im Drucker](#page-415-0)**
- 2. Legen Sie das Papier erneut ein, und drücken Sie am Drucker die Taste **OK**.

Der Drucker setzt den Druckvorgang fort. Drucken Sie die zu druckende Seite erneut, falls der Druckvorgang aufgrund des Papierstaus nicht korrekt durchgeführt wurde.

Wenn Sie den Drucker in Schritt 1 ausgeschaltet haben, wurden alle an den Drucker gesendeten Druckaufträge gelöscht. Wiederholen Sie den Druckvorgang.

#### **Hinweis**

- Stellen Sie beim erneuten Einlegen von Papier sicher, dass Sie zum Druck geeignetes Papier verwenden, und legen Sie es richtig ein.
- Wir empfehlen, zum Drucken von Dokumenten mit Fotos oder Grafiken andere Papierformate als A5 zu verwenden. A5 kann sich bei der Ausgabe aus dem Drucker wellen und stauen.

Sollte sich das Problem auch auf diese Weise nicht beheben lassen, wenden Sie sich an ein Canon - Servicecenter in Ihrer Nähe, um eine Reparatur zu beantragen.

#### **Wichtig**

- Kippen Sie den Drucker nicht, wenn Sie ihn bewegen, da die Tinte sonst möglicherweise ausläuft.
- Informationen zum Transport des Druckers zur Reparatur finden Sie unter Reparatur Ihres Druckers.

## <span id="page-415-0"></span>**Papierstau im Drucker**

Falls das gestaute Papier reißt und es sich weder aus dem Papierausgabeschacht noch aus dem hinteren Fach entfernen lässt, oder wenn das gestaute Papier im Inneren des Druckers verbleibt, entfernen Sie es gemäß den nachstehenden Anleitungen.

#### **Wichtig**

• Der Drucker kann nicht ausgeschaltet werden, während er ein Fax versendet oder empfängt bzw. wenn sich noch eine empfangene oder ungesendete Faxnachricht im Speicher des Druckers befindet.

Stellen Sie sicher, dass der Drucker alle Faxnachrichten gesendet oder empfangen hat, und schalten Sie ihn dann aus. Ziehen Sie beim Ausschalten des Druckers das Netzkabel nicht aus der Steckdose.

Wenn Sie den Netzstecker aus der Steckdose ziehen, werden alle Faxe im Druckerspeicher gelöscht.

#### **Hinweis**

- Falls Sie den Drucker bei einem Papierstau während des Druckens ausschalten müssen, um das Papier zu entfernen, drücken Sie die **Stopp (Stop)**-Taste, um den Druckvorgang vor dem Ausschalten des Druckers abzubrechen.
- 1. Schalten Sie den Drucker aus, und trennen Sie das Netzkabel.
- 2. Öffnen Sie das Scan-Modul/die Abdeckung.

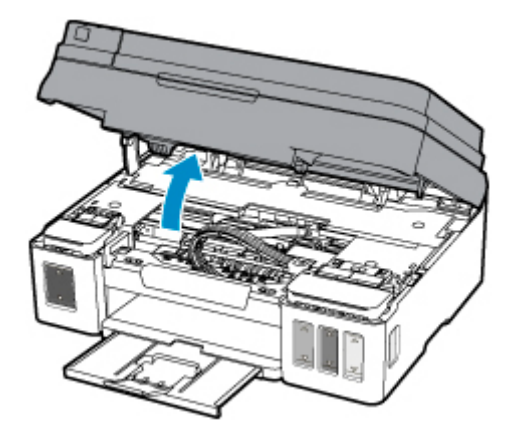

#### **Wichtig**

• Berühren Sie nicht die durchsichtige Folie (A), das weiße Band (B) oder die Schläuche (C).

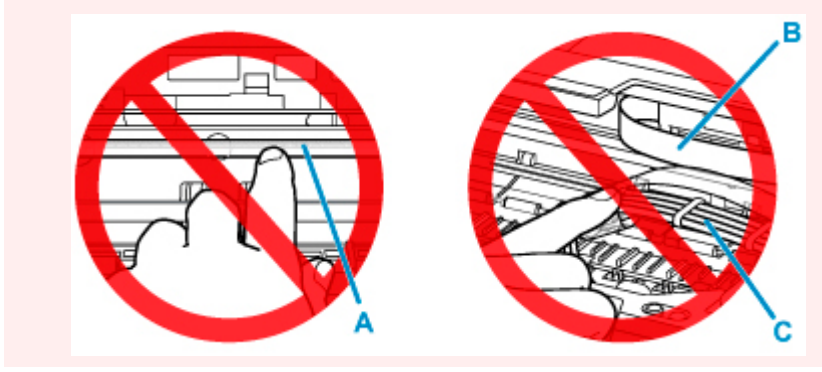

Der Drucker kann beschädigt werden, wenn Sie diese Teile durch Papier- oder Handberührungen verunreinigen oder zerkratzen.

3. Stellen Sie sicher, dass sich das gestaute Papier nicht unter der Patronen-Halterung befindet.

Falls sich das gestaute Papier unter der Patronen-Halterung befindet, bewegen Sie die Patronen-Halterung ganz nach rechts oder links, um das Papier leichter entfernen zu können.

Wenn Sie die Patronen-Halterung bewegen, halten Sie die Oberseite der Patronen-Halterung fest, und schieben Sie sie langsam ganz nach rechts oder links.

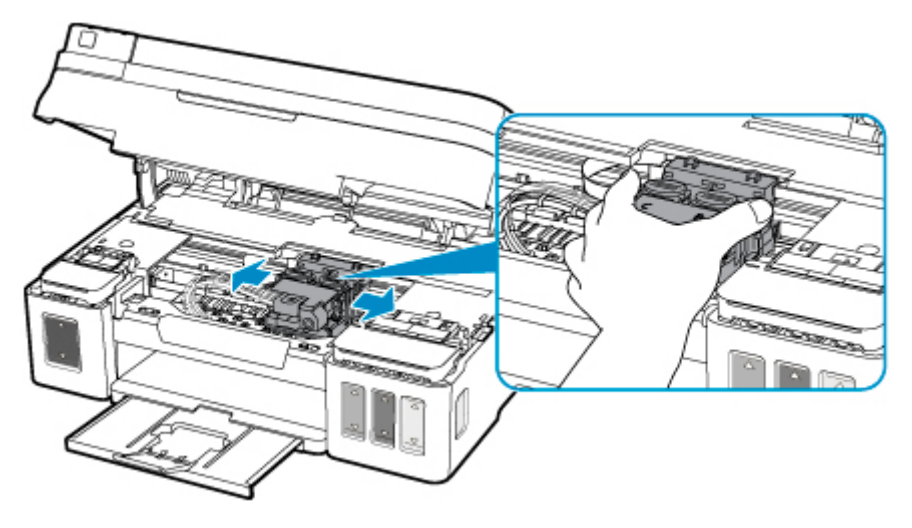

4. Halten Sie das gestaute Papier mit beiden Händen fest.

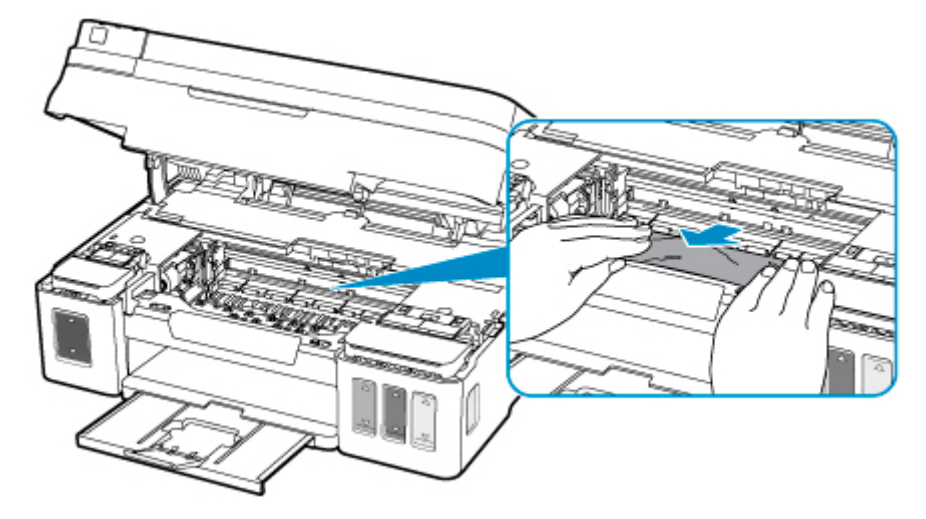

Wenn das Papier aufgerollt ist, ziehen Sie es heraus.

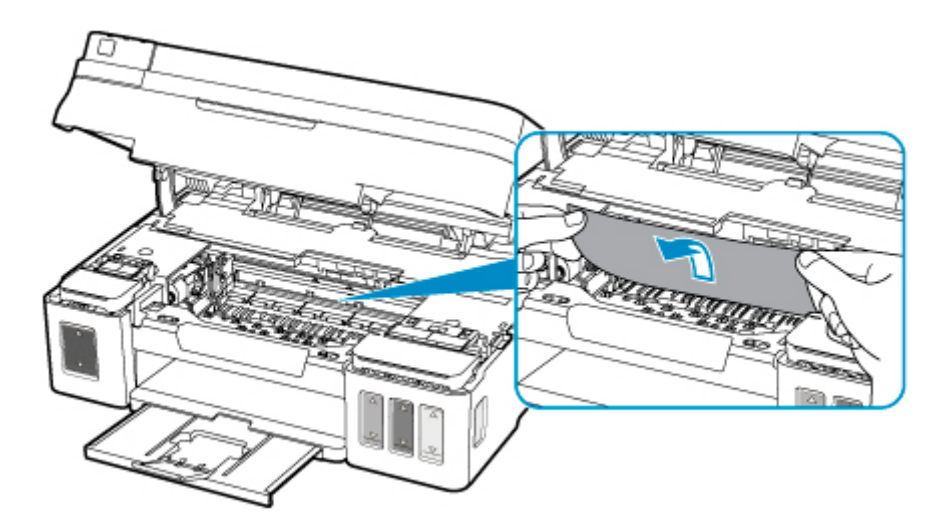

5. Ziehen Sie das Papier langsam heraus, um es nicht zu zerreißen.

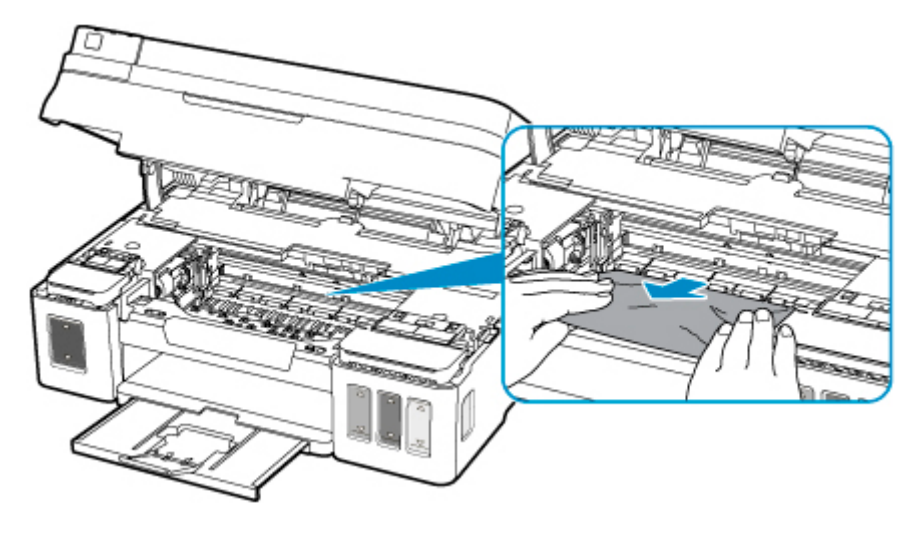

6. Vergewissern Sie sich, dass das gesamte gestaute Papier entfernt wurde.

Falls das Papier beim Entfernen reißt, verbleiben möglicherweise Papierstücke im Drucker. Überprüfen Sie Folgendes, und entfernen Sie ggf. das übrige Papier.

- Befindet sich noch Papier unter der Patronen-Halterung?
- Befinden Sie noch kleine Papierstücke im Drucker?
- Befindet sich noch Papier im linken und rechten Leerraum (D) des Druckers?

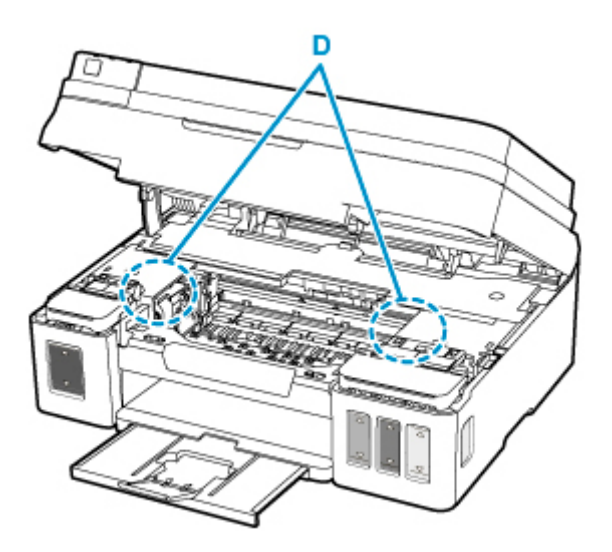

7. Schließen Sie das Scan-Modul/die Abdeckung vorsichtig.

Alle Druckaufträge in der Druckwarteschlange werden abgebrochen. Wiederholen Sie den Druckvorgang.

#### **Hinweis**

• Stellen Sie beim erneuten Einlegen von Papier sicher, dass Sie zum Druck geeignetes Papier verwenden, und legen Sie es richtig ein. Falls auf dem Computerbildschirm eine Meldung über einen Papierstau angezeigt wird, wenn Sie den Druckvorgang nach dem Entfernen des gestauten Papiers fortsetzen, befindet sich möglicherweise noch Papier im Drucker. Überprüfen Sie den Drucker noch einmal auf verbliebene Papierstücke.

Sollte sich das Problem auch auf diese Weise nicht beheben lassen, wenden Sie sich an ein Canon - Servicecenter in Ihrer Nähe, um eine Reparatur zu beantragen.

#### **Wichtig**

- Kippen Sie den Drucker nicht, wenn Sie ihn bewegen, da die Tinte sonst möglicherweise ausläuft.
- Informationen zum Transport des Druckers zur Reparatur finden Sie unter Reparatur Ihres Druckers.

#### <span id="page-419-0"></span>**Ursache**

Folgende Ursachen sind möglich.

- Es ist kein Papier in das hintere Fach eingelegt.
- Das Papier ist nicht ordnungsgemäß in das hintere Fach eingelegt.

#### **Verfahren**

Gehen Sie wie nachstehend beschrieben vor.

- Legen Sie Papier in das hintere Fach ein.
- Richten Sie die Papierführungen an beiden Papierkanten aus, wenn Sie Papier in das hintere Fach einlegen.
- Legen Sie die Papierinformationen für das Papier im hinteren Fach fest.

Drücken Sie nach Ausführen der oben aufgeführten Maßnahmen die Taste **OK** am Drucker.

#### **Hinweis**

- Nach dem Einlegen von Papier in das hintere Fach wird der Bildschirm zur Einstellung der Papierinformationen für das hintere Fach angezeigt. Legen Sie die Papierinformationen für das Papier im hinteren Fach fest.
- Drücken Sie die Taste **Stopp (Stop)** am Drucker, um den Druckvorgang abzubrechen.

### <span id="page-420-0"></span>**Ursache**

Das Scan-Modul/die Abdeckung ist geöffnet.

### **Verfahren**

Schließen Sie das Scan-Modul/die Abdeckung, und warten Sie einen Moment.

Schließen Sie es nicht, während Sie einen Tintenbehälter wieder auffüllen.

### <span id="page-421-0"></span>**Ursache**

Patrone wird nicht erkannt.

#### **Verfahren**

Eine Patrone ist möglicherweise nicht richtig eingesetzt oder dieser Drucker unterstützt die Patronen nicht.

Wenn Sie drucken, drücken Sie die Taste **Stopp (Stop)** am Drucker, um den Druckvorgang abzubrechen. Entfernen Sie die Patronen und setzen Sie sie entsprechend den nachstehenden Anweisungen erneut ein. Dadurch lässt sich der Fehler möglicherweise beheben.

- 1. Öffnen Sie das Scan-Modul/die Abdeckung.
- 2. Öffnen Sie die rechte und die linke Abdeckung für Tintenbehälter.

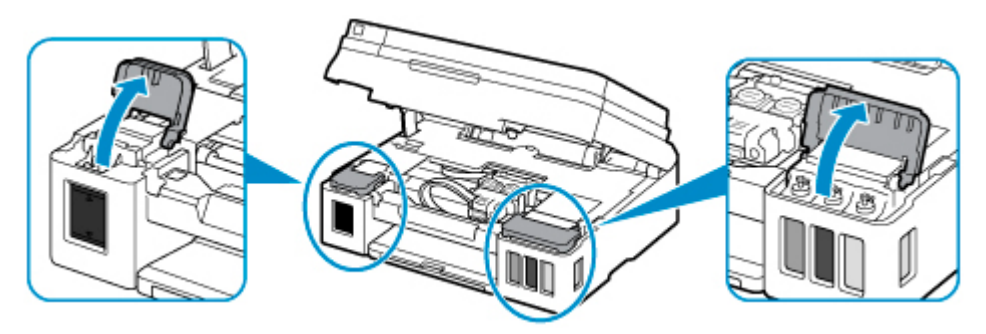

#### **Wichtig**

- Öffnen Sie beim Entfernen von Patronen immer die Abdeckungen für Tintenbehälter. Wenn die Patronen entfernt werden, ohne dass die Abdeckungen für Tintenbehälter geöffnet werden, ist eine Tintenspülung erforderlich, bei der viel Tinte verbraucht wird.
- 3. Halten Sie Knopf (A) auf der Verriegelung der Patronen, um diese zu öffnen.

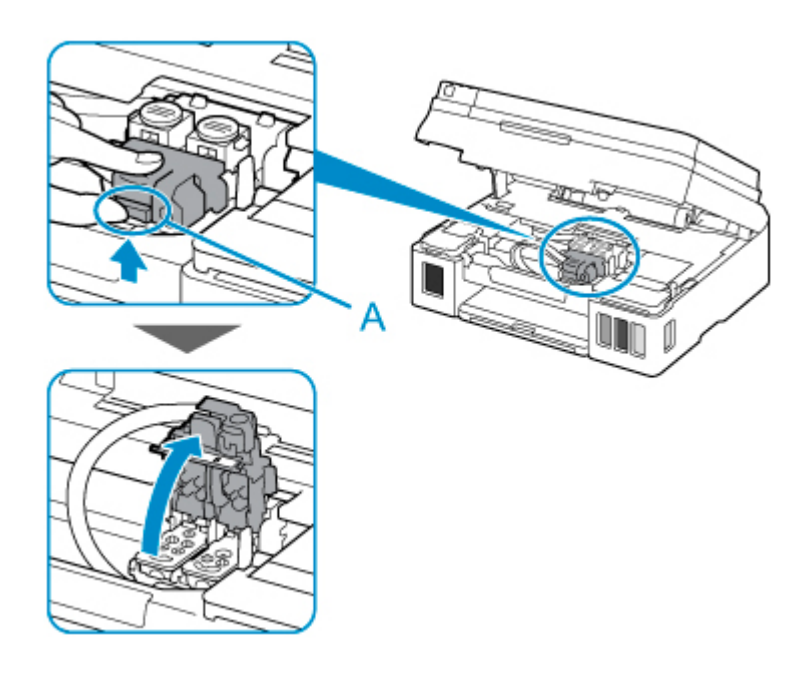

4. Entfernen Sie die Patronen C (Farbe) und B (Schwarz).

#### **Wichtig**

- Gehen Sie beim Entfernen der Patronen vorsichtig vor, damit keine Tinte herausspritzt.
- Vermeiden Sie jede Berührung des Schlauchs oder der anderen Teile im Innern des Druckers. Das Berühren dieser Teile kann Fehlfunktionen des Druckers verursachen.
- Berühren Sie niemals die Goldklemme oder die Druckkopfdüsen einer Patrone. Der Drucker druckt unter Umständen nicht ordnungsgemäß, wenn Sie diese Komponenten berühren.

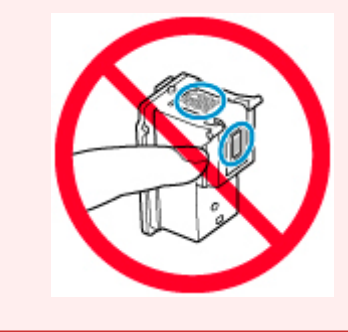

5. Setzen Sie die Patronen ordnungsgemäß erneut ein.

Setzen Sie die Patrone C (Farbe) in die linke Halterung und die Patrone B (Schwarz) in die rechte Halterung ein.

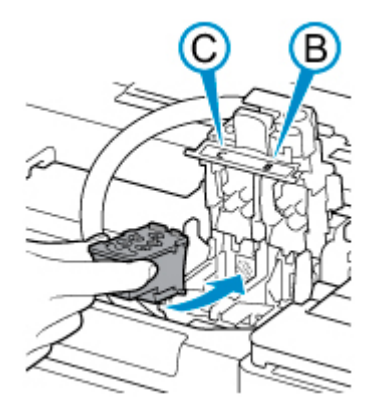

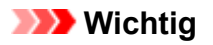

• Setzen Sie die Patrone vorsichtig ein, ohne die elektrischen Kontakte an der Rückseite der Patronen-Halterung zu berühren.

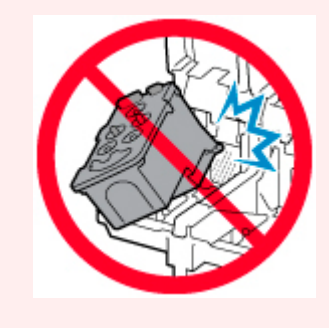

6. Schließen Sie die Verriegelung der Patronen und drücken Sie sie nach unten.

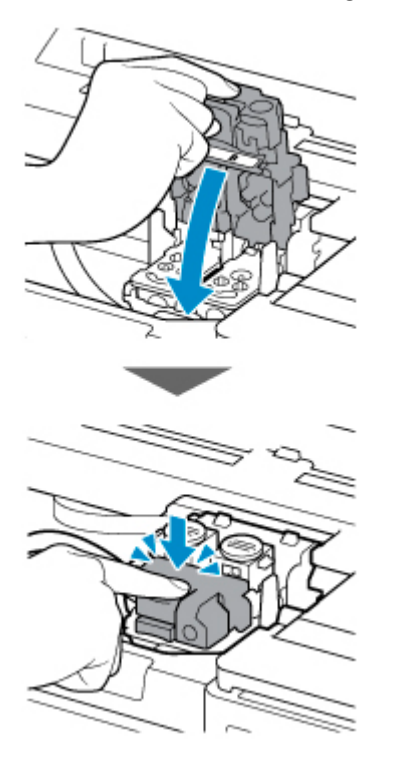

7. Drücken Sie beide Zusammenführungs-Tasten herunter.

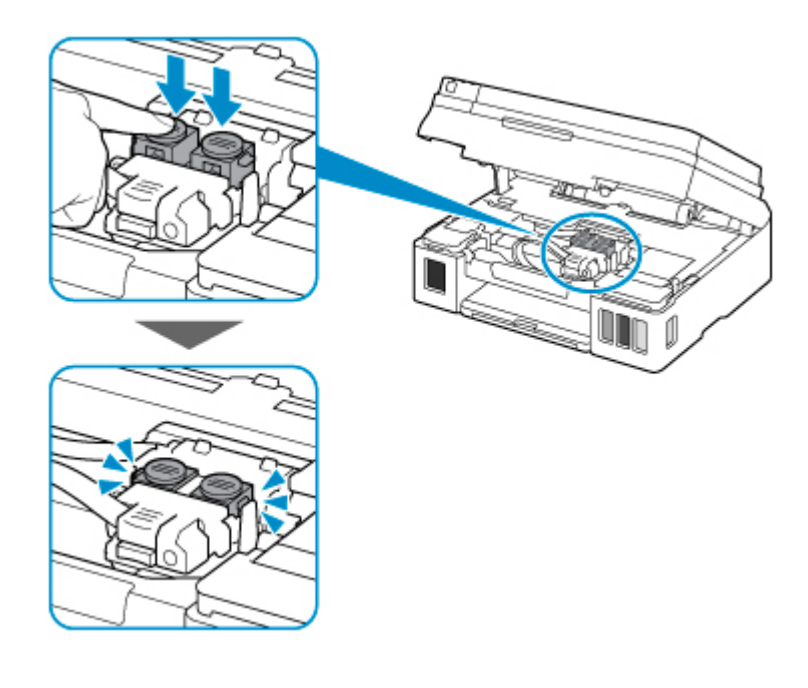

- 8. Schließen Sie beide Abdeckungen für Tintenbehälter.
- 9. Schließen Sie das Scan-Modul/die Abdeckung vorsichtig.

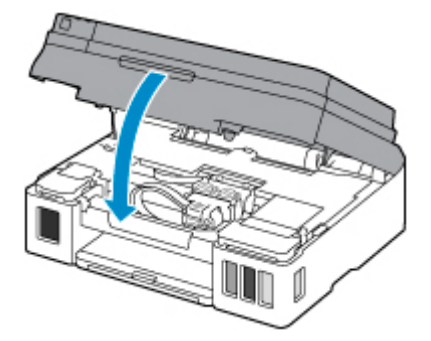

Sollte sich das Problem auch auf diese Weise nicht beheben lassen, wenden Sie sich an ein Canon - Servicecenter in Ihrer Nähe, um eine Reparatur zu beantragen.

#### **Wichtig**

- Wenn Sie den Netzstecker aus der Steckdose ziehen, werden alle Faxe im Druckerspeicher gelöscht.
- Kippen Sie den Drucker nicht, wenn Sie ihn bewegen, da die Tinte sonst möglicherweise ausläuft.
- Informationen zum Transport des Druckers zur Reparatur finden Sie unter Reparatur Ihres Druckers.

### <span id="page-425-0"></span>**Ursache**

Möglicherweise hat der verbleibende Tintenstand in einer der Tintenpatronen die Markierung Untergrenze erreicht.

## **Verfahren**

Sehen Sie sich die verbleibende Tinte in der Tintenpatrone an, um den verbleibenden Tintenstand zu überprüfen.

Wenn der verbleibende Tintenstand unter der Markierung Untergrenze liegt, füllen Sie die Tintenpatrone entsprechend den Anweisungen für den Drucker mit der jeweiligen Tintenfarbe auf.

[Wiederauffüllen von Tintenbehältern](#page-77-0)

Wenn das Drucken fortgesetzt wird, nachdem der verbleibende Tintenstand unter die Markierung Untergrenze gefallen ist, kann es vorkommen, dass der Drucker eine gewisse Menge an Tinte verbraucht, um wieder druckfähigen Status zu erreichen, oder Schaden nimmt.

#### <span id="page-426-0"></span>**Ursache**

Der Tintenauffangbehälter ist fast voll.

#### **Verfahren**

Drücken Sie die Taste **OK** am Drucker, um den Druckvorgang fortzusetzen. Wenden Sie sich an ein Canon-Servicecenter in Ihrer Nähe, um eine Reparatur zu beantragen.

#### **Wichtig**

- Wenn Sie den Netzstecker aus der Steckdose ziehen, werden alle Faxe im Druckerspeicher gelöscht.
- Kippen Sie den Drucker nicht, wenn Sie ihn bewegen, da die Tinte sonst möglicherweise ausläuft.
- Informationen zum Transport des Druckers zur Reparatur finden Sie unter Reparatur Ihres Druckers.

#### **Hinweis**

• Im Falle von Warnungen oder Fehlern, die durch Tintenstände verursacht wurden, kann der Drucker nicht drucken oder scannen.

#### <span id="page-427-0"></span>**Ursache**

Das Schutzmaterial der Patronen-Halterung oder das Klebeband wurde möglicherweise nicht entfernt.

#### **Verfahren**

Öffnen Sie das Scan-Modul/die Abdeckung und stellen Sie sicher, dass das Schutzmaterial und Klebeband von der Patronen-Halterung entfernt wurden.

Wenn das Schutzmaterial oder Klebeband noch vorhanden ist, entfernen Sie es. Schließen Sie dann das Scan-Modul/die Abdeckung.

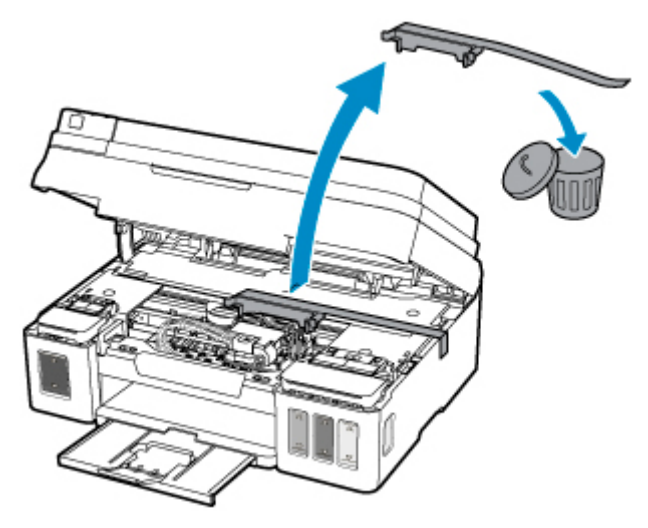

Sollte sich das Problem auch auf diese Weise nicht beheben lassen, wenden Sie sich an ein Canon - Servicecenter in Ihrer Nähe, um eine Reparatur zu beantragen.

#### **Wichtig**

- Wenn Sie den Netzstecker aus der Steckdose ziehen, werden alle Faxe im Druckerspeicher gelöscht.
- Kippen Sie den Drucker nicht, wenn Sie ihn bewegen, da die Tinte sonst möglicherweise ausläuft.
- Informationen zum Transport des Druckers zur Reparatur finden Sie unter Reparatur Ihres Druckers.

#### <span id="page-428-0"></span>**Ursache**

Die Testseite für die Druckkopfausrichtung konnte nicht gescannt werden.

### **Verfahren**

Drücken Sie am Drucker die Taste **"OK" (OK)** und prüfen Sie Folgendes.

- Stellen Sie sicher, dass die Testseite für die Druckkopfausrichtung in der richtigen Position und Ausrichtung auf die Auflagefläche gelegt wurde.
- Stellen Sie sicher, dass die Auflagefläche und die Testseite für die Druckkopfausrichtung nicht verschmutzt sind.
- Vergewissern Sie sich, dass das korrekte Papier geladen wurde.

Legen Sie für die Druckkopfausrichtung Normalpapier im Format A4 oder Letter ein.

• Stellen Sie sicher, dass die Druckkopfdüse nicht verstopft ist.

Prüfen Sie den Zustand des Druckkopfes durch Ausdruck des Düsenprüfmusters.

Überprüfen Sie den oben genannten Punkt und starten Sie die automatische Druckkopfausrichtung anschließend erneut.

Wenn der Fehler immer noch nicht behoben ist, versuchen Sie eine manuelle Druckkopfausrichtung.

### <span id="page-429-0"></span>**Ursache**

Der Druck des Musters für die Druckkopfausrichtung ist abgeschlossen, und der Drucker ist bereit für das Scannen der Seite.

### **Verfahren**

Scannen Sie das gedruckte Ausrichtungsmuster.

1. Legen Sie die Testseite für die Druckkopfausrichtung auf die Auflagefläche.

Legen Sie die bedruckte Seite nach unten auf und richten Sie die Markierung 4, die sich in der unteren rechten Ecke des Blatts befindet, an der Ausrichtungsmarkierung  $\mathbf{\Sigma}$  aus.

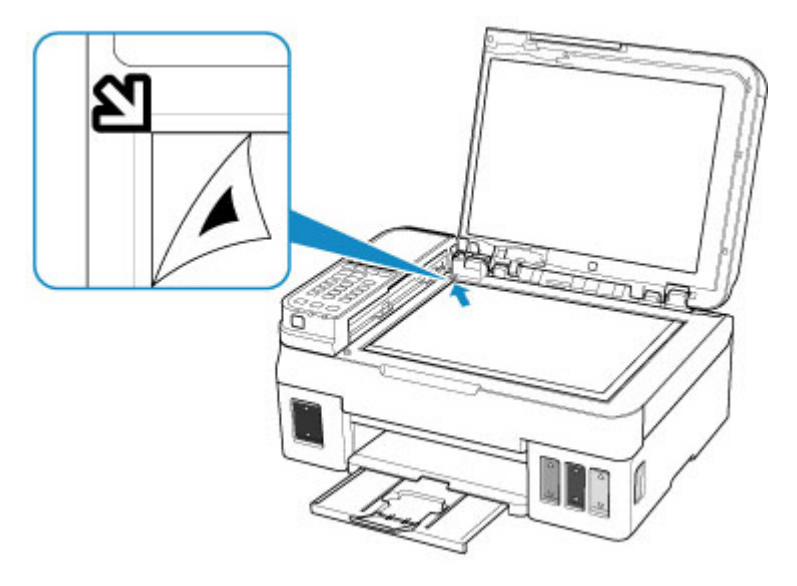

2. Schließen Sie die Vorlagenabdeckung langsam, und drücken Sie die Taste **Schwarz (Black)** oder **Farbe (Color)** am Drucker.

Der Drucker beginnt nun mit dem Scannen der Testseite für die Druckkopfausrichtung, und die Druckkopfposition wird automatisch angepasst.

#### <span id="page-430-0"></span>**Ursache**

Der Druckvorgang kann mit den aktuellen Druckeinstellungen nicht ausgeführt werden.

### **Verfahren**

Drücken Sie die Taste **Stopp (Stop)** am Drucker, um den Druckvorgang abzubrechen.

Ändern Sie dann die Druckeinstellungen, und drucken Sie erneut.

#### <span id="page-431-0"></span>**Ursache**

Es ist ein Druckerfehler aufgetreten.

#### **Verfahren**

Schalten Sie den Drucker aus, und trennen Sie das Netzkabel.

Schließen Sie den Drucker wieder an, und schalten Sie den Drucker ein.

Sollte sich das Problem auch auf diese Weise nicht beheben lassen, wenden Sie sich an ein Canon - Servicecenter in Ihrer Nähe, um eine Reparatur zu beantragen.

#### **Wichtig**

- Wenn Sie den Netzstecker aus der Steckdose ziehen, werden alle Faxe im Druckerspeicher gelöscht.
- Kippen Sie den Drucker nicht, wenn Sie ihn bewegen, da die Tinte sonst möglicherweise ausläuft.
- Informationen zum Transport des Druckers zur Reparatur finden Sie unter Reparatur Ihres Druckers.
## **Ursache**

Es ist ein Druckerfehler aufgetreten.

## **Verfahren**

Schalten Sie den Drucker aus, und trennen Sie das Netzkabel.

Schließen Sie den Drucker wieder an, und schalten Sie den Drucker ein.

Sollte sich das Problem auch auf diese Weise nicht beheben lassen, wenden Sie sich an ein Canon - Servicecenter in Ihrer Nähe, um eine Reparatur zu beantragen.

#### **Wichtig**

- Wenn Sie den Netzstecker aus der Steckdose ziehen, werden alle Faxe im Druckerspeicher gelöscht.
- Kippen Sie den Drucker nicht, wenn Sie ihn bewegen, da die Tinte sonst möglicherweise ausläuft.
- Informationen zum Transport des Druckers zur Reparatur finden Sie unter Reparatur Ihres Druckers.

### **Ursache**

Es ist ein Druckerfehler aufgetreten.

## **Verfahren**

Beenden Sie den Druckvorgang, und schalten Sie den Drucker aus.

Prüfen Sie die folgenden Punkte:

• Stellen Sie sicher, dass die Bewegung der Patronen-Halterung nicht vom Stabilisierer, von gestautem Papier o. dgl. behindert wird.

Entfernen Sie alle Hindernisse.

• Stellen Sie sicher, dass die Patronen ordnungsgemäß installiert sind.

Öffnen Sie das Scan-Modul/die Abdeckung und drücken Sie dann die Verriegelung der Patronen, um sicherzustellen, dass die Patronen ordnungsgemäß eingesetzt sind.

Drücken Sie alternativ die Zusammenführungs-Tasten, bis sie einrasten.

Schalten Sie den Drucker wieder ein.

Sollte sich das Problem auch auf diese Weise nicht beheben lassen, wenden Sie sich an ein Canon - Servicecenter in Ihrer Nähe, um eine Reparatur zu beantragen.

#### **Wichtig**

• Wenn Sie ein Hindernis für die Beweglichkeit der Patronen-Halterung beseitigen, dürfen Sie die Transparentfolie (A), das weiße Band (B) oder die Schläuche (C) nicht berühren.

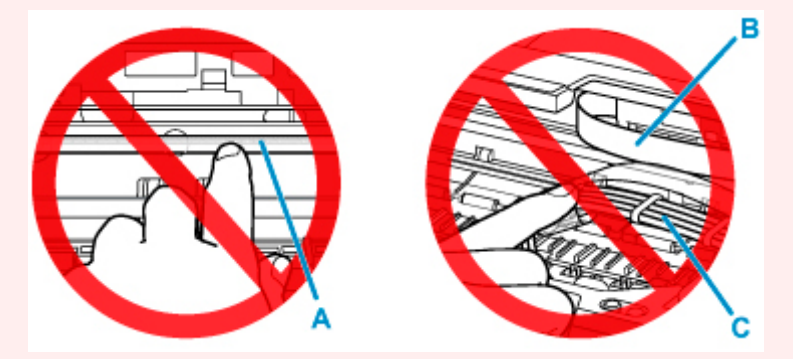

Der Drucker kann beschädigt werden, wenn Sie diese Teile durch Papier- oder Handberührungen verunreinigen oder zerkratzen.

- Wenn Sie den Netzstecker aus der Steckdose ziehen, werden alle Faxe im Druckerspeicher gelöscht.
- Kippen Sie den Drucker nicht, wenn Sie ihn bewegen, da die Tinte sonst möglicherweise ausläuft.
- Informationen zum Transport des Druckers zur Reparatur finden Sie unter Reparatur Ihres Druckers.

### **Ursache**

Es ist ein Druckerfehler aufgetreten.

### **Verfahren**

Überprüfen Sie den Tintenstand und füllen Sie den Tintenbehälter gegebenenfalls wieder auf.

Schalten Sie den Drucker aus, und trennen Sie das Netzkabel.

Warten Sie ungefähr 10 Minuten.

Schließen Sie den Drucker wieder an, und schalten Sie den Drucker ein.

Wenn der Tintenbehälter wieder aufgefüllt wird, weil er leer ist, führen Sie eine Tintenspülung durch.

Durchführen einer Tintenspülung

Unter Windows können Sie die Tintenspülung auch über den Computer ausführen.

Reinigen der Druckköpfe

Sollte sich das Problem auch auf diese Weise nicht beheben lassen, wenden Sie sich an ein Canon - Servicecenter in Ihrer Nähe, um eine Reparatur zu beantragen.

#### **Wichtig**

- Wenn Sie den Netzstecker aus der Steckdose ziehen, werden alle Faxe im Druckerspeicher gelöscht.
- Kippen Sie den Drucker nicht, wenn Sie ihn bewegen, da die Tinte sonst möglicherweise ausläuft.
- Informationen zum Transport des Druckers zur Reparatur finden Sie unter Reparatur Ihres Druckers.

# **5B00**

### **Ursache**

Es ist ein Druckerfehler aufgetreten.

## **Verfahren**

Wenden Sie sich an ein Canon-Servicecenter in Ihrer Nähe, um eine Reparatur zu beantragen.

## **Wichtig**

- Wenn Sie den Netzstecker aus der Steckdose ziehen, werden alle Faxe im Druckerspeicher gelöscht.
- Kippen Sie den Drucker nicht, wenn Sie ihn bewegen, da die Tinte sonst möglicherweise ausläuft.
- Informationen zum Transport des Druckers zur Reparatur finden Sie unter Reparatur Ihres Druckers.

#### **Hinweis**

• Im Falle von Warnungen oder Fehlern, die durch Tintenstände verursacht wurden, kann der Drucker nicht drucken oder scannen.

### **Ursache**

Es ist ein Druckerfehler aufgetreten.

## **Verfahren**

Falls ein Papierstau aufgetreten ist, entfernen Sie das gestaute Papier je nach Ort und Ursache des Staus.

**[Supportcodeliste für Fehler \(Bei Papierstau\)](#page-412-0)** 

Schalten Sie den Drucker aus, und trennen Sie das Netzkabel.

Schließen Sie den Drucker wieder an, und schalten Sie den Drucker ein.

Sollte sich das Problem auch auf diese Weise nicht beheben lassen, wenden Sie sich an ein Canon - Servicecenter in Ihrer Nähe, um eine Reparatur zu beantragen.

## **Wichtig**

- Wenn Sie den Netzstecker aus der Steckdose ziehen, werden alle Faxe im Druckerspeicher gelöscht.
- Kippen Sie den Drucker nicht, wenn Sie ihn bewegen, da die Tinte sonst möglicherweise ausläuft.
- Informationen zum Transport des Druckers zur Reparatur finden Sie unter Reparatur Ihres Druckers.